# **MarketFeeder Pro 8**

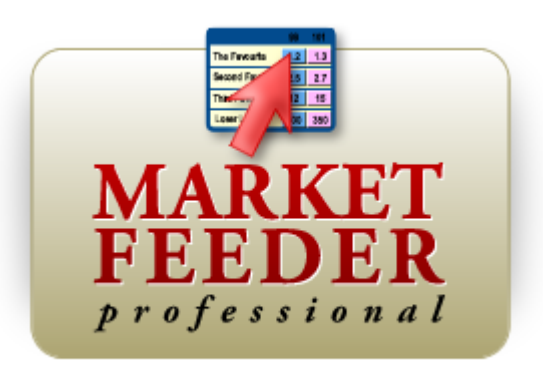

 $\overline{\mathbf{3}}$ 

# **Table of Contents**

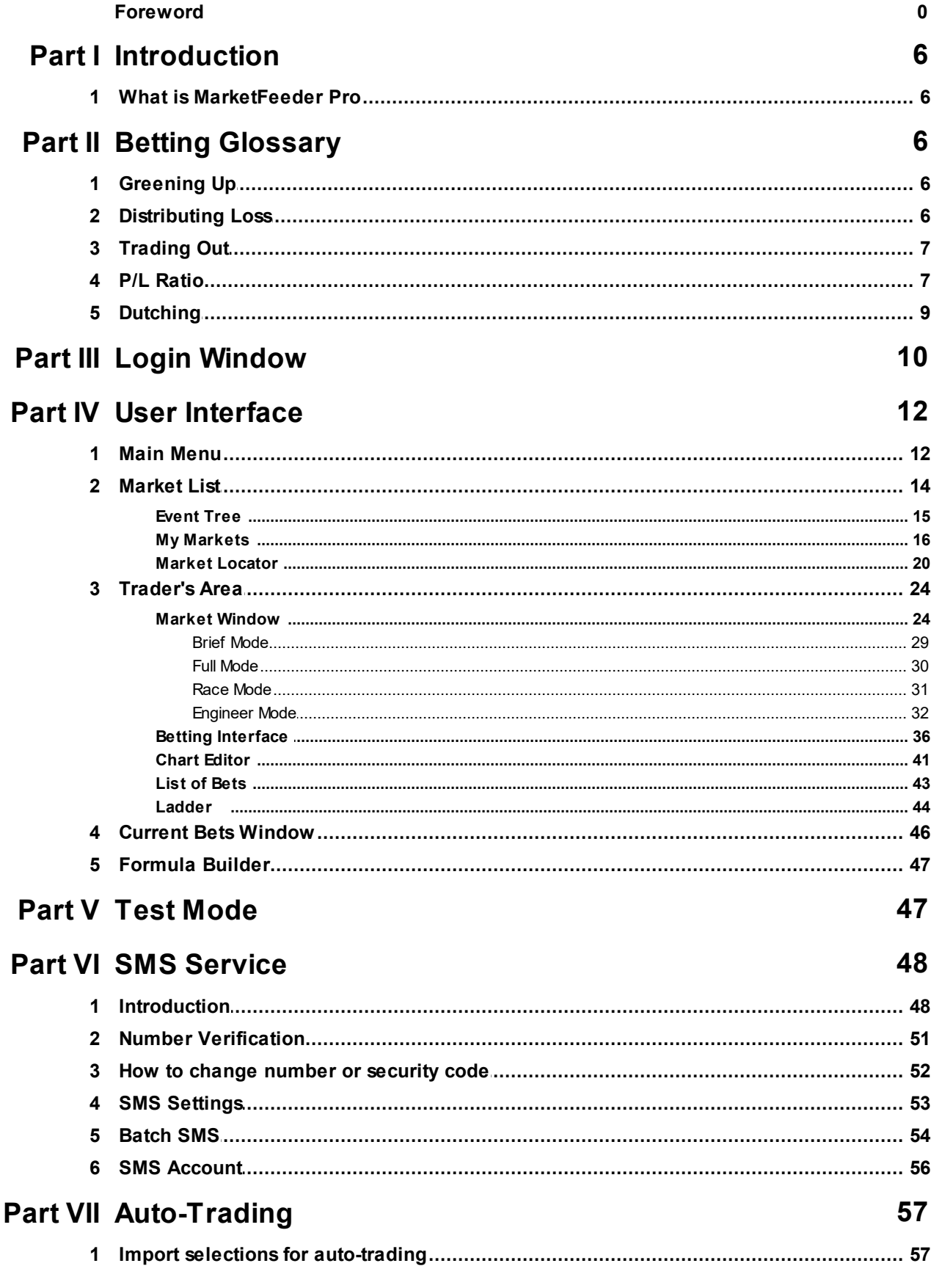

## MarketFeeder Pro 8

 $\overline{\mathbf{4}}$ 

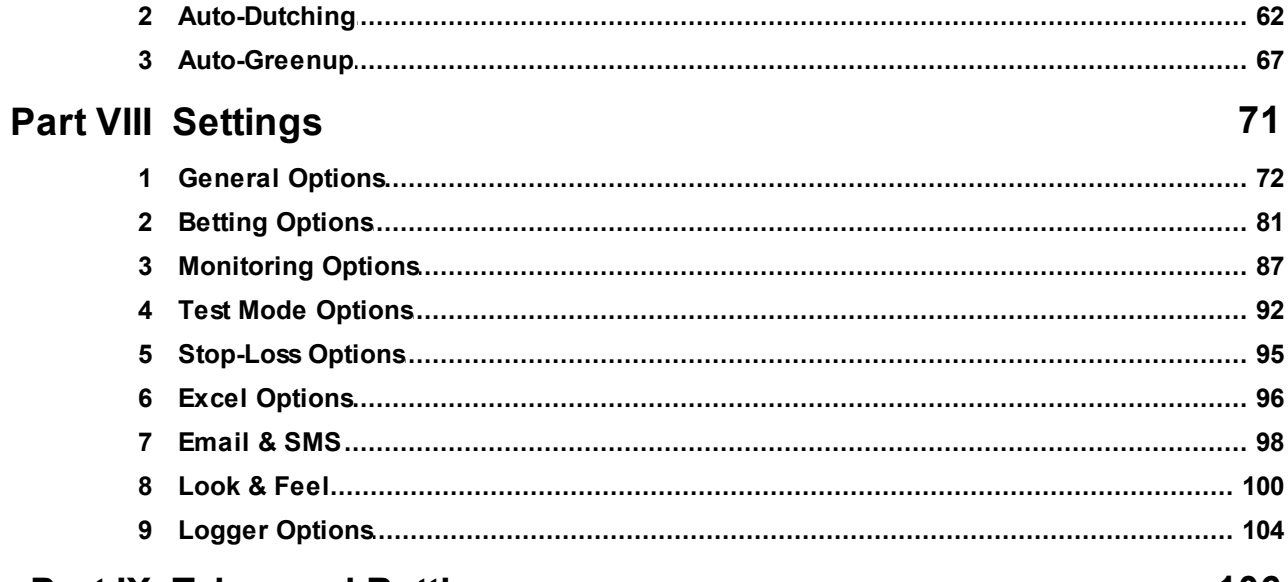

## **Part IX Triggered Betting**

## 106

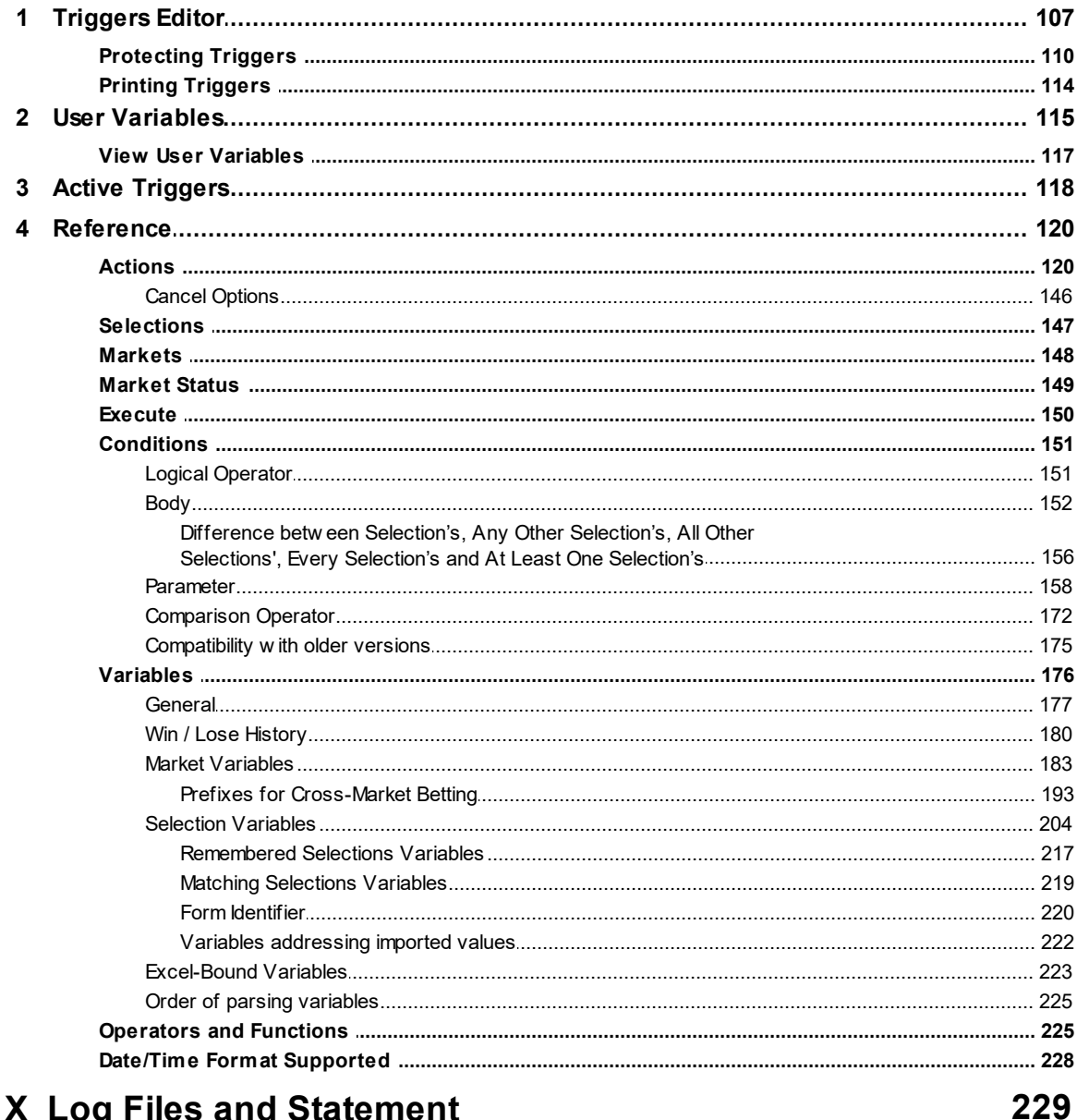

## **Part X Log Files and Statement**

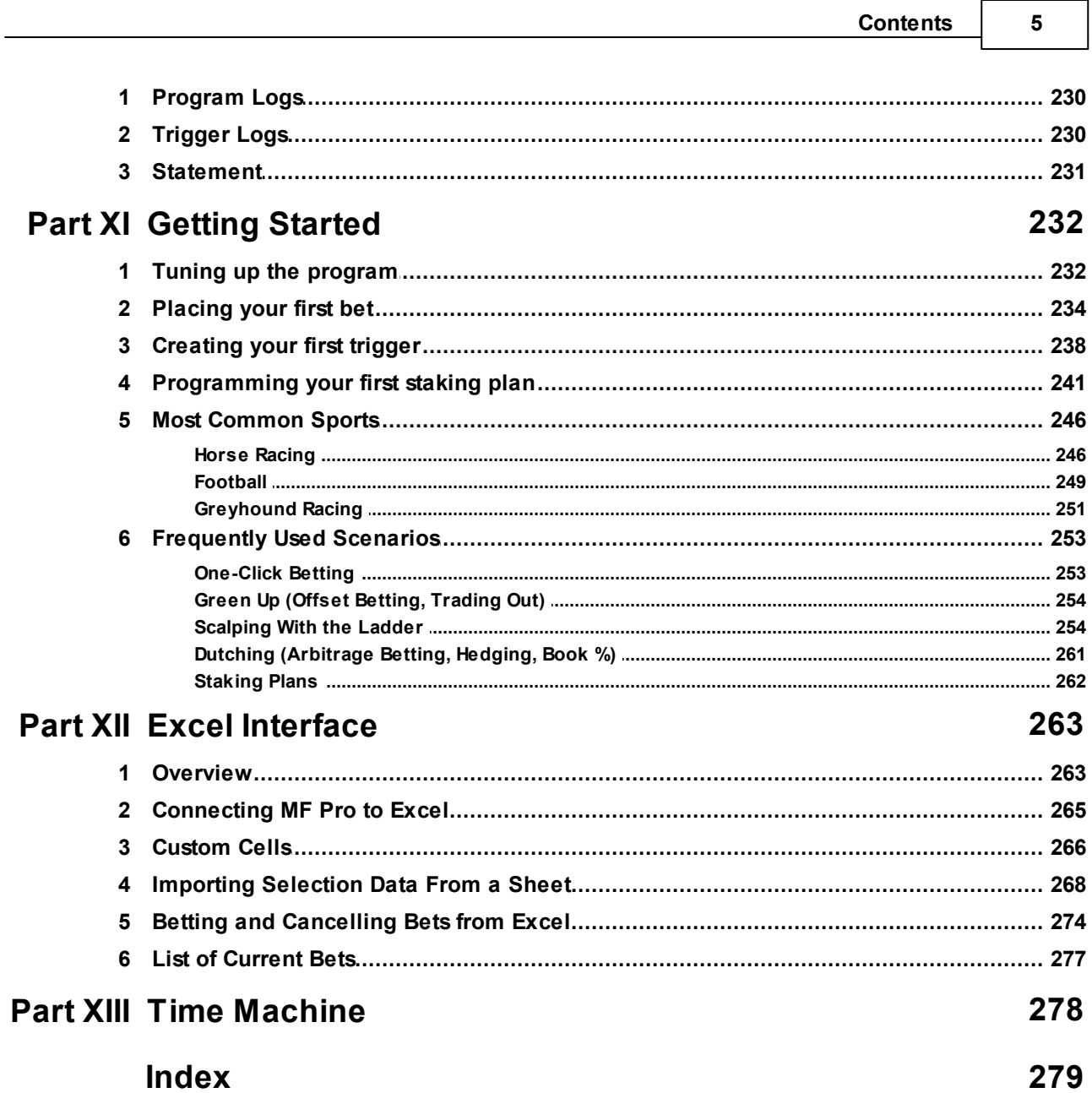

## **1 Introduction**

## **1.1 What is MarketFeeder Pro**

MarketFeeder Pro is the most versatile betting software for BetFair on offer.

It combines very basic functions, such as market monitoring and back & lay bets, with the powerful instruments of triggered betting, Auto-Greenup and Auto-Dutching.

What makes it different from other trading bots is that it gives you full freedom in configuring and operating your trading environment. I.e. it offers many market viewing modes, various charts and other settings and can be adjusted to specific needs. It also helps you implement unlimited betting strategies. Basically any staking plan can be realised with MarketFeeder Pro using simple commands in English which you key in to a convenient interface. MarketFeeder Pro can be called a pioneer of triggered betting among BetFair bots.

The first version of MarketFeeder Pro was released in 2004, and since then it has gathered numerous devoted users around it. The software is operating through the authorised BetFair API channel and its security has been proven by BetFair's technicians.

## **2 Betting Glossary**

Here are a few terms to help you understand the basics of trading with MarketFeeder Pro.

## **2.1 Greening Up**

Greening up means placing two or more opposite bets on a selection in such a way as to generate an equal profit regardless of the event outcome.

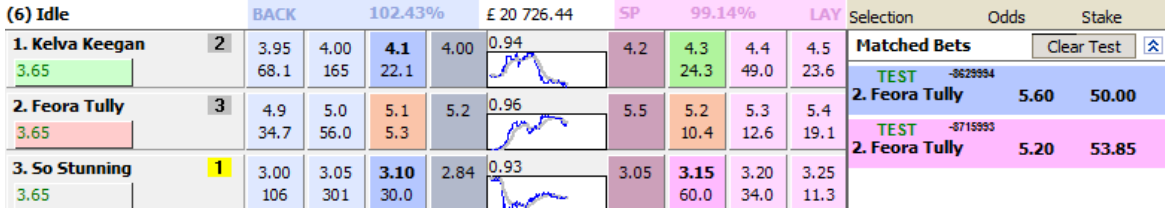

This operation requires that you **back** at a higher price and **lay** at a lower one (buy cheap, sell high).

This operation is a reverse of distributing loss.

See 10 facts about greening up in MarketFeeder Pro.

Greening up is a form of trading out.

You can also green up with unequal profit, specifying a P/L ratio % that is different from the default 50%.

## **2.2 Distributing Loss**

Distributing loss means cutting your losses from one ore more bets by placing a new bet to generate an equal loss regardless of the event outcome. In the conventional use case, the resulting loss will be lower than the loss you are trying to distribute.

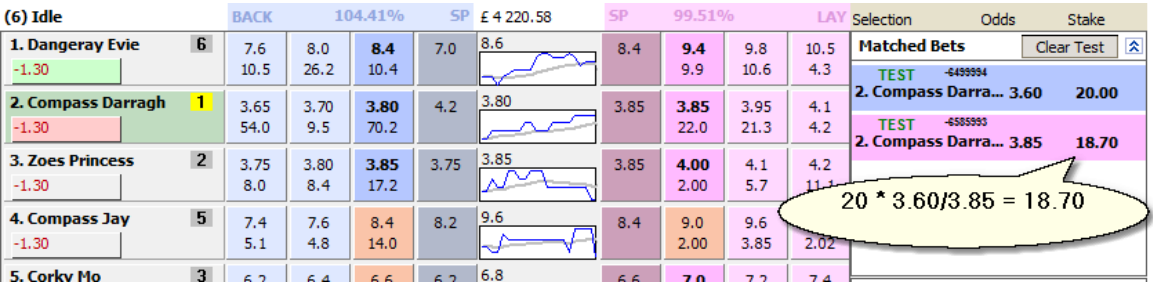

This operation is a reverse of greening up.

See 10 facts about greening up in MarketFeeder Pro.

Loss distribution is a form of trading out.

You can also distribute loss unequally, specifying a P/L ratio % that is different from the default 50%

## **2.3 Trading Out**

.

Trading out is placing a **back** or **lay** bet in such a way as to equalise profit/loss on all selections or distribute it according to the specified P/L ratio.

Trading out is sometimes referred to as **cashing out**.

Here is what it looks like on BetFair:

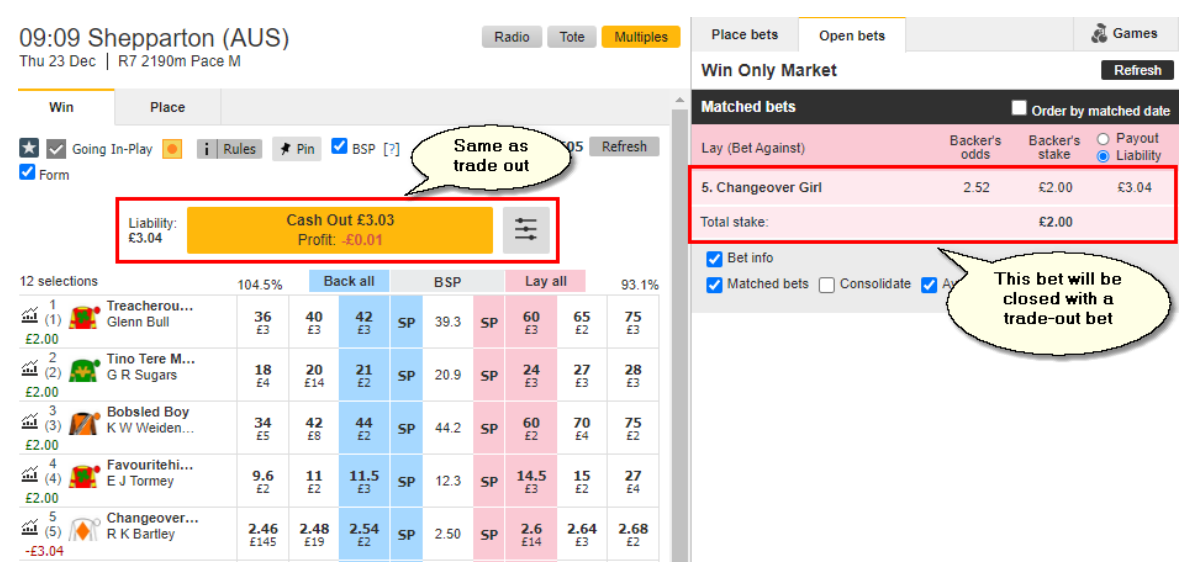

If a trade-out results with equal profit on all selections, it is called a green-up.

If a trade-out results with equal loss on all selections, it is called a loss distribution.

## **2.4 P/L Ratio**

The Profit/Loss (P/L) Ratio is the proportion of profit or loss you will get from placing a trade-out bet on a selection in the total pool of profit or loss generated by the trade-out.

A typical green-up bet has a 50% P/L ratio, meaning each selection gets an equal portion of profit from the trade-out.

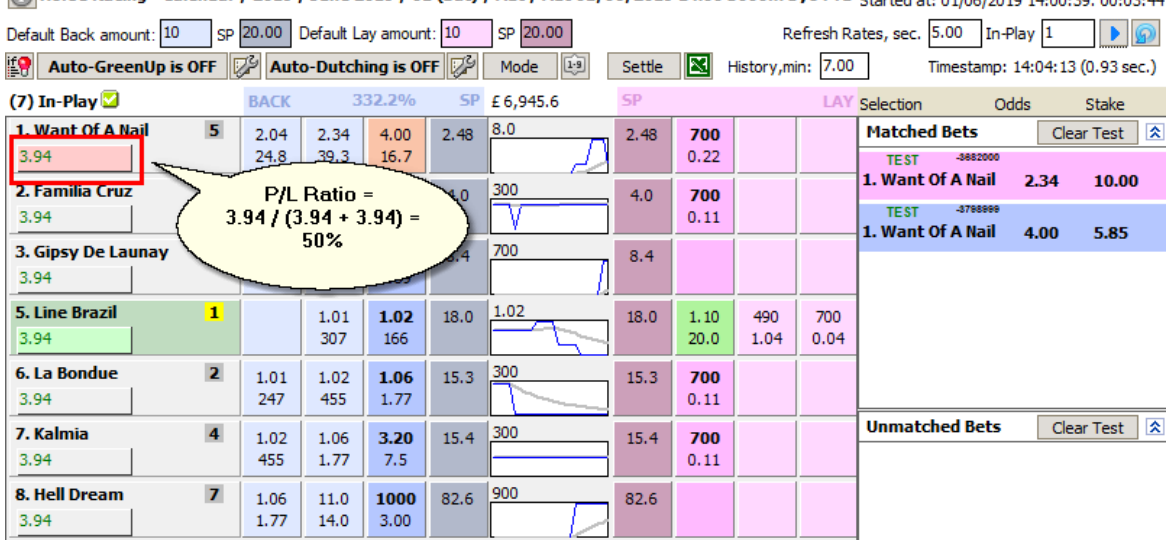

Horse Racing - Calendar / 2019 / June 2019 / 01 (Sat) / Aut / Aut 01/06/2019 14:00 3000m 3yo Frd Started at: 01/06/2019 14:00:39. 00:03:44

A 100% P/L ratio means that all of the profit or loss generated from the trade-out bet will end up on this selection:

Horse Racing - Calendar / 2019 / June 2019 / 01 (5at) / Aut / Aut 01/06/2019 14:00 3000m 3yo Frd Started at: 01/06/2019 14:00:39. 00:03:44

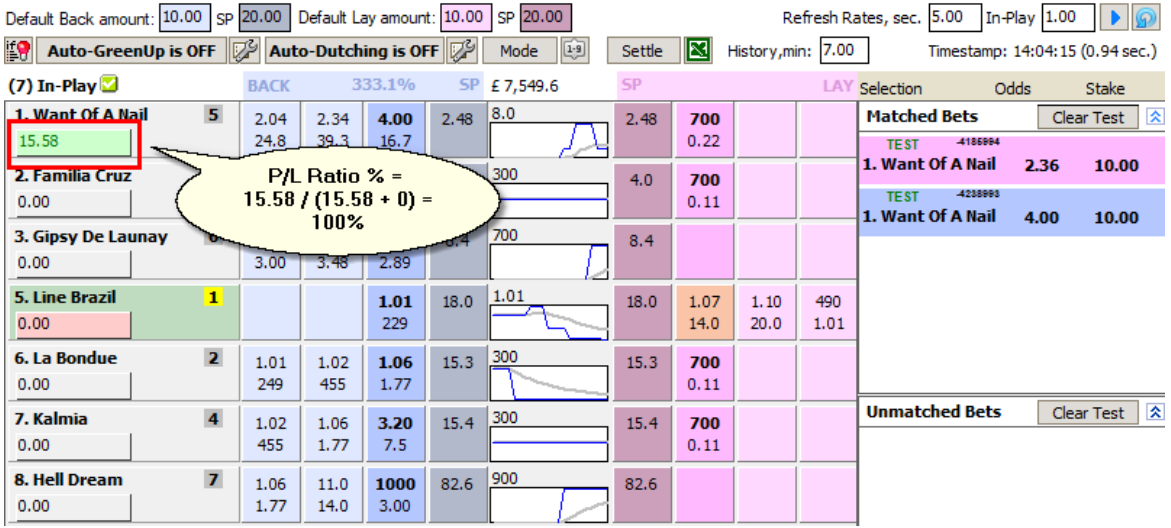

A 0% P/L ratio, on the contrary, means that the selection will be left with zero P/L, and the entire pool of profit/loss will be distributed among other selections.

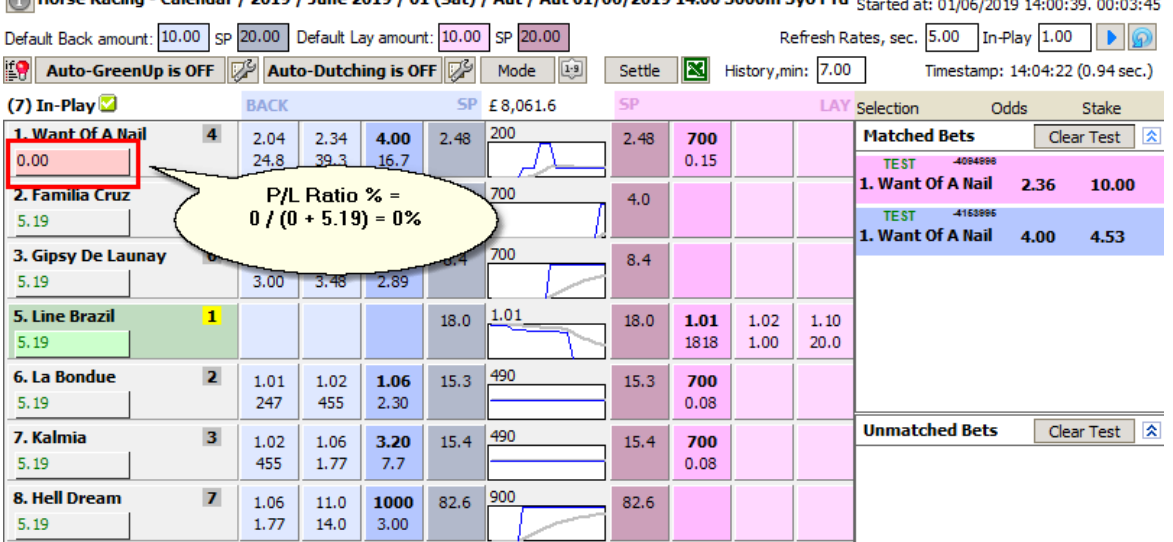

En Horce Pacing - Calendar / 2019 / June 2019 / 01 (Sat) / Aut / Aut 01/06/2019 14:00 3000m 3vo Frd

Distributing loss with a 0% P/L ratio means, in effect, eliminating the loss.

The default P/L Ratio throughout the program settings is 50%.

## **2.5 Dutching**

Dutching (also sometimes referred to as **hedging**) means placing bets of the same type (i.e. **all back** or **all lay**) on two or more selections with an intention to generate equal profit if any of them wins (if you are backing) or if any of the other selections wins (if you are laying).

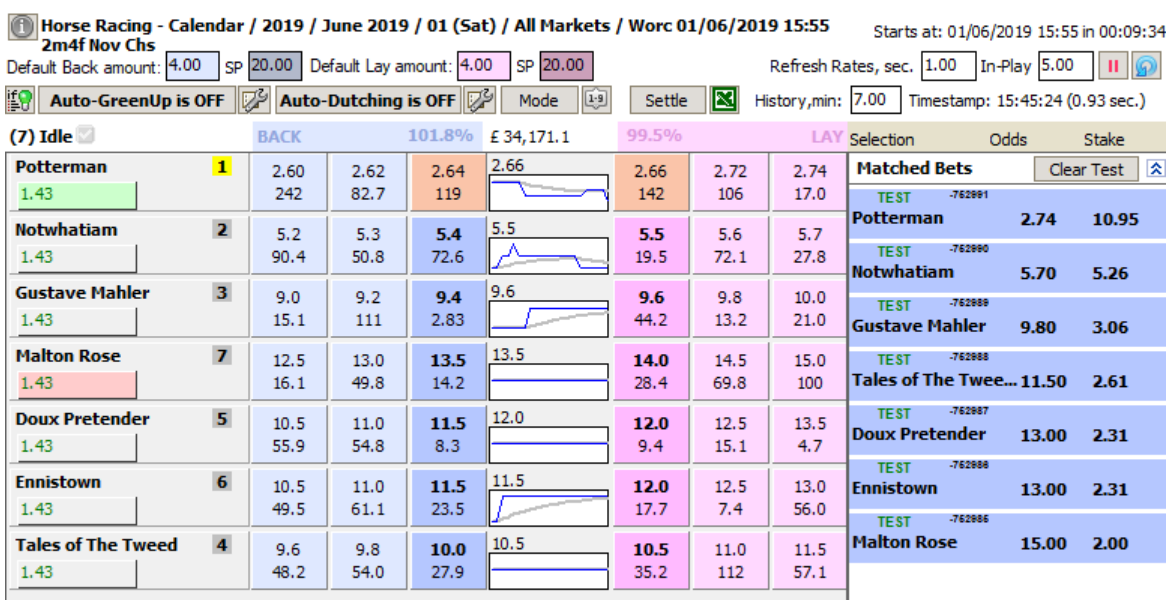

See Single-market Dutching formulae.

## **3 Login Window**

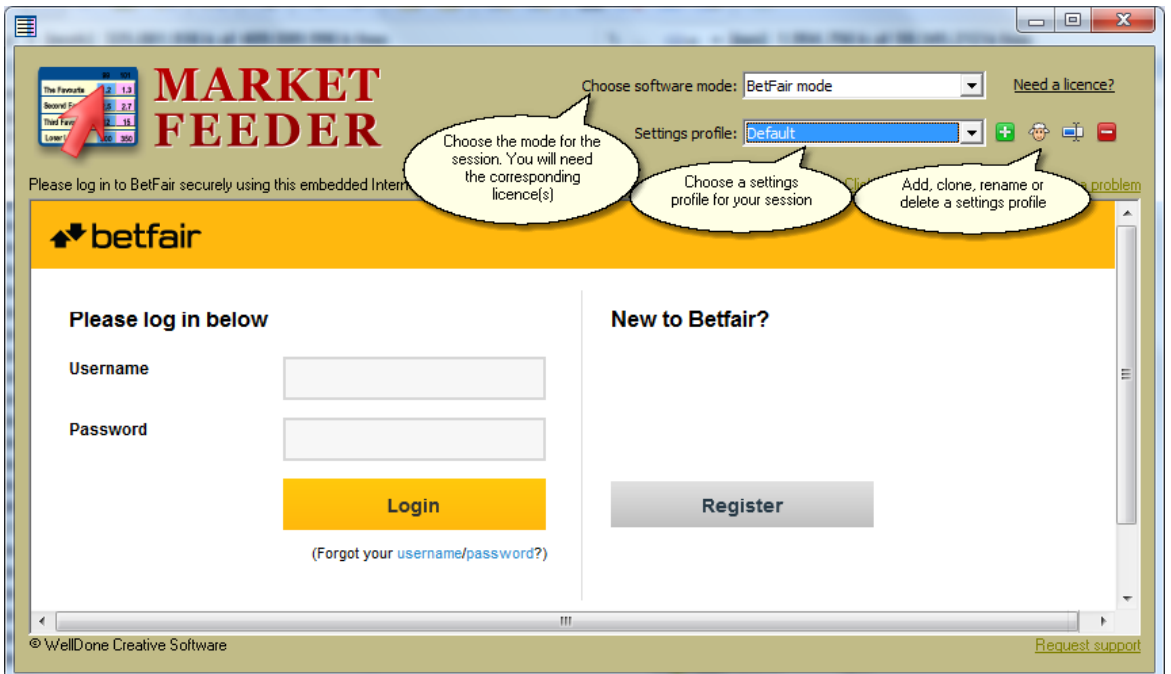

When you start MarketFeeder Pro, you are greeted with the Login Window.

It is needed to authorise you as a BetFair user. It also allows you to choose a Settings Profile to load.

The software mode determines what data you will be working with during your session.

- **BetFair mode** all markets are real-time markets taking place on the exchange. You can monitor them and place either real bets or test bets. You will need a licence for MarketFeeder Pro.
- **Time Machine mode** all markets are historical markets recorded and run inside Time Machine, an utility for backtesting strategies. You will need both a licence for MarketFeeder Pro and Time Machine.
- **Time Machine mode ONLY** all markets are historical markets recorded and run inside Time Machine, an utility for backtesting strategies. You will need a special combined licence for MarketFeeder Pro in Time Machine mode only.

### **Logging in without a browser**

You can choose to log in without using a browser, by clicking the "**built-in form**" link:

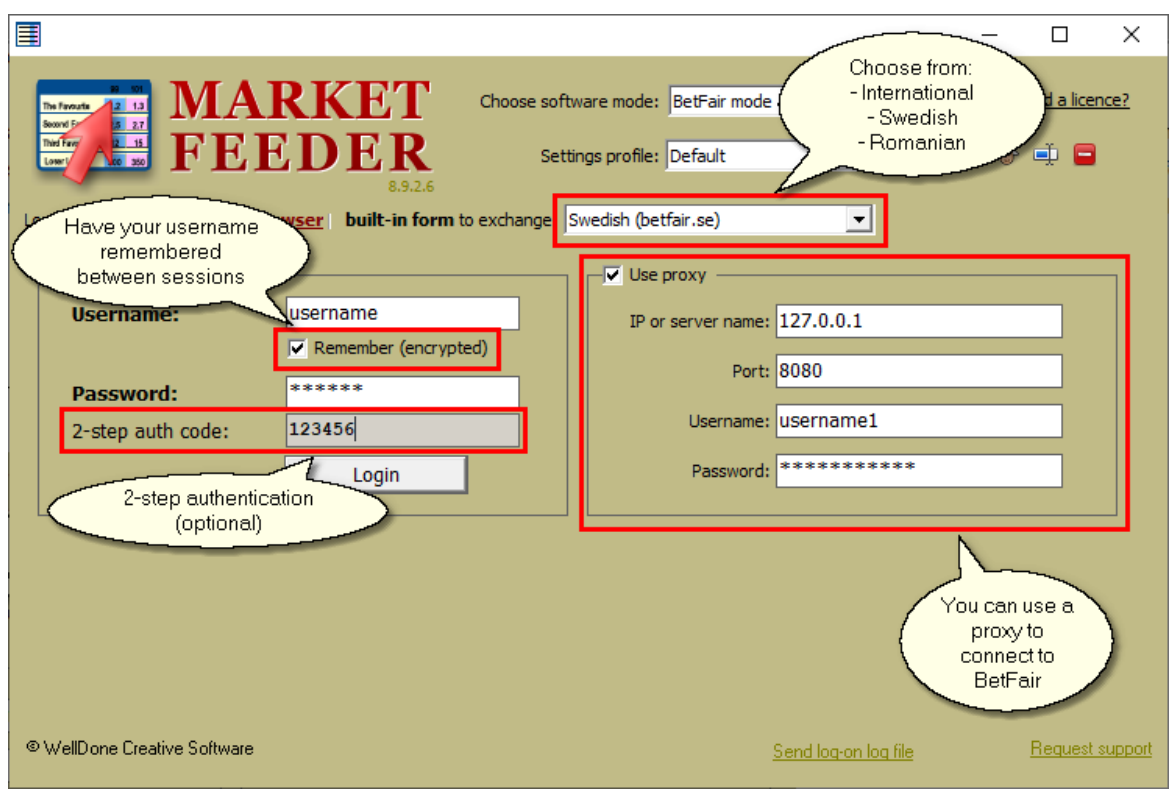

In this case you only have the option to enter your username and password.

If you have enabled the 2-step authentication for your account (you can do it on BetFair's website), you will need to enter a 6-digit access code each time you log in.

You can remember the username in encrypted mode if you do not want to re-enter it every time.

#### **Logging in for residents of some countries**

If you are a resident of Romania or Sweden, please choose your country from the list:

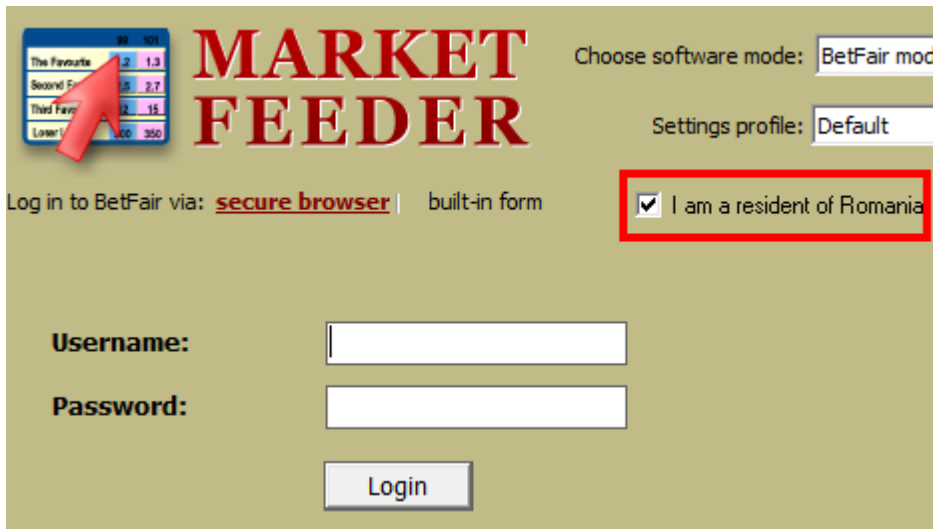

## **Running two or more instances of MarketFeeder Pro**

You can run two or more copies of MF Pro, under the same username or different usernames. If you are trying to launch an instance of the software when another instance is already running, you will see the following message window:

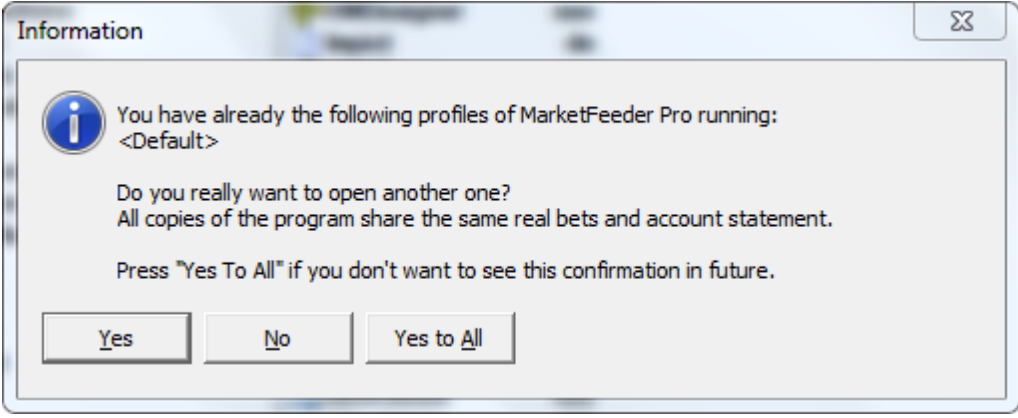

Read what it says carefully and press "Yes" if you want to go ahead. When it shows the login window, be sure to select a settings profile which you have not selected in any other running copies of MF Pro. If you choose a profile that is already being in use, the program will not be able to function correctly.

You might want to copy your settings for this purpose. Use the "Clone" button to make an exact copy of your settings for the new instance of MF Pro.

## **4 User Interface**

The MarketFeeder Pro window is divided into three main areas: Main Menu, Market List and Trader's Area.

Additional tools and add-ons, such as Market Locator, Triggers Editor etc. can be called and opened from the main window. See the corresponding reference for each tool of interest.

## **4.1 Main Menu**

The Main Menu of MarketFeeder Pro contains important links and buttons through which you control the main functions and settings of the program.

The orange sliding window contains your licence information and a link to our web site to prolong it:

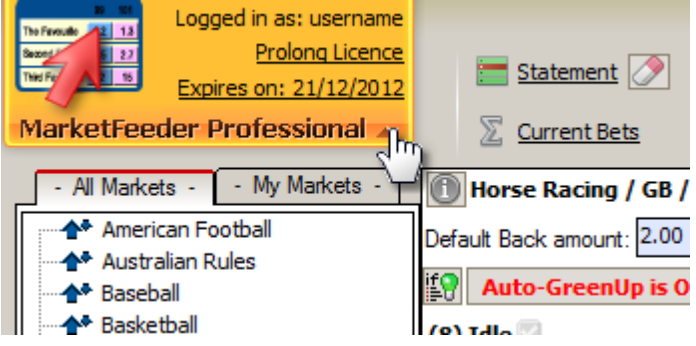

Your current balance and available funds are displayed in your currency right underneath this window. Click on the "Available Funds" link to update your funds from the server.

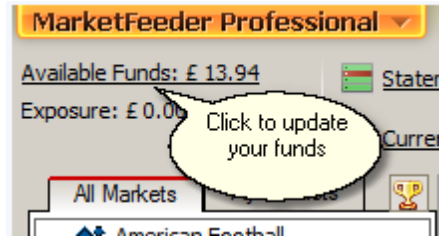

You can hide your available funds and exposure, for instance, if you need to make a snapshot of the program's window. To do this, hold Alt on your keyboard and click on any of the three labels.

To see your Account Statement press the "Statement" link, and to clear your statement files, press "Clear Statement".

Your test funds and balance are displayed next. To add or withdraw funds from your test account, click on the "Transfer Test Funds" link.

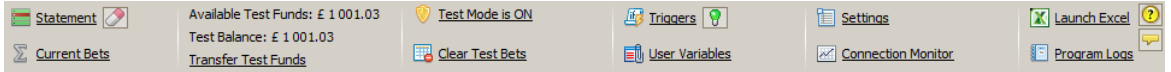

To turn Test Mode on/off use the next link. If Test Mode is on, it will say "Test Mode is ON". The program will ask your additional confirmation if you decide to switch it off.

To clear all test bets placed in the program (in all markets), use the "Clear Test Bets" link. It will delete all matched and unmatched test bets from the memory.

To open the window with the currently active trigger file, press the "Triggers" link. To activate / deactivate triggers, use the bulb button next to it.

Then you can access User Variables, Settings and Connection Monitor by pressing the corresponding links.

To open Excel (if installed) and / or connect MarketFeeder Pro to it, press the "Excel" link.

To browse through the program's log files (that includes action log, trigger logs and statement), press "Program Logs".

This manual can be opened by pressing the question mark button.

Finally, to control the tooltip hints by turning certain types of them on/off, use the button with the

yellow tooltip on it.

## **4.2 Market List**

The Market List area is divided into two tabs:

- Event Tree
- My Markets

You can hide or show the whole area whenever you want, to increase the space available for displaying market information.

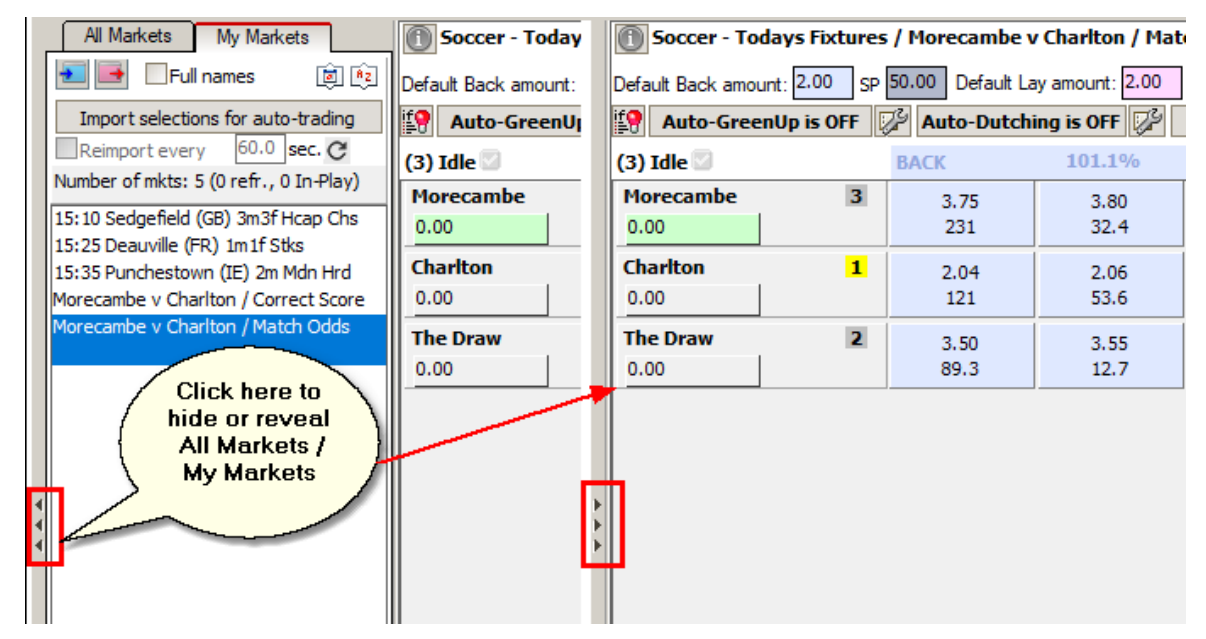

### **Fast Market Search with Market Locator**

To add many markets in one go, provided you know what kind of markets they are, use the Market Locator add-on by pressing **Market Locator**.

To quickly load markets from a previously saved Market Locator search template, *right-click* **Market Locator** and choose the necessary template. Please note: it may take some time before the markets are found and added to your list.

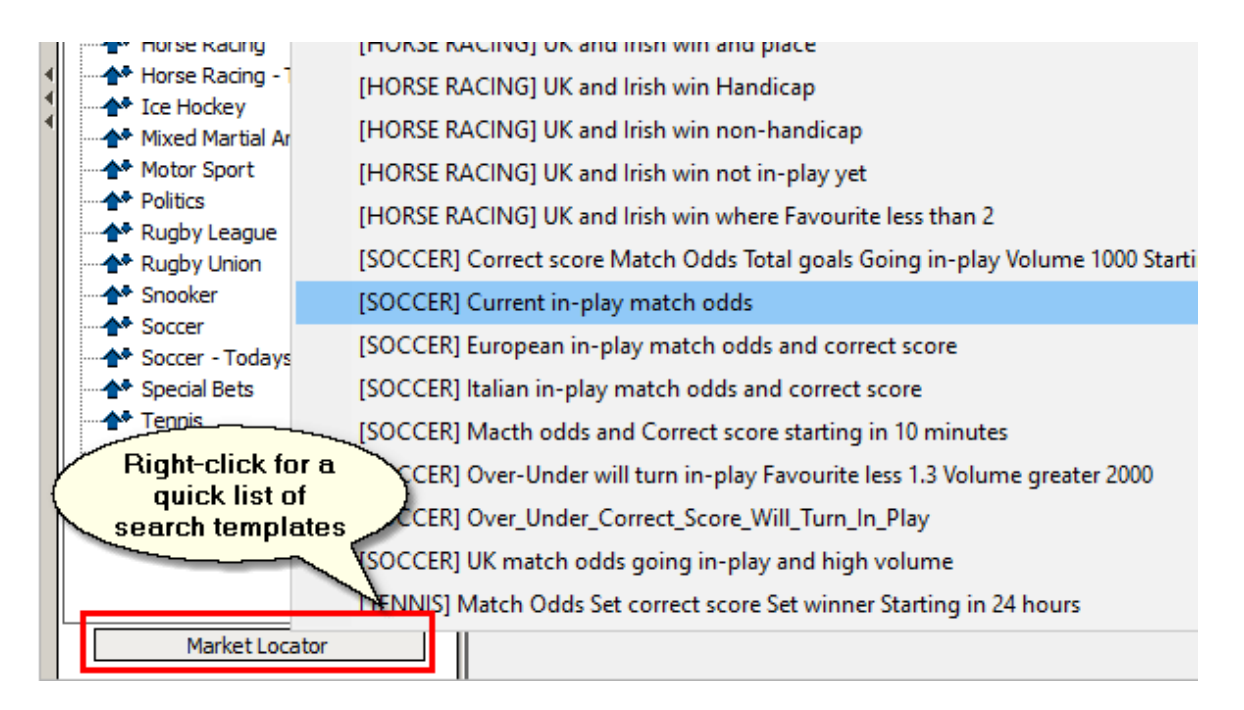

## **4.2.1 Event Tree**

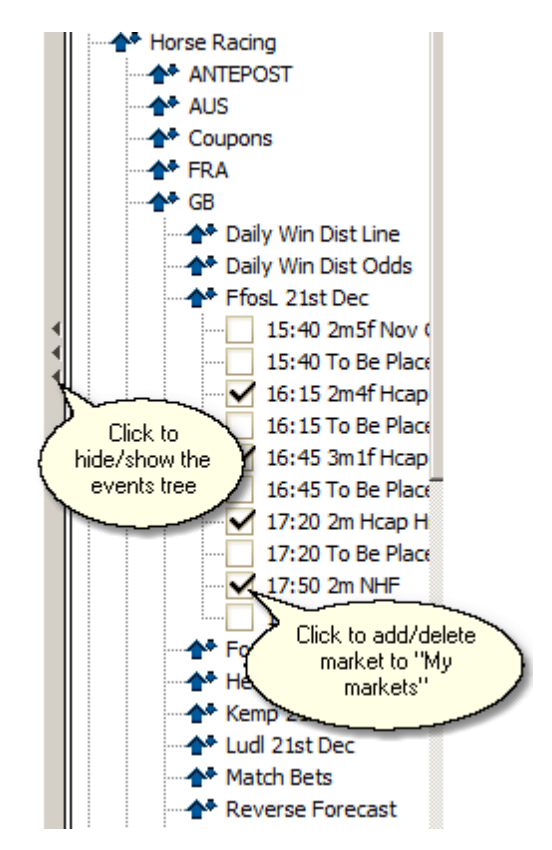

The Event Tree is very similar to the Sports menu on the BetFair website.

Navigate down to the markets of your interest and add them to your list by selecting them in the tree.

## **4.2.2 My Markets**

This tab contains the list of markets that are currently available for monitoring and some additional controls.

**You can only monitor or place bets in the markets that are on My Markets list.**

Make sure you add your markets before you start trading.

The small menu on top of the list allows you to:

- open the My Markets list from a text file
- save the My Markets list to a text file
- display full or short names of markets
- sort markets by starting time (earliest first)
- sort markets alphabetically by name.

The "Import selections for auto-trading" button allows you to apply automated betting only to the markets and selections of your choice, ignoring all others.

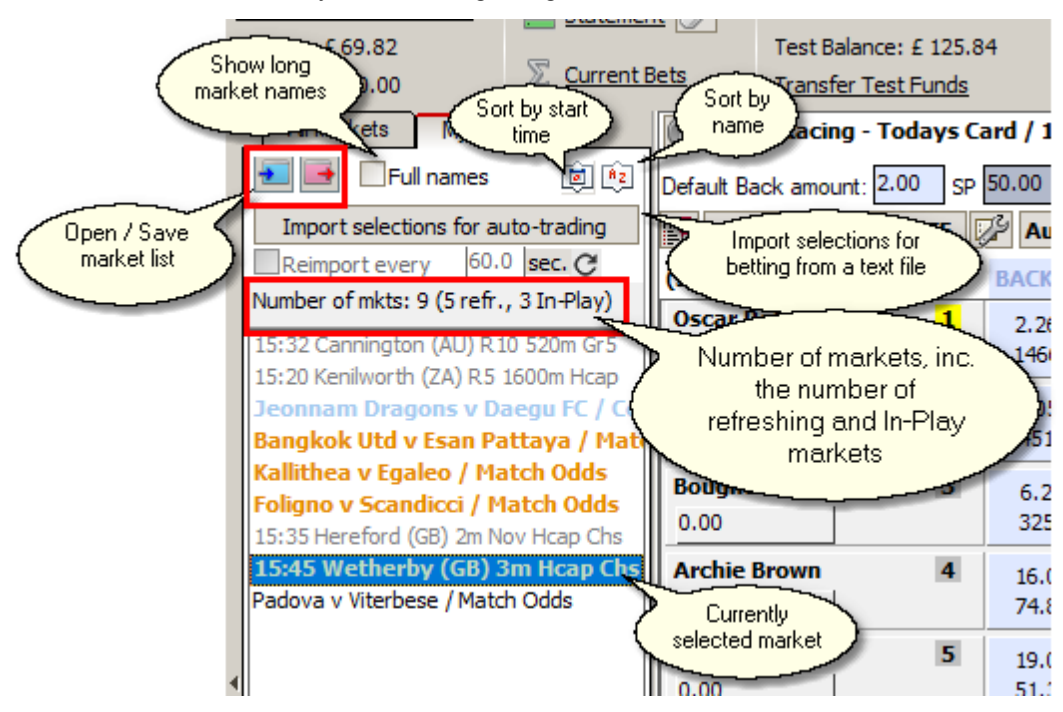

## **Load / Save Market List**

You can save My Markets to a text file for a later use or likewise load them from a previously saved text file.

This is very convenient and will save you loads of time if you want to switch between lists of markets from different sports, such as football markets or horse racing markets.

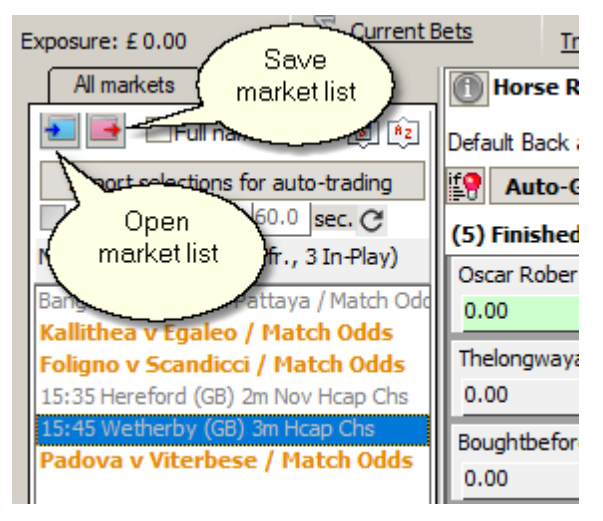

Press the pink **Save market list** button to save your current My Markets list to a text file. The format of the file is as follows:

{sport id1} {market\_id1} {sport id2} {market\_id2}

...

The market IDs are separated from the sport IDs with the Tab character.

If you know the IDs (they are freely available on BetFair's website for example), you can generate this file on your own, using any text editor or Excel.

Press the blue **Open market list** button to open a previously saved list and load it into My Markets.

If any of the market IDs do not correspond to an existing market (or the market is already closed), they will be ignored.

## **Market Actions**

You can apply a bulk action to a group of selected markets. Tick the right group, e.g. "All markets" or "Selected only" and press the button with the corresponding action name.

- **Start** start refreshing the chosen market group
- **Stop** stop refreshing the chosen market group
- **Settle** settle the chosen market group in Test Mode and assign winner(s) according to the Test Mode options.
- **Reset** if any of the chosen market group is in a Settled state, it will be reset back to Idle (until the next refresh when its state can change).
- **Delete** delete one or more selected markets.

The **Delete** action is different in that it will delete the markets you have actually selected with your mouse.

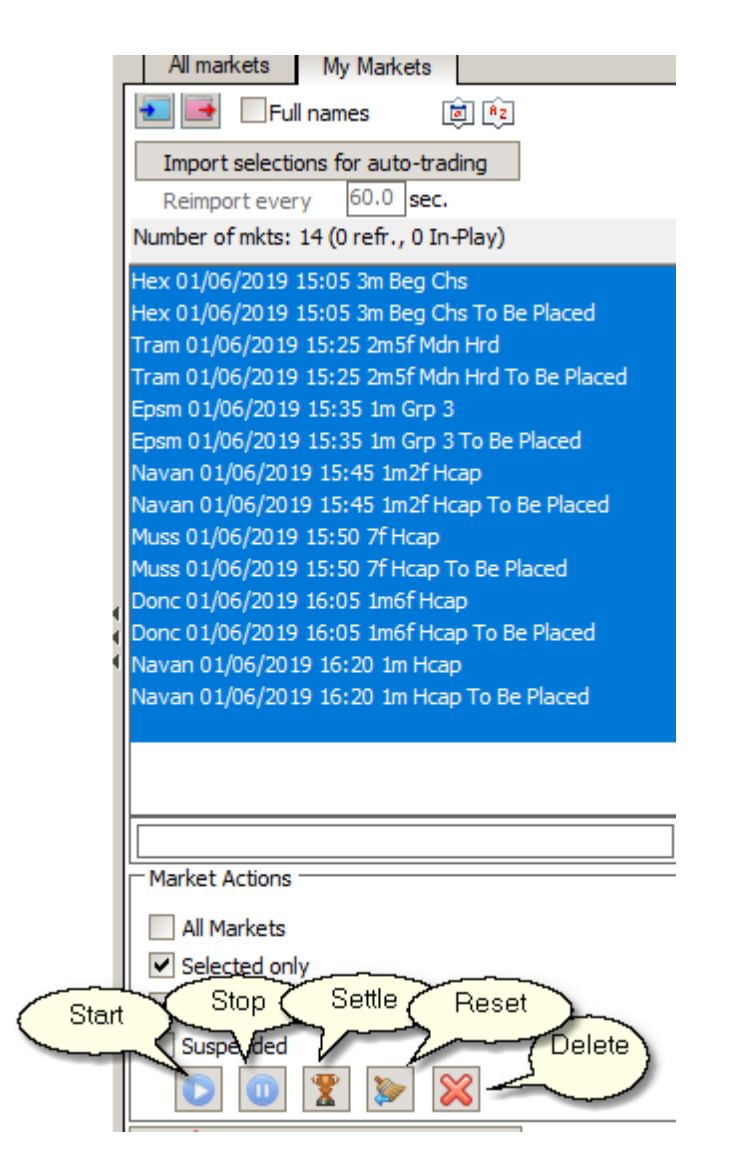

### **Market Statuses**

Market statuses are indicated with colours.

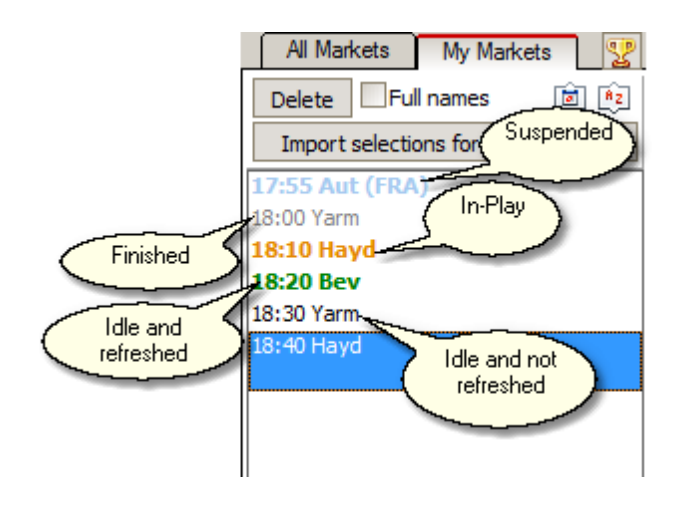

## **Popup Menu**

There is a menu that comes up when you right-click on the selected markets.

The options in this menu duplicate some buttons, and there is also an option to apply default settings to selected markets.

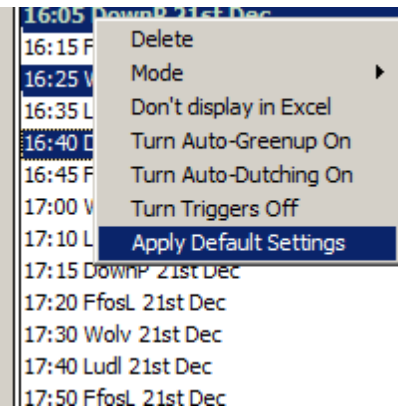

## **Find Markets by Selection's Name**

You can look up markets that contain selection(s) with a certain name.

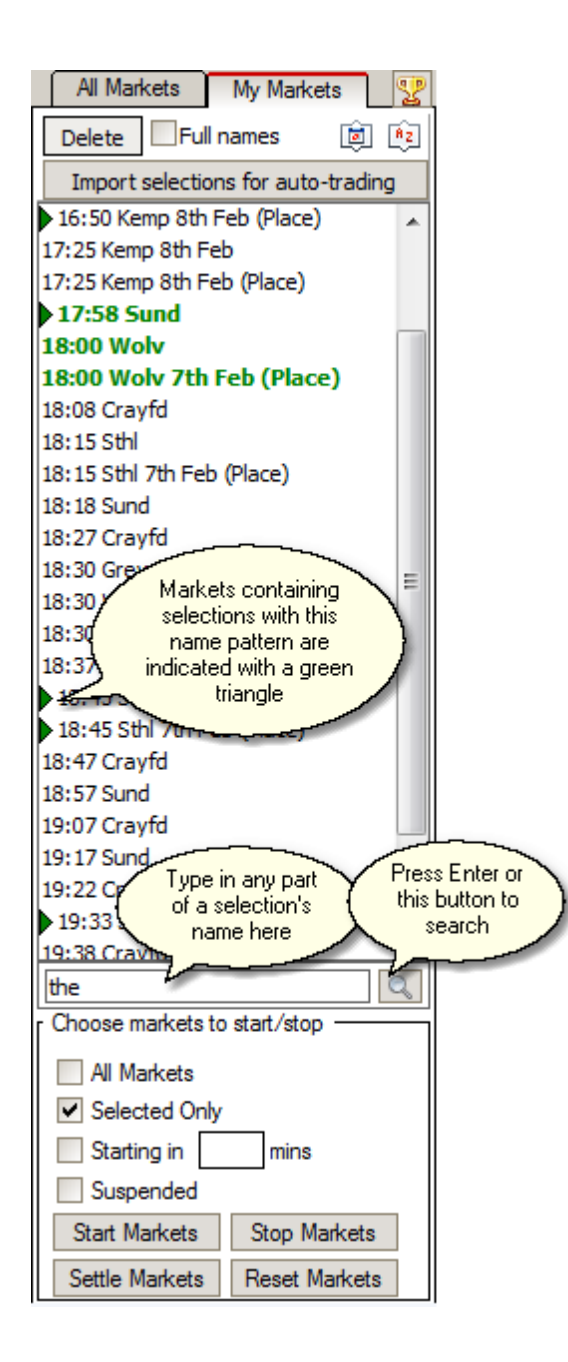

## **4.2.3 Market Locator**

The Market Locator is a unique tool for searching and adding markets according to your own criteria.

These criteria can be anything from very simple ones, like markets from a certain country or belonging to a certain sport type, to very sophisticated conditions, like name containing some pattern, or number of selections being no less than 10 etc.

To open the Market Locator, press this button in the application window.

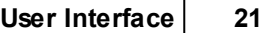

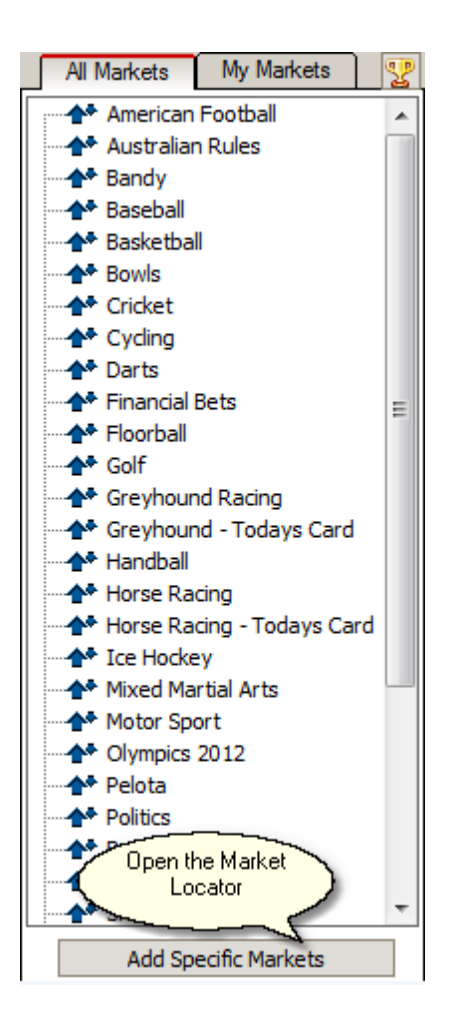

A default template will open in the Locator window. We have designed several most popular templates for you to start with. You can browse through them using a drop-down list.

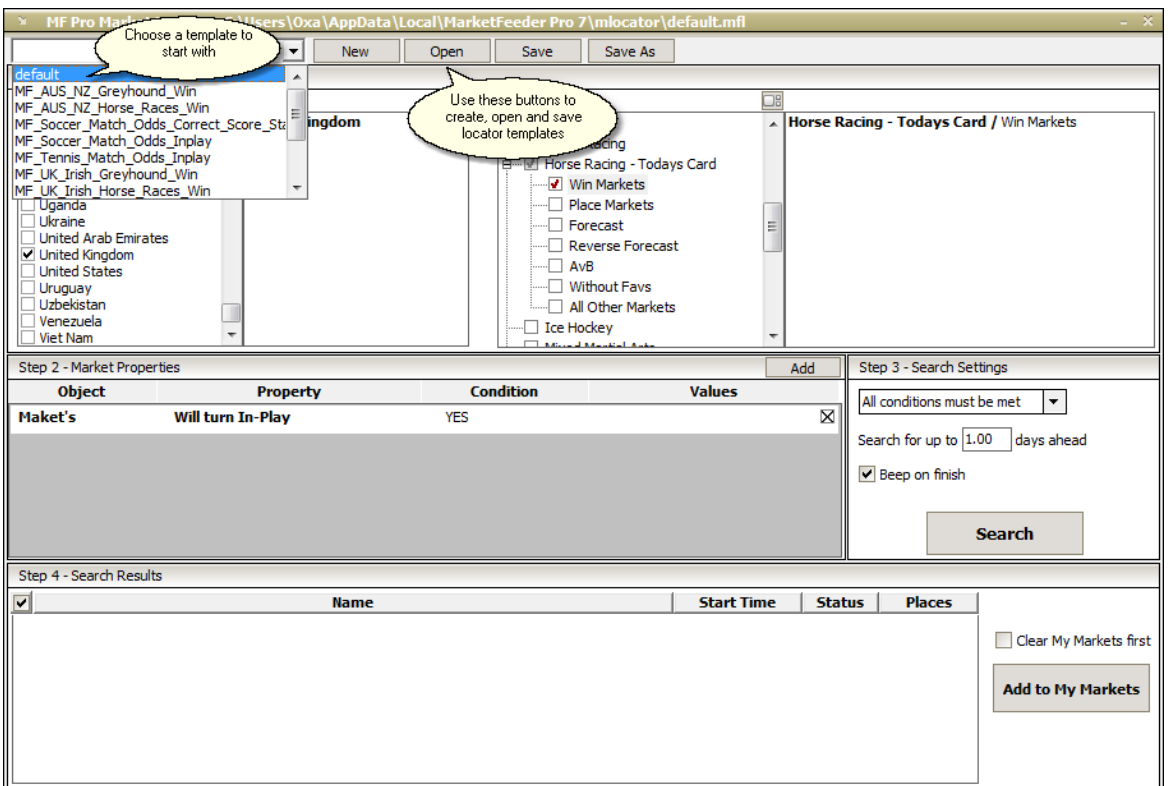

Choose the countries you are interested in, and then the sports and particular types of markets.

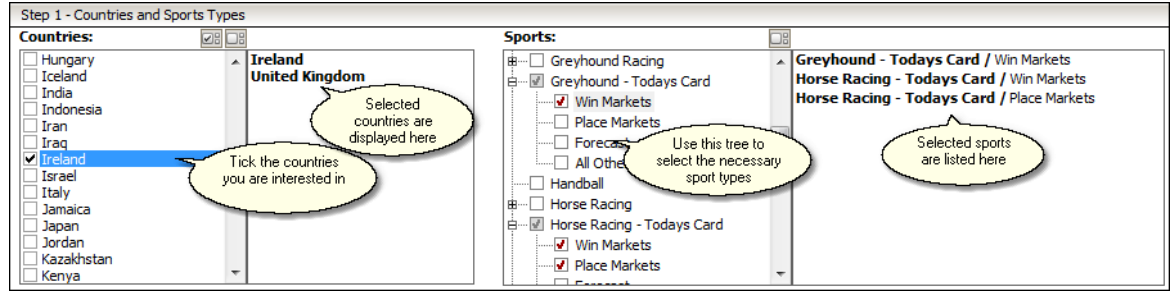

If you need additional conditions, use "Step 2 - Market Properties" to add them. You can key in the conditions that apply to the following objects:

- Market
- Any Selection
- All Selections

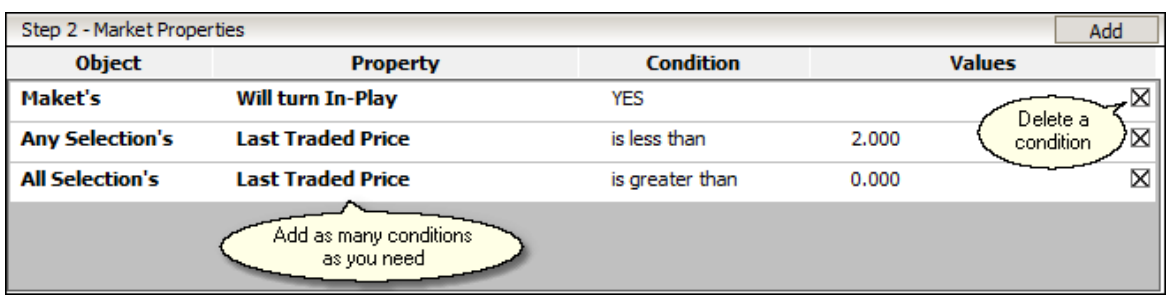

Don't forget to let the program know whether all of these conditions must be met or at least one of them. Press "Search" once you've finished configuring the search parameters.

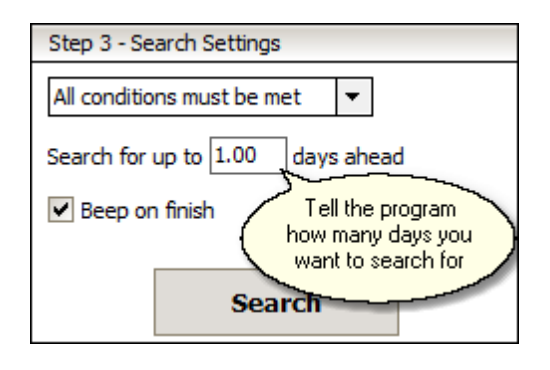

When the appropriate markets are found, select those you want to add to your list and press "Add to My Markets".

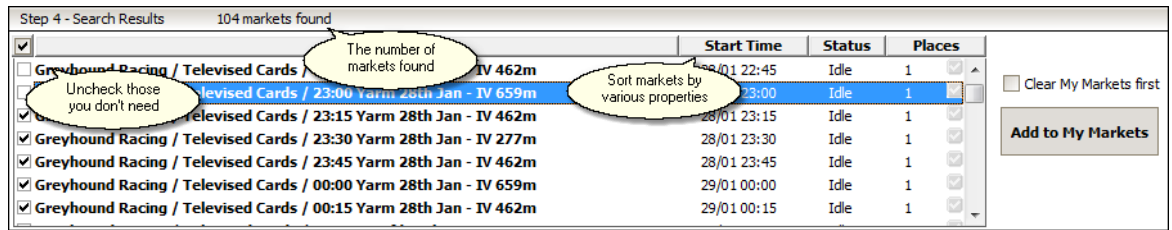

### **Adding to My Markets**

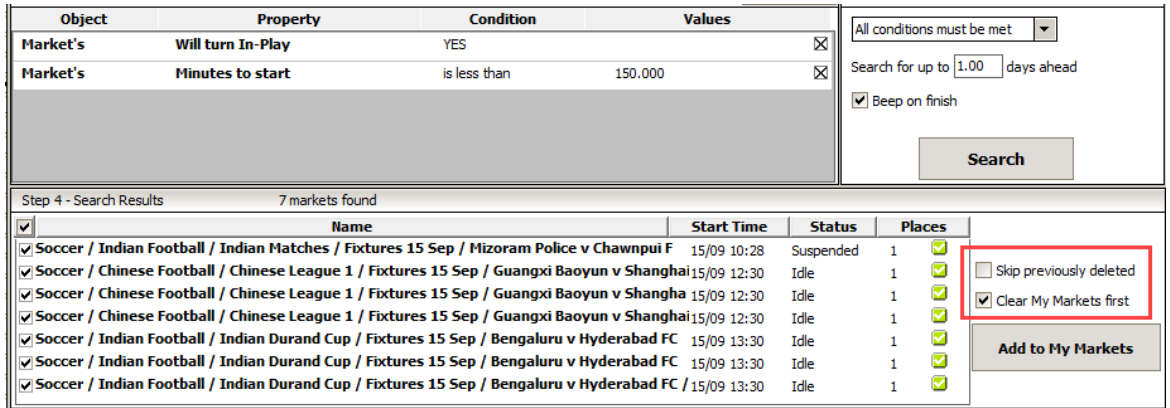

You have additional options to control how Market Locator will add the markets it has found to your My Markets list.

#### **Skip previously deleted**

Tick this box to never add markets that have been previously deleted either manually, with a trigger, or with any other program setting. This will come handy if you search markets at certain time intervals, and Market Locator keeps adding back some markets that you are no longer interested in.

#### **Clear My Markets first**

Tick this box to make Market Locator delete all entries (and any test bets on them) from My Markets prior to adding the new markets it has found.

#### **Automated Market Search**

You can make the program search and add markets by a specified template automatically. To do this, configure these settings in the "Monitoring Options" tab.

## **4.3 Trader's Area**

## **4.3.1 Market Window**

All market data, including selections and their prices, are displayed in the Market Window.

To see additional information about this market, such as its rules, or the venue or withdrawn runners (if any), press the "Market Info" button.

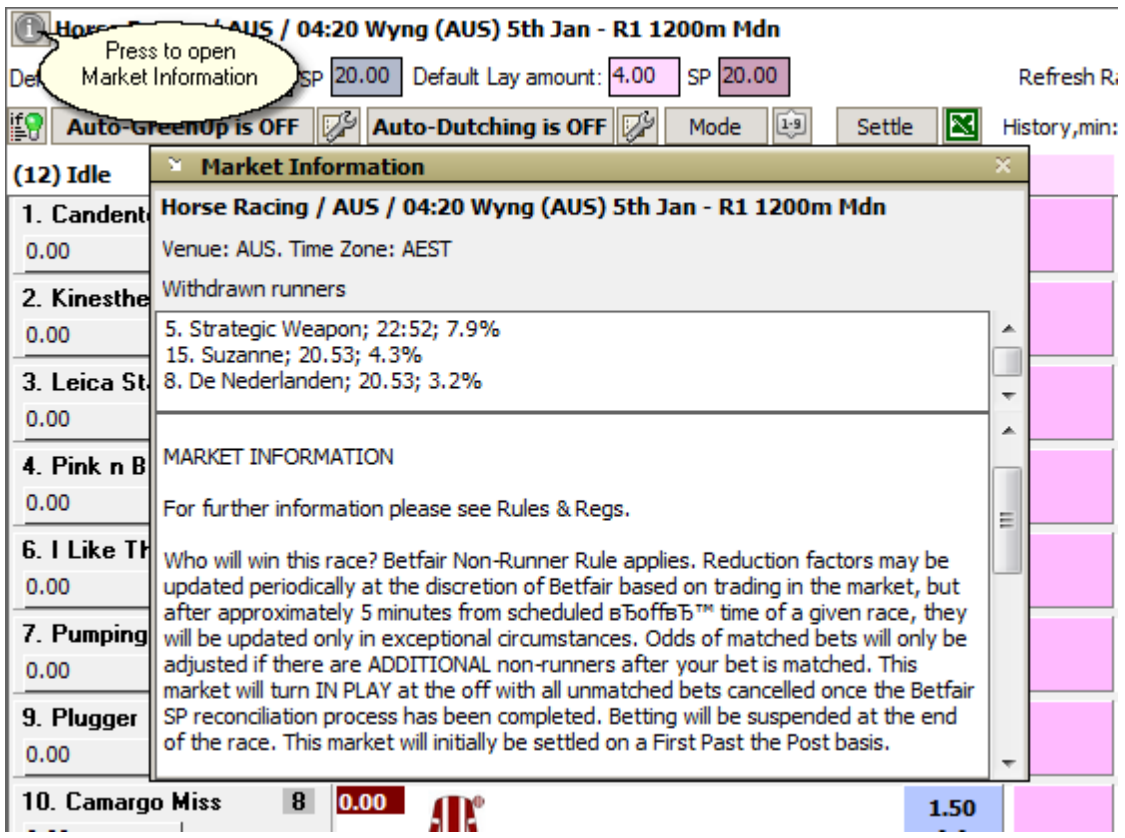

If, for any reason, your BetFair account is restricted and market data is refreshed with a delay, with no selection volume available, you will see the relevant warning in that window:

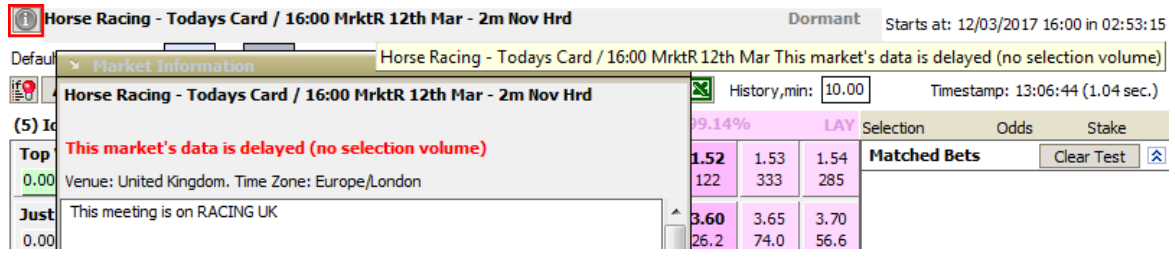

Sometimes you might need to manually change the starting time of a market. To do this, click on its starting time label and input a new time.

The default back and lay amounts define the sizes of all one-click bets in this market. The same amounts will also be used in the Ladder interface.

## **One-Click Betting**

You can back at the current lay price and lay at the current back price by pressing **Shift + left button** of your mouse.

To place a bet at the best available price (at 1.01 for back bets and at the maximum possible price for lay bets, according to the maximum best lay price settings), press **Ctrl + left button** of your mouse on the corresponding back or lay bet button.

If you are in the Engineer Mode, you can also place a back bet with a predefined payout or a lay bet with a predefined liability by pressing **Alt + left** mouse button.

If you want to turn one-click betting off for safety reasons, do it in the "Betting Options" tab of the Settings.

More details on One-Click betting.

### **Market Refresh**

A market can be refreshed at two different rates before it begins (when it is in "Idle" state) and after it turns In-Play. The minimum value you can put in these fields is 0.3, that is a market can be refreshed once in up to 0.3 sec.

To start/stop refreshing or manually refresh a market, use these buttons.

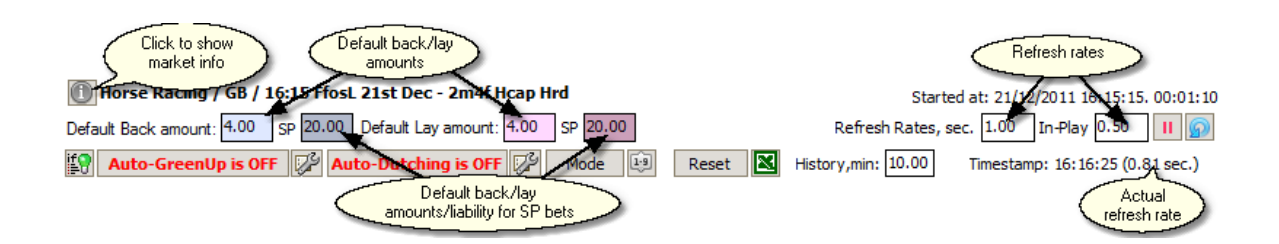

Here are some additional market controls explained.

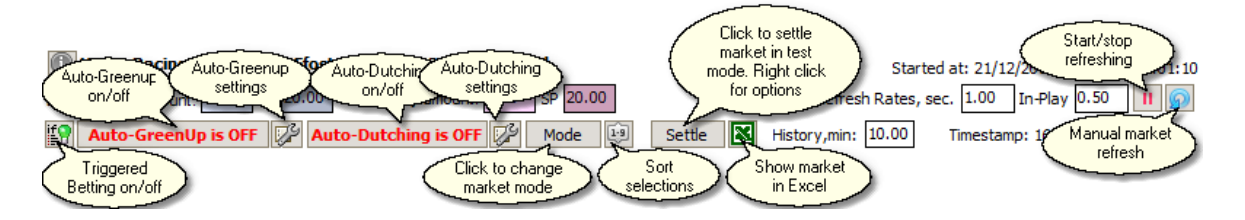

Apart from the usual sorting order of selections that BetFair offers, you can sort them by different parameters. Click on the "Sort selections" button shown in the above picture to bring up this menu. Choose the sorting order from the list.

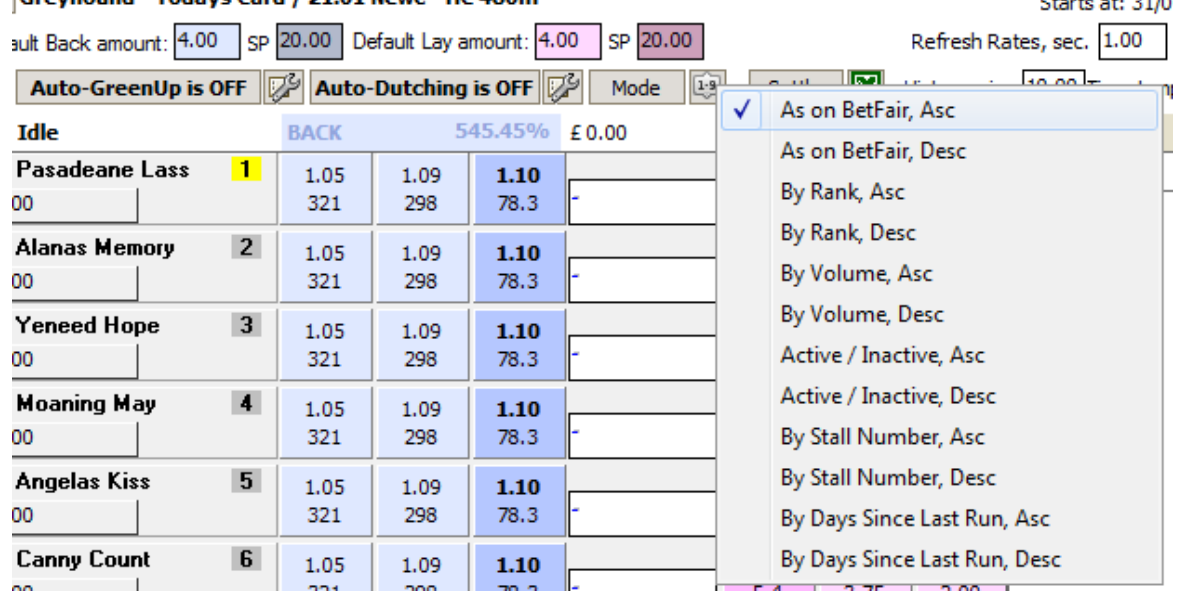

Greyhound - Todays Card / 21:01 Newc - HC 480m

To call up the Ladder interface for any chosen selection, click on that selection's name.

Selections' profit/loss figures are displayed underneath their names. If there are any matched or unmatched bets placed on a particular selection, you can view them by clicking on its P/L labels.

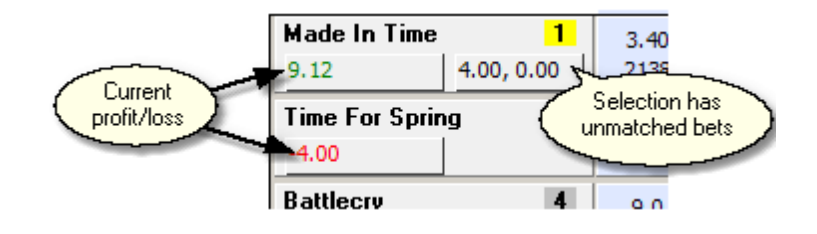

For your convenience, the minimum and maximum P/L figures are highlighted.

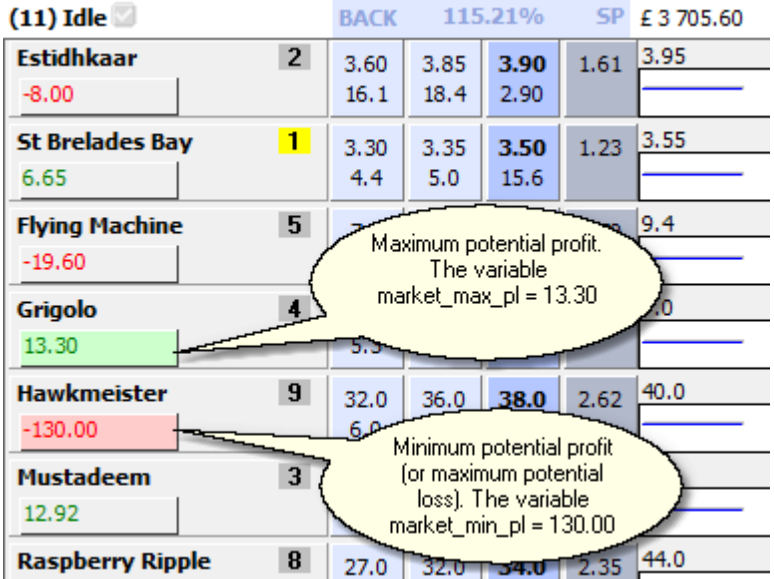

You can change the colour and font of the betting buttons in the "Look & Feel" tab of the Settings.

## **Market Modes**

A market can be viewed in four different modes:

Brief Mode

Full Mode

Race Mode

Engineer Mode

## **Basketball Scores**

If a market belong to a basketball match, and provided you turned on the option to "Download Match Score", you will see the current scores beneath the team list (or selection list if you are looking at markets such as Handicap).

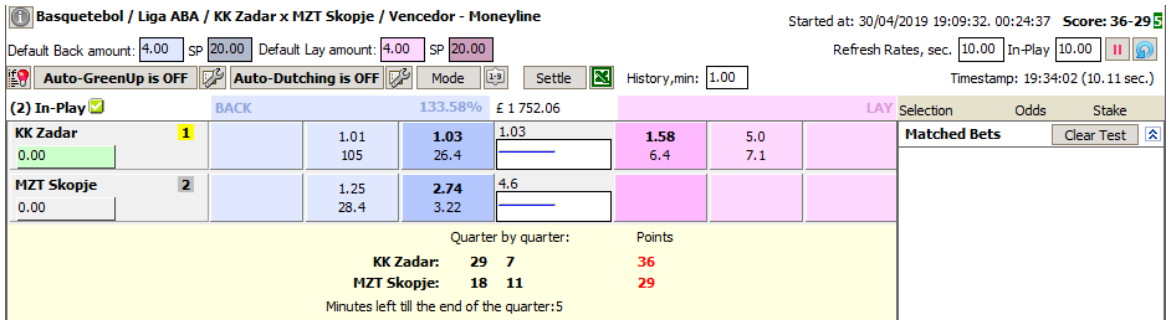

### **Football Scores**

If a market belong to a football match, and provided you turned on the option to "Download Match Score", you will see the current scores beneath the team list (or selection list if you are looking at markets such as Correct Score or Over/Under).

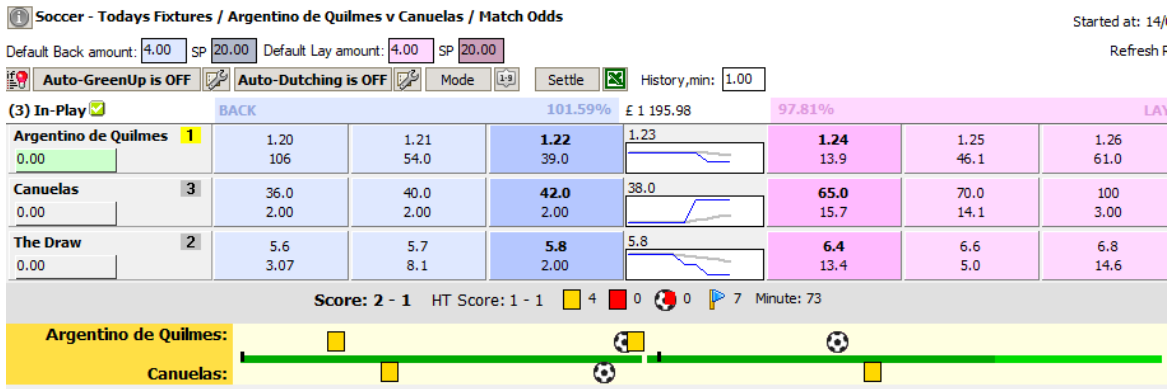

## **Tennis Scores**

**Contract Contract Contract** 

 $\sqrt{2}$ 

If a market belong to a tennis match, and provided you turned on the options "Download Match Score" and "Download Tennis Scores", you will see the current scores beneath the selection list.

 $\sim$ 

a sua a sina sin

**Service** 

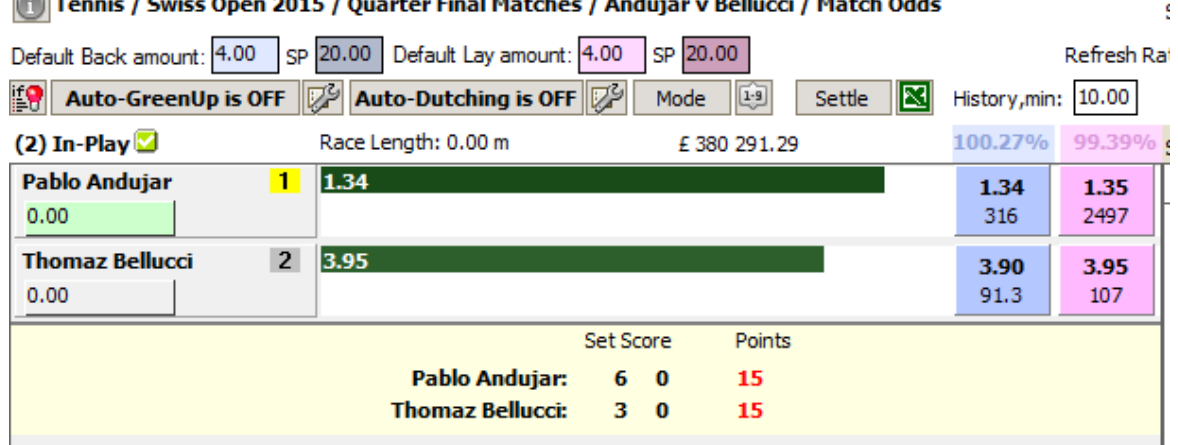

There is a special set of variables for tennis score.

**Contractor** 

#### **4.3.1.1 Brief Mode**

In Brief Mode you get to see all basic information about the selections in the chosen market.

You can see the three best available prices for backing and laying. Underneath them the total amounts offered at those prices are displayed.

If the market supports SP betting, you will also see the near and far SP, and when that market turns In-Play, they will be replaced with the actual SP.

In between the prices you can see a small chart that by default shows the change of the back price over time. You can configure this chart in the Chart Editor.

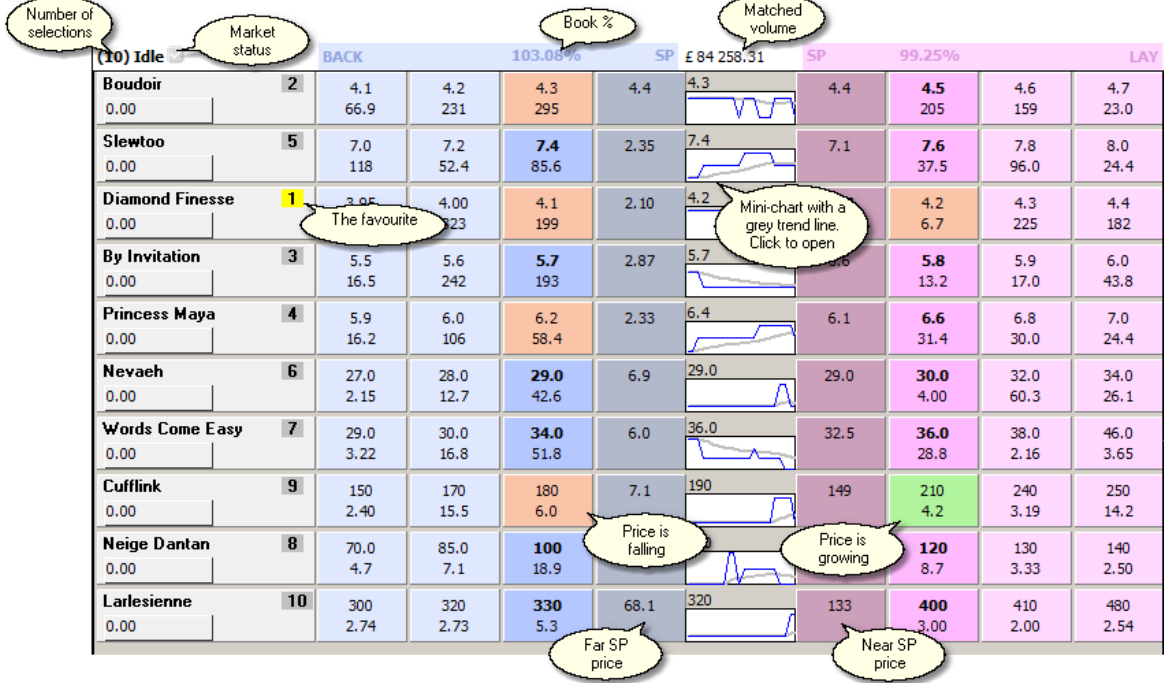

#### **4.3.1.2 Full Mode**

The Full Mode gives you extended information on each selection.

In this mode the top line of each selection is the same as in Brief Mode.

The bottom line, however, contains the following data:

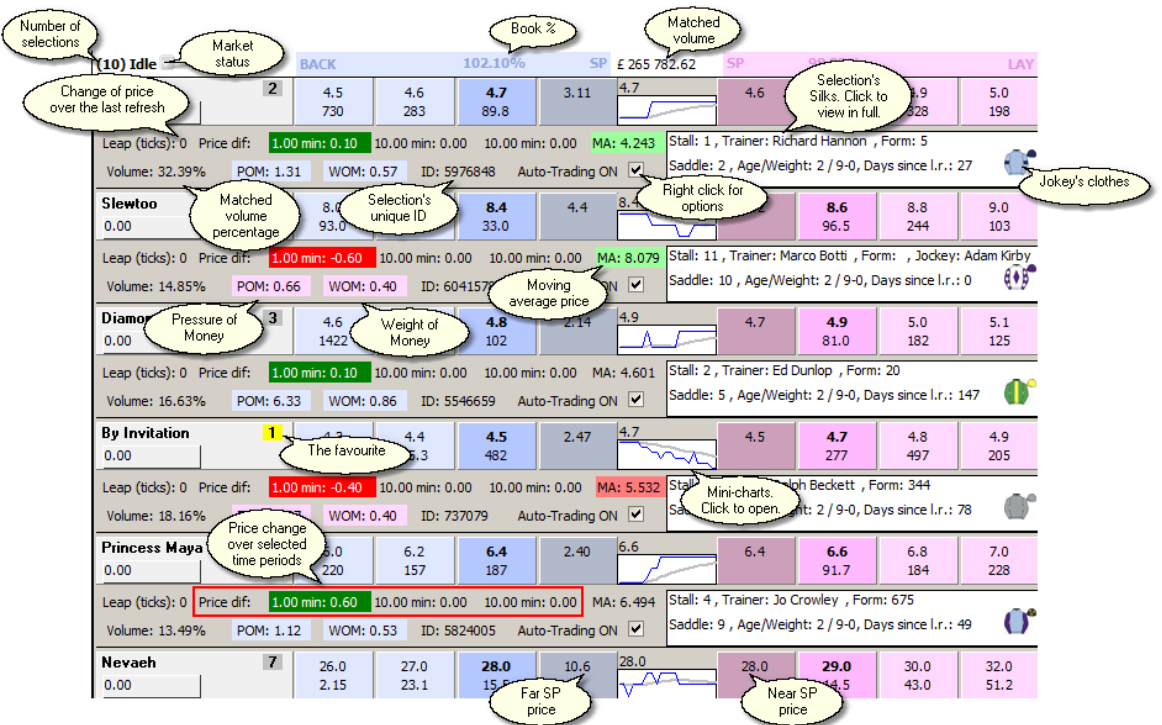

#### **4.3.1.3 Race Mode**

The Race Mode is mostly convenient for viewing races, e.g. a Greyhound or horse race, especially at In-Play.

It represents each selection as a coloured bar whose length helps you determine which runner is currently ahead or behind.

If "silks" are available for the market, the colour of the bar will be extracted from the jockey's clothes.

Small arrows at the end of the bar show you in which direction the current back price is moving. A red arrow indicates that the price is growing, and so the runner loses its position. A green arrow is a sign that the price is shortening, and so the runner is gaining speed.

If available, silks data will be displayed under the bar. The order in which they appear there can be edited in the "Monitoring Options" of the Settings.

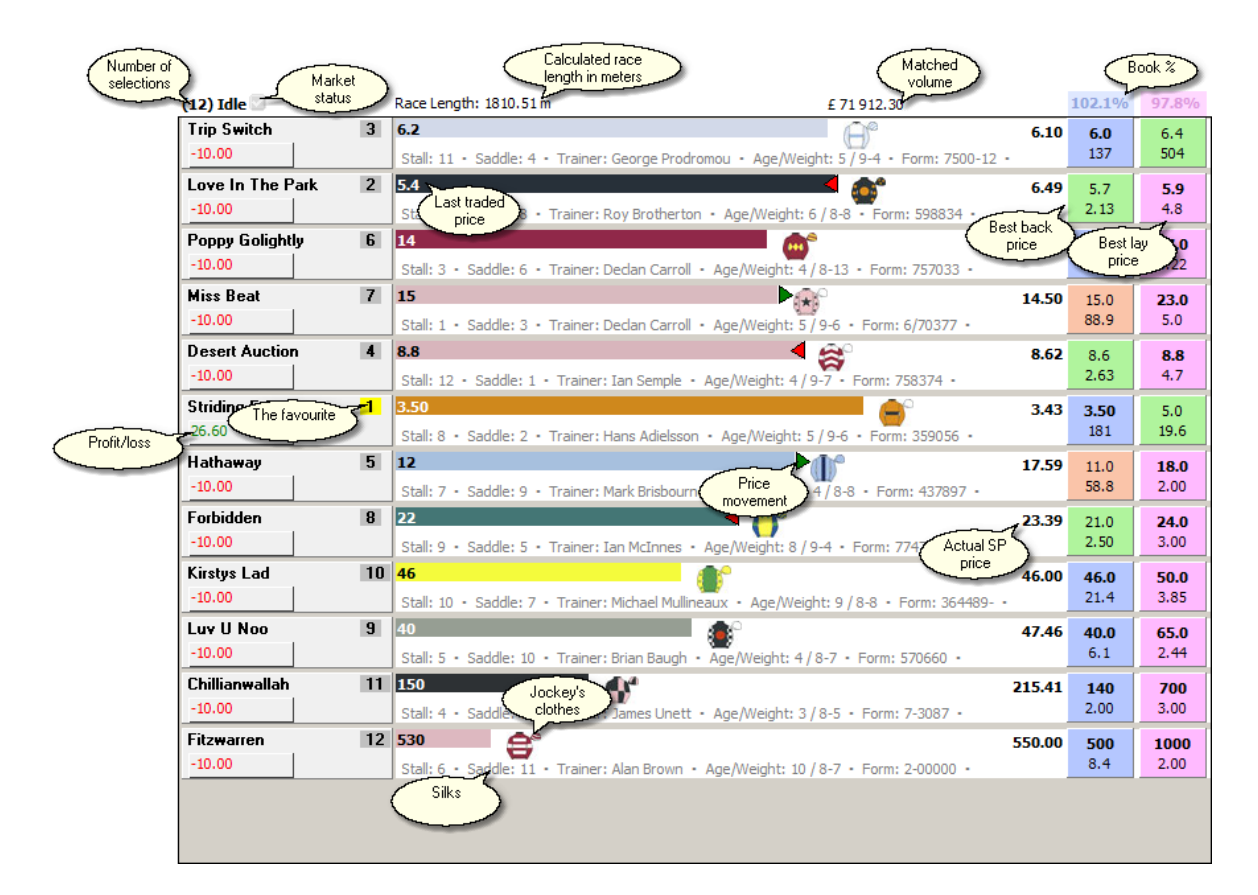

#### **4.3.1.4 Engineer Mode**

The Engineer Mode is meant for advanced traders.

#### **Custom Cells**

You can add up to 10 customizable cells per each selection. These cells can contain arithmetic expressions, user and trigger variables, and functions. You can edit the formula of each variable by clicking the corresponding value. You can also set the default formulas for these cells in **Settings -> General Options -> Edit Default Engineer Mode Values**.

These cells allow you to keep an eye on some important properties and parameters of each selection.

To copy the value in a particular cell, right-click on it and choose "**Copy to Clipboard**":

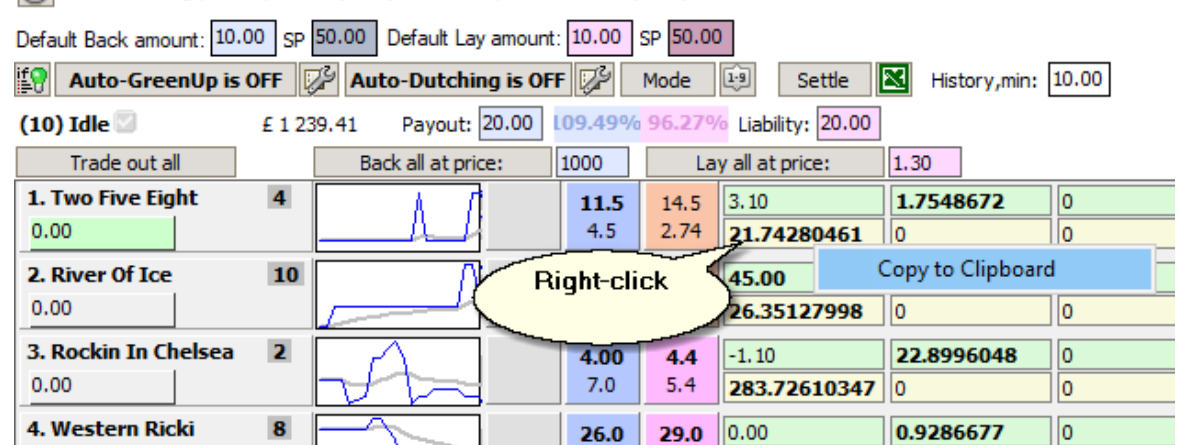

#### Horse Racing / AUS / Jnee (AUS) 13th Oct / 13:26 Jnee (AUS) 13th Oct - R7 1760m Pace M

### **Fast Betting**

In Engineer Mode you can place a one-click back bet with a predefined payout or a lay bet with a predefined liability. The values of the payout and liability are set up in the header line of the market. Press **Alt + left mouse button** to place a bet with the preset payout or liability.

**Back All, Lay All**

You can place bets on all selections in the market in one go, just press either "**Back all at price**" or "**Lay all at price**", having specified the price you want to back or lay at, next to those buttons. The program will make bets with the default back or lay amount in this market. To bet with a fixed payout/liability, hold **Alt** while pressing the "Back all" or "Lay all" buttons.

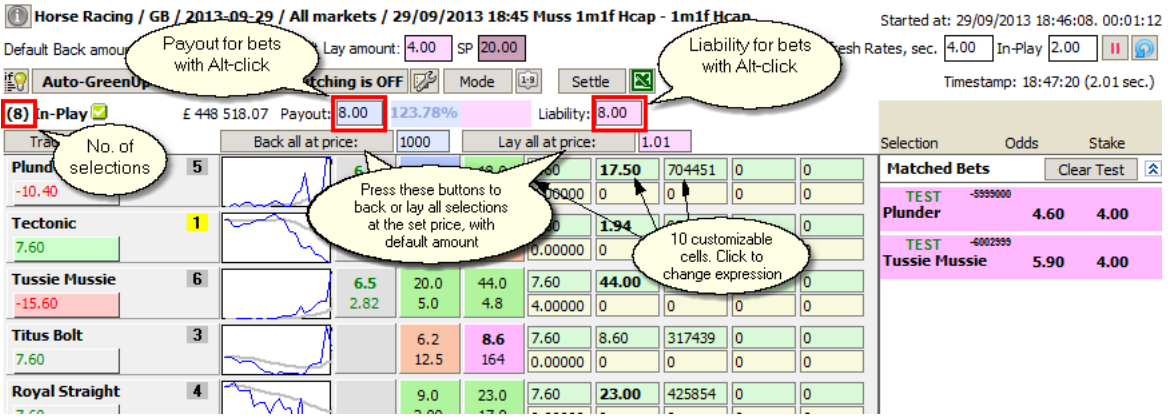

#### **Trade out**

In Engineer mode, you can quickly trade out (close open bets) an individual selection by pressing the Trade-out button:

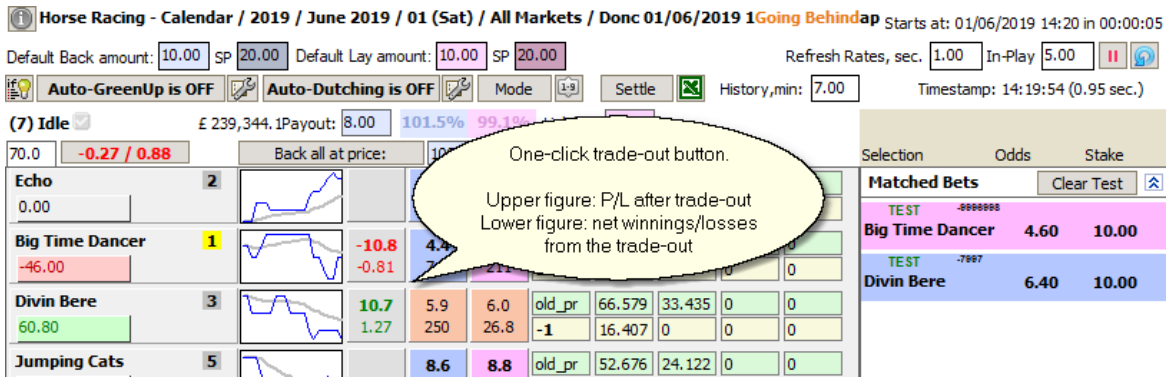

The figures on that button show what happens to the selection's P/L if the trade-out bet is matched:

- upper figure: the P/L that the selection will have once the trade-out bet is matched. In Win markets, this figure will be affected by bets placed on other selections. In Place markets, the upper figure is equal or nearly equal to the lower one.
- lower figure: the net winnings or losses you will get from this trade-out. When greening up, this figure will be positive; when distributing loss -- negative.

Compare to a trade-out button in a Place market:

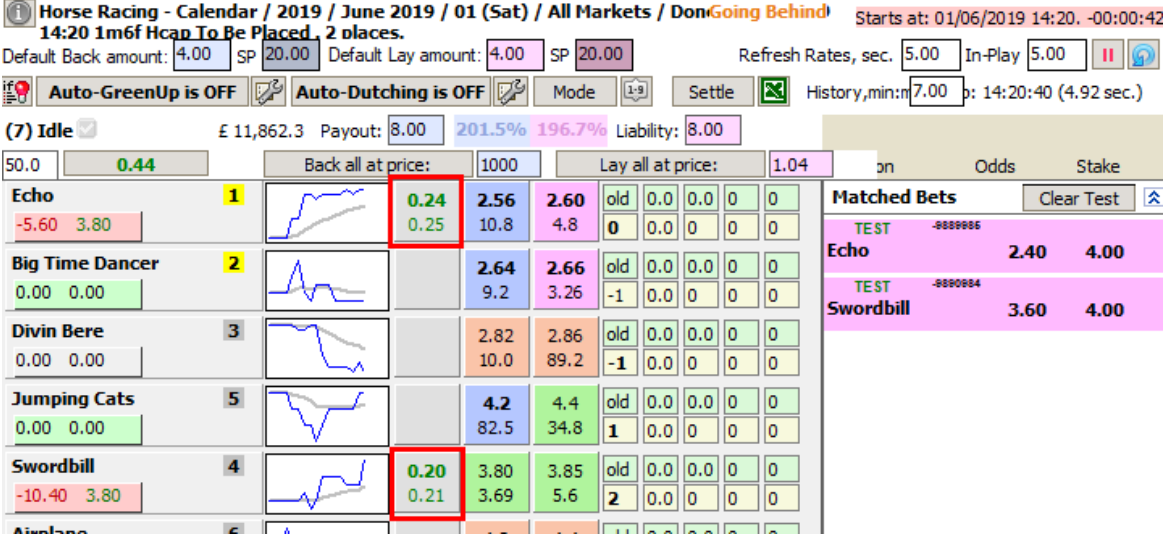

**Trade out all**

Press the "**Trade out all**" button to close all your open bets at once, by greening up or distributing loss on all eligible selections.

You can specify the P/L Ratio% for the trade-out.

If **P/L Ratio** is 50%, the P/L on all selections will be equal, therefore the market P/L will not depend on what selection wins. You will see a single figure with that P/L on the "Trade out all" button:

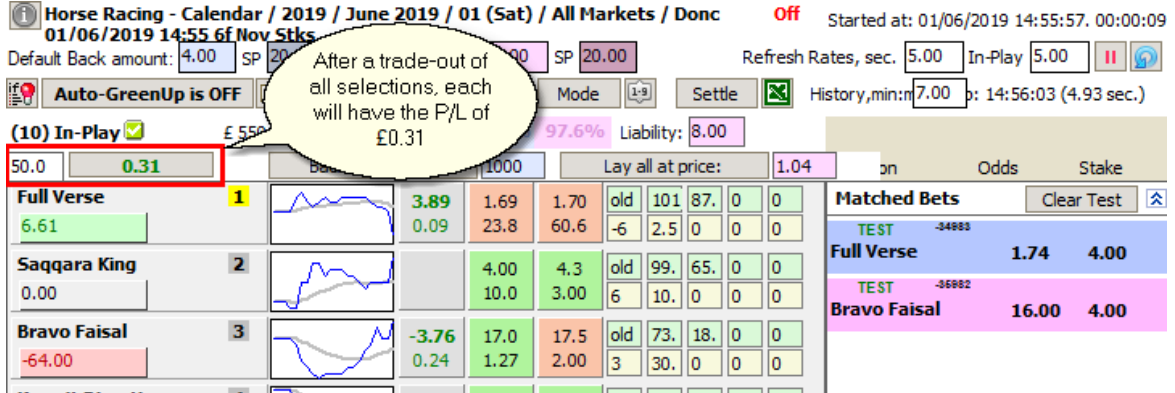

If P/L Ratio is different from 50%, the total market P/L will depend on what selection wins, as the profit/loss distribution will be unequal. You will see the minimum and maximum potential P/Ls on the "Trade out all" button:

Horse Racing - Calendar / 2019 / June 2019 / 01 (Sat) / All Markets / Donc 01/06/2019 1Going Behindap Starts at: 01/06/2019 14:20 in 00:00:11

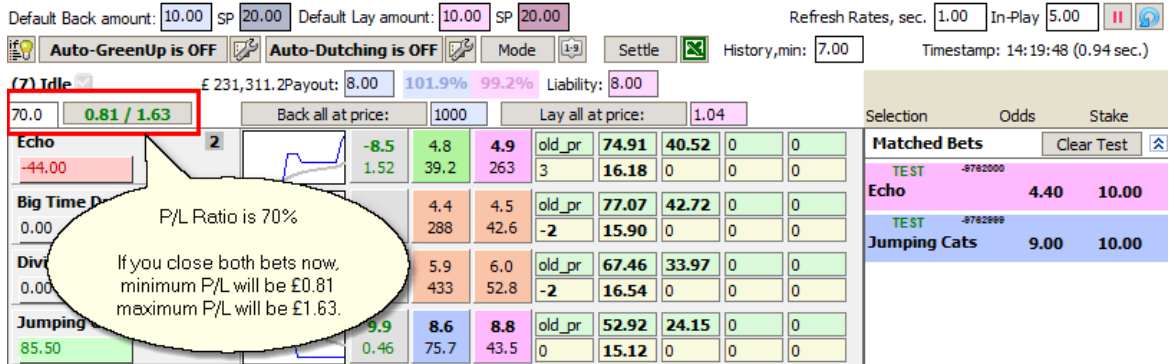

If the minimum P/L is positive, the figure will be green, otherwise red.

When you press that button, the trade-out bets will be calculated and placed automatically, and the resulting P/Ls will match the ones predicted:

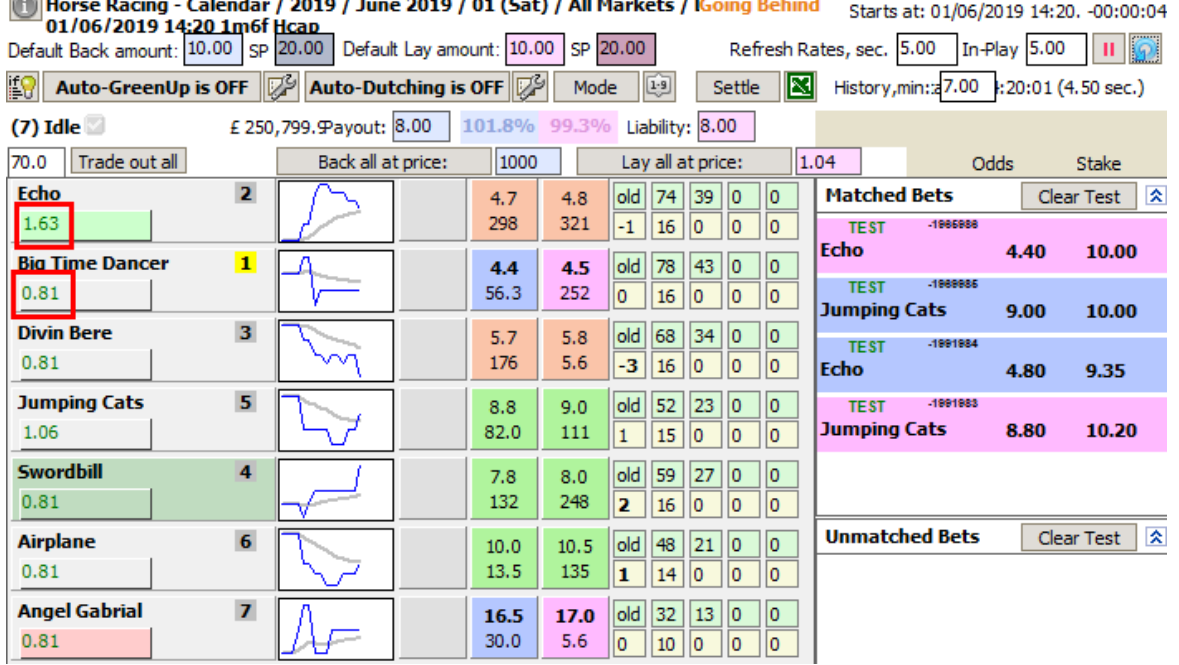

 $\frac{1}{2} \left( \frac{1}{2} \right) \left( \frac{1}{2} \right) \left( \frac$  $\overline{1}$  $\sim$ 

## **4.3.2 Betting Interface**

The Betting Interface allows you to manually place customised bets on selections of your choice in the currently selected market.

To open the Betting Interface, right-click on any betting button (or left-click if you have One-Click Betting turned off).

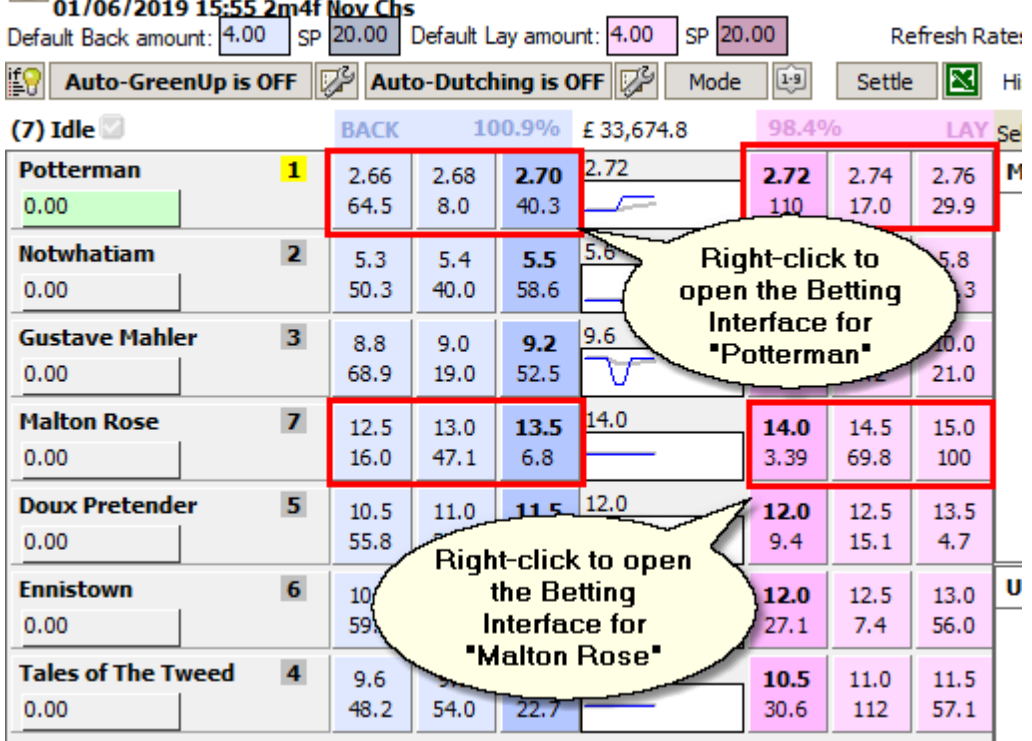

## 6 Horse Racing - Calendar / 2019 / June 2019 / 01 (Sat) / All Markets / Worc
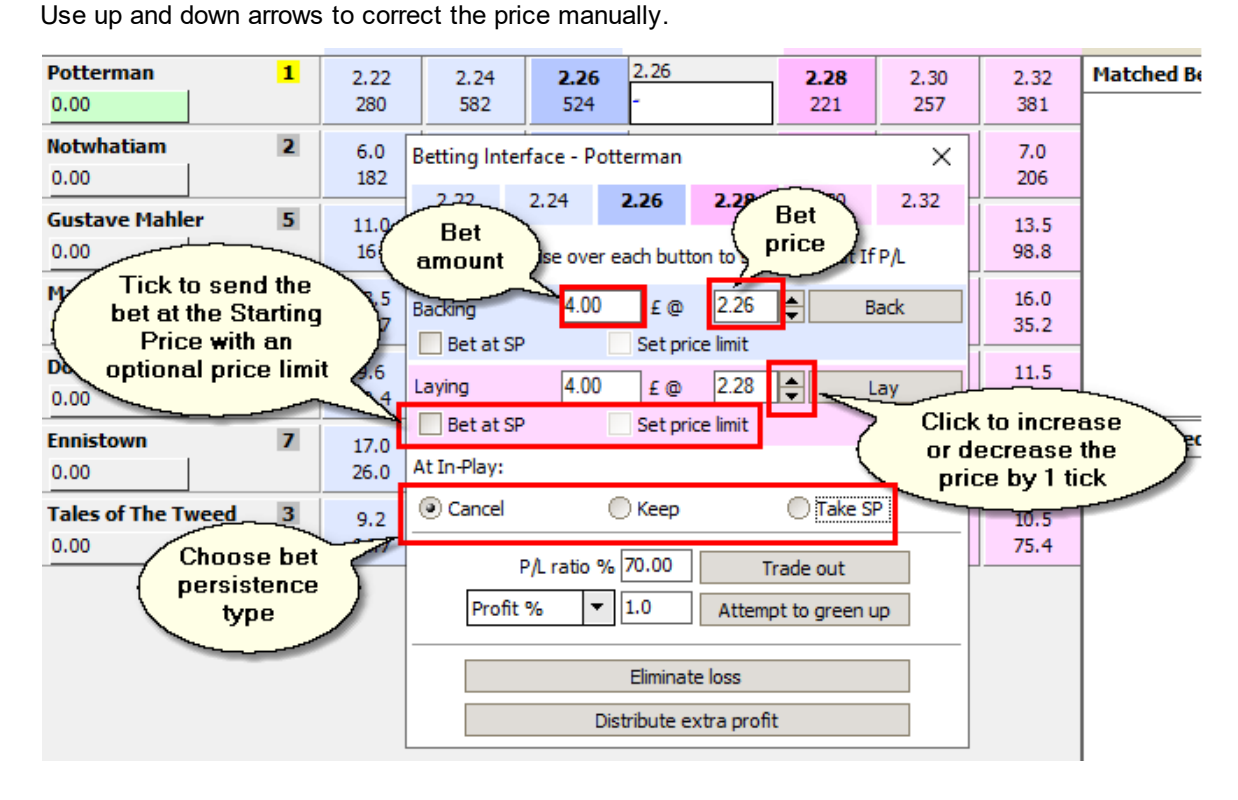

Enter the price and amount of the bet and specify additional parameters, such as persistence.

To quickly enter the selection's current price, click any of the three back or three lay prices in the top of the Betting Interface:

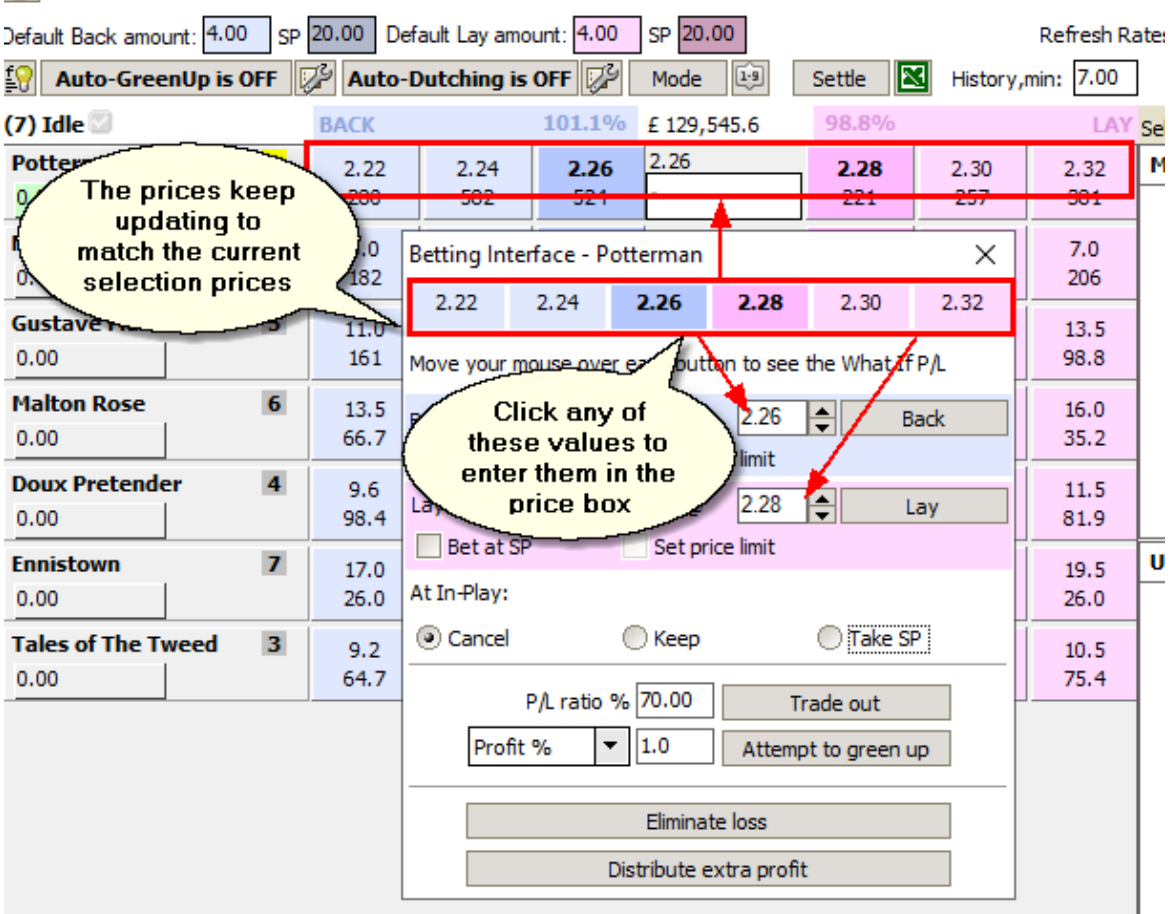

**In Horse Racing - Calendar / 2019 / June 2019 / 01 (Sat) / All Markets / Worc 01/06/2019 15:55 2m4f Nov (** 

If there are any matched bets on the selection, press **Trade out** to green up or distribute loss immediately (whether it'll be profit or loss will depend on the selection's prices). Use **P/L ratio %** to adjust profit/loss distribution. By default, it is 50%, i.e. P/L is distributed equally across all selections.

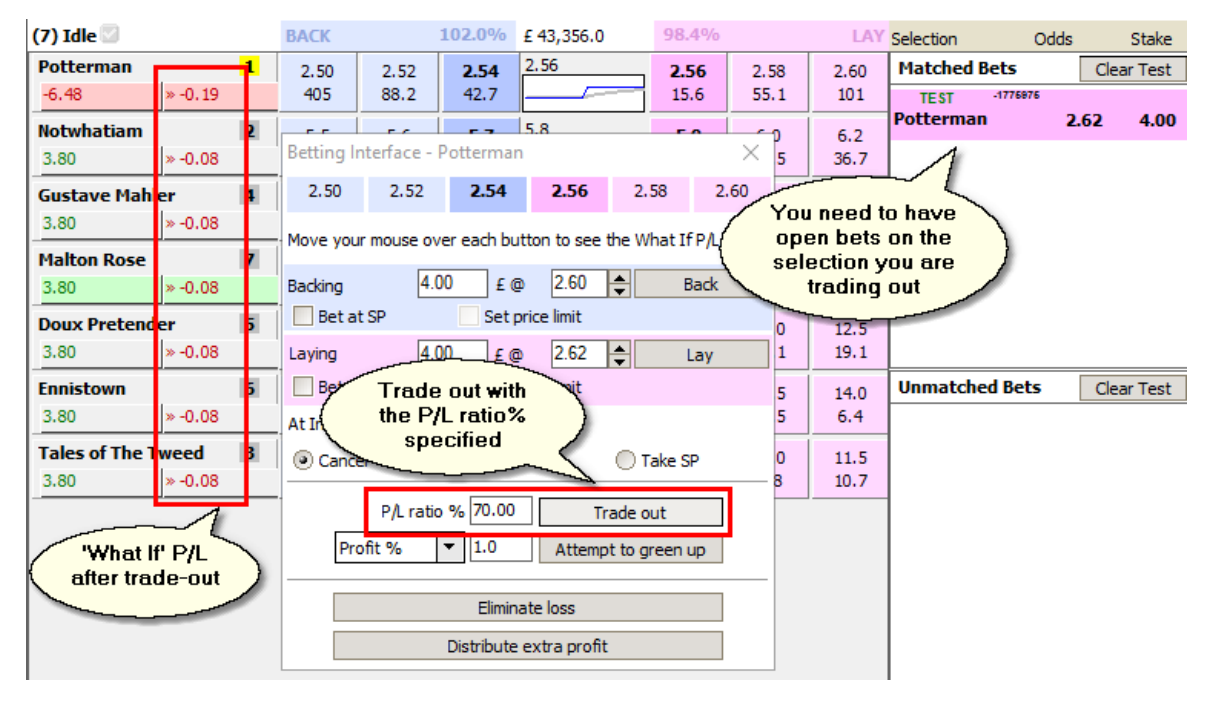

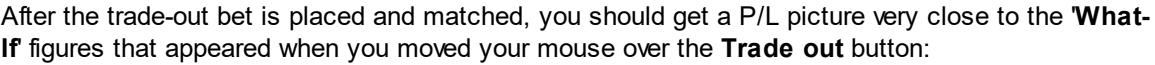

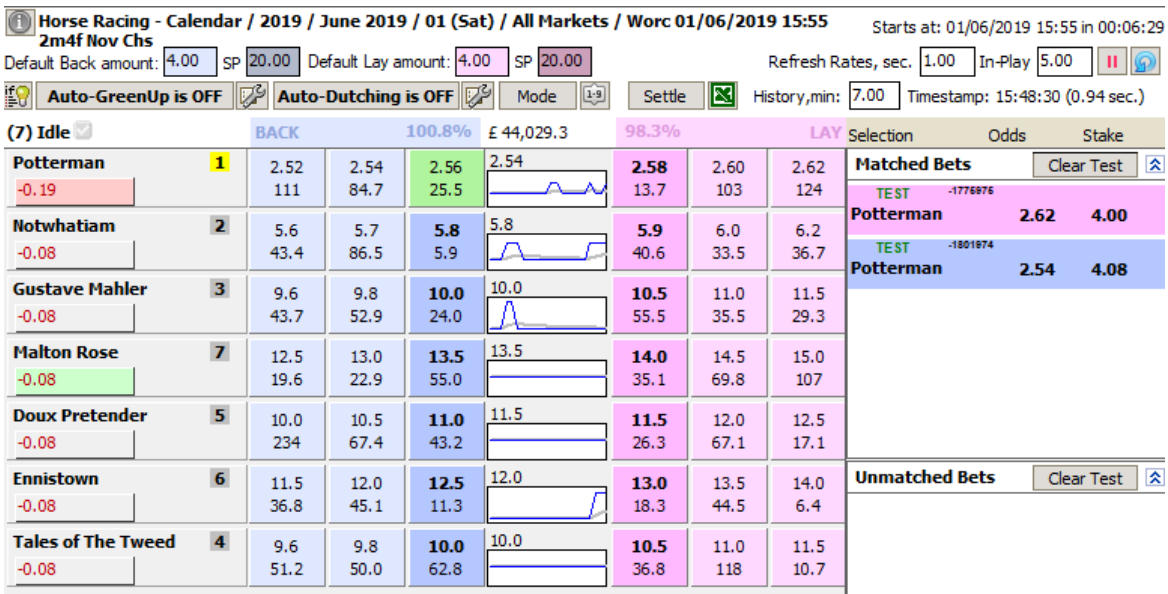

If there are any matched bets on the selection, press **Attempt to green up** to place an open (unmatched) green up bet with the desired profit. You can enter either **profit %** or **profit ticks**. Select the necessary option from the drop-down list. Use **P/L ratio %** to adjust profit/loss distribution. By default, it is 50%, i.e. P/L is distributed equally across all selections.

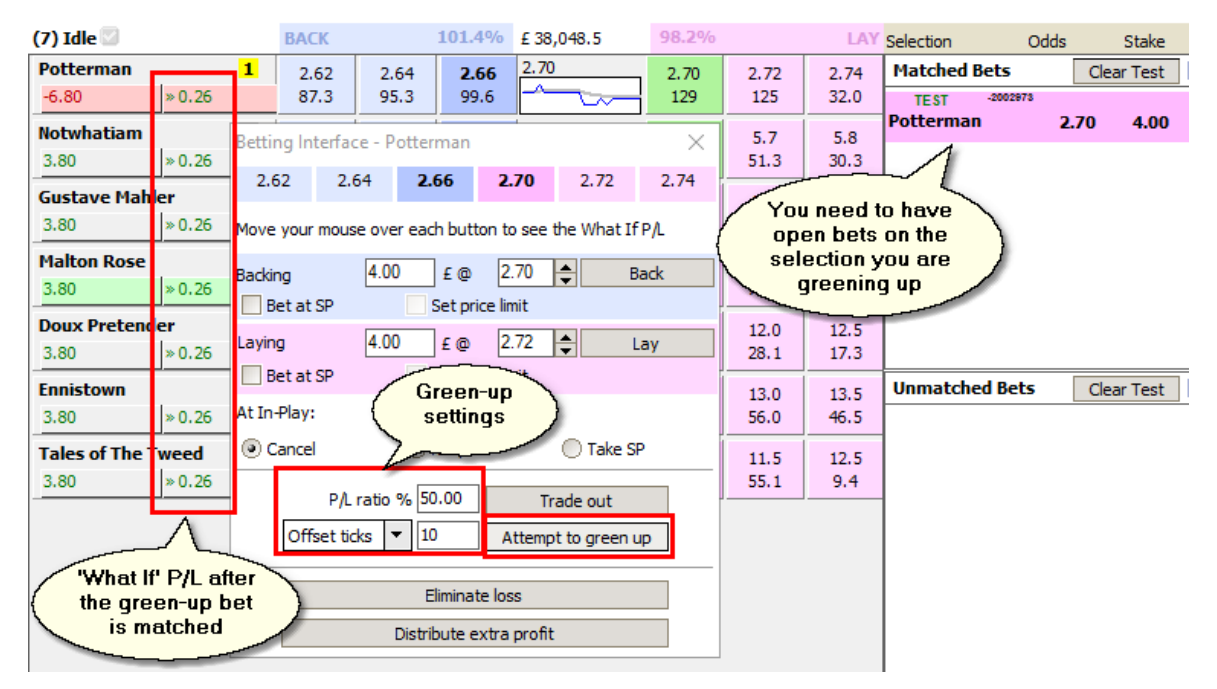

When you press **Attempt to green up**, the program will place a bet that will likely stay unmatched for some time.

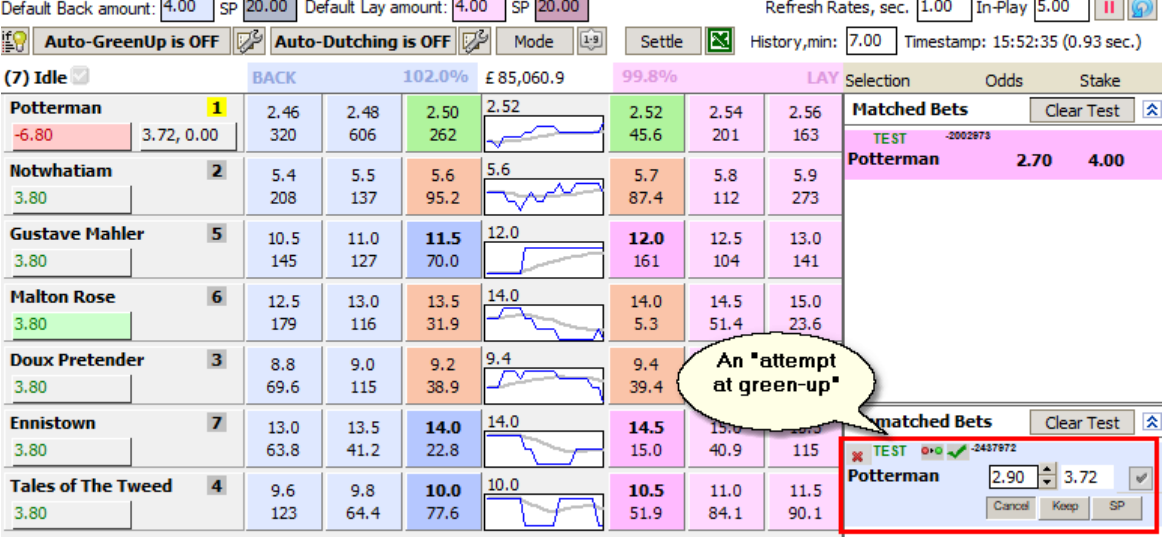

**1** Horse Racing - Calendar / 2019 / June 2019 / 01 (Sat) / All Markets / Worc 01/06/2Going Down<br>2m4f Nov Chs<br>Default Back amount: 14.00 Lon 20.00 Default Lay amount: 14.00 Los 20.00 Lune Default Dates parties parties par

When (or if) the bet is matched, you should see the same P/L as '**What If**" figures:

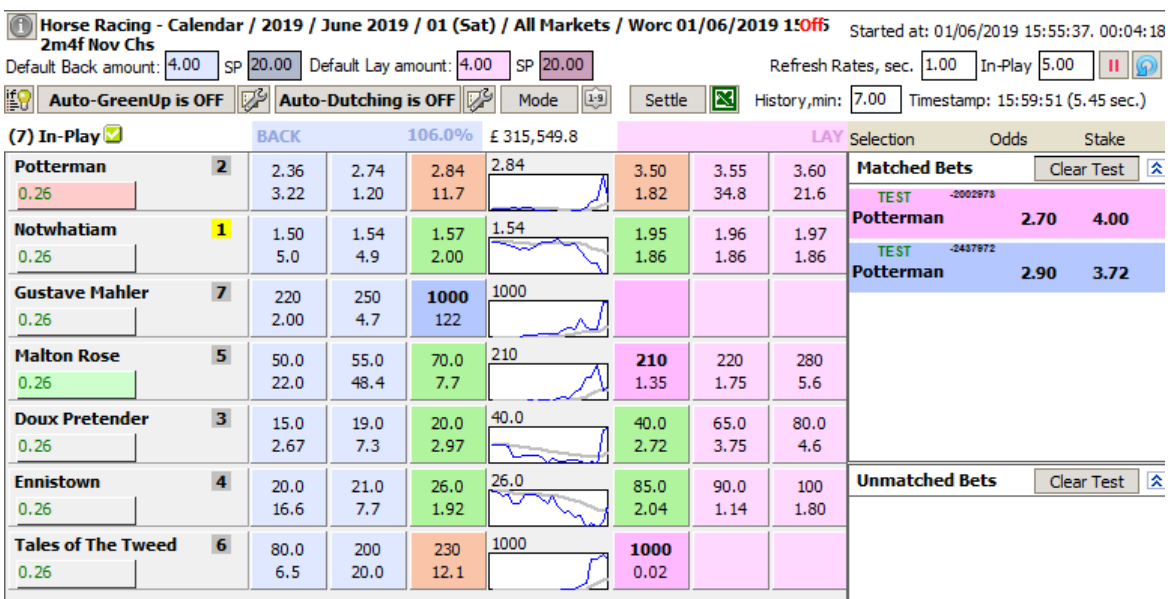

To completely eliminate the loss on the chosen selection by increasing the loss on all other selections in the market, press **Eliminate Loss**.

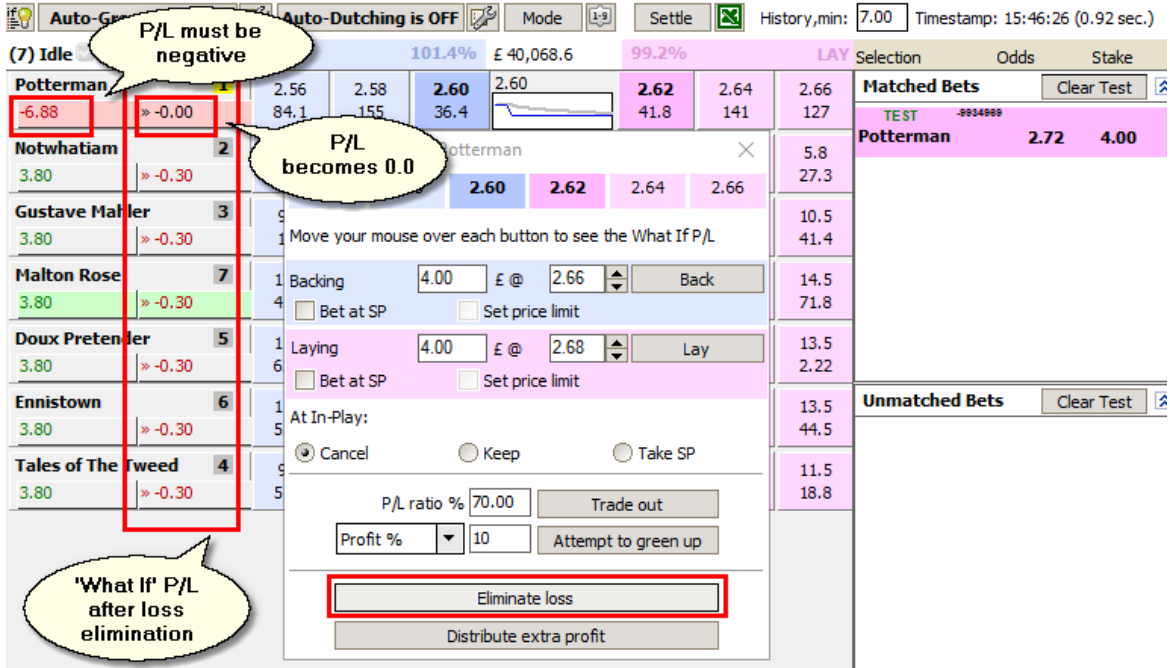

To distribute the selection's extra profit (if there's a "free bet" on the selection from a previous tradeout) equally between all selections in the market, press **Distribute Profit**.

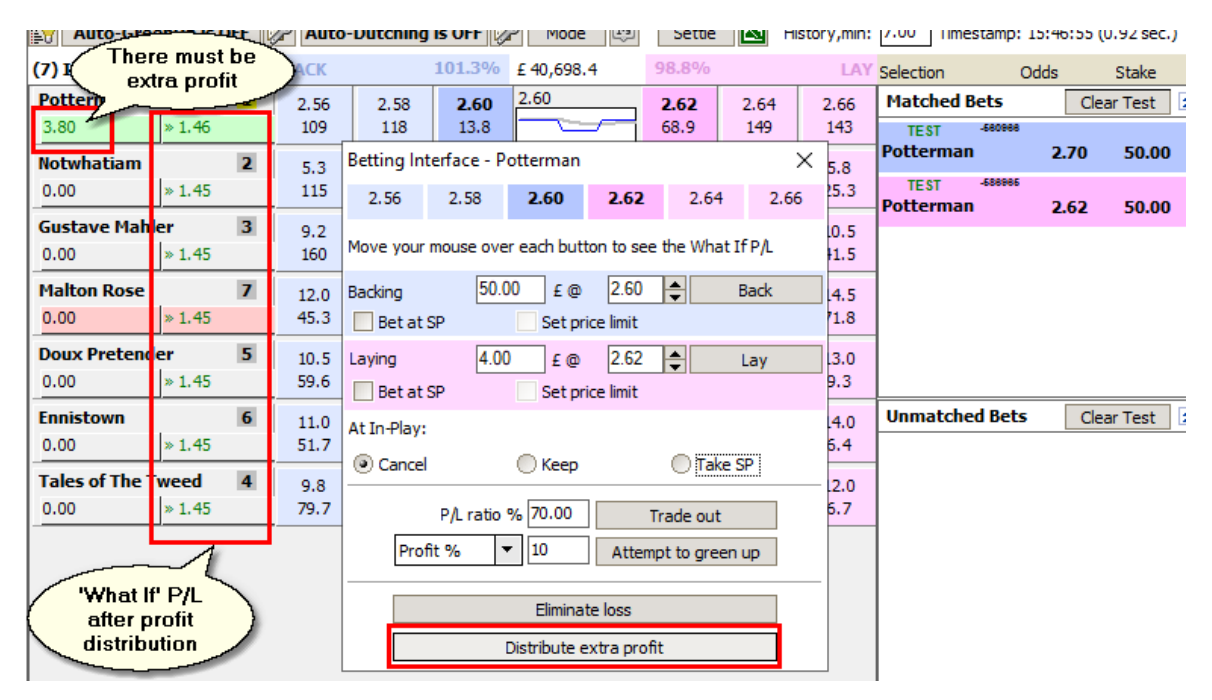

If you just want to see how the market's profit or loss will change from any of the betting action above, without placing the actual bet, move your mouse over the corresponding button to see the **"What If" P/L** next to each selection's actual P/L.

### **4.3.3 Chart Editor**

Use the Chart Editor to key in the type of data you want to see on the mini-charts and to configure their parameters.

The time period of each chart can be defined as a number of market refreshes (define by the market's refresh rate) or as a fixed number of minutes.

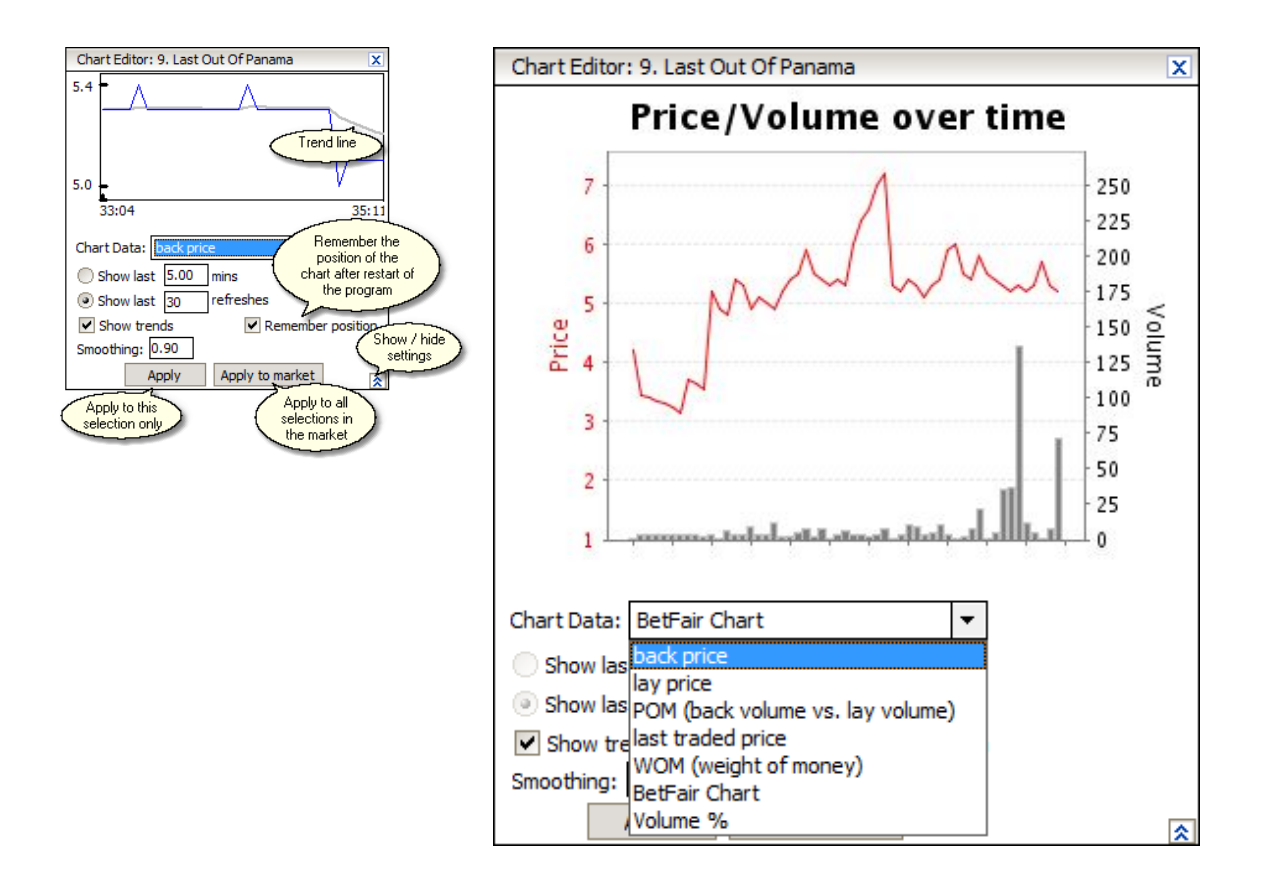

To show / hide the Chart Editor control bar, press the push/pop button.

To apply the changes to the current selection only, press "Apply". Or to apply them to the whole market, press "Apply to Market".

### **Trends**

By default all charts are overlayed by a grey trend curve. The trend gives you a more accurate idea of where the market is moving as it smoothes the data curve with its occasional peaks and slumps.

You can experiment with the smoothness level of the trend line by editing its "Smoothing" parameter.

**Tip!** To get a numerical value of a selection's volume trend, use the **vol\_trend** variable. For the current value of a selection's last traded price trend, use **lt\_trend**.

## **4.3.4 List of Bets**

Your bets are displayed to the right of the market window.

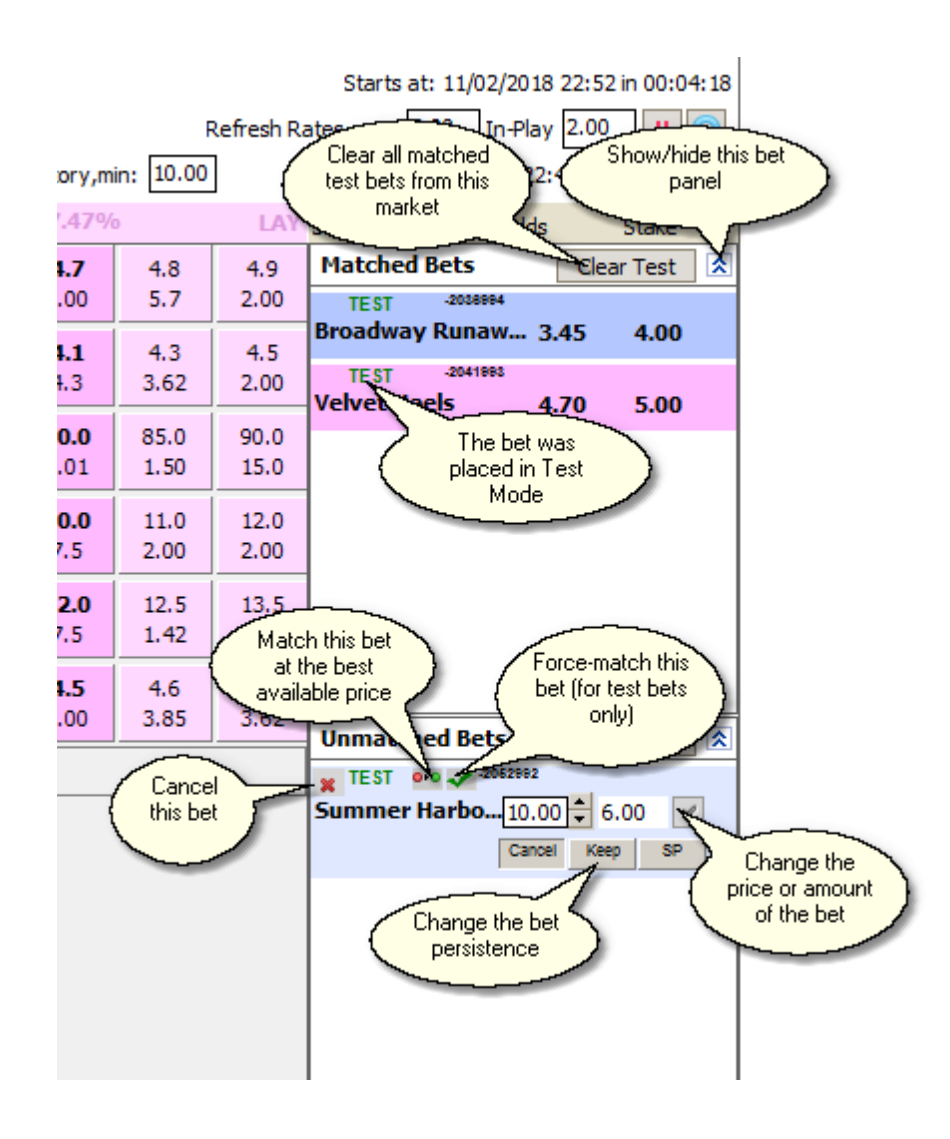

This area is divided into **Matched Bets** and **Unmatched Bets** panels which can be hidden if you don't need them.

To cancel all back or lay bets in this market, use the buttons under the Unmatched Bets panel.

To clear all matched or unmatched Test bets in this market, press "Clear Test".

Note: you can force-match a Test Bet, i.e. make it "matched" and appear in the Matched Bets panel. This feature is very useful for testing strategies where the bet has little chances to be matched in Test Mode, but is likely to be matched in real mode. See an example below:

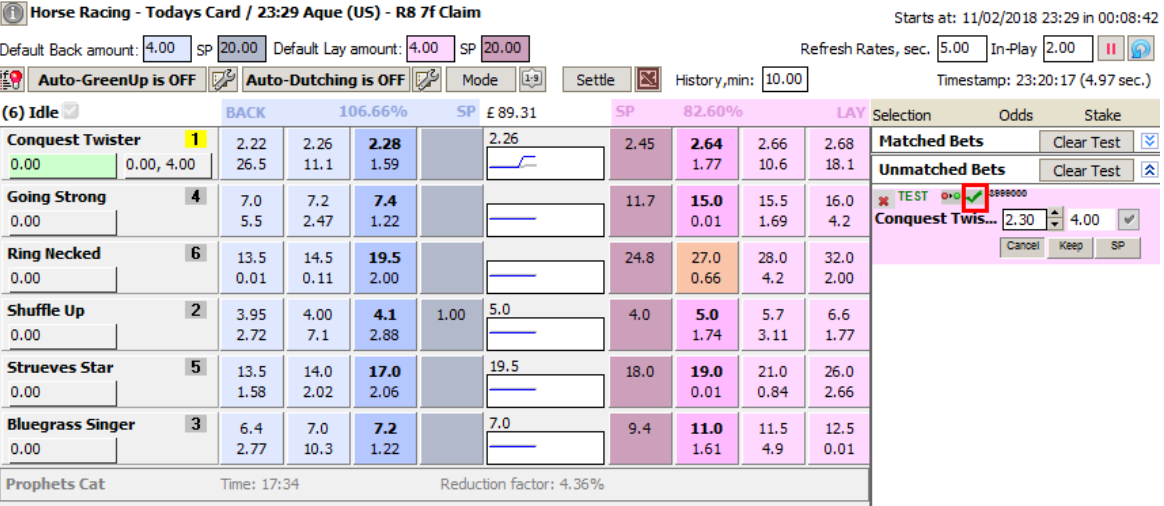

As you can see, the price of the bet is 2.3. In real mode, this bet would have appeared on the Back side, and the current back price of Conquest Twister would have been 2.3, not 2.28. In Test Mode, however, this is not possible, as your test bets cannot affect the prices the program receives from BetFair. So you can manually, at any time you like, match this bet as if some other trader accepted your bet my placing the bet of the opposite type.

## **4.3.5 Ladder**

The Ladder is a very popular trading instrument giving a breakout of all prices and amounts offered for a selection in the form of a table.

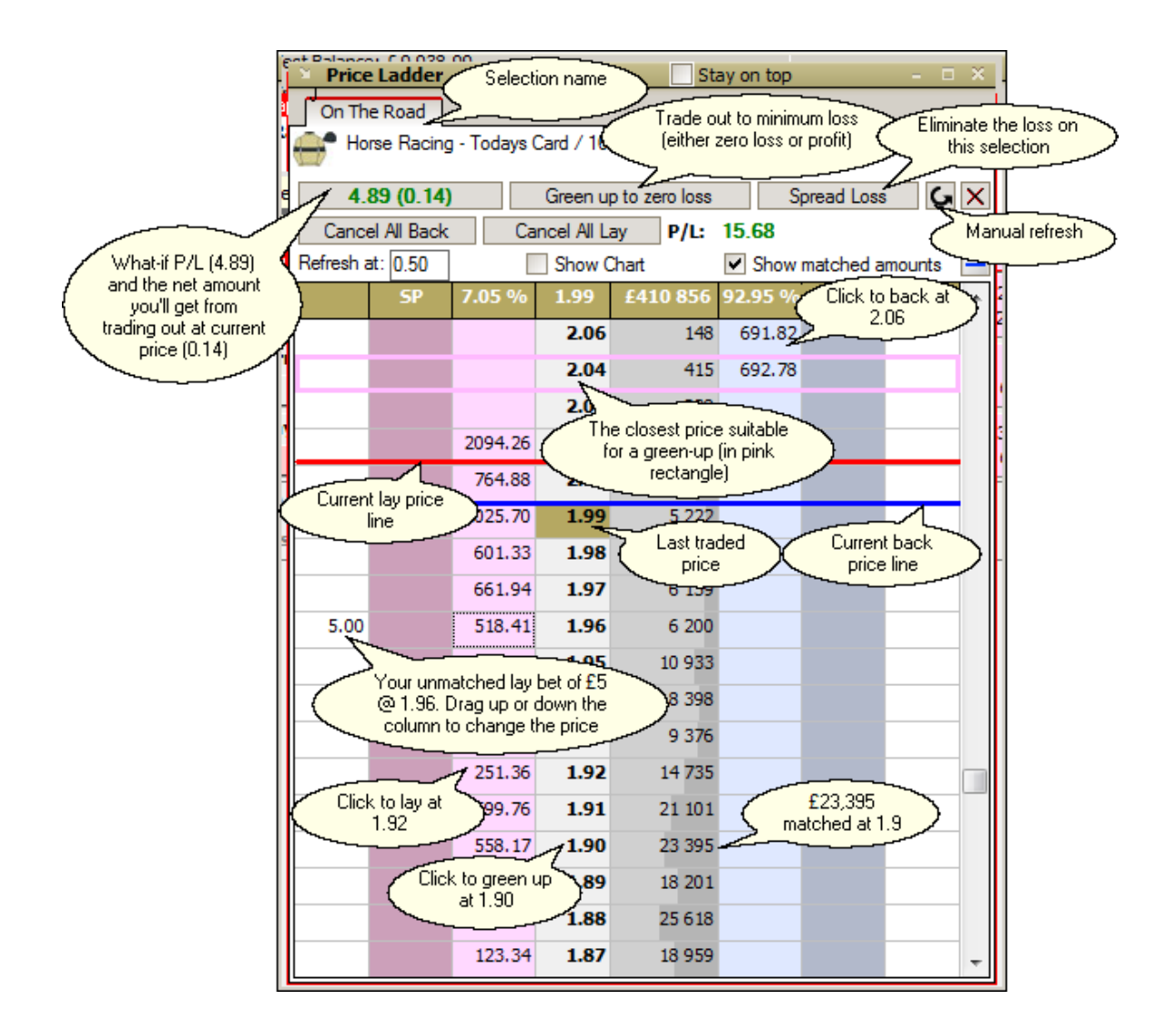

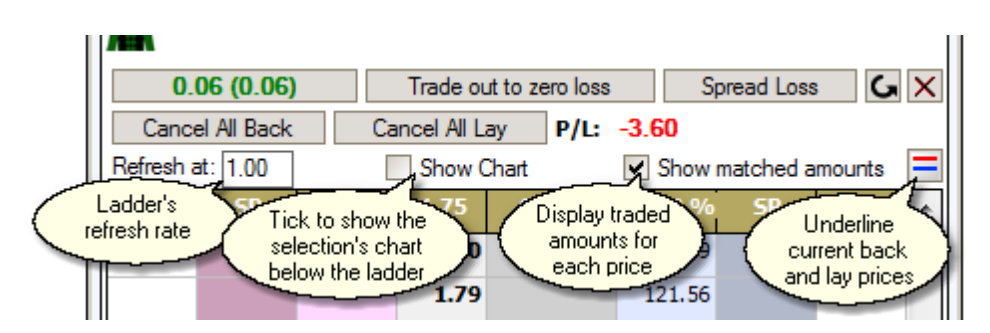

You can find many references to a ladder on bettors online forums and dedicated web sites.

In MarketFeeder Pro the Ladder is a quite versatile tool.

You can do the usual **one-click betting** by clicking on the corresponding back or lay price.

If you have any unmatched bets on the selection, they will be displayed on the sides of the ladder. To quickly change the price of a particular unmatched bet, drag-n-drop it on the cell with the desired price value.

To navigate to the last traded price and thus see where the money is being matched right now, click on the label with the last traded price in the header.

To trade out at selected price (if you have any open bets), click on that price in the central price column.

Apart from doing all standard actions like placing back and lay bets, you can also make use of the special trading buttons in the header.

To trade out (either green up or distribute the loss, in other words, close your position on the selection), click on the trade-out button. The two amounts on that button represent the "what if P/ L" (the P/L the selection will have after you trade it out) and the actual net amount you will win or lose from that trade-out.

To close your position with as little loss as possible (either zero or with a profit), press the "Trade out to zero loss" button. It will place a bet that intends to either green up your bets (if the prices are suitable) or close them with a zero profit (if the price does not allow it to be matched, the bet will remain unmatched).

## **4.4 Current Bets Window**

You can see all your matched and unmatched bets in all markets in one window.

Open Current Bets by clicking on the corresponding link.

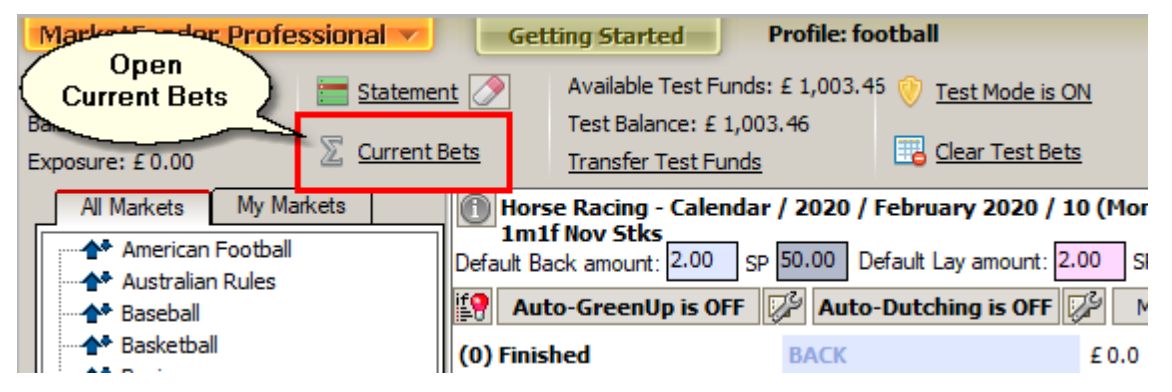

You will see two tabs for **Real Bets** and **Test Bets**. You can switch between them to see bets you placed with real and test money.

To sort bets by time, market, type etc., press on the necessary button in the header of the table.

You will notice an interesting column titled Source which shows you the procedure that placed the bet (if it is possible to determine it).

You can quickly jump into the market where the bet was placed by clicking on the bet row.

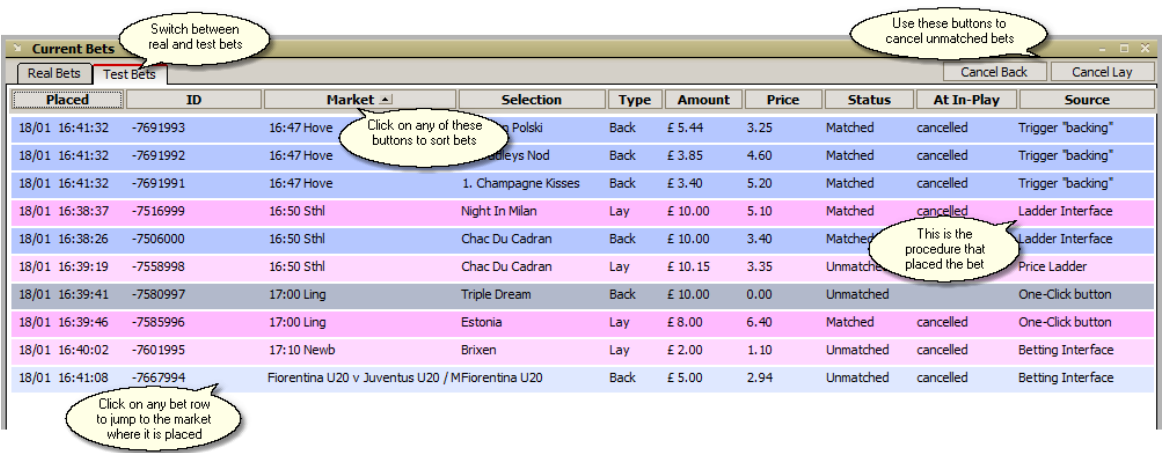

This window is updated automatically.

# **4.5 Formula Builder**

The Formula Builder is a convenient interface for inputting and editing arithmetic and logical expressions, formulae and expressions containing functions and variables.

It consists of an area for inserting the text of the expression and a reference table where you can find help on all trigger variables supported by MarketFeeder Pro.

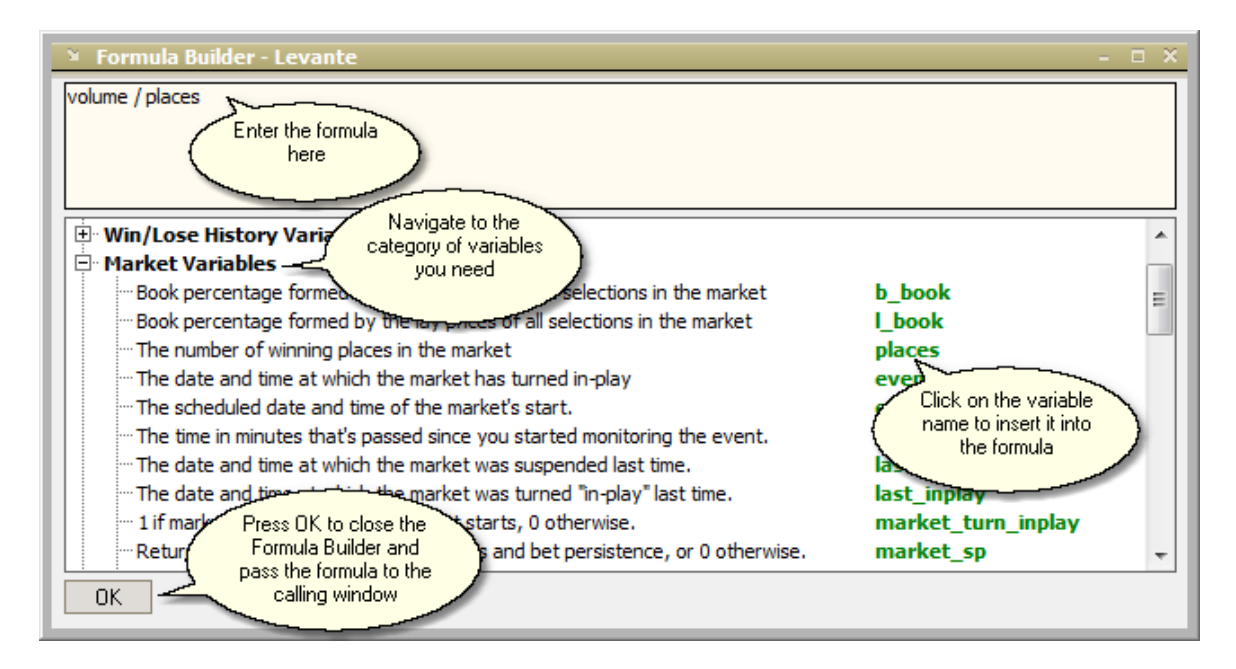

# **5 Test Mode**

Test Mode is a great opportunity to safely get started with the program. In this mode you are operating a virtual account with virtual funds. And so you don't risk a single penny, in fact you may have a zero BetFair account and still learn how to trade in MarketFeeder Pro.

The behaviour of Test Mode is very close to the way BetFair maintains your real bets, except that a test bet cannot be split and matched partially. It also will always be matched if the price you offered is available in the market, no matter what amount of money supports that price.

However, in the majority of cases Test Mode is quite realistic and efficient in trying out staking plans and other auto-trading and simple betting functions.

All test bets in the program are markets with the label "TEST". To remove matched or unmatched test bets from a market, use these buttons.

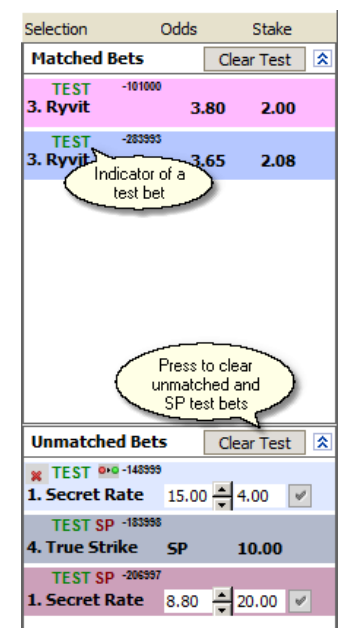

To clear all test bets in all markets at once, press the "Clear Test Bets" link in the Main Menu.

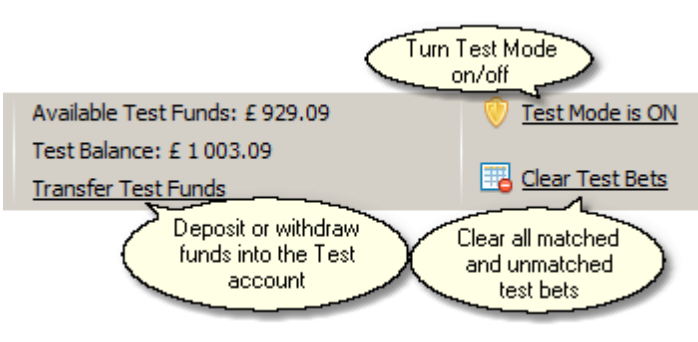

MarketFeeder Pro supports Test Mode Account Statement which is made of settled test bets. It also maintains a history of test profits and losses. Based on this statement you can test staking plans as if you were betting with real money.

To edit special settings for Test Mode, go to the Test Mode Options tab.

### **Settling markets in Test Mode**

You can quickly test your staking plans by settling markets in Test Mode without waiting for BetFair to do this. This way you can place test bets, settle them, see how your triggers behave and reset the markets, repeating the cycle as many times as you want. See Bet Settlement Simulator for more details.

# **6 SMS Service**

# **6.1 Introduction**

WDS SMS Service is a fast and convenient way to send text alerts from MF Pro to registered phone numbers.

It keeps you updated on what's going on in the program, because you can configure it to send sms texts as often as you want, and on your conditions.

### **What is an SMS message?**

An SMS message is a text containing up to 160 characters. You receive it on your mobile phone. MF Pro will form this SMS based on your settings and send it on the number you'll register.

#### **What characters may an SMS contain?**

An SMS may contain roman letters from a to z in upper and lower case, digits, symbols from this group: !?@#\$%^&\*()-+<>/|\.,':"; . All other characters may be transcribed or omitted.

### **Where can SMS be sent?**

You can send them to your own number or to a list of phone numbers that you will specify. You will need to confirm that you own the number you have registered. If you choose to add more numbers, we will verify them too by sending confirmation requests to all of them. Once they've been confirmed, you can choose where to send texts: it could be only your number, only the numbers from your list or both. So this service can act as a personal notifier or as a subscription service.

#### **On what occasions can the program send SMS?**

You can tell the program to send an SMS using a trigger with the action "send text to mobile". By configuring the settings of this trigger you define the situation in which a notification should be sent. For example, you could tell MF Pro to SMS-alert you whenever a back bet is placed and matched in a horse race:

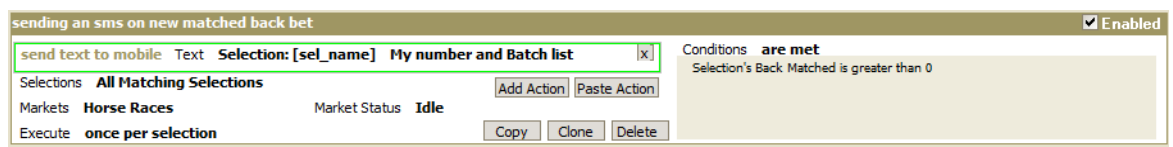

You can also configure the program to send you notification on a couple of standard events. See "SMS Settings".

For more information on how the service can be activated and how to top-up your account, please read here.

### **What's in it for me?**

We believe that you can use MF Pro for placing bets while you are not around. For example, you may leave it running on a home computer and go to work.

WDS SMS Service will ease your mind and hugely increase the control over the program.

You can of course use the free Email notifications, but you definitely spend at least a couple of hours a day away from the Internet.

So send yourself an SMS or two just to be reassured.

### **Thinking of becoming a tipster?**

If you have a list of people interested in your betting advice, WDS SMS Service is ideal for sending them your tips in real time! You just leave one copy of your MF Pro running, key in your "secret criteria" into a trigger, and let it alert all your clients on a horse to lay or a team to back whenever the right opportunity comes up!

They will just need to confirm that they want you to send them these tips. It is easy, safe and you could be up and running within 20 minutes.

See "Batch SMS" to find out more.

### **How to configure the service?**

Go to "Settings" -> "Email & SMS Options" and press the button "Open WDS SMS Service".

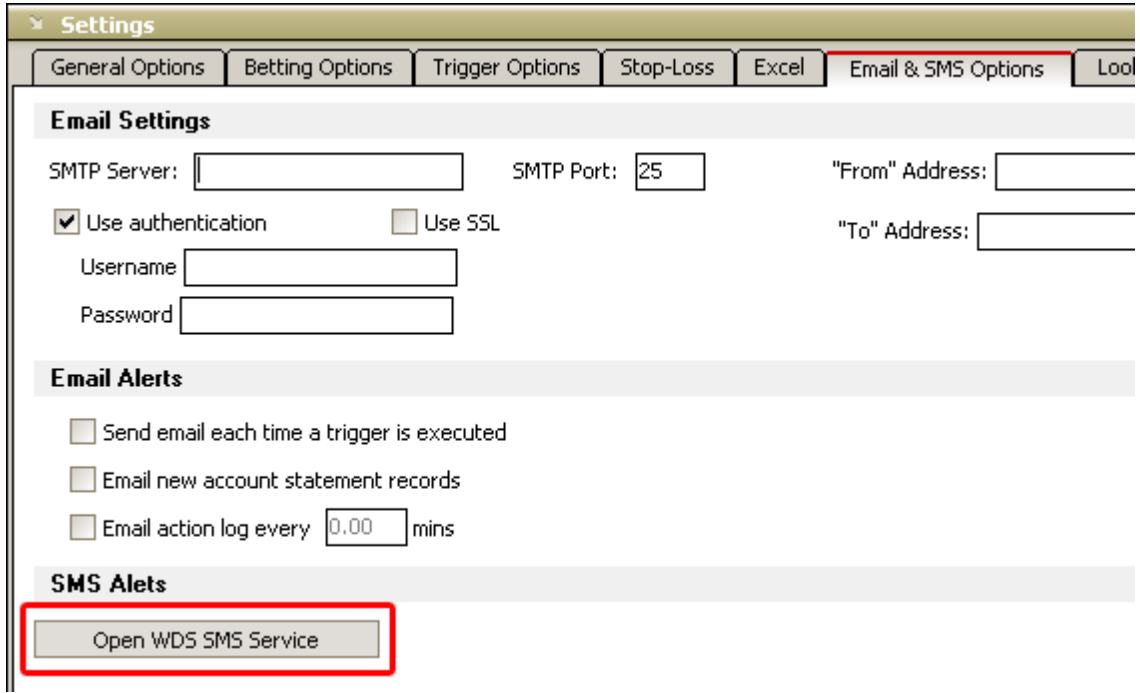

If you can't see this button, make sure you have the latest version of MF Pro and reinstall the program. If it doesn't help, contact support.

# **6.2 Number Verification**

Before you can send your first SMS, you will need to verify your phone number. It is fast and easy.

1. Just go to "Email & SMS Options" tab of the "Settings" and press the button "Open WDS SMS Service".

It will warn you that you need to set up an account first. As you have already purchased your SMS package, click "OK" to proceed.

2. In the "Number & Code" panel enter your telephone number. Note: the number should be 12 digits long, and must start with your country code. For example, for UK a number could look like 440753927666, for Italy 393571120333, for Spain 347123456789 and so on. Do not enter any other signs or spaces there.

3. Press the "Verify" button.

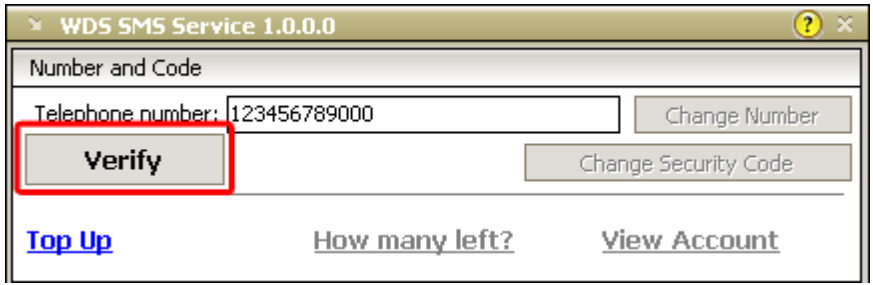

4. In the small window that will open enter the security code that you have received on your phone. The text should start with "Your security code is". Enter it exactly as you see it on the screen. If you didn't receive the security code, please contact our support.

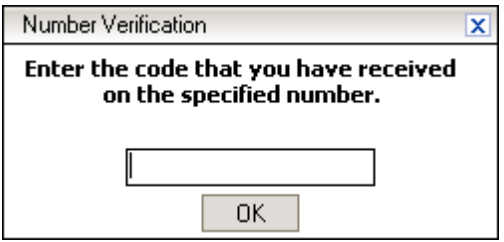

5. The program will match this code with our database records and let you know whether your verification has succeeded.

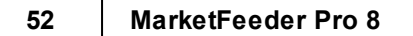

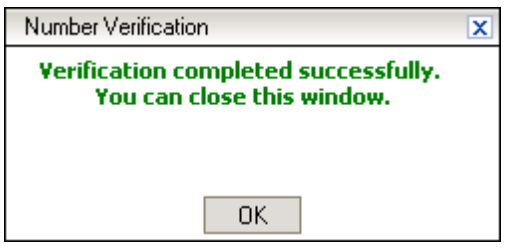

6. From now on you can send your texts!

Note: repeat the same steps if you have reinstalled MF Pro.

## **6.3 How to change number or security code**

### **Changing number**

Should you need to change your phone number, open SMS window and insert the new number into the "Telephone number" field.

Then press the "Change Number" button:

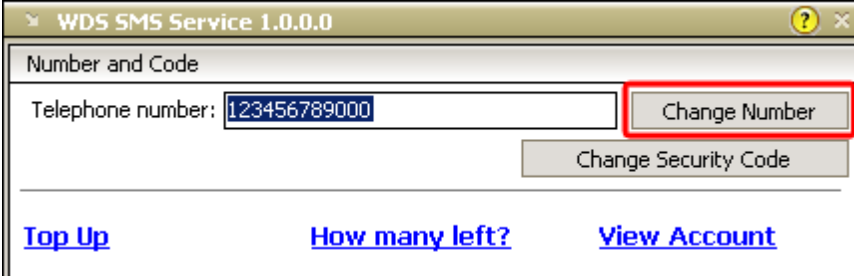

It will warn you that a new security code will be sent to that number at your expense. If you want to proceed, press "Yes".

Then repeat the steps described in "Number Verification".

### **Changing code**

You can change the security code to something that you can remember better. Just press the "Change Security Code" button and enter your new code and your current code and press "OK". Your security code will be changed immediately.

# **6.4 SMS Settings**

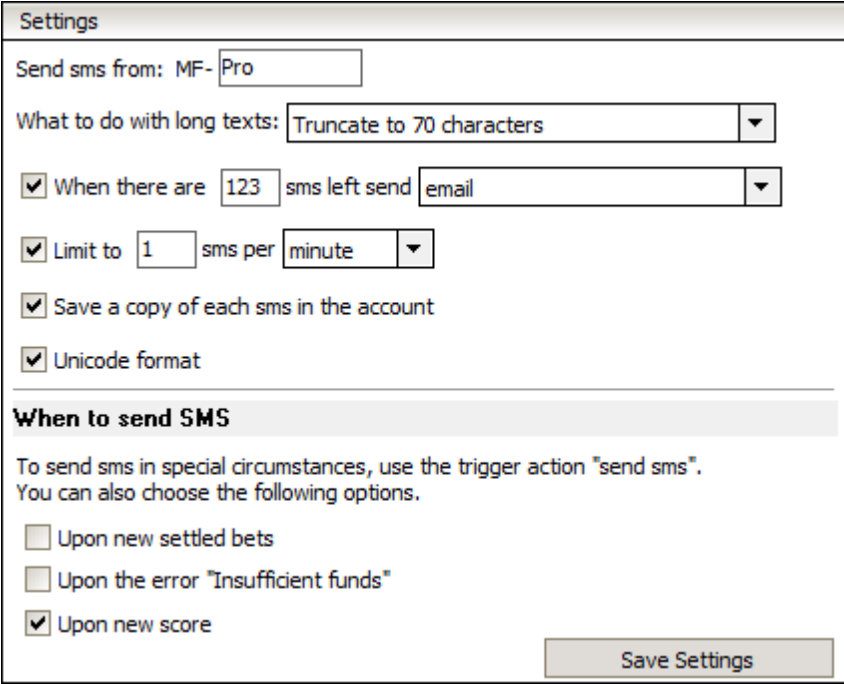

### **Send SMS from**

Enter the text that will be visible in the "From" field of every message. This text will be added to the "MF-" token.

### **What to do with long texts**

You can choose what to do if the message generated for an SMS is longer than 160 characters. It could be truncated to fit into one message, or split into several messages each 153 characters long.

### **When there are ... sms left send email / separate sms / short warning inside sms**

Turn this on if you want MF Pro to notify you when there is a certain number of credits left. The program can send you an email to the address that you used when last buying credits, a separate SMS or a short warning inside the SMS that will precede that number.

### **Limit to ... sms per minute / hour**

You can choose to limit the number of messages sent, even if the given criteria for sending it are satisfied. This could be useful if you expect that these criteria could be met quite often and don't want to run out of credits too soon.

### **Save a copy of each sms in the account**

Activate this option to have the history of your SMS messages saved in your account. You could then browse them and check what exactly was sent to your phone and the phones of your subscribers.

### **Unicode format**

Some languages may contain non-Roman letters, such as uioa in Italian or αβγδε in Greek. In order to display these (and many other) Unicode characters correctly, you need to turn this option on. Otherwise the program will attempt to transliterate those letters, but if it doesn't succeed, the letter may be lost.

### **When to send SMS**

Apart from sending SMS with a trigger, you can choose to let the program send you notification when any of this happens:

#### **Upon new settled bets**

Will send an SMS whenever there are new bets settled in your account (i.e. when your account statement is updated with betting transactions).

### **Upon the error "Insufficient funds"**

Will send an SMS whenever you are trading with real money and this error comes up, which means you don't have enough funds in your BetFair account.

### **Upon new score**

Will send a text when there is new score in any of the markets you are refreshing.

## **6.5 Batch SMS**

You can easily SMS other bettors once a market situation that they are interested in comes up.

This service is ideal for tipsters. Just create a trigger that checks the necessary market conditions, set its action to "send sms" and choose "Batch list only" or "My number and Batch list". The program will send an SMS to each phone on your list whenever the trigger gets executed!

To know more about this trigger action, please read here.

### **How to add phones?**

- 1. Create a text file with any available text editor, for example, with a built-in Windows Notepad.
- 2. Add one phone number per line, in this manner:

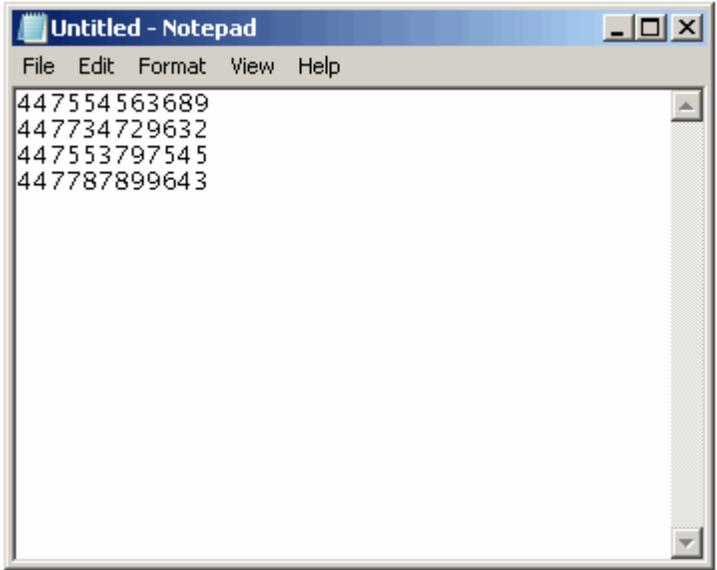

- 3. Save this file somewhere on your disc.
- 4. Press the button "Import Phone List". Specify the path to the saved file.

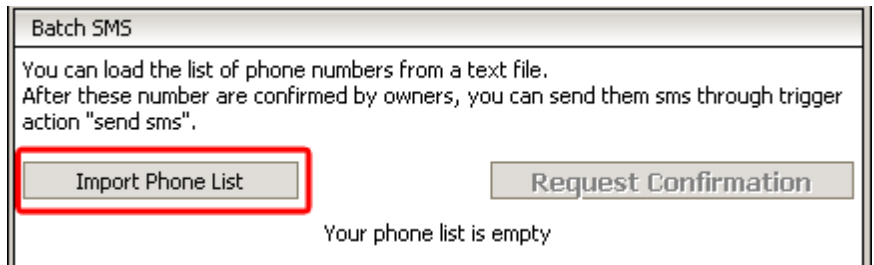

5. It will let you know how many numbers have been imported.

MF Pro will use this list for Batch SMS.

If you are adding these numbers for the first time, please be aware that EACH of them needs to be verified before you can send them messages. This is required to prevent spam. So warn your clients beforehand that they will receive a security key that they will need to enter on a special web page. The URL will be given in the same SMS message. They will receive all the instructions by email.

To verify new numbers from your list, press "Request Confirmation".

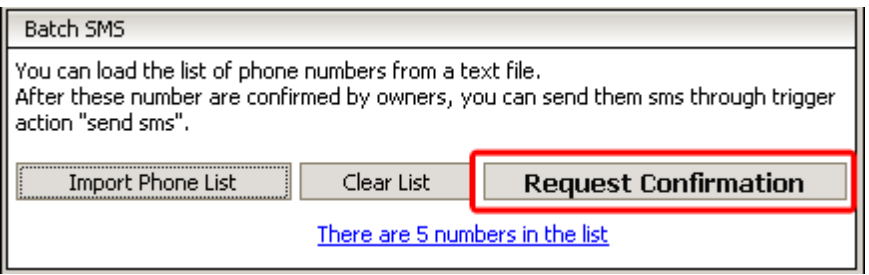

Please note: all SMS messages will be sent to your phone list at your expense, so you will spend your credits. You may need to charge your clients an extra for that.

Your clients will be automatically subscribed to your sms messages once they have confirmed their numbers. Until then MF Pro will not send SMS messages to unverified numbers.

To know which numbers are verified and which not, view the "Subscribers" table in your account.

# **6.6 SMS Account**

After an SMS is sent MF Pro will show you a message similar to this:

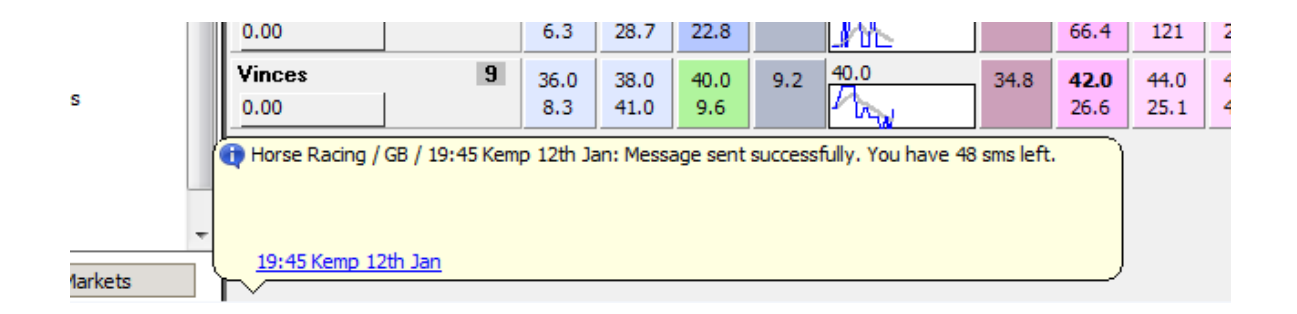

To see the history of your last messages, open SMS window and click on the link "View Account".

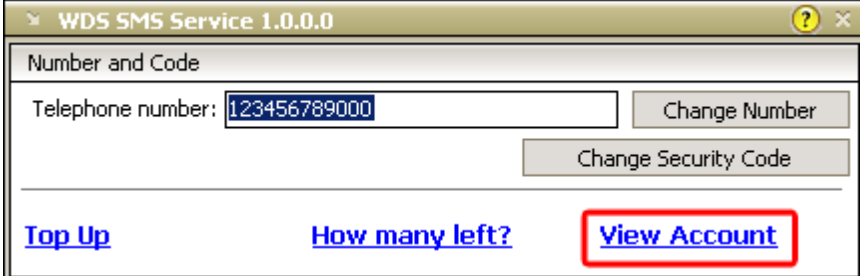

A web page with the history of your messages will open in a new window. It will also list the number of credits left, the history of your payments and some additional info.

If it asks you to log in, enter your phone number and the security code.

# **7 Auto-Trading**

Auto-Trading tools in MarketFeeder Pro are designed to calculate and place bets automatically according to special rules.

Among the Auto-Trading functions available in the program there are:

- Auto-Dutching
- Auto-Greenup
- Triggered Betting.

# **7.1 Import selections for auto-trading**

If you are going to bet on particular selections (for example, if you follow a tipster's newsletter), you can easily import their list from a text file.

All you need to do is make a list of these selections' names, preferrably exactly as they are called at BetFair, and put one name on each line in a simple text file.

Example:

**"Denali Highway" "Arbeo" "Bennys Well"**

The search will be case-insensitive, so you don't need to worry about capital letters.

If you want to specifically define the market to which a selection belongs (for instance, if you want to add Match Odds from different football matches), you can add the market's name in front of the selection in square brackets.

### **["Team 1 vs Team 2/Match Odds"]"Team 1"**

Once you've added all your selections, save the file where you'll be able to find it. Then press the "Import selections for auto-trading" and select this file in the file dialog window.

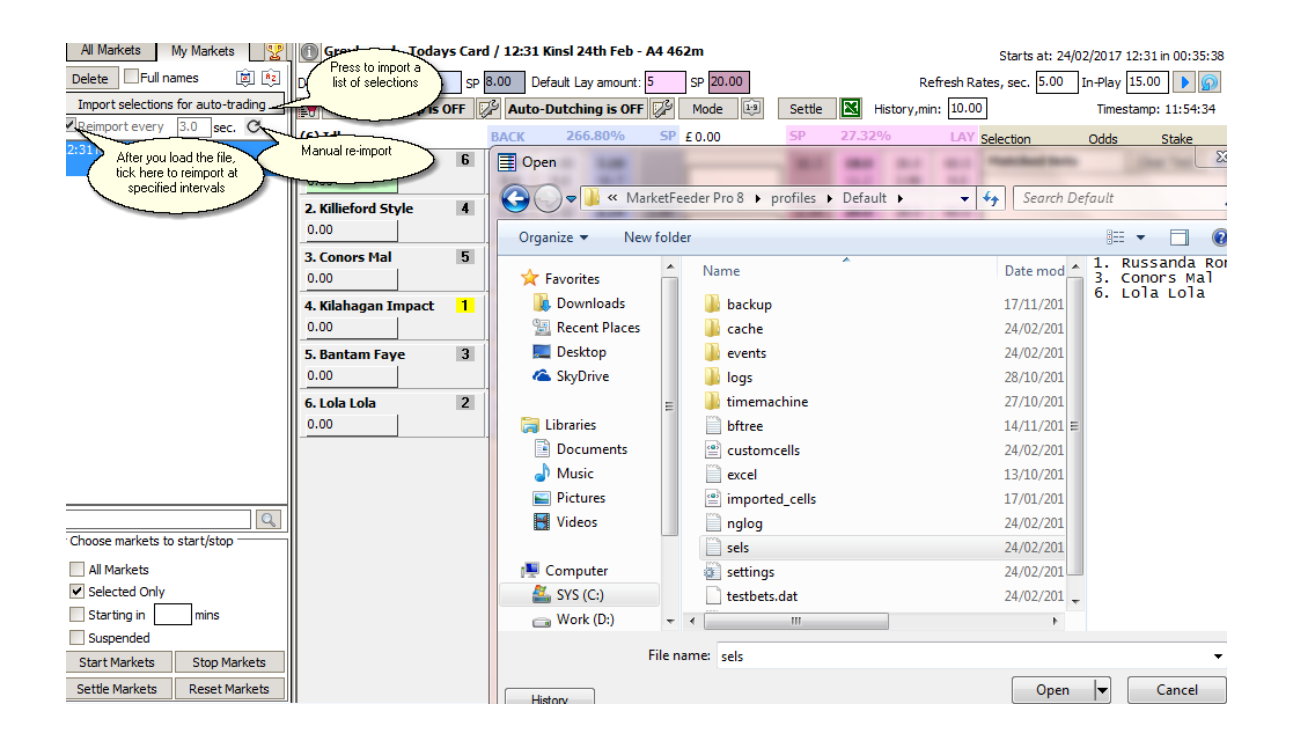

The program will let you know how many selections it could identify.

All other selections will become inactive for auto-trading and will be grayed out. It essentially means the program will ignore them when doing all auto-trading functions, such as Auto-Greenup and Auto-Dutching, as well as triggers. You will however be able to bet on them manually.

If the file is empty, all selections will turn inactive.

The program is able to perform fuzzy search, i.e. approximate string matching with discrepancies of up to 3 characters. Example:

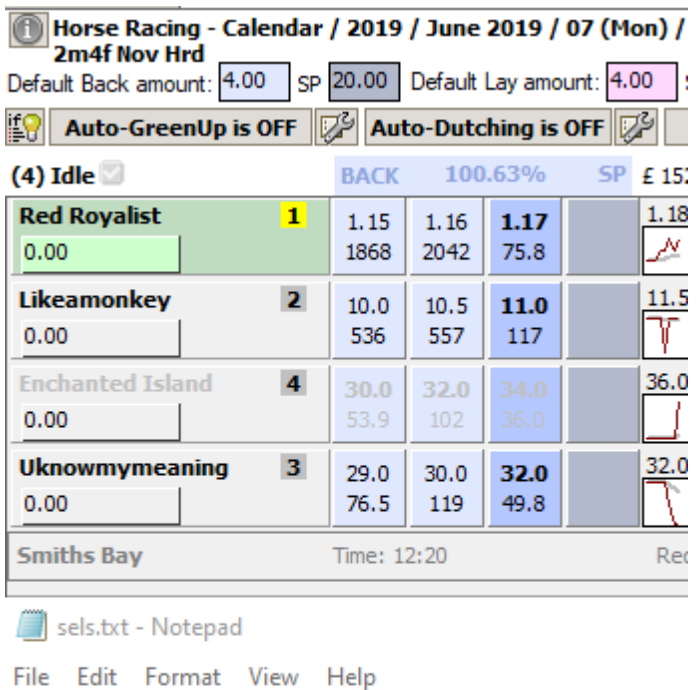

\*"Bed Royalist" \*"Like a monkey"

\*"Youknowmymeaning"

Although the selection names in the file do not have the same spelling as on BetFair, the program will still be able to import them as the actual names differ no more than by 3 characters ("Red" instead of "Bed", the spaces in "Likeamonkey", etc.).

To activate fuzzy search, insert an asterisk as the first character of the line.

### **Import by Trap numbers**

You can import selections by their trap numbers instead of their names, but only for Greyhound markets and only if you enclose the trap number in ##.

If there is no dog running along the specified trap number in the given market, that market's selection will not be imported.

If you specify the name of the market in front of the dog's trap, the program will look among the selections of that particular race.

Example:

## ["Harl 01/06/2019 10:27"]#3# ["Henl 01/06/2019 10:43""]#2#

This will import Trap #3 from 10:27 Harl and Trap #2 from 10:43 Henl.

If you don't specify the market, then selections with that trap number will be imported for all Greyhound markets in your list.

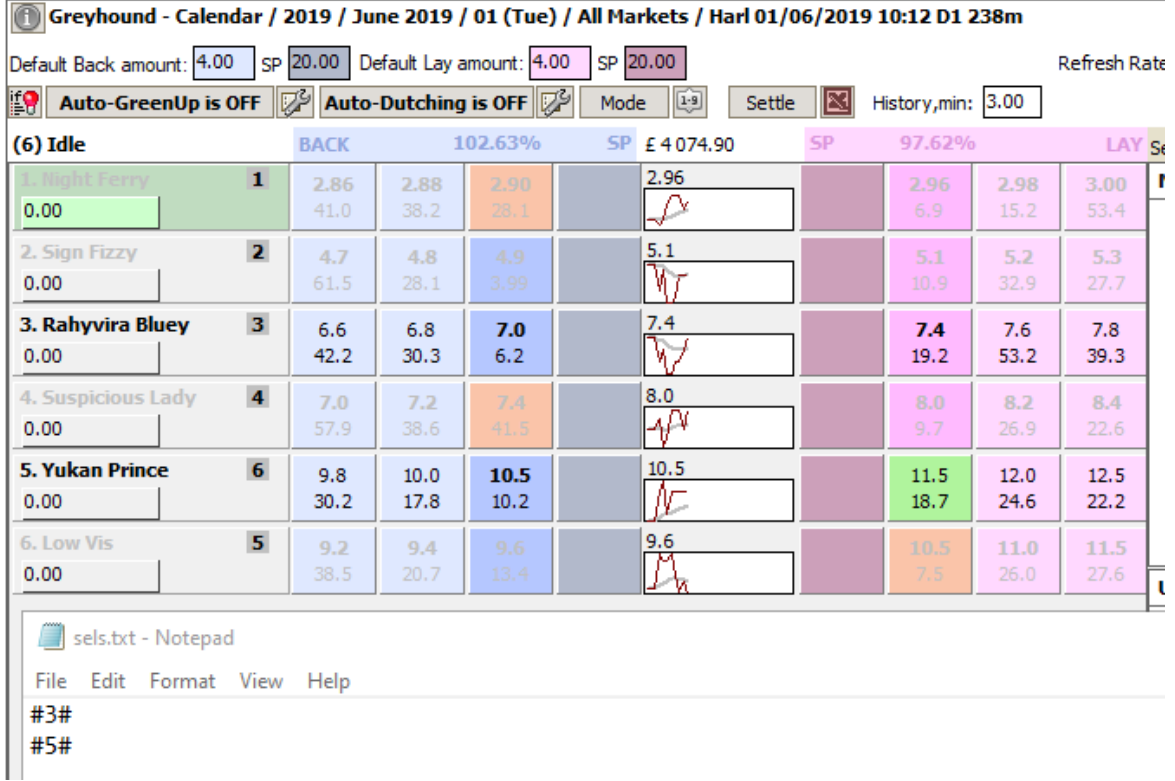

### **Reimport every ... sec**

There is an option to reimport the selected file at the specified intervals (up to once in 0.5 sec). In between the imports, you can change the contents of the file either manually or using any application of your choice.

**Hint:** You can quickly add all necessary markets by making a similar list with parts of markets' names, such as:

**"Ascot"**

**"Wolv"**

**"Birmingham"**

etc.

Then open the Market Locator, choose the country and type of sports you want to search in and key in the following condition:

### **Market's Name contains values in file ...**

And instead of ... choose the file where you put your markets' names. Then continue the market search procedure as usual.

### **Importing numeric and text values**

You can import certain numbers or text values together with selections' names. For example, you may want to import a maximum price at which you will place a lay bet on a selection. This too is often a part of a tipster's service. To load such values into the program, put them on the same line with the selection's name and separate them with a "Tab" character (or the "Tab" key on your keyboard). Enclose any value that you want to be considered as a string value (i.e. text) in double quotes. Examples:

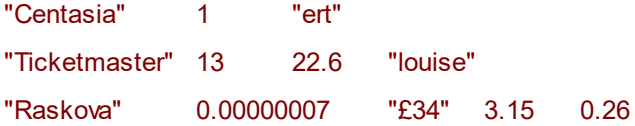

Note: put exactly one "Tab" character between the selection's name and the first value, and between all the other values.

If your tipster gives you a file with a different separator (e.g. comma or semicolon), use any text editor, such as Notepad, to replace those separators with the Tab symbol.

To import such file, do the same steps as described above. The program will let you know how many values it has imported.

You can access these values through Variables referring to imported values.

The imported values will be stored even if you close the program. To clear them, delete the corresponding market from your list and then re-add it, or import a new file

If you want to import values for some selections while keeping all other selections active for autotrading (i.e. if you do not want to deactivate all other selections), place this character sequence on the **last line of the text file**:

#all\_active#

# **7.2 Auto-Dutching**

In a nutshell, Dutching is spreading your potential loss across a number or runners by backing or laying more than one selection in a race or event. Dutching requires calculating a correct stake size to place on each selection, so that the return is equal if any of them wins or the loss is equal if all of them lose.

Ideally, you would want to include all runners in a Dutching because this way you will get a guaranteed profit if all your bets get matched. Unfortunately this is only possible if the market is temporarily exposed to an underround/overround book (that is, the sum of all runners' chances of winning is less than 100% if backing or greater than 100% if laying). Such situations are, however, very rare these days at BetFair, or they last for a very short period of time.

There are many good articles on the web that explain Dutching in details.

We also have explained the basics (and more in-depth stuff) here:

Single-Market Dutching Formulae

Cross-Market Dutching Formulae

MarketFeeder Pro can automatically search a Dutching opportunity for you, both on the back and lay side of a market. It will then calculate and place the necessary bets according to your settings.

Choose a market where you want to try Auto-Dutching and configure its settings. They are individual for each market, but you can also define the default ones in the program's Betting Options.

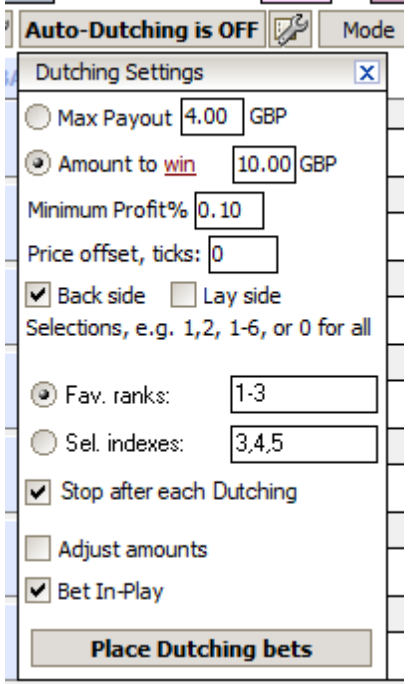

Press the Auto-Dutching settings button in the market window. Enter the desired parameters and press **Place Dutching bets**.

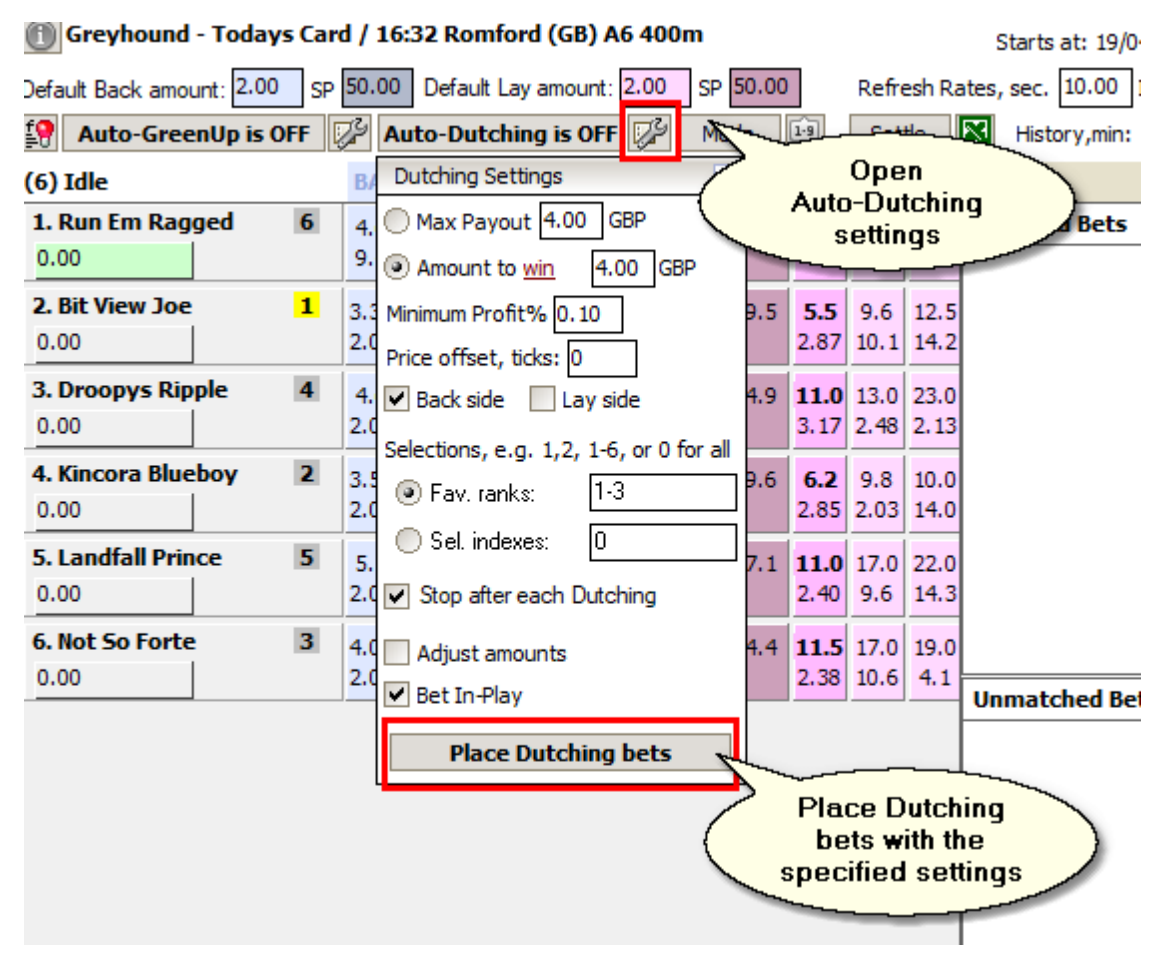

You can either Dutch based on the **maximum payout** or the **amount to win or lose**.

The payout is the product of a bet size multiplied by its price. With Dutching, the payout is equal for every selection you are betting on, i.e. the higher the price, the smaller the bet. If you select this parameter, the potential profit or maximum liability of your bets may vary and will depend on the prices of the selections you'll be betting.

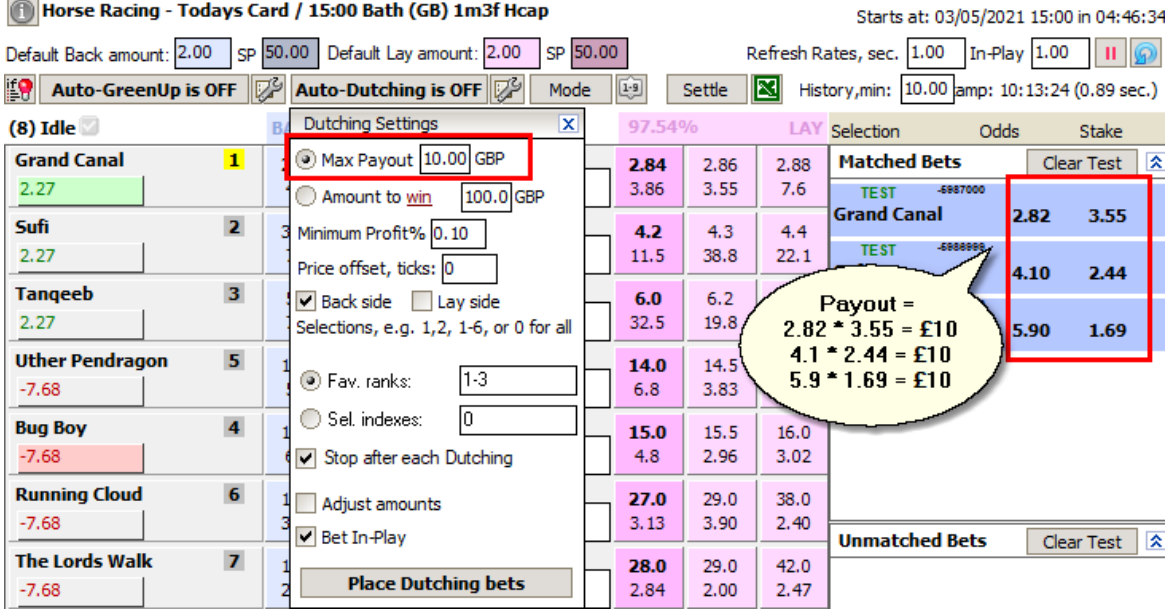

The **amount to win / spend** allow you to define specifically how much money you want to win from the Dutching (regardless of amount spent) or the maximum liability you want to be exposed to (regardless of the potential profit).

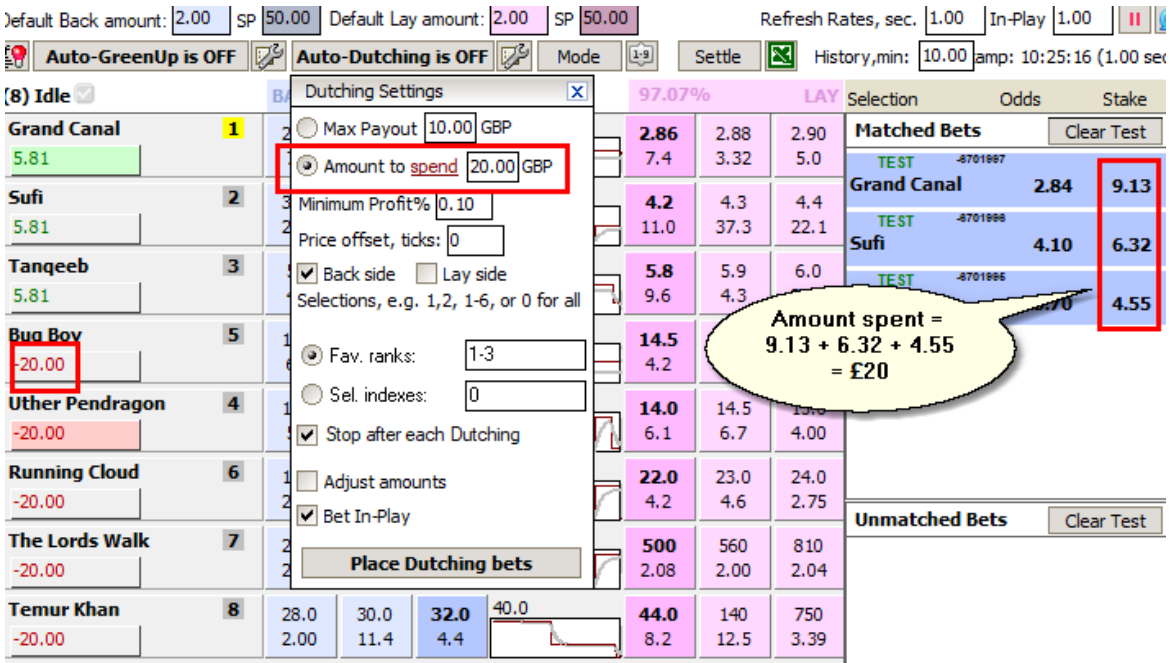

The **Minimum Profit %** will define the level to which the book% is overround or underround. Incidentally, this figure also determines the profitability of your Dutching. The greater it is, the more money you will win if your bets win, but it will also mean such occasions will be more rare. You can specify a number from 0.5 to 99. For example, with 0.5 the program will look for any Dutching starting with 99.95% or lower on the back side and 100.05% or higher on the lay side.

Then tick which type of bets you want to look for (**Back Side, Lay Side** or both). Beware that if you

choose both back and lay sides and bet at the current best prices, you will likely generate guaranteed loss.

You can choose to place bets at prices that are different from the current ones by the specified number of ticks. This number of ticks is called **price offset**, and it can be positive -- for betting at higher prices, or negative -- for betting at lower prices.

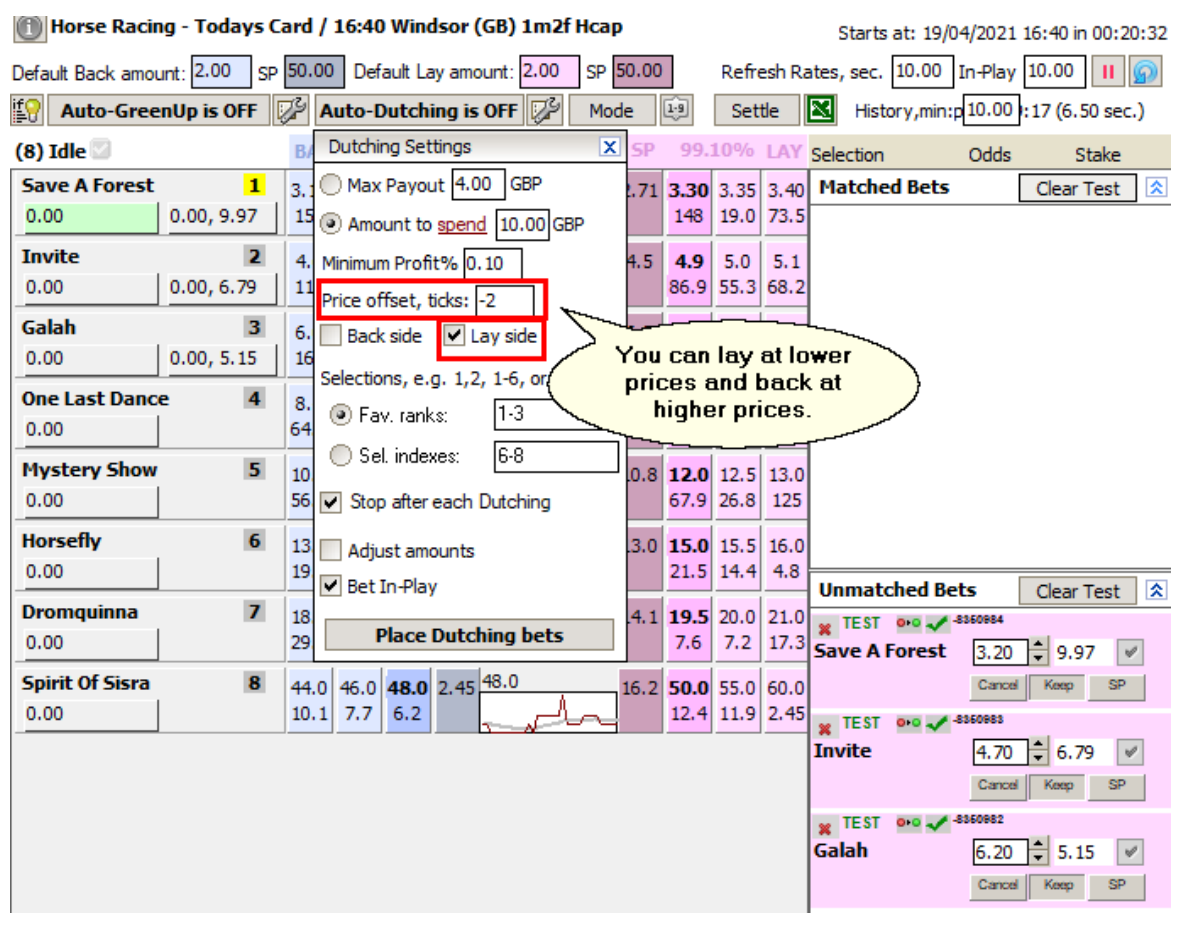

You can choose the range of selection **ranks** or **indexes** to bet on.

Ranks define how the selections' prices compare to each other. The first favourite has rank 1 and the selection with the highest price has the maximum rank that is equal to the number of selections in the market.

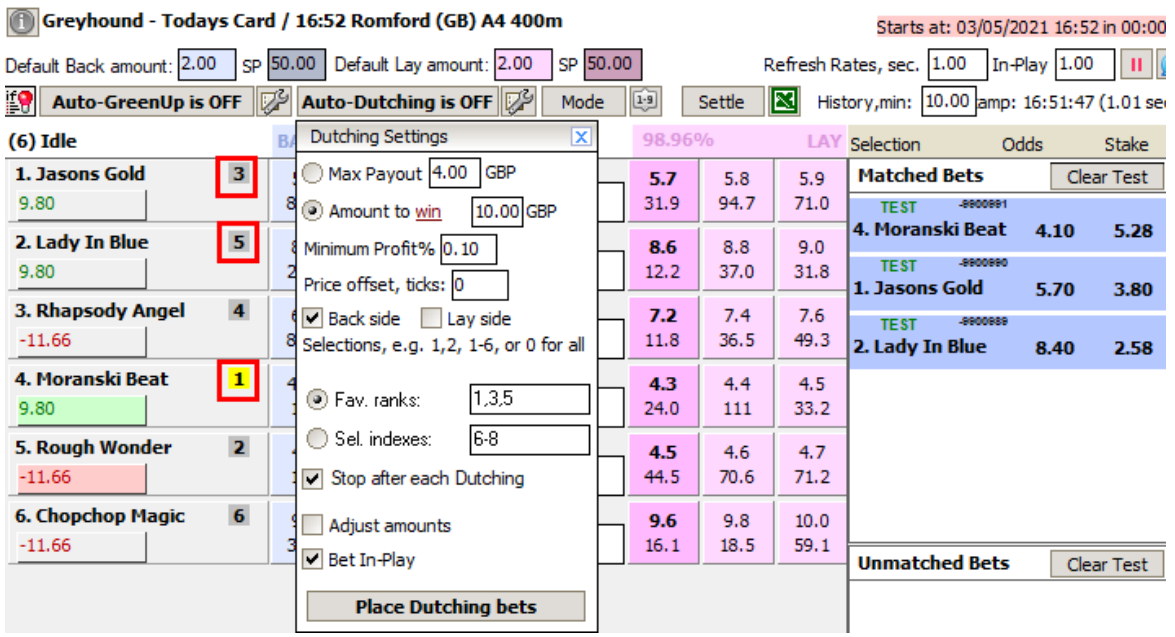

Indexes, on the other hand, define the selections' positions in the list, from top to bottom, as they appear on BetFair.

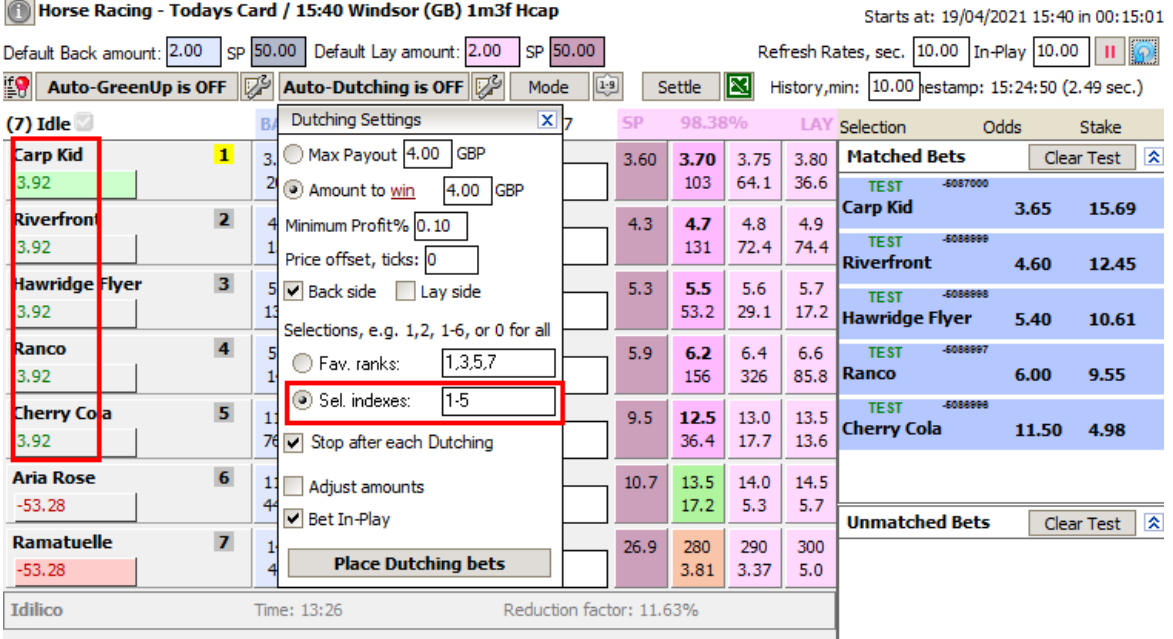

You can enter a number, a list of number separated with a comma, e.g. "1,3,4", a range of number separated with a hyphen, e.g. "1-5", or a combination of those, e.g. "1-3,6,7".

To give yourself time to check the results of each Dutching, it is recommended to turn on **Stop after each Dutch**.

If you want the size of all bets to be adjusted to the amounts offered in the market, tick **Adjust**

**amounts**. In this case the profit may be different from the settings as bets will be automatically resized to fit the offer. This way the chances that all bets will be matched are higher.

Finally, tick **Bet In-Play** if you also want to perform Auto-Dutching when a market is In-Play (though it is riskier as prices change faster).

### **Dutching in Place Markets**

Auto-Dutching works equally well in win and place markets, and the settings for these types of markets are the same.

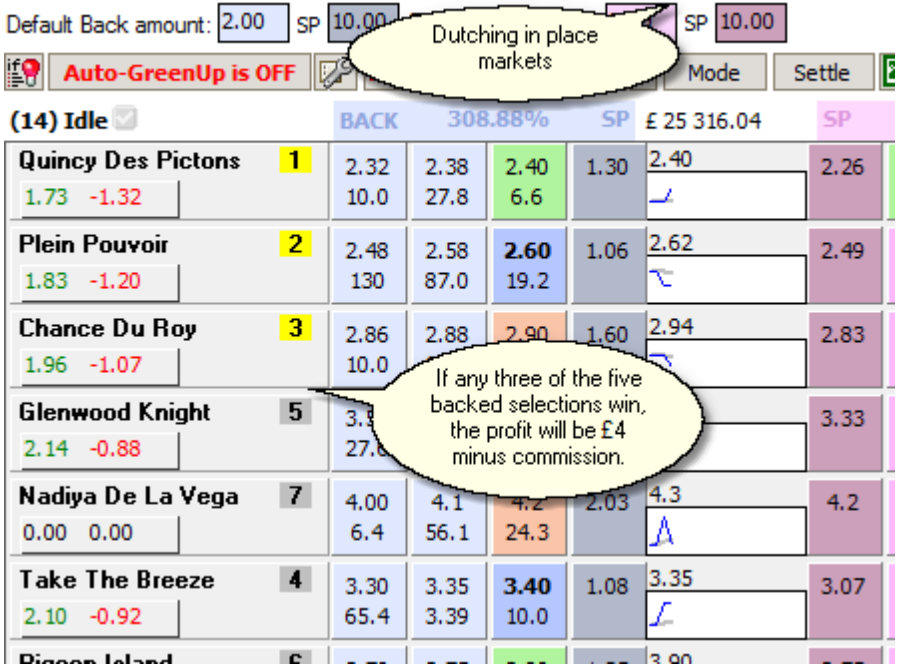

**D** Horse Racing - Todays Card / 15:30 Chep (Place) - To Be Placed. 3 places.

Please note though that it is not recommended (in fact it does not make sense) to Dutch in Asian Handicap or Total Goals markets.

## **7.3 Auto-Greenup**

Auto-Greenup is a MarketFeeder Pro's term for performing automated trading out, or offset betting, whereby you mean to equalise profit or loss on all selections in the market.

This is one of the most popular trading techniques, sometimes involving tens of bets placed on the same selection in the course of a match or race. It is called a "Green-up" because it "greens up" a market, that is makes all P/L figures positive or green.

The formula for this type of trading is very simple: to generate equal profit, the payouts of all back bets must be equal to the payouts of all lay bets placed on the same selection. In the same time, back bets should be priced higher than lay bets.

Example:

Back £10 @ 2.5, then lay 12.5 @ 2.0

 $10*2.5 = 12.5*2.0$ 

Your profit will always be equal to the difference between the lay and back amounts, e.g. in this case £2.5.

This also concerns distributing your losses equal among all selections in the market. The formula and principle are exactly the same, only you back lower than you lay, and so your loss will be equal to the difference between the back and lay stakes. This is sometimes referred to as a "Stop Loss" bet. In MarketFeeder Pro we call this action "distributing loss" as opposed to "greening up".

**See 10 Facts about Green-up in MarketFeeder Pro**

You can of course green up manually by placing back and lay bets yourself, but a simpler option would be to use Auto-Greenup.

There are the following Auto-Greenup options available in each market.

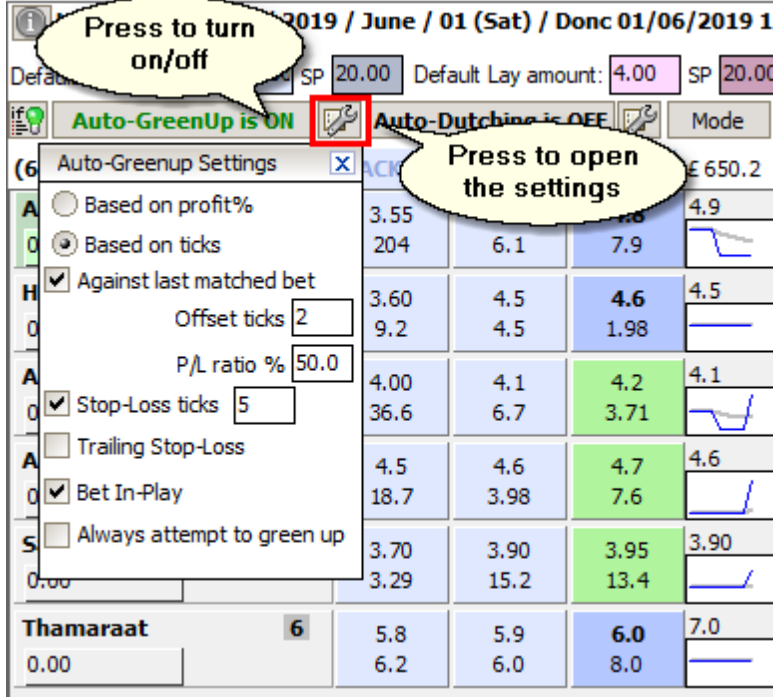

#### **Based on profit % / Based on ticks**

You can choose how to offset a green-up bet:

**Based on profit %** — generate a certain profit percentage. Profit % will be calculated as net profit

divided by the initial stake.

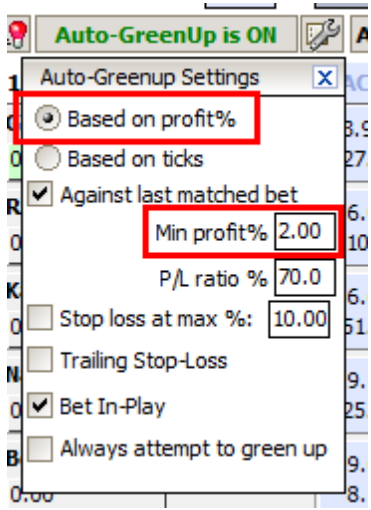

**Based on ticks** — offer a price that is several ticks higher or lower than the price of the initial bet.

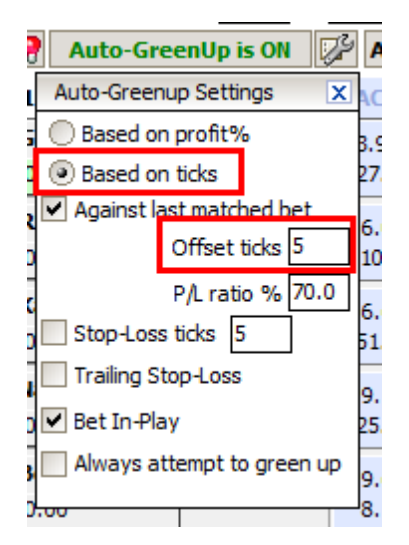

These approaches only differ in the way your profit is calculated.

This setting covers both a green-up bet and a stop-loss (distribute loss) bet.

### **Against last matched bet**

Choose the way the Auto-Greenup tool will be measuring the profitability of a green-up transaction.

If you tick this option, the program will calculate the price of the next green-up and stop-loss bets against the last matched bet that needs to be traded out.

If you untick it, the program will aim to achieve the specified ticks/profit against all the bets you placed on that selection earlier.

I.e. if you previously opened bets on that selection that were closed with a loss, ticking this option will let you forget about them and move on trying to earn the specified profit on top of each next bets you will make. However, if you are looking to close all your bets with the specified profit and take into account the past winning/losing trade-out attempts you made, you better untick this option. Just play with it in Test Mode to get the idea better.

### **Min profit % / Offset Ticks**

Set the minimum profit percentage you aim to get (if you are trading "Based on profit %") or the number of ticks (if trading "Based on ticks"). In the case of "Minimum profit %", the program will calculate a price that is needed to generate a certain percentage of the invested amount. E.g., in the example above, when you back £10 @ 2.5, then lay £12.5 @ 2.0, your profit % is (12.5 - 10) / 10 =  $0.25 = 25%$ .

### **P/L Ratio %**

Set the P/L Ratio % for profit/loss distribution.

### **Stop loss at max % / Stop-Loss Ticks**

Set the percentage of loss at which you want a stop-loss bet to kick in and distribute the loss evenly (if trading "Based on profit %"), or the number of ticks the market deviates by before the stop-loss is applied (if trading "Based on ticks"). A stop-loss bet is opposite to a greenup bet, i.e. it distributes the potential loss equally among all selections in the market. You may want to activate it to minimise your losses in case the market goes against you.

### **Trailing Stop-Loss**

If the Stop-Loss function is set to be "trailing", it will count the stop-loss ticks (or loss percentage) off the best position you had since the trading started, as compared to counting it off the initial position. So let's say you laid at 3.5, set the Stop-Loss Ticks to the value of 5 and are waiting for the price to crawl up to at least 3.8. However, the best you had was 3.7 and then the market went in the opposite direction. If the Stop-Loss is not trailing, the program will close your position when the price falls to or below 3.25 (3.5 minus 5 ticks). If "Trailing Stop-Loss" is on, it will act earlier, when the price falls to or below 3.45 (3.7 minus 5 ticks). This way you prevent losses from accumulating before it is too late.

### **Bet In-Play**

Turn this on if you want to perform trading when a market is In-Play.

#### **Always attempt to green up**

If this setting is on, the program will place an offset bet immediately after the initial one. It will not wait till the prices become suitable. The bet will therefore most likely stay unmatched, but it will be higher in the queue when it gets to matching.

#### **Auto-Greenup and Market Modes**

If Auto-Greenup is on and you have some bets on a selection, you will see the prices at which a green-up or stop-loss bet will kick in above the selection's chart.

Green figure -- the price at which the program will green up.

Red figure -- the price at which the program will stop loss.

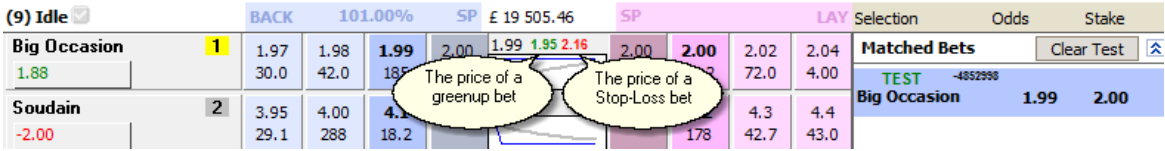

To see the threshold prices, view the market in Brief Mode.

# **8 Settings**

MarketFeeder Pro is extensively customizable. The Settings window is divided into several subject tabs for your convenience.

General Options

Betting Options

Monitoring Options

Test Mode Options

Stop-Loss Options

Excel Options

Email & SMS

Look & Feel

Logger Options

## **Settings Profiles**

You can save certain settings configuration in separate Settings Profiles. A Settings Profile is simply a file with all MarketFeeder Pro settings.

Your current profile is set at the start of the program, in the Login Window. All changes to the Settings that you make while using the program are saved in that profile.

New profiles can be created in the Login Window as well. Each new profile will first have default settings until you make some changes to the Settings.

Switching between profiles at the start of the program is very convenient if you intend to try different ways of using MarketFeeder Pro.

### **72 MarketFeeder Pro 8**

You could have a separate settings profile for scalping, staking plans, betting in races or football matched etc.

# **8.1 General Options**

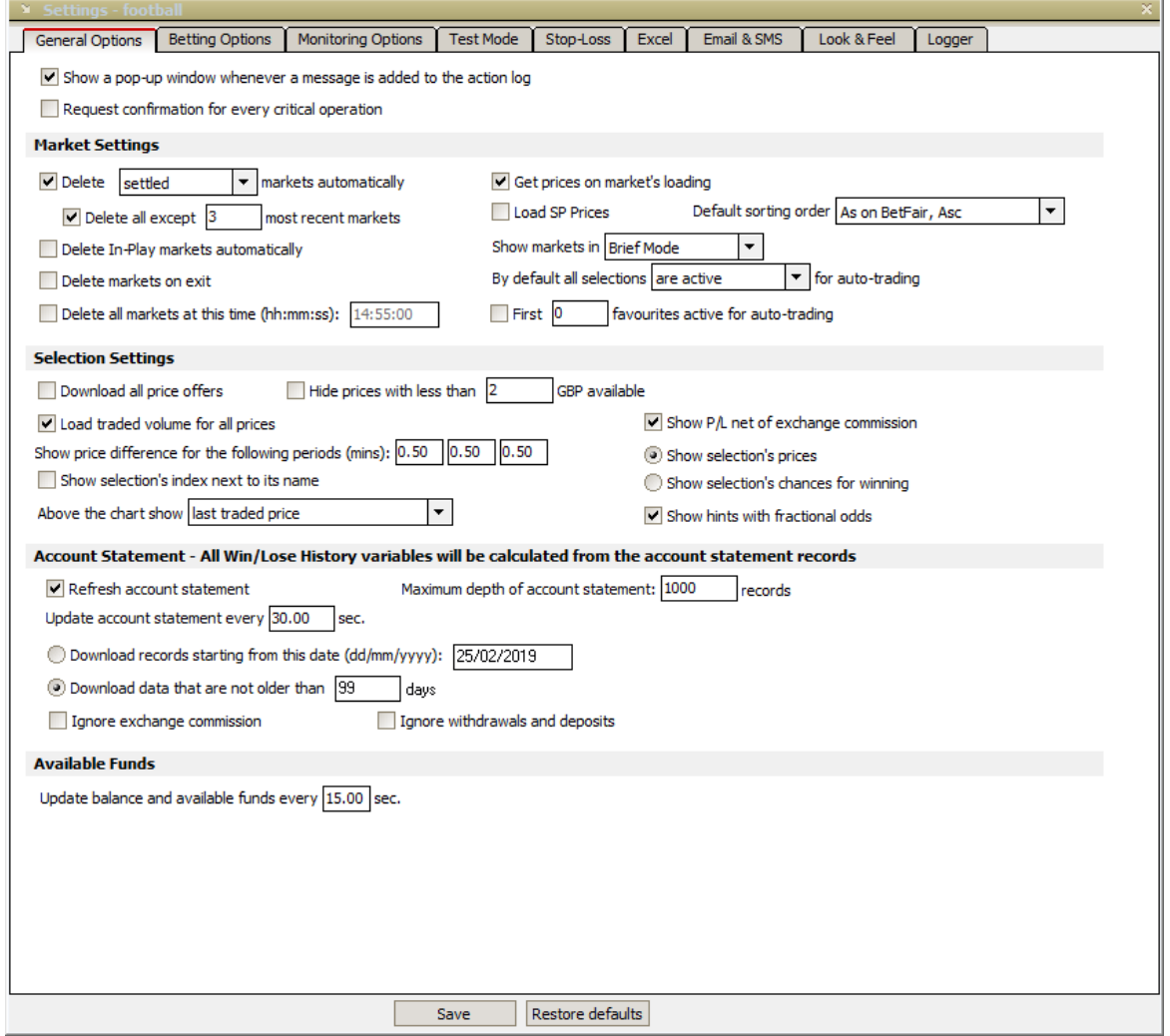

### **Show a pop-up window whenever a message is added to the action log**

Most important messages in the program are written to the Action Log. For instance, they may contain information about bets you placed manually or through betting functions.

Activate this option if you want to see these messages on the screen.
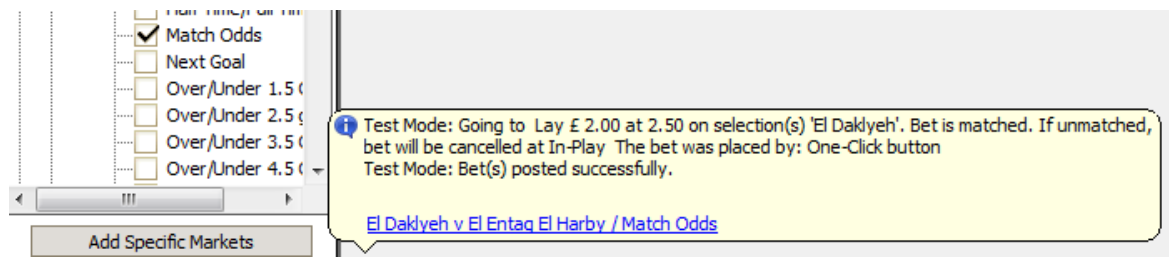

### **Request confirmation for every critical operation**

Keep this option turned on if you want the program to ask your permission each time it's going to do something important, like place or cancel a bet, delete a market, activate triggers etc. It is definitely recommended to have it turned on if you only started getting acquainted with MarketFeeder Pro.

## **Market Settings**

### **Delete finished / settled events automatically**

Tick this if you want finished or settled markets be removed from your market list automatically. A finished market is the one that is labelled "Finished". A settled market is a market that has been settled, i.e. its outcome has been downloaded from BetFair or generated by the Bet Settlement Simulator.

### **Delete all except ... most recent markets**

If the previous option is on, this option will limit the number of finished / settled markets that the program will delete. For example, if there are 10 settled markets in your list and you turned this option on and set it to 3 markets, then 7 markets will be deleted and 3 most recent (the ones whose start time is the closest to the present moment) will remain. When the next market is settled, one of the previous three will be deleted again, as the most recent three will now include the newly settled market. This option is aimed at reducing the amount of memory that the application occupies when there are many markets in your list.

### **Delete In-Play events automatically**

You may choose to delete markets from your list once they turn In-Play.

## **Delete markets on exit**

This setting will clear all markets upon closing the program.

### **Delete all market at this time (hh:mm:ss)**

Delete all markets (essentially clear the My Markets list) at the specified moment. The time must be entered from 00:00:01 to 23:59:59.

This can be useful if, fir example, you want to clear all old markets shortly before the start of a new trading day, say at 8 am, and then load the new markets using Market Locator.

A record will be made to the Program Log when the time has come to clear the markets.

#### **Get prices on market's loading**

Turn this on if you want to see the current prices immediately as you add a new market to your list.

## **Show SP Prices**

This setting allows you to see Far SP, Near SP and the actual SP in markets that support SP betting.

#### **Show markets in Brief Mode**

You can choose how you want markets to be displayed by default. There are four modes you can choose from:

- Brief Mode
- Full Mode
- Race Mode
- Engineer Mode

If you choose the Engineer Mode, you will be offered to enter the default values / formulae for each cell.

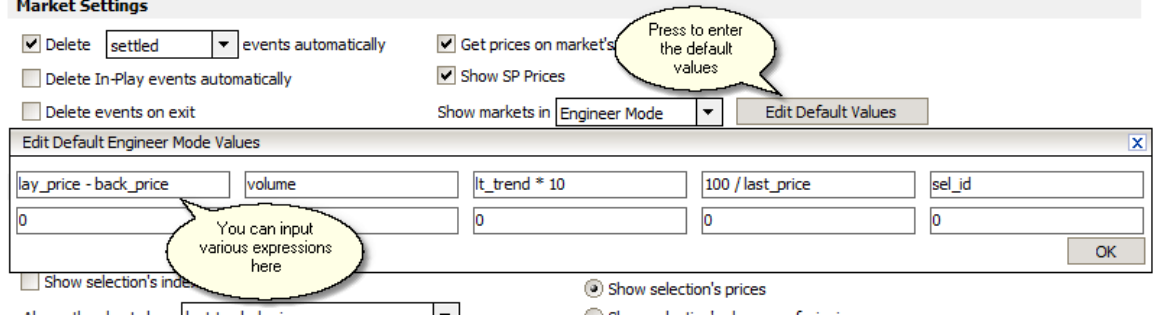

### **Default sorting order**

By default selections are listed in the order they appear on BetFair. If you want them to be sorted differently, choose the preferred order from the drop-down list.

# **By default all selections are active / inactive for auto-trading**

Choose whether you want to have all selections active (enabled) for auto-trading function, such as Auto-Greenup, Auto-Dutching and Triggered Betting. If they are inactive, they will be invisible to these functions. You will see them greyed out in the market window.

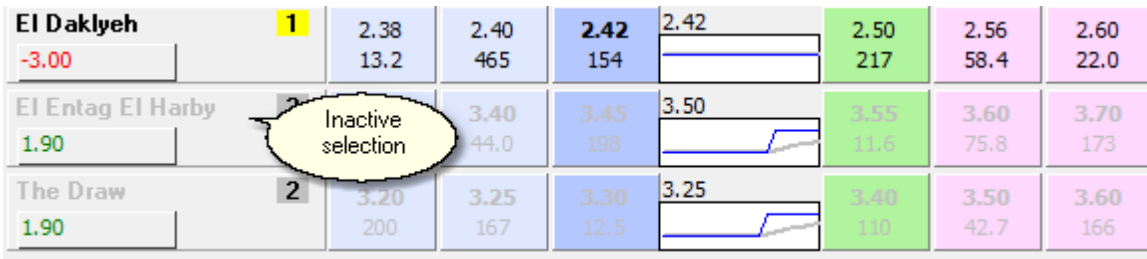

# **Selection Info**

# **Retrieve all price offers**

Normally when a market is refreshed you are given only the three best back and lay prices and the appropriated amounts offered at those prices. If you plan to use trigger variables back volume and lay volume and want to get the total amount offered for a selection on each side (which includes all prices), you may want to turn this option on. Also, with this setting on the accuracy of POM and WOM figures will be higher. This however will require a separate request to BetFair for each selection and may significantly slow down the refreshing of the market.

### **Hide prices with less than ... currency units available**

Using this setting, you can focus only on prices with the specified minimum amount available on offer. I.e. the prices with trifle offerings will be both ignored by triggers and hidden on the screen. The setting will only work if you turn OFF "Retrieve all price offers". Note that in case prices with the minimum amount you specified are not available, the exchange will still show at least one price on both Back and Lay sides, regardless of your settings.

Please note: this option will not work in Time Machine.

Enter an integer number from 1 to 10,000.

Example with this setting OFF:

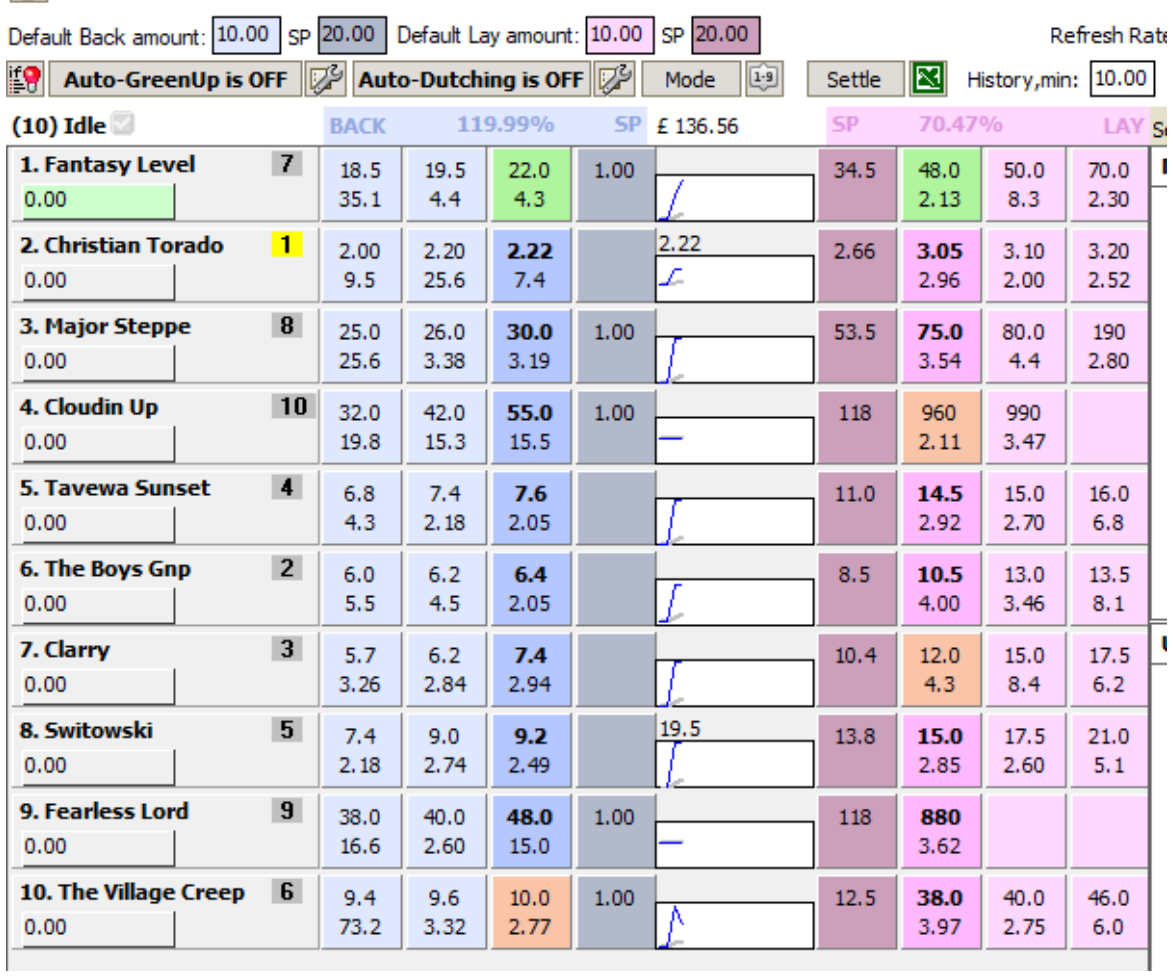

# Horse Racing - Todays Card / 12:45 Penr (AU) - R4 1720m Pace M

Example with this setting ON, minimum amount is £10:

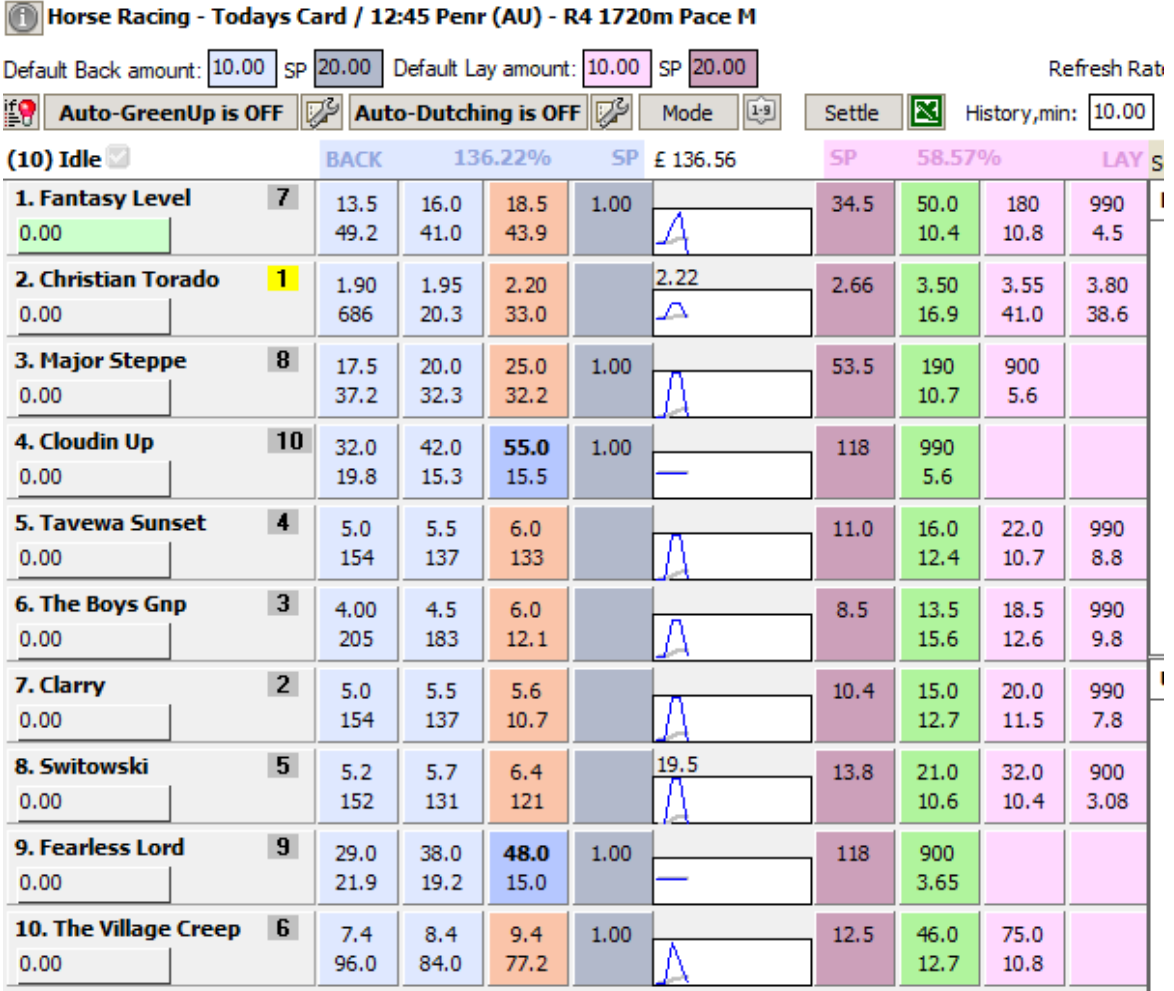

Note: this setting also applies to the Ladder and the amounts displayed next to each price in the Ladder. All offers less than the amount specified will not be shown in the Ladder.

# **Load traded volume for all prices**

Tick this option if you want to obtain the amount of money traded at each price for each selection.

### **Show price difference for the following periods (mins)**

If you choose markets to be displayed in Full Mode, you will notice three figures showing you how the price of each selection has changed over three time periods. You can set the lengths of these periods using this option.

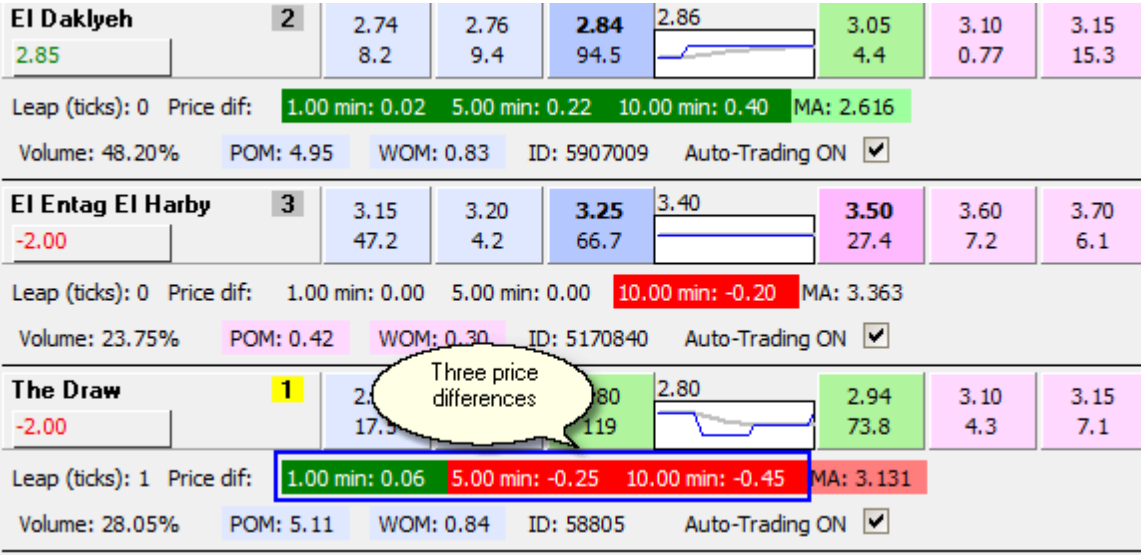

# **Show selection's index next to its name**

Turn this on to show a selection's index in front of its name.

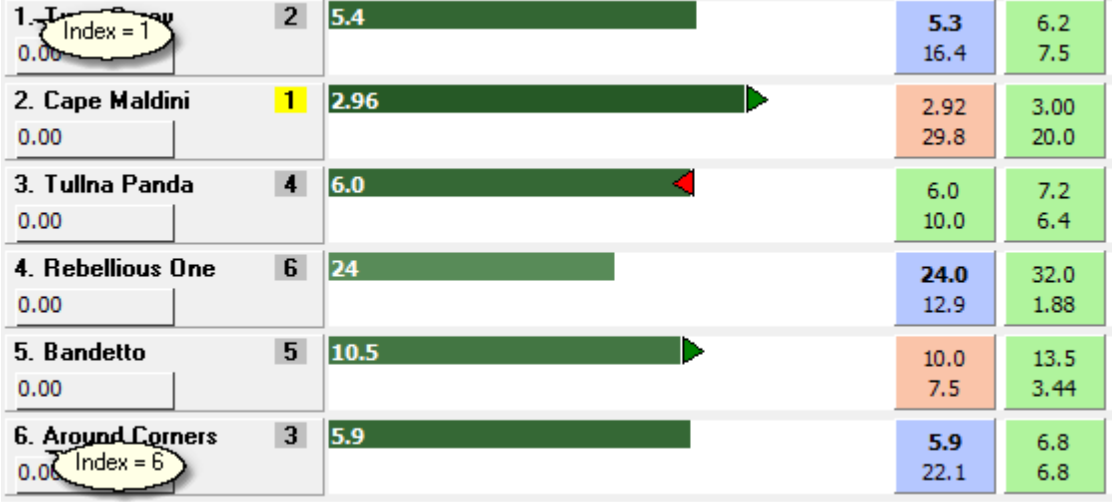

# **Above the chart show ...**

The options available are:

- last traded price
- POM (back volume vs. lay volume)
- volume percentage
- WOM (weight of money)

Choose what type of data to show above the mini chart in Brief Mode.

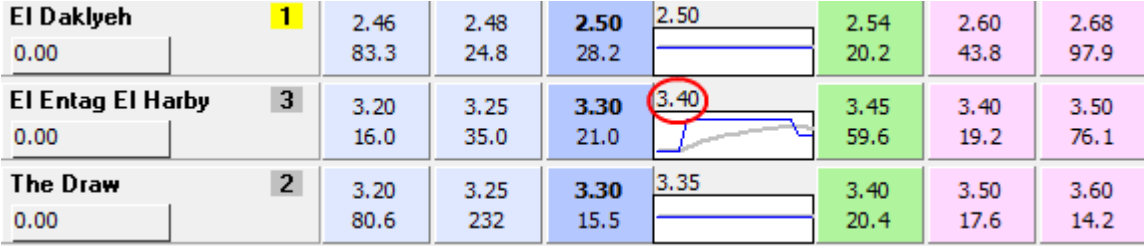

The same data will also be displayed on the coloured bar in Race Mode.

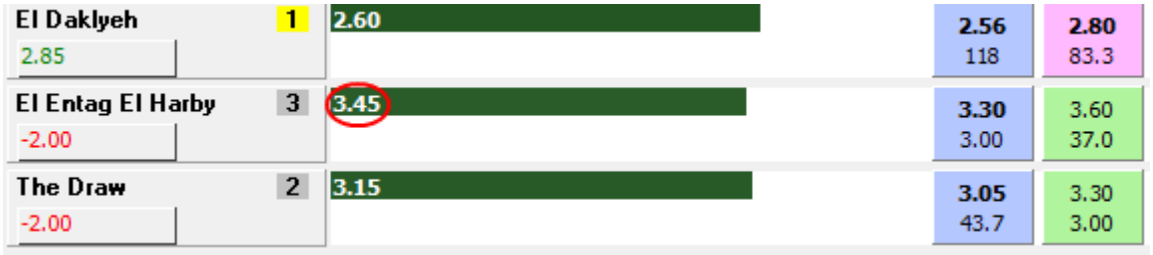

### **Show P/L net of exchange commission**

Tick this to take the exchange commission into account when displaying a positive P/L figure under a selection's name.

### **Show selection's prices / Show selection's chances for winning**

Choose whether you want to view a selection's digital prices or its chances for winning. You can convert one into another using the following formula:

Chance for winning = 100 / price

# **Show hints with fractional odds**

If you enable this option, you will see the fractional (traditional) odds in a tooltip that will come up if you move your mouse over any betting button:

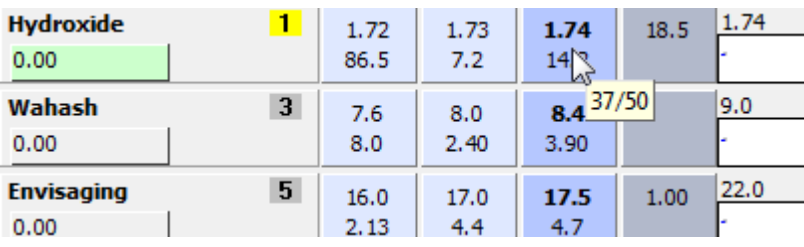

In this case you can see that the digital odds 1.74 correspond to the fractional odds of 37/50.

# **Account Statement**

Your Account Statement must be downloaded from BetFair regularly in order to keep track of all profit/loss generated from the settled bets you placed in your account.

This is the only way to maintain your Win/Lose History and therefore to run staking plans.

#### **Refresh account statement**

Turn this option off only if you are not interested in the history of your bets, i.e. if you don't bet with real money or if you don't plan to use Win/Lose History variables.

### **Update account statement every ... sec**

Set the frequency with which the statement must be updated.

### **Maximum depth of account statements, records**

Set a limit to the number of transactions the program can process. This is quite useful because a large number of records may significantly slow down the program.

#### **Retrieve records starting from this date / Retrieve data that are not older than ... days**

Choose how deep you want to go into your account statement. If you always want to start your staking plan from a scratch every day, it is obviously better to get the statement that is not older than 1 day. If you want to resume a staking plan you finished yesterday, choose the necessary number of days.

#### **Ignore exchange commission**

Tick this if you don't want to include commission deductions into your Win/Lose History.

### **Ignore deposits / withdrawals**

Tick this if you don't want to include deposits and withdrawals into your Win/Lose History.

# **Available Funds**

# **Update balance and available funds every ... sec.**

Specify how often you want to update your funds and exposure. You can choose anything from 1.0 to 1140 (19 min).

# **8.2 Betting Options**

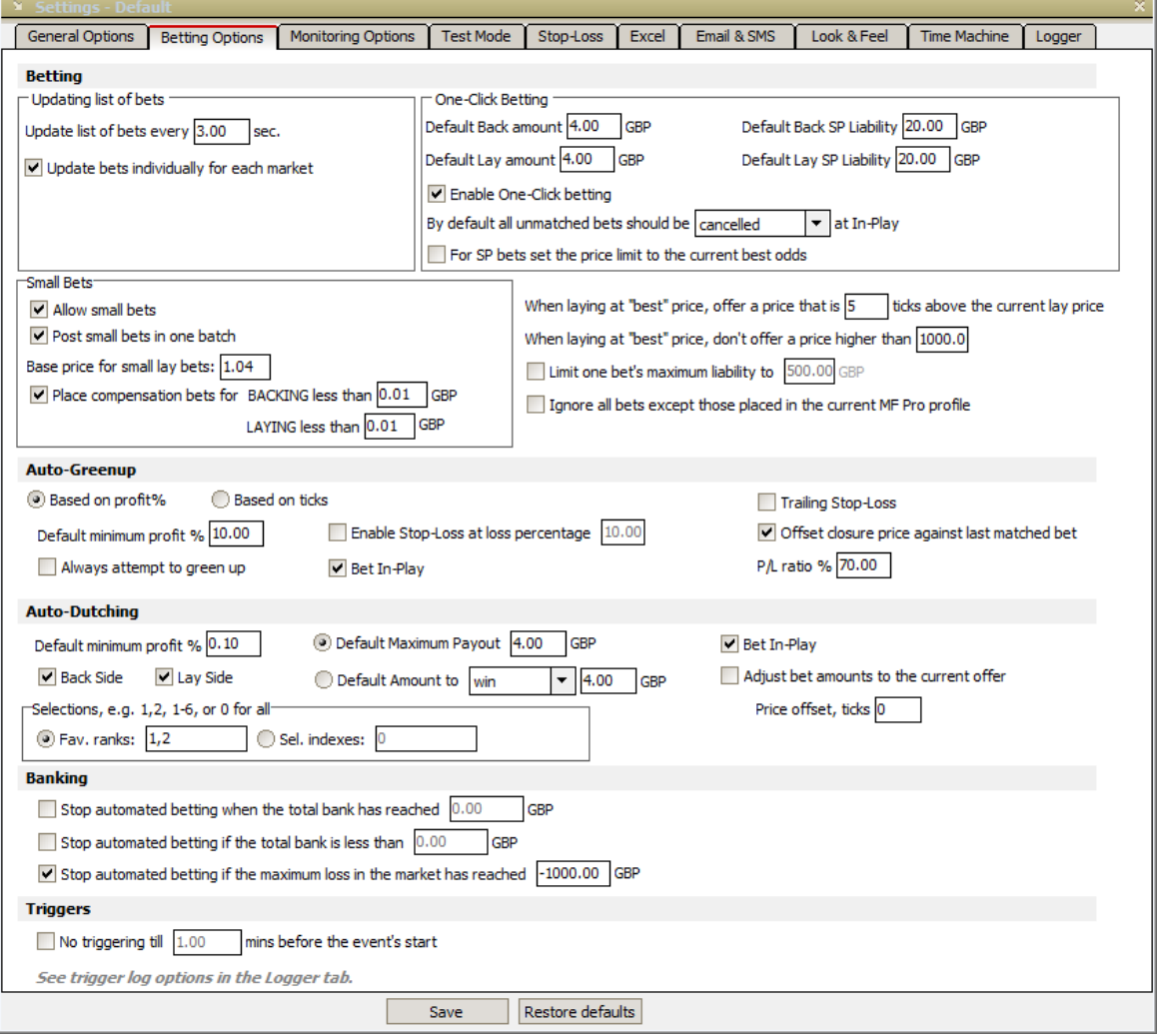

# **Betting**

# **Updating list of bets**

MarketFeeder Pro needs to update the list of your matched and unmatched bets from time to time to calculate your P/L and liability. These settings define how often the updating should take place.

#### **Update list of bets every ... sec**

Set the frequency with which the bets should be downloaded from the server. In case you are in Test Mode, this setting define how often the state of test bets will be checked (in case they need to be matched or voided).

### **Update bets individually for each market**

Tick this option if you want to have a market's bets updated simultaneously with its refresh. In this case the bets will be updated at the same refresh rate as the market's prices, but if a market is not being refreshed, the bets will not be available.

### **One-Click Betting**

One-Click Betting allows you to place a bet with just one click of the mouse.

### **Default Back / Lay Amount**

Set the default stake size for one-click back and lay bets in markets. You will be able to modify them for each particular market. These values can be accessed through trigger variables default\_backa and default\_laya.

### **Default Back / Lay SP Liability**

Set the default liability for laying at SP or the default stake size for backing at SP, in those markets that support SP betting.

### **Enable One-Click betting**

Turn this on / off to enable / disable One-Click betting. When it is disabled, a left click of the mouse on a betting button opens the Betting Interface.

### **By default all unmatched bets should be ... at In-Play**

Available options:

- Cancelled
- Kept
- Matched at SP

In markets that support bet persistence this option defines how unmatched bets will be treated after the market turns In-Play. It can be cancelled, it can remain unmatched or it can be matched at SP (if SP is supported as well). If bet persistence is not supported, all unmatched bets will be cancelled.

### **For SP bets set the price limit to the current best odds**

In markets that support SP betting, this options sets the price limit of all SP bets that you place with One-Click to the current best back or lay price (depending on the type of bet). If it is not turned on, all SP bets will be placed without price limit.

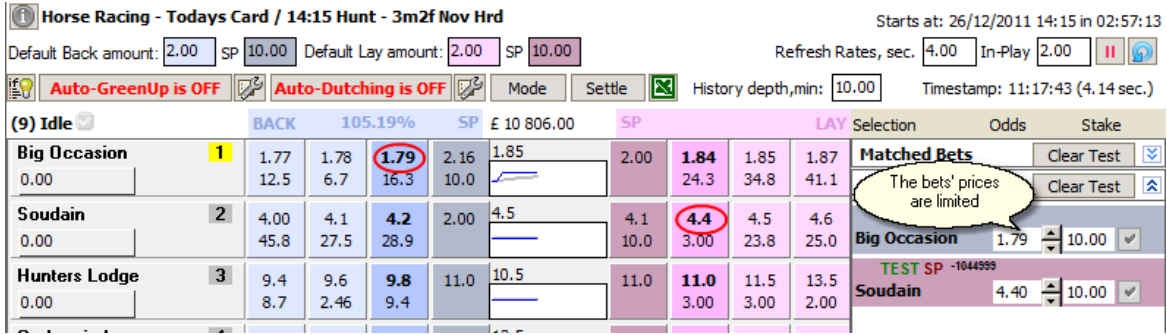

# **Small Bets**

### **Allow small bets**

By turning this on, you allow MarketFeeder Pro to place bets below the acceptable minimum size defined by the exchange. It will be done through a well-known procedure whereby an unmatched bet equal to the minimum is first placed, then its size and price are modified and the rest is cancelled.

Please note: we do NOT recommend to have this option turned on and we will not be held responsible for whatever consequences it will lead to (i.e. suspension of your account). Use it at your own risk.

## **Post small bets in one batch**

If "Allow small bets" is turned on, this option lets you control the way small bets are posted to BetFair. As you probably know, there are three steps in which a small bet is placed. Firstly a minimum sized bet is placed at the price that has the least chances to be matched, i.e. 1.01 for lay bets and 1000 for back bets. Secondly, the size of that bet is reduced to the required amount. Thirdly, the price of the bet is changed to the requested one.

If this option is activated, then each step is completed for all small bets you are posting to BetFair at once. If it is deactivated, all three steps must be completed for each bet before the next bet is placed. So here is an example:

You lay £0.4 at 2.3 and £0.65 at 7.8.

If this option is on, then the program will lay two £2 bets at 1.01, then reduce them to £0.4 at 1.01 and £0.65 at 1.01, then adjust them to £0.4 at 2.3 and £0.65 at 7.8.

If this option is off, the program will lay £2 at 1.01, reduce it to £0.4 at 1.01 and adjust it to £0.4 at 2.3. Then it will lay £2 at 1.01, reduce it to £0.65 at 1.01 and adjust it to £0.65 at 7.8.

The main difference between these approaches is the need to have enough funds to place  $£2$  \* (number of bet) if you choose the first approach. However, this way you have better chances of those bets matched as it may take less time to place them all on the queue on BetFair.

### **Base price for small bets**

Set this to the maximum price you are prepared to risk when sending bets below the minimum.

E.g. if you set it at 1.1, then whenever you want to lay £0.2 at 1.2, the program will first lay £2 at 1.1, then add £0.2, cancel the unnecessary £2 and set the odds to 1.2. This, of course, means that you can be left with a £2 bet matched at 1.1 if the current price has become 1.1 or lower.

The user variable for the base price is base price.

### **Place compensation bets for BACKING less than ..., LAYING less than ...**

BetFair will not allow you to lay amounts that generate a very small liability (generally, below £0.01). Therefore, a workaround is to lay slightly more and to balance the unwanted part of the lay bet with a back bet. Use these settings to place a a compensation back bet to eliminate the extra liability. E.g. if you back £0.5 at 2.5 and the price drops to 2.4, you cannot green up with a lay bet of £0.52, because this bet will be rejected by BetFair and you will end up with £2.0 at 1.01. Now, if you turn this option on, the program will lay £0.8 and back £0.29 at 2.38 to remove the liability created by laying the extra £0.8-£0.52 = £0.28. Note that this will reduce your potential profit or increase your potential loss (in case you trade out with a loss). But at least it will prevent you from losing all of your bet, and it will be done automatically by the program, without losing the precious time.

### **When laying at "best" price, offer a price that is ... ticks above the current lay price**

The term "best price" here refers to the lowest possible price available for your whole bet to be matched. Let's say you lay £1000 at 4.5, but only £500 is available at that price. Another £400 are offered at 4.4 and £300 are offered at 4.3. If the program is to match your whole bet, it will have to lay £500 at 4.5, £400 at 4.4 and £100 at 4.3. Luckily this is done automatically by the exchange if you lay at a price that is higher than the current available odds. I.e. if the program offers £1000 at 5.0, the exchange will automatically lower down that offer to the best available prices and match all three portions.

Thus this setting determines how high you are prepared to go above the current best price. Setting it too low, e.g. 1 tick above the current price, may leave your bet unmatched if a market is highly volatile (especially at In-Play), as prices will keep changing every millisecond. Setting it too high may result in there being not enough funds to cover the liability.

We believe than 5 ticks is the optimal value.

### **When laying at "best" price, don't offer a price that is higher than ...**

In addition to the previous setting, this one limits the maximum lay price the program can offer in order to match your bet at the best odds.

### **Limit one bet's maximum liability to ...**

This is a "safety net" setting which allows you to limit the potential loss any bet can expose you to. The value you specify here will be the maximum possible liability for any given bet, i.e. if a back bet's amount or lay bet's liability exceeds this value, it will not be placed.

### **Ignore all bets except those placed in the current MF Pro profile**

If you activate this option, the program will stop seeing all bets, including bets placed with real money, if they have not been executed from inside the currently chosen settings profile in MarketFeeder Pro. This means that all bets placed directly on BetFair's website, inside other betting bots or even inside MarketFeeder Pro, but under a different settings profile, will be ignored by the program. Such external bets will not be reflected in the market P/L, shown in the interface or taken into account in any of trigger variables. Use this option to separate different betting strategies under different settings profiles.

Please note that this option can only hide bets that have not been settled yet. Once these bets are added to your account statement, there is no way to distinguish them from bets placed elsewhere, so unfortunately you will need to take extra effort to run strategies involving loss recovery or other staking plans.

# **Auto-Greenup**

This is a group of default settings for the Auto-Greenup tool in markets. Read the Auto-Greenup section to get information on how each setting works.

### **Auto-Dutching**

This is a group of default settings for the Auto-Dutching tool in markets. Read the Auto-Dutching section to get information on how each setting works.

### **Banking**

#### **Stop automated betting when the total bank has reached ...**

*© 2022 WellDone Creative Software*

This option will stop all Auto-Greenup, Auto-Dutching and Triggered Betting if the total funds in your balance are equal or greater than the value specified.

### **Stop automated betting if the total bank is less than ...**

This option will stop all Auto-Greenup, Auto-Dutching and Triggered Betting if the total funds in your balance dropped below the value specified.

### **Stop automated betting if the maximum loss in the market has reached ...**

This option will stop all Auto-Greenup, Auto-Dutching and Triggered Betting in any market where the maximum potential loss (maximum liability on any given selection) is equal or greater than the value specified.

# **Triggers**

### **No triggering till ... mins before the event's start**

This option prevents all Triggered Betting from working in a market unless the event starts within the time specified.

# **8.3 Monitoring Options**

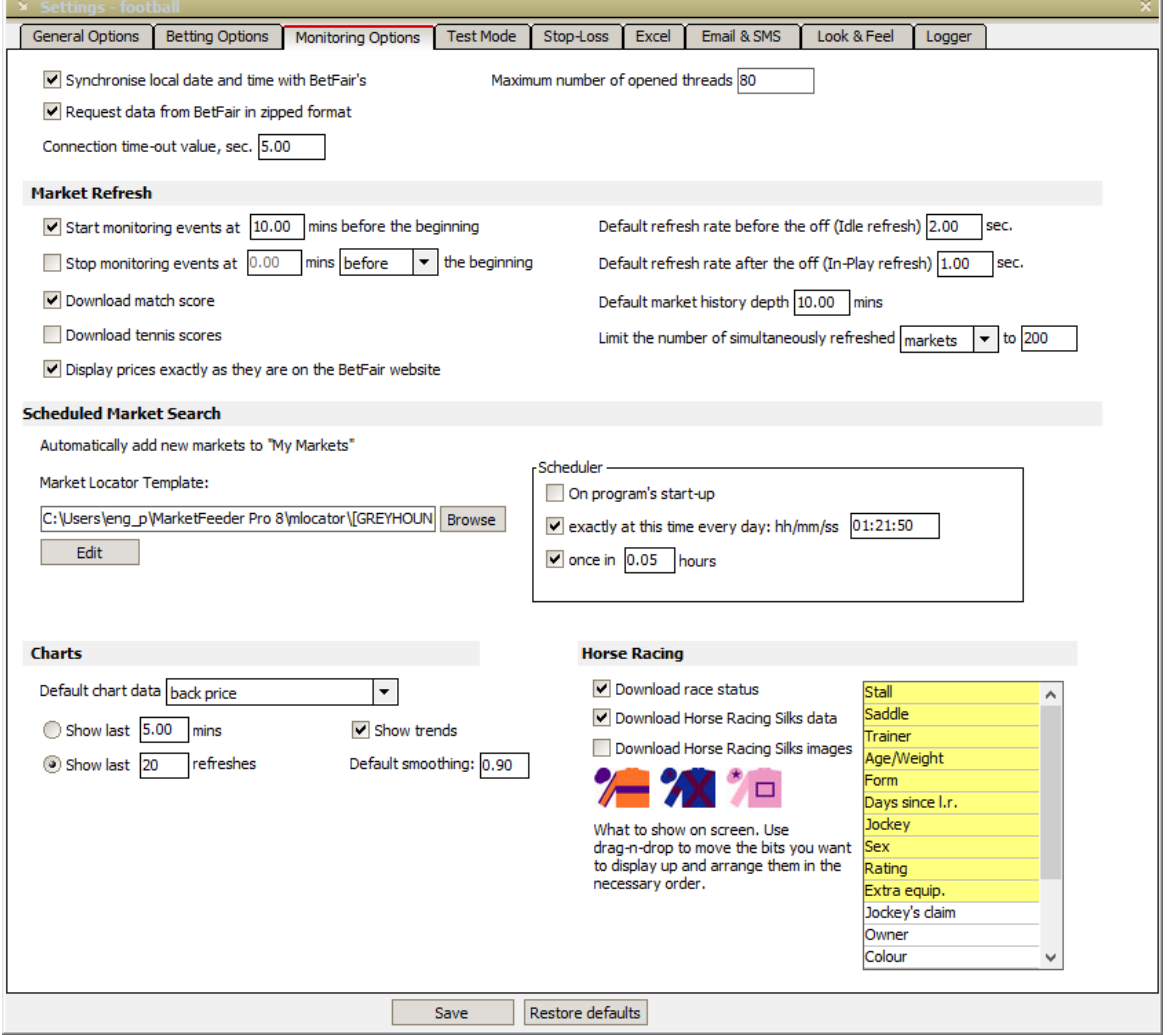

# **Synchronise local date and time with BetFair's**

Tick this to keep your computer's date and time synchronised with BetFair's.

# **Request data from BetFair in zipped format**

Tick this to allow the program download data from BetFair in archived (zipped) format and then unpack them for further use. This saves you a lot of Internet traffic but may slightly increase the load on the CPU.

### **Connection time-out value, sec**

Set the maximum waiting time before a request to BetFair is dropped as timed out.

# **Market Refresh**

### **Start monitoring events at ... mins before the beginning**

Make the program start refreshing markets automatically when the specified time is left till their scheduled start. Recommended, especially if you have more than 10 markets added to your list.

#### **Stop monitoring events at ... mins before / after the beginning**

This option allows you to stop monitoring markets automatically at some point before or after their beginning. For example, you may want to stop monitoring suspended markets that do not turn In-Play.

### **Default market's history depth**

This setting defines how much historical data about each market is kept in the memory of MarketFeeder Pro. This includes all data loaded into charts, volume and last traded price trends, history of selections' prices etc. You can't access any market information that lies outside the specified timeframe. But don't rush to set this to a couple of hours: the amount of RAM used for storing the associated data may eat up all your computer's resources.

#### **Limit the number of simultaneously refreshed markets/events**

Save your traffic and computer resources by using this setting to limit the number of markets or events you want to refresh at any given time. The program will block the refresh of any market/event beyond the set number and put it into a waiting queue, even if it is time for that market/event to be refreshed according to the relevant monitoring options. Once you or the program stops or deletes some market/event, those put in the queue will start refreshing automatically. The priority is given to the market/event with the closest starting time. If the market is put in the waiting queue, you will see the hourglass icon on its start/stop button:

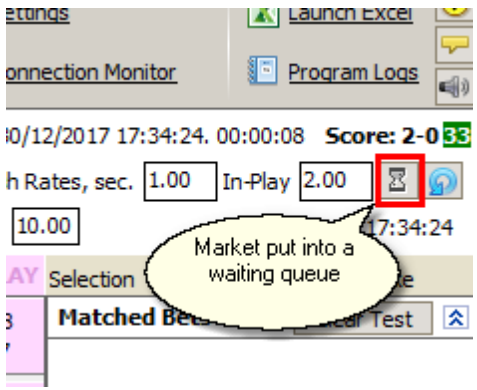

**Download tennis scores**

Turn this on to download score data for some tennis matches (not all). If this option is off, you will not see the score, nor will you be able to read tennis variables. When this option is on, you can see the score, as well as current server and stroke type, underneath the selections.

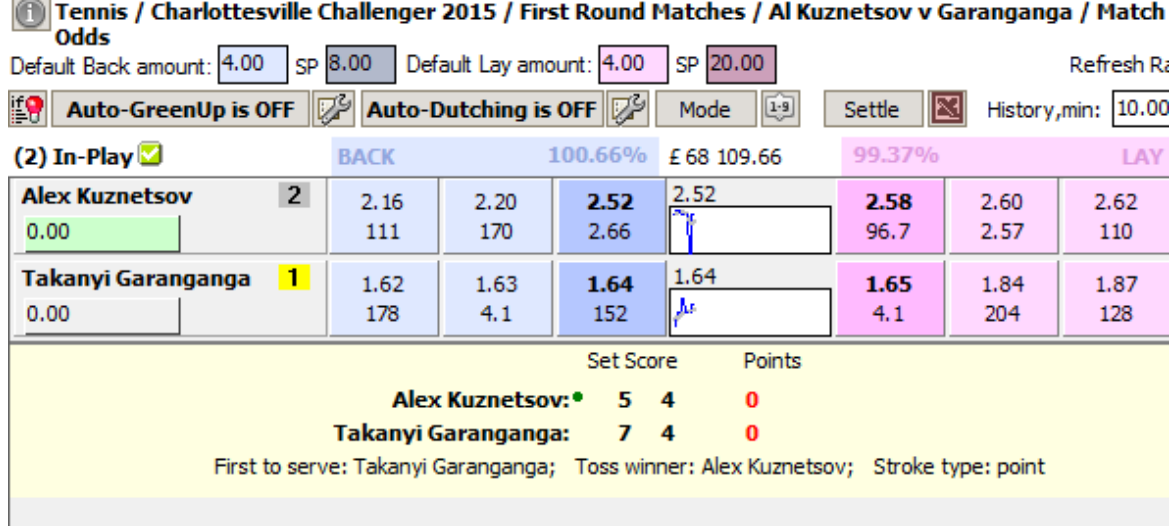

### **Download match score**

Turn this option on to download the score of some football matches from a third party web source. If available, the score will be displayed next to the market's start time.

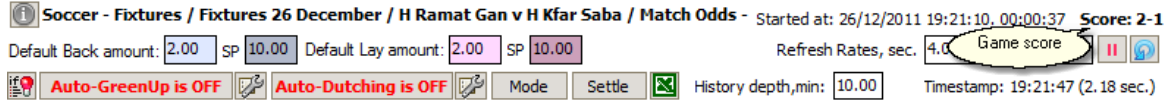

Please note we do not guarantee the accuracy of the score, nor the continuance of this service.

### **Display prices exactly as they are on the BetFair website**

Tick this box if you want to have market prices displayed exactly as they are shown on the BetFair web site. These figures may be different from those supplied by the BetFair API. Please read more on this here.

### **Default refresh before the off (Idle refresh)**

The default rate at which a market is refreshed before it starts. You can change this individually for each market.

### **Default refresh after the off (In-Play refresh)**

The default rate at which a market is refresh after it has started (turned In-Play). You can change this individually for each market.

# **Scheduled Market Search**

The program can automatically search for certain markets according to a template you specify. You can use the settings below to schedule this search.

The template to search by can be edited in the Market Locator window. There are several most popular templates that come with MarketFeeder Pro. You can create and customise your own.

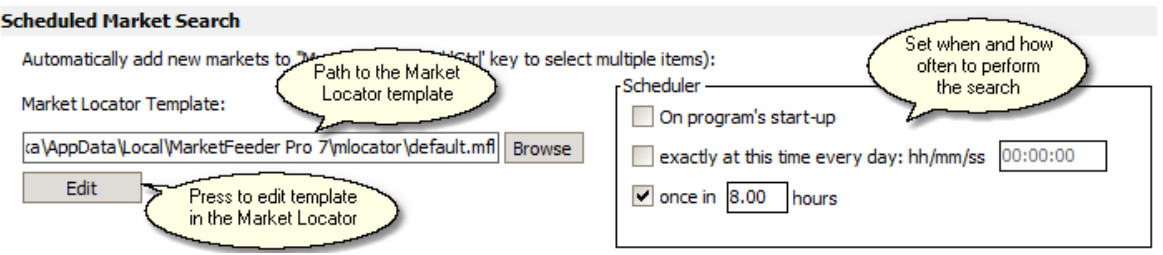

If any markets are found, they will be added to the **My Markets** list. All default settings will be applied to them as usually.

# **Charts**

Configure the default settings for market charts.

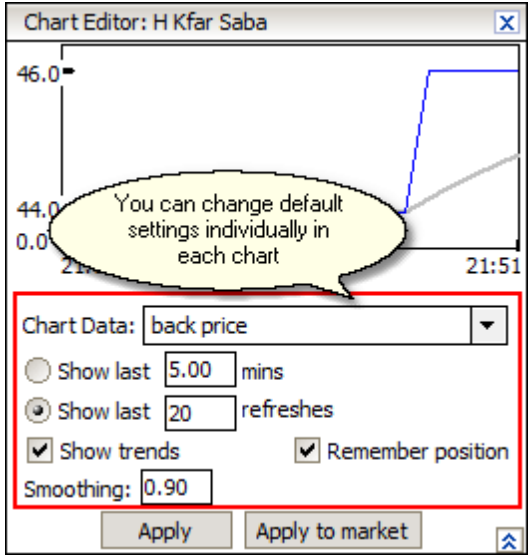

# **Horse Racing**

### **Download race status**

Tick this option to load information about the status of horse racing/Greyhound markets. You can then check it on the screen or using trigger conditions and variables. This information may not be available for all races.

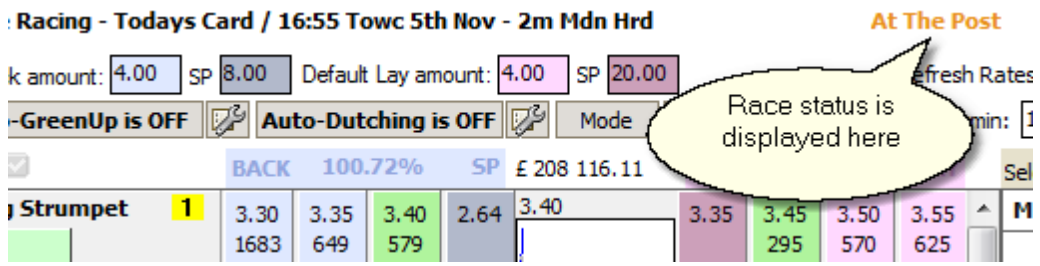

### **Download Horse Racing Silks data**

Silks are a special set of data available in some horse races. Their bits can be seen in market's Full Mode and Race Mode. Also, they can be accessed through the corresponding trigger variables. Keep this option turned on if you want the silks to be downloaded and displayed in horse racing markets.

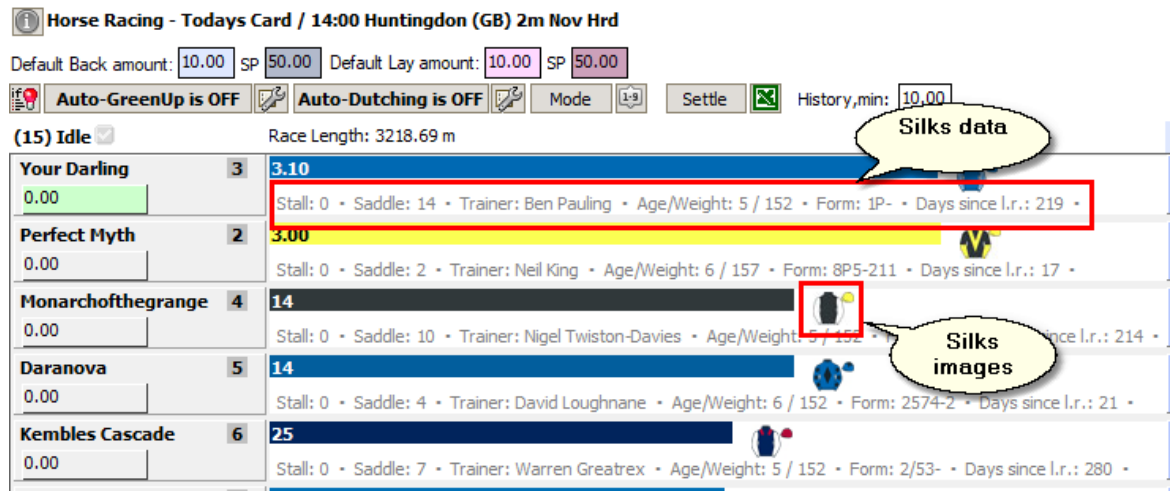

This option will enable the loading of the silks data, such as form, age, weight, etc. If you also want to load the images of jockeys' outfits (apart from their textual description), tick **Download Horse Racing Silks images**.

### **Download Horse Racing Silks images**

*© 2022 WellDone Creative Software*

 $\sqrt{2}$ 

 $\sim$   $\sim$ 

Tick this option if you want to download the images of jockeys' outfits. If you don't need them, then disabling this option will significantly speed up the loading of horse racing markets.

### **What to show on screen**

Since silks are made of numerous parts, not all of them can fit in a market window. Choose the ones you want to see on the screen. The yellow bits will be displayed in Full Mode and Race Mode. You can edit their order using drag-n-drop.

# **8.4 Test Mode Options**

Į

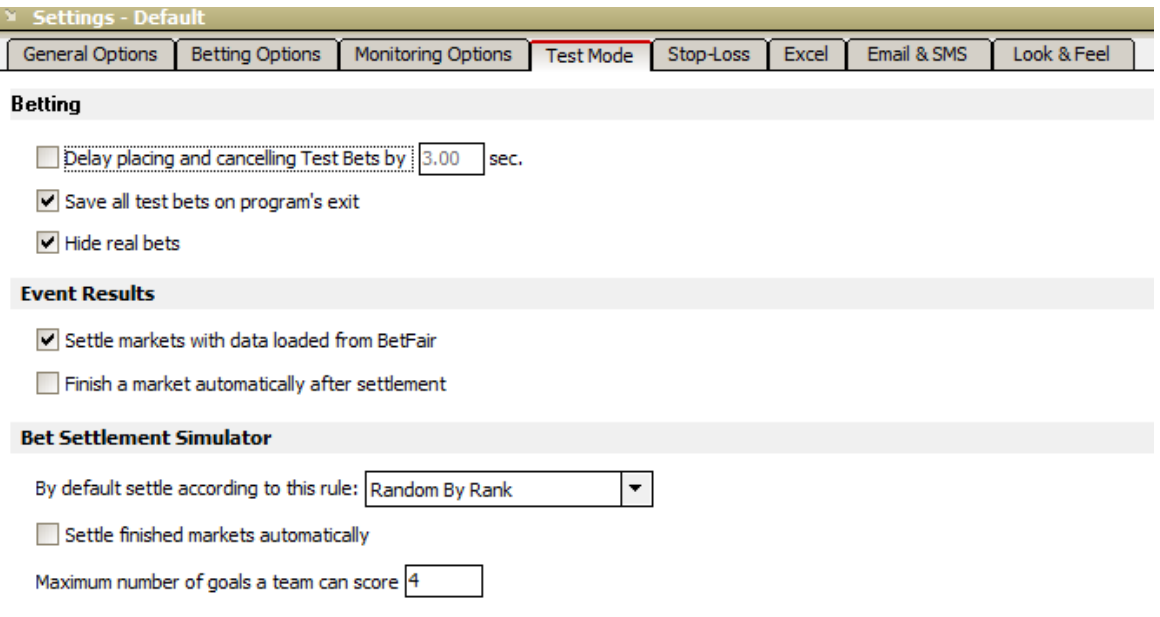

## **Betting**

### **Delay placing and cancelling Test Bets by ... sec**

Waits for the given number of seconds before actually placing or cancelling a test bet. This makes betting in Test Mode more like betting in real mode. Betting with real money usually involves a certain delay, depending on the server's performance, the country you're located in and some other factors.

We recommend to activate this option if you are testing Auto-Greenup or Auto-Dutching functions.

#### **Save all test bets on program's exit**

Saves and restores all your test bets that you placed before exiting the program.

### **Hide real bets**

Tick this box to neither show nor include your real bets into P/L calculation when in Test Mode.

# **Event Results**

### **Settle markets with data loaded from BetFair**

Keep this setting on if you want markets to be settled automatically as soon as the results become known on BetFair. This usually happens within seconds after the market is finished.

Please pay attention to the fact that this option only settles test bets and has no influence on bets made with real money. Those will be settled on the exchange and loaded into the program in the form of Account Statement.

### **Finish a market automatically after settlement**

If a market is still not labelled as Finished after being settled, this option makes it Finished and stops refreshing it.

# **Bet Settlement Simulator**

MarketFeeder Pro can act as a virtual exchange and settle markets in Test Mode by a rule you choose. In this case one or more winners are picked by the program, not by BetFair, and all bets are settled in accordance with those winners. The number of winner selections will be equal to the number of winning places in the market.

Therefore, the simulated outcome most probably will not coincide with the real one, but it lets you repeatedly test the same staking plan over and over by settling and resetting a sequence of markets.

Note that the Simulator should not be used simultaneously with "Settle markets with data loaded from BetFair".

### **By default settle according to this rule**

Let MarketFeeder Pro which rule you prefer for automated settlement of markets in Test Mode. The available options are:

1. Random

The winners are chosen randomly.

2. By Last Price

The winners are chosen from the lowest priced selections. The Simulator considers the last traded

prices before the market was finished.

3. Random By Rank

The winners are chosen randomly, but preference is given to those with the lowest last traded price. Which means favourites will tend to win more frequently than underdogs (just like in real sports).

### **Manual Settling**

Please note that you can also settle a market manually by pressing the Settle button.

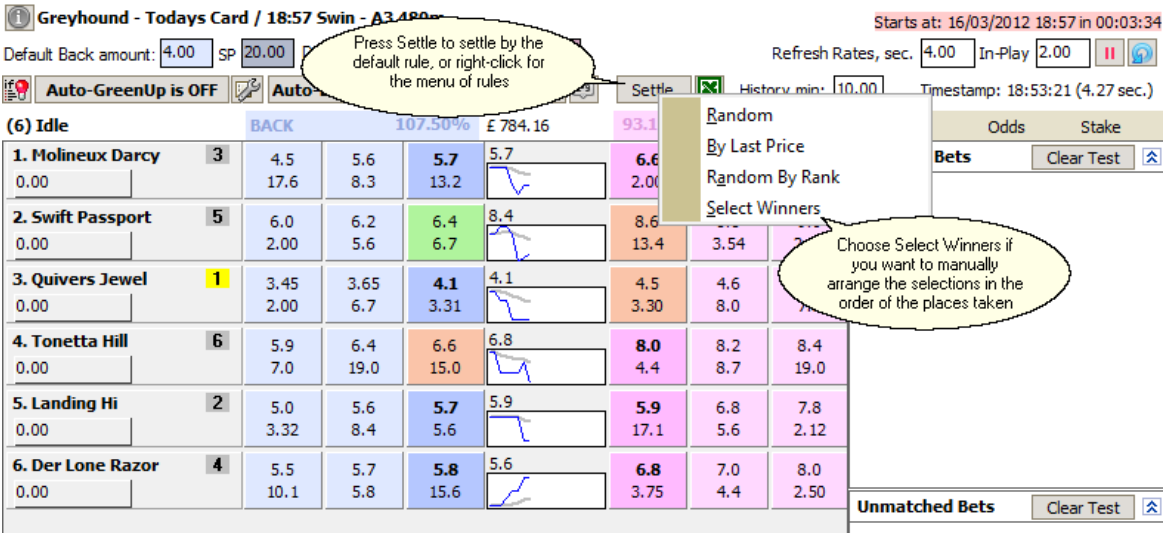

### **Settle finished markets automatically**

Turn this option on to automatically settle finished markets according to the chosen rule. The program will select the winners and calculate the profit/loss of any test bets placed in that market. Your Test Funds will be updated appropriately, as will be all Win/Lose History Variables.

### **Maximum number of goals a team can score**

The Simulator will also randomly appoint a score to a match, such as a football match or a tennis match. This makes sense for markets where score determines the winner, such as Total Goals markets or Correct Score. This option allows you to specify the maximum number of goals the Simulator can appoint to a team.

# **8.5 Stop-Loss Options**

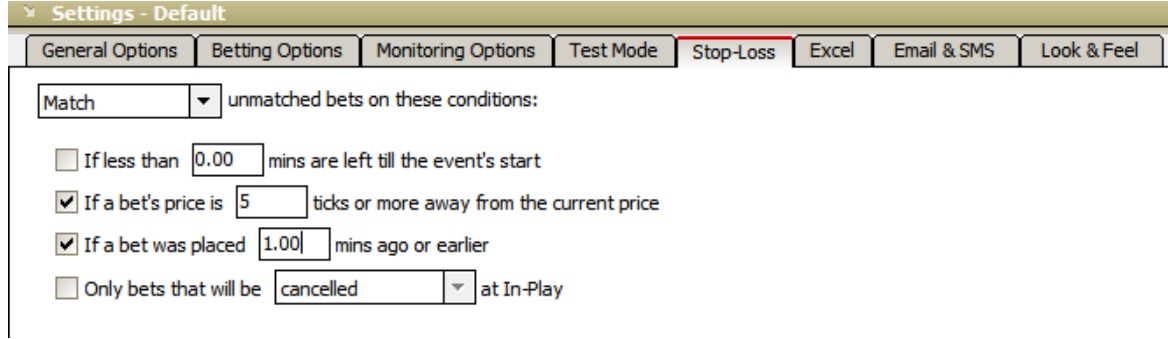

These Stop-Loss options are an additional level of risk minimisation. They allow you to match unmatched bets at the best available prices or cancel them upon certain conditions you choose.

# **Match / Cancel unmatched bets on these conditions:**

Choose which action you want to apply to unmatched bets - either match them (at the best available price) or cancel them.

## **If less than ... mins are left till the event's start**

Tick this option to match all unmatched bets at a certain time before the off.

### **If a bet's price is ... ticks or more away from the current price**

Tick this option to match unmatched bets in case a market went in the wrong direction.

### **If a bet was placed ... mins ago or earlier**

Tick this option to match old unmatched bets.

# **Only bets that will be ... at In-Play**

Specify the persistence of the bets you want to match (only in markets that support persistence).

# **8.6 Excel Options**

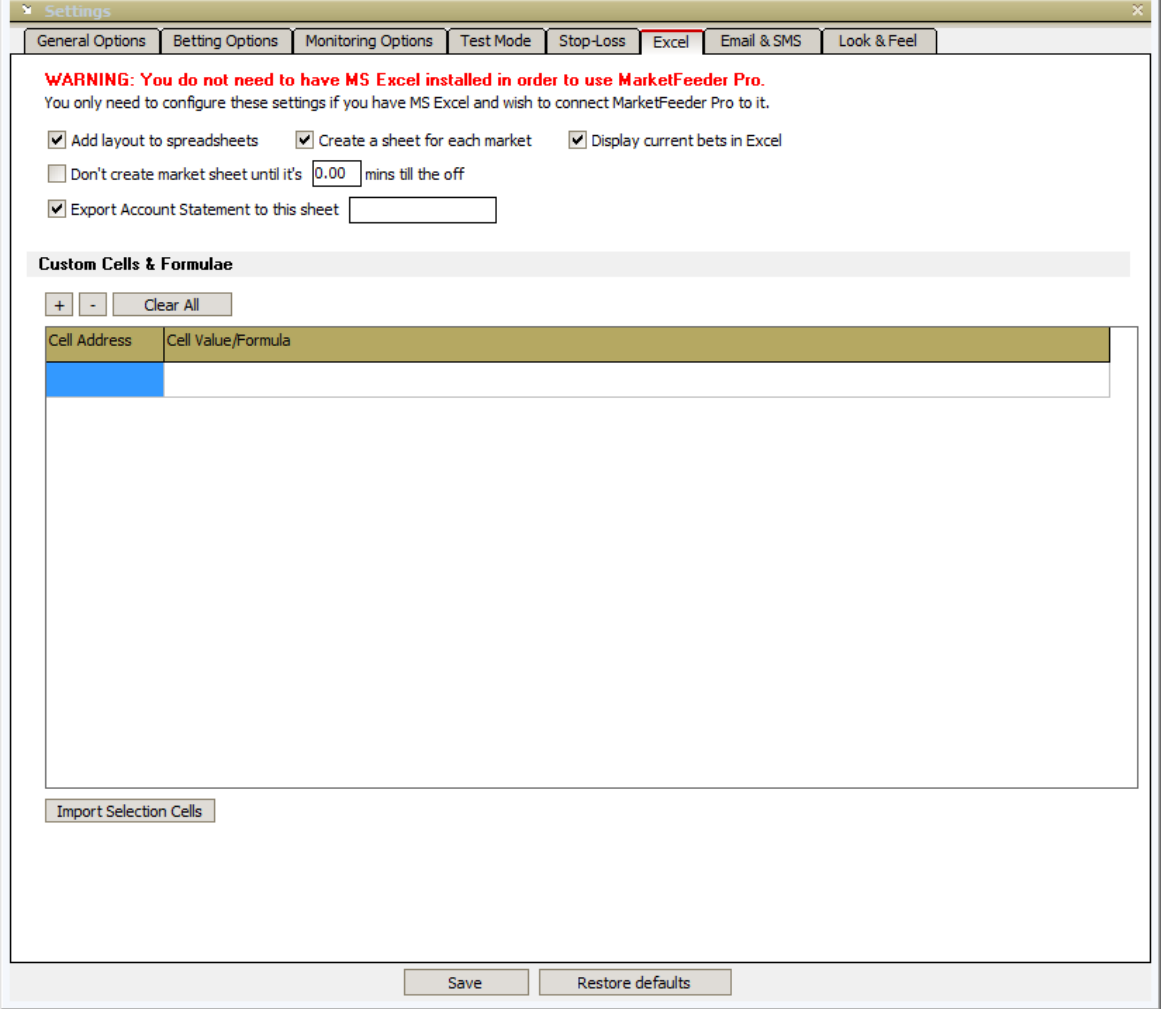

### **Add layout to spreadsheets**

Turn this option on if you want MF Pro to decorate market spreadsheets and organize their data in bordered tables. This option will slightly increase the load on your CPU.

# **Create a sheet for each market**

Tick this box if you want to add a market sheet for each market when connected to an Excel spreadsheet. This option is turned on by default. If the box is not ticked, markets will not be added to Excel by default.

### **Display current bets in Excel**

Activate this option if you need to have the list of your current bets in a separate Excel sheet.

## **Don't create market sheet until it's ... min. till the off**

This is a way to limit the load on your computer resources by telling MF Pro not to create an Excel sheet for the market until a certain time is left till its beginning. If you load the whole race card and want each market to be represented in Excel, it is not reasonable to load each of them into the spreadsheet as soon as they are added to **My Markets**. If you only want the market to be added at 15 mins before the off, then set this value for this option and let MF Pro determine the right time when the market should be loaded into Excel.

### **Export Account Statement to this sheet: ...**

You can have transactions from your real and test Account Statement exported into a sheet with the specified name.

Example:

Export Account Statement to this sheet my\_statement

Statement exported:

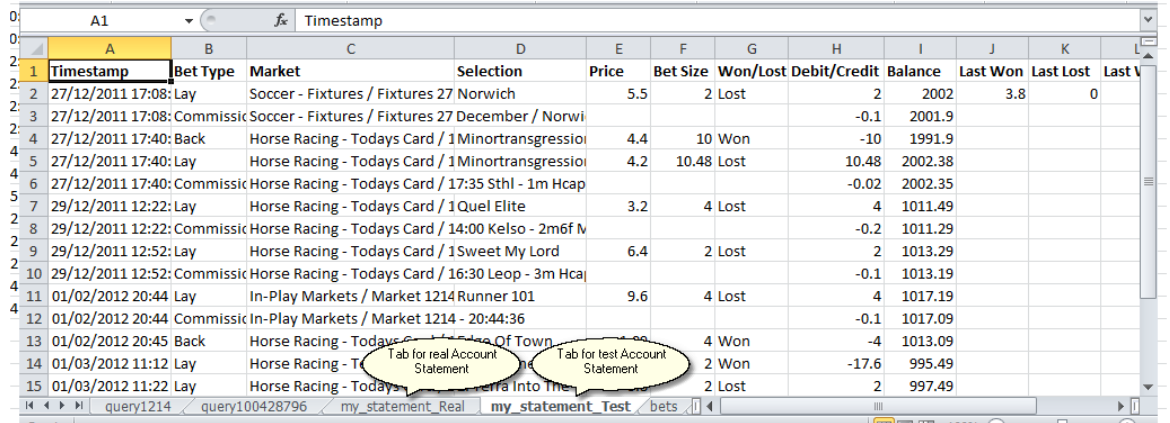

### **Custom Cells & Formulas**

Add cells and formulas that you want MF Pro to automatically calculate and insert into your spreadsheets on each refresh. Learn more about this feature in section "Custom Cells".

### **Import Selection Cells**

Load selection data from your own spreadsheets without tedious typing each selection's value individually. Specify the range of cells you want to import and make MF Pro do it instantly.

To learn how the function works please read section "Importing Selection Data from a Sheet".

# **8.7 Email & SMS**

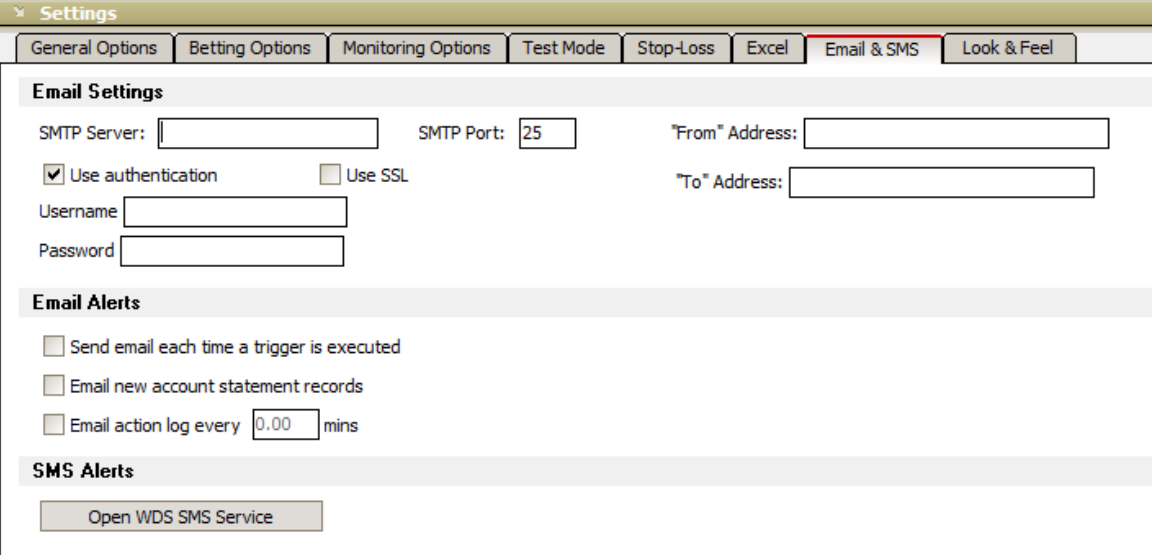

# **Email Settings**

Configure these settings if you want MarketFeeder Pro to send you various email notifications. Consult your network administrator or copy the settings from your mail browser.

# **"From" Address**

Since a lot of mail gets straight into junk folders, you can specify the "From" address that all program's messages will be sent from. Then you can configure your mail software so that it does not mark messages coming from this address as spam.

# **"To" Address**

Set the email address that all messages will be sent to.

### **Email Alerts**

Choose on what occasions the program must send you an email.

This is an example of a message you may get when there is a new account statement record.

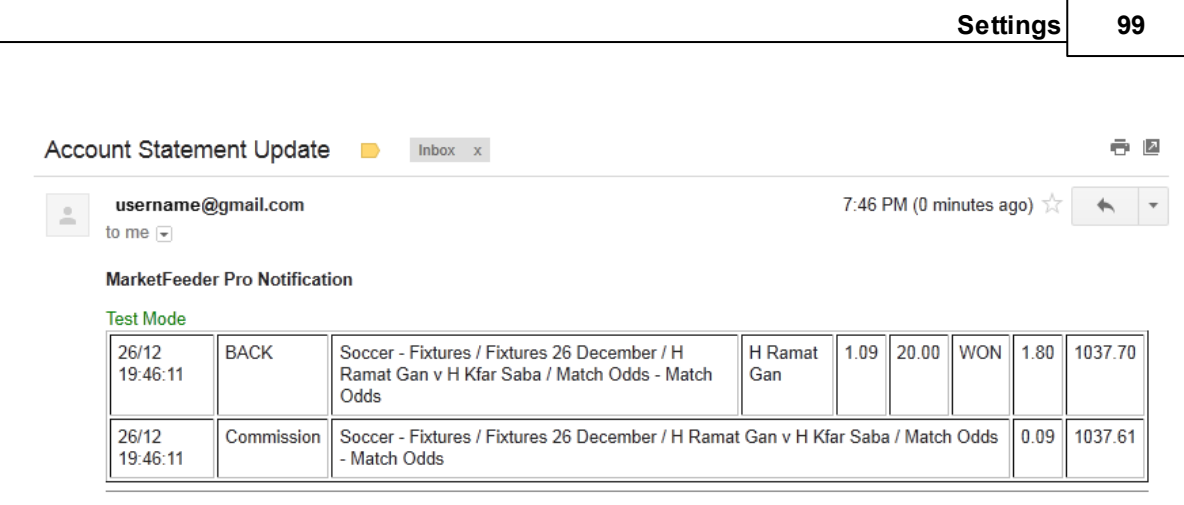

Note: this message has been sent because you activated the corresponding option(s) in MarketFeeder Pro. To turn emailing off please correct your 'Email Options' settings.

Please note there is a separate trigger action "send email" that you can use independently from these settings.

Attention! If you are using Gmail, you may need to turn on the "Access for less secure applications" in order to let MarketFeeder Pro send mail using your credentials. Click here to turn it on for your account.

# **SMS Alerts**

The program can send texts to your mobile on different occasions. To make use of this wonderful opportunity, you need to subscribe to our SMS Service and configure it.

Press the "Open WDS SMS Service" button to open the SMS Service configuration window.

# **8.8 Look & Feel**

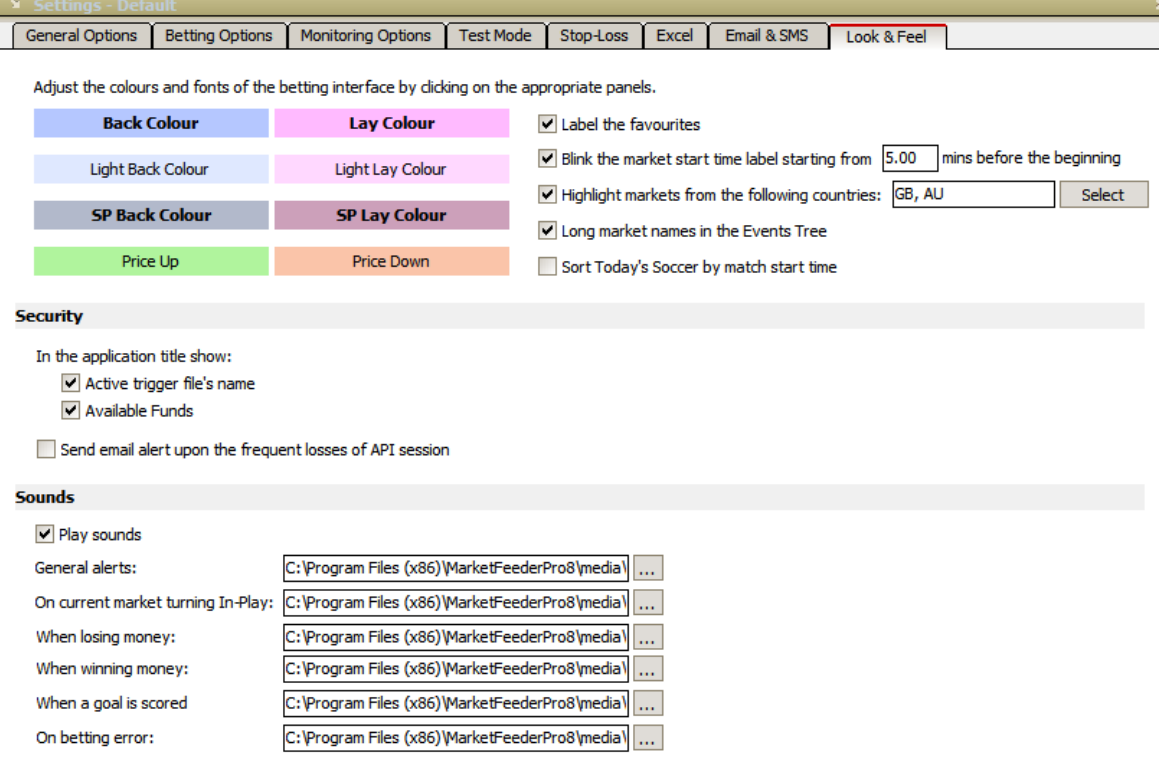

# **Colours and Fonts**

You can adjust the colours and fonts of betting buttons and other parts of various betting interfaces. Press on each square to edit the colour and font. The changes will be reflected throughout the program.

## **Label the favourites**

Tick this to mark the leading selections in markets. Here is the way they will be distinguished.

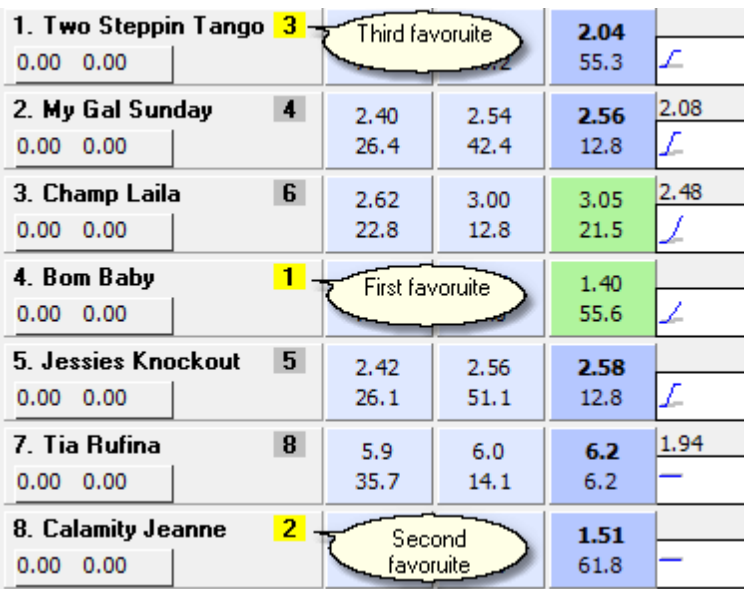

# **Blink the market start time label starting from ... mins before the beginning**

Set the time at which the "Starts at" label start blinking in the market window.

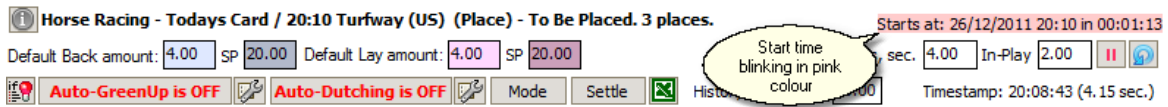

## **Highlight markets from the following countries**

You can choose to highlight events and markets from particular countries with different colours in the Events Tree. This is how it may look for UK markets, for example:

--- <a>>
<a>
M<br/>
Horse Racing - Todays Card 14:45 Vaal (ZA) R2 1200m Plt 14:45 Vaal (ZA) To Be Placed 14:50 Saint-Cloud (FR) 2100m 3yo + Hcap 14:50 Saint-Cloud (FR) To Be Placed 15:20 Saint-Cloud (FR) 2000m 4yo + Listed 15:20 Saint-Cloud (FR) To Be Placed 15:20 Vaal (ZA) R3 1600m Plt 15:20 Vaal (ZA) To Be Placed 15:50 Saint-Cloud (FR) 1400m 2yo Claim 15:50 Saint-Cloud (FR) To Be Placed 15:55 Vaal (ZA) R4 1800m Hcap 15:55 Vaal (ZA) To Be Placed 16:00 (GB) Worcester 4 UK markets are 16:00 Worcester (GB) in purple 16:00 Worcester (GB) A 16:00 Worcester (GB) To Be 16:00 Worcester (GB) Without Pure Poteen 16:10 (GB) Ayr 16:10 Ayr (GB) 1m Mdn Stks 16:10 Ayr (GB) Fortuna Glas v Woofie 16:10 Ayr (GB) Reverse FC 16:10 Ayr (GB) To Be Placed 16:20 (GB) Exeter 16:20 Exeter (GB) 2m3f Hcap Hrd 16:20 Exeter (GB) Bathwick Man v Shadarpour 16:20 Exeter (GB) Reverse FC 16:20 Exeter (GB) To Be Placed

You can check as many countries as you like. The list comes up when you click on the "Select" button.

### **Long market names in the Events Tree**

You can choose the way markets (mainly races) are displayed in the Events Tree. You can view full venue names along with additional market info (race length, market type such as Forecast etc.), or you can stick to abbreviated names. See the difference:

Long market names:

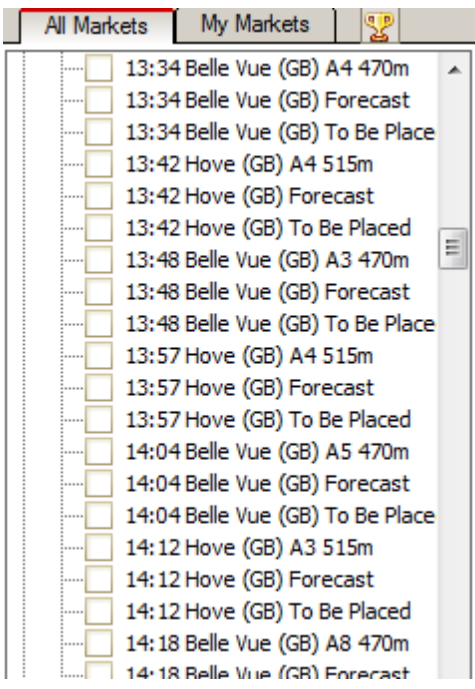

Short market names:

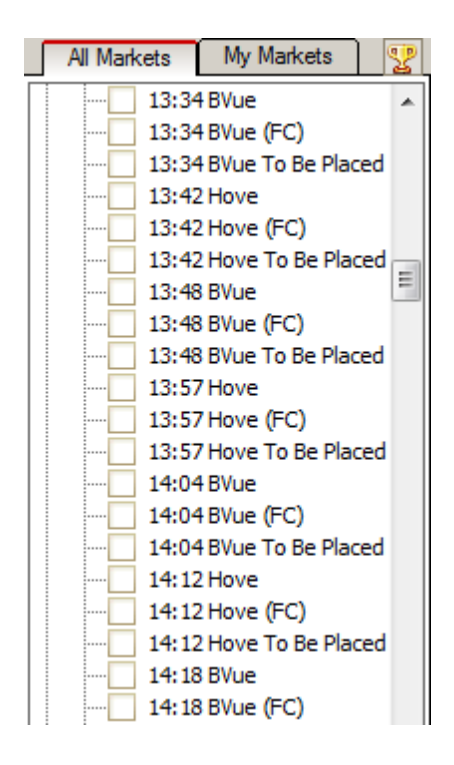

This setting will affect the actual name of the market. If you are using tipsters services, you might be better off with the long names as normally tipsters do not operate abbreviated names.

# **Sort Today's Soccer by match start time**

If you tick this option, the events in the "Soccer - Todays Fixtures" node of the Events Tree will be sorted by match start time instead of their names.

### **Security**

**In the application title show:**

**Active trigger file's name**

**Available Funds**

You can choose to have these parameters displayed in the program's title in the taskbar. It is very convenient if you run many applications and need to keep an eye on your funds and want to know which triggers are being executed there.

### **Send email alert upon the frequent losses of API session**

Turn this on if you want MarketFeeder Pro to send you an email message in case it has to shut down following numerous failed attempts at re-login to BetFair. This may happen because of a temporary break in BetFair's service or if your Internet connection is broken. You will need to configure the Email settings as well to let the program know your mail server and credentials for sending mail.

### **Sounds**

Choose your own sounds to play on different occasions. Turn sound on / off by ticking / unticking "Play sounds".

# **8.9 Logger Options**

The Logger is a logging system that helps you control how MarketFeeder Pro is placing your bets and handling critical market events, such as new score, change of market status, withdrawal of runners, etc.

The Logger should be your go-to tool if you experience problems with triggers, such as triggers not placing bets or placing them incorrectly.

The Logger is also responsible for updating your Account Statement.

Below are the settings you can use to adjust the Logger.

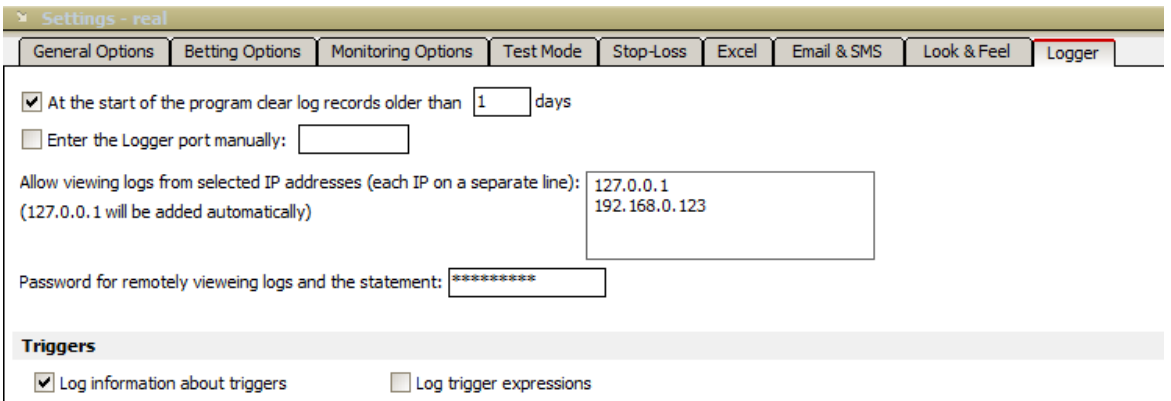

## **At the start of the program clear log records older than ... days**

Configure this option to automatically clear all trigger logs that are older than the value specified.

### **Enter the Logger port manually**

You can view your logs in a default Internet browser. The Logger runs a local web server that responds to any page requests you make in that browser. By default, the Logger listens to port 19001 if you are running one instance of MF Pro, and to 19002, 19003, etc. for all subsequent instances you may open simultaneously.

If, for some reason, any of these ports are blocked or used by other services on your computer, you can set the port number manually using this option.

Remember to set it to a different number in every copy of MF Pro you will be running simultaneously.

### **Allow viewing logs from selected IP addresses (each IP on a separate line):**

The Logger allows you to view your logs remotely. For example, if you leave your MF Pro running on a home computer with a dedicated IP address, you can then check how the program is doing by viewing the logs from your work computer or while commuting to work.

Alternatively, you can install MF Pro on a VPS and have access to the program's logs 24/7.

In this case, you will need to specify the IP addresses from which you want to enable access to the logs. E.g. if you are using a VPS and the network at your work has an IP address of 192.168.0.123, you can type in this address into this box, to be able to view your logs from your work.

Note: the 127.0.0.1 address will be added automatically, so there is no need to add it manually. This address corresponds to your local computer, i.e. the computer where MF Pro is actually running.

Make sure you have added all the addresses you want to give access from.

To generate an URL for browsing your logs remotely.

If you would like to spare yourself this trouble, create an account with BetVPS!

### **Password for remotely viewing logs and the statement**

Enter the password for viewing your logs from computers other than the one on which MF Pro is running. When you open your browser and connect to the logs recorded in MF Pro, you will be asked a password. If you do not enter it or enter an invalid password, you will be unable to browse the logs.

## **Triggers**

### **Log information about triggers**

Keep this option on if you want the program to record log files for all triggers. Highly recommended unless you are running out of space on your disc.

### **Log trigger expressions**

Apart from the general information on triggers' execution, you can include a detailed breakdown of all trigger expressions involved in your triggers. If any of your trigger fields or conditions contain variables, functions or arithmetic operators, this setting will make the program write down the results of their evaluation. Thus you can easily spot an error or deal with cases when you are not quite sure why a trigger is not being executed.

# **9 Triggered Betting**

### **This functionality is available in the full version of MarketFeeder Pro.**

MarketFeeder Pro can be called a pioneer of triggered betting on BetFair.

It offers you the most powerful tool for programming and testing your betting strategies and staking plans.

The key idea behind triggered betting is that any part of your strategy can be "triggered" once certain conditions are satisfied.

You are the one to define and formulate those conditions, as well as the markets in which the actions are to be executed. A trigger is a set of rules for performing a certain action (or several actions). It could be a bet, a change of bet parameters, a command to the program, a message sent to your e-mail etc. MarketFeeder Pro has 50 actions for you to choose from!

Triggers can be defined in simple English using our special Triggers Editor. In that editor you can create, edit and save so called "trigger files" which contain your betting scenarios.

You can then load a trigger file into MarketFeeder Pro and watch it come into action in the program, with bets being placed automatically and ideally without your interference.

Of course it takes certain level of expertise to develop efficient triggers, but you will quickly learn with this manual and the help of MarketFeeder Pro community.

Besides, a library of ready trigger files comes with the program, so you can play with them right away.

# **9.1 Triggers Editor**

### **This functionality is available in the full version of MarketFeeder Pro.**

The Triggers Editor is a special editor for creating, editing and saving your triggers.

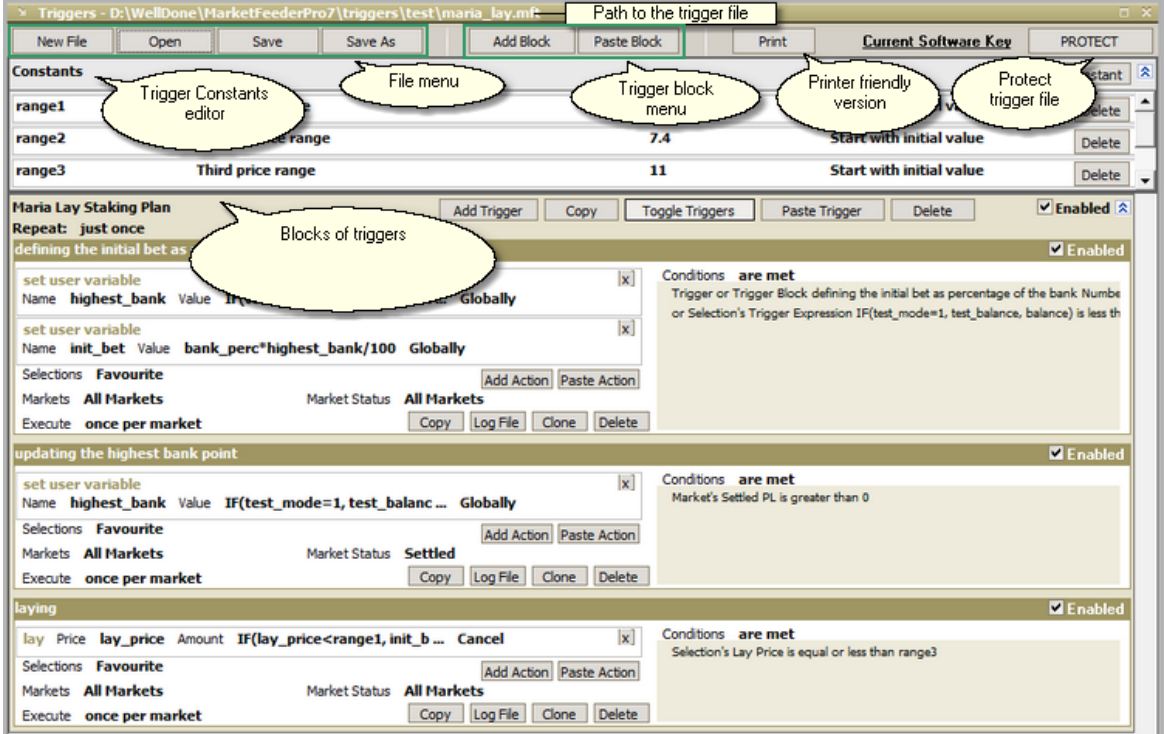

As you already know, triggers must be kept in a file. It is convenient to create separate files for different betting strategies.

# **Trigger Blocks**

These are buttons for adding a new trigger block to the file and for pasting a block from the clipboard.

A block is a logical container for triggers. In most cases you will need only one block though, but you may have more if one of the blocks is going to be repeated.

Use buttons in the block to enable / disable it, to add triggers or paste them from the clipboard, to rename it or to expand / collapse its contents.

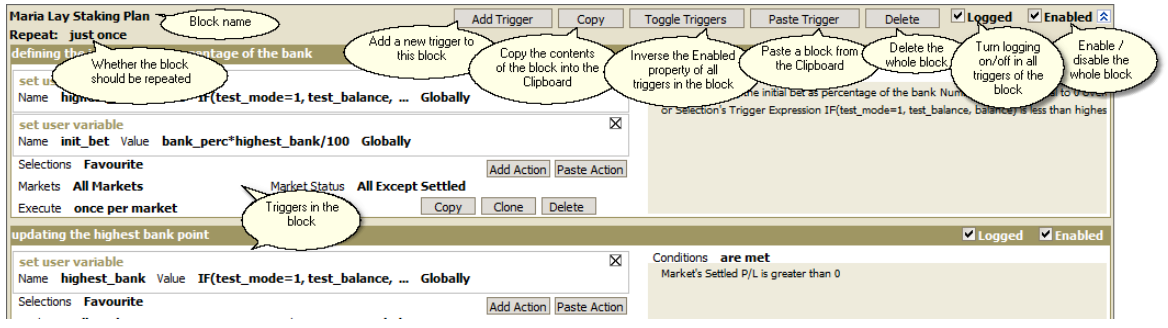

# **Triggers**

Each trigger consists of different fields. Change the value of any field by clicking on it and either choosing an option from a drop-down list or editing text in the Formula Builder. If a label is in bold font, it is editable.

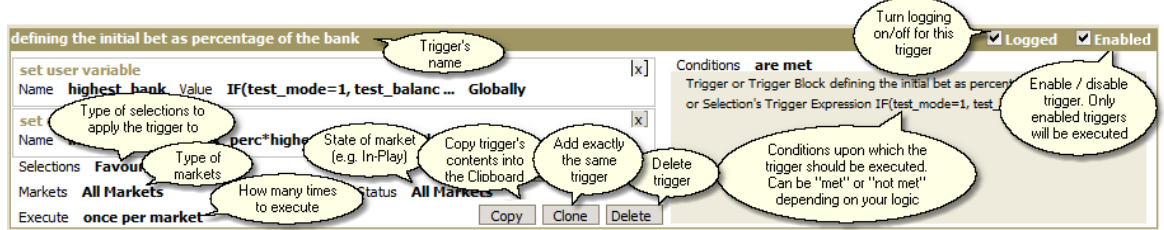

There must be at least one Action that a trigger executes. You can add multiple actions to the same trigger, which means they will be performed simultaneously once the conditions are satisfied.

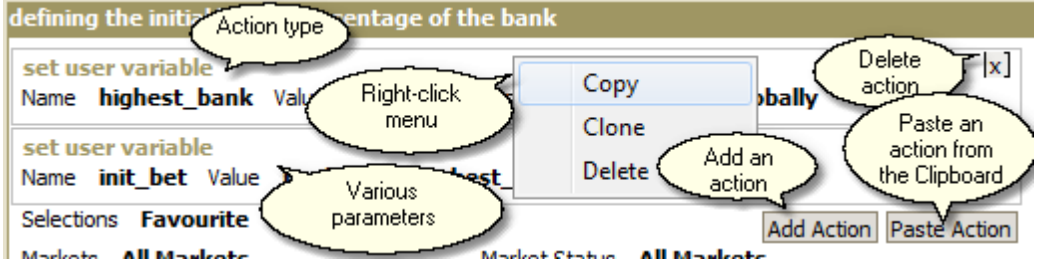

The conditions of a trigger are edited in a separate window in the Conditions Editor.
# **Conditions**

The way you edit conditions is very similar to the rest of the Triggers Editor. You add condition blocks and then conditions inside them.

A block of condition is a logical cluster of conditions combined by a logical operator OR, AND, OR NOT or AND NOT. Blocks act very much like parentheses in mathematical formulae.

You would break the following logical phrase:

**(Selection's Lay Price is less than 2.0 AND Market's Minutes since the off is greater than 0.5) OR (Selection's Lay Matched is greater than 0 AND Selection's Back Matched is equal to 0)**

into the following blocks of conditions.

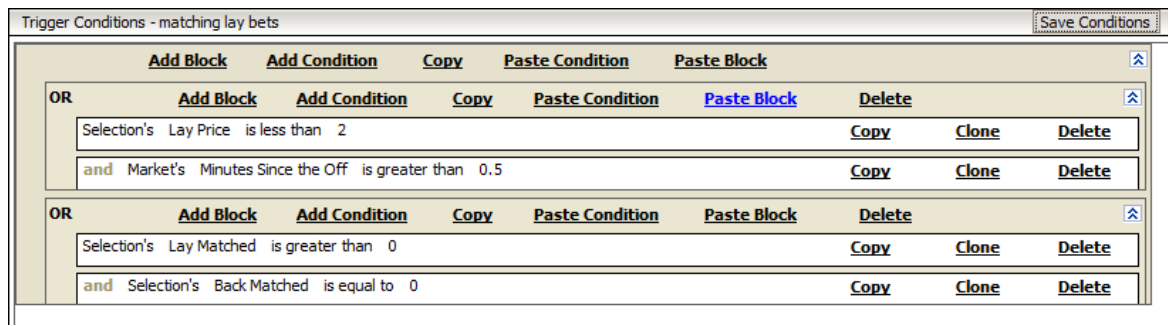

Use special buttons to add, copy, paste or delete conditions and/or blocks.

Once you've finished, press "Save Conditions" to return to the trigger.

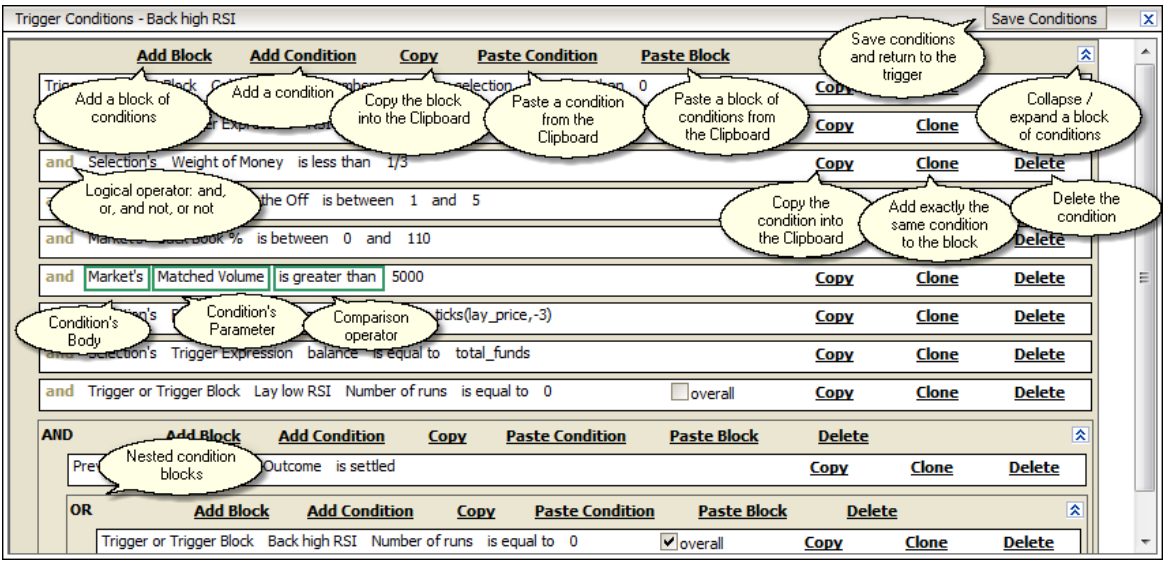

# **Additional Controls**

To change the order of elements within the same block, use drag-n-drop function moving them up and down. This way you can also drag-n-drop a trigger from one block to another, or a trigger action from one trigger to another.

You can print out the contents of the current trigger file in a convenient format by pressing the "Print" button and specifying the path to a file in which you want it to be printed. The file will be opened in your Internet browser, where you can either view it on the screen or print it out.

You can generate a protected copy of your trigger file. See "Protecting Triggers".

# **9.1.1 Protecting Triggers**

Protected files can be opened and executed, but nobody will see what they are made of, i.e. their contents are a secret.

They are very convenient for those who want to sell their triggers or share them without disclosing the particular trigger fields.

Press "Protect" to open the trigger protection interface.

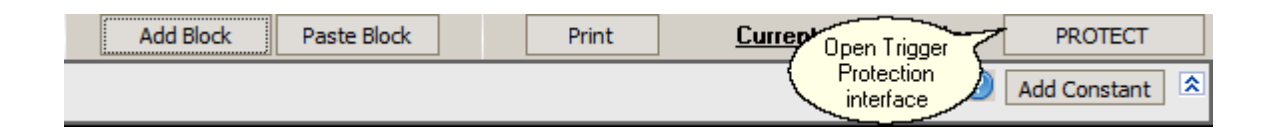

You can add a text memo to your protected file. Those who will open the file will be able to read the memo, so it is reasonable to add some tips and advice on how to operate and interpret the file.

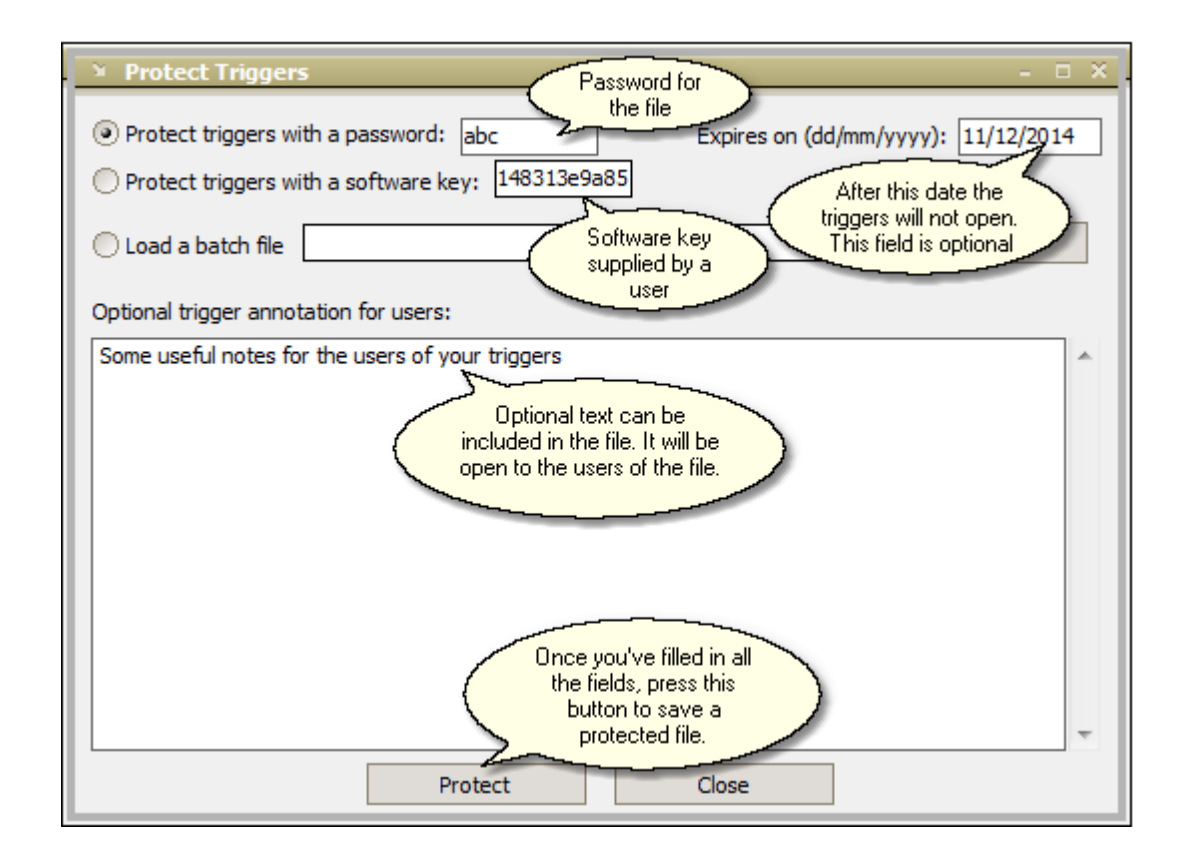

Trigger constants are the only part of the trigger file that is not protected, so you can use them to help adjust the protected triggers. For instance, if you are protecting a staking plan, add constants for defining the initial stake size, the length of the cycle, the maximum liability etc. This will give additional confidence to the users of your triggers.

**Note that** protected triggers will generate logs on the user's disk when executed. If you are unwilling to leave them there, don't forget to turn logging of right before you protect your triggers! (See picture below):

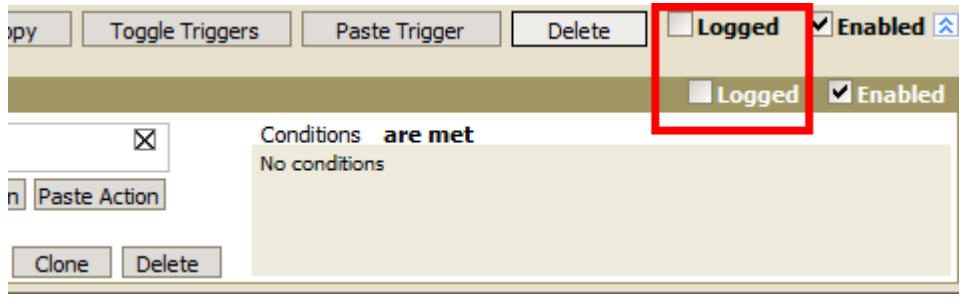

If you are protecting a file with a password, anyone who knows the password will be able to open it.

Protecting a file with a software key is a more individual approach. Each MarketFeeder Pro user has their own software key which is unique to their BetFair accounts. Therefore a file protected with this key cannot be opened by anyone else. All you need to do to supply a protect file to a user is to find out their software key and enter it in the corresponding field.

A software key is perfectly safe to share, it does not contain any references to a user's account name or password. To help your clients find their key, ask them to click on this label and copy the contents of the text field, then send them to you.

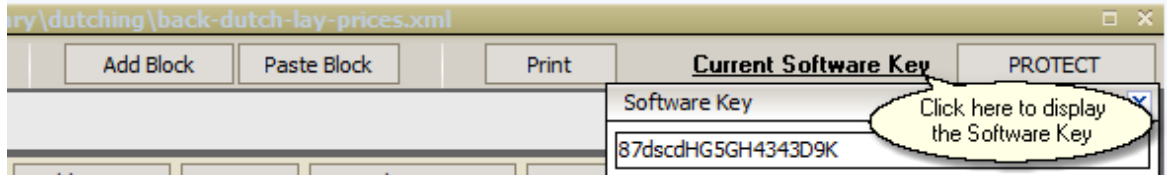

### **Batch protection of trigger files**

It is now possible to protect one trigger file with multiple keys and passwords in one go.

The output of such protection is a set of trigger files encrypted and protected in accordance with the settings stored in a batch file.

To create multiple protected files, select the "Load a batch file" button and specify the path to the batch file.

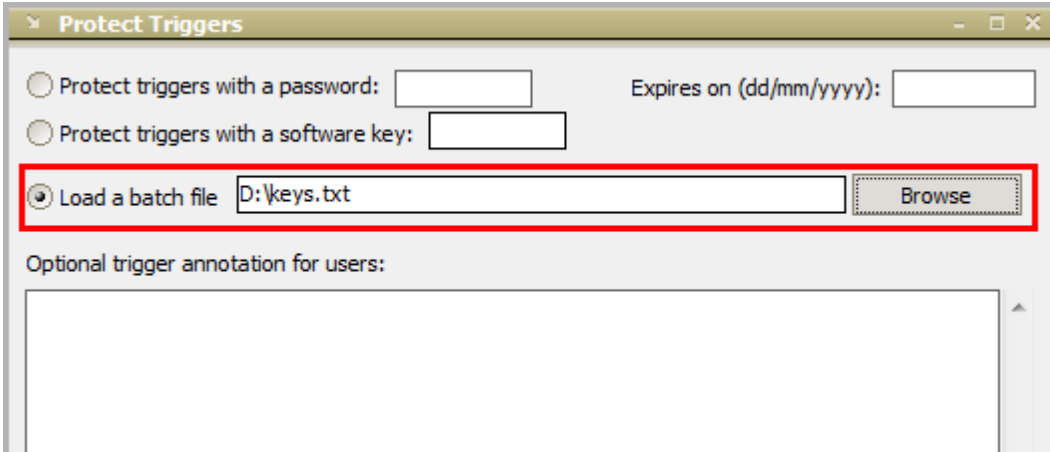

### **Batch File Format**

You can create a batch file in any text editor of your choice, e.g. Notepad.

On the first line of the file put the full path to the log file where the progress of batch protection will be recorded. Example:

### D:\MyLogs\mf.log

If the path does not exist, the program will attempt to create it. If you leave the line empty, no log file will be created.

Subsequent lines contain several values separated by a tab character (\t), and each of them corresponds to one protected trigger file. Here is the list of those values:

### **K** or **P**

Protection mode selector – **K** for software key and **P** for password

### **Security code**

If **K** is chosen as the protection mode, then the security code must contain the software key (the unique 32-character sequence that each copy of MF Pro has). Otherwise it must contain the password. The password is limited to 255 characters.

### **Expiration date**

The date of trigger file's expiration in dd/mm/yyyy format. If you leave this empty, the file will never expire.

### **Output directory**

The path to a directory where the protected file will be written to. If this path does not exist, the program will attempt to create it.

The output file will be named in the following way:

For files protected with a key:

### **[original trigger file name] \_[first 4 characters of the key]- [last 4 characters of the key]\_ [expiration date if any].mft**

Example: double-volume\_2e7a-e9a8\_20\_12\_2014.mft

For files protected with a password:

**[original trigger file name] \_pwd[index of the line in the batch file]\_[expiration date if any].mft**

Example: double-volume\_pwd3\_20\_12\_2014.mft

Sample contents of a batch protection file are given below:

d:\Alex\log.txt P abc 18/10/2017 d:\Alex\output P def 19/10/2017 d:\Alex\output K 12g8e08dee6d88792f73ee453a5e85fx 20/10/2017 d:\Alex\output

# **9.1.2 Printing Triggers**

You can save triggers in a printer-friendly format to view and analyse them at your leisure.

To do this, simply press the "Print" button:

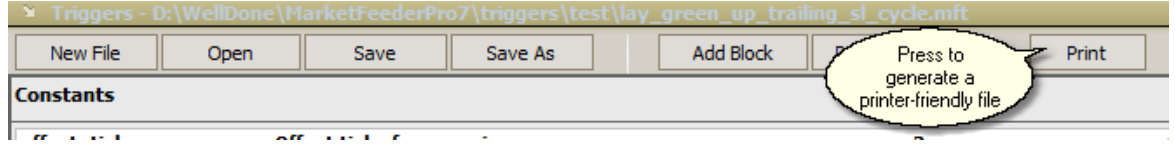

The program will ask you where you want to save the printer-friendly file. Choose a location where you will be able to find the file.

Once you've specified the file path, MarketFeeder Pro will open the printer-friendly file in your default Internet browser.

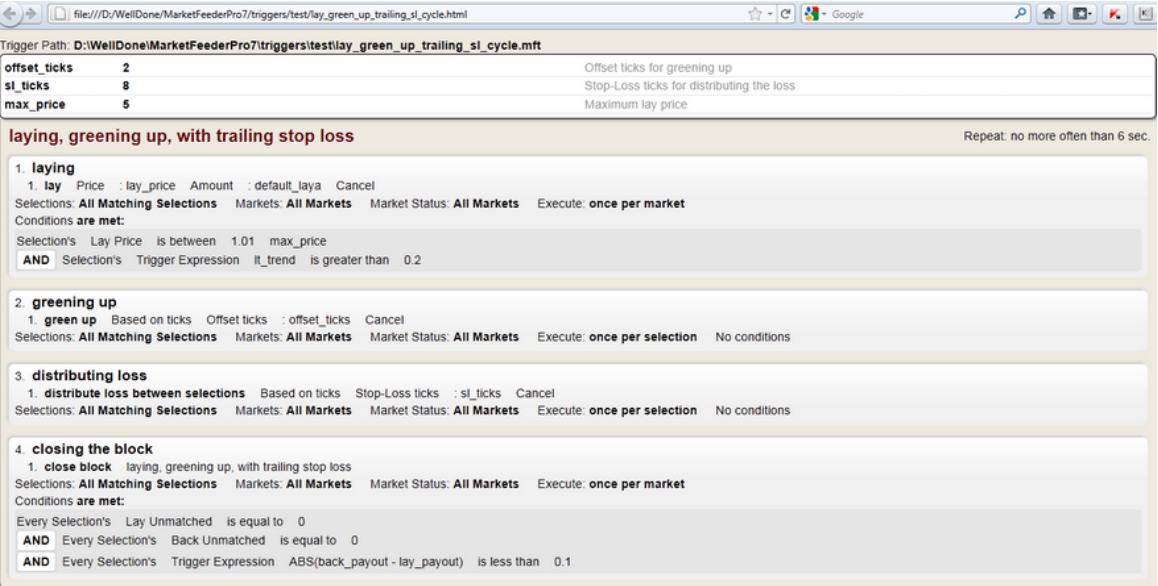

# **9.2 User Variables**

### **This functionality is available in the full version of MarketFeeder Pro.**

User variables are special keywords that you as the user can set during your trading session. They represent pairs of "Name / Value", where "Name" is any combination of allowed symbols and "Value" is a number or string that you can assign to that name.

The allowed symbols for the name of a variable are:

- Latin letters A-Z, a-z. Example: Myvar
- Figures 0-9. Example: point1
- Space, underscore. Example: one plus 2

You must make sure that your variable's name does not coincide with any other trigger variable's existing in MF Pro.

The value of a variable can be:

- A number
- A sequence of letters, figures, spaces and other symbols
- An arithmetic expression supported by MF Pro
- A function supported by MF Pro
- Trigger variable
- A combination of the above

Please note: all arithmetic expression, formulae and variables will be evaluated prior to assigning a value to the variable. That is, a variable will hold the final value of this expression, not the expression itself.

### **Constants**

Constants are variables whose values can be defined upon loading a trigger file they are stored in. That is, a constant can be declared before any trigger starts working.

In all other aspects a constant acts exactly the same as any other variable would, i.e. you can use it in trigger expressions and you can set and change its value with a trigger (although the word "constant" here could be confusing).

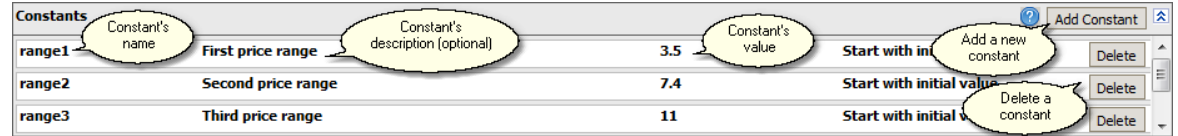

The value of a constant can be assigned to it upon loading a trigger file, or the program can

remember the last value the constant had when you closed the program and restore that value next time you reopen it. To choose between these options, use the drop-down menu:

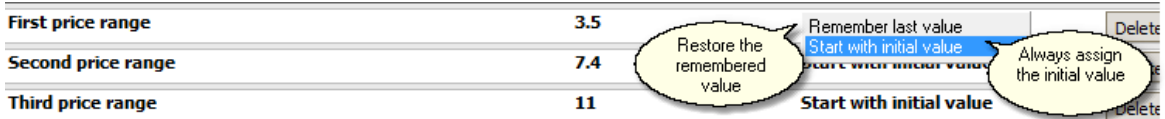

### **Parsing Variables**

If a user variable is not set, it is not parsed by the program and all references to this variables are not replaced by its value. For example, if you are going to use a variable "myvar", but have not executed a trigger which sets its value, then any expression containing this variable will not be evaluated correctly:

**IF(back\_price>2, 5, myvar)**

This will return the same expression, without any change, because myvar is not defined yet.

So be sure to set a variable before using it, either defining it in the Constants or creating a separate trigger for this purpose.

Examples of declaring a variable correctly:

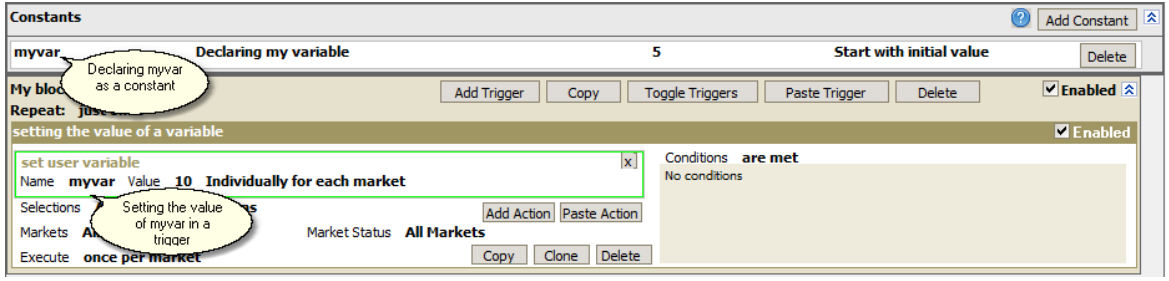

### **Variable Scope**

Each variable has its scope which determines how a variable is interpreted by the program. The four types of scope supported by MarketFeeder Pro are:

- Individually for each sport
- Individually for each event
- Individually for each race course
- Individually for each market

• Globally

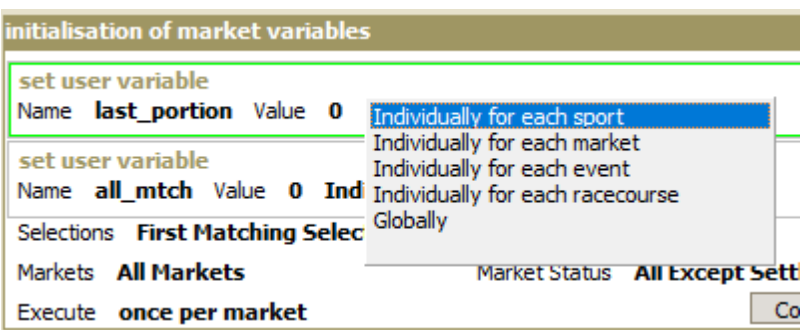

For instance, if a variable is defined "individually for each market", that variable will be recognised only for the market it was set in. Its value will exist only when applied to that market.

Alternatively, if it was defined "individually for each sport", its value will be recognised in every market belonging to that sport, e.g. in all Horse Races, but not in Soccer games.

The value of a variable with the scope "Individually for each event" can be set and checked across different markets of the same sports event (e.g. Win and Place markets of the same horse race).

The value of a variable set in the scope "Individually for each racecourse" can be accessed across all markets and events that take place in that racecourse/Greyhound stadium, even if they start at different times. Use this scope, for example, to create win/loss counters within individual racecourse to pursue separate staking plans across different venues.

Finally, a variable defined "Globally" is recognised in every market, and so has the same value in all triggers unless you change it.

All Constants have the "Global" scope.

# **9.2.1 View User Variables**

You can view the value of every trigger variable, a constant, a user variable and an expression in the User Variables window.

To open it, click on this link in the Main Menu.

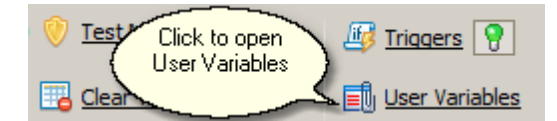

To view the value of a variable or expression, add a new row to the table.

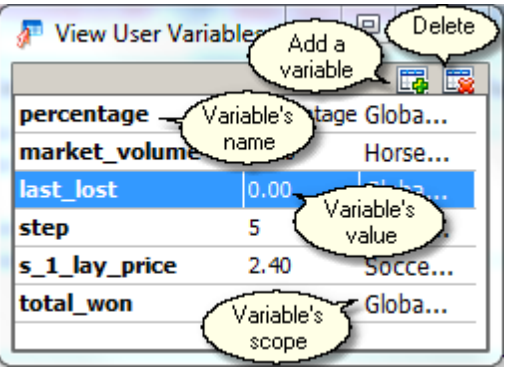

You can create a new variable and set its value. Just add a new row, enter the name of the new variable, right-click on it and choose "Set Value".

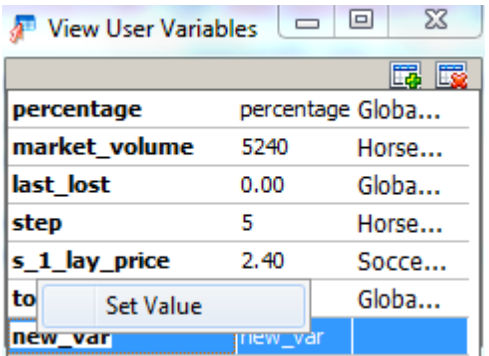

# **9.3 Active Triggers**

### **This functionality is available in the full version of MarketFeeder Pro.**

Triggers are stored in trigger files, such as the files available for download in Trigger Examples on our website.

To execute triggers in the program, you must load a trigger file into MarketFeeder Pro.

To view triggers in the currently loaded file, open the Active Triggers window by clicking on this link:

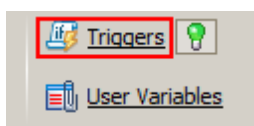

The window that will open lists all your trigger blocks and triggers.

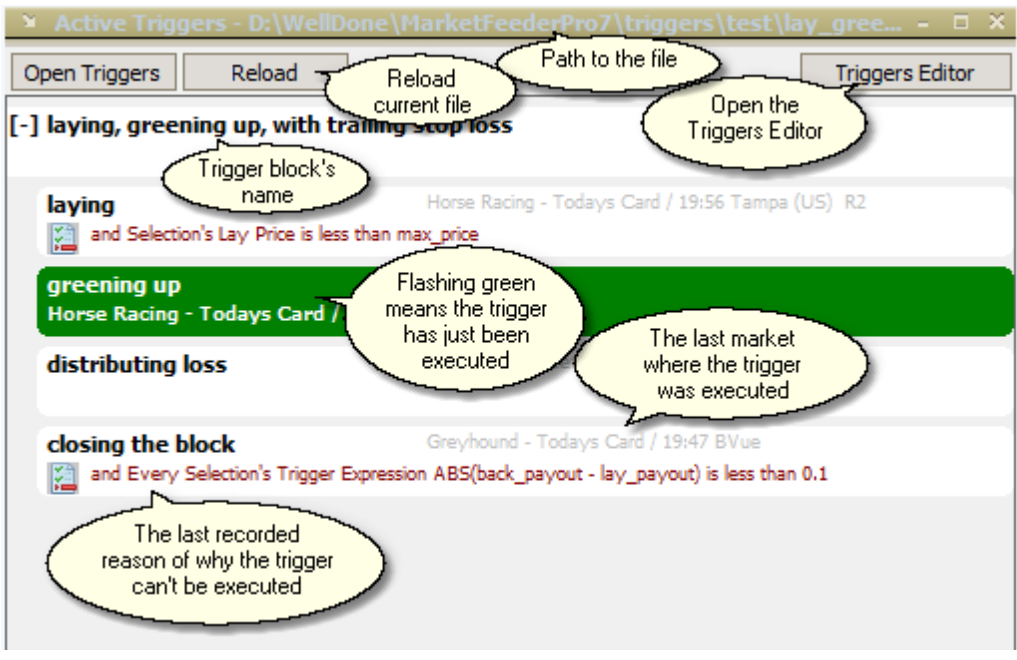

If you start refreshing markets where any of these triggers can be executed, you can watch the state of triggers in this window. You can check the latest reason why a trigger cannot be executed, as well as the last market where it has been executed.

You can open the Triggers Editor to change the contents of the current trigger file. Once you have modified it, the Reload button will turn red to indicate that you need to reload the file in order for the changes to take place.

### **Stay on Top and Flash green when executing**

The Active Triggers window has two more settings to make keeping an eye on your triggers more comfortable.

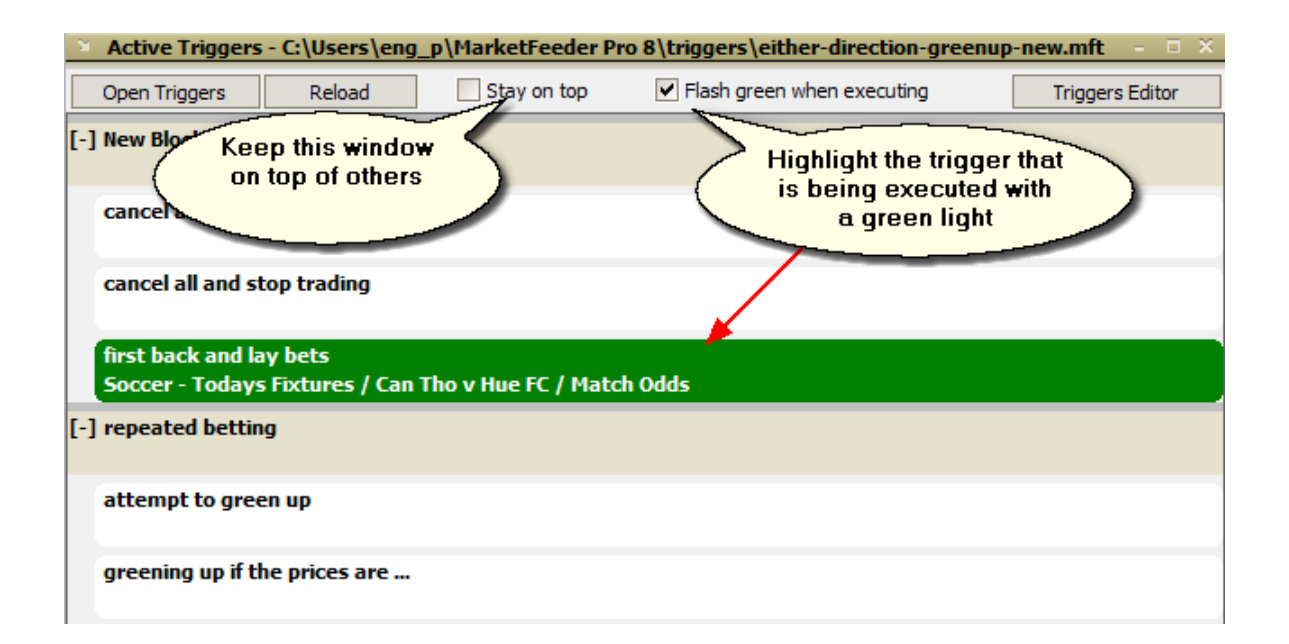

### **Viewing the log of a particular trigger**

You can open and view the log file of a chosen trigger: just click on its name in the Active Triggers window. A web page with the log contents will open. Select the market you are interested in from the drop-down list in the top-right corner of the log page.

# **9.4 Reference**

#### **This functionality is available in the full version of MarketFeeder Pro.**

This reference explains every parameter and option you may use in triggered betting.

# **9.4.1 Actions**

There is a generous set of actions you can do using triggers in MarketFeeder Pro. Expand each of them below to find out details and parameters used.

#### **1. back**

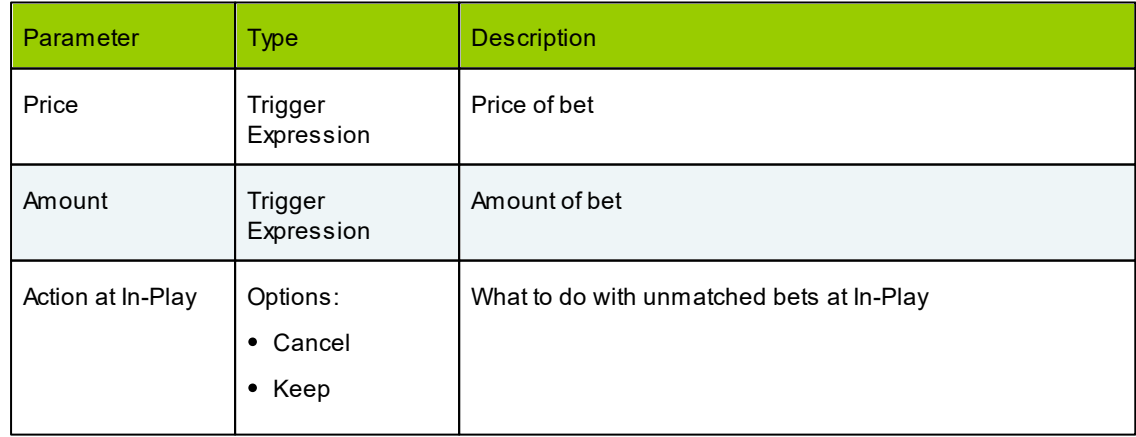

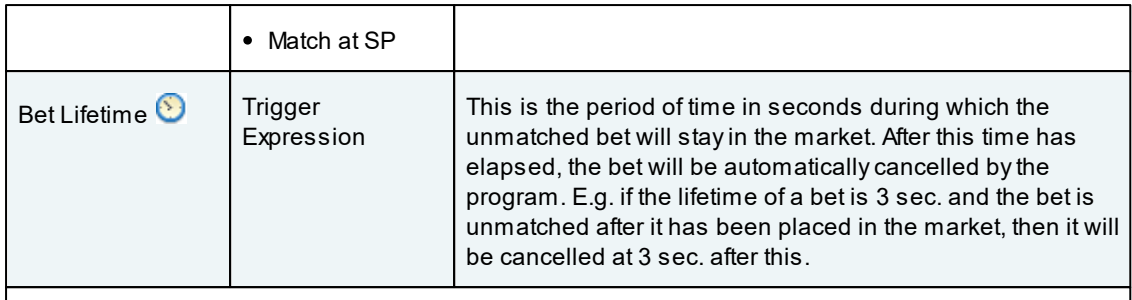

Places one **back** bet on each qualifying selection. The price and amount of each bet are evaluated from the expressions in those fields. If a market supports bet persistence, unmatched bets will be flagged according to the Action at In-Play parameter.

### **2. lay**

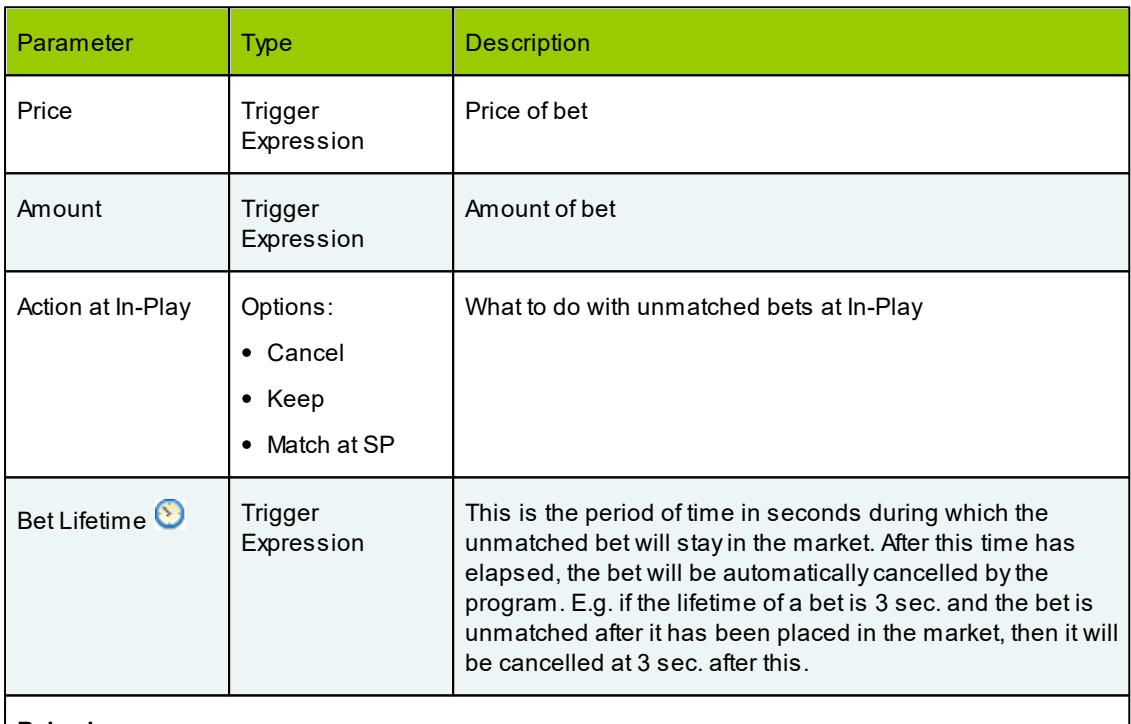

#### **Behaviour**

Places one **lay** bet on each qualifying selection. The price and amount of each bet are evaluated from the expressions in those fields. If a market supports bet persistence, unmatched bets will be flagged according to the Action at In-Play parameter.

#### **3. cancel then back**

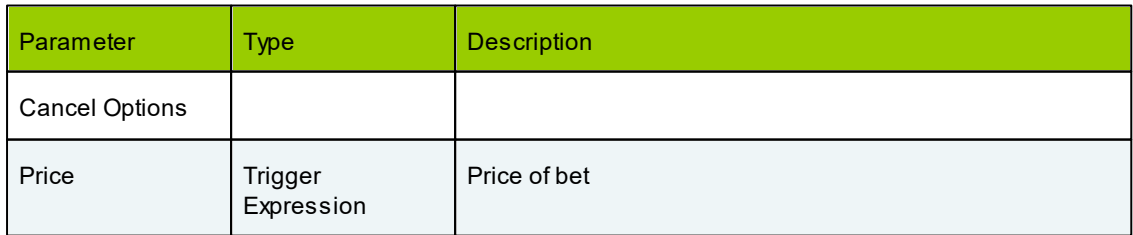

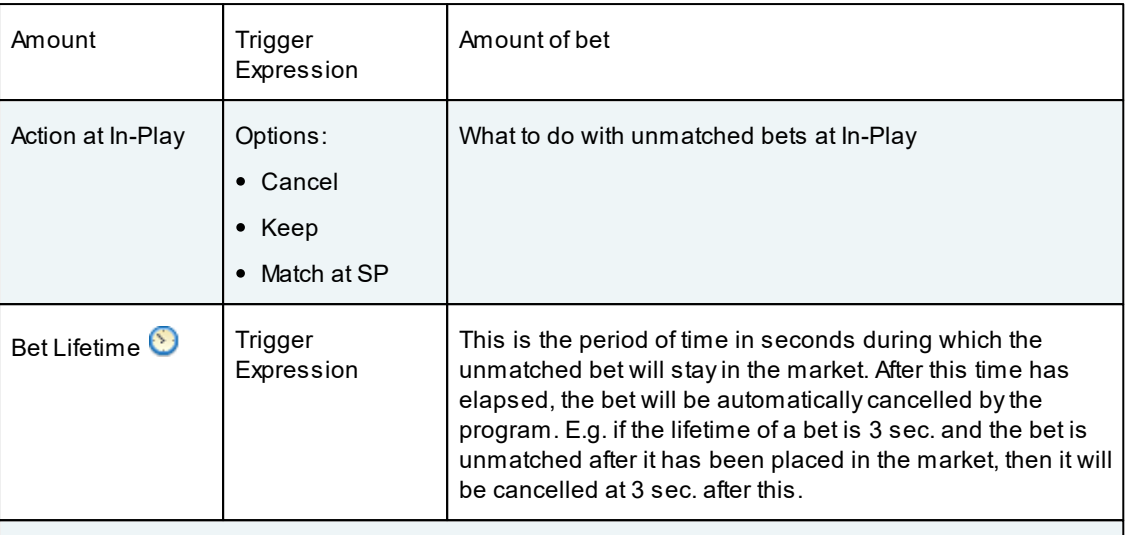

Finds unmatched **back** bets on each qualifying selection and cancels those that satisfy the conditions in Cancel Options. Then places one **back** bet on each qualifying selection. The price and amount of each bet are evaluated from the expressions in those fields. If a market supports bet persistence, unmatched bets will be flagged according to the Action at In-Play parameter.

### **4. cancel then lay**

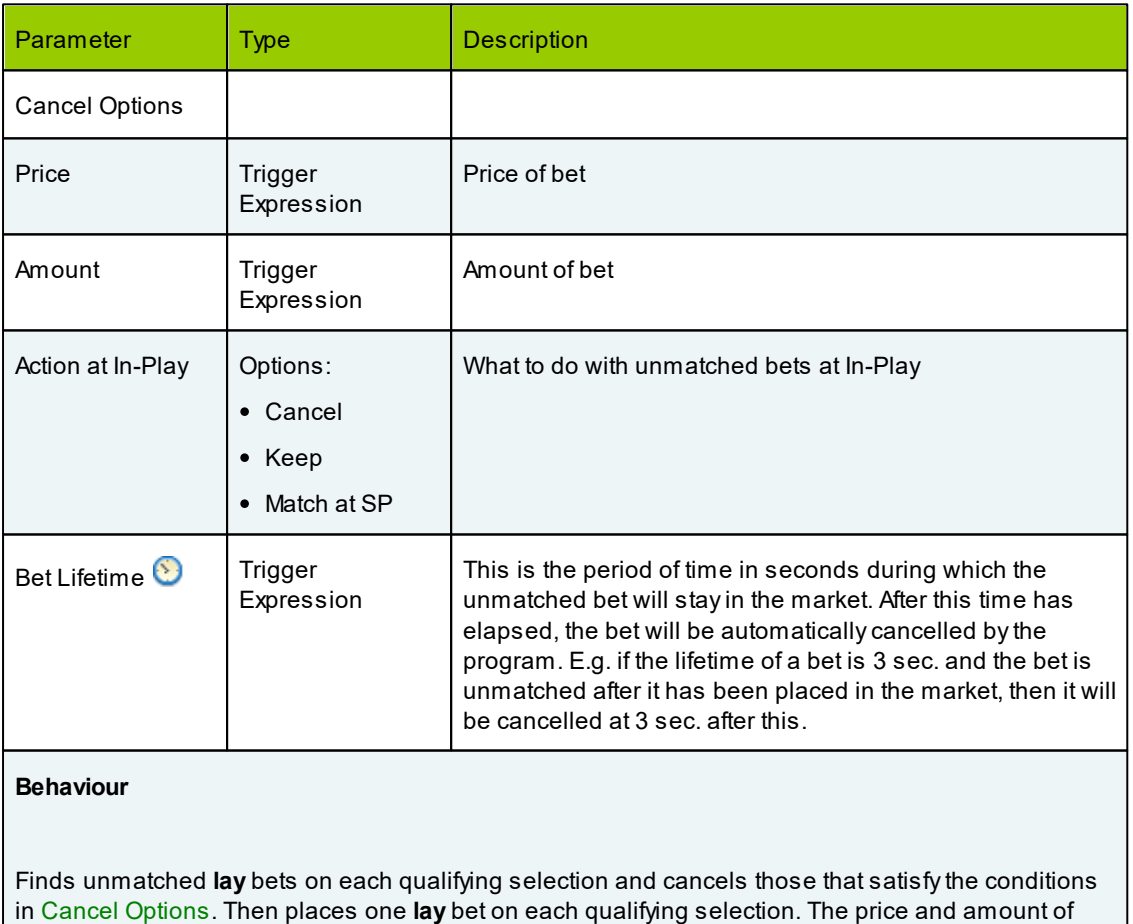

each bet are evaluated from the expressions in those fields. If a market supports bet persistence,

unmatched bets will be flagged according to the Action at In-Play parameter.

### **5. cancel lay then back**

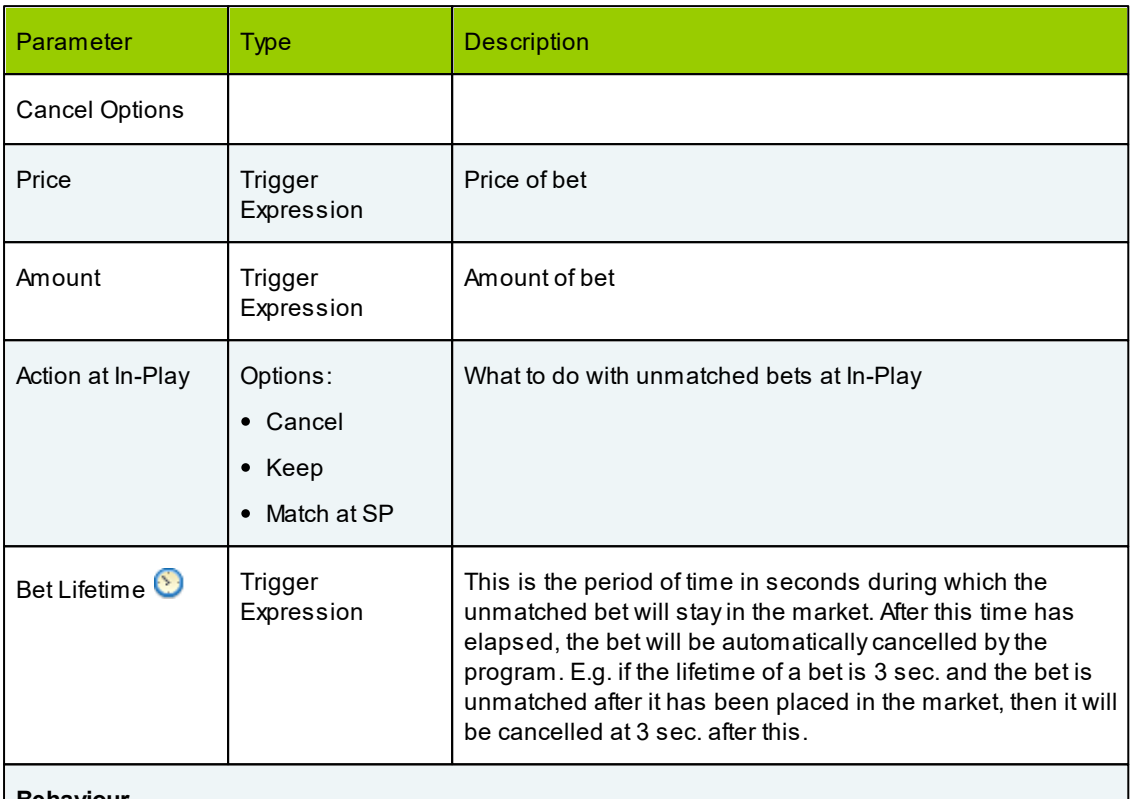

**Behaviour**

Finds unmatched **lay** bets on each qualifying selection and cancels those that satisfy the conditions in Cancel Options. Then places one **back** bet on each qualifying selection. The price and amount of each bet are evaluated from the expressions in those fields. If a market supports bet persistence, unmatched bets will be flagged according to the Action at In-Play parameter.

### **6. cancel back then lay**

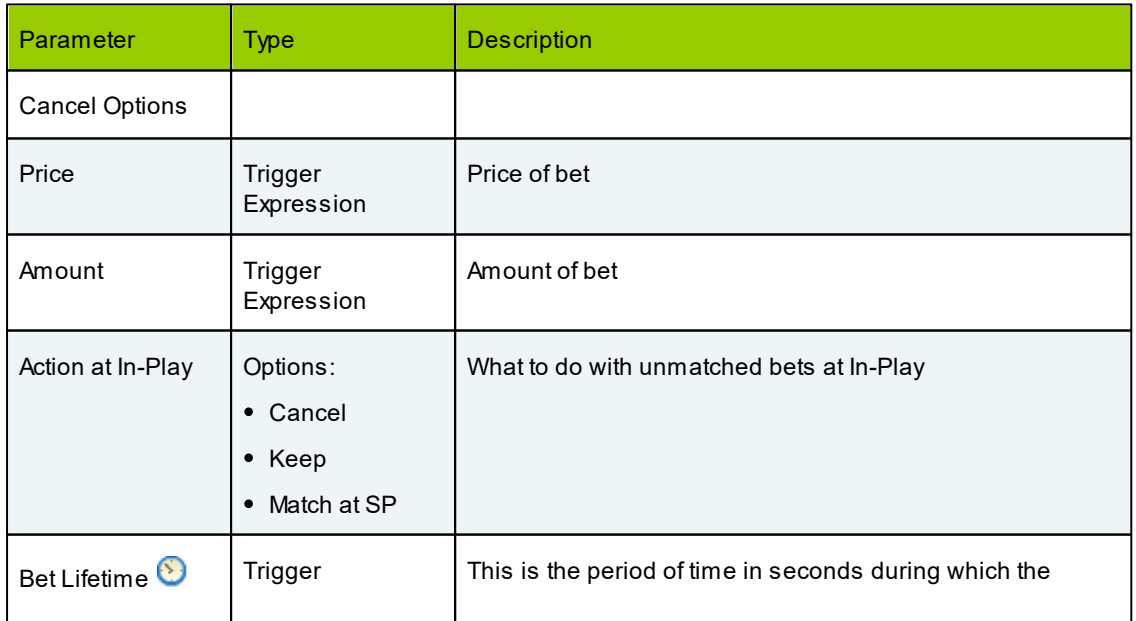

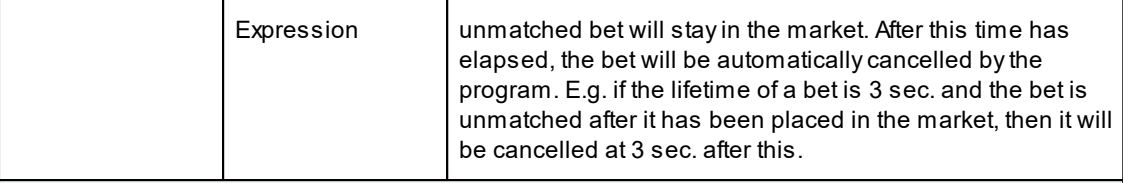

Finds unmatched **back** bets on each qualifying selection and cancels those that satisfy the conditions in Cancel Options. Then places one **lay** bet on each qualifying selection. The price and amount of each bet are evaluated from the expressions in those fields. If a market supports bet persistence, unmatched bets will be flagged according to the Action at In-Play parameter.

#### **7. cancel back**

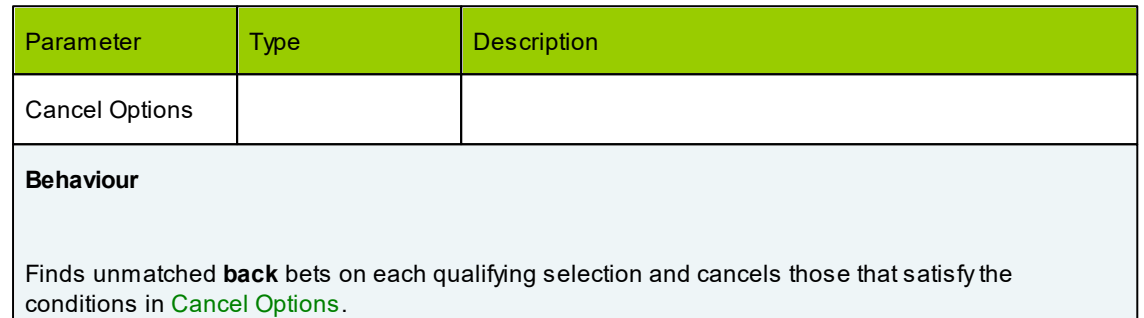

#### **8. cancel lay**

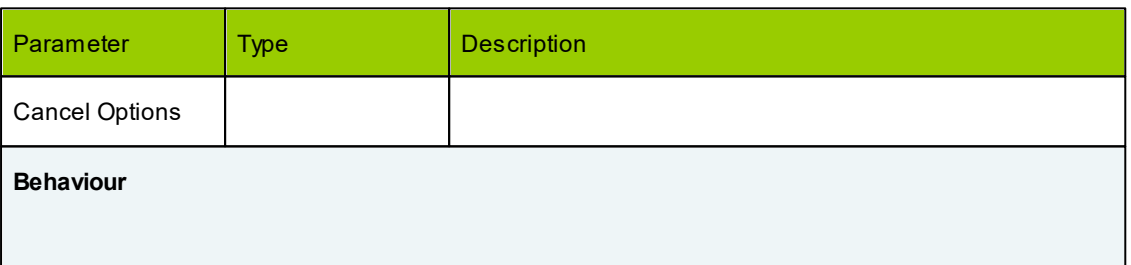

Finds unmatched **lay** bets on each qualifying selection and cancels those that satisfy the conditions in Cancel Options.

#### **9. cancel all**

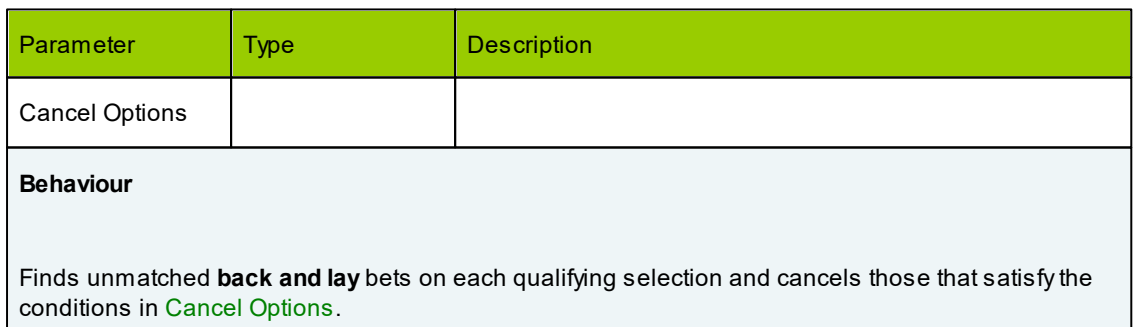

#### **10. trade out**

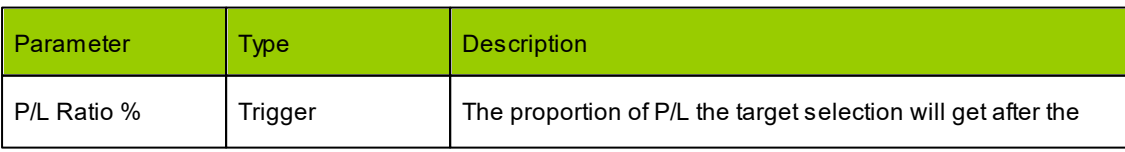

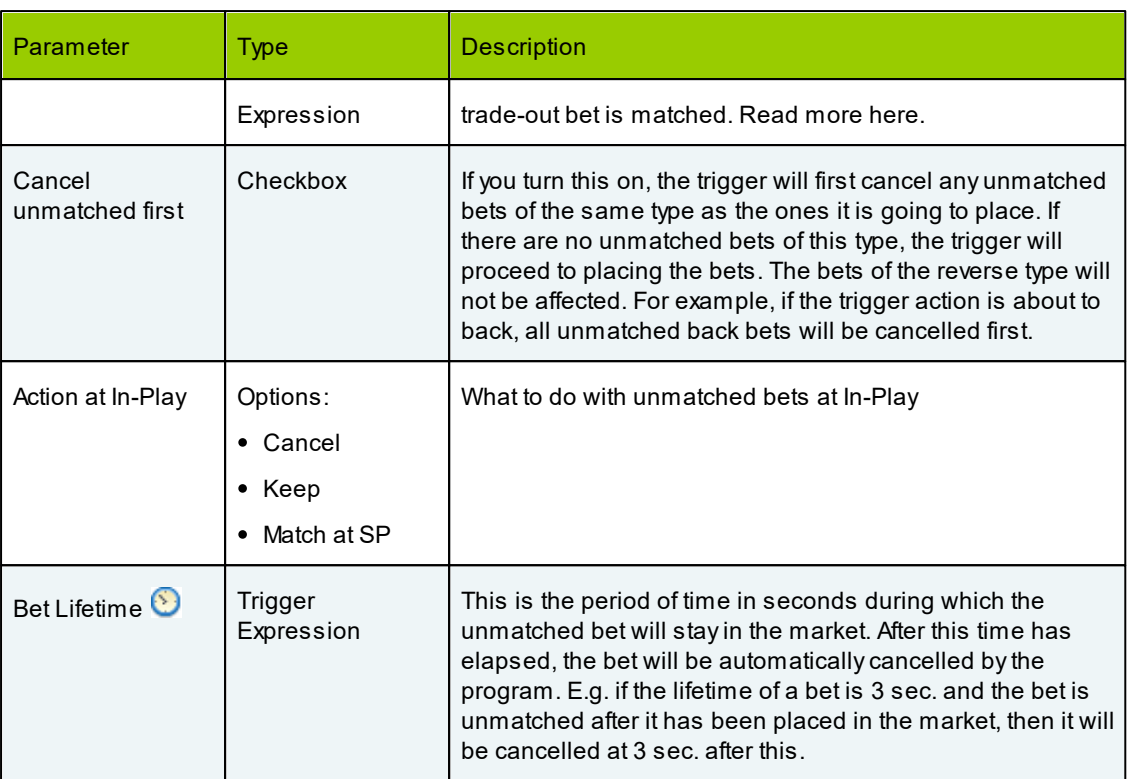

Closes all matched bets, both back and lay, on each qualifying selection by placing one trade-out bet. An open bet is such a bet that generates profit/loss ratio that is different from the P/L Ratio setting of this trigger.

If there are more back open bets (their total amount multiplied by their weighted price adjusted for ratio %) than lay bets, the trigger will place a lay bet and vice versa.

The trade-out action can be otherwise interpreted as greening up or distributing the loss regardless of the current prices, in an attempt to equalise the profit/loss on all selections (if P/L Ratio is 50%) or distribute it according to the ratio % specified.

Read more about trading out.

If there are no open bets, this action will do nothing until such bets appear.

If a market supports bet persistence, unmatched bets will be flagged according to the Action at In-Play parameter.

#### **11. green up**

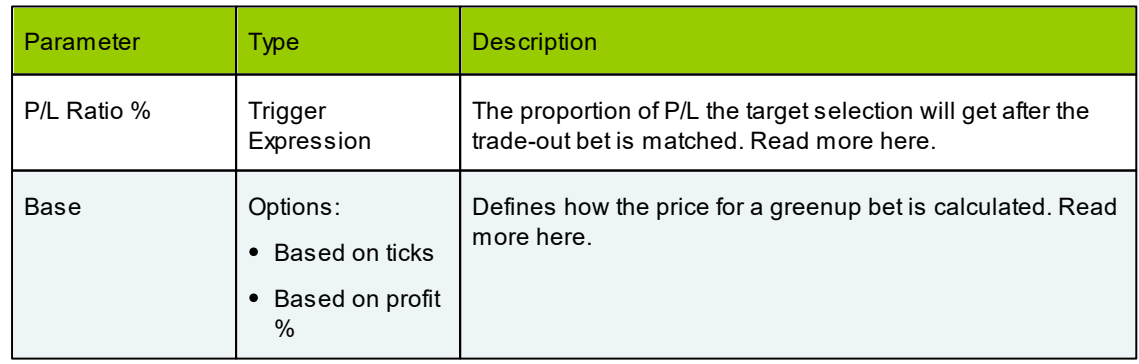

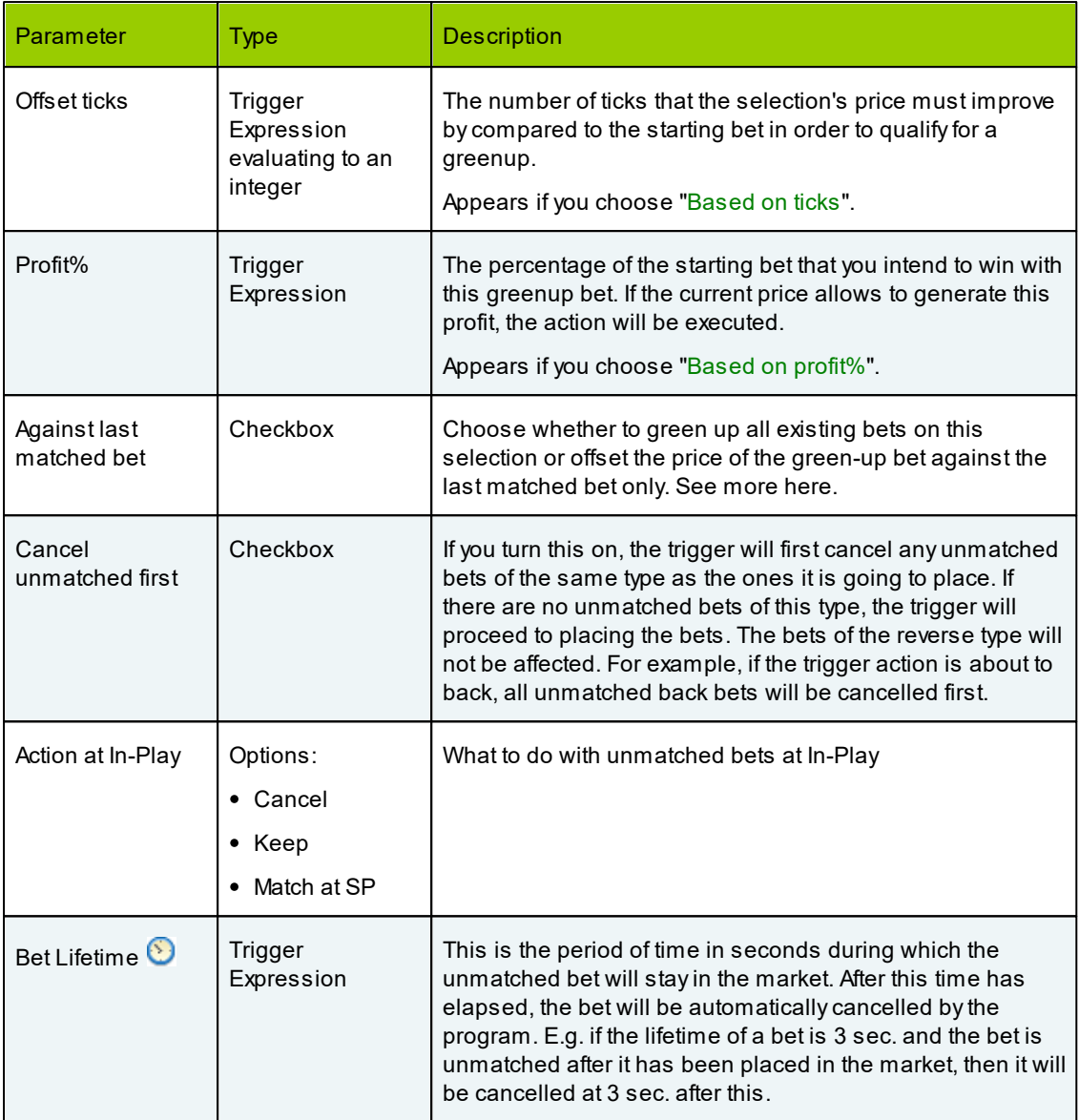

Places a greenup bet on each qualifying selection. The type of bet is determined by the program based on the existing matched bets on the selection.

Read more abGreening Upout greening up.

The offset ticks or profit percentage that each selection must provide are evaluated from the expressions in those fields. If a selection's current price cannot meet these criteria, no bet will be placed on that selection.

If you want a different P/L Ratio % than the standard 50% (when P/L is equal across all selections), specify it in the P/L Ratio % setting.

If a market supports bet persistence, unmatched bets will be flagged according to the Action at In-Play parameter.

#### **12. eliminate loss**

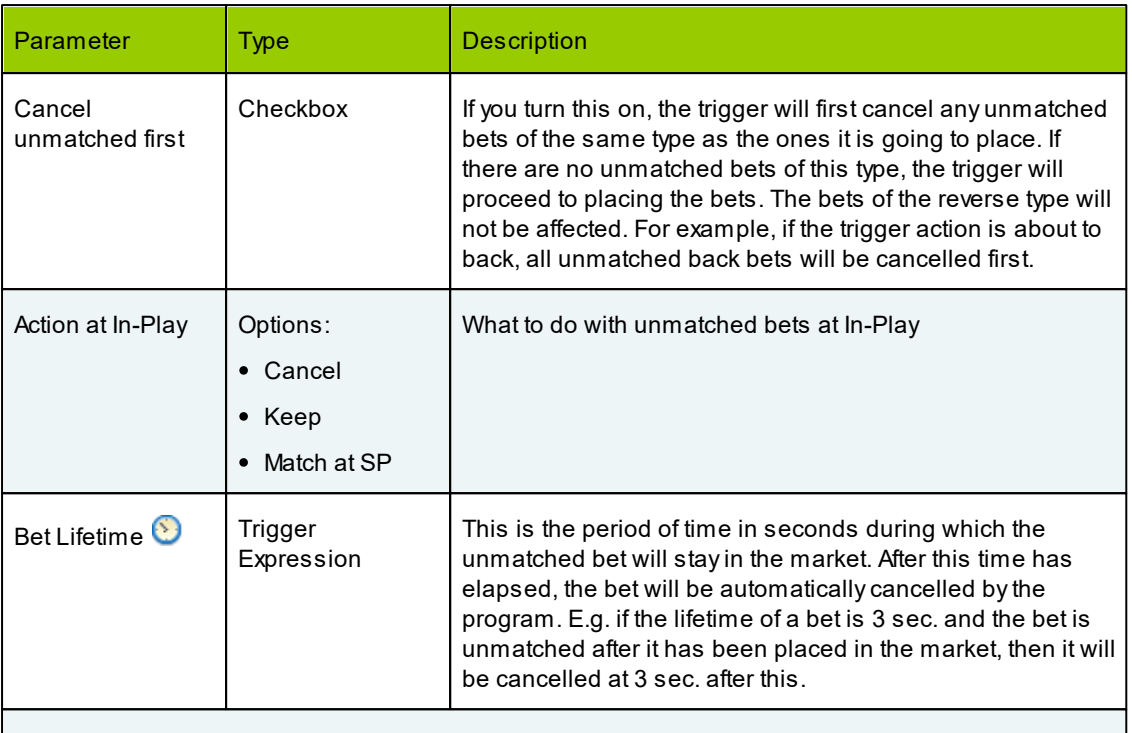

Places one **back** bet on each qualifying selection so as to eliminate the loss on that selection completely. The amount of each bet is calculated depending on the existing matched bets.

If a market supports bet persistence, unmatched bets will be flagged according to the Action at In-Play parameter.

#### **13. distribute loss between selections**

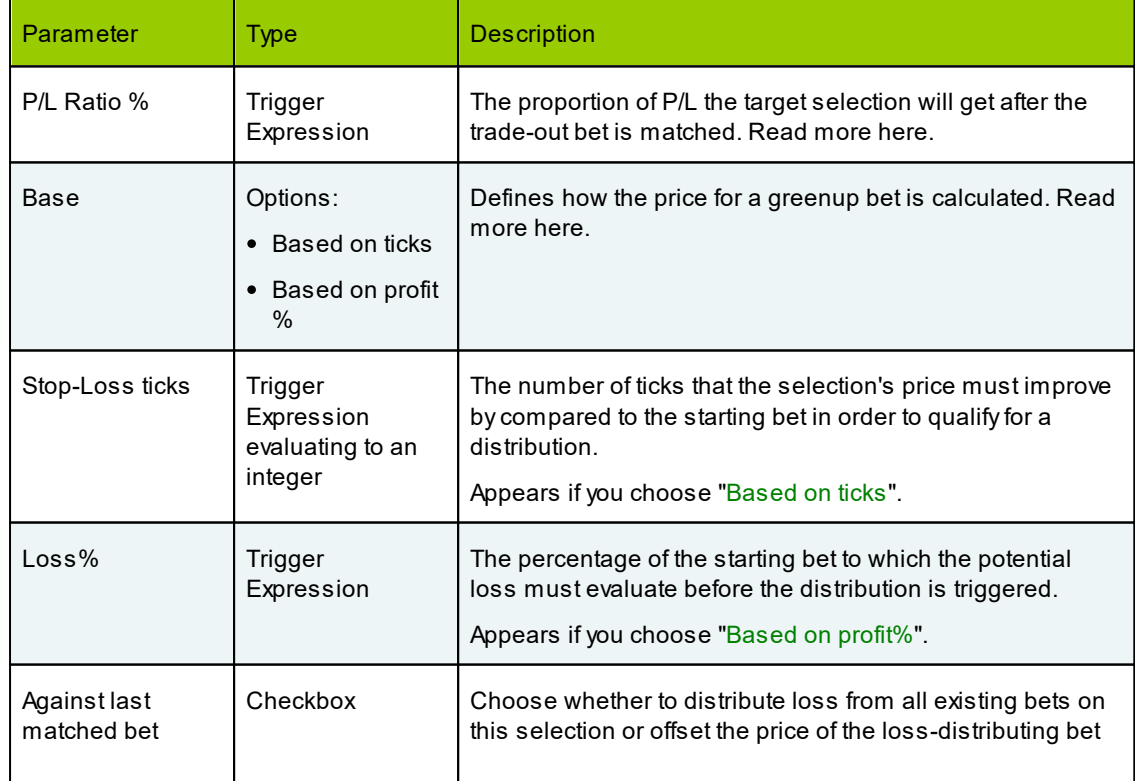

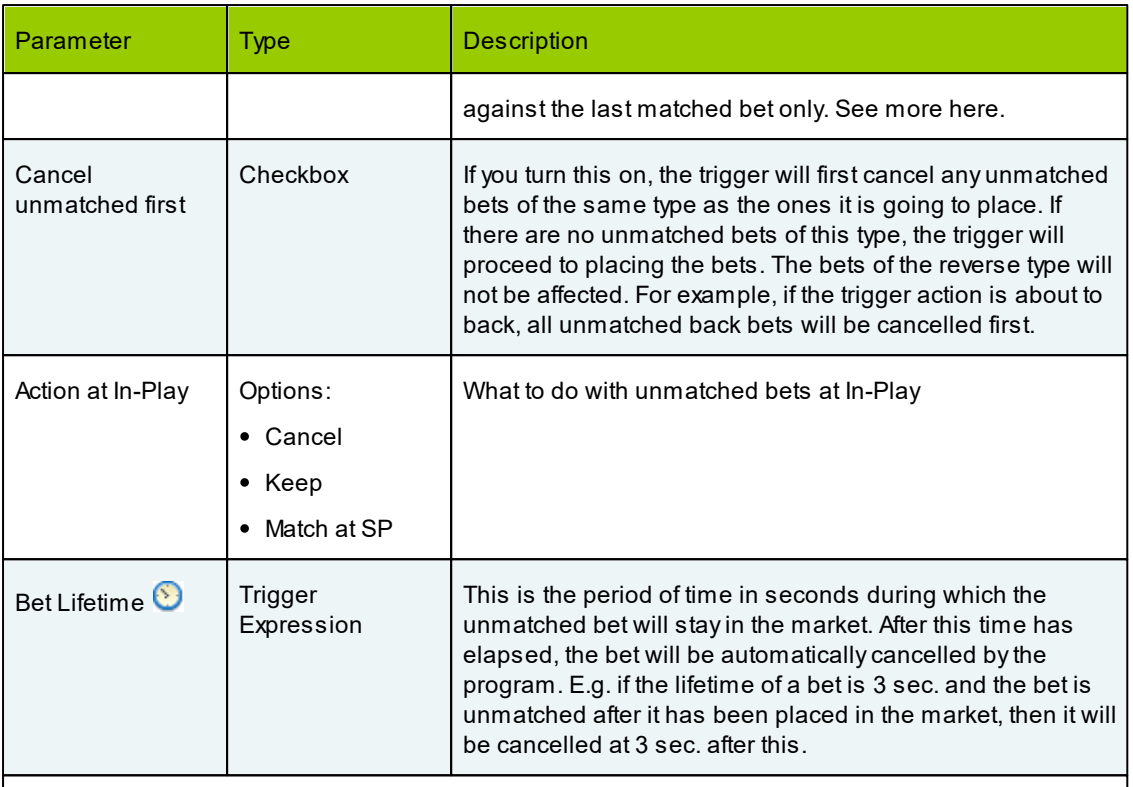

Places a stop-loss bet on each qualifying selection. The type of bet is determined by the program based on the existing matched bets on the selection.

Read more about loss distribution.

The Stop-Loss ticks or loss percentage that each selection must provide are evaluated from the expressions in those fields. If a selection's current price cannot meet these criteria, no bet will be placed on that selection.

If you want a different P/L Ratio % than the standard 50% (when P/L is equal across all selections), specify it in the P/L Ratio % setting.

If a market supports bet persistence, unmatched bets will be flagged according to the Action at In-Play parameter.

### **14. attempt to green up**

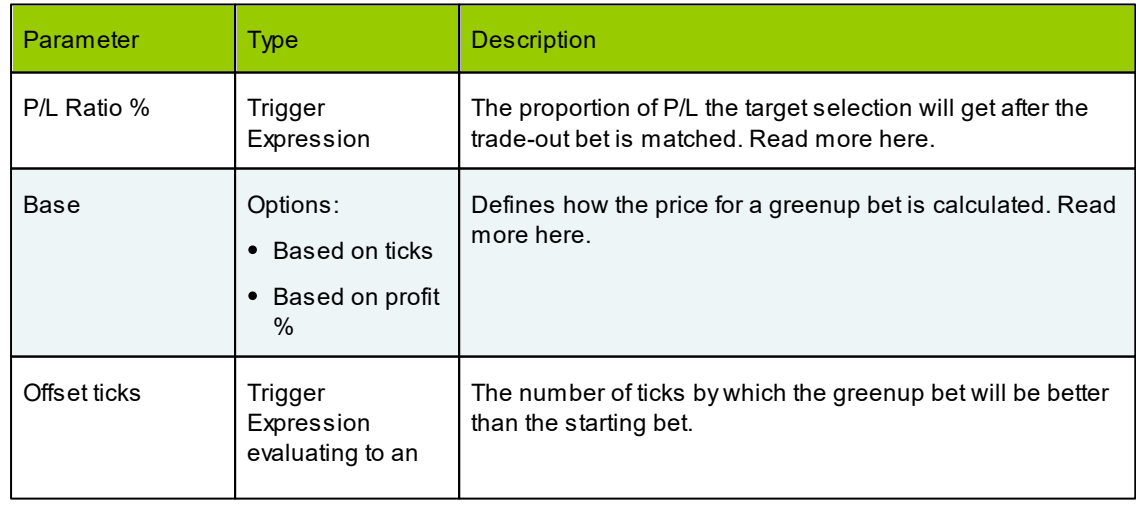

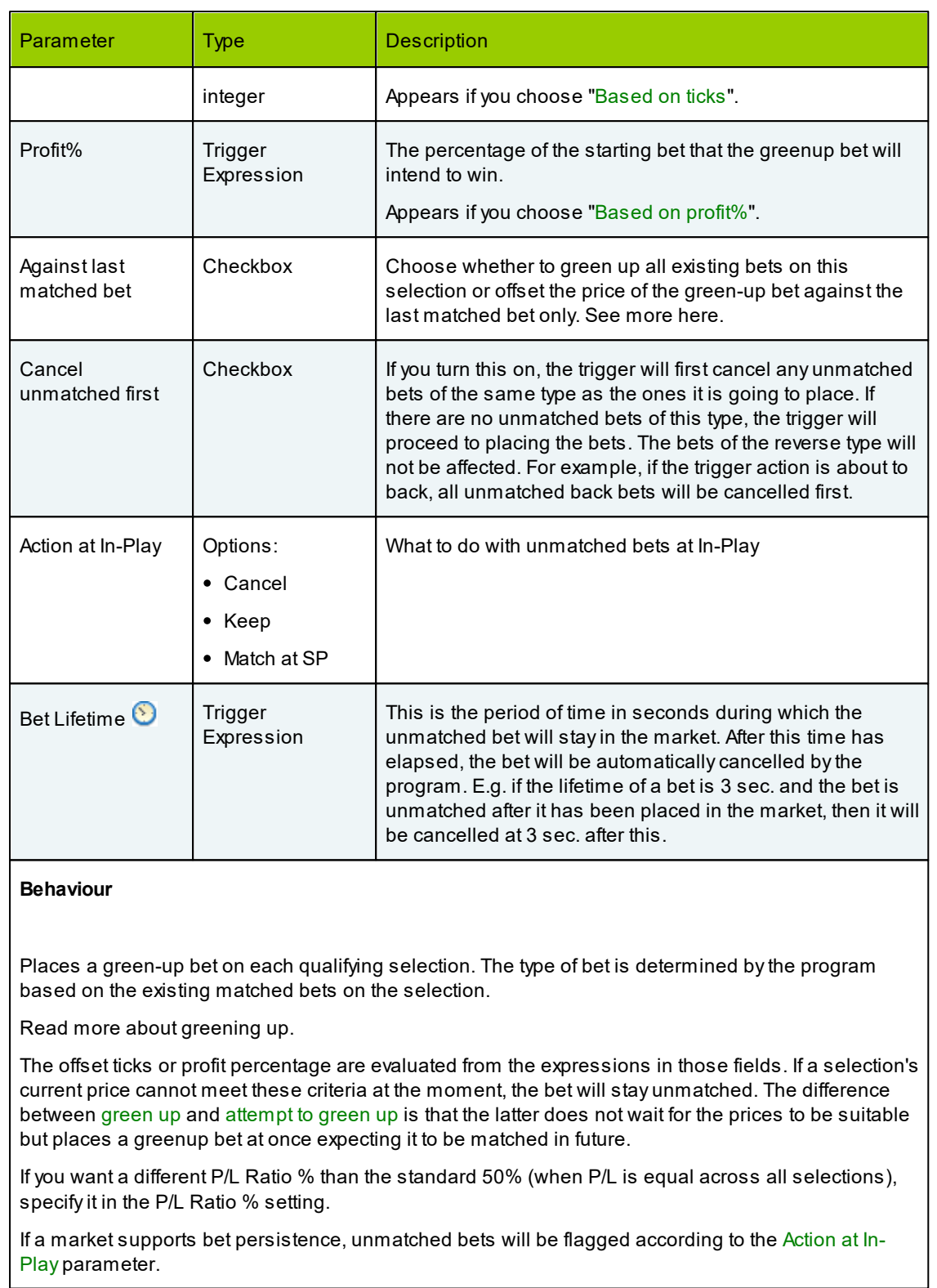

### **15. distribute profit**

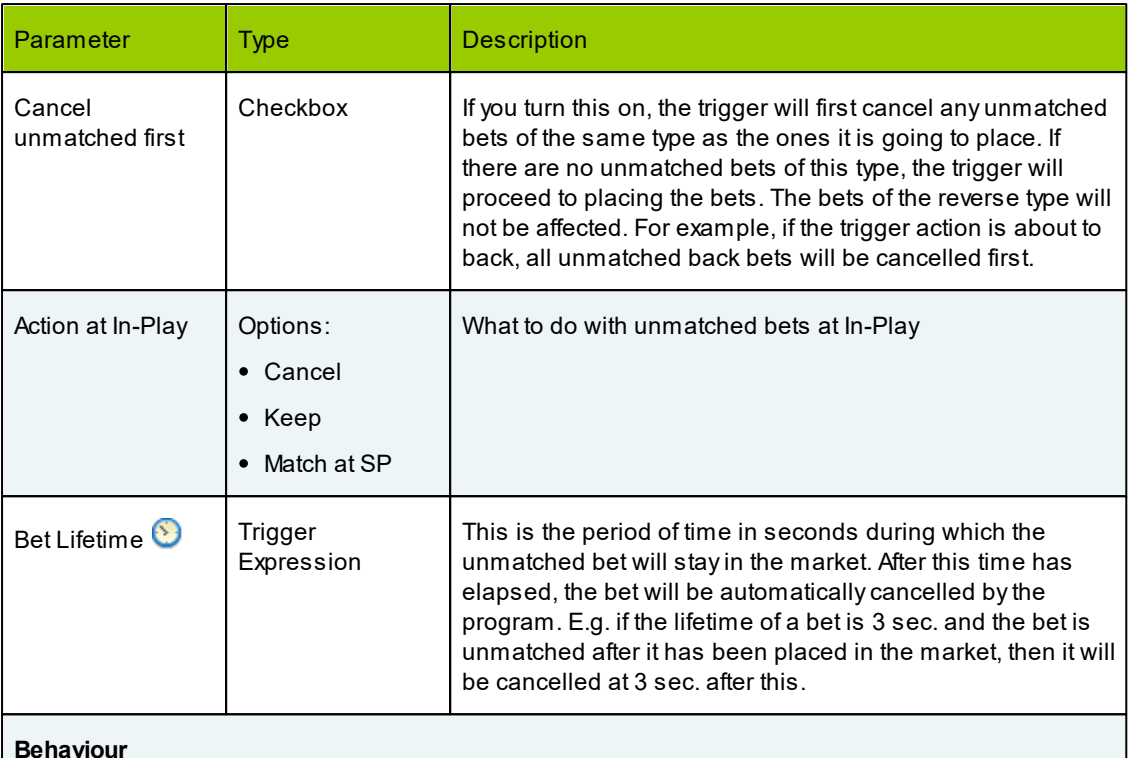

Places one lay bet on each qualifying selection at the current lay price. The amount is calculated according to the formula:

### amount = profit / price

If a market supports bet persistence, unmatched bets will be flagged according to the Action at In-Play parameter.

### **16. set user variable**

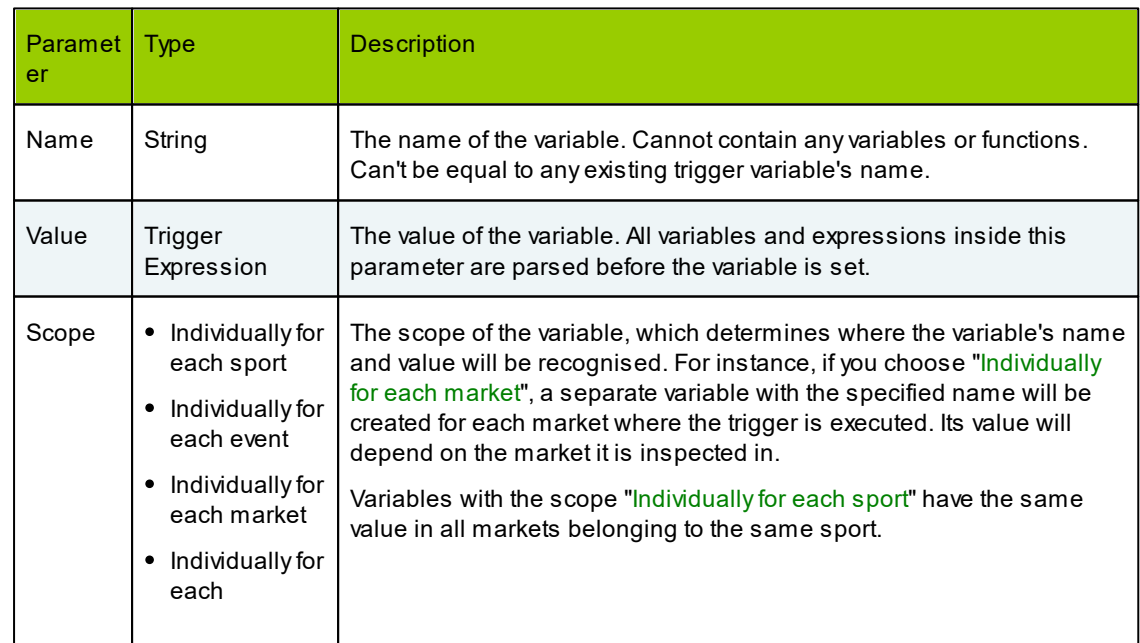

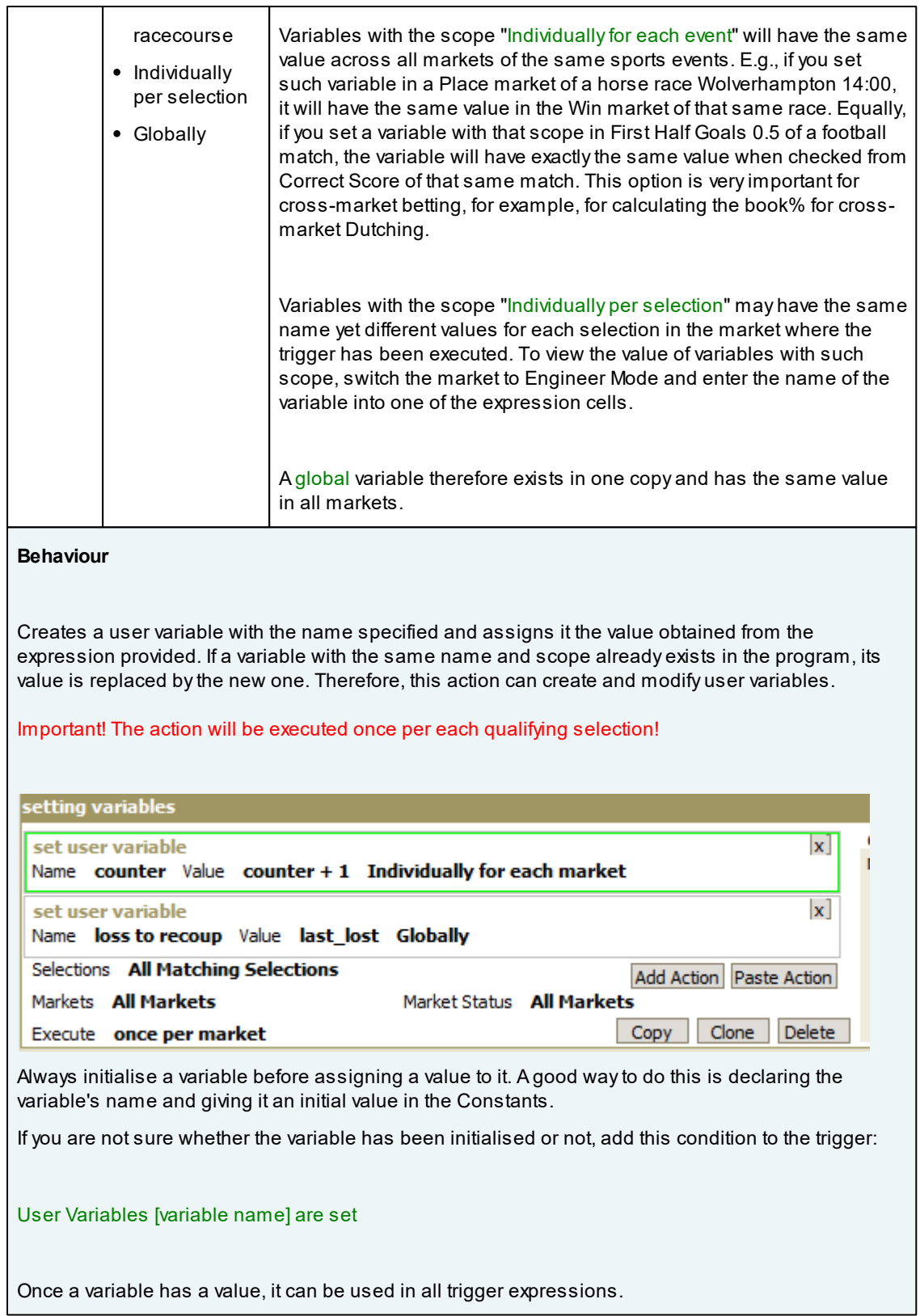

# **17. Dutching Back**

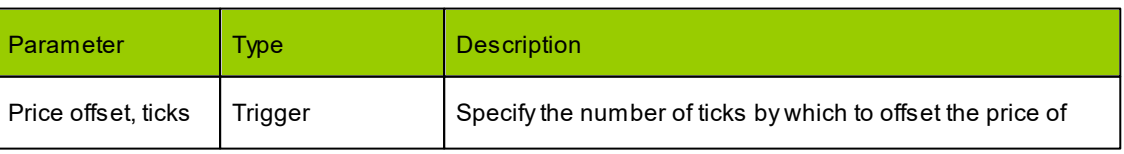

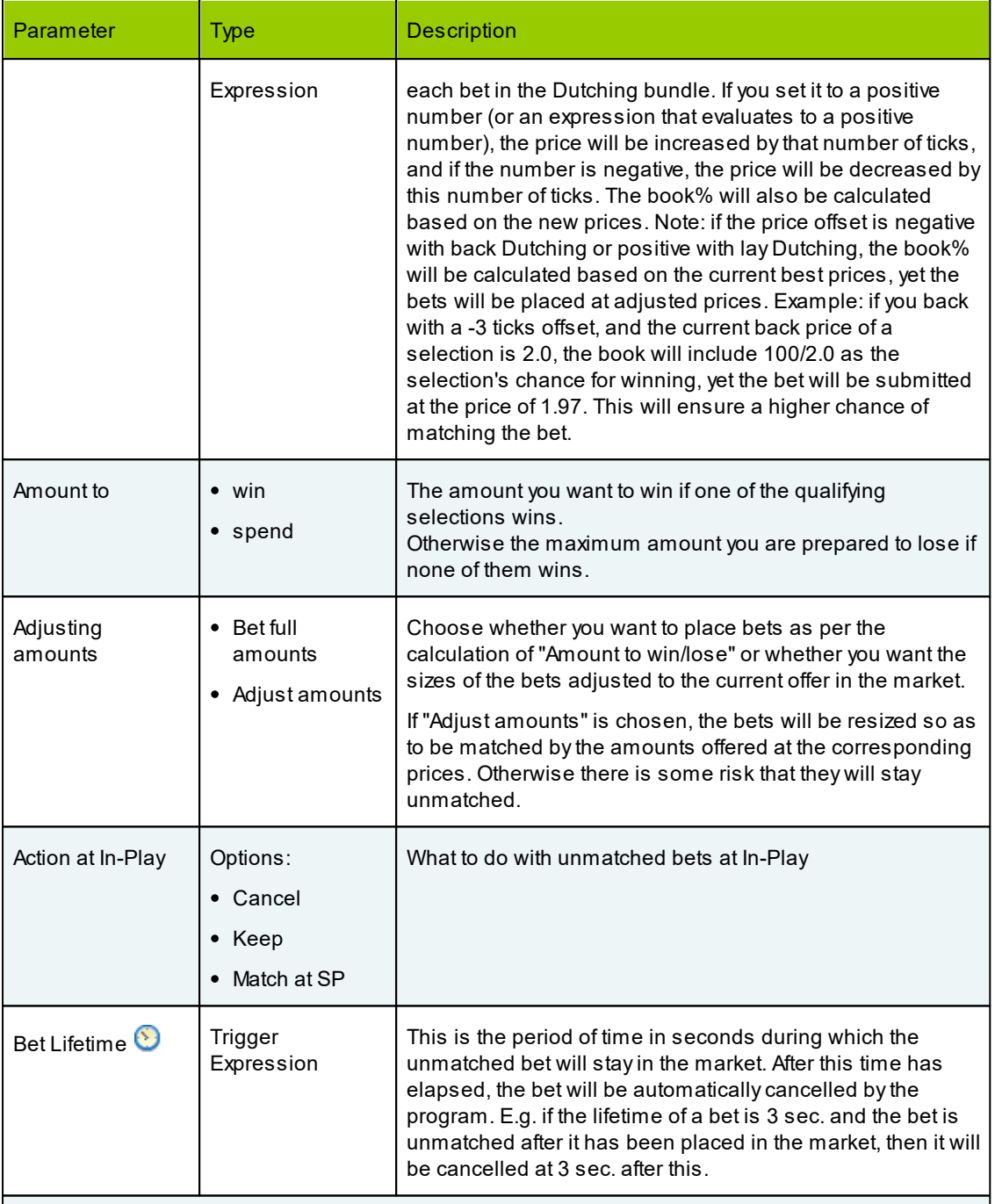

Performs Dutching with the specified settings by placing **back** bets on the qualifying selections.

Read more about Dutching.

If a market supports bet persistence, unmatched bets will be flagged according to the Action at In-Play parameter.

**18. Dutching Lay**

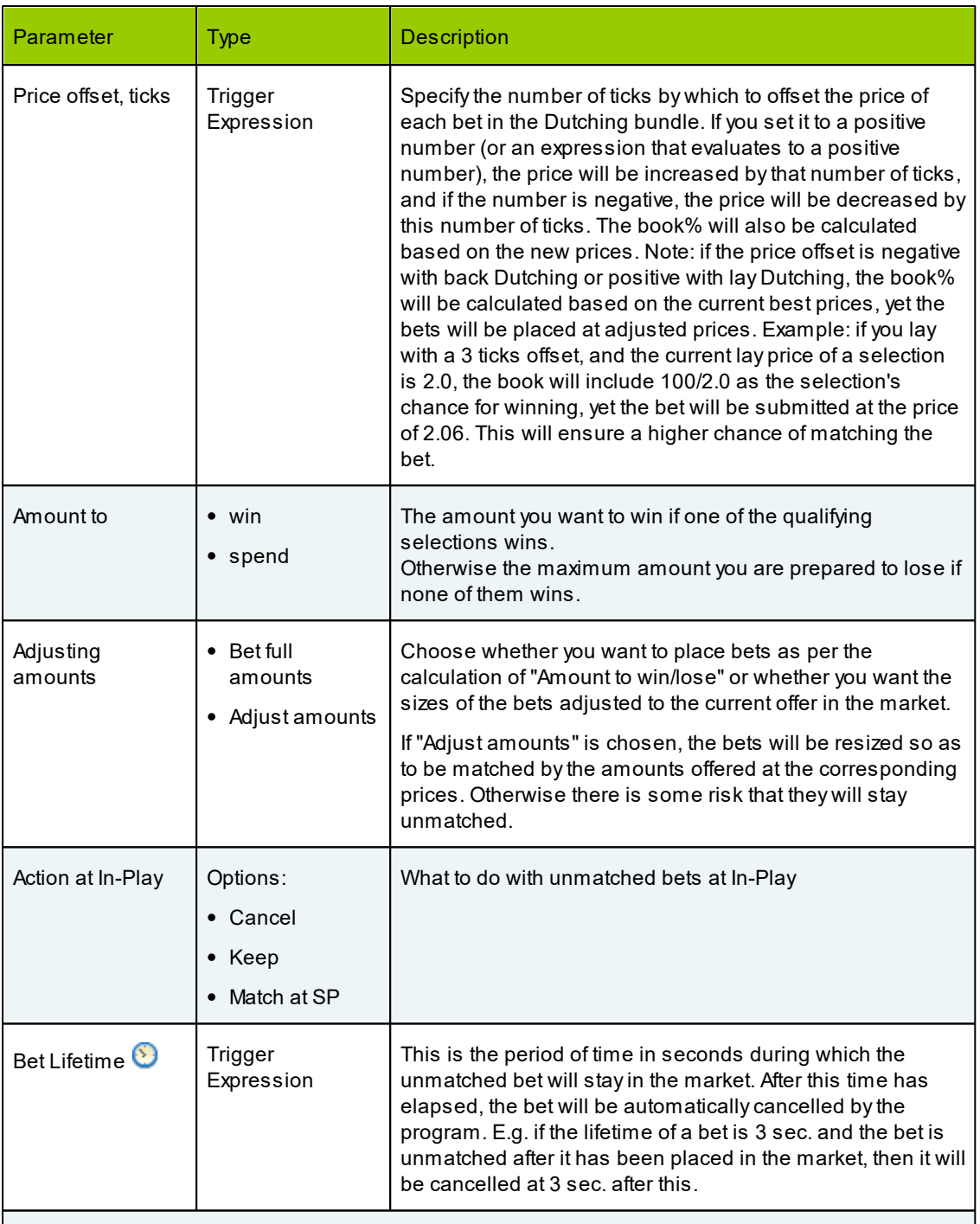

Performs Dutching with the specified settings by placing **lay** bets on the qualifying selections

Read more about Dutching.

If a market supports bet persistence, unmatched bets will be flagged according to the Action at In-Play parameter.

**19. close block**

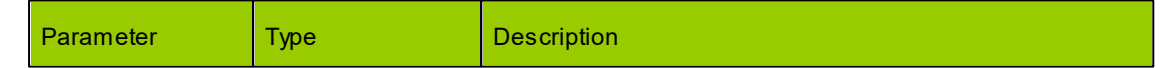

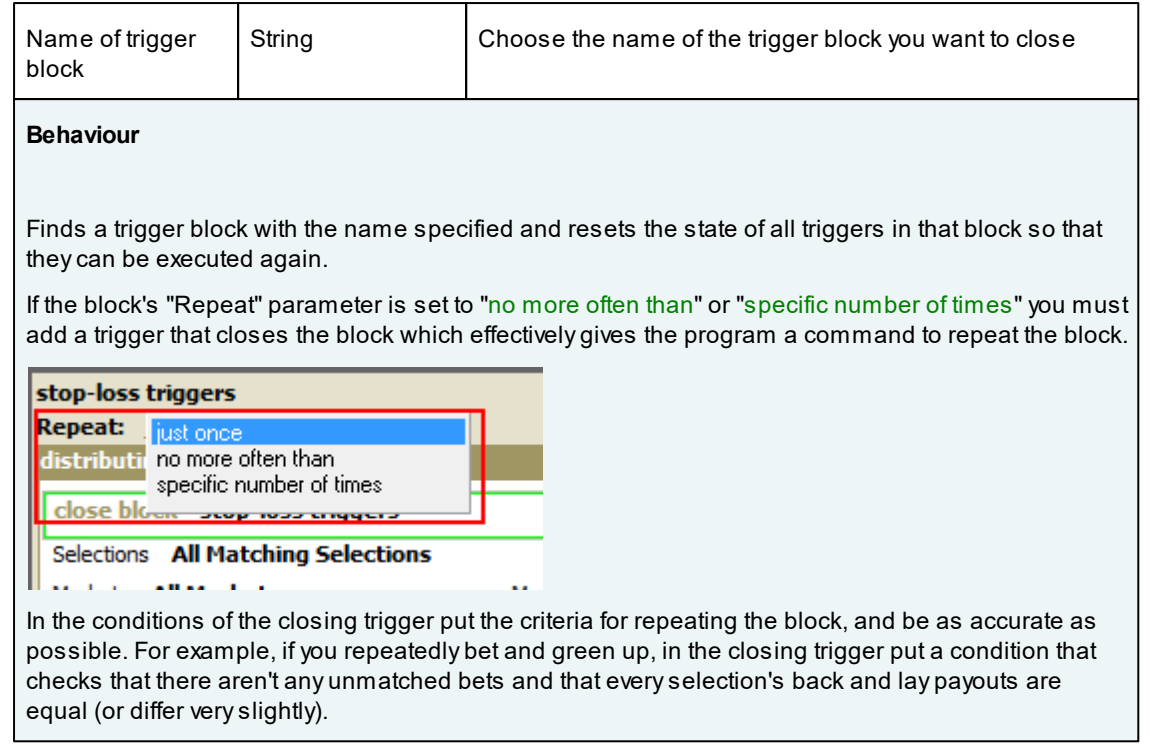

### **20. delete market**

### **Behaviour**

Safely deletes the market from the program. Use this action often to delete markets that you no longer need to refresh.

#### **21. delete event**

#### **Behaviour**

Safely deletes every market that belongs to the same event as the market where the trigger has been executed. Use this action to bulk delete all markets from an even you no longer need to refresh, e.g. a football match.

### **22. match back unmatched bets**

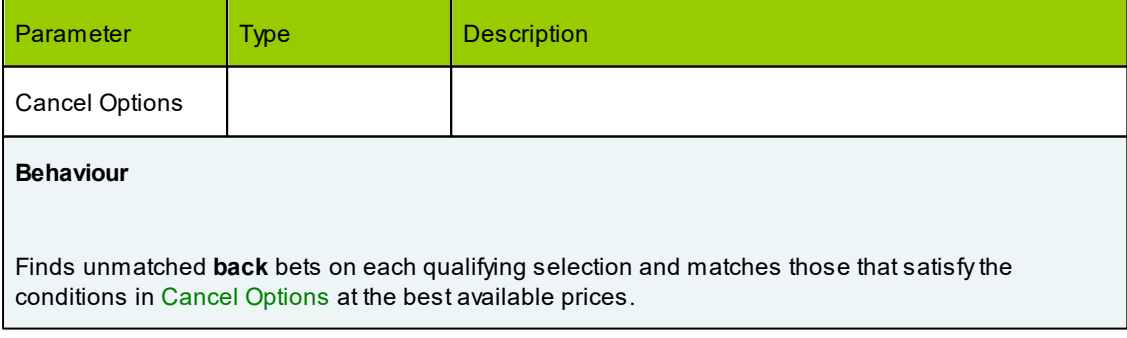

### **23. match lay unmatched bets**

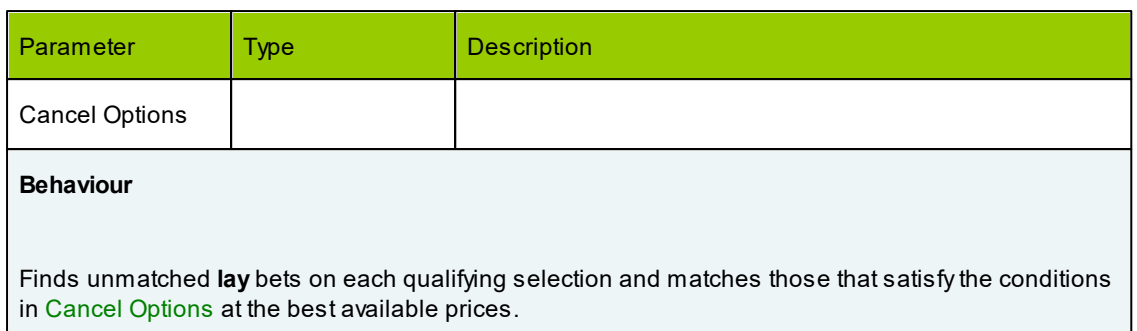

### **24. write to action log**

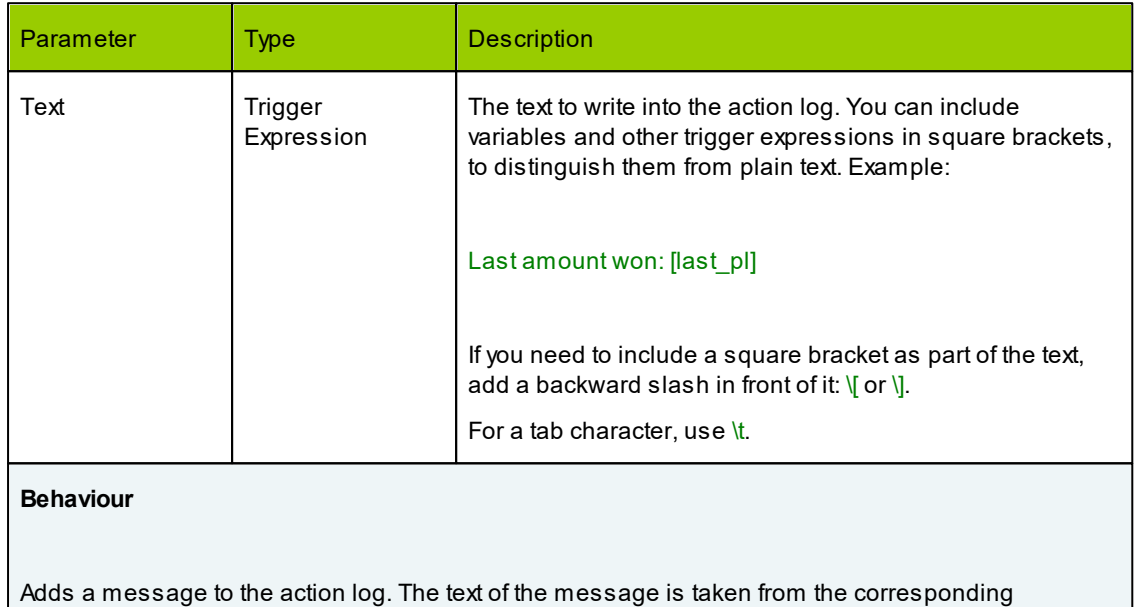

parameter. All variables and trigger expressions (if any) are parsed before the message is added.

# **25. write to a file**

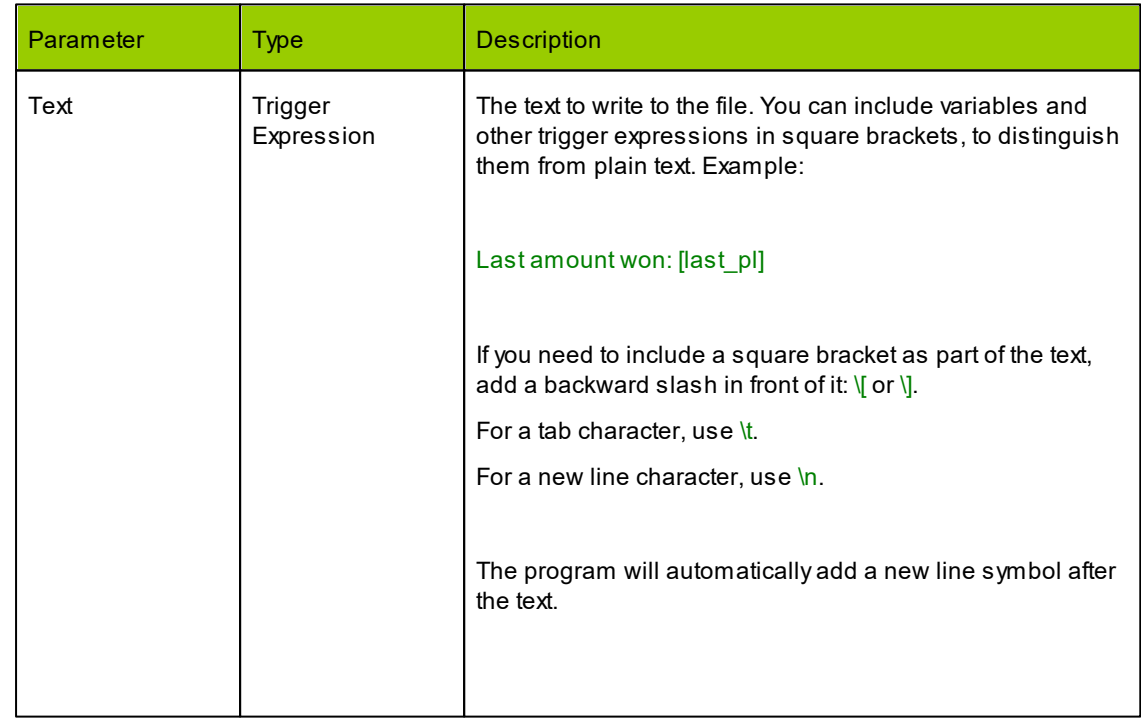

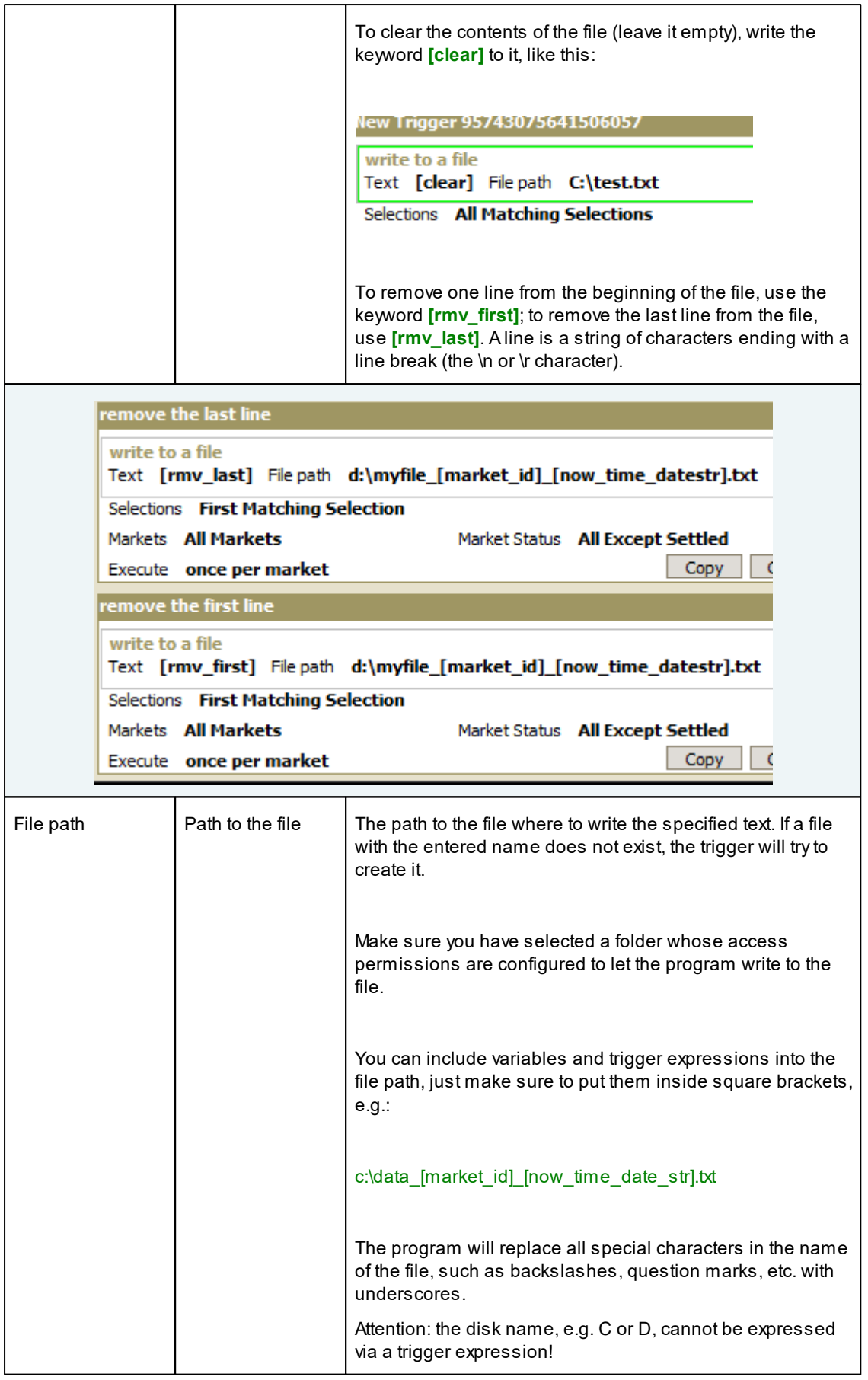

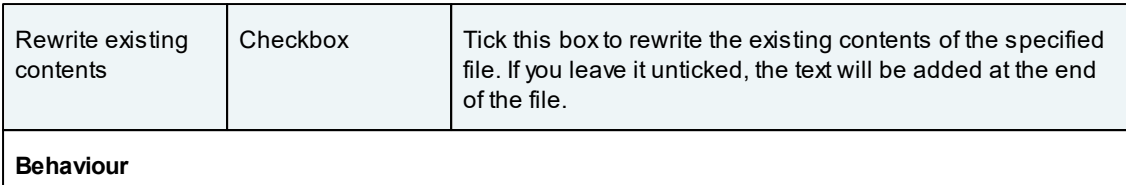

Writes the specified text into the file in the chosen path. All variables and trigger expressions (if any) are parsed before the text is written.

#### **26. remember**

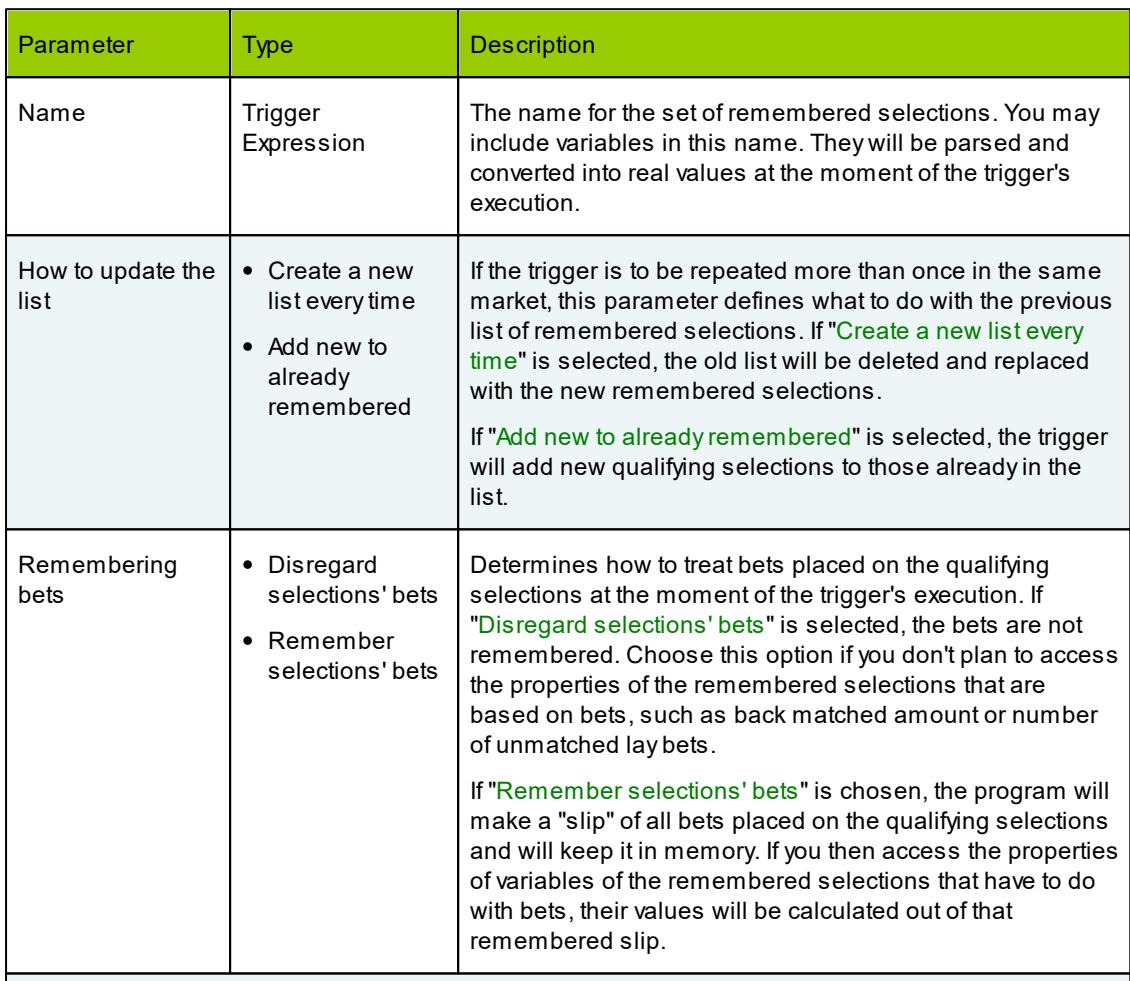

### **Behaviour**

Makes a list of qualifying selections, names it according to the Name parameter and remembers it. All properties of the remembered selections, such as their prices, volume %, offered amounts etc. will be remembered as they were at the moment of the trigger's execution. If you also choose "Remember selections' bets", all properties based on bets (Profit/Loss, back & lay matched amounts etc.) will be remembered too.

You will then be able to access the remembered selections through Remembered Selections Variables. This way you will be able to track changes that selections undergo with time. For instance, you will be able to compare a selection's volume % now and 5 mins ago by comparing their volume variable.

#### **27. back at SP**

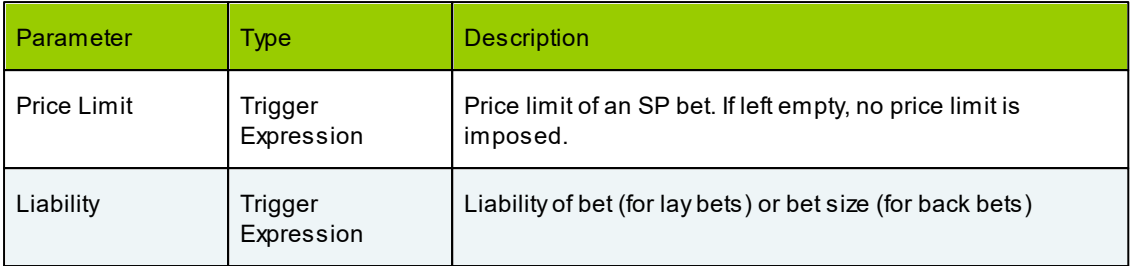

Places one "**back at SP"** bet on each qualifying selection. This is a special type of bet not to be confused with placing a regular back bet at the actual starting price after the off. The price limit and liability of each bet are evaluated from the expressions in those fields. If a market does not support SP betting or if it is already In-Play, the action will do nothing.

### **28. lay at SP**

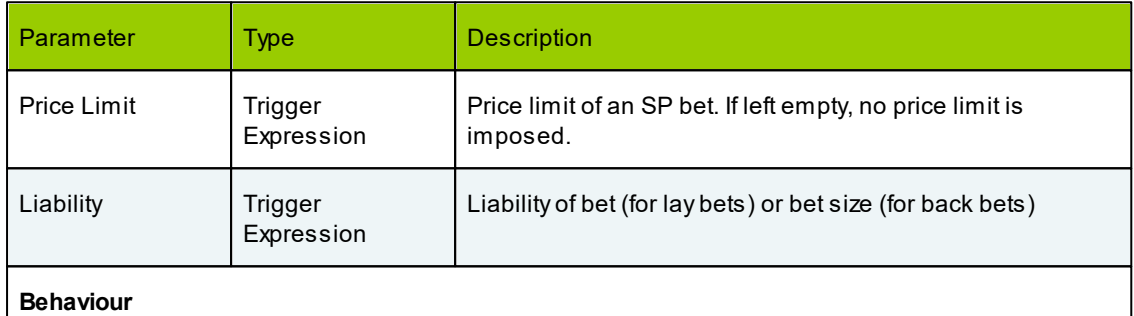

Places one "**lay at SP"** bet on each qualifying selection. This is a special type of bet not to be confused with placing a regular back bet at the actual starting price after the off. The price limit and liability of each bet are evaluated from the expressions in those fields. If a market does not support SP betting or if it is already In-Play, the action will do nothing.

### **29. cancel then back at SP**

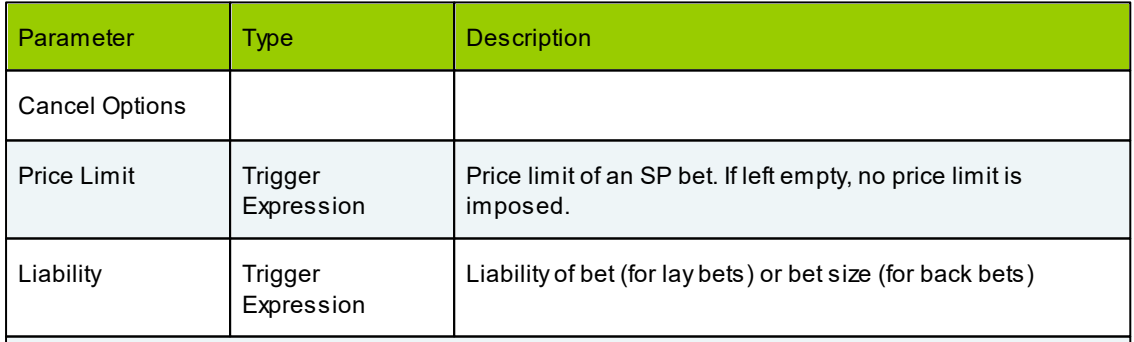

**Behaviour**

Finds unmatched **back** bets on each qualifying selection and cancels those that satisfy the conditions in Cancel Options. Then places one "**back at SP"** bet on each qualifying selection. This is a special type of bet not to be confused with placing a regular back bet at the actual starting price after the off. The price limit and liability of each bet are evaluated from the expressions in those fields. If a market does not support SP betting or if it is already In-Play, the action will do nothing.

#### **30. cancel then lay at SP**

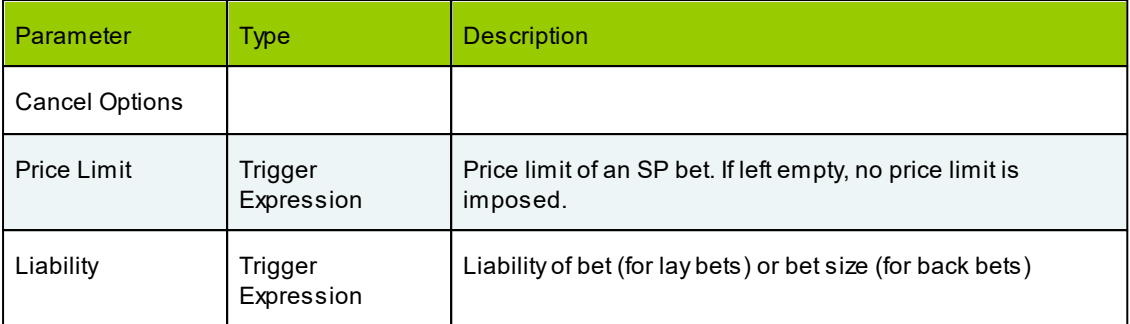

Finds unmatched **lay** bets on each qualifying selection and cancels those that satisfy the conditions in Cancel Options. Then places one "**lay at SP"** bet on each qualifying selection. This is a special type of bet not to be confused with placing a regular back bet at the actual starting price after the off. The price limit and liability of each bet are evaluated from the expressions in those fields. If a market does not support SP betting or if it is already In-Play, the action will do nothing.

### **31. cancel lay then back at SP**

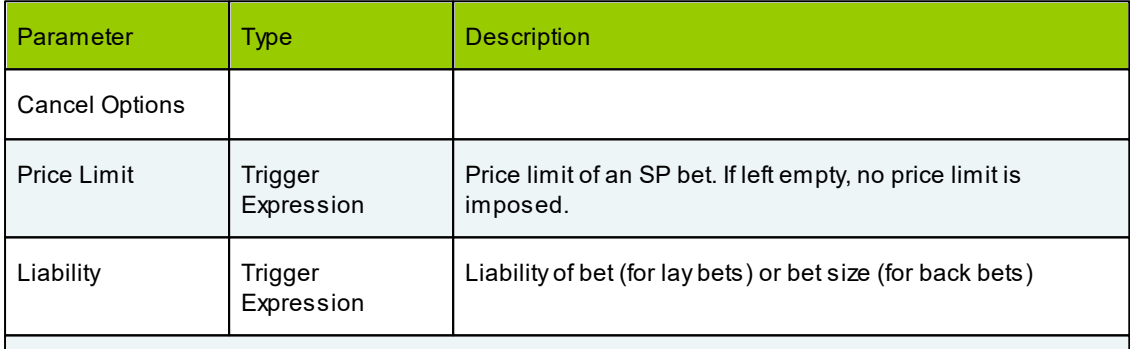

### **Behaviour**

Finds unmatched **lay** bets on each qualifying selection and cancels those that satisfy the conditions in Cancel Options. Then places one "**back at SP"** bet on each qualifying selection. This is a special type of bet not to be confused with placing a regular back bet at the actual starting price after the off. The price limit and liability of each bet are evaluated from the expressions in those fields. If a market does not support SP betting or if it is already In-Play, the action will do nothing.

### **32. cancel back then lay at SP**

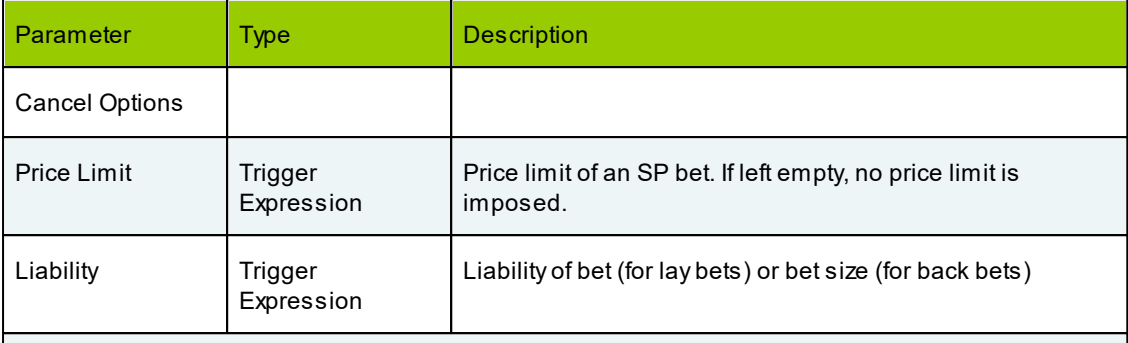

Finds unmatched **back** bets on each qualifying selection and cancels those that satisfy the conditions in Cancel Options. Then places one "**lay at SP"** bet on each qualifying selection. This is a special type of bet not to be confused with placing a regular back bet at the actual starting price after the off. The price limit and liability of each bet are evaluated from the expressions in those fields. If a market does not support SP betting or if it is already In-Play, the action will do nothing.

#### **33. switch Test Mode on**

### **Behaviour**

Activates Test Mode.

### **34. switch Test Mode off**

**Behaviour**

Deactivates Test Mode.

### **35. send email**

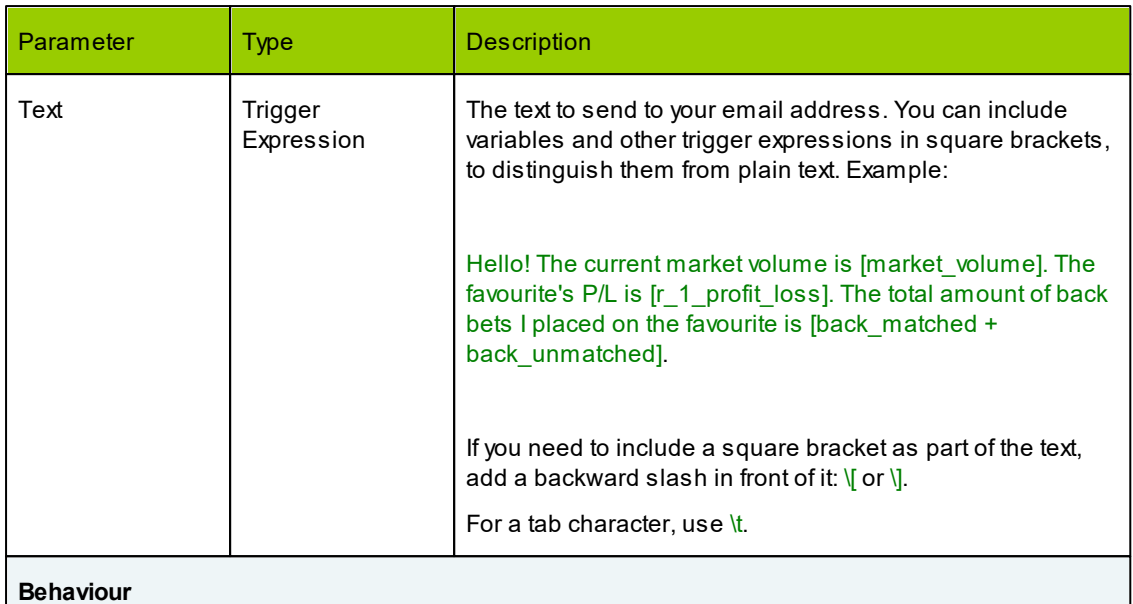

Sends an email message to the address and using the settings configured in Email & SMS Options. The text of the message is taken from the corresponding parameter. All variables and trigger expressions (if any) are parsed before the message is sent.

#### **36. send text to mobile**

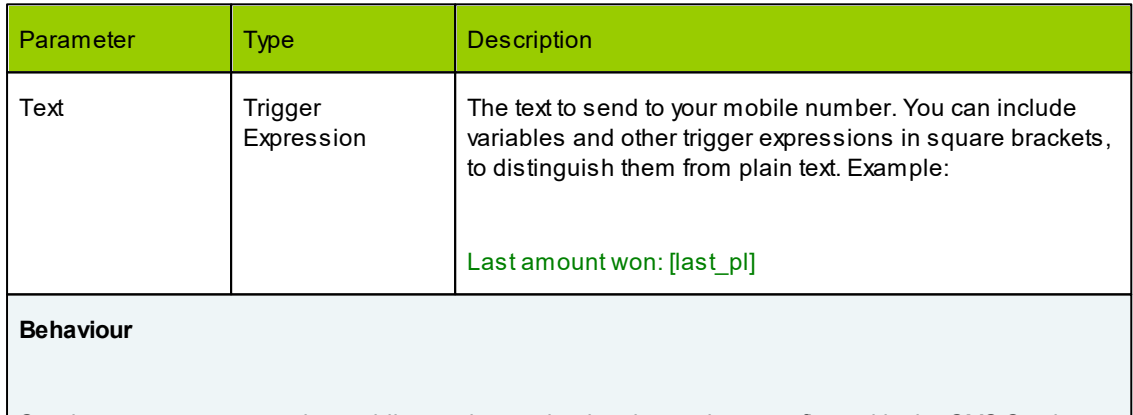

Sends a text message to the mobile number and using the settings configured in the SMS Service window. The text of the message is taken from the corresponding parameter. All variables and trigger expressions (if any) are parsed before the message is sent.

#### **37. alert**

### **Behaviour**

Shows a message box with the names of the qualifying selection and the name of the trigger when its conditions are satisfied.

### **38. play sound**

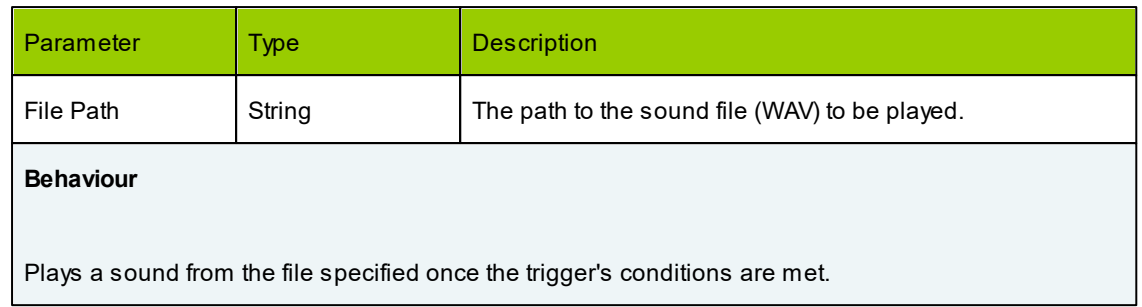

### **39. reset Win/Lose History**

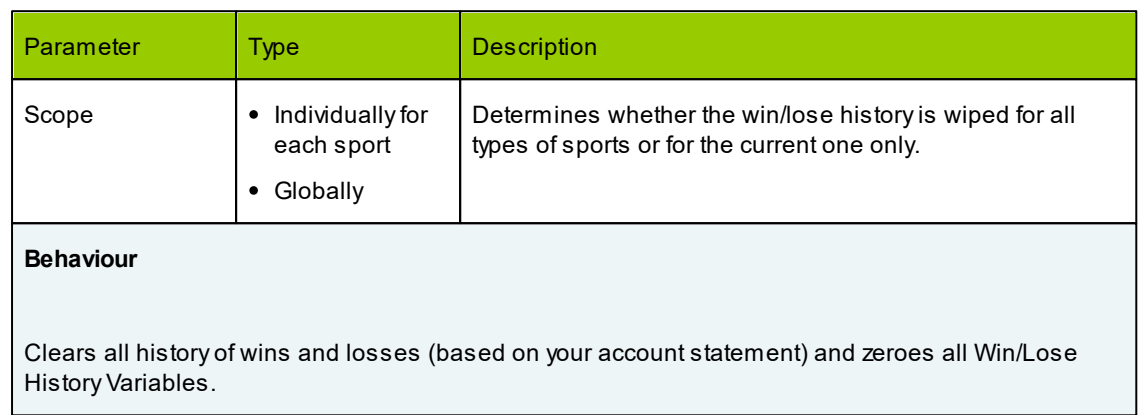

### **40. set default back amount to**

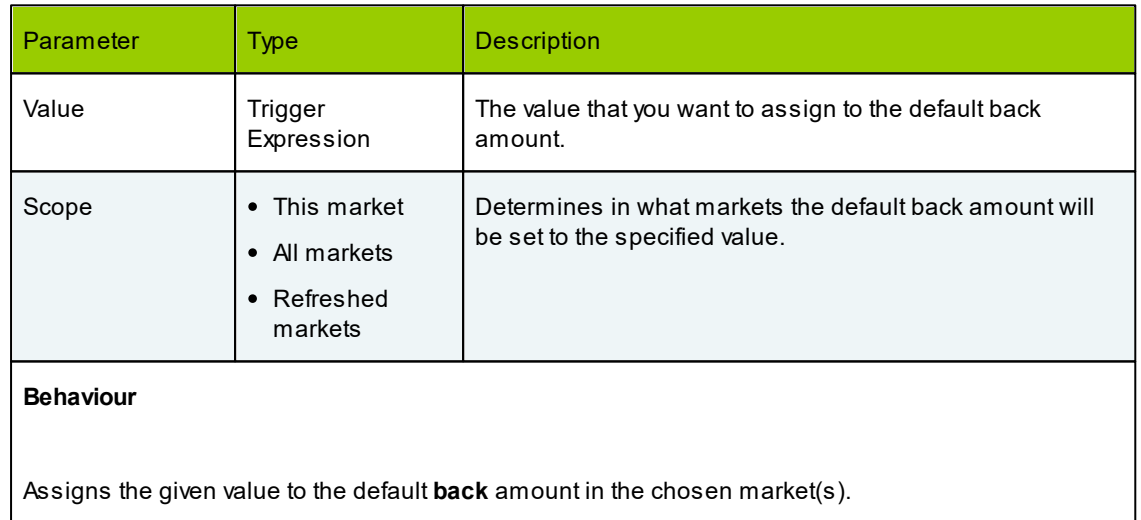

### **41. set default lay amount to**

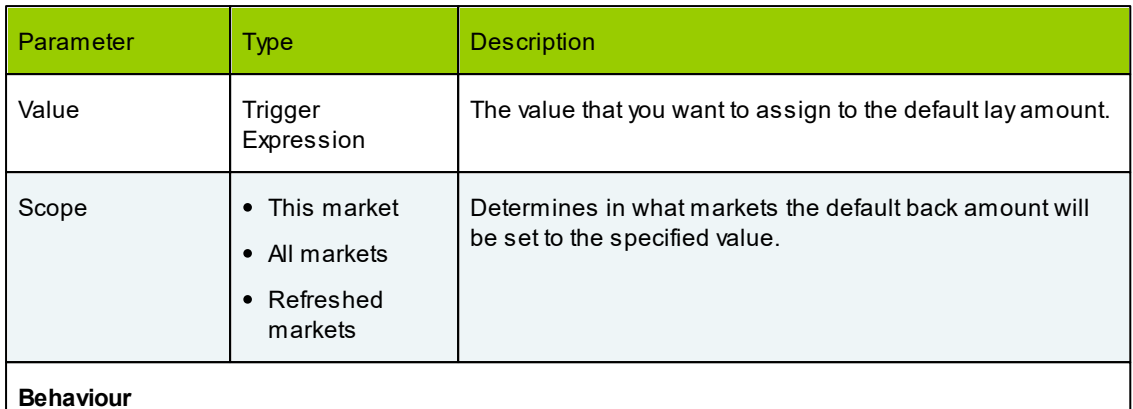

Assigns the given value to the default **lay** amount in the chosen market(s).

### **42. set default SP back amount to**

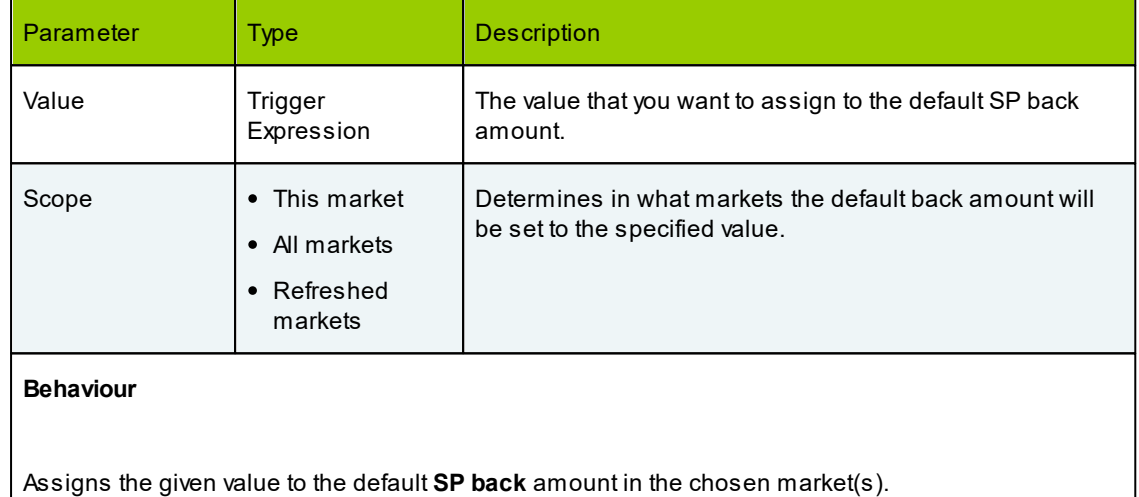

### **43. set default SP lay amount to**

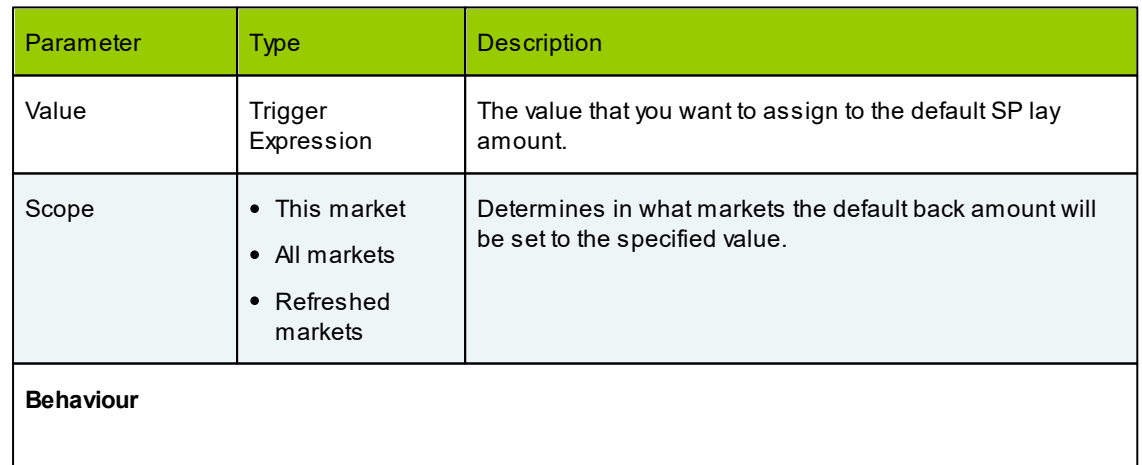

Assigns the given value to the default **SP lay** amount in the chosen market(s).

### **44. set market's idle refresh to**

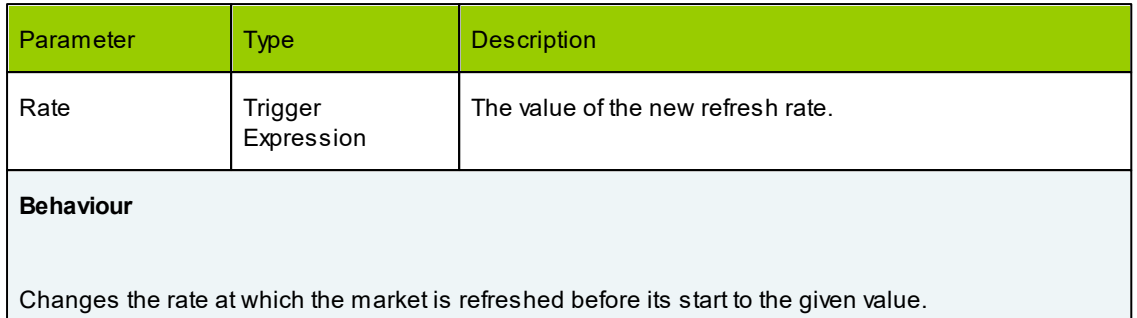

### **45. set market's in-play refresh to**

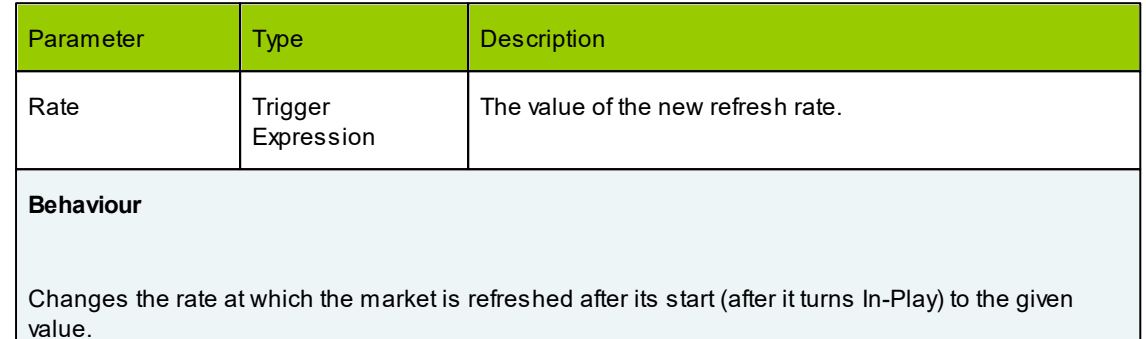

### **46. stop refreshing market**

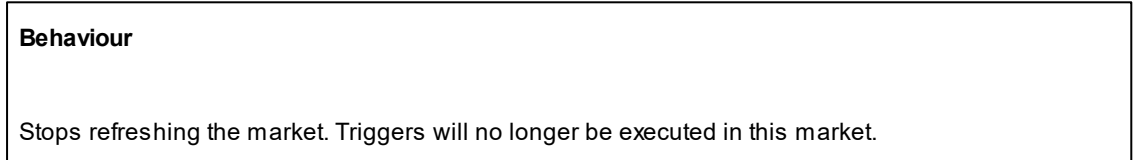

### **47. settle market**

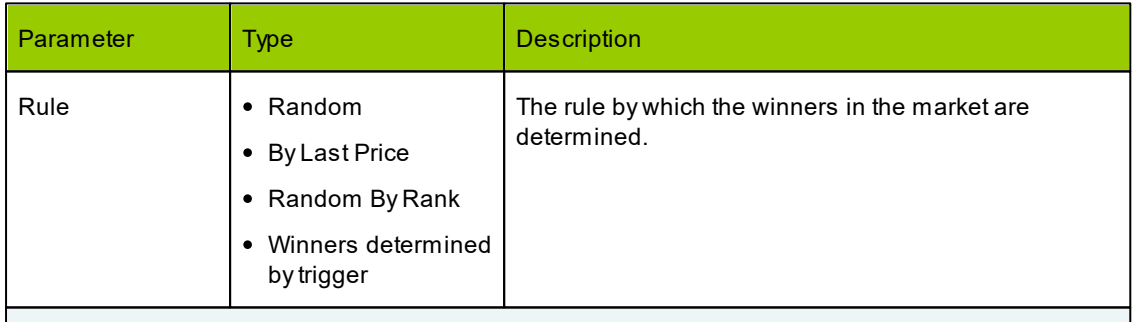

### **Behaviour**

Settles the market in Test Mode. Read about Bet Settlement Simulator. The winners are appointed according to the specified rule. The first three rules are described in the Bet Settlement Simulator. The rule "Winners determined by trigger" takes all selections that were affected by the specified trigger and makes them the winners in the market. Of course that trigger must be executed in the market before the settlement takes place.

#### **48. write to Excel**

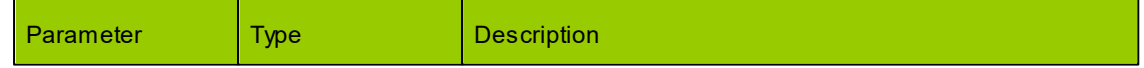
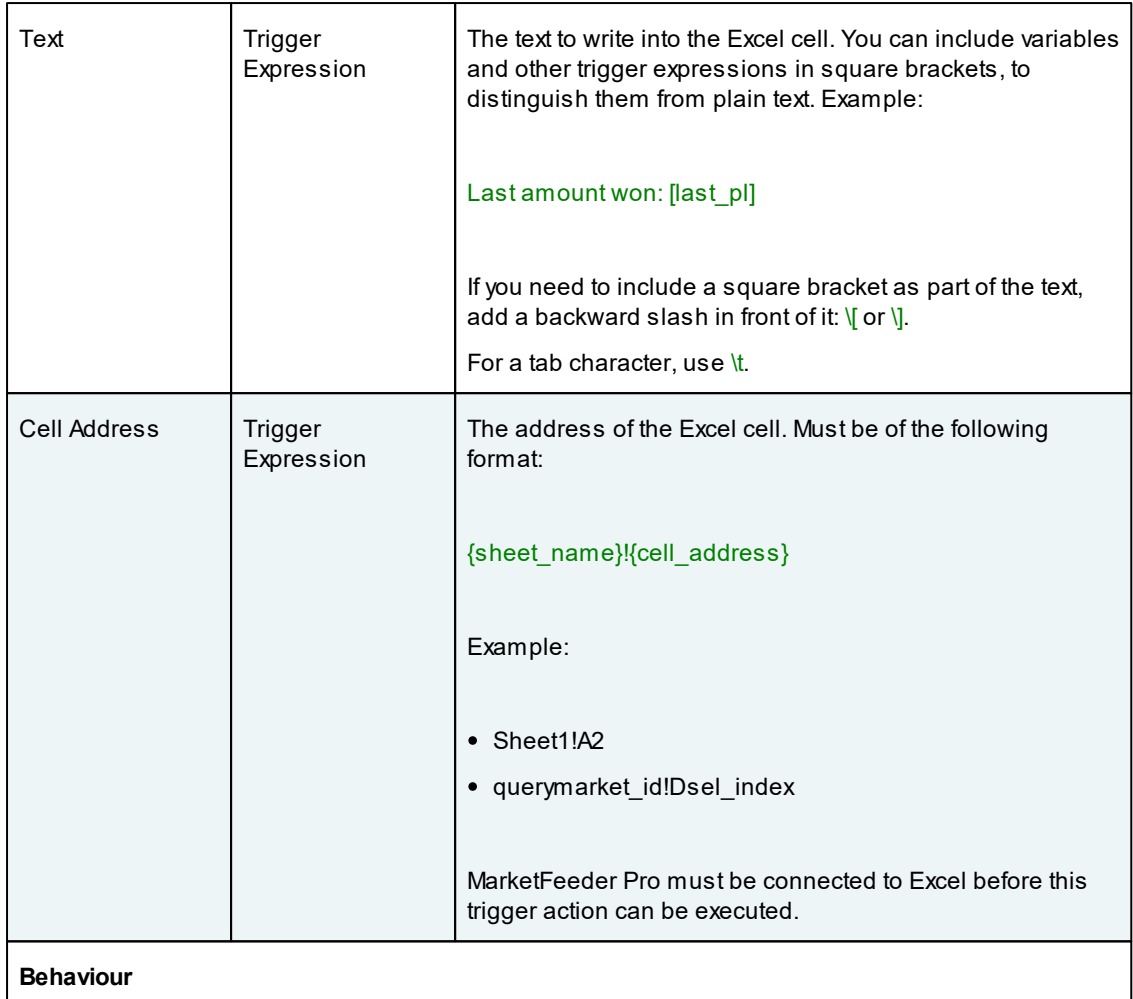

Writes something into an Excel cell with the specified address. The text is taken from the corresponding parameter. All variables and trigger expressions (if any) are parsed before the text is written.

## **49. activate trigger/block**

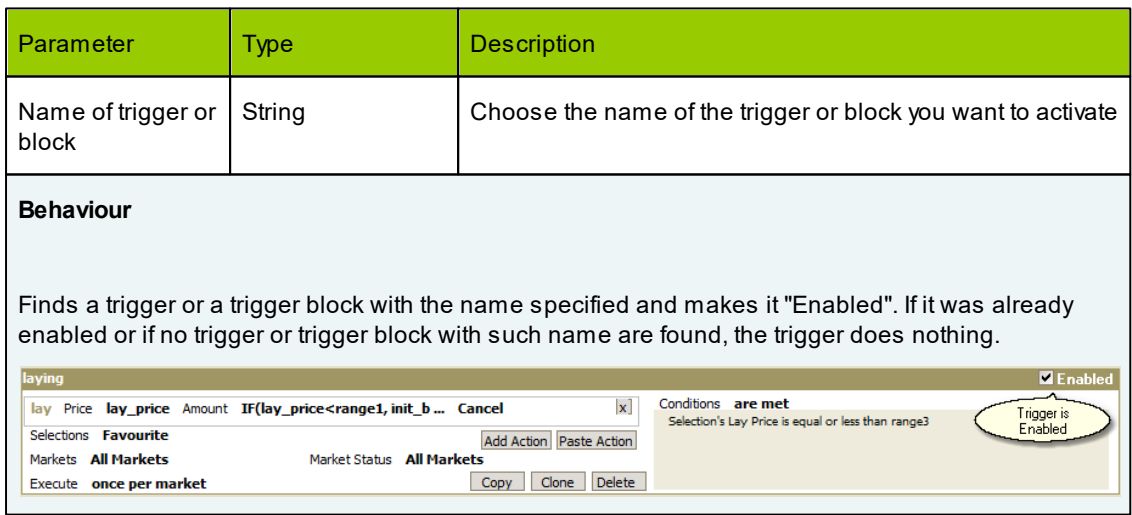

## **50. deactivate trigger/block**

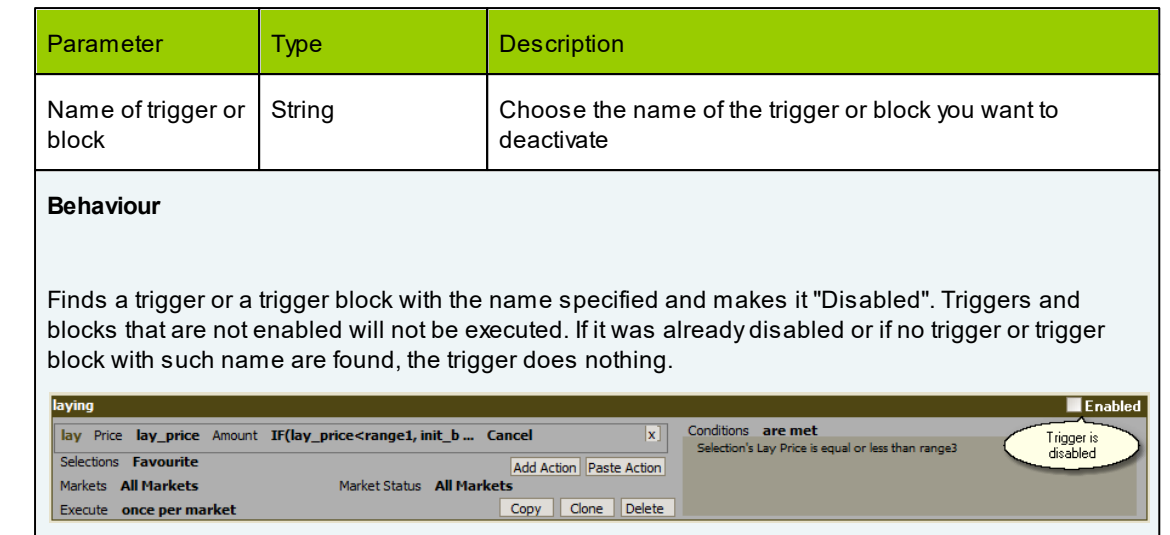

## **9.4.1.1 Cancel Options**

A special set of options can be configured for every trigger action that involves doing something with unmatched bets (most often cancelling them).

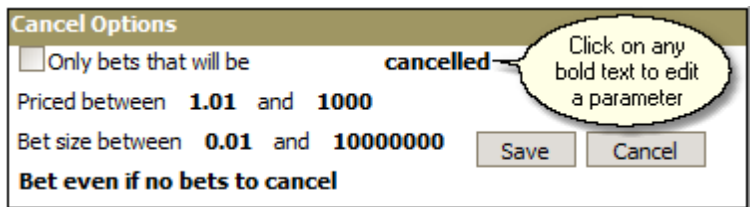

These options define additional properties that an unmatched must possess in order to be cancelled or matched. If a bet does not satisfy these conditions, it will be skipped by the trigger action.

### **Only bets that will be cancelled / kept / matched at SP**

Apply the action only to bets that have the specified bet persistence. If a market does not support persistence, this option is ignored.

### **Priced between ... and ...**

Specify the price range for the bets that must be affected by the action.

### **Bet size between ... and ...**

Specify the amount range for the bets that must be affected by the action.

## **Bet even if no bets to cancel / Do not bet if no bets to cancel**

In actions that do both cancelling and betting (such as cancel then back), this option defines whether the action is permitted if there are no unmatched bets to cancel. I.e. if the action is "cancel then back" and there aren't any back bets to cancel for that selection, setting this to "Do not bet if no bets to cancel" will prevent the action from placing new back bets. Otherwise the action will go ahead with betting even if it didn't cancel any unmatched bets.

## **9.4.2 Selections**

This field determines what selections the trigger will be applied to.

Those selections will be chosen by the program before the trigger's conditions are checked, so the Selections field has a higher priority.

### **1. All Matching Selections**

Applies the trigger to all selections that satisfy its conditions. If there are no conditions in the trigger, it will be applied to all selections in the market.

### **2. First Matching Selection**

Applies the trigger to the first selection out of those that satisfy its conditions. Matching selections are by default sorted by their back price, but you can change their sorting order applying the condition Selection's Sorting Order is defined by.

### **3. Last Matching Selection**

Applies the trigger to last selection out of those that satisfy its conditions. Matching selections are by default sorted by their back price, but you can change their sorting order applying the condition Selection's Sorting Order is defined by.

### **4. All But Matching Selections**

Applies the trigger to all selections except those that satisfy its conditions.

### **5. First Unmatching Selection**

Applies the trigger to the first selection out of those that do not satisfy its conditions. Matching selections are by default sorted by their back price, but you can change their sorting order applying the condition Selection's Sorting Order is defined by.

### **6. Last Unmatching Selection**

Applies the trigger to the last selection out of those that do not satisfy its conditions. Matching selections are by default sorted by their back price, but you can change their sorting order applying the condition Selection's Sorting Order is defined by.

### **7. Favourite**

Applies the trigger to the lowest priced selection in the market.

## **8. Second Favourite**

Applies the trigger to the second lowest priced selection in the market.

## **9. Third Favourite**

Applies the trigger to the third lowest priced selection in the market.

### **10.Fourth Favourite**

Applies the trigger to the fourth lowest priced selection in the market.

### **11.Fifth Favourite**

Applies the trigger to the fifth lowest priced selection in the market.

### **12.All Except Favourite**

Applies the trigger to all selections in the market except the lowest priced selection.

### **13.Underdog**

Applies the trigger to the highest priced selection.

### **14.Second Underdog**

Applies the trigger to the second highest priced selection.

### **15.Third Underdog**

Applies the trigger to the third highest priced selection.

## **16.All Market's Selections**

Applies the trigger to all selections in the market regardless of the conditions.

## **9.4.3 Markets**

Fill in this trigger field to define the markets where the trigger will be executed.

### **1. All Markets**

The trigger can be executed in all markets.

### **2. Horse Races**

The trigger can be executed only in Horse Races (and Horse Racing - Todays Card).

## **3. Win Markets**

The trigger can be executed only in markets with one winner.

### **4. Place Markets**

The trigger can be executed only in markets with several winners.

### **5. Non-Races**

The trigger can be executed only in markets not belonging to Horse Races or Greyhound Races.

### **6. Greyhound Races**

The trigger can be executed only in Greyhound Races (and Greyhound Races - Todays Card)

## **7. Soccer Games**

The trigger can be executed only in markets belonging to Soccer or Soccer Fixtures.

## **8. Tennis Matches**

The trigger can be executed only in markets belonging to Tennis.

#### **9. Financial Markets**

The trigger can be executed only in markets from the Financial Markets category.

## **9.4.4 Market Status**

This field determines the state a market must be in order for the trigger to be executed.

### **1. All Markets**

Applies the trigger to all markets, i.e. the status does not matter.

### **2. In-Play**

Applies the trigger only to In-Play markets.

## **3. Idle**

Applies the trigger to markets that are in an "idle" state, i.e. they are active but not In-Play, waiting to start.

#### **4. Suspended**

Applies the trigger to suspended markets.

#### **5. In-Play or Suspended**

Applies the trigger to In-Play and suspended markets.

### **6. All Except Suspended**

Applies the trigger to all markets that are not suspended.

### **7. Settled**

Applies the trigger to markets that have been settled. A market is considered settled in these cases:

It has been settled in Test Mode

or

It has finished and all real bets placed in this market have been settled and reflected in the account statement. If there were no bets, then the market is settled if the program could download the market's outcome and identify its winners. You ought to have this option turned on for this to work correctly.

Use this status in triggers that modify a stake size in staking plans.

## **9.4.5 Execute**

This field determines how many times and how often the trigger will be executed if all its conditions are satisfied.

### **1. once per racecourse**

The trigger will be executed once in any market of the current racecourse or Greyhound racing stadium (e.g. Wolverhampton for UK horse racing, Beaudesert for Australian horse racing or Nottingham for UK Greyhound racing) where it will fire first. Once it has fired in the given racecourse/stadium, it will never be executed in the same racecourse again (unless you reload the triggers of course).

#### **2. once per sports event**

The trigger will be executed one time in any market of the current sports event (e.g. a race, a football match, a tennis meeting) where it will fire first. E.g. if you monitor Match Odds and Correct Score of two football matches, Barcelona v Real Madrid and Manchester United v Aston Villa, then if the trigger has fired in Correct Score of Barcelona v Real Madrid, it will not then fire in the Match Odds market of that same event. It may, however, fire in Match Odds or Correct Score of the other game, Manchester United v Aston Villa, but again -- only once, no matter how many markets you are monitoring from that game.

### **3. once per market**

The trigger will be executed one time in each market where its conditions are satisfied. Then the program will stop checking this trigger in that market.

#### **4. once per selection**

The trigger can be executed one time per each qualifying selection. The program will keep

checking it until all selections in the market are affected by the trigger.

### **5. no more often than ... sec**

The trigger will be checked at certain time intervals and executed whenever its conditions are met. The length of these time intervals cannot be shorter than the value specified. But it can be longer, subject to the market refresh rate value. I.e. if you set it to "no more often than 1 sec" and markets are refreshed every 3 sec, the trigger will be checked every 3 sec instead of 1.

### **6. specific number of times**

The trigger will be checked and executed (if its conditions are met) every time a market is refreshed. Once it has been executed the number of times specified, the program will stop checking it.

### **7. one time only**

The trigger will only be executed one time in the first market where its conditions are met.

## **9.4.6 Conditions**

Conditions act in addition to the other trigger parameters to determine when it should or should not be executed.

You may execute a trigger when its conditions are met or not met, depending on what's more convenient in a particular situation.

Every condition can be split into the following logical parts:

- Logical Operator
- Body
- Parameter
- Additional Parameters
- Comparison Operator
- Value(s)

Additional parameters and comparison operators are specific to the Body and Parameter of the condition and may vary.

## **9.4.6.1 Logical Operator**

Logical (or Boolean) operators compare expressions that return either TRUE or FALSE. Their result also gives either TRUE or FALSE.

See the list of supported logical operators below.

#### **AND**

Returns TRUE if both expressions are TRUE, or FALSE otherwise. If you connect two conditions with this operator, the resulting list of qualifying selections will include only selections that satisfy both conditions.

## **OR**

Returns TRUE if at least one of the expressions is TRUE. If none of them is TRUE, the result will be FALSE.

If you connect two conditions with this operator, the resulting list of qualifying selections will combine those that satisfied each condition.

## **AND NOT**

Returns TRUE if the first expression is TRUE, and the expression standing next to AND NOT is FALSE.

## **OR NOT**

Returns TRUE is the first expression is TRUE, or the expression standing next to this operator is FALSE.

Here are some logical conversions you may find useful.

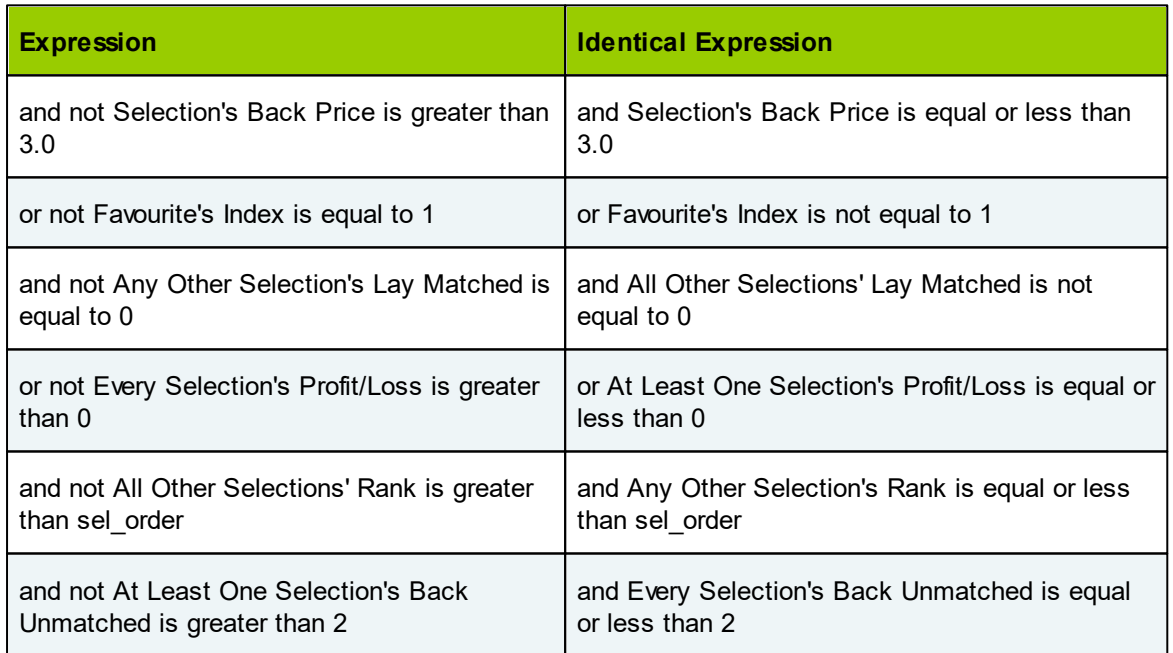

## **9.4.6.2 Body**

## **Selection Body Types**

### **1. Selection's**

Looks for one or more selections in the market in that satisfy a condition. If there are conditions preceding this one, it will narrow down the list of selections to search in to those that satisfied all previous conditions.

Examples:

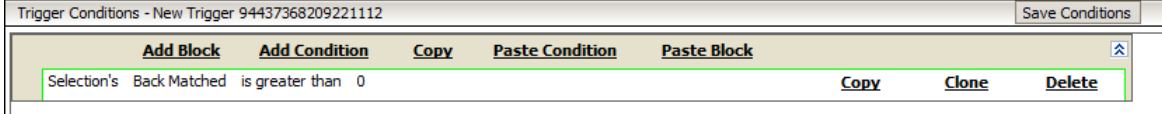

**This will look for all selections in the current market that have matched back bets on them**

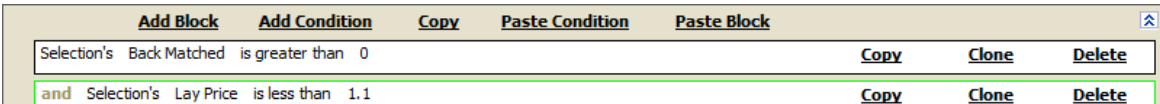

**The first condition will look for all selections with matched back bets. The second condition will look for all selections whose price is less than 1.1 among those who have matched back bets. Thus the search scope of the first condition is the whole market, while the search scope of the second condition is the results of the previous condition.**

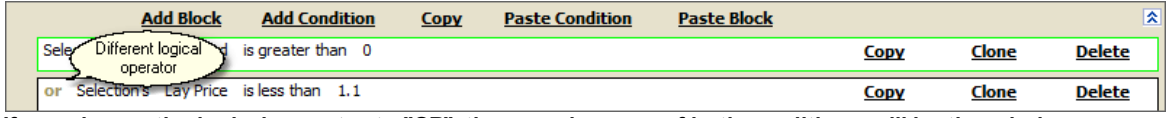

**If you change the logical operator to "OR", the search scope of both conditions will be the whole market. Thus the selections each of them finds are added up.**

#### **2. Any Other Selection's**

Checks if at least one selection that did not satisfy the previous conditions meets the current condition.

Example:

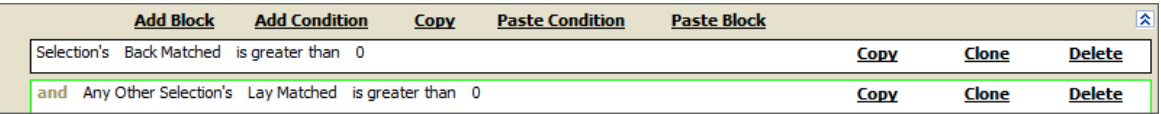

**Looks for selections with matched back bets, then checks whether any other selection in the market** has matched lay bets. So if there is at least one with lay bets that does not have back bets, the **conditions are satisfied.**

If there are no previous condition, the program will choose "other" selections against the Selection field of the trigger.

### **3. All Other Selections'**

Checks if all selections except the ones that satisfy the previous conditions meet the current condition.

To compare with the previous example:

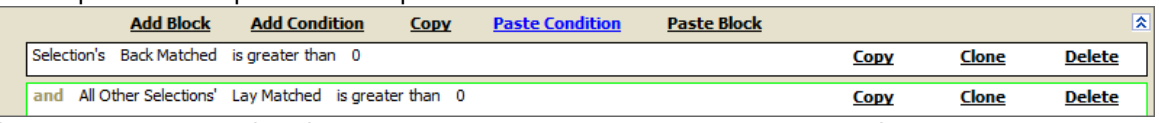

**Conditions will be satisfied if there are selections with matched back bets, and if all other selections in the market have lay matched bets.**

If there are no previous condition, the program will choose "other" selections against the Selection field of the trigger.

### **4. Every Selection's**

Checks if every selection in the market satisfy the current condition.

### **5. At Least One Selection's**

Checks if there is at least one selection in the market that satisfies the current condition. It is different from "Selection's" because it ignores all previous conditions, whereas "Selection's" acts like a filter.

Compare the example with that in "Selection's":

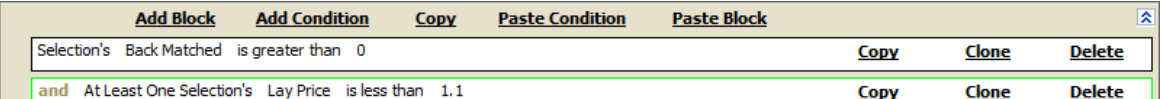

Looks for all selections with match back bets. But also checks whether there is at least one selection priced below 1.1. It could be a selection that fits into the first condition, but not necessarily. If it doesn't **find such selection, the conditions are not satisfied.**

#### **6. Favourite's**

Checks if the favourite, i.e. the selection with the lowest price, meets the condition.

## **7. Second Favourite's**

Checks if the second favourite, i.e. the selection with the second lowest price, meets the condition.

### **8. Third Favourite's**

Checks if the third favourite, i.e. the selection with the third lowest price, meets the condition.

### **9. Probable Loser's**

Checks if the selection with the highest price, meets the condition.

## **Trigger Body Types**

### **1. Trigger**

Checks that a trigger satisfies the condition. You get to choose the trigger's name from the dropdown list:

Trigger Conditions - updating the expected price variable

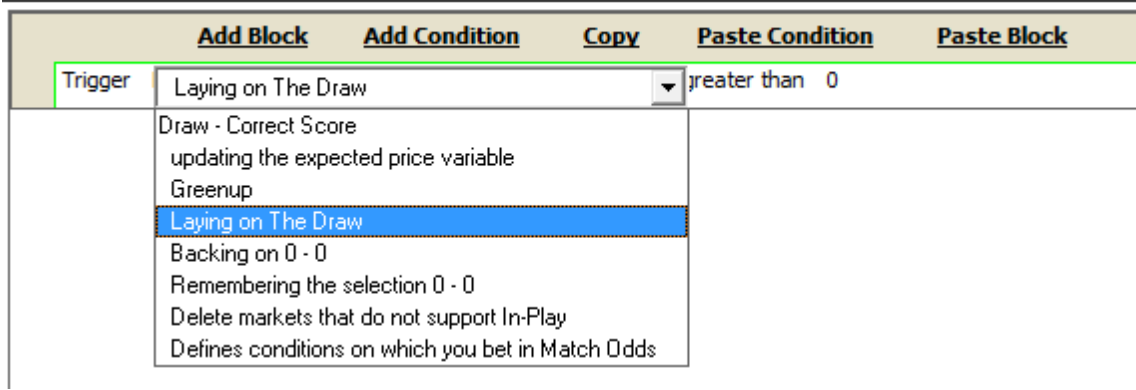

## **Market Body Types**

### **1. Market's**

Checks whether some parameter of the current market satisfies the condition.

### **2. Previous Horse Race's**

Checks the parameters of the horse race that immediately precedes the current market (according to its start time).

### **3. Previous Football Match's**

Checks the parameters of the football market that immediately precedes the current market (according to its start time).

### **4. Previous Event's**

Checks the parameters of the market that immediately precedes the current market (according to its start time). It can belong to any sport.

## **5. Previous Triggered Event's**

Checks the parameters of the market that immediately precedes the current market (according to its start time), provided that the current trigger has been applied to that market. That is, the program will look for markets where the trigger has been executed before. If it finds one or more such markets, it will pick the one that starts just before the current market. If there aren't any that fall in this category, the condition will not be satisfied.

## **Global**

Checks conditions that concern the whole application or some parameters that don't apply to any selection, market or trigger.

9.4.6.2.1 Difference betw een Selection's, Any Other Selection's, All Other Selections', Every Selection's and At Least One Selection's

## **Selection's**

This one picks each selection in the list and then checks the conditions against it. What is in the list it picks from, depends on what you've set for the Selections property:

If it's "All Matching Selections", then the trigger will check each selection in the market that meets your previous conditions. If you put "Selection's" in the first condition, then all selections in the market will be checked, and those that match the criteria will be considered "Matching". The next condition will then look among those "matching" ones. Basically, Selection's works as a filter:

**Selection's Back Price is greater than 5 and Selection's Rank is less than 2**

The first condition picks all selections priced > 5.0

The second one picks the first and seconds favourites out of the ones that matched the first condition. If the first and second favs are prices less than 5.0, these conditions will produce zero matching selections.

## **Any Other Selection's**

This one literally takes any other selections, apart from the one you have picked, and checks the conditions against them. If they satisfy the condition, the selection to which they are "other" is considered as "matching".

It's like when you go to a restaurant, and when the waiter asks you what you would like to eat, you ask him back: is there any other pasta with meat, apart from spaghetti Bolognese? He says, "Yes, we also have pasta with meatballs, but it's twice as expensive", and so your matching selection is the spaghetti Bolognese, because you've only got a tenner to spend.

A typical example would be to check a settled market in order to establish if a particular horse has NOT won in a race. You would check if the horse's winning place is 0 and any other horse's place is 1. Because if every horse's place is zero, then it means the race has not finished yet.

**Selection's Trigger Expression sel\_place is equal to 0 and Any Other Selection's Trigger Expression other\_sel\_place is equal to 1.**

Note how you add the prefix "other " in front of any selection variable you want to use to define that "other" selection. It will let the program know that you mean the other selection, not the matching one.

## **All Other Selections**

This option is very similar to the previous one, except that it implies that absolutely all selections, other than the matching one, meet the condition.

If we further examine the previous example with pasta, the waiter's response could be "no, all other pastas are either vegetarian or seafood". In that case, his response could be formalised in the following way:

**Selection (Bolognese) contains meat and All Other Selections (all other pasta dishes on the menu) do not contain meat**

In terms of betting, suppose you want to lay on a selection if it is the only selection with a matched back bet. You could do this by adding these conditions:

**Selection's Back Matched is greater than 0 and All Other Selections' Back Matched is equal to 0**

Or using trigger variables:

**Selection's Trigger Expression back\_matched is greater than 0 and All Other Selections' other\_back\_matched is equal to 0**

## **Every Selection's**

Unlike simply Selection's, this condition does not work as a filter, but rather as a switch: Yes/No. If every selection in the market meets the condition, then the trigger will go on to checking the next condition or to actually performing its action if it was the last condition in the list. If, however, there is any selection that fails to meet the criteria, the resulting number of matching selections will be zero, and the trigger will not perform.

Example: you want to restart your green-up cycle (where you lay then back to an equal profit) only after there are no unmatched bets on any of the selections. You would then make sure that:

**Every Selection's Back Unmatched is equal to 0 and Every Selection's Lay Unmatched is equal to 0**

## **At Least One Selection's**

As the name suggests, this option looks for at least one (there could be more) selection that satisfies the criteria. It is also a Yes/No switch, not a filter.

How is this option different from Any Other Selection's? Here's an example.

```
Selection's Rank is equal to 1
and Selection's Lay Matched is greater than 0
and At Least One Selection's Back Matched is greater than 0
```
The above trigger will pick the favourite if it has a matched lay bet and if you have any matched back bets in this whole market. You could have placed both back and lay bets on that favourite alone. Or you could lay on the favourite and then back on the second favoruite. Either way, the trigger will work.

**Selection's Rank is equal to 1 and Selection's Lay Matched is greater than 0 and Any One Selection's Back Matched is greater than 0**

This trigger will only work if there is a lay bet on the favourite and a back bet (or several of them) on the rest of the selections. Unlike the previous trigger, it will not work if you only placed your bets on the favourite.

## **9.4.6.3 Parameter**

## **Selection Parameters**

## **1. Back Price**

Current best back price.

#### **2. Lay Price**

Current best lay price.

### **3. Last Traded Price**

The price that was last matched.

### **4. Rank**

The rank of the selection by its back price. The favourite, that is the selection with the lowest price, gets a rank of 1. The selection with the highest price gets the highest rank value which is equal to the number of selections in the market.

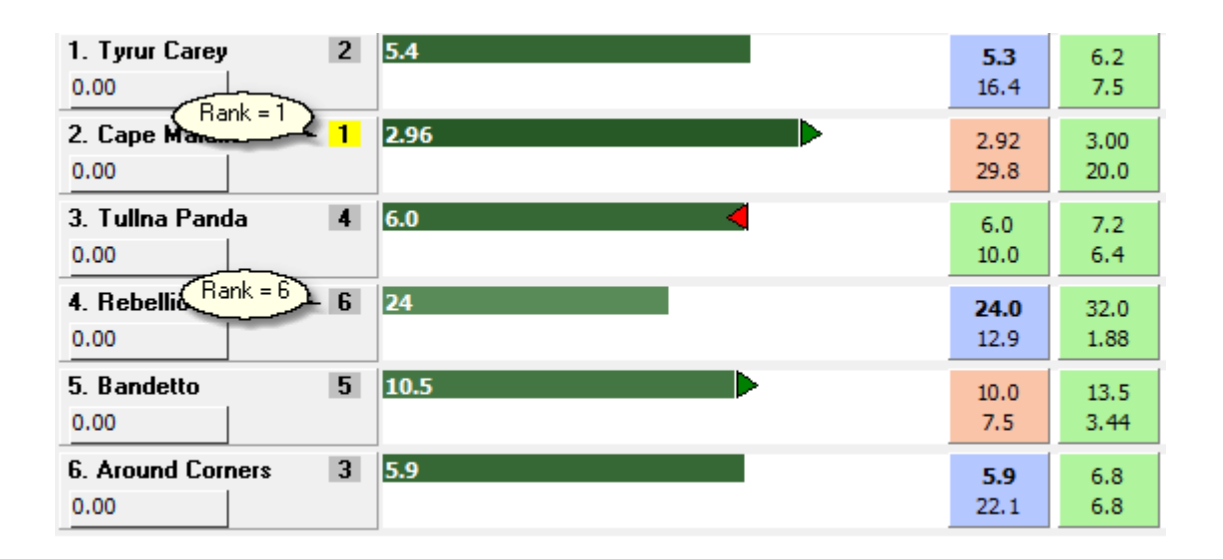

## **5. Trigger Expression**

Any expression you want to evaluate against the selection. Can consist of arithmetic expressions, trigger variables, user variables and functions. Although a trigger expression may not be a direct property of a selection, the program will look for possible selection specific variables in it. That is why this parameter is attributed to selection. But in fact it can contain any kind of expression, such as:

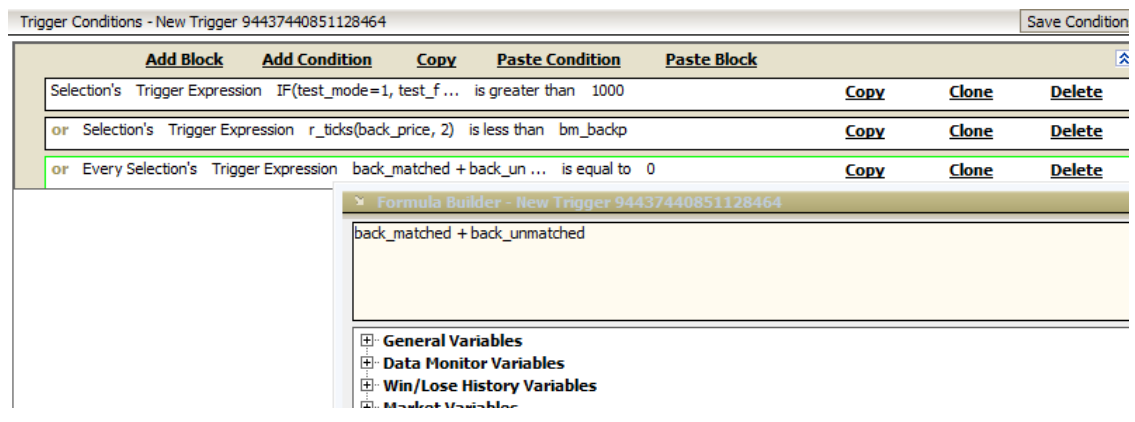

### **6. Profit/Loss**

The value of the P/L (profit/loss) figure.

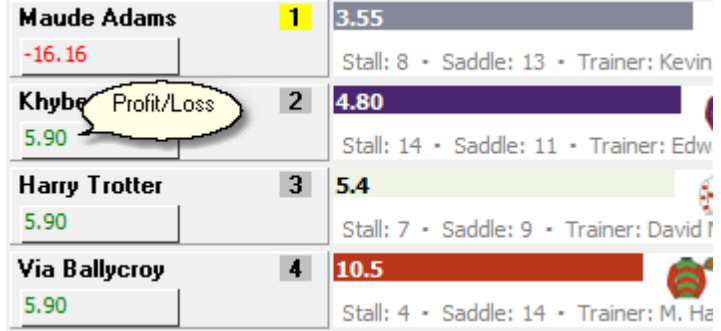

## **7. Index**

The index of the selection in the list from top to bottom. It is determined by the way BetFair arranges selections in the market.

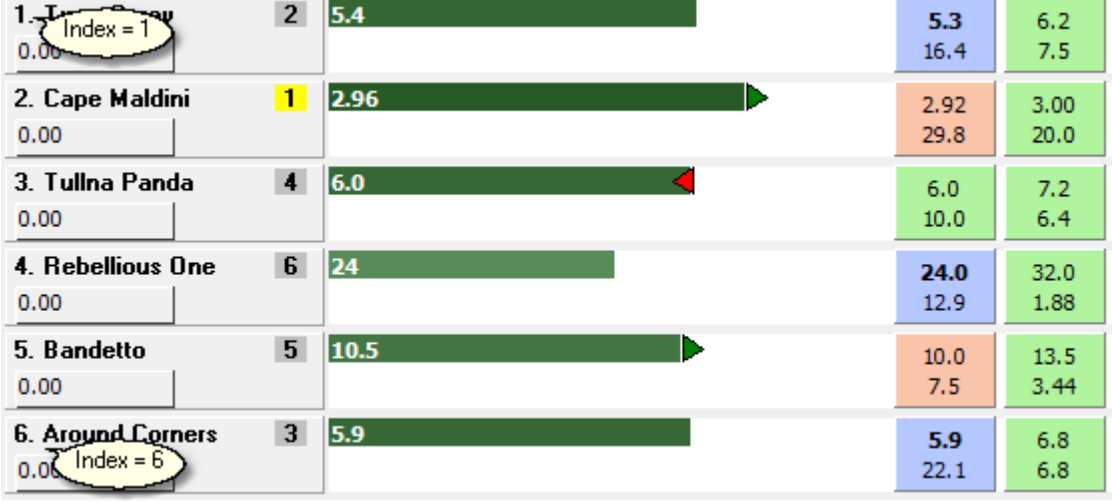

## **8. Back Matched**

Total amount of all your back bets matched on the selection.

## **9. Lay Matched**

Total amount of all your lay bets matched on the selection.

## **10. Back Unmatched**

Total amount of all your back bets that are unmatched on the selection.

## **11. Lay Unmatched**

Total amount of all your lay bets that are unmatched on the selection.

### **12. Back Payout**

The sum of the amounts of all your matched back bets on the selection multiplied by their prices.

### **13. Lay Payout**

The sum of the amounts of all your matched lay bets on the selection multiplied by their prices

### **14. Number of Matched Back Bets**

Total number of all your matched back bets on the selection.

### **15. Number of Matched Lay Bets**

Total number of all your matched lay bets on the selection.

## **16. Number of Unmatched Back Bets**

Total number of all your unmatched back bets on the selection.

### **17. Number of Unmatched Lay Bets**

Total number of all your unmatched lay bets on the selection.

## **18. Back Amount**

The sum of money offered for this selection at the current best back price

### **19. Lay Amount**

The sum of money offered for this selection at the current best lay price

### **20. Trap No.**

The number of the trap for Greyhound racing selections.

## **21. Back SP Amount**

The total amount of SP back bets you placed on the selection.

### **22. Lay SP Amount**

The total amount of SP lay bets you placed on the selection.

## **23. Actual Starting Price**

The actual starting price (becomes non-zero only at In-Play and only in markets that support SP).

## **24. Volume %**

The percentage of the money traded on the selection as compared to the total amount of money traded in this market. Can be anything from 0 to 100.

### **25. Back Price Leap**

The change of the back price over the last refresh, in price ticks.

### **26. Lay Price Leap**

The change of the lay price over the last refresh, in price ticks.

## **27. Back Price Dif over ... mins**

The change of the back price over the specified number of last minutes. For example, if the price changed from 3.8 to 4.2, this will be equal to 0.4.

#### **28. Lay Price Dif over ... mins**

The change of the lay price over the specified number of last minutes.

## **29. Back Ticks Dif over ... mins**

The change of the back price over the specified number of last minutes, in price ticks. So, if the price has dropped from 2.0 to 1.82, this will be equal to -18.

#### **30. Lay Ticks Dif over ... mins**

The change of the lay price over the specified number of last minutes.

### **31. Affected by Trigger**

This parameter is now outdated and remains in the list for compatibility with the older versions. You should now use:

Trigger {name} number of runs per selection is greater than 0

#### **32. Back Volume**

The total amount of money offered for the selection on the back side. If you have the option "Retrieve all price offers" on, this will include all prices ever offered for the selection. Otherwise it'll be equal to the sum of the offers at the three current best back prices.

#### **33. Lay Volume**

The total amount of money offered for the selection on the lay side.

#### **34. Back Book% from Top**

Checks whether the selection falls into the list of selections that form the specified back book%. The program adds up all chances of winning (100.0/back price), starting from the favourite. Once it adds the chance of the current selection, it stops and checks whether the obtained figure satisfies the selection.

Example.

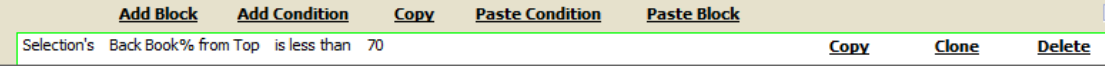

**This is how the trigger will choose selections.**

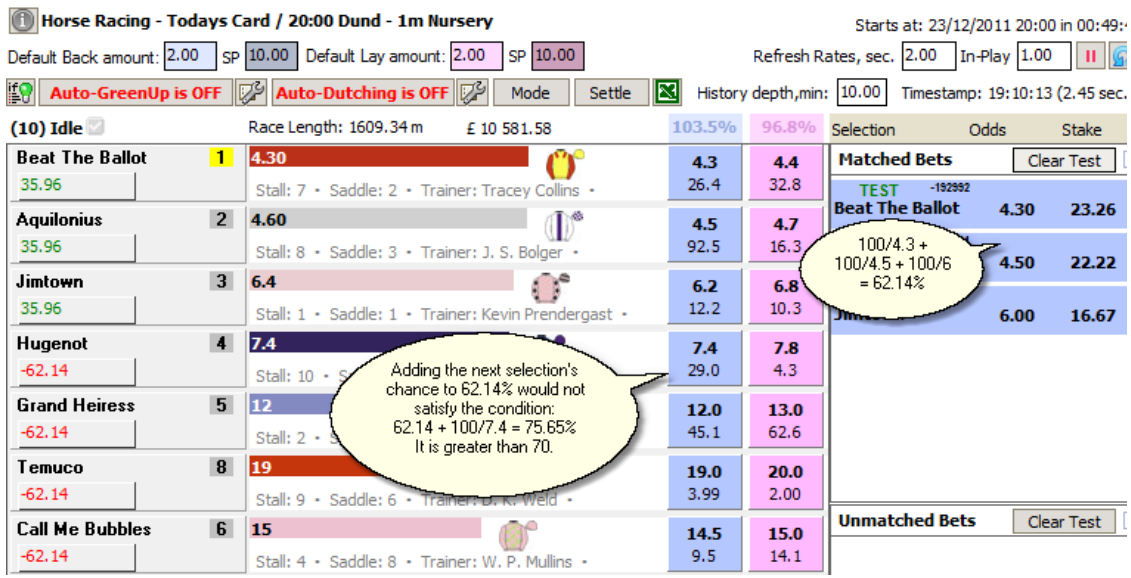

### **35. Lay Book% from Top**

Checks whether the selection falls into the list of selections that form the specified lay book%. Is identical to the previous parameter, but works with lay prices.

#### **36. Back Book% from Bottom**

Checks whether the selection falls into the list of selections that form the specified back book% in reverse order. The program adds up chances of winning starting from the selection with the highest price. Once it's added the chances of the current selection, it stops and checks whether the obtained figure satisfies the condition.

### **37. Lay Book% from Bottom**

Checks whether the selection falls into the list of selections that form the specified lay book% in reverse order.

### **38. Weight of Money**

The Weight of Money indicator is calculated as follows: WOM = back\_volume / (back\_volume + lay\_volume) where back volume and lay volume are amounts offered for the selection on the back and lay side respectively.

### **39. Last Back Price**

The best back price the selection was trading at before the market turned In-Play.

### **40. Last Lay Price**

The best lay price the selection was trading at before the market turned In-Play.

## **41. Name**

Selection's Name.

#### **42. Handicap**

Selection's digital handicap value (for Asian Handicap markets only).

### **43. Stall Number**

Horse's Stall Number. Has a value only in markets where silks are available.

## **44. Saddle Cloth Number**

Horse's Cloth Number. Has a value only in markets where silks are available.

#### **45. Age**

Horse's age. Has a value only in markets where silks are available.

#### **46. Weight in pounds**

Horse's weight in pounds. Has a value only in markets where silks are available.

### **47. Days since last run**

The number of days since the horse last participated in a race. Has a value only in markets where silks are available.

#### **48. Official Rating**

Horse's official rating. Has a value only in markets where silks are available.

### **49. Jockey's Claim**

The Claim of the horse's jockey. Has a value only in markets where silks are available.

#### **50. Form**

Selection's Form Identifier.

#### **51. Jockey's Name**

The name of the horse's jockey. Has a value only in markets where silks are available.

## **52. Sorting Order is defined by ...**

This is a special condition that can be applied only to the Body "Selection's". It is not a condition, but rather an action that you perform on all selections that matched the trigger's conditions so far. It sorts all matching selections by the value that you specify in the text box. The selection whose value is the minimum will come first, and the one with the maximum value will be the last.

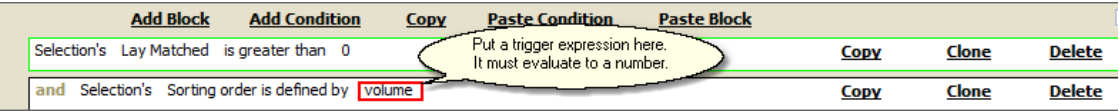

In this picture the trigger finds selections with matched lay bets, then sorts them by their volume percentage.

So if the Selections parameter of this trigger is Last Matching Selection, the trigger's actions will be applied to the selection with the highest volume.

You can sort matching selections several times within the same trigger conditions.

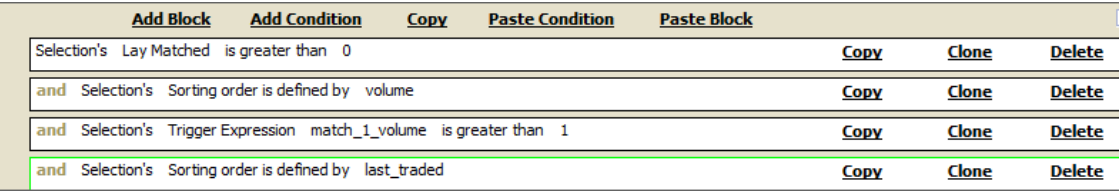

In this example the trigger finds selections with matched lay bets, sorts them by their volume, checks that the lowest volume% is greater than 1%, then sorts all matching selections by their last traded price.

# **Trigger Parameters**

#### **1. Number of runs**

The number of times the trigger with the chosen name has been executed. If "overall" is ticked, this number is cumulative for all markets that have been refreshed since the start of the program. Otherwise this number is counted only for the current market.

When the block to which the trigger belongs is set to repeat more than once, the number of runs will be reset each time the block is repeated.

Please note: a "run" is counted each time the trigger fires, regardless of the number of selections it applies to. For example, if the trigger is set to be executed "once per selections", and it first backs on 2 selections and then on 3 more (and the corresponding line in the Active Triggers window flashes green twice), the number of runs will be equal to 2, not 5. If the trigger is set to "repeat no more often than 10 sec" and repeatedly backs four times on the same horse, the number of runs will be equal to 4.

#### **2. Number of runs in the sports event**

The number of times the trigger has fired across all markets of the current sports event. E.g. if the trigger is set to back on the favourite, and you monitor Win, Place and Each Way markets of each horse race, then the number of runs in the sports event will likely be equal to 3 (one favourite per each market). Likewise, if you monitor, say, Over/Under 0.5 Goals through Over/Under 4.5 Goals and the trigger is set to lay on "Under", then the number of runs in the sports event (after all the bets have been placed of course) will be equal to 5.

## **3. Number of runs in the racecourse**

The number of times that trigger has fired in any of the markets that have taken place in the given racecourse (for horse racing) or Greyhound stadium (for Greyhound racing). The markets can belong to events that start at different times, the important thing is that they are held at the same racecourse/stadium (for example, Ascot or Newbridge).

#### **4. Number of runs per selection**

The number of times the trigger with the chosen name has been executed on the qualifying selections.

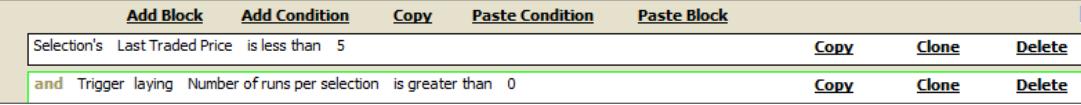

**Find selections with the last traded price less than 5 on which the trigger named "laying" was executed at least once.**

## **Market Parameters**

#### **1. Name**

Market's full name. Example: Soccer / English Football / League Two / Fixtures 31 October / Accrington S v Morecambe / Match Odds - Match Odds. The most common usage of this parameter is for checking whether some pattern is present in the market's name, e.g. Market's Name contains "Hcap"

### **2. Number of Selections**

The number of selections in the market. This includes both selections active for auto-trading and those that are not.

### **3. Matched Volume**

The total amount of money (in your currency) matched in this market.

### **4. Back Book %**

Back Book percentage made of all selections' back prices. Takes a value from 0 to 100.

### **5. Lay Book %**

Lay Book percentage made of all selections' lay prices. Takes a value from 0 to 100.

## **6. Number of Places**

Number of winning places in the market.

## **7. Status**

The current status of the market (Idle, In-Play, Suspended, Finished).

### **8. Race Status**

The current status of the race, if the market belongs to a horse race or a Greyhound race. This is not to be confused with just the Status. A race can have one of the following statuses:

Dormant - There is no data available for this race; Delayed - The start of the race has been delayed; Parading - The horses/greyhounds are in the parade ring; Going Down - The horses are going down to the starting post; At The Post - The horses are at the post; Going Behind - The horses are going behind the stalls; Approaching - The greyhounds are approaching the traps; Going in Traps - The greyhounds are being put in the traps; Hare Running - The hare has been started; Under Orders - The horses are loaded into the stalls/race is about to start; Off - The race has started; Finished - The race has finished; Final Result - The result has been declared (Greyhounds only); False Start - There has been a false start; Photograph - The result of the race is subject to a photo finish; Result - The result of the race has been announced; Weighed In - The jockeys have weighed in: Race Void - The race has been declared void; No Race - The race has been declared a no race; Meeting Abandoned - The meeting has been abandoned; Rerun - The race will be rerun; Abandoned - The race has been abandoned.

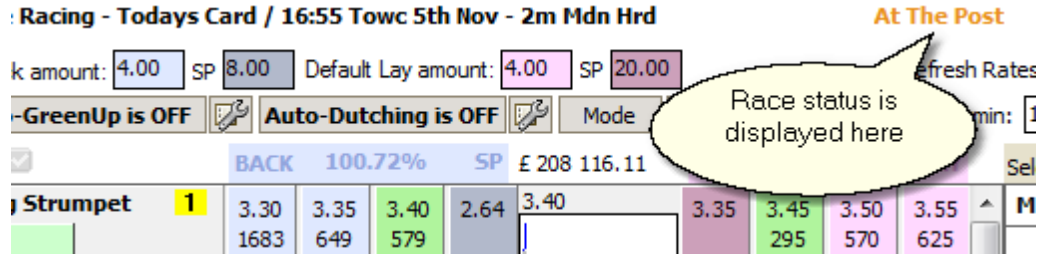

This condition works only if you turn on the setting "Download race status".

### **9. SP**

Checks whether SP betting is supported in the market.

#### **10.In-Play Mode**

Checks whether the market will turn In-Play after the event starts.

## **11.Default Back Amount**

The default back amount for one-click betting.

### **12. Default Lay Amount**

The default lay amount for one-click betting.

### **13. Number of Matched Back Bets**

The number of all your matched back bets placed in this market.

### **14. Number of Matched Lay Bets**

The number of all your matched lay bets placed in this market.

## **15. Number of Unmatched Back Bets**

The number of all your unmatched back bets placed in this market.

### **16. Number of Unmatched Lay Bets**

The number of all your unmatched lay bets placed in this market.

### **17. Number of settled bets**

The number of your bets that have been settled in this market. Settled bets are taken from your account statement (in both Test Mode and real money mode), so you need to make sure it is updated (configure "General Options" accordingly).

## **18. Settled P/L**

The total net profit/loss you made in the market, provided it is in Settled state. Read how to determine whether a market is settled.

The P/L is made of all your settled bets and commission.

### **19. Minutes Before the Off**

The number of minutes left till the market's start ("the off").

#### **20. Minutes Since the Off**

The number of minutes that have passed since the market's start.

#### **21. Minutes Since Last Suspension**

The number of minutes that have passed since the market was last suspended.

#### **22. Minutes Since Refresh Start**

The number of minutes that have passed since the market last started refreshing. If you stop and restart refreshing, this value will be reset.

#### **23. Minutes Since Last Goal**

The number of minutes that have passed since the last goal (e.g. in Football) or point (e.g. in tennis) was scored in the market. If no goals/points have been scored, this condition will check the number of minutes since the start of market refresh.

### **24. Football Score**

Checks whether the Score in this market (if it is available) has changed or not changed. The score may become available if you turn this option on. If the score in the market has changed, this condition will "think" that the score has changed until the trigger is executed. After that if you want to check the score again, you will need to repeat this trigger.

## **25. Number of Withdrawn Runners**

The number of withdrawn runners in the market. If none are withdrawn, this will be equal to 0.

#### **26. Betting Code**

The special code of the market that defines the types of its selections as well as bets that can be placed in that market. This is currently available for markets in Horse Racing, Greyhound Racing, Soccer and Tennis. A market can be assigned one of the following codes:

- Win (Horse Racing & Greyhound)
- Place (Horse Racing & Greyhound)
- Each Way (Horse Racing)
- AvB (Horse Racing)
- Match Odds (Soccer & Tennis)
- Correct Score (Soccer)
- Total Goals (Soccer)
- Asian Handicap (Soccer)
- Half Time (Soccer)
- Half Time Score (Soccer)
- Half Time/Full Time (Soccer)
- Over/Under *[goal number]* (Soccer)
- First Half Goals *[goal number]* (Soccer)
- Next Goal (Soccer)
- Both Teams To Score? (Soccer)
- Set Correct Score (Tennis)
- Set Winner *[set number]* (Tennis)
- Set Betting (Tennis)
- Game Betting [*set number/game number*] (Tennis)
- DRAW NO BET (Soccer)
- First Goal Odds (Soccer)
- Odd or Even (Soccer)
- Double Chance (Soccer)
- Goal Lines (Soccer)

So, for example, suppose you have added the following condition:

### Market's Betting Code is Correct Score (Soccer)

If this condition is checked in a Correct Score market, it will be satisfied (i.e. return TRUE), otherwise it will return FALSE.

So this is effectively a way to determine whether your market is of a specific type, e.g. if you are coding a strategy involving different market types within the same football match. The market's betting code can be obtained through a variable **market\_code**.

Note that you will have to enter an additional parameter for Over/Under (Soccer) and First Half Goals (Soccer). This should be the number of goals in the name of the market, i.e. 0.5, 1.5, 2.5 etc. The following condition will return TRUE in an Over/Under 2.5 Goals market and FALSE - in an Over/Under 1.5 Goals or any other type of market.

Market's Betting Code is Over/Under 2.5 (Soccer)

## **Global Parameters**

## **1. Last Won/Lost Amount**

The amount of money you have won or lost in the last settled market where you were betting. The profits and losses from all bets that you placed in that market as well as the exchange commission (if any) are added up to make this figure. Make sure your account statement is set to be updated.

## **2. Total Won/Lost Amount**

The total amount you have won or lost based on your account statement records. The number of settled bets that make up this figure depends on the size of the statement that you configure in General Options.

### **3. Current Time**

Checks the parameters of the current time. The examples of acceptable time notation are given below:

- $14:00$
- 05:00 PM
- $12:30$
- 22:15:03
- 01:12:45 AM
- 06:00

If neither "AM" nor "PM" is given, the standard numeration from 00:00 to 23:59 is applied.

You may also add a date in the following format: dd/mm/yyyy. The date must stand in front of the time value, for example:

- 01/05/2008 12:20
- 08/12/2009 05:12:02 PM
- 15/11/2017 17:14

Also, you may check the current day of week. The acceptable values of weekdays are listed below:

Sun, Mon, Tue, Wed, Thu, Fri, Sat

Sunday is considered the first day of week. So if you use expressions such as "is less than", "is greater than", take into account that "Sun" is less than "Mon", "Sat" is greater than "Fri" and so on. To make it easier to understand, you can mentally assign each day of week a number from 1 to 7, "Sun" being "1" and "Sat" being "7".

Also, you may check the current month. The acceptable month names are listed below:

Jan, Feb, Mar, Apr, May, Jun, Jul, Aug, Sep, Oct, Nov, Dec.

### Example:

• Current Time is less than Jun

This will return true if the current month is either Jan, Feb, Mar, Apr or May.

You can't combine weekdays and/or months and date/time values in one condition. For example, the following notation is NOT allowed:

- Current Time is between Wed and 12/04/2008
- Current Time is equal to Fri 04:50

To check both day of week, month and date and/or time, you must create two or more conditions. For instance:

- Current Time is equal to Wed
- and Current Time is 12/04/2008

Note: if you use comma as the decimal separator ("," instead of "."), you will need to separate values in a list with semicolons. For example:

Current Time is in list 07:00; 18:00; 10:00 PM

## **4. User Variables**

Check whether one or more user variables are set. You can separate two or more variable names with a comma. You can also check remembered selections variables here.

### **5. Account Statement in ... has changed / not changed**

Check whether there are new records in your Account Statement since the trigger was last executed. You can choose to look up transactions belonging to a sport type, to the current market or globally.

If you can't find a parameter you need, try checking whether it can be expressed through a corresponding trigger variable.

#### **9.4.6.4 Comparison Operator**

Comparison operators, as their name implies, allow you to compare two values (operands). The result of applying such an operator is either TRUE or FALSE. See the list of supported comparison operators below.

## **For string operands (please note that string comparisons are case insensitive, i.e. ABC is equal to abc):**

### **is equal to**

Returns TRUE if both operands are equal, or FALSE otherwise. You must enclose each operand in double quotes when comparing operands that may contain spaces. E.g.: Selection's Name is equal to "Marine Captain"

### **is not equal to**

Returns TRUE if the operands are not equal, or FALSE otherwise.

### **contains**

Returns TRUE if some part of the left operand is equal to the right operand, or FALSE otherwise. Market's Name contains "Hcap".

### **does not contain**

Returns TRUE if none part of the left operand is equal to the right operand, or FALSE otherwise.

### **is in list**

Returns TRUE if the left operand is equal to one or more strings separated by commas and listed in the right operand.

Selection's Name is in list "The Draw", "0 - 0", "1 - 1" Please note that the right operand must not be a trigger expression, i.e. it shouldn't include variables.

### **is not in list**

Returns TRUE if the left operand is not equal to any of the strings listed in the right operand.

### **is in file**

Returns TRUE if the left operand is equal to one or more strings listed in the text file whose path is specified in the right operand, or FALSE otherwise. In the file, each string must be placed on a separate line. Trigger expressions in the right operand will not be parsed. Use the "Browse" button to choose the file on your disk.

You can also specify an URL instead of a path to the text file. The requirements for the page's format are the same as above. The URL must start either with "http" or "https", e.g. "*https:// dl.dropboxusercontent.com/u/12345678/testfile.txt*"

### **is not in file**

Returns TRUE if the left operand is not equal to any of the strings listed in the file with the path specified in the right operand (or a page with the URL specified), or FALSE otherwise.

## **For numeric operands**

### **is equal to**

### **174 MarketFeeder Pro 8**

Returns TRUE if both operands are equal, or FALSE otherwise.

### **is not equal to**

Returns TRUE if both operands are not equal, or FALSE otherwise.

### **is less than**

Returns TRUE if the left operand is less than the right operand, or FALSE otherwise.

### **is greater than**

Returns TRUE if the left operand is greater than the right operand, or FALSE otherwise.

#### **is equal or less than**

Returns TRUE if the left operand is equal or less than the right operand, or FALSE otherwise.

#### **is greater or less than**

Returns TRUE if the left operand is equal or greater than the right operand, or FALSE otherwise.

### **is between**

Returns TRUE if the left operand is equal or greater than the first right operand, and is equal or less than the second right operand, or FALSE otherwise. Examples of comparisons that return TRUE: 5 is between 4 and 6 -8 is between -8 and 0 10 is between 1 and 10

#### **is outside**

Returns TRUE if the left operand is less than the first right operand, or is greater than the second right operand; otherwise returns FALSE. Examples of comparisons that return TRUE: 7 is outside 8 and 20 0 is outside -5 and -2 14.5 is outside 13 and 14

## **is in list**

Returns TRUE if the left operand is equal to one or more values separated by commas and listed in the right operand, or FALSE otherwise. Trigger expressions in the right operand are not parsed. Selection's Index is in list 3, 6, 8

### **is not in list**

Returns TRUE if the left operand is not equal to any of the values listed in the right operand, or FALSE otherwise.

### **is in file**

Returns TRUE if the left operand is equal to one or more values listed in the text file whose path is specified in the right operand, or FALSE otherwise. In the file, each value must be placed on a separate line. Trigger expressions in the right operand will not be parsed. Use the "Browse" button to choose the file on your disk.

### **is not in file**

Returns TRUE if the left operand is not equal to any of the values listed in the file specified by the right operand, or FALSE otherwise.

### **is the maximum**

Returns TRUE if the expression in the left operand has the maximum value among all selections that met previous trigger conditions, or FALSE otherwise. To do this comparison, the program evaluates the same expression specified by the left operand for all qualifying selections. It then determines the one with the maximum value and compares it with the value of left operand for the current selection.

### **is the minimum**

Returns TRUE if the expression in the left operand has the minimum value among all selections that fit previous trigger conditions, or FALSE otherwise.

## **is the maximum (of all)**

Returns TRUE if the expression in the left operand has the maximum value among all active selections in the market, or FALSE otherwise. To do this comparison, the program evaluates the same expression specified by the left operand for all active selections in the market, no matter whether they qualify for this trigger or not. It then determines the one with the maximum value and compares it with the value of the left operand for the current selection.

### **is the minimum (of all)**

Returns TRUE if the expression in the left operand has the minimum value among all active selections in the market, or FALSE otherwise.

#### **9.4.6.5 Compatibility with older versions**

You may be struggling with finding some conditions you are used to. Don't worry, the new version is fully compatible with all older conditions, they are just called differently or situated in a different category.

Here's a list of changes we made to rearrange the Conditions Editor:

### **1. Any Selection's**

We've dropped the word "Any" and combined this option with "Selection's". They act in the same way, so we decided to avoid any confusion. Now if you want to apply a trigger to "All Matching Selections", you just choose "Selection's", just as you do if you apply it to, say, "Favourite".

### **2. Trigger Expression**

As all trigger expression are evaluated against the current selection, even if they don't contain selection variables, this option has been made a parameter of a selection:

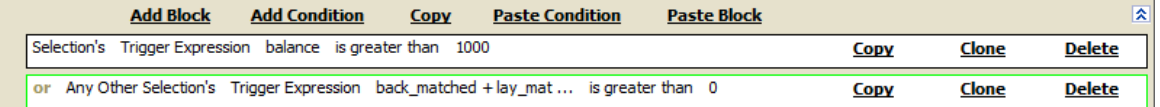

So if an expression does not contain selection specific variables, choose "Selection's" as the default Body. This also applies to all trigger expressions containing market or global variables.

If you do want to evaluate the expression against some particular selection, choose the appropriate Body for it.

#### **3. Minutes Before the Off, Minutes Since the Off etc.**

Since these are market specific parameters, they've been made Parameters of a corresponding Market's Body.

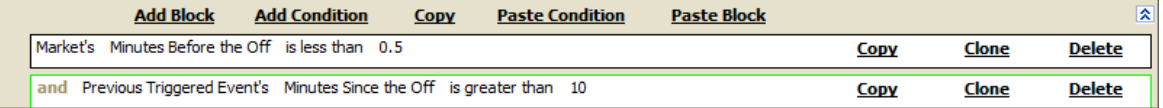

### **4. Affected by Trigger**

This option has been rephrased to "Trigger number of runs per selection is greater than 0 / is equal to 0"

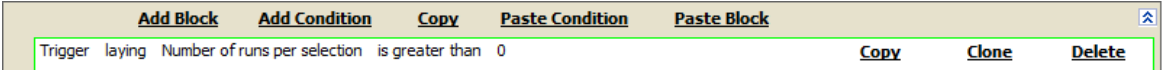

So the condition on the picture would be equivalent to "Selection's Affected by Trigger laying". Accordingly, to check that a selection was not affected by a trigger, change "is greater than 0" to "is equal to 0".

#### **5. Trigger or Trigger Block has been / has not been executed**

Changed to "Trigger Number of runs is greater than 0 / is equal to 0"

### **6. Last Won/Lost Amount, Total Won/Lost Amount, Current Time, User Variables**

These have been moved to the "Global" category.

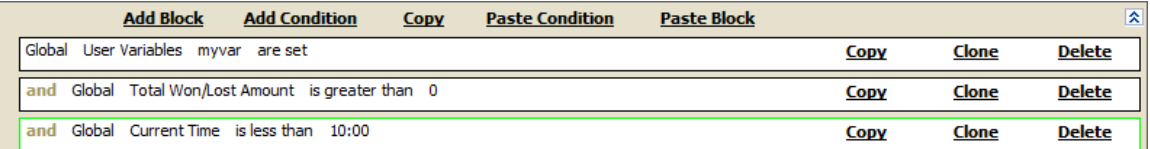

## **9.4.7 Variables**

Trigger variables are special keywords that the program replaces with certain values.

You can use trigger variables in trigger expressions and in any text field in the Triggers Editor. The value of each variable will be calculated with regards to the moment in which the trigger is being checked (simultaneously with refreshing a market).

You must make sure you use the correct spelling of all variables. To help you with this task, we've

designed the Formula Builder in which you just select the right variable and click on its name to add it to your expression.

Some variables may contain prefixes and indexes. A word in curly brackets denominates an index, so you need to replace it with a digit.

You can view the current values of variables in the User Variables window.

## **9.4.7.1 General**

General variables return values common for the whole trading session.

Below is the full list of such variables with description.

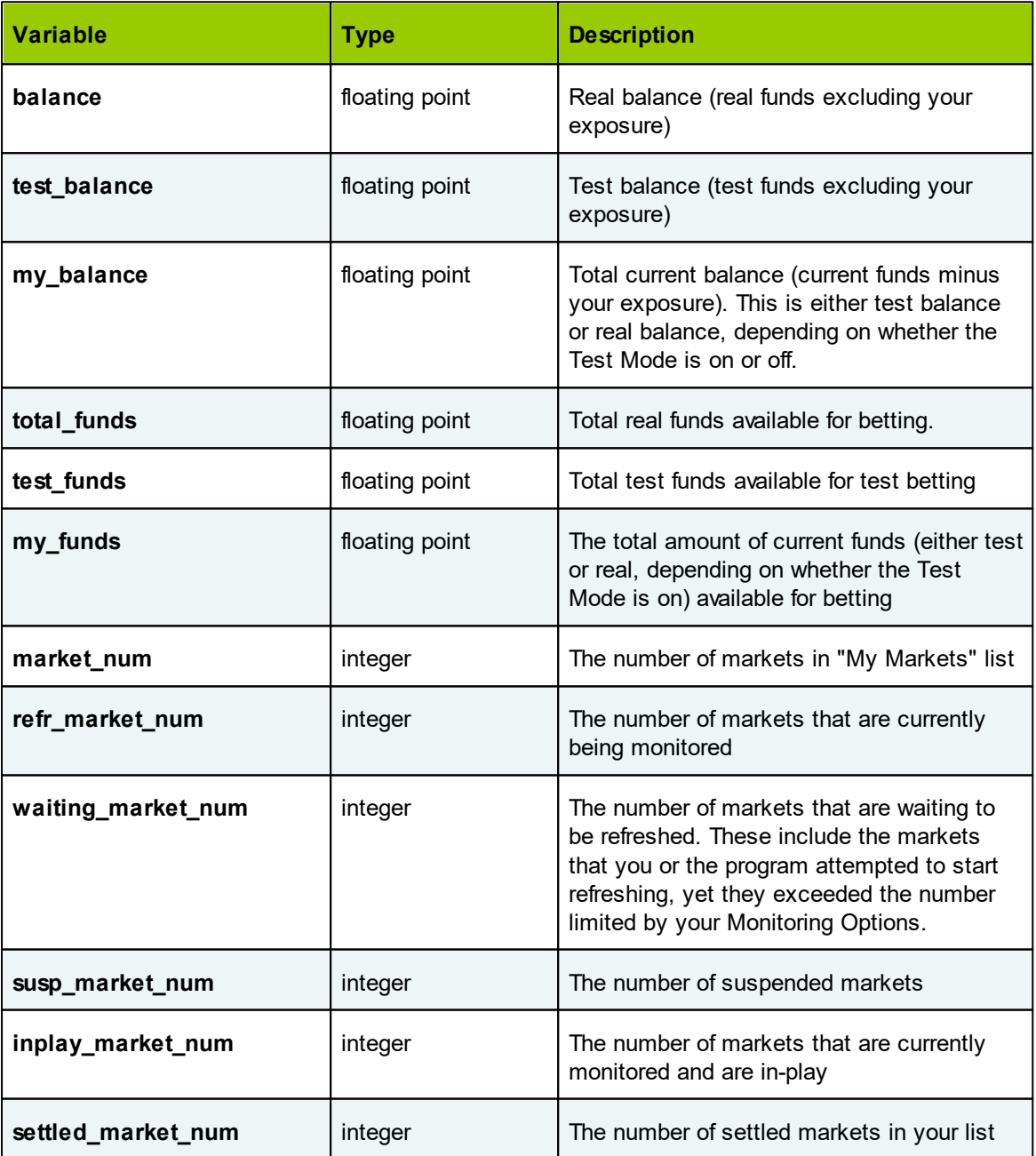

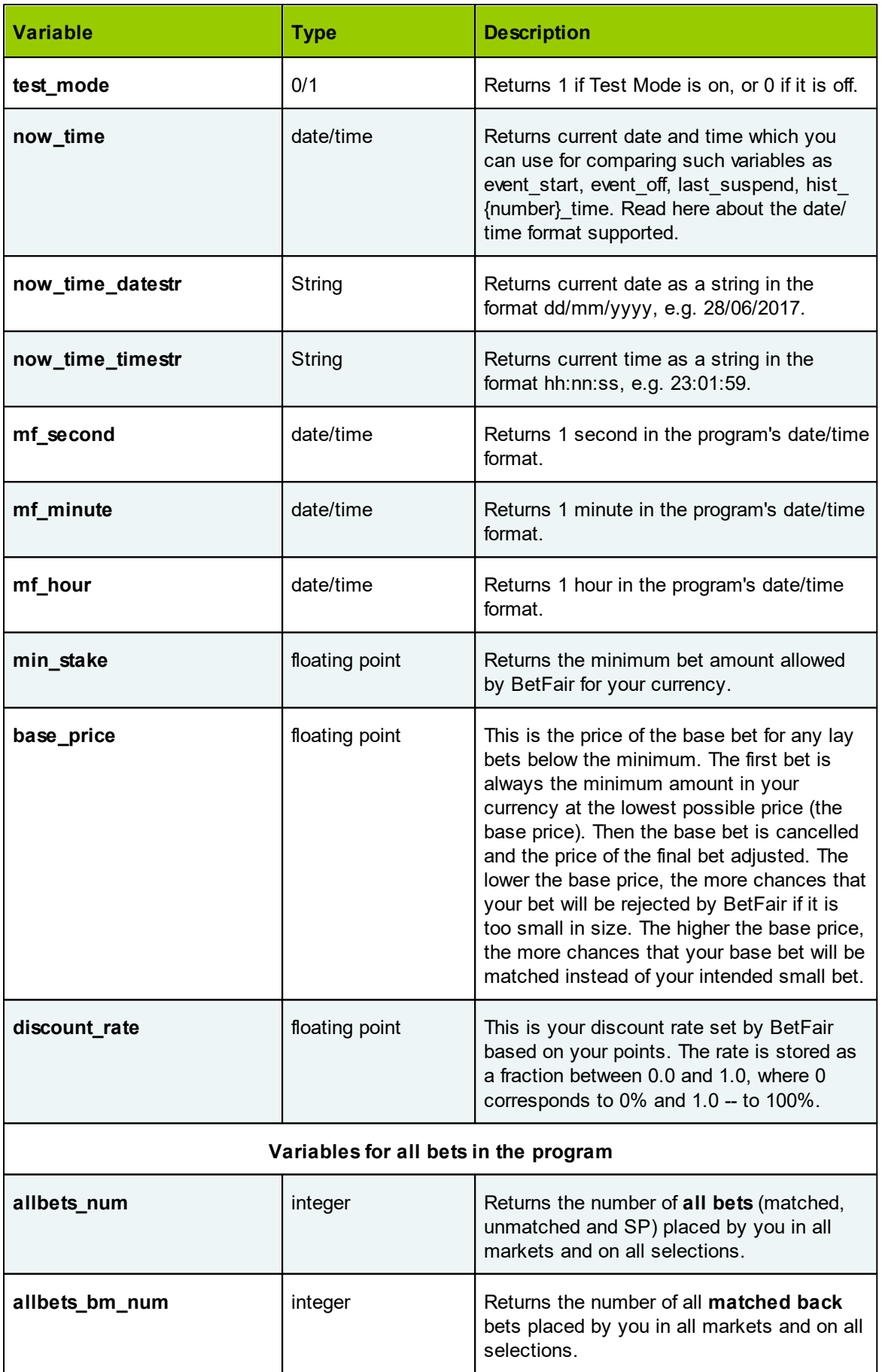

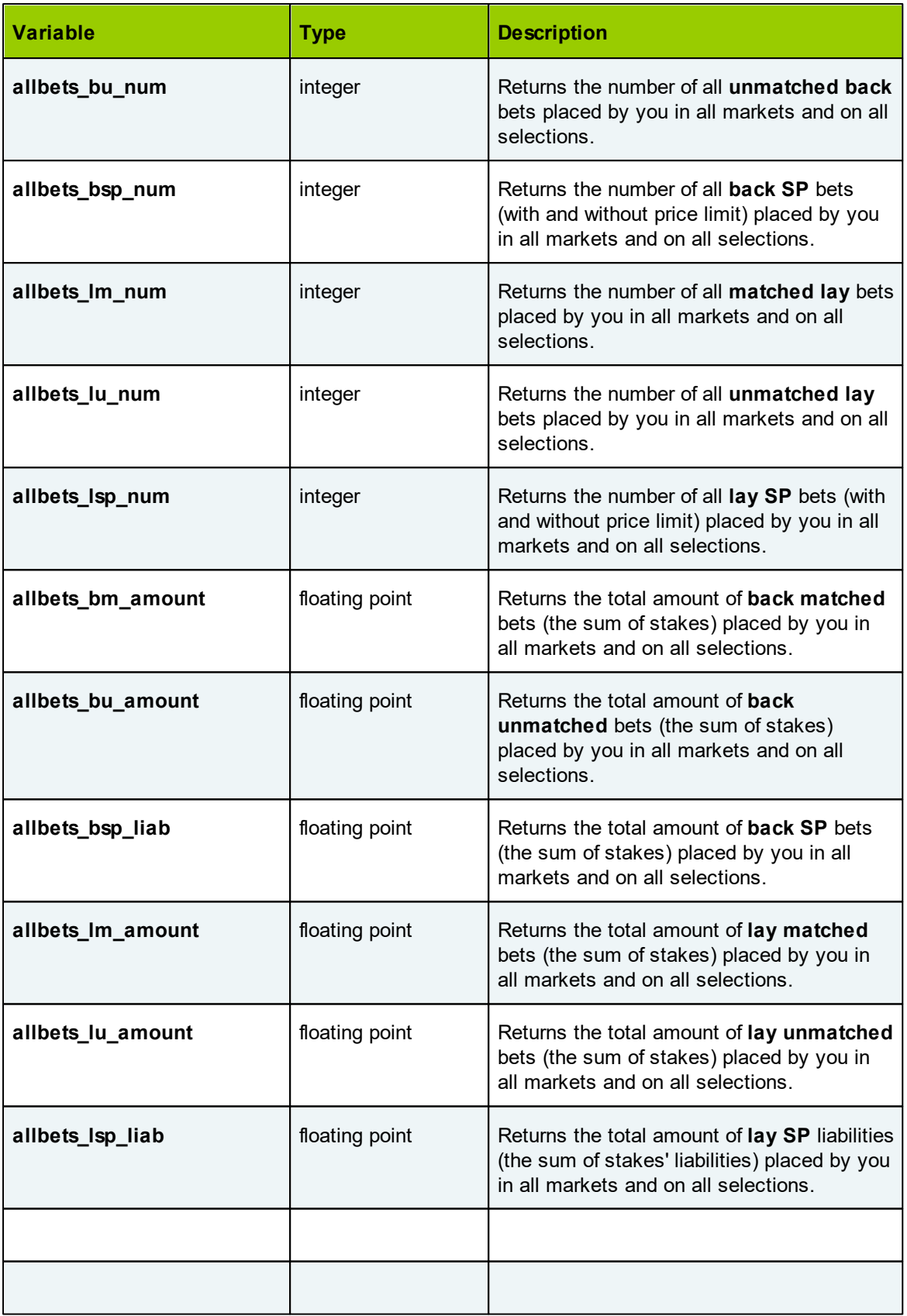

## **9.4.7.2 Win / Lose History**

MF Pro holds a history of your winnings and losses, as well as of the bets that were placed and settled in your account. You can access this history through the trigger variables listed below. Please keep in mind that this history's depth is defined by the Account Statement settings. Therefore, if you always retrieve today's statement, and have not placed any bets yet today, these variables will return zero.

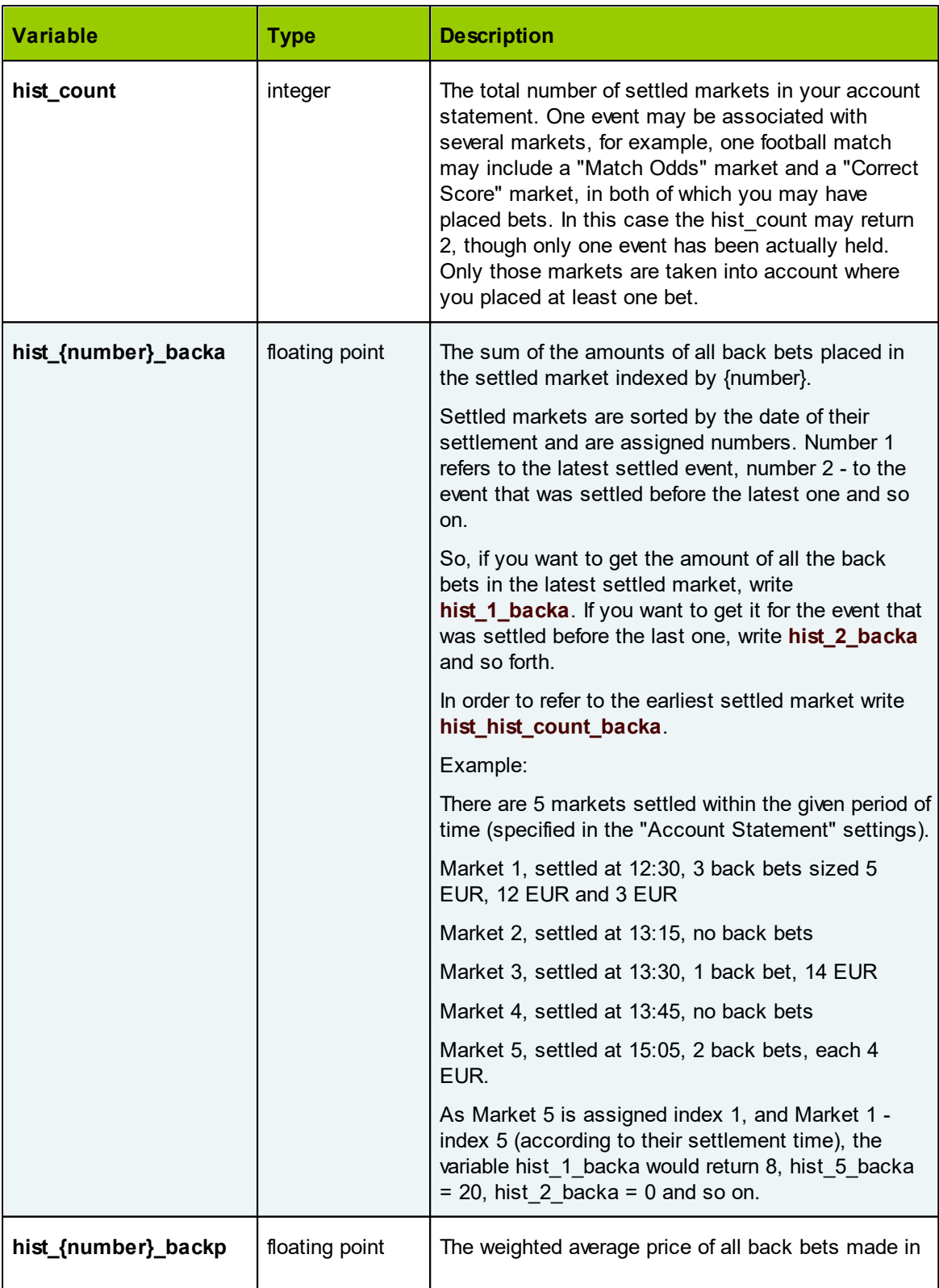
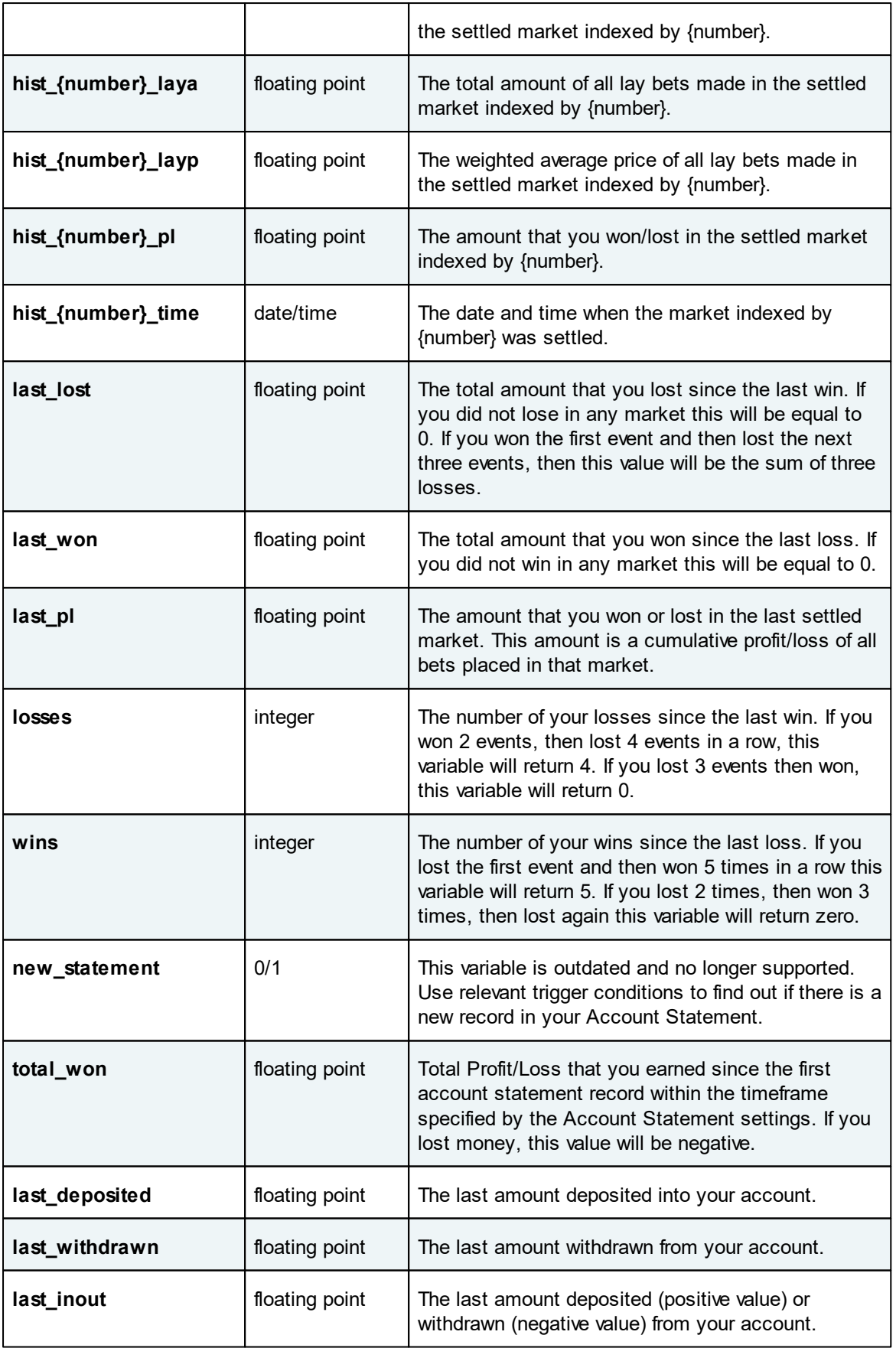

# **Getting bet history for different types of sports**

You can customize the above variables by adding special prefixes in front of the variable. These prefixes refer to specific types of markets:

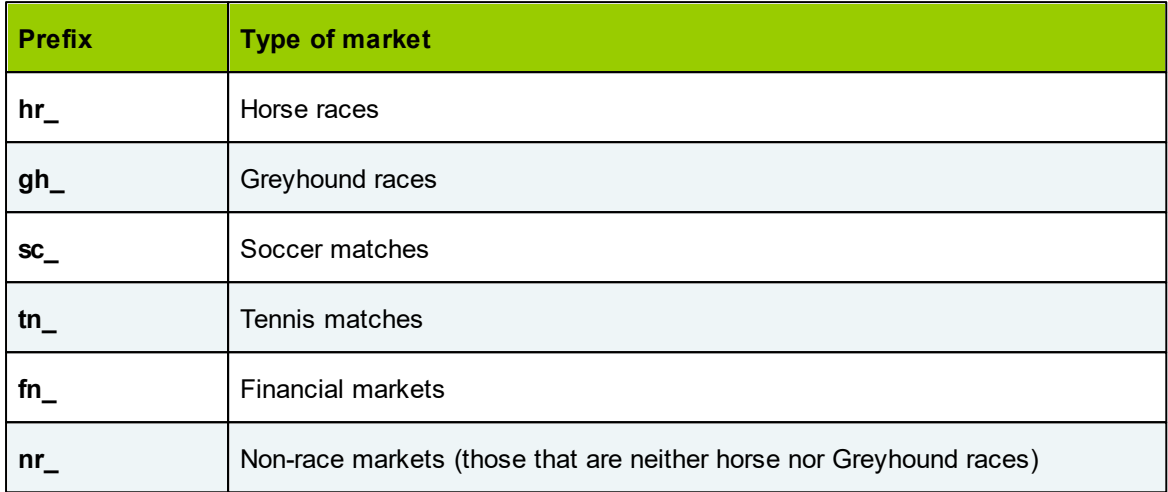

If you trade on various types of markets during the day, you can use these prefixes to separate settled bets from different markets. For example:

- gh hist count the number of settled greyhound races
- **hr\_hist\_1\_backp** the average price of back bets placed in the last settled market of a horse race
- **fn** hist 1 pl the profit/loss of the last settled market in a financial market
- hr\_hist\_hr\_hist\_count\_pl the profit/loss of the first settled market of a horse race (the variable hr\_hist\_count is parsed first, so it will replace it with the number of settled races and then parse the rest of the variable)
- **hr\_last\_won** the total amount that you won in horse racing markets since the last loss in horse racing
- **nr losses** the number of losses (since the last win) in non-race markets.

# **Getting the information about winners in the previous market**

You can access the information about the selections (horses, teams, players) that won in the last market that was settled earlier than the market you're currently in.

Use prefix **pw\_[number of winner]\_** for that purpose.

For example, to know the name of the horse that took first place in the previous settled horse race, write **pw\_1\_sel\_name**. If no markets have been settled yet, or these markets are not present in "My Markets" list, this will return 0, otherwise it'll return the name of the winning selection.

If there was more than one winner in the event (such as in place markets), you case use a different index to get the parameters of the second, third place etc.

**pw\_2\_last\_traded** - this will get you the last traded price of the horse that took the second place.

Please note that this information can only be available in Settled markets.

### **9.4.7.3 Market Variables**

Market variables return various market parameters. They are always bound to a market and don't make sense otherwise.

Below is the full list of market variables with description.

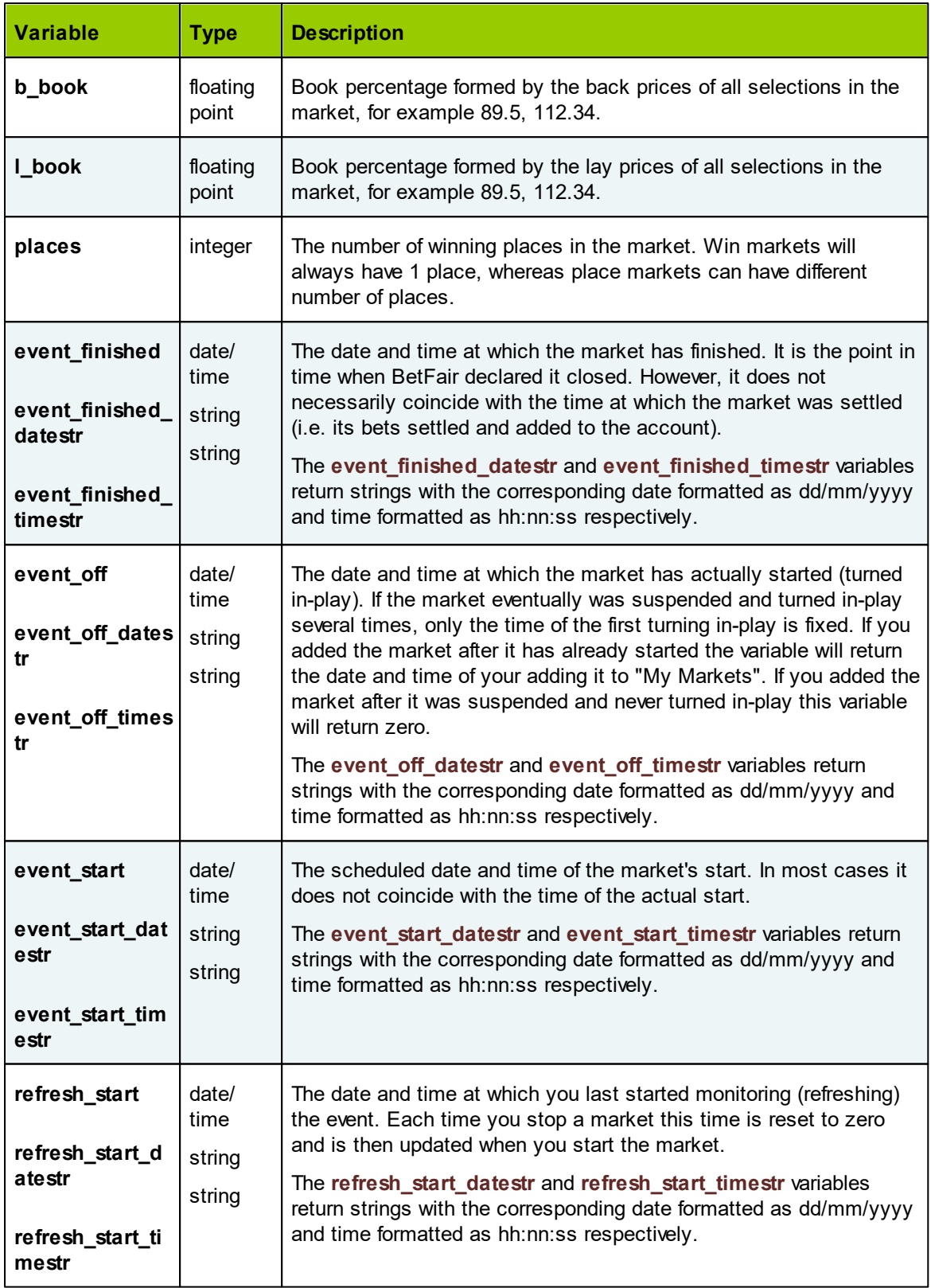

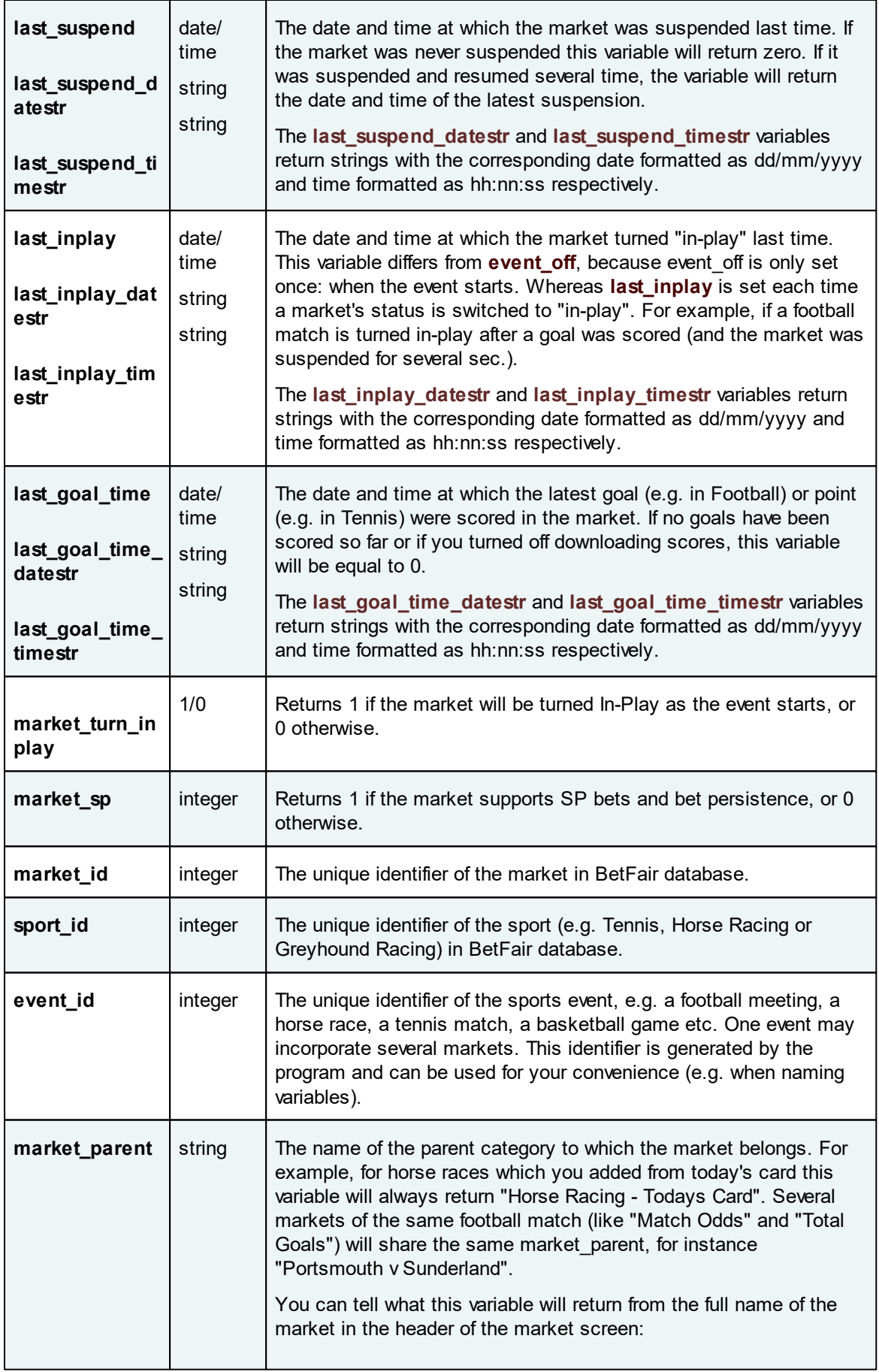

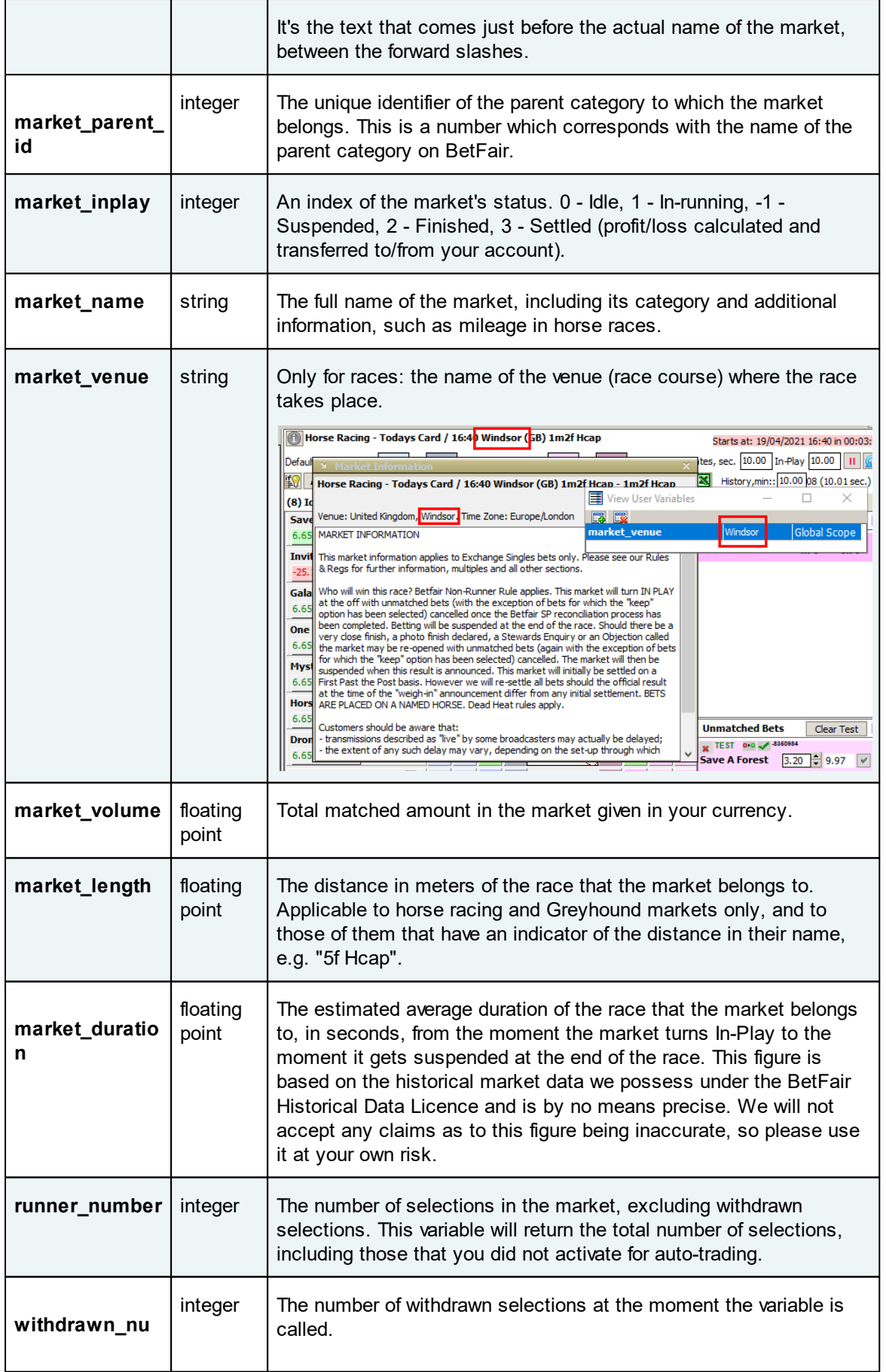

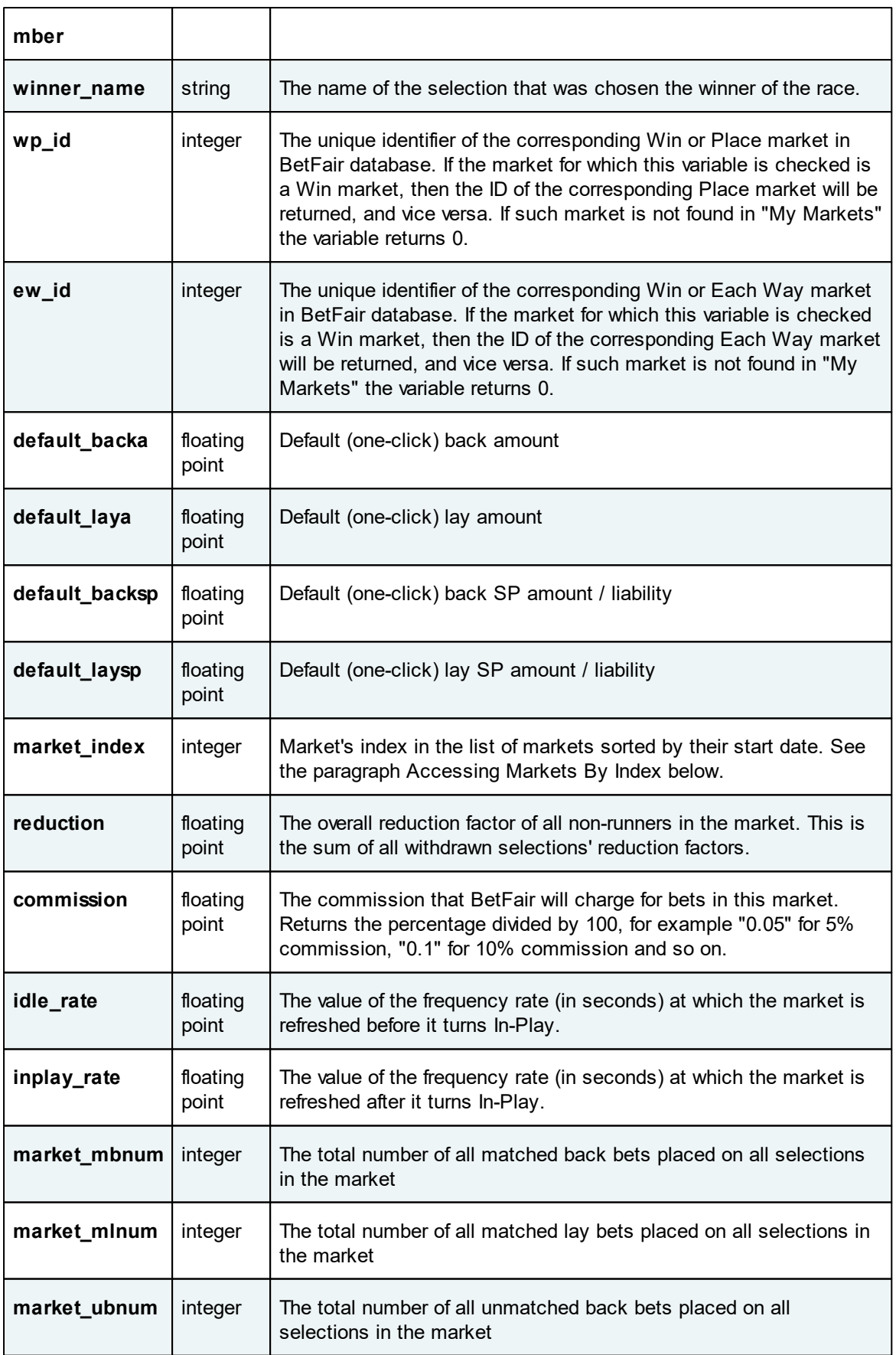

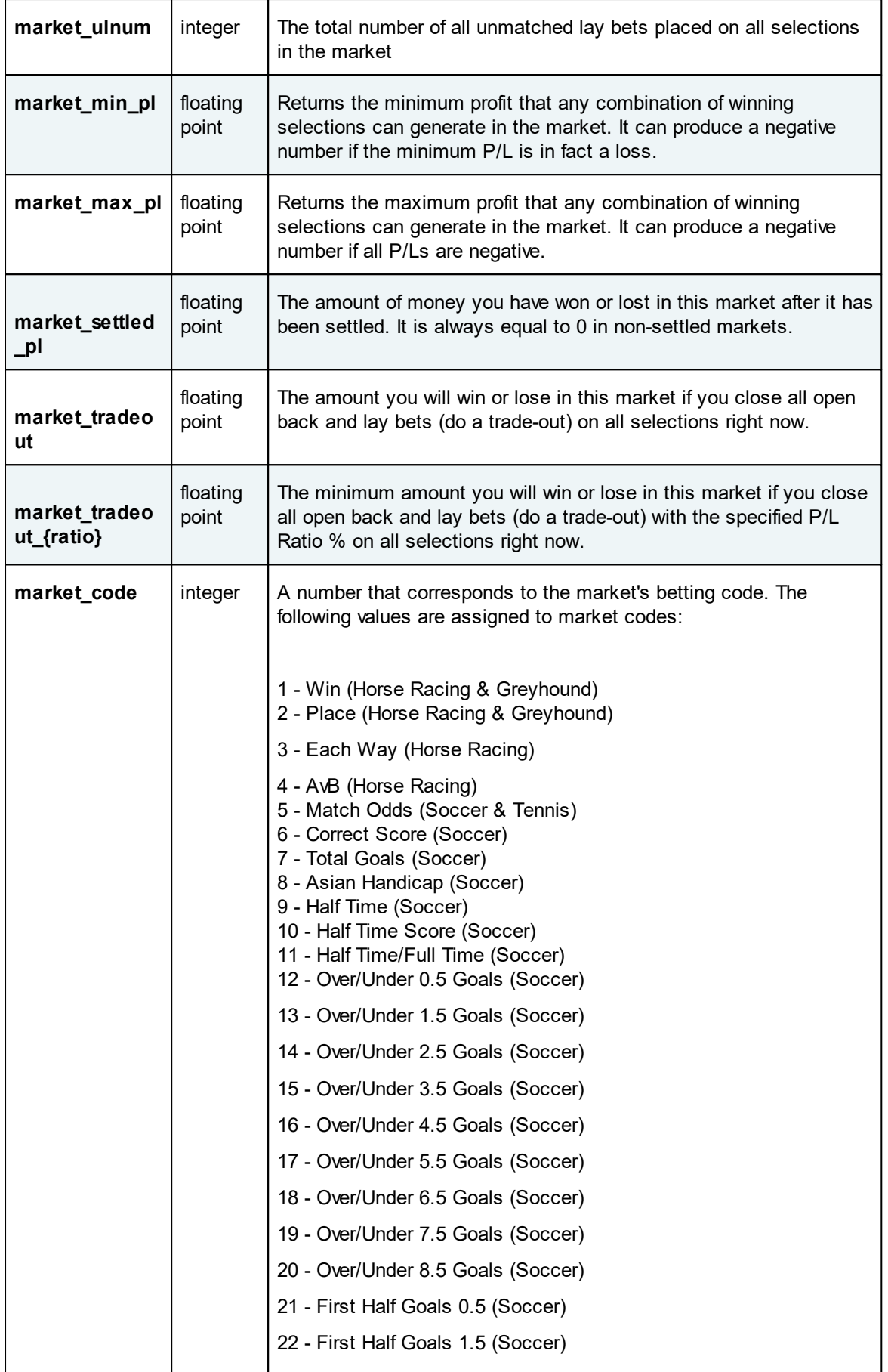

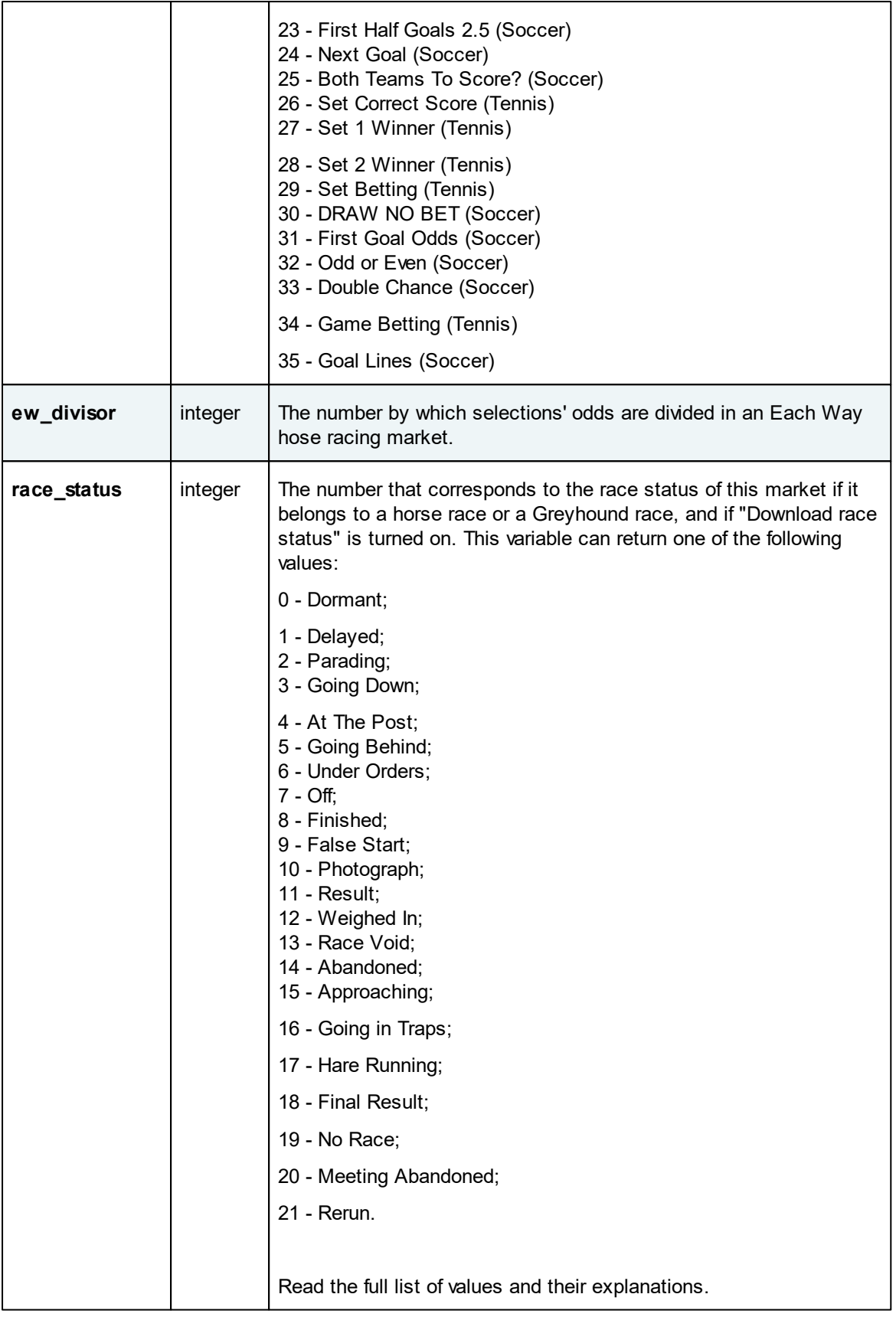

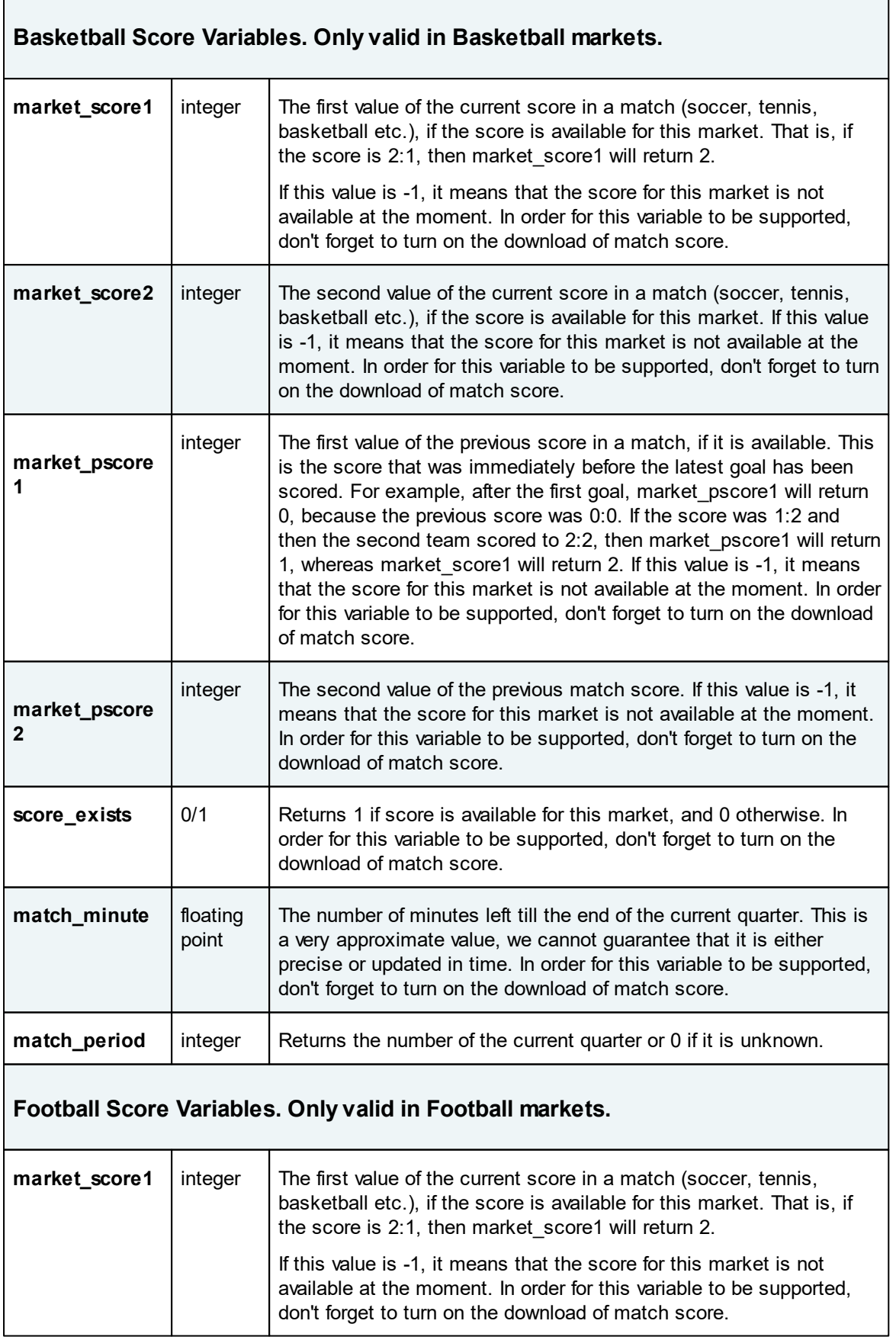

**r** 

# **190 MarketFeeder Pro 8**

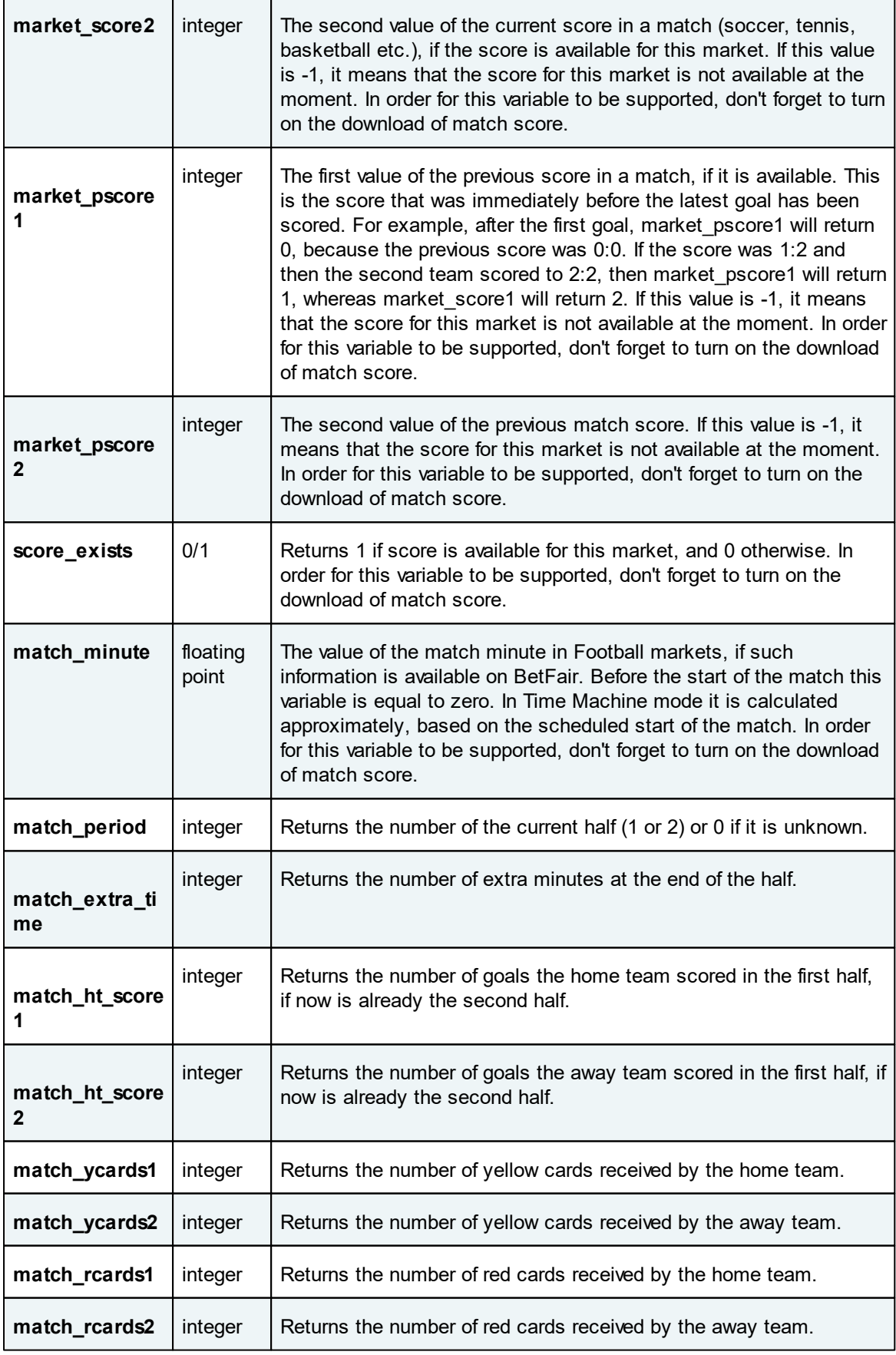

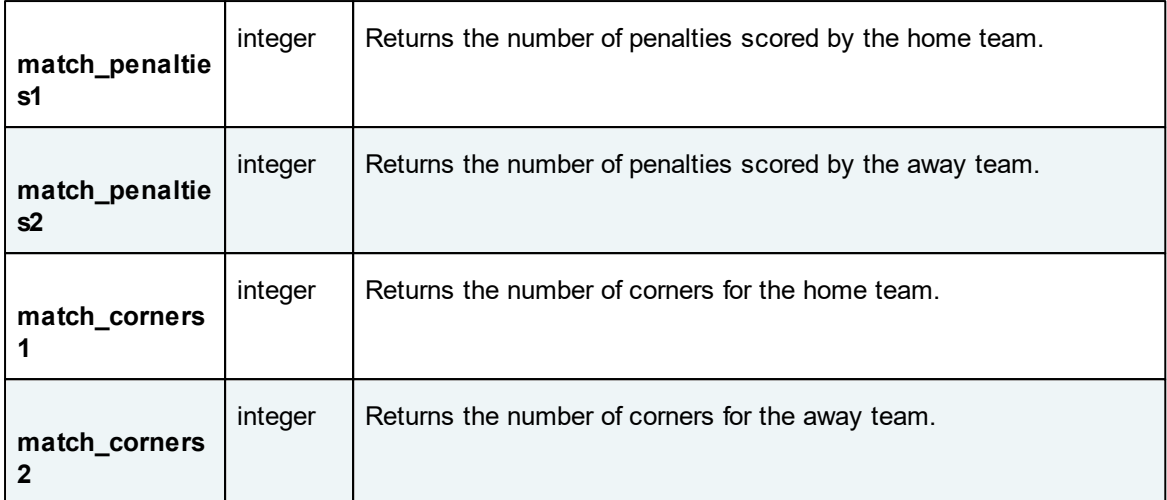

# **Tennis Score Variables. Only valid in Tennis markets.**

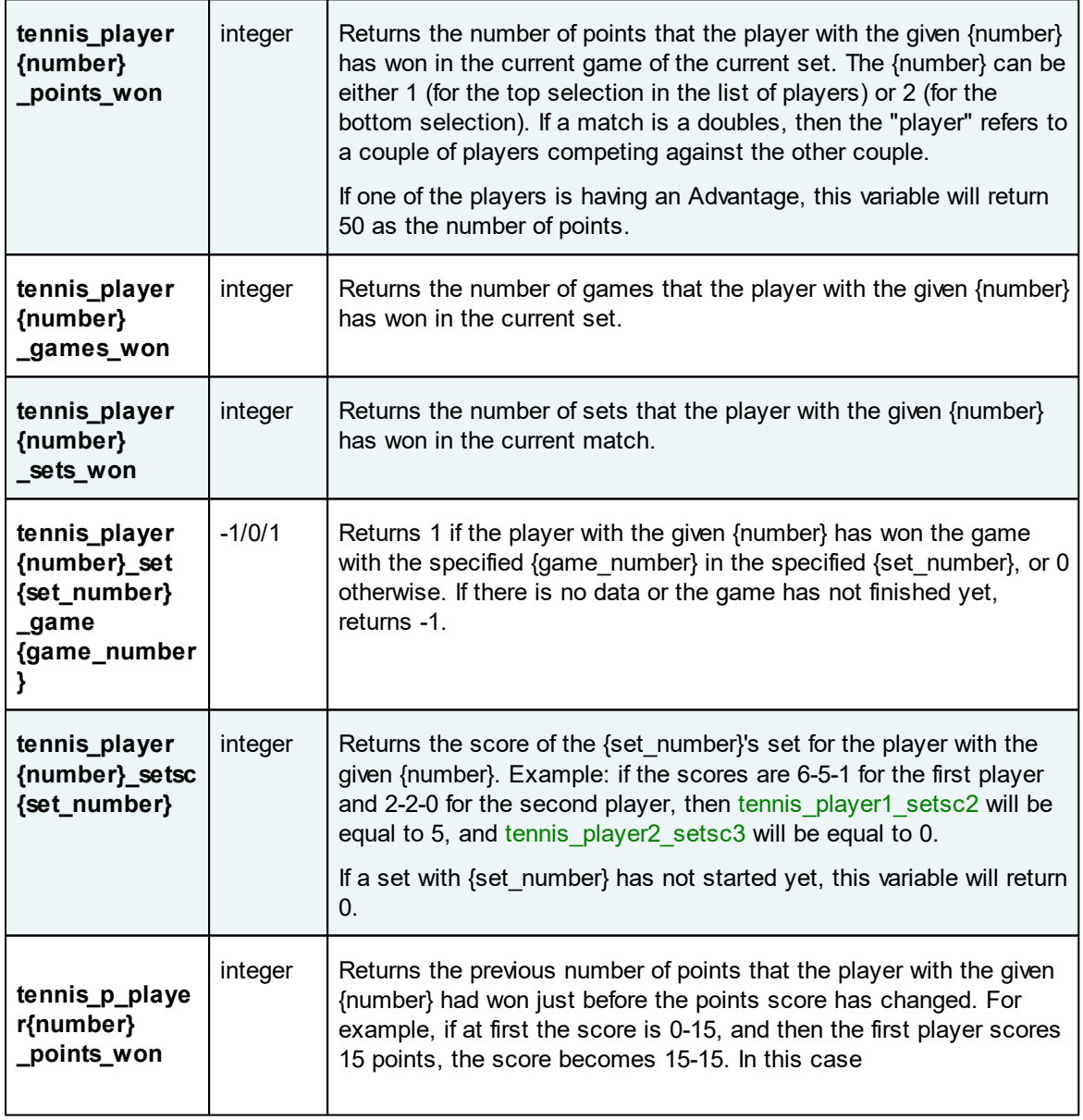

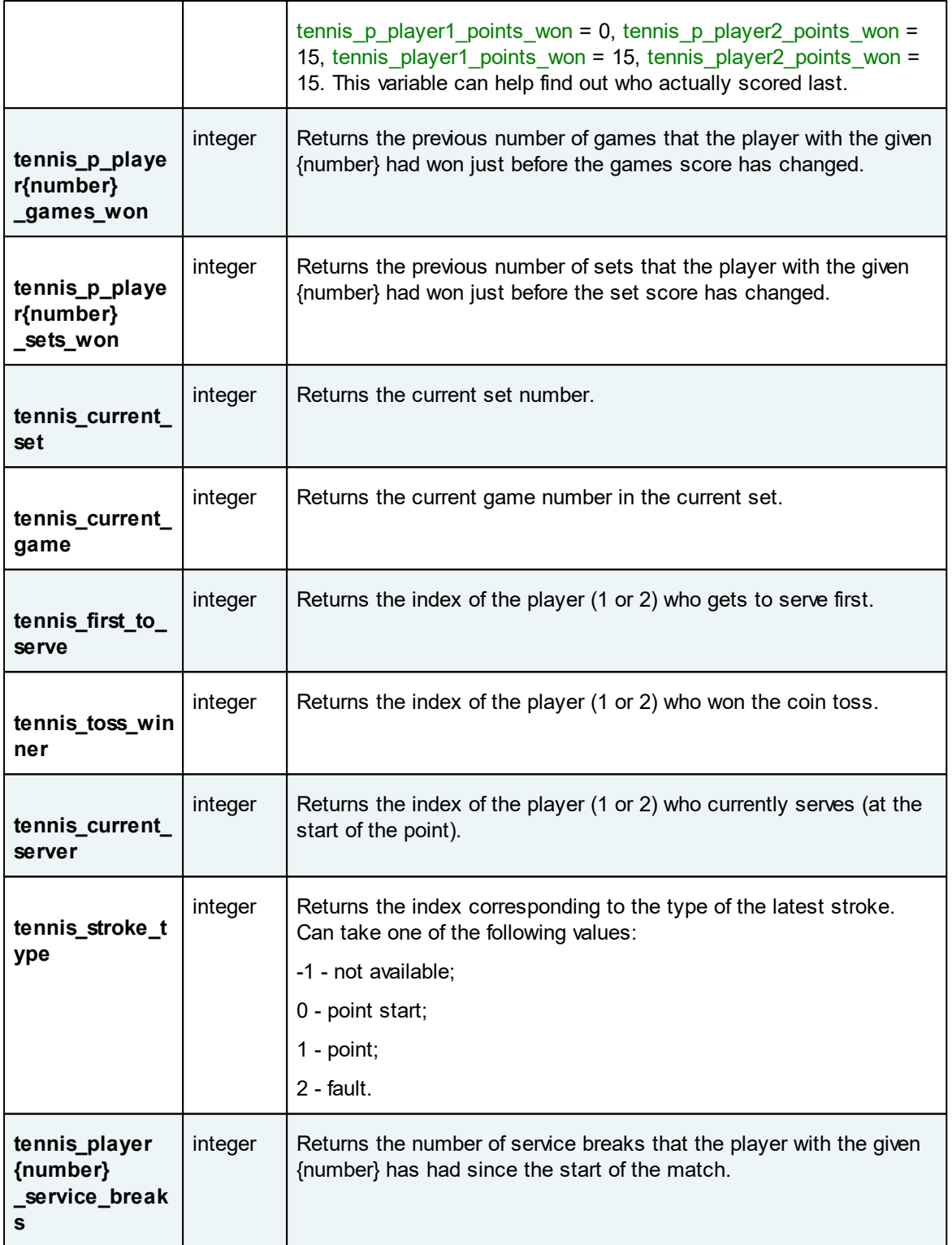

Each trigger expression containing a market variable is calculated separately for each market. For example, if your trigger is set up to work in "Win Markets", then each variable will be calculated individually for each market in "My Markets" list.

# **Accessing Markets By Index**

*© 2022 WellDone Creative Software*

You can access the variables of a particular market through addressing this market by its index. This index indicates the place of the market in the list of markets sorted by their start time. For example, if you have three markets in your list, a race starting at 14:05, a tennis match starting at 20:00 and a football match starting at 18:30, then the race will be number 1, football match number 2 and tennis match - number 3.

To access a market by its index add the prefix **mr\_{number}\_** in front of any of the variables listed above. For example, to get the name of the first market in the list query **mr\_1\_market\_name**. To get the number of selections in the second market try **mr\_2\_runner\_number** and so on.

# **Connecting different markets of the same event**

See Prefixes for Cross-Market Betting.

### **Match Score**

MF Pro allows you to see and operate the scores of certain matches, such as soccer, tennis, basketball, baseball, ice hockey etc. The score is refreshed every 15 seconds. You can see it in the top of the market's window, in all the markets that belong to a particular match. You can access the values of the current and previous score through market variables **market\_score1**, **market\_score2**, **market\_pscore1** and **market\_pscore2**. Therefore, you can also use these values in your triggers.

**Please be aware: in no way we guarantee the correctness and reliability of the score data. We do not accept responsibility in case the score is not available or not updated in time. You should use it "as is", always keeping in mind that we can stop providing this service.**

To turn the score on, activate the option Download match score in the Monitoring Options.

#### 9.4.7.3.1 Prefixes for Cross-Market Betting

There is a simple and efficient way to connect different markets of the same event in a trigger condition. This is mostly needed in strategies where you make a decision whether to bet in one market based on some data of the other market belonging to the same event. Among typical examples are:

- Betting in Win market of a horse race or Greyhound event based on the circumstances of the Place market
- Betting in an Over/Under market in Football based on the team's or the draw's price in the Match Odds market

Sometimes you may be looking to implement an arbitrage, whereby you bet in multiple markets expecting a total P/L to be positive no matter of the outcome of a particular market.

Normally you can check any market's property or piece of data with a market variable. If you need to check the parameters of a different market within the same event, you can use the corresponding prefix.

The following prefixes are available in the program.

### **winplace\_**

This prefix refers to the **Win** market if you are using it in the context of a **Place** market, and vice versa.

Let's look at an example. I'm refreshing a Win a Place market of 17:05 Fakenham.

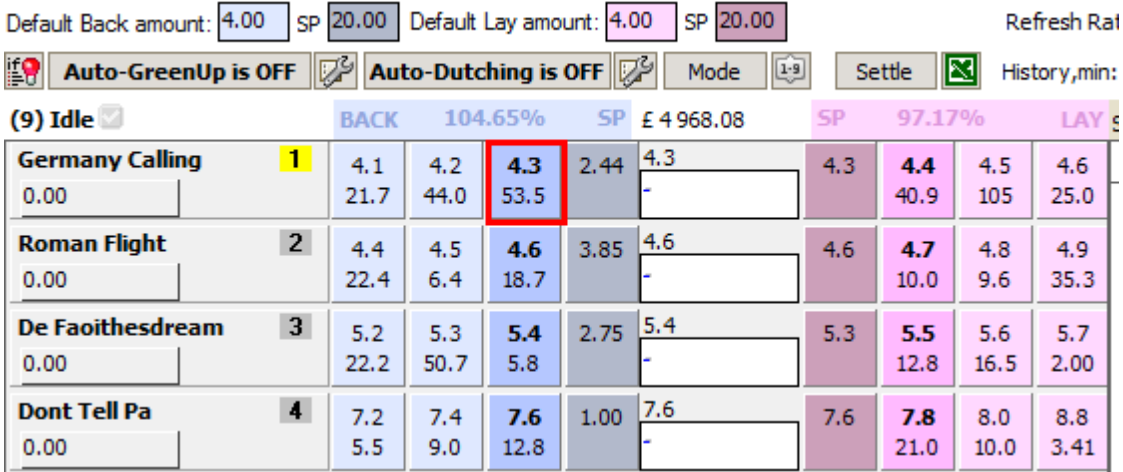

# Horse Racing - Todays Card / 17:05 Fakenham (GB) 2m Hcap Hrd - 2m Hcap Hrd

#### Horse Racing - Todays Card / 17:05 Fakenham (GB) To Be Placed - To Be Placed

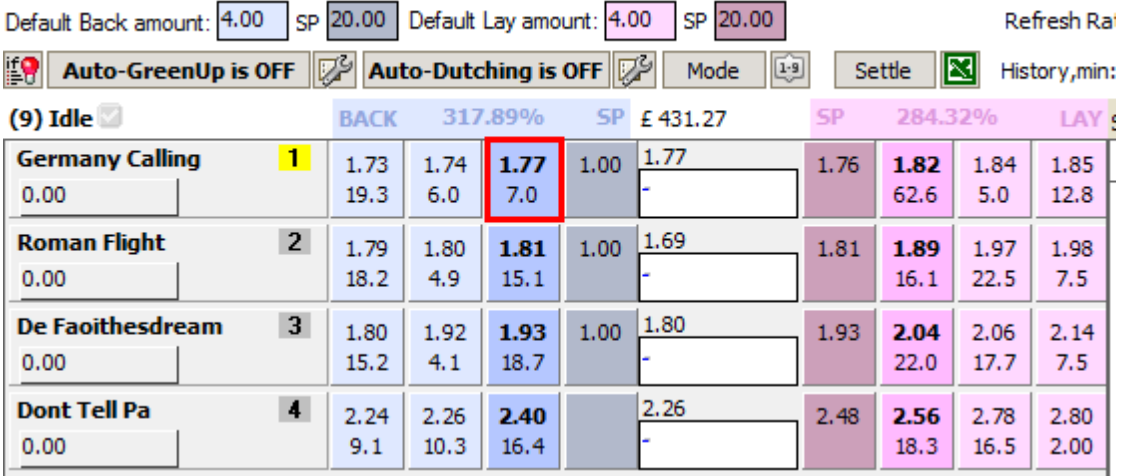

Now I'm adding a trigger with this condition:

Selection's Trigger Expression winplace\_r\_1\_back\_price is less than 3.0

It literally means: the back price of the favourite in the opposite market is less than 3.0.

If I check this selection in the Win market, the condition will be true, because in the Place market the price (in red square) is indeed less than 3.0. But if I check the same condition in the Place market, it will return false, as the price in the opposite, Win market, is higher than 3.0.

Please note: if you use the winplace prefix from inside an Each Way market, it will point to the Place market.

#### **eachway\_**

It works exactly in the same way as winplace . E.g. to get the back price of the favourite in the Each Way market, call eachway r 1 back price. If you are comparing a selection's price to the price of that same selection in the Each Way market, use:

Selection's Back Price is greater than eachway back price.

If you are using it inside an Each Way market, then it will point to the Win market of the same race. E.g. if you call eachway b book from inside the Each Way market, it will return the back book% of the Win market that corresponds to this Each Way market.

Note: if you call a variable with this prefix from inside a Place market, it will point to the Each Way market that belongs to the same horse race.

#### **rcwin\_**

This is a prefix for Win markets in horse racing and Greyhound racing markets. By using this prefix from any market of a particular racing event, you can access the parameters of the Win market and its selections, provided that you have loaded it into the program. Unlike **winplace\_**, this prefix always points to the same market, regardless of where it is being called from.

#### **rcplc\_**

This is a prefix for Place (To be Placed) markets in horse racing and Greyhound racing markets. By using this prefix from any market of a particular racing event, you can access the parameters of the Place market and its selections, provided that you have loaded it into the program. Unlike **winplace\_**, this prefix always points to the same market, regardless of where it is being called from.

#### **hr2b\_**

This is a prefix for 2 TBP markets in horse racing. By using this prefix from any market of a particular

racing event, you can access the parameters of the 2 TBP market and its selections, provided that you have loaded it into the program. If there is no 2 TBP market in the event due to the fact that the Place market has exactly 2 winning places, then this prefix will address the Place market instead.

#### **hr3b\_**

This is a prefix for 3 TBP markets in horse racing. By using this prefix from any market of a particular racing event, you can access the parameters of the 3 TBP market and its selections, provided that you have loaded it into the program. If there is no 3 TBP market in the event due to the fact that the Place market has exactly 3 winning places, then this prefix will address the Place market instead.

#### **hr4b\_**

This is a prefix for 4 TBP markets in horse racing. By using this prefix from any market of a particular racing event, you can access the parameters of the 4 TBP market and its selections, provided that you have loaded it into the program. If there is no 4 TBP market in the event due to the fact that the Place market has exactly 4 winning places, then this prefix will address the Place market instead.

# **football1\_**

This prefix refers to a **Match Odds** market in a Football match, if checked within the other markets of the same match. You can use it to get all the usual market data from the Match Odds, e.g. the price of The Draw: football1 s 3 back price.

## **football2\_**

This prefix refers to a **Correct Score** market in a Football match, if checked within the other markets of the same match. Example: the profit/loss of the 0-0 selection: football2 s\_1\_profit\_loss.

#### **football3\_**

This prefix refers to a **Total Goals** market in a Football match, if checked within the other markets of the same match.

#### **football4\_**

This prefix refers to a **Asian Handicap** market in a Football match, if checked within the other markets of the same match.

### **football5\_**

This prefix refers to a **Half Time** market in a Football match, if checked within the other markets of the same match.

# **football6\_**

This prefix refers to an **Over/Under 0.5 Goals** market in a Football match, if checked within the other markets of the same match.

# **football7\_**

This prefix refers to a **Over/Under 1.5 Goals** market in a Football match, if checked within the other markets of the same match.

#### **football8\_**

This prefix refers to a **Over/Under 2.5 Goals** market in a Football match, if checked within the other markets of the same match.

### **football9\_**

This prefix refers to a **Over/Under 3.5 Goals** market in a Football match, if checked within the other markets of the same match.

# **football10\_**

This prefix refers to a **Over/Under 4.5 Goals** market in a Football match, if checked within the other markets of the same match.

### **football11\_**

This prefix refers to a **Over/Under 5.5 Goals** market in a Football match, if checked within the other markets of the same match.

# **football12\_**

This prefix refers to a **Over/Under 6.5 Goals** market in a Football match, if checked within the other markets of the same match.

# **football13\_**

This prefix refers to a **Over/Under 7.5 Goals** market in a Football match, if checked within the other markets of the same match.

# **football14\_**

This prefix refers to a **Over/Under 8.5 Goals** market in a Football match, if checked within the other markets of the same match.

### **football15\_**

This prefix refers to a **First Half Goals 0.5** market in a Football match, if checked within the other markets of the same match.

### **football16\_**

This prefix refers to a **First Half Goals 1.5** market in a Football match, if checked within the other markets of the same match.

#### **football17\_**

This prefix refers to a **First Half Goals 2.5** market in a Football match, if checked within the other markets of the same match.

# **football18\_**

This prefix refers to a **Half Time Score** market in a Football match, if checked within the other markets of the same match.

### **football19\_**

This prefix refers to a **Half Time / Full Time** market in a Football match, if checked within the other markets of the same match.

### **football20\_**

This prefix refers to a **Both Teams To Score** market in a Football match, if checked within the other markets of the same match.

# **football21\_**

This prefix refers to a **Next Goal** market in a Football match, if checked within the other markets of the same match.

### **football22\_**

This prefix refers to a **DRAW NO BET** market in a Football match, if checked within the other markets of the same match.

## **football23\_**

This prefix refers to a **First Goal Odds** market in a Football match, if checked within the other markets of the same match.

### **football24\_**

This prefix refers to a **Odd or Even** market in a Football match, if checked within the other markets of the same match.

# **football25\_**

This prefix refers to a **Double Chance** market in a Football match, if checked within the other markets of the same match.

# **football26\_**

This prefix refers to a **Goal Lines** market in a Football match, if checked within the other markets of the same match.

# **Football Cash Generator**

Here is an example of the implementation of the Football Cash Generator strategy - a popular variation of football arbitrage.

You can google it and get a full description, but in a few words it has the following steps.

1. Back on 0-0 in Correct Score.

2. Lay on The Draw in Match Odds, so that the potential profit from the Back bet in Correct Score covers the liability of the lay bet in Match Odds.

3. When an opportunity arises, green up The Draw if the profit from the greening up covers the liability of the Back bet in Correct Score.

Thus if the match ends in 0-0, you will either end up with a zero P/L or make small profit if the greenup trigger kicks in. If a goal is scored, the greening up will most probably fire and secure you profit in spite of the losing back bet on 0-0. The worst case scenario is the equal score with no green-up - in this case you will lose it all, but this should only happen if the chances for winning are very high for the favourite, so the first underdog's goal does not improve The Draw's prices.

This is the trigger for the first step.

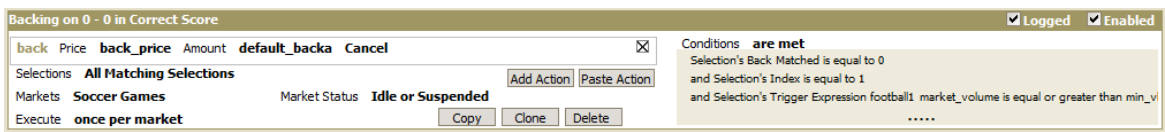

Conditions expanded:

Trigger Conditions - Backing on 0 - 0 in Correct Score

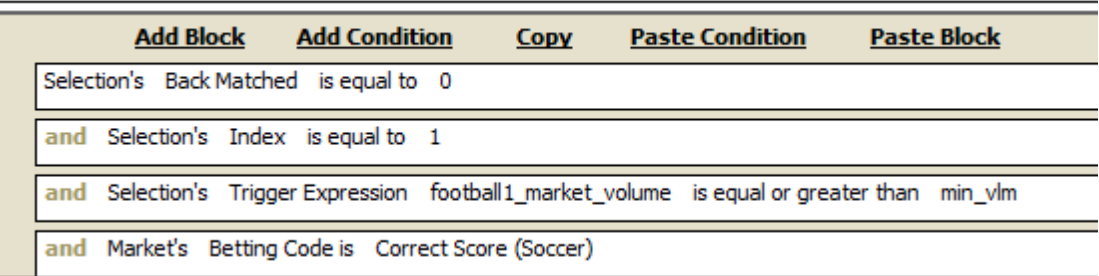

The way to make sure the bet is placed on "0 - 0" in the Correct Score market is to find a selection with index 1 (the first in list) in the market with Betting Code "Correct Score" (see Betting Code in market-related parameters).

There is an additional condition to check the volume in the Match Odds market (using the constant min vlm and the prefix football1 that relates to Match Odds markets).

Then comes the trigger for step 2:

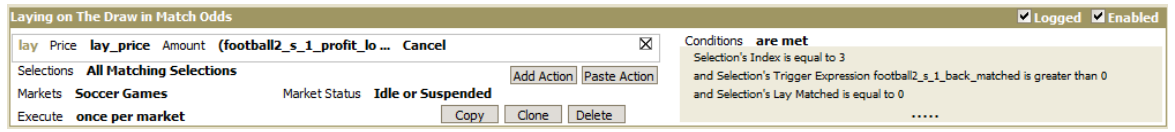

Conditions expanded:

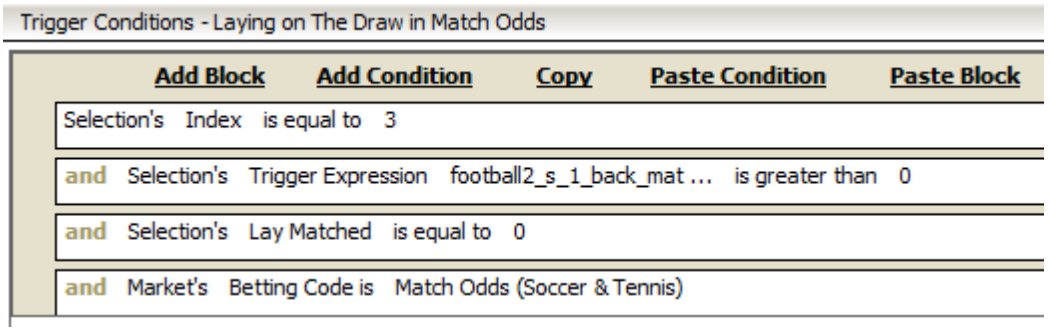

The formula for the Amount is:

(football2\_s\_1\_profit\_loss)/(lay\_price-1)

What does it mean? The prefix football2 is, as we already know, for Correct Score markets. So the expression football2 s 1 profit loss reads "The profit/loss of the first selection in the Correct Score market of this match". We expect it to be positive following a back bet. We then divide it by (lay\_price-1) to get the amount we need to lay on The Draw, so that the liability of this bet is fully covered by the back bet's expected profit.

To make sure that the lay bet comes only after the back bet is matched, we add this condition to the

trigger:

#### Selection's Trigger Expression football2 s 1 back matched is greater than 0

which in effect means "The sum of your matched back bets on the first selection of the Correct Score market must be greater than 0".

The third trigger is for greening up.

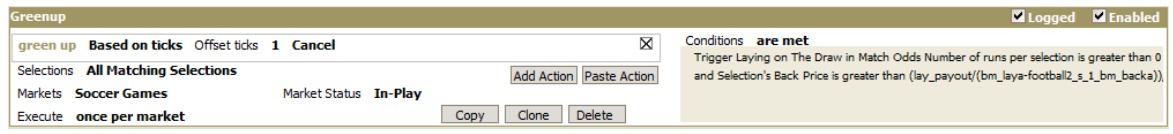

It must kick in the Match Odds market - for that reason I added the first condition, that the laying trigger must have been applied to the qualifying selection in this market (remember that it will have laid on The Draw, and not anywhere else). Also, it must not bet until the price is right - otherwise the P/L from the green-up will not cover our liabilities. For this purpose I added the second condition:

Selection's Back Price is greater than (lay payout/(bm laya-football2 s 1 bm backa))/(1commission)

Here football2 s 1 bm backa is the amount of the back bet on the 0 - 0 selection in the Correct Score market, lay payout is equal to the price of the lay bet (on The Draw) multiplied by its size, and bm\_laya is the size of that lay bet. The formula is working on the premise that the difference between the lay bet and back bet after the green up must be at least the size of the back bet placed on 0 - 0. This way they will cancel each other out, leaving us with zero profit or liability. Ideally, we're looking for a higher price. We then divide the bet's amount by (1-commission) to account for the market commission that will be deducted from the profit.

All Purchased / Soccer / [ Free Test Meetings ] / BetFair / Brazil v Croatia / Brazil v Starts at: 12/06/2014 23:00 Score: 2-1 100 Default Back amount: 4.00 SP 20.00 Default Lay amount: 4.00 SP 20.00 Refresh Rates, sec. 4.00 In-Play 2.00 | ||  $\frac{d}{d\omega}$  Auto-GreenUp is OFF  $\mathbb{Z}^2$  Auto-Dutching is OFF  $\mathbb{Z}^2$  Mode  $\mathbb{Z}$ History, min: 10.00 Timestamp: 00:40:03 (1.52 sec.) Settle ∥⊠। LAY  $(17)$  In-Play **BACK** 10: £ 2 393 758.56 Selection Odds Stake  $0 - 0$  $\bm{8}$ 1000  $\blacktriangle$ **Matched Bets**  $\pmb{\hat{x}}$ 1000 110 1000 Clear Test 41.80 158  $24.0$  $2,40$ -7943000 **TEST** 0 - 0 12.00 4.00  $0 - 1$  $\overline{9}$ 1000 1000 110 1000  $-4.00$ 170 15.0  $2,40$  $0 - 2$  $10$  $|1000$ 1000 1000 110  $-4.00$ 149 15.0  $2,40$  $\begin{array}{|c|c|c|c|c|}\n\hline\n11 & 1000\n\end{array}$  $0 - 3$  $1000$   $1000$ 110

The result after the green-up may look like this.

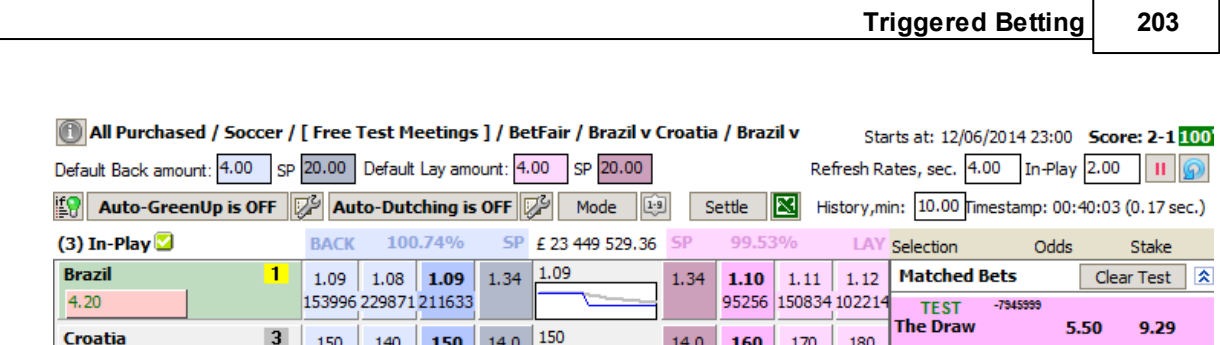

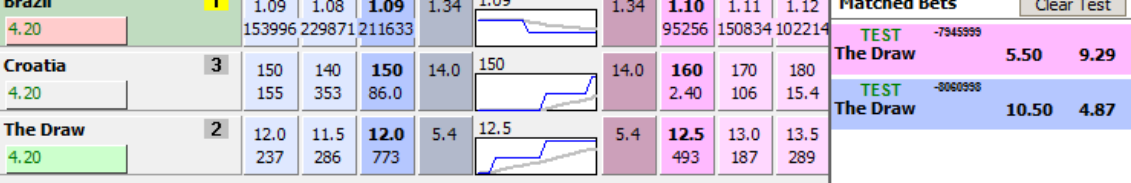

You can try these triggers yourself by downloading the trigger file from this link.

# **tennis1\_**

This prefix refers to a **Match Odds** market in a Tennis match, if checked within the other markets of the same match.

# **tennis21\_**

This prefix refers to a **Set 1 Winner** market in a Tennis match, if checked within the other markets of the same match.

# **tennis22\_**

This prefix refers to a **Set 2 Winner** market in a Tennis match, if checked within the other markets of the same match.

# **tennis3\_**

This prefix refers to a **Set Correct Score** market in a Tennis match, if checked within the other markets of the same match.

# **tennis4\_**

This prefix refers to a **Set Betting** market in a Tennis match, if checked within the other markets of the same match.

# **9.4.7.4 Selection Variables**

Selection variables return various selection parameters. They are always bound to a selection and don't make sense otherwise.

Below is the full list of selection variables with description.

Note: you must enclose string variables in double quotes if they contain spaces inside them, and you don't want these spaces to be wiped out. For example:

**Trigger Expression FIND("The Draw", "sel\_name") is greater than 0**

| <b>Variable</b> | <b>Type</b>       | <b>Description</b>                                                                                                    |
|-----------------|-------------------|----------------------------------------------------------------------------------------------------|
| sel_id          | integer           | The unique identifier of the selection in BetFair database                                                                                                    |
| sel_index       | integer           | The index under which the selection is displayed on BetFair. For<br>example, if there are 5 selections in the market:<br>1. Fitzroy Crossing<br>2. Monsieur Reynard<br>3. Reel Man<br>4. Cracking Nick<br>5. Title Role<br>"Fitzroy Crossing"'s index will be 1, "Monsieur Reynard"'s index will be 2<br>and so on.<br>Please note! Index is not the same as the selection's place in the list of<br>selections sorted by their price. Therefore, the favourite's index will not<br>necessarily be 1. |
| sel_trap        | integer           | The selection's Trap number (for Greyhound races only). The number is<br>displayed in front of the dog's name. You can use trap numbers instead<br>of names for importing selections for auto-trading from a text file.                                                                                                    |
| sel_order       | integer           | The place of the selection in the list of selections sorted by their price.<br>The favourite will have $\text{sel\_order} = 1$ , second favourite - $\text{sel\_order} = 2$<br>and finally the probable loser will have the highest sel_order which will<br>be equal to runner_number.                                                                                                    |
| sel_name        | string            | Selection's name                                                                                                    |
| sel_place       | integer           | The place a selection took after the event was settled. Can return a<br>number from 0 to the number of places assigned to that event.<br>If a selection is a winner, it'll be assigned $\text{sel\_place} = 1$ , the second<br>winner - sel_place = $2$ and so on. Selections with undefined places will<br>have $\text{sel}_\text{place} = 0$                                                                                                    |
| back_amount     | floating<br>point | Amount of the best back price offer.                                                                                                    |
| back_amount2    | floating<br>point | Amount of the second best back price offer.                                                                                                    |

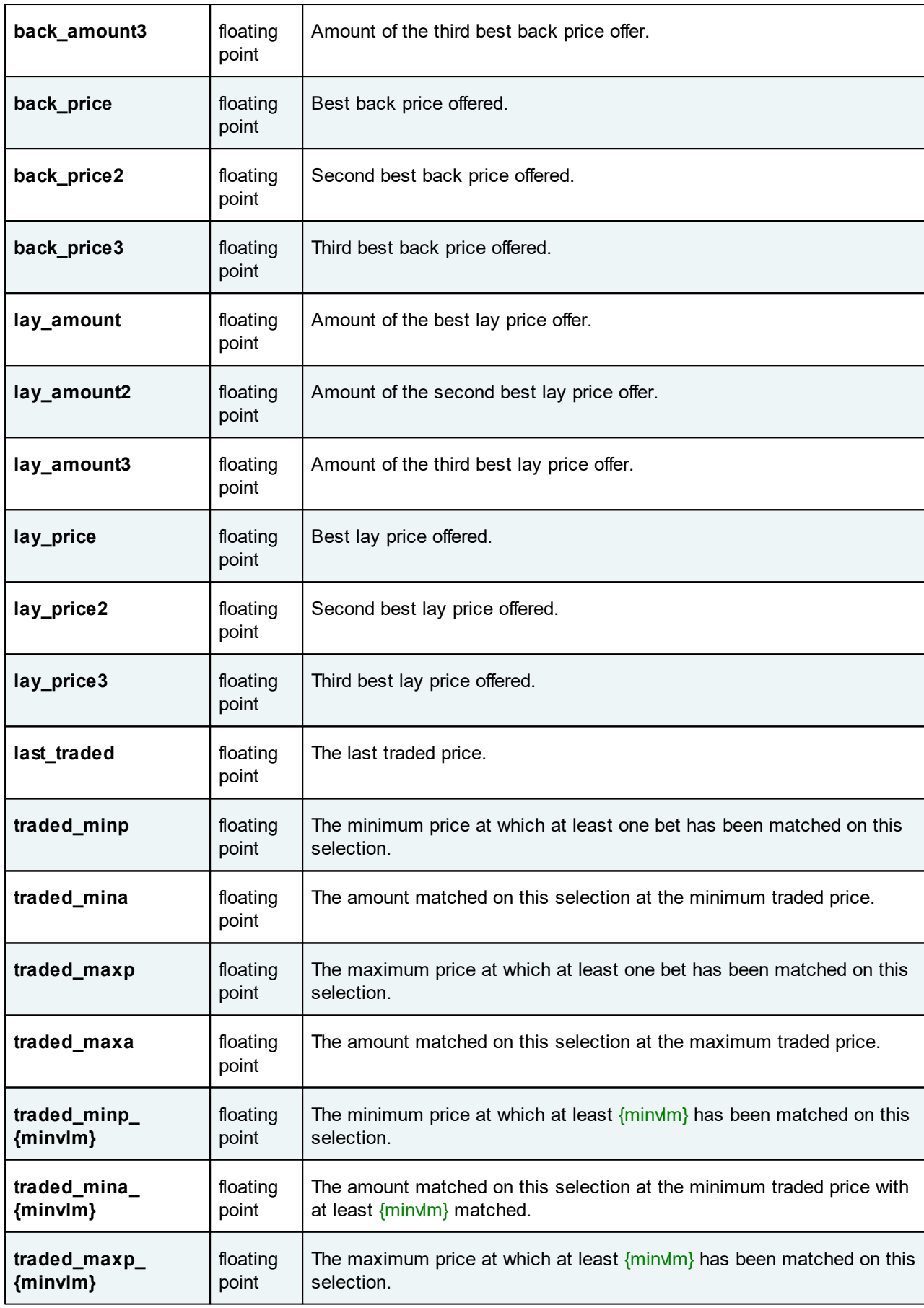

# **206 MarketFeeder Pro 8**

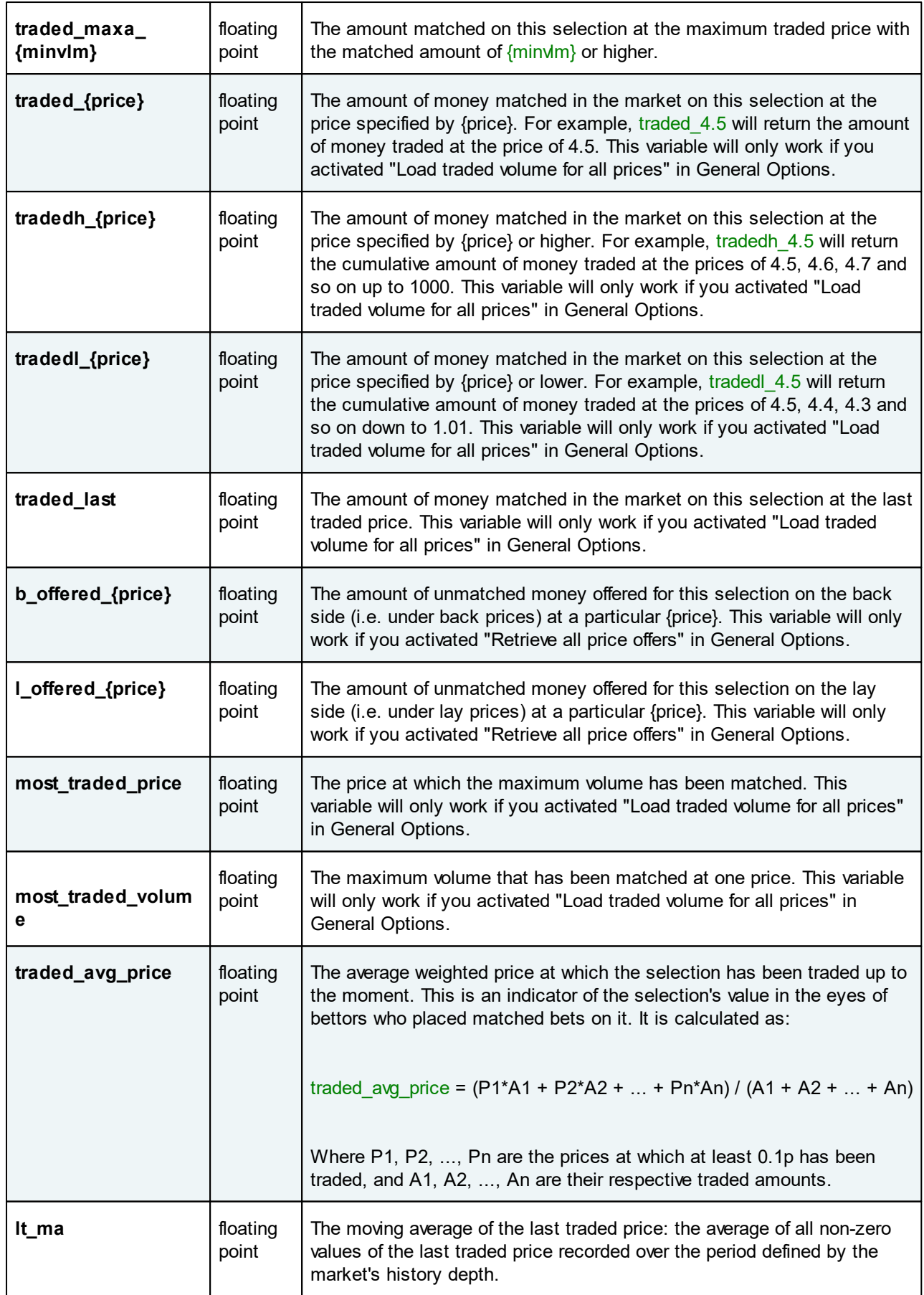

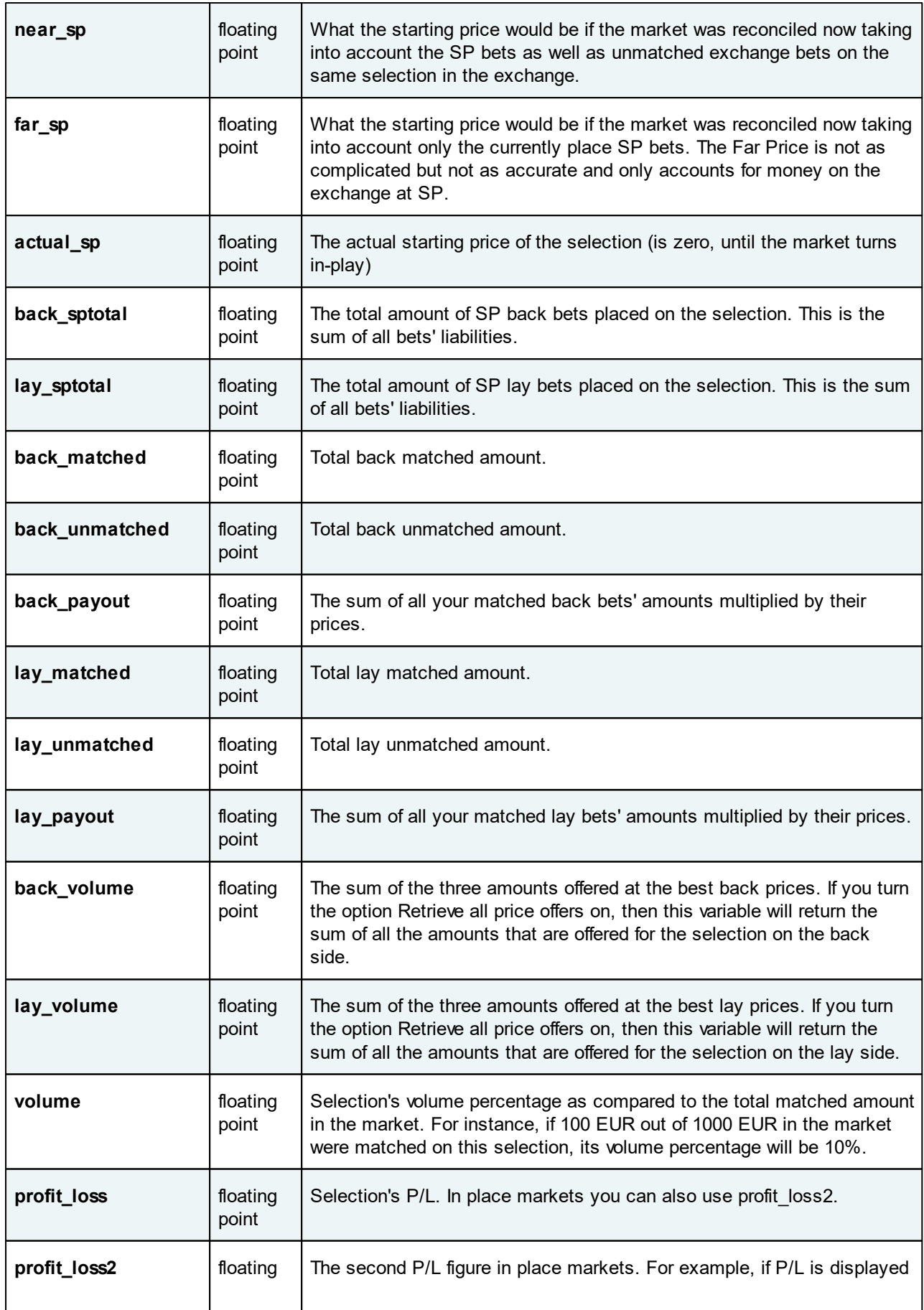

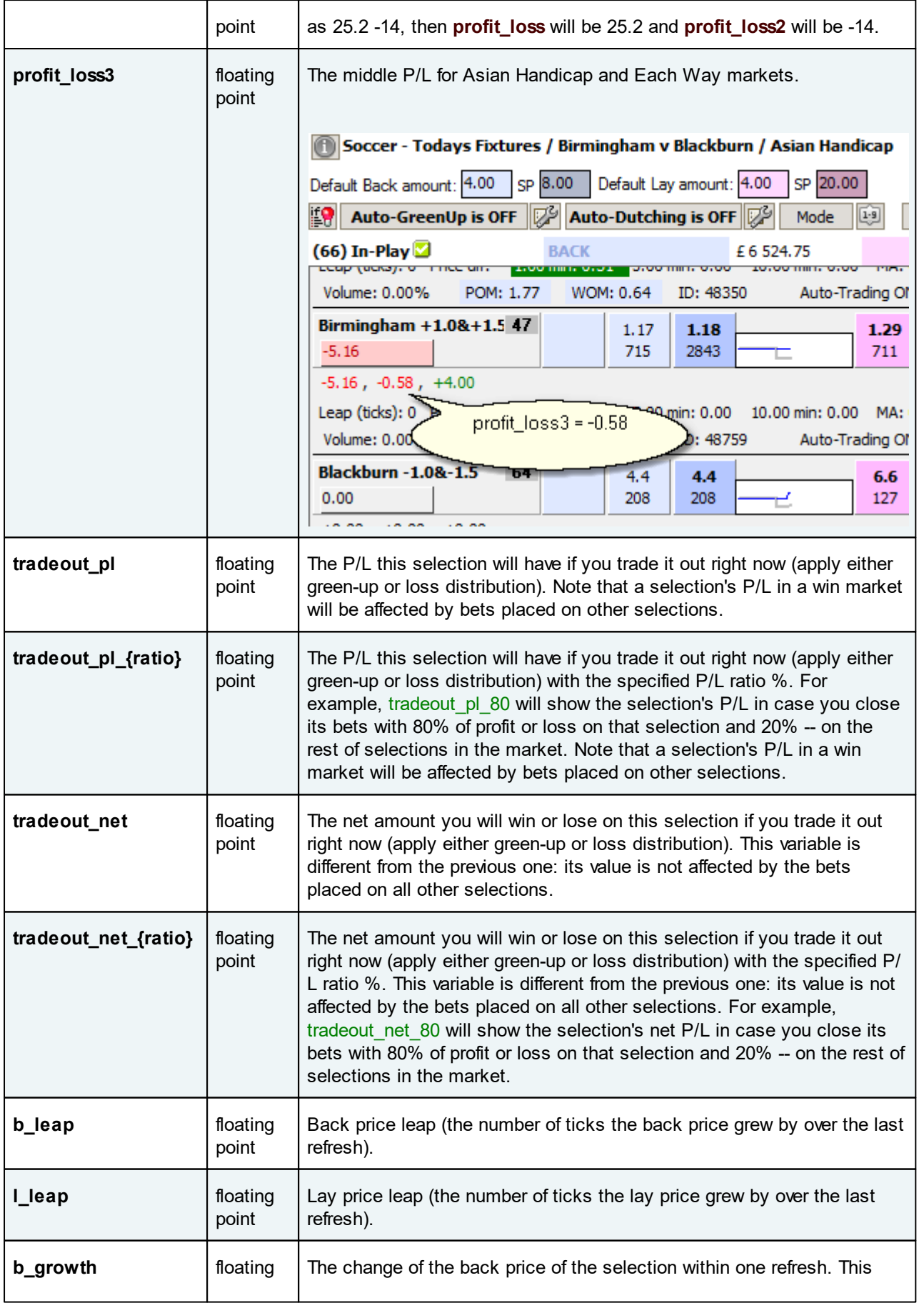

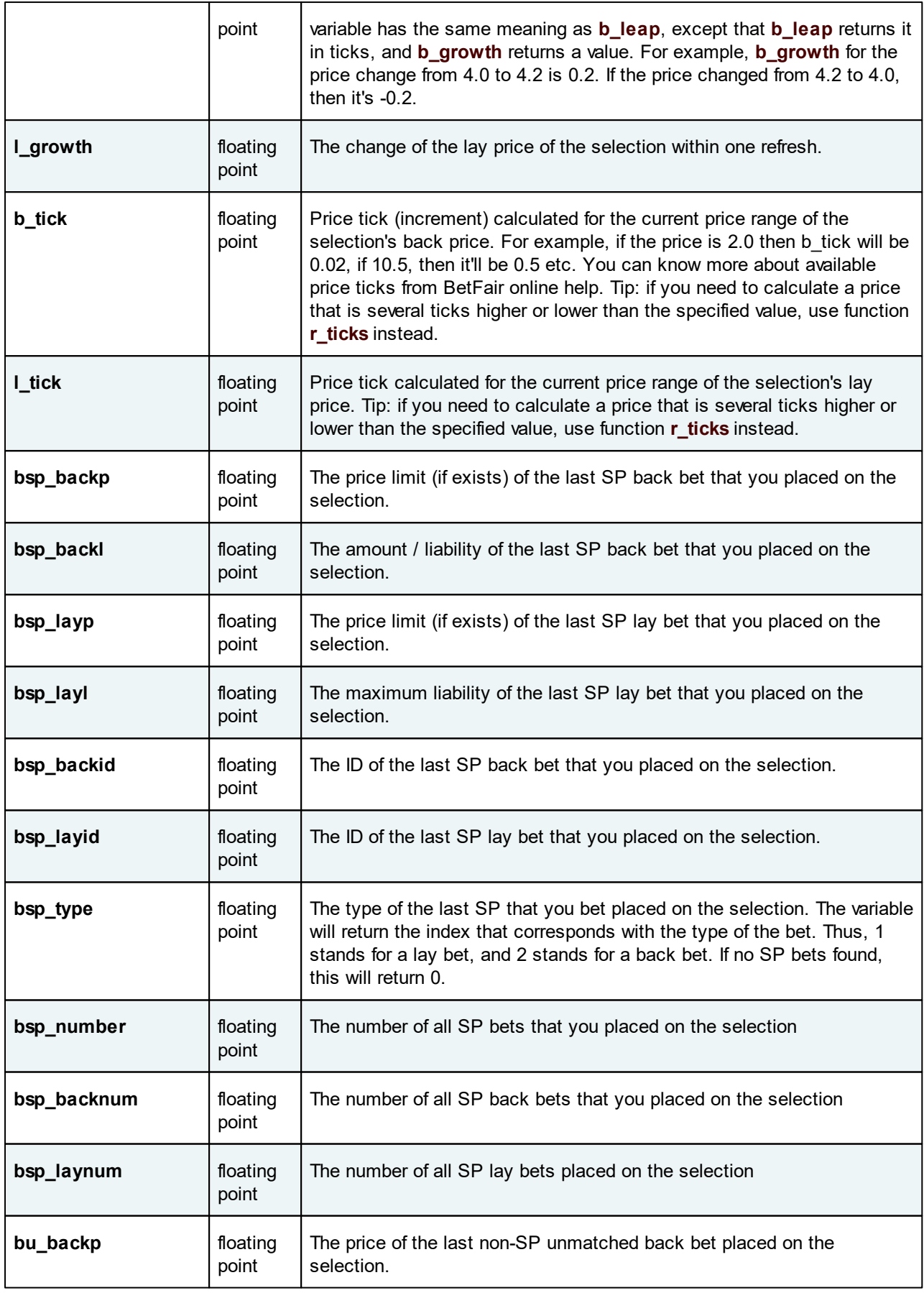

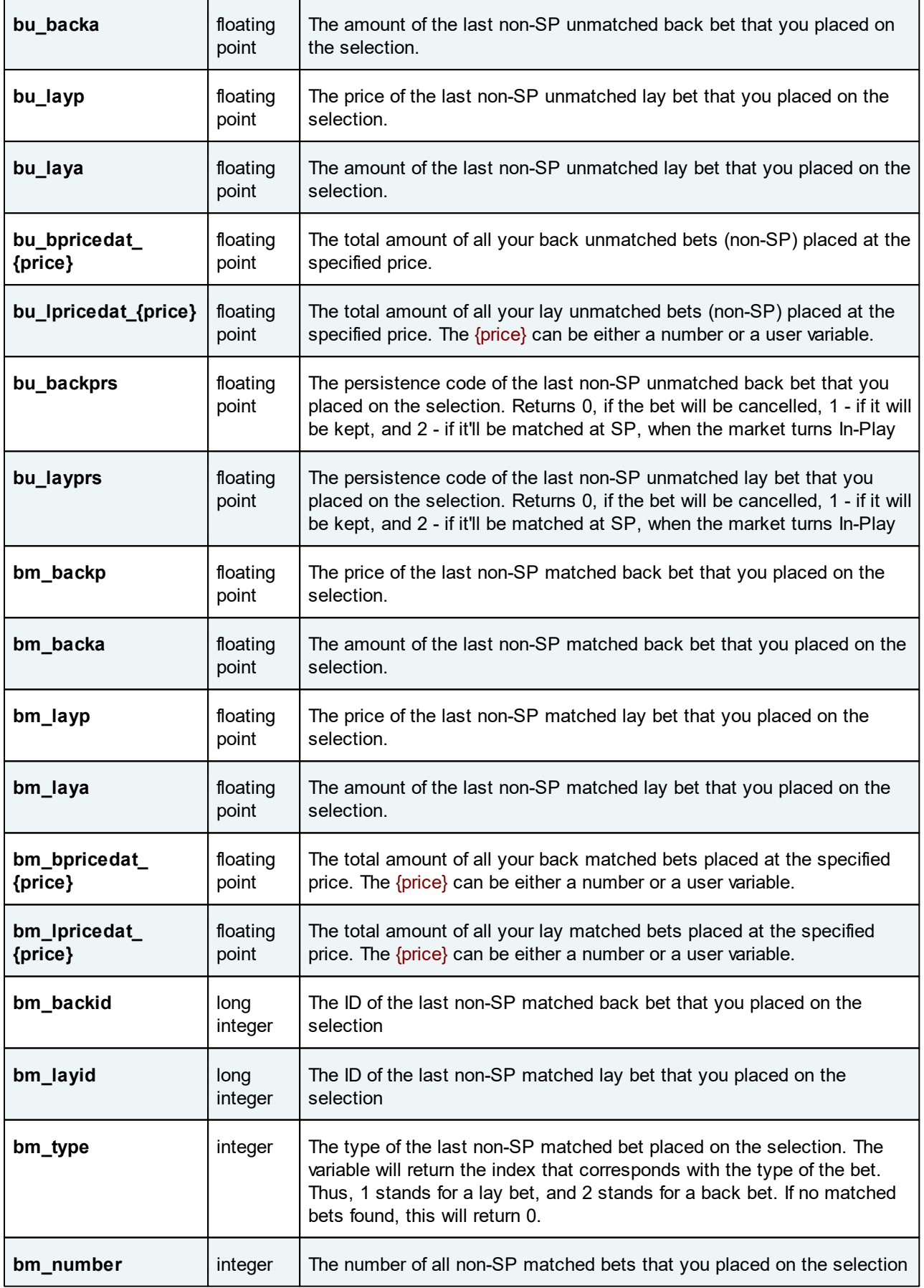

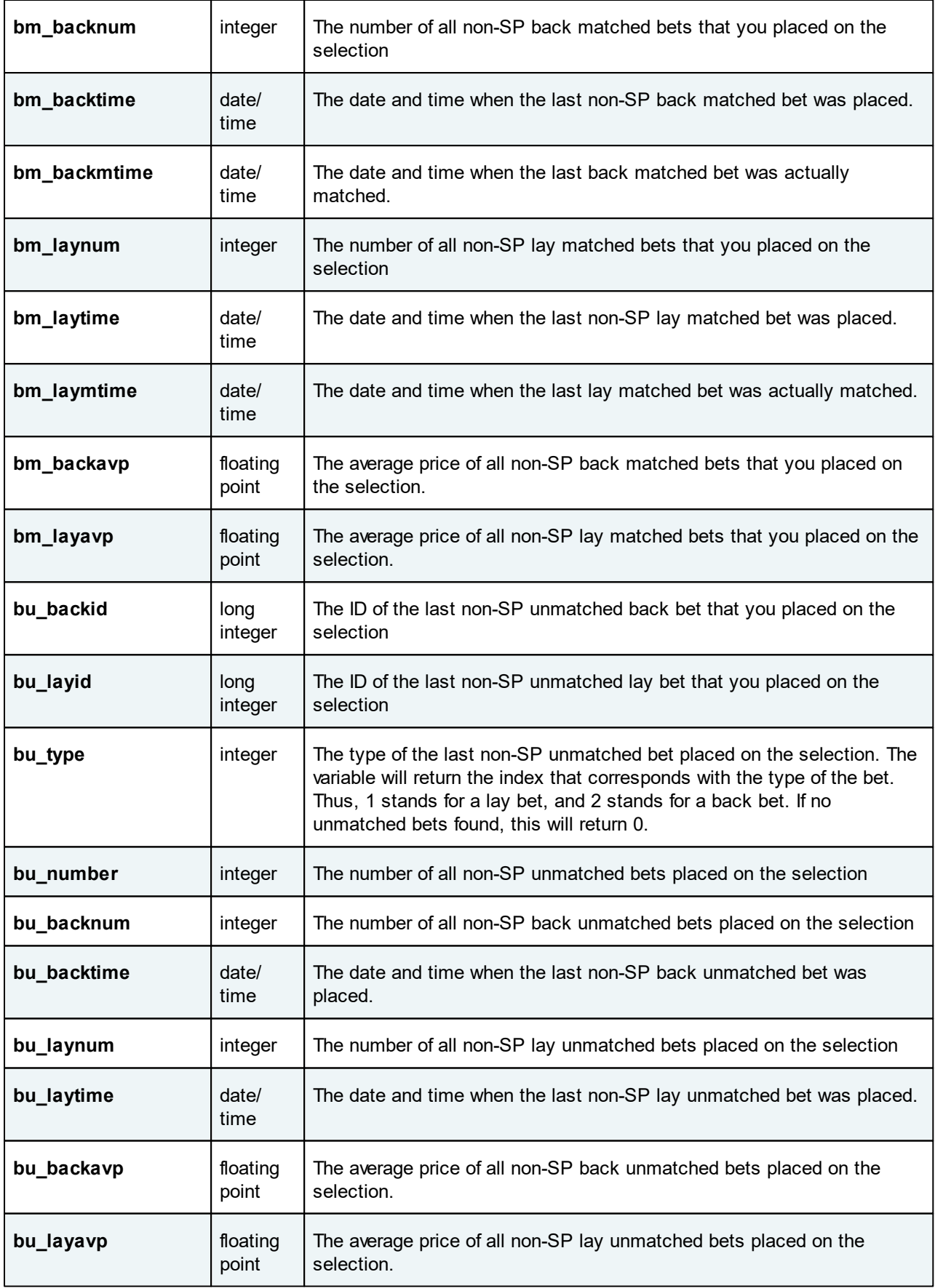

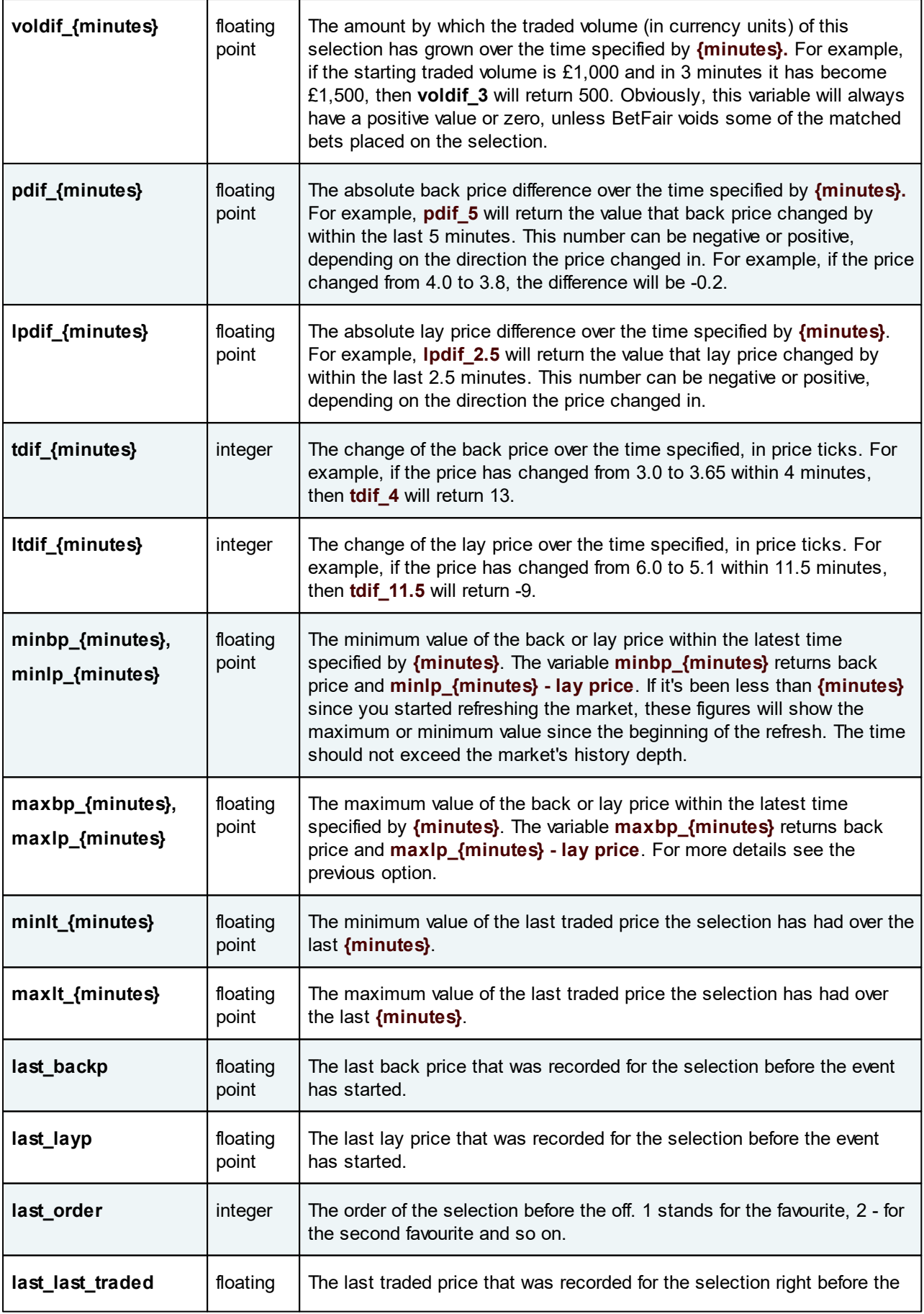

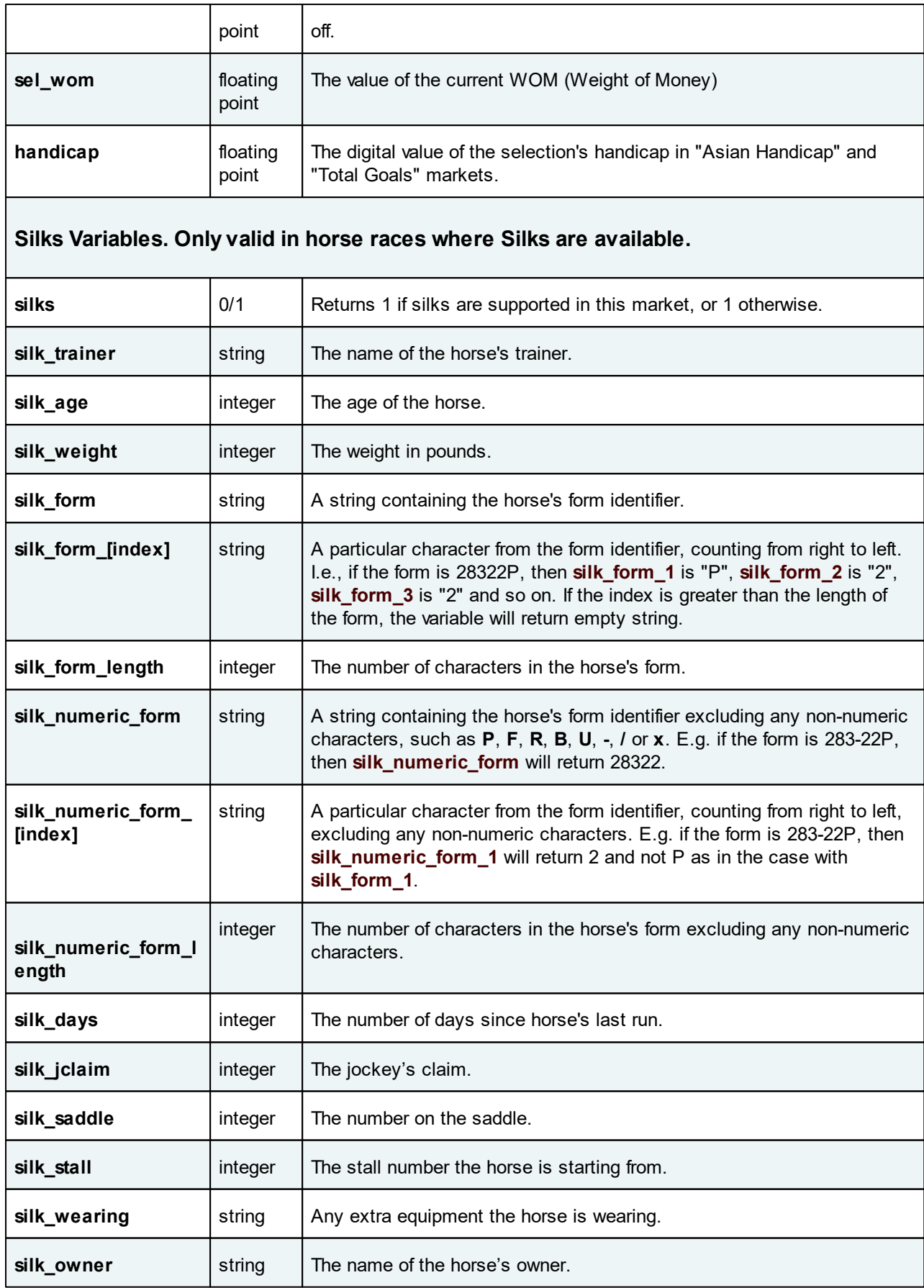

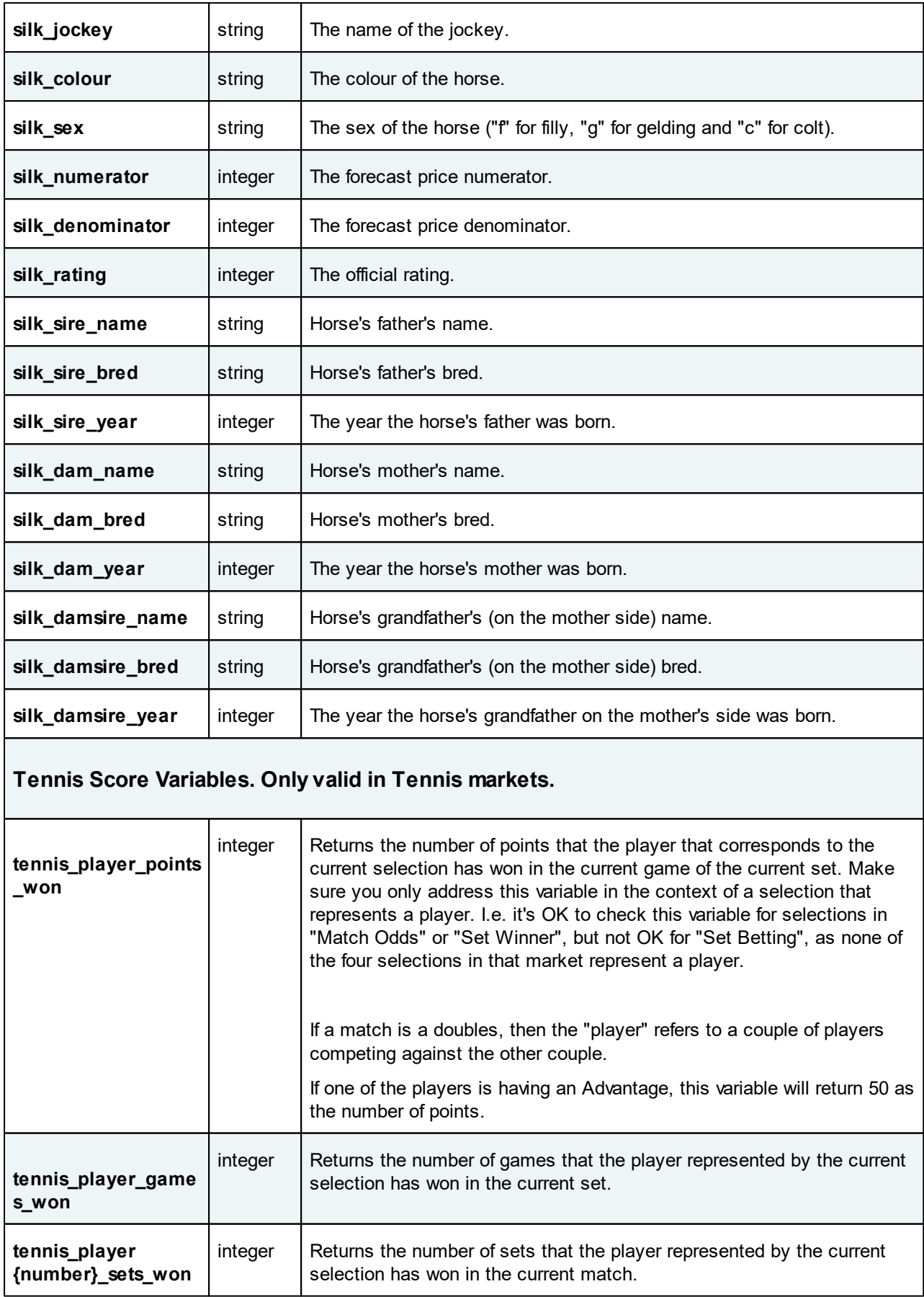

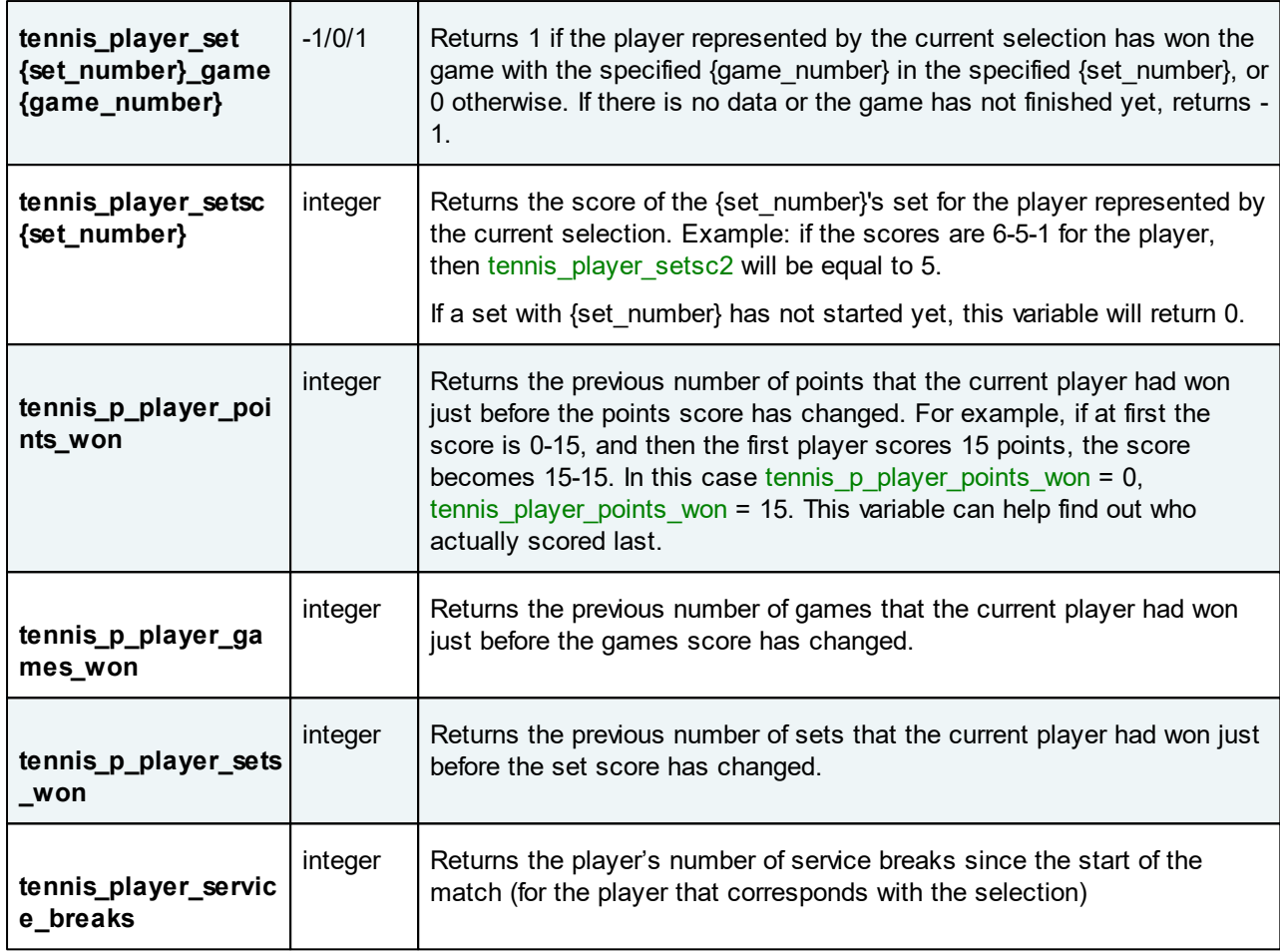

# **Addressing multiple bets**

If you have more than one matched or unmatched bet of any type, you can address these bets by index. By inserting this index inside the variable you can access the list of all bets that you placed on a selection.

The syntax is the following:

For matched bets:

**bm\_{number}\_backa, bm\_{number}\_backp, bm\_{number}\_backid, bm\_{number}\_backtime**

**bm\_{number}\_laya, bm\_{number}\_layp, bm\_{number}\_layid, bm\_{number}\_laytime**

For unmatched bets:

**bu\_{number}\_backa, bu\_{number}\_backp, bu\_{number}\_backid, bu\_{number}\_backprs, bu\_ {number}\_backtime**

**bu\_{number}\_laya, bu\_{number}\_layp, bu\_{number}\_layid, bu\_{number}\_layprs, bu\_ {number}\_laytime**

For SP bets:

**bsp\_{number}\_backl, bsp\_{number}\_backp, bsp\_{number}\_backid, bsp\_{number}\_backtime**

**bsp\_{number}\_layl, bsp\_{number}\_layp, bsp\_{number}\_layid, bsp\_{number}\_laytime**

Instead of the {number} you should insert the index of the bet. Index 1 corresponds with the last bet that was placed on the selection. Index 2 - with the bet that was placed before the last one and so on. For example, you have six unmatched bets which are listed in the following way:

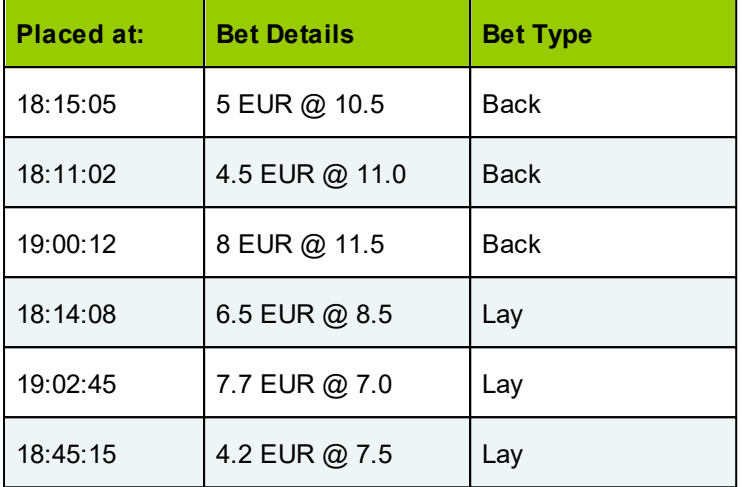

Then these will be the values of the corresponding variables:

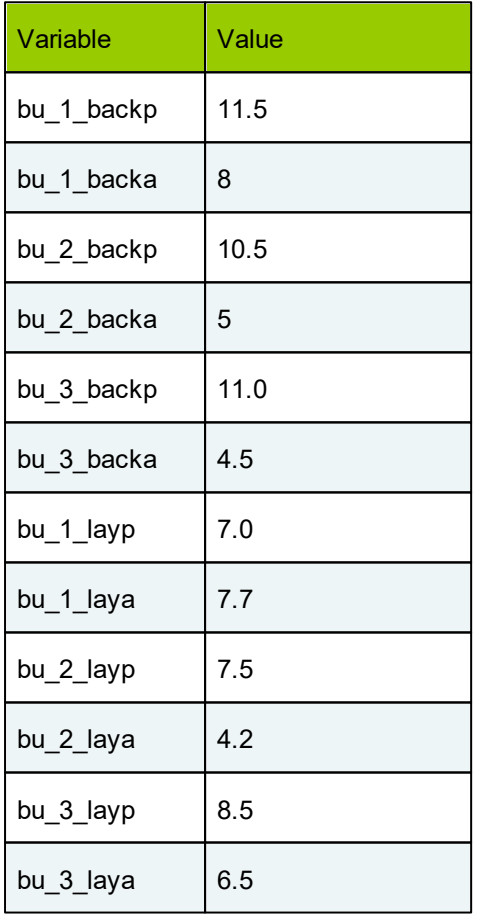

# **Referring to selections by their index**

You can refer to a selection by its index assigned to it by BetFair. Add a prefix **s\_{number}\_** to any selection variable. For example, **s\_1\_back\_price** will return the price of the first selection (which is not necessarily the favourite!).
# **Referring to selections sorted by price**

You can use the same selection variables for getting the parameters of selections sorted by their price, such as favourite, second favourite etc. This can be done by adding a prefix **r\_{number}\_** in front of the variable. The **{number}** stands for the place of the selection in the list of selections sorted by price, starting from the lowest price.

Thus, **r\_1\_** is a prefix for the favourite, **r\_2\_** - for the second favourite and so on.

To address the probable loser (the selection with the highest price) write either **r\_0\_** or **r\_runner\_number\_**. In the latter case the market variable **runner\_number** will be parsed first and will return the number of selections in the market.

Examples:

- r 1 back price the favourite's back price
- **r\_2\_bm\_laya** the amount of the last matched lay bet placed on the second favourite
- **r\_0\_profit\_loss** probable loser's P/L
- **r\_3 back\_unmatched** the total back unmatched amount of the third favourite.

You can combine selections and sorted selections in trigger expressions. While selection variables always concern the selection they are checked for, sorted selection variables are calculated independently.

Examples:

- **b** leap > **r** 1 **b** leap checks if the back price leap of the selection is greater than that of the favourite
- **100/back\_price + 100/r\_1\_back\_price + 100/r\_2\_back\_price**

## **Prefix other\_ for Any Other Selection's / All Other Selections'**

Whenever using the Any Other Selection's or All Other Selections' as the Body of a condition, don't forget to insert **other\_** in front of any selection variables you will use in this condition.

Read more on the specifics of All Other Selections' and Any Other Selection's here.

# **Win and Place markets**

To know how to create the same variables, but for place markets please read this topic.

#### 9.4.7.4.1 Remembered Selections Variables

A trigger with the action "remember" creates a list of selections which you can access by adding a special prefix.

The prefix is defined in the Name parameter of the trigger.

Then to get the value of a variable belonging to one of the selections in the remembered list, you use the following syntax:

### **{name}\_{index}\_{variable}**

Where {name} is the name under which the selections were remembered by the trigger, {index} is the index of the remembered selection and {variable} is the selection variable you want to evaluate.

#### Example:

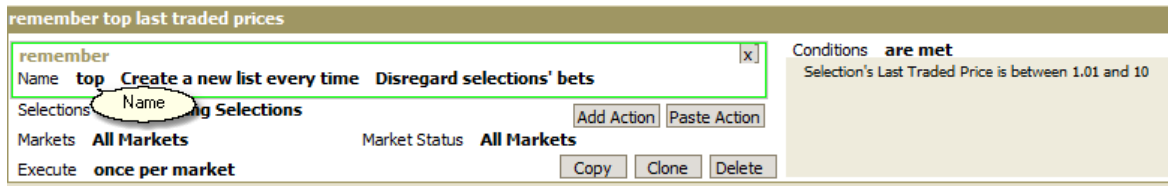

Let's say there were four qualifying selections whose last traded price was in the range 1.01 to 10.0. The trigger remembered them under the name of "top". To get the last traded price of the second selection you would write:

#### top 2 last traded

To get the third selection's back price at that moment, you would write:

#### top\_3\_back\_price

And so forth.

To get the number of selections remembered under a particular name, write:

#### **{name}\_number**

In the example above it is top\_number.

#### **Accessing the variables of the current selection remembered earlier by a trigger**

In a trigger condition you can address the variables of the remembered selection that the condition relates to. To get the variables of the same selection remembered by a trigger, you would use this syntax:

#### **{name}\_{variable}**

You don't specify the index, instead the program tries to find the remembered selection that is the same as the one that you are checking in the condition.

Example. Suppose you remembered selections a minute ago and now want to compare how their volume percentages have changed with time.

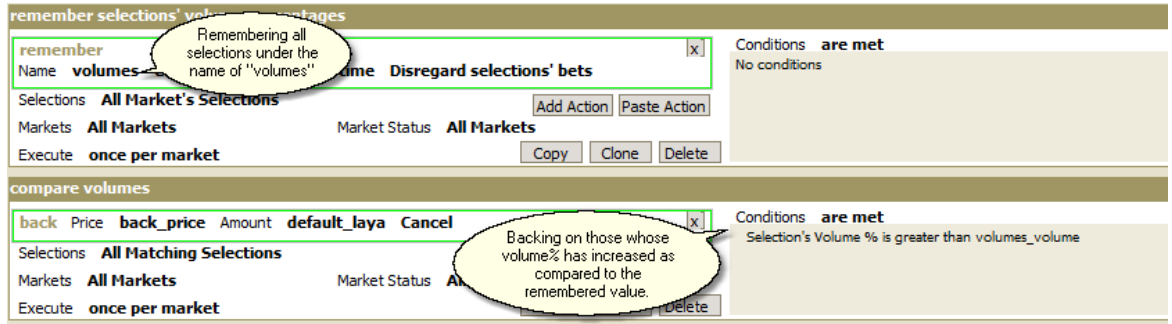

**Tip!** If you want the remembered selections to be unique for each market where you remember them, add market id to the end of the Name:

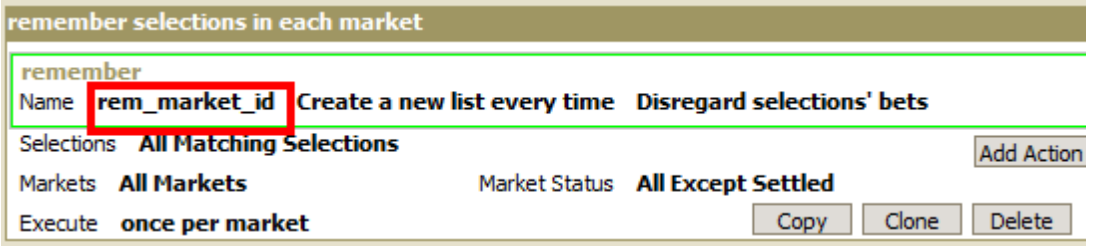

You then address the variables as described above, e.g.:

#### Selection's Back Price is greater than rem\_market\_id\_back\_price

#### 9.4.7.4.2 Matching Selections Variables

These variables apply and can be evaluated for selections meeting the conditions of the trigger. That is they make sense only in the context of a trigger for which they qualify.

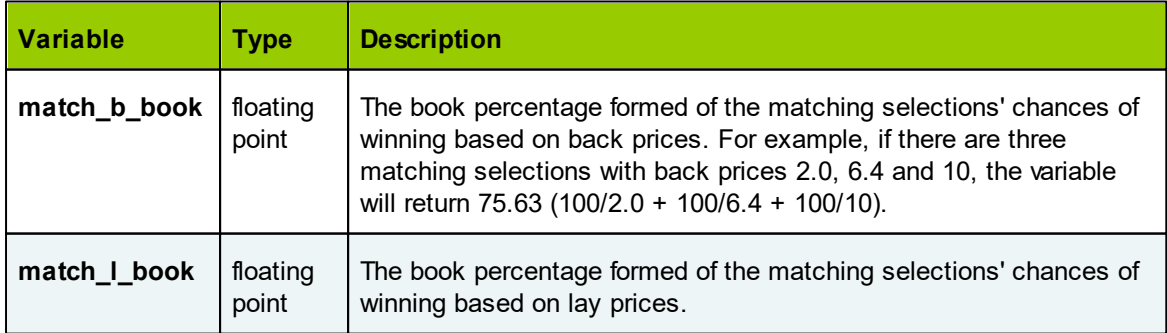

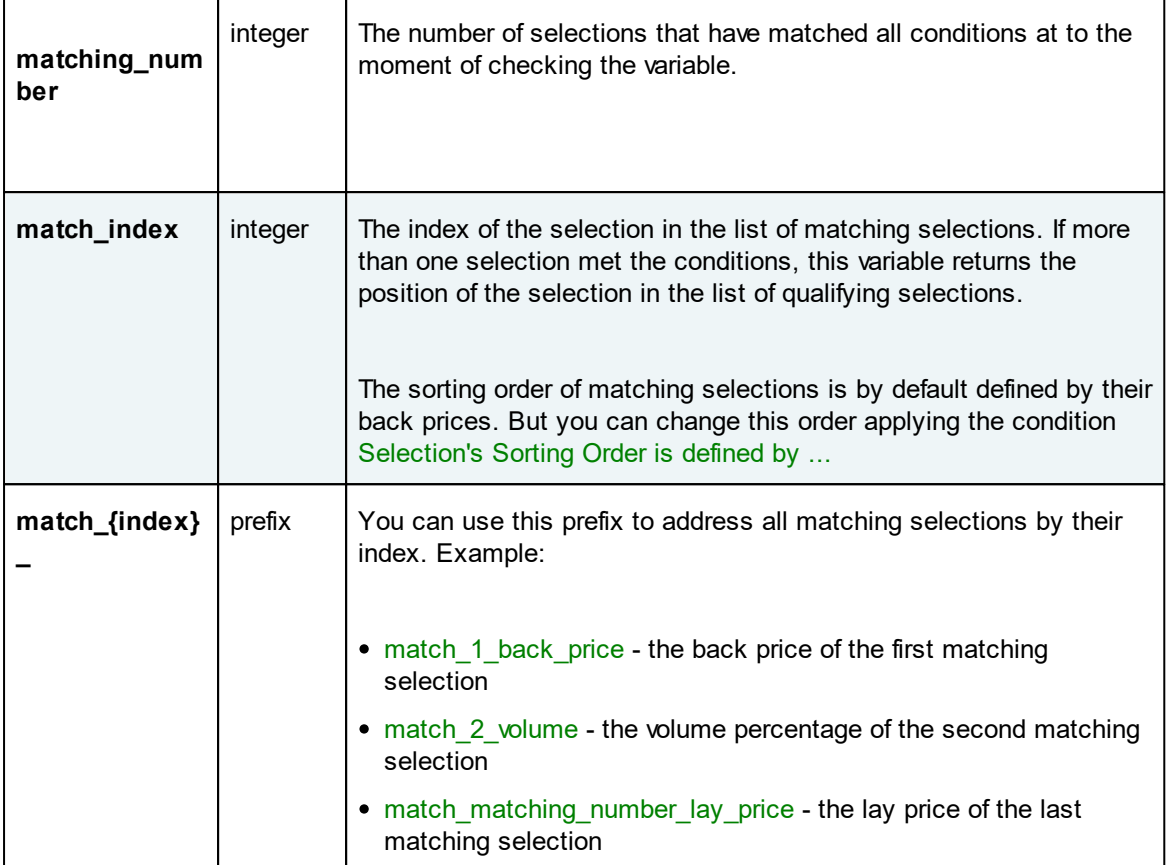

9.4.7.4.3 Form Identifier

In horse racing, the form of a horse is a record of significant events including its performance in previous races. The form may identify the horse's sire, dam and wider pedigree. It is used by tipsters and punters as an aid in the prediction of its performance in future races.

Abbreviations used to decode the Form column can include:

- 1-9 the position the horse finished in a race
- 0 finished outside the top 9
- P pulled up (reined in to prevent it winning)
- F fell
- R refusal
- B brought down
- U unseated rider
- - separates years, i.e. left of this is from previous year, e.g. Dec 06 Jan 07
- / separates racing seasons, i.e. left of this is from the previous season
- x Special form identifier in Australian markets

Form is arranged chronologically from left (oldest) to right (newest).

When you add a condition that has "Form" as its parameter, you can analyse its contents and find specific sequences (patterns) using the following syntaxes.

Each syntax corresponds with one character in a sequence.

**[XYZ]** - any character from the group inside the brackets. In this example it is X, Y or Z.

**[?XYZ]** - any character from the group inside the brackets, but it can be missing in the form. This is needed when you are not sure whether a particular character is in the sequence, and want to just ignore it in case it's there. For instance, if you want to search for [12][12][12] (when a horse takes either the first or second place three times in a row), but don't care about possible breaks in its career, you can check for this sequence:

### [12][?/-][12][?/-][12]

The expression [?/-] stands for a possible "/" or "-", but it does not necessarily have to be there. So, this sequence will be found in the following forms:

1-2-1

2/12

1/1/1

2-22

and so on.

**[^XYZ]** - any character except the ones listed in the brackets, after the ^ character. In this example it can be anything except X, Y and Z.

- **%** any character at all
- **@** start of the form string (from the left end)
- **\$** end of the form string (from the right end)

The last two symbols do not stand for any actual character in the form, but they denominate a special circumstance for other character(s) in the sequence.

For example, you might want to search for the sequence 123, but with a condition that this pattern is at the start of the form's string. I.e. 123P801, 123-246U etc., but NOT 451230 or 72B9123. In that case you would need to look for this sequence:

@123

Alternatively, to look for a specific pattern in the end of the string, you will need to write:

123\$

Apart from these syntaxes you can also put the actual character you are looking for.

Examples.

[123]%[1234] Finds a form that contains three characters: the first one should be 1 to 3, the second one can be anything at all, and the third one must be a number from 1 to 4. For example, 2- 3, 1/4, 3P3, 201.

[^FU][1234567]%[^P] Finds a pattern of four characters: one should be anything but "F" or "U", the second - a number from 1 to 7, the third one can be any character, and the fourth one should be any character except "P". For instance, R4U0, 11-B, 06/R.

 $[$ <sup> $\gamma$ </sup>-]1% $[$ <sup> $\gamma$ </sup> $]$   $\gamma$  Finds a pattern of four characters: the first one can be anything except "/" or "-", the second one must be 1, the third one can be any character, and the last one should not be "0" or "F". For example, 21F8, U1-P, 0114.

If you want to find a specific sequence of characters, you can just put it in the value field. For example:

Selection's Form contains sequence 112

Will find any horse that at any time in its life won in two races and then came second.

#### Selection's Form contains sequence F-0

Will find any horse that has ever fell, then had years off track, then took a place outside the top 9.

Tip: to find a horse with an empty form, use this expression:

#### Selection's Form does not contain sequence %

Another way to do this is using this expression:

#### Trigger Expression silk\_form\_length is equal to 0

#### 9.4.7.4.4 Variables addressing imported values

If you have imported selections from a text file, along with some numeric or text values, you can access those values with this variable:

### **imported\_{index}**

Where index is the index of the value (starting from 1) in the list separated by "Tab" characters (as in the original file). So if you have a line in that text file:

Masquerade "1 - 0" 7.88 0.000009

Then here is how the values will be assigned to the corresponding variables:

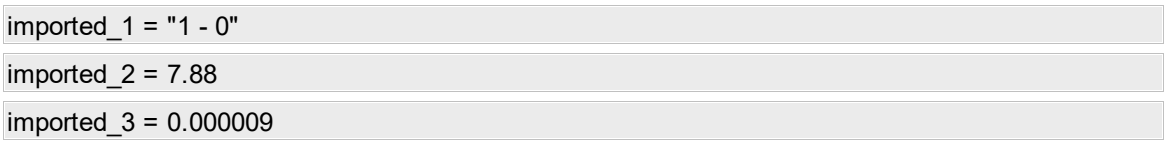

You can then easily use these variables in your triggers. Example:

Selection's Trigger Expression imported\_2 is equal or less than 10.0

If you specify an index that is greater than the number of values you imported for the given selection, the variable will return empty string. You therefore can check if it is not empty using this condition:

Selection's Trigger Expression imported\_1 is not equal to ""

Additionally you can make use of the following variables:

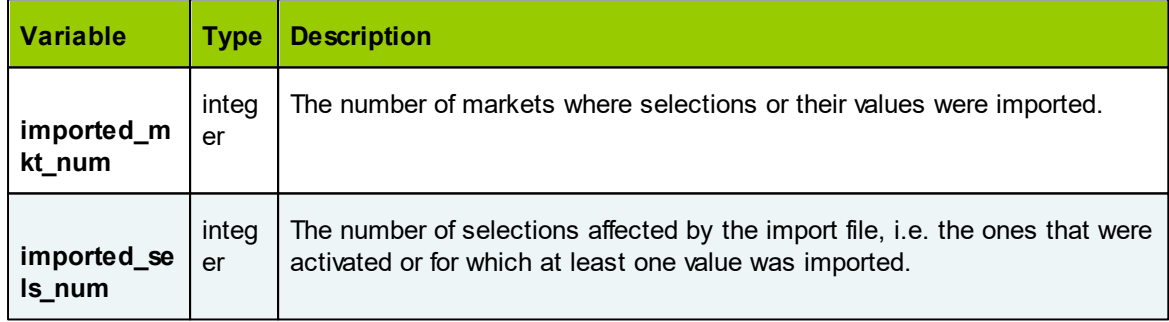

#### **9.4.7.5 Excel-Bound Variables**

Excel-Bound variables are expressions representing a cell in an Excel spreadsheet. MF Pro interprets a variable in order to obtain the address of the cell where some value is stored. It then gets this value and returns it back to the trigger expression. This way you can use your Excel calculations in your trigger formulae.

#### **Syntax**

#### **cell\_[sheet\_name]\_[cell\_address]**

*© 2022 WellDone Creative Software*

The [sheet\_name] and [cell\_address] are the address of the cell a value is stored in. The sheet must exist in the Excel file MF Pro is connected to, and the cell's address must comply with Excel notation. For example:

- cell sheet1 B3
- cell mysheet A4

But that's not all the things you can do. Suppose you want to connect to a market sheet, but don't want to type in the name of the sheet each time you add a new market. Since MF Pro always names market sheets as "query" plus the ID of the market, you can compose the address of trigger variables:

cell\_querymarket\_id\_K4

The variable market id will be replaced with the ID of the market.

Let's go further and find out how you can for example address a cell where the current back price of a selection is stored. You already know how to address a market sheet. Having read section "Excel Interface / Overview" you will also learn that back prices are displayed in cells D4, D7, D10 etc. Now, the index of each selection can be obtained from the sel\_index variable. The array 4, 7, 10 etc. can be represented as sel index\*3+1. Therefore the final address can be formulated as:

cell querymarket id D(sel index\*3+1)

If you have a custom cell that you want to use in the trigger expression here are some tips.

If your custom cell is meant to be inserted in any market sheet, then use the same formula as above:

#### **cell\_querymarket\_id\_[cell\_address]**

If your custom cell's address is parsed for each selection, for example S14:3, then you need to convert the number of the column into its name. Column 14 is N. Then, convert the row number according to this scheme:

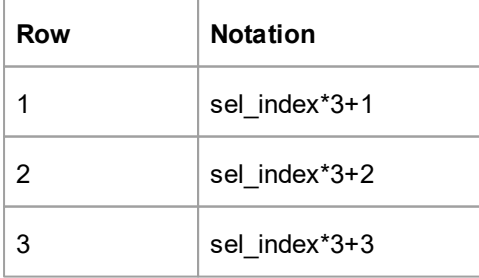

So, to get the custom cell addressed as S14:3 write:

cell\_querymarket\_id\_N(sel\_index\*3+1)

#### **9.4.7.6 Order of parsing variables**

There is a predefined order in which user and trigger variables are parsed inside a trigger expression. The order determines which variable is replaced with an actual value before the other. This gives you an opportunity to include variables in the names of certain other variables.

So, trigger expressions are parsed in this order.

1. User variables and Constants. For this reason you cannot include any other variable in the name of a user defined variable when executing a trigger with the "set user variable" action.

- 2. Market variables starting with the winplace prefix.
- 3. Win/Lose History variables.
- 4. General Variables.
- 5. Matching Selection Variables.
- 6. Market variables starting with the mr\_ prefix.
- 7. Market Variables and Market Prefixes.
- 8. Selection variables starting with the prefixes s, r\_ and pw .
- 9. Remembered Selections variables.
- 10. Selection Variables.
- 11. Excel-Bound Variables.
- 12. Operators and functions.

# **9.4.8 Operators and Functions**

MF Pro supports all arithmetic operators and several Excel functions for calculations inside triggers.

**Operators**

Here is the full list of signs you can use inside your trigger expressions:

- $\bullet$  + addition
- - subtraction
- \* multiplication
- ^ raising to power
- / division
- % modulus or remainder. For example,  $5\%4 = 1,36\%6=0,23\%7=2$
- $\bullet$  = equal to
- <> not equal to
- > greater than
- $\bullet$  >= equal or greater than
- $\bullet$  < less than
- <= equal or less than
- ( ) brackets
- 

You can combine these operators with numbers and trigger variables. For example:

 $(100/r$  1 back price + 100/r 2 back price + 100/r 3 back price)

#### **Functions**

#### **1. r\_ticks(original\_price, ticks)**

Returns a price that is ticks higher or lower than original\_price. If ticks is positive the returned price will be higher, and if it is negative the price will be lower. For example: r\_ticks(6, 4) will return 6.8, and r\_ticks(4.1, -5) will return 3.8. Note that for Asian Handicap markets a tick is equal to 0.01 regardless of the price range.

The expression r\_ticks(original\_price, 0) will return *original\_price* adjusted for the correct value based on its price range. E.g. if you write r\_ticks(10.17, 0), it will return 10.0, if you write r\_ticks (2.57, 0), it will return 2.58 and so on.

## **2. g\_ticks(price1, price2)**

Returns the difference between price1 and price2 in ticks. If price1 is less than price2, the result will be positive, otherwise - negative. Examples:

g  $ticks(2, 3) = 50$ g ticks $(4, 3.5) = -10$ 

g ticks $(6, 6) = 0$ 

#### **3. fibonacci(step, increment, start)**

Returns a number in a Fibonacci sequence, where step is the first value in the sequence, increment is the number of iterations (either positive or negative) and start is the number that the iterations are started from. For example, if step is 3.0, then the sequence will look like: 0, 3, 3, 6, 9, 15, 24, 39, 63, 102, 165, 267 and so on.

Suppose increment is 4, and start is 24. Then fibonacci(3, 4, 24) = 165 (4 steps forward from 24). If increment is -3 and start is 102, then fibonacci $(3, -3, 102) = 24$ .

Another examples: fibonacci $(2, 5, 0) = 10$ fibonacci $(4, -2, 20) = 8$ 

### **4. MAXV(expression1, expression2, ...)**

Returns the maximum of the two or more expressions listed in the brackets. For example, MAXV (-2, 10, 5, 0) will return 10. The expressions can be numbers, arithmetic expressions, trigger and user variables etc.

#### **5. MINV(expression1, expression2, ...)**

Returns the minimum of the two or more expressions listed in the brackets. For example, MINV(- 2, 10, 5, 0) will return -2.

#### **6. INTEGER(expression)**

Returns the integer number made of expression by discarding its fractional part. I.e. INTEGER  $(2.7)$  or INTEGER $(2.123)$  would return 2. The expression can be a negative number, thus INTEGER(-23.454) will return -23.

### **7. RANDOM(expression)**

Returns a random number between 0 and (*expression*-1). The expression must evaluate to an integer number. If the expression is negative, the returned number will be in the range between - (*expression*-1) and 0.

Examples: RANDOM(-10) returns anything between -9 and 0. RANDOM(15) returns anything between 0 and 14.

RANDOM(runner\_number) + 1 returns a random runner index from 1 to the number of selections in the market.

MF Pro utilizes several simple **Excel functions**. They are listed below:

#### **1. IF(expression, value\_if\_true, value\_if\_false)**

Returns *value\_if\_true* if the condition in the expression is met (is true), and *value\_if\_false* otherwise. Example:  $IF(5>6, 30, 0)$  returns 0, because 5 is not greater than 6.

#### **2. AND(expression1, expression2, ...)**

Returns true if all the expressions inside the brackets are true, and false otherwise.

#### **3. OR(expression1, expression2, ...)**

Returns true if at least one expression inside the brackets is true, and false otherwise.

#### **4. FIND(pattern, string)**

Returns the position of the first occurrence of pattern in string. If pattern is not found it returns 0. If string starts with pattern, then the function will return 1 and so on. Example: FIND("Horse", "Horse Racing - Todays Card") will return 1, because the pattern "Horse" stands in the beginning of the string. The pattern "orse" will be found on the second place and so on.

#### **5. ABS(expression)**

Returns the absolute value of a number, a number without its sign.  $ABS(-9) = 9$ 

These functions have the same syntax as in Excel. However there are several restrictions that you must know about:

- all function names must be written in English. No other languages are supported
- all numbers must have dot as a decimal separator. For example, numbers like 5,2 must be entered as 5.2. If the expression that contains these numbers will be later output to an Excel spreadsheet, it will be automatically formatted according to your system's decimal separator.

You can combine different functions in one expression. Here are a couple examples:

IF(AND(last\_won>=0, total\_won>0), 4.0, IF(last\_won<0, 4-last\_won))

IF(OR(lay\_matched>0, lay\_unmatched>0), lay\_matched+lay\_unmatched, lay\_amount)

#### **PLEASE NOTE**

If you are working with an Excel spreadsheet you are not limited with functions that you can use in your spreadsheet calculations. All aforesaid refers to expressions that you may enter into the application's fields.

# **9.4.9 Date/Time Format Supported**

MF Pro represents all date/time variables in a special format. It represents a date or time as a floating point number.

The integral part of this value is the number of days that have passed since 12/30/1899. The fractional part of this value is the time of day.

Following are some examples of TDateTime values and their corresponding dates and times:

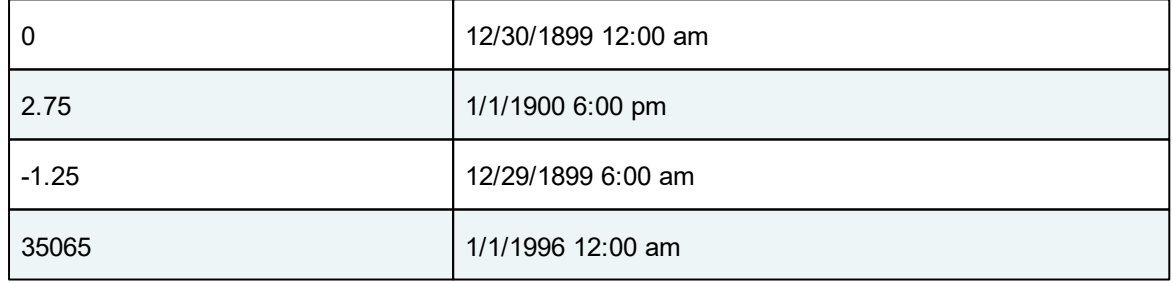

This format is also supported and used by Excel and VBA (and by many programming languages).

To find the fractional number of days between two dates, subtract the two values. To increment a date and time value by a certain fractional number of days, add the fractional number to the date and time value.

Below is a list of the most frequent date and time patterns converted into the date/time format supported by MF Pro:

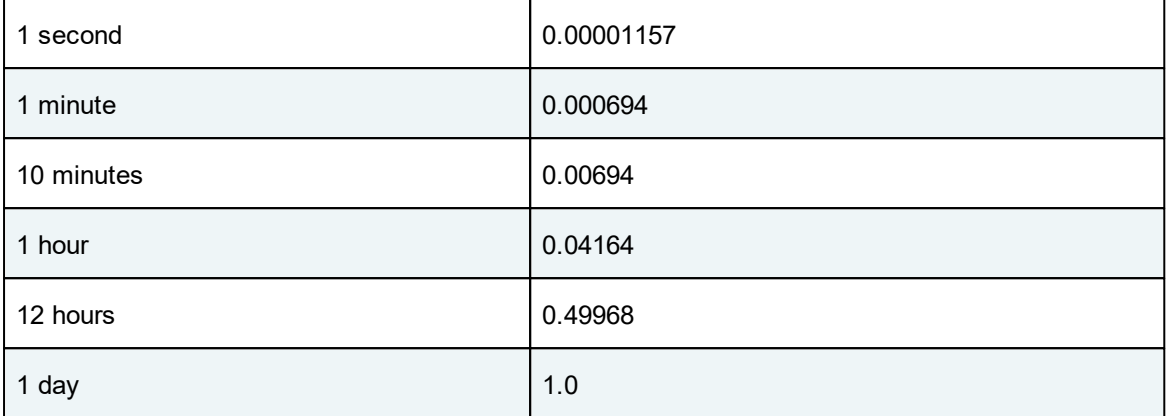

So, in order to convert the time given in this format into - say - minutes, divide this number by 0.000694. For example:

#### (now\_time - event\_off)/0.000694

This will give you the time in minutes that has passed since the actual start of an event.

Accordingly, to convert that time into seconds, divide it by 0.00001157.

#### **Checking the properties of the current time**

For easier access to the current date and time use the "Current Time" trigger condition.

# **10 Log Files and Statement**

MarketFeeder Pro stores all important messages and the history of your bets in the form of "Log Files".

They are conveniently organised as web pages which you can view with your browser software.

Program Logs

Trigger Logs

Statement

To view the program logs, simply click on this link in the Main Menu:

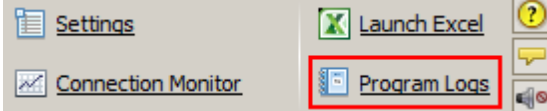

# **10.1 Program Logs**

Whenever MarketFeeder Pro has anything important to tell you, it will write it down to "Program Logs". These logs may contain the following messages:

- The information on the bets you placed either manually or through various auto-trading functions of the program
- The score and list of winners in a settled market
- Deposits and withdrawals of funds in Test Mode
- Error messages, such as "Insufficient funds" or "Can't place bets below the minimum"

It is very important to keep track of all these messages as they will help you control the actions of the program and give confidence to your trading.

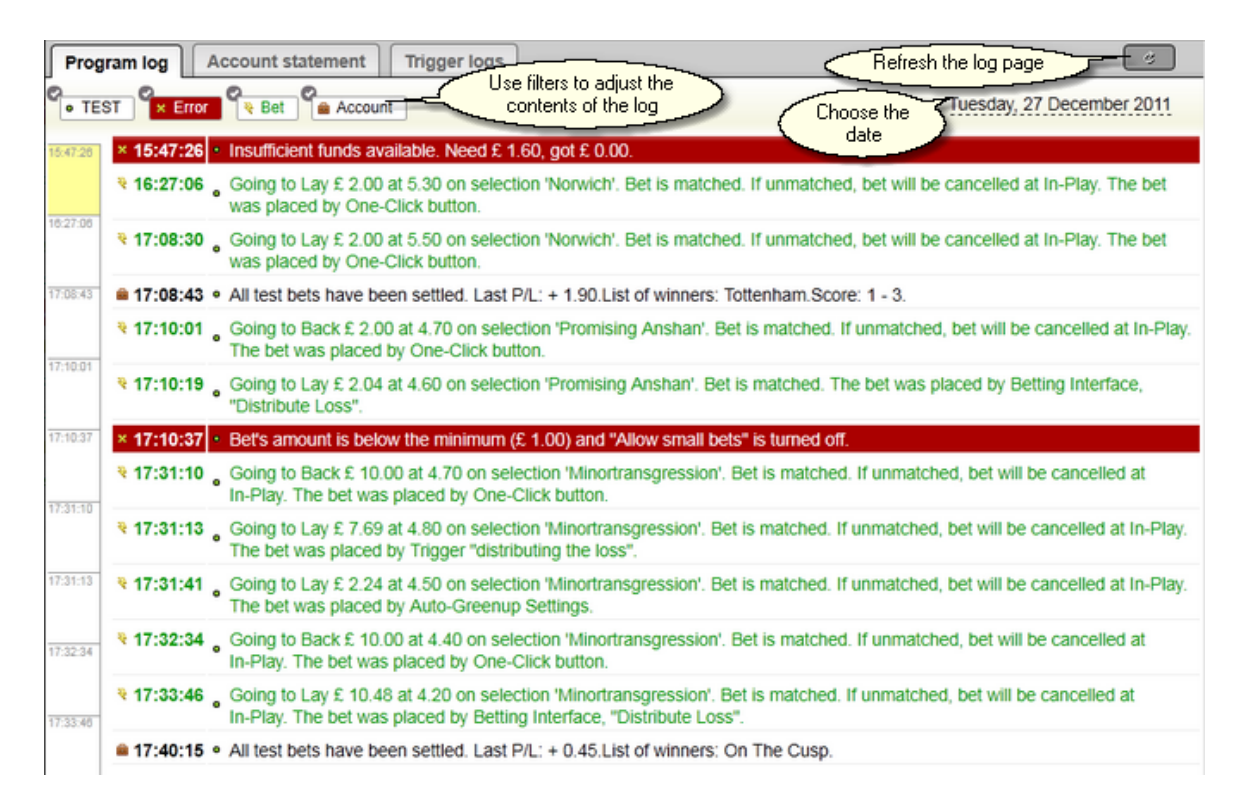

# **10.2 Trigger Logs**

Trigger logs contain a step-by-step record of the execution of every active trigger currently loaded into MarketFeeder Pro.

It is your first destination to look if you are not sure why a trigger is not doing what it should or, on

the contrary, why it is acting when you think it shouldn't.

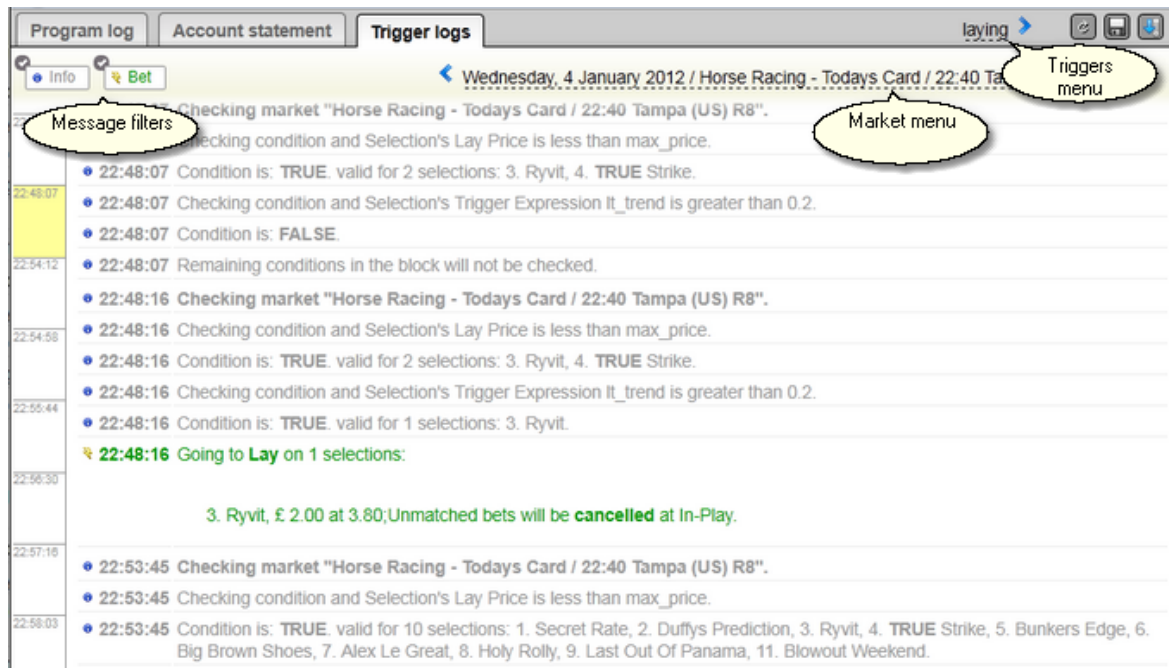

Each log is named after the name of the trigger it follows, and that in its turn can be broken up in markets if there is more than one market a trigger can operate in.

The text of the log is made up of clusters recorded each time a market is refreshed. A cluster starts with a line "Checking market "[market name]". Then it lists all trigger's conditions indicating whether they are satisfied or not, sometimes backing it up with additional information. This way you can easily see what condition it was that the trigger "stumbled upon".

Once all conditions of a trigger have been satisfied (if there were any), a log record will appear saying "Going to ..." and the action that the trigger is supposed to perform along with all the details related to this type of action.

Then most likely the log will keep saying that the trigger has already been executed in this market (if it must be executed "once per market") or it will start a new cluster with the report on the trigger's conditions if the trigger can be repeated.

Develop a habit of constantly checking trigger logs. This will save you efforts and time as developing and testing triggers is often a matter of trial and error, and you want to be fully aware of how a trigger is performing before you switch to the real money mode.

# **10.3 Statement**

Your statement, like the one at BetFair's web site, lists all your transactions sorted by date and time.

MarketFeeder Pro generates both a real money statement and a test mode statement. These statements are not correlated, and so there is a chance you might have only a test statement if you were betting in test mode only. You can switch between them using the menu on the statement page.

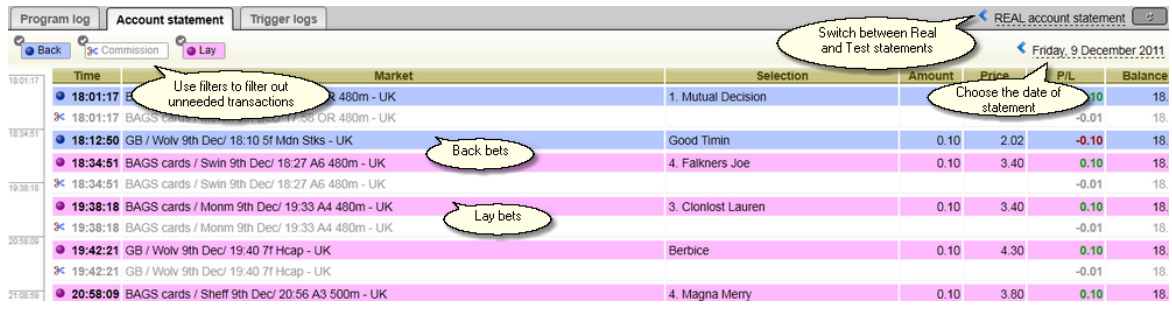

To clear up your statement, press "Clear Statement" in the main menu.

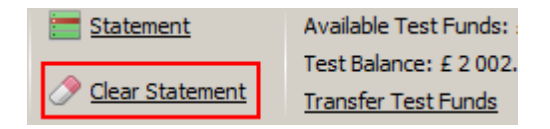

# **11 Getting Started**

Before you start working with MarketFeeder Pro, you need to register an account with BetFair and deposit funds at least once. You will need your username to enter the program.

Then it is highly recommended to make yourself acquainted with the basics of trading at an online exchange.

When making your first steps in mastering MarketFeeder Pro, do have the Test Mode turned on at all times.

# **11.1 Tuning up the program**

Here you will find answers to the most common questions users ask us during the first days of using MarketFeeder Pro.

It is strongly recommended that you read the other chapters of the manual before changing the settings, so that you are fully aware of the consequences.

## **Settings Profile**

When you first log in to MF Pro, it offers you a default settings profile - some predefined configuration that we carefully chose for a new user. We believe it perfectly serves the needs of someone who hasn't explored the full potential of the program yet. If you need to experiment with the program's settings, click on this link in the Main Menu:

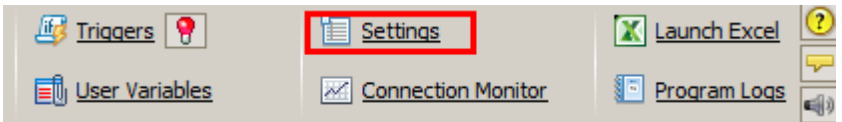

# **Test Mode**

It is recommended that you start your experience with MarketFeeder Pro in Test Mode. It is safe yet allows you to try all trading functions. Upon installation of the program you are given 100 test currency units (e.g. £100) for your first bets. Should you need more test funds, click on the "Transfer Test Funds" link. When you are absolutely (I stress the word "absolutely") confident that you are ready to start betting with real money, you can press the link "Test Mode is ON" to switch it off.

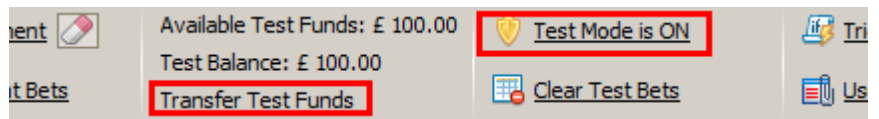

## **Confirmation Messages**

By default the program will ask your permission for every operation that is considered critical, such as deleting something or, above all, placing a bet. This, of course, is a measure of precaution and should be used until you get acquainted with the way various buttons and functions work in MarketFeeder Pro. But if you get annoyed by these message boxes, you can turn them off via Settings -> General Options.

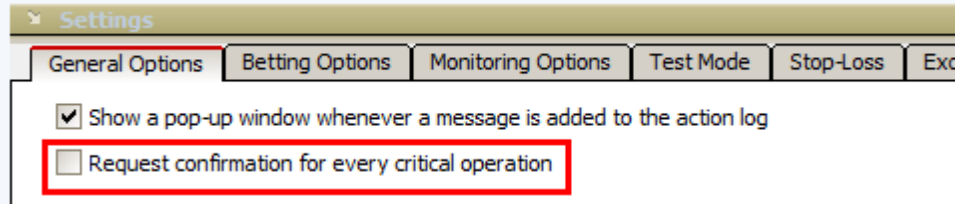

# **One-Click Betting**

By default all square areas in market views with prices on them are betting buttons. This means that once you press that button, a bet is immediately placed. If you are not comfortable with this, for example, if you don't want to make an unwanted bet accidentally, you can turn this option off in Settings -> Betting Options.

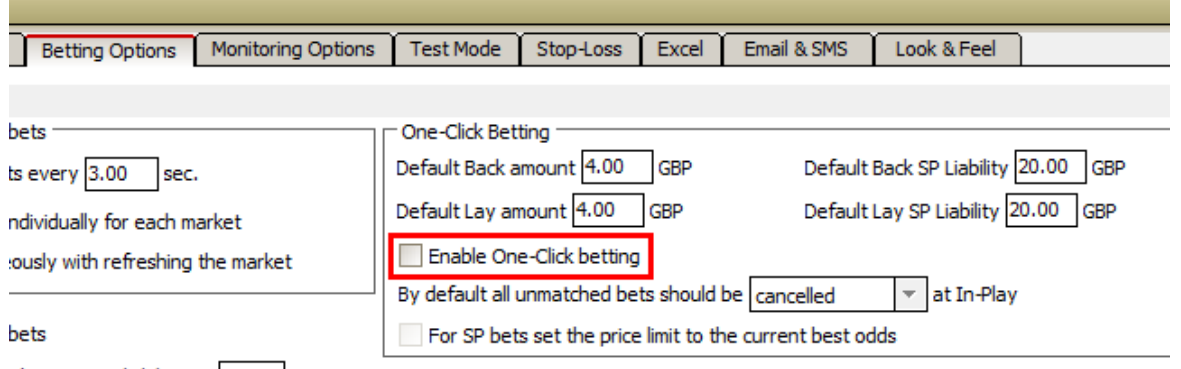

:t's maximum liability to 500.00 GBP

## **Adding Monitored Markets**

Adding markets you want to trade in is quite simple and can be done in three ways:

1. Manually, through the Event Tree. You simply navigate to the market you want to add and click on its name, one at a time.

2. Manually, through the Market Locator. You search for markets that satisfy your criteria and add as many as the program will find in one go.

3. Automatically, through the Scheduled Market Search. Markets will be search and added by the program, according to the search template that you'll specify in the settings.

## **Colours and Fonts of Betting Buttons**

If you are not happy with the default colour scheme for betting buttons (back and lay), you can change them in Settings -> Look & Feel.

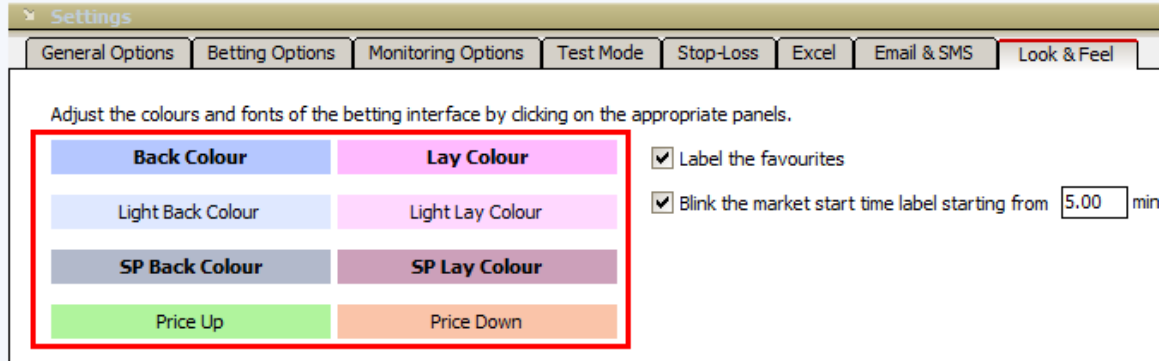

# **11.2 Placing your first bet**

1. Open MarketFeeder Pro. Using the Events Tree navigate down to the horse race of your choice in Today's Card.

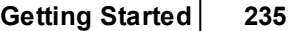

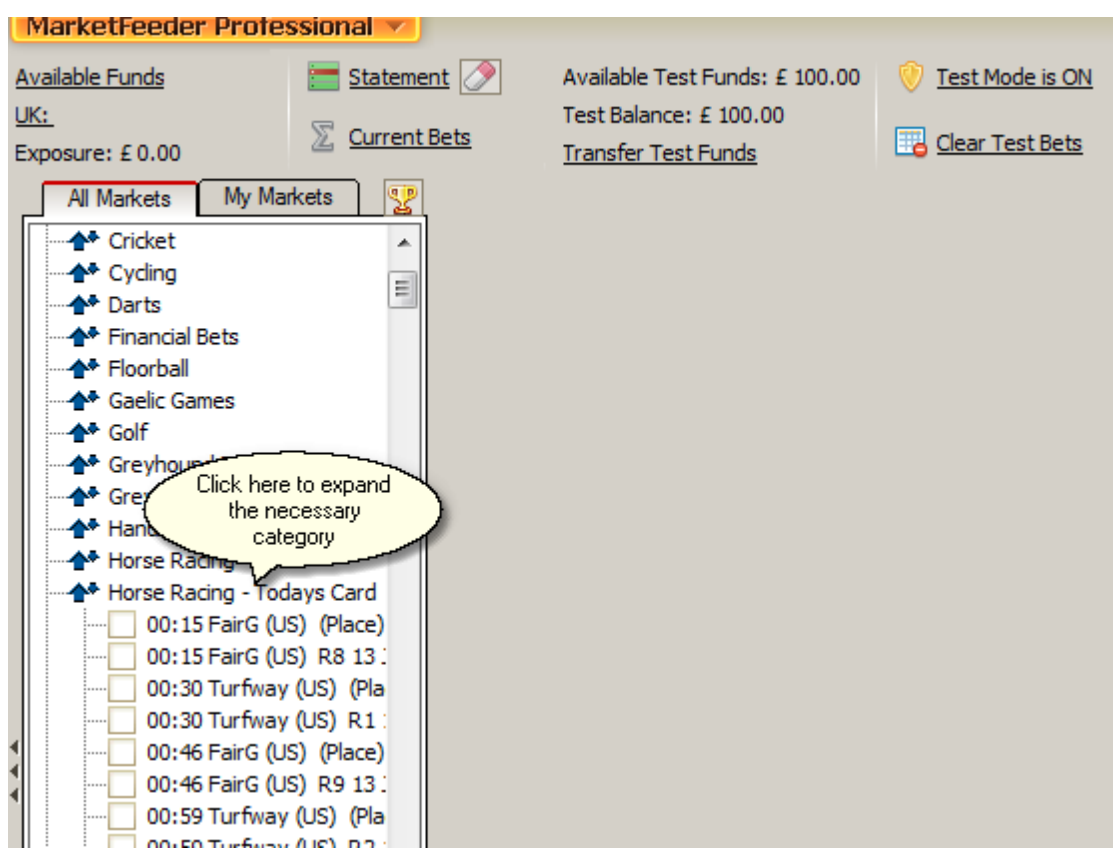

2. Click on the race's name and wait till the market loads into the program.

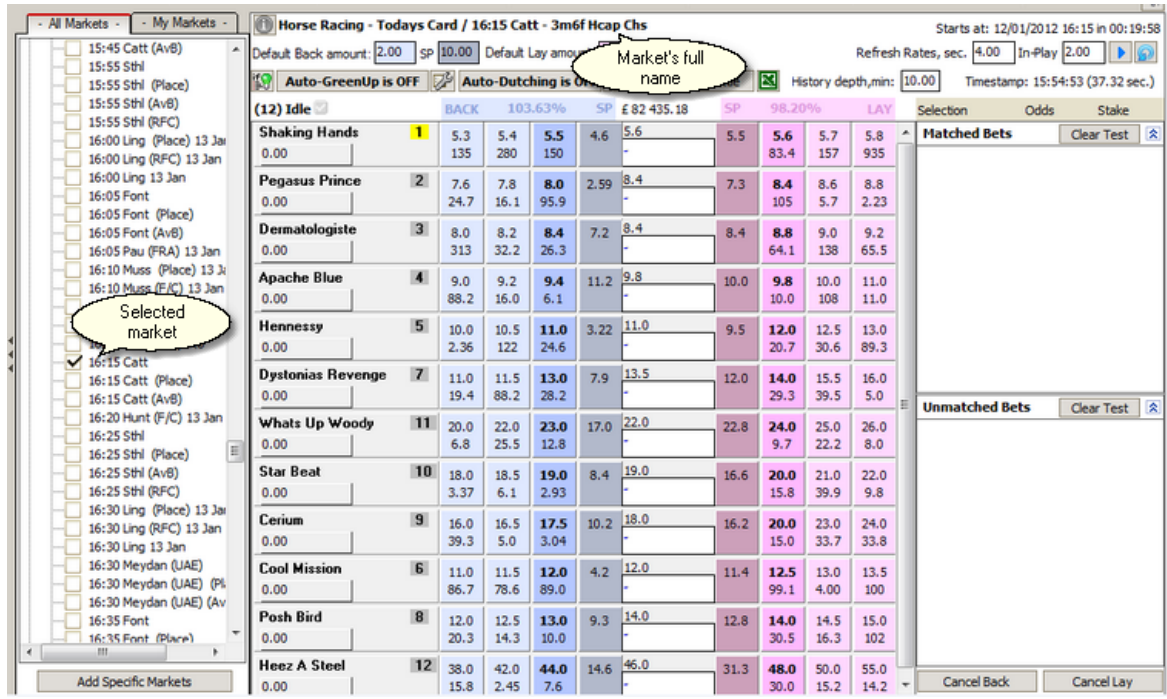

3. Switch to the "My Markets" tab and check that the market's name is there.

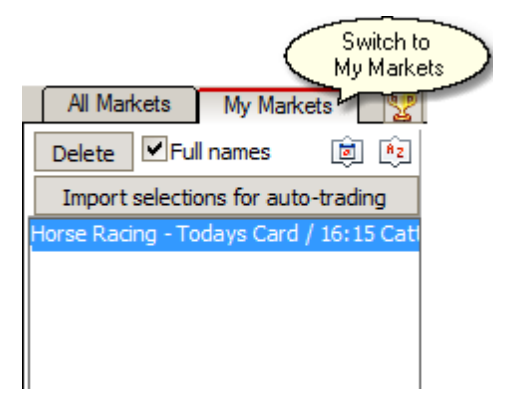

4. Check your Test Funds. The first you will place will be a test bet to avoid any risks. You are given 100 test currency units at the beginning. You can deposit or withdraw test funds if needed.

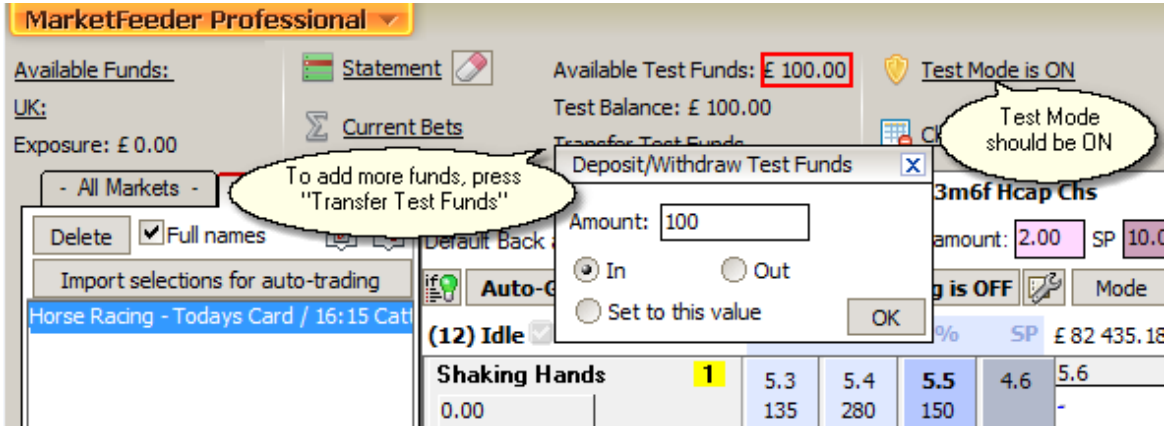

5. Start refreshing the market. As prices keep changing on the screen, choose the selection you want to bet on. Note its current back and lay prices. Check the Default Back and Default Lay amounts in this market.

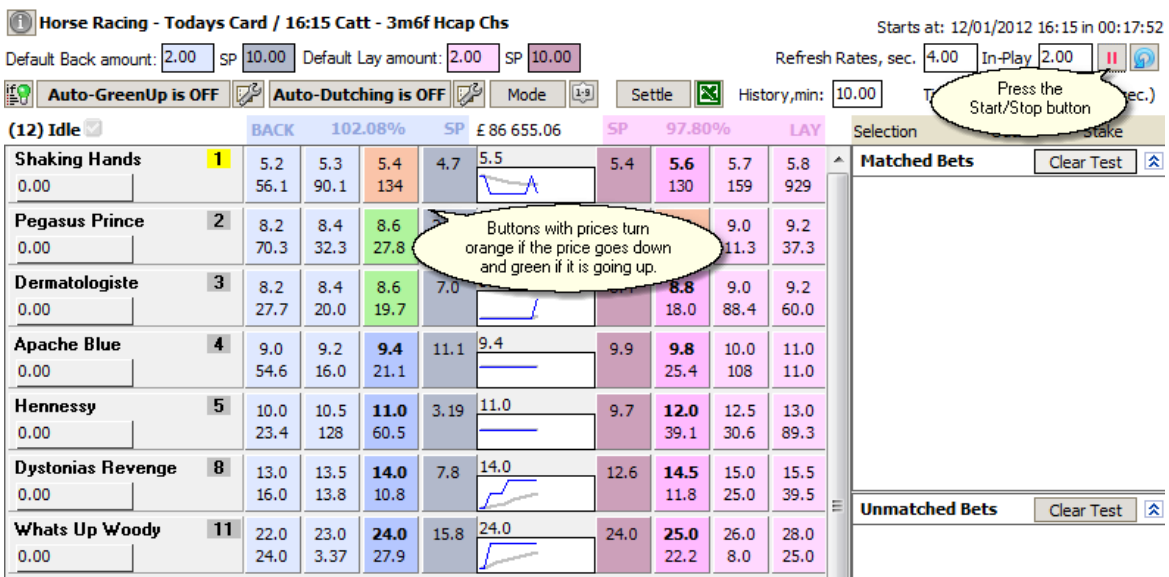

6. Click directly on the blue betting button. The program will try to place a back bet with a size equal to the Default Back amount and the price displayed on the betting button.

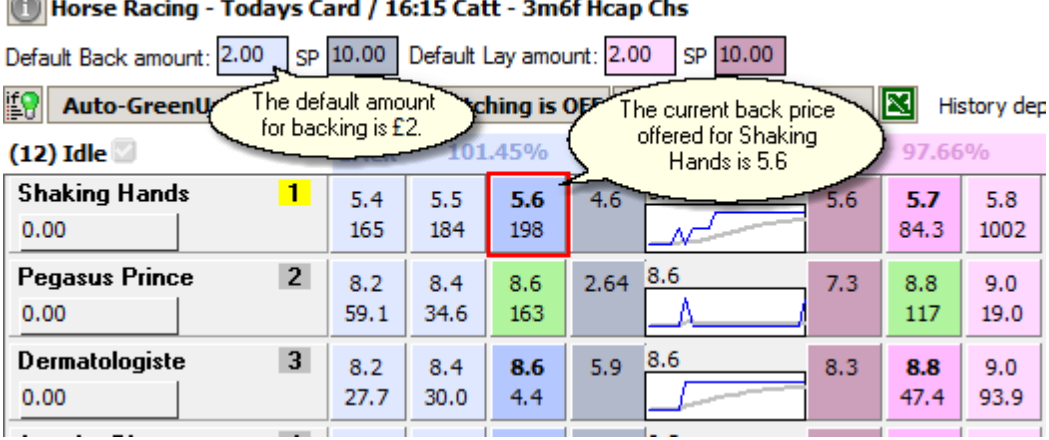

 $\sim$ 

7. To safeguard you from possible errors while you are doing your first steps, it will ask for your permission:

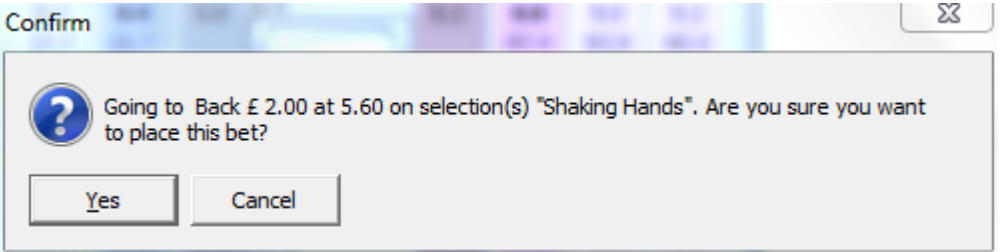

You will be able to turn these confirmation windows off when you feel confident. For now just press "Yes".

8. You can see your first bet to the right of the market window. Congratulations! You are now ready to go to One-Click Betting.

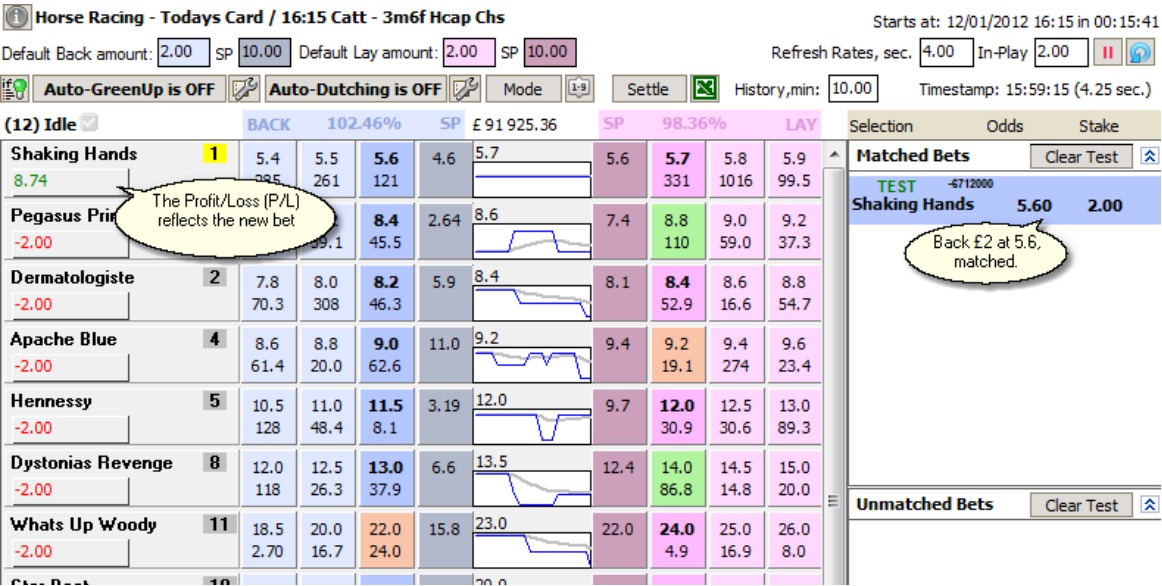

# **11.3 Creating your first trigger**

There are 50 trigger actions you can choose from, but to get you started quickly, we'll go through creating a very simple laying trigger.

So open Triggers Editor in this way.

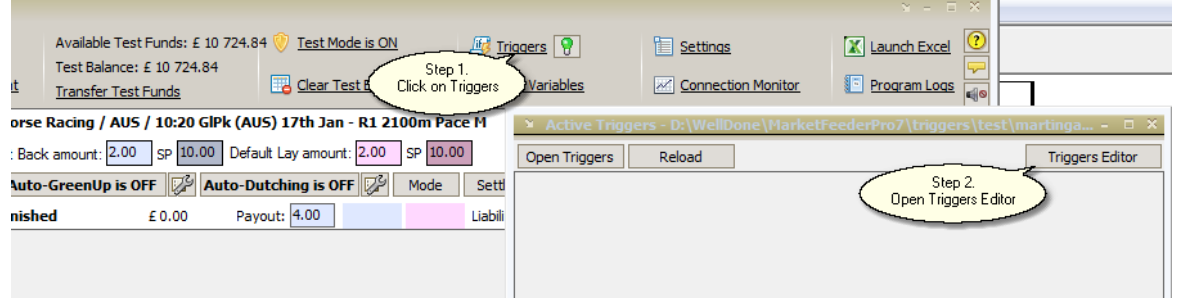

Press New File. This will create an empty triggers file.

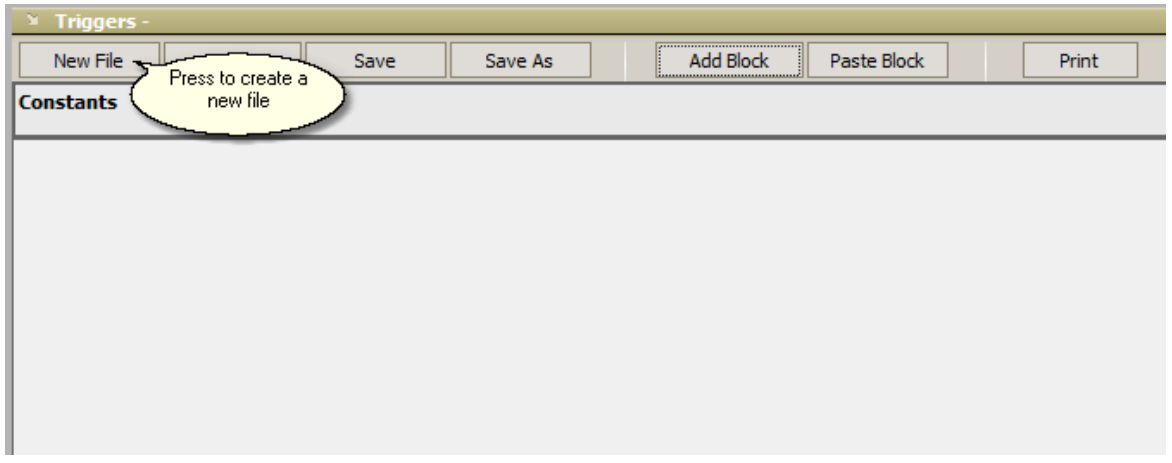

All triggers must exist inside a block, even if there is only one trigger in the block. So press Add Block. Click on the block's name and type in something more meaningful there.

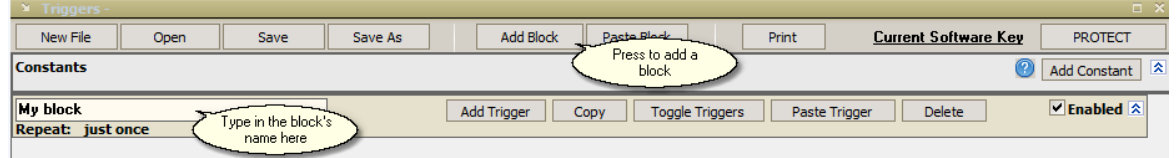

In majority of cases the block must be set to be repeated "just once". This option will be offered by default.

Now press Add Trigger and rename the trigger that will appear on the screen to "laying on the

## second favourite".

As you can see, the program adds the first action to the trigger automatically. Its default action is lay, just what we need!

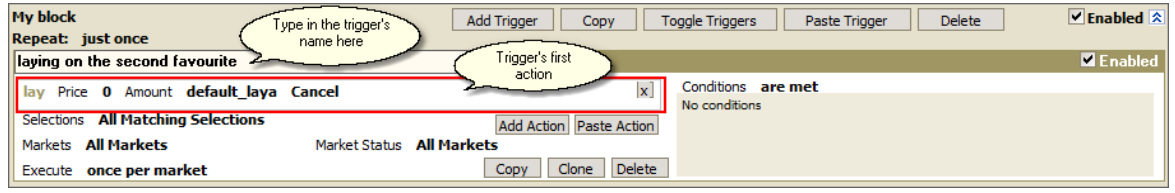

But we will work with the other fields of the trigger. We will set the Price to lay\_price - this variable holds the value of the current lay price of a selection. The Amount is already filled with default\_laya that's a variable holding the default lay amount in a market. We'll leave it like that.

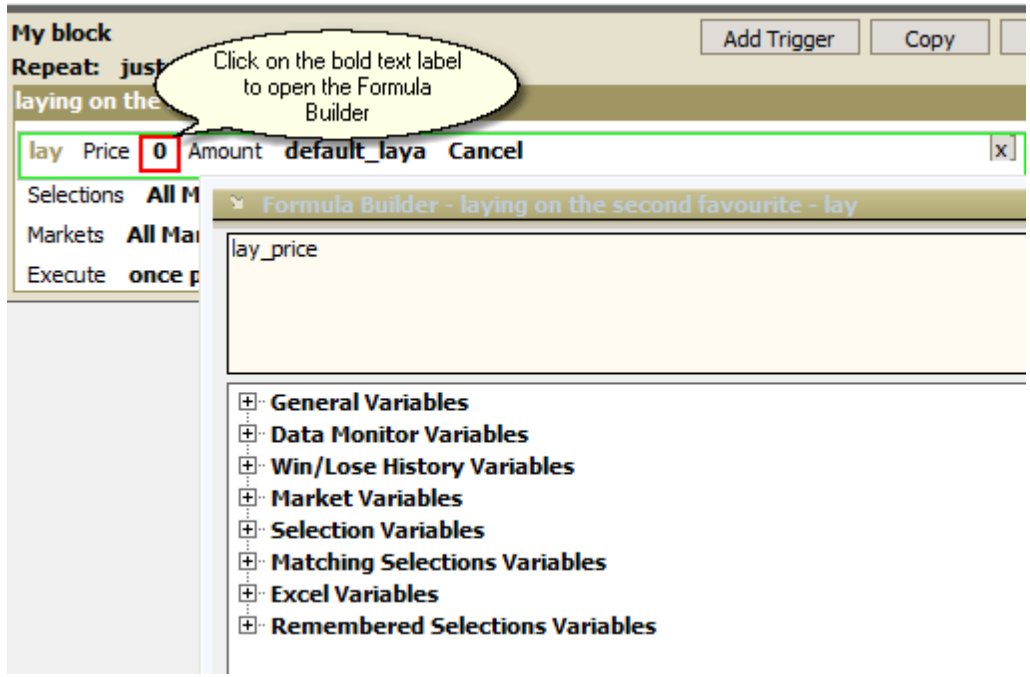

Fill all other fields as shown in the picture using drop-down lists.

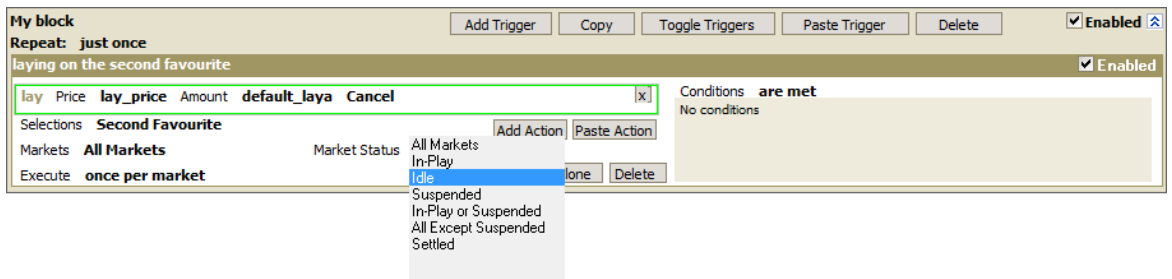

Here's the summary of what the trigger does.

**Lay the default lay amount at the current lay price on the second favourite, in all types of markets, in Idle state (before In-Play), one time in each market.**

Now don't forget to save the trigger file. Press Save As and type the name for the file, for example "my\_triggers.mft".

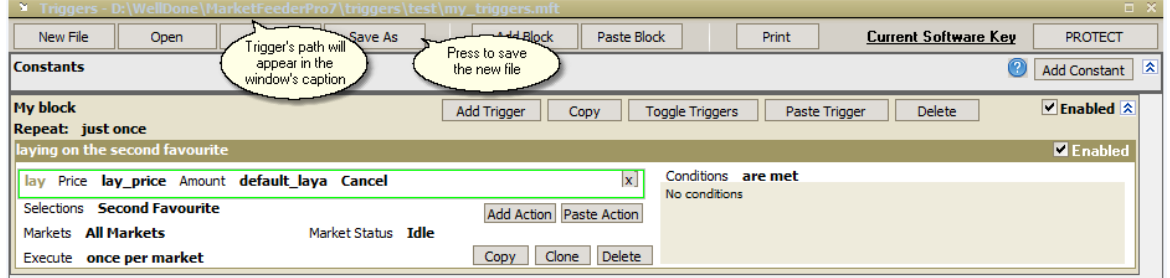

Let's check our trigger now. Load it into the program by pressing Open Triggers and choosing "my\_triggers.mft" from the list.

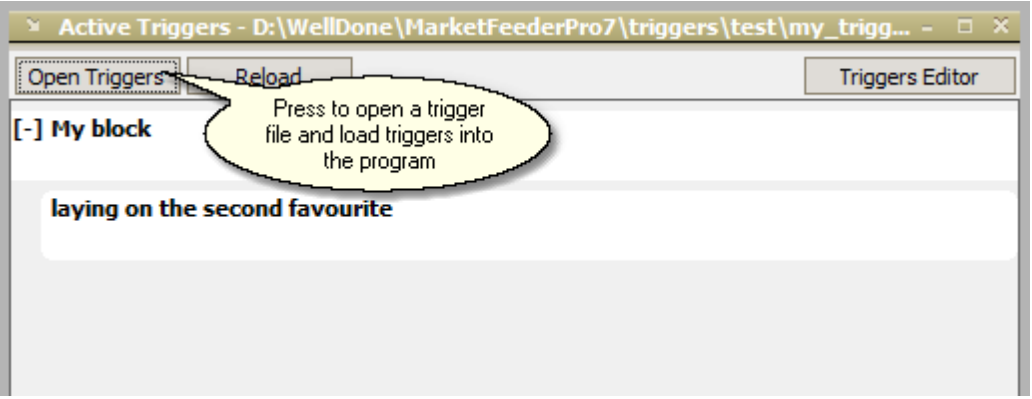

Add some market and turn the triggers ON. It is also HIGHLY RECOMMENDED to always test new triggers, in Test Mode. So make sure it is turned ON.

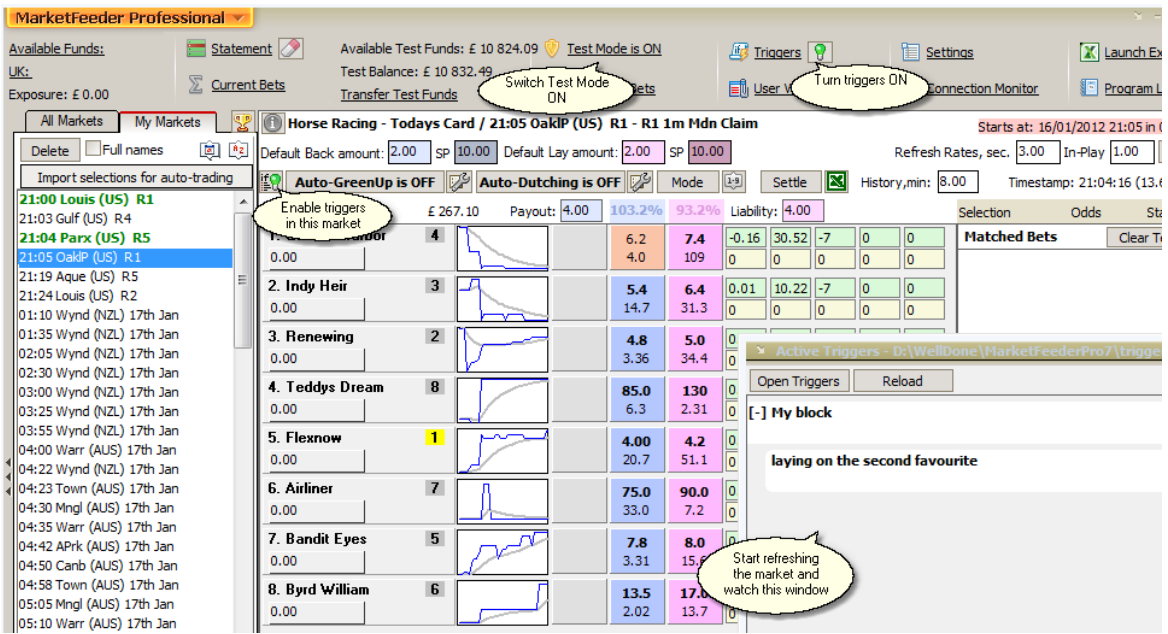

Watch the trigger place a lay bet in the market. It will go flashing green once it is executed.

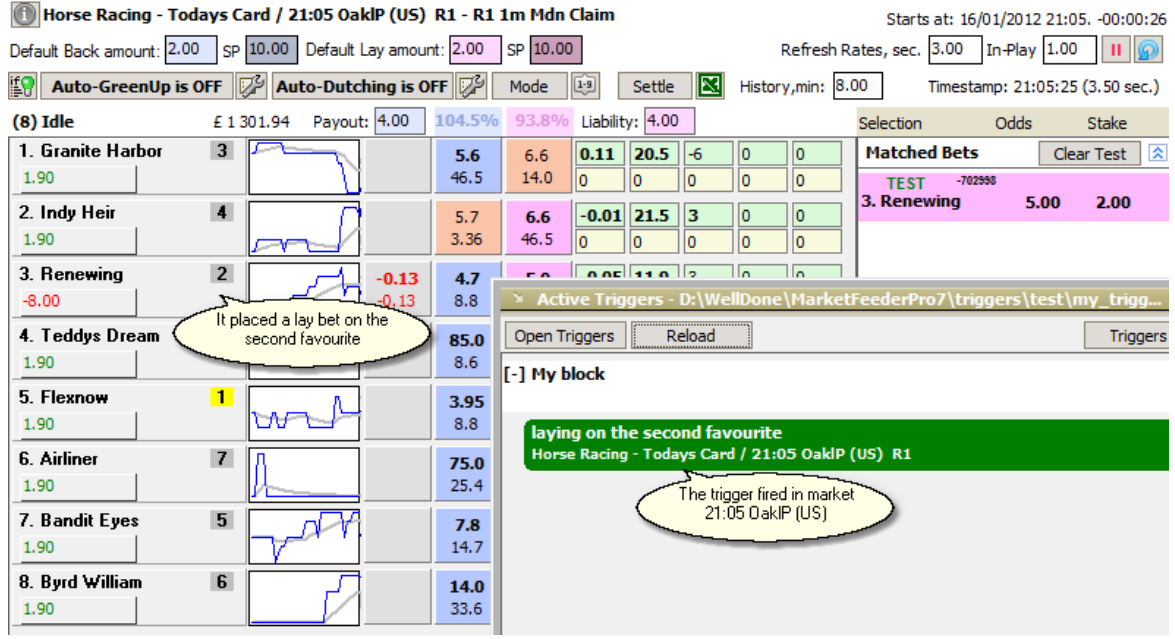

# **11.4 Programming your first staking plan**

Here we'll lead you through creating triggers for a simple staking plan.

Let's take the well known and notorious Martingale plan for an example.

So we'll lay on the favourite in every race and double our bet size after each loss. Once a bet has won, we will return to the initial stake size.

If you haven't tried creating triggers before, read this manual first.

To start with, create a new triggers file and save it under the name of "martingale\_lay.mft".

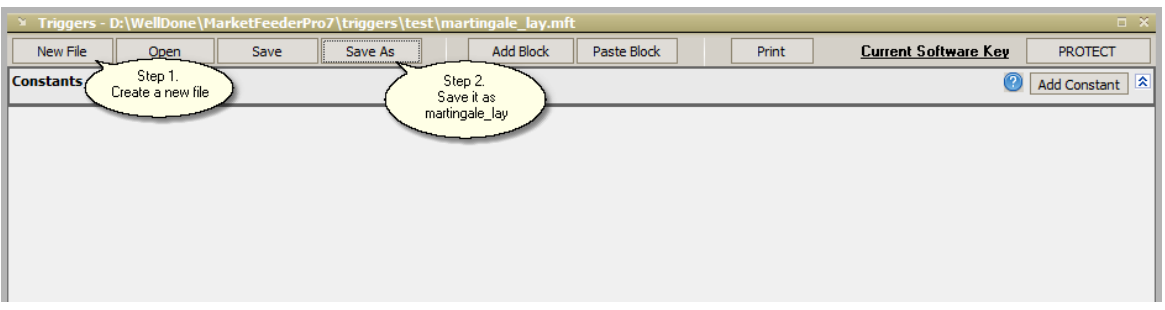

Then add two constants by pressing Add Constant and name them in the following way.

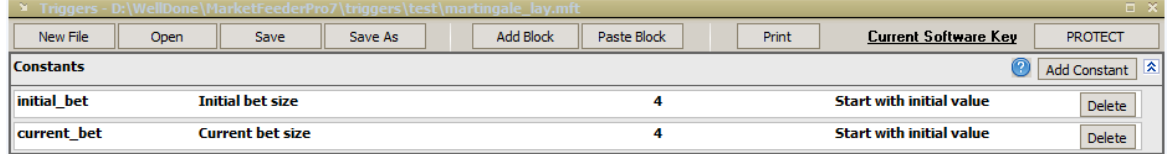

initial\_bet will define the size of our initial, default bet. current\_bet will hold the value of the current bet size.

Then add a trigger block to put triggers in. Name it "Martingale Lay".

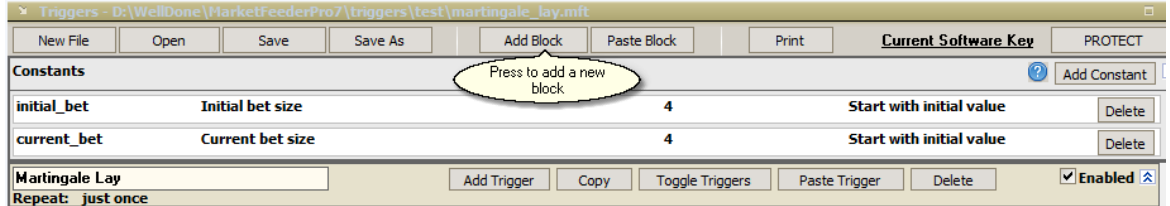

Our first trigger will place a lay bet on the favourite. We'll call it simply "laying".

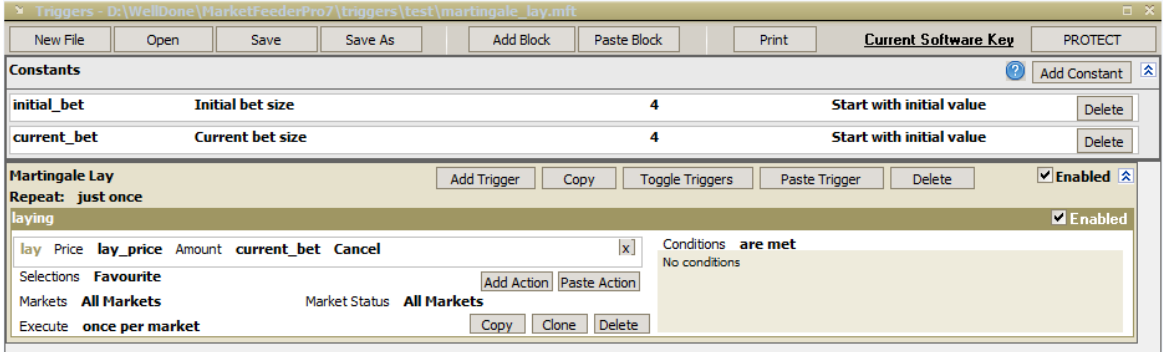

Pay attention to the value we placed in the Amount field. It should be current bet, as this variable holds the value of the current bet size.

The second trigger will double the size of the bet after a loss. As the value of the bet size is stored in the variable current bet, we need to set this variable to a new value.

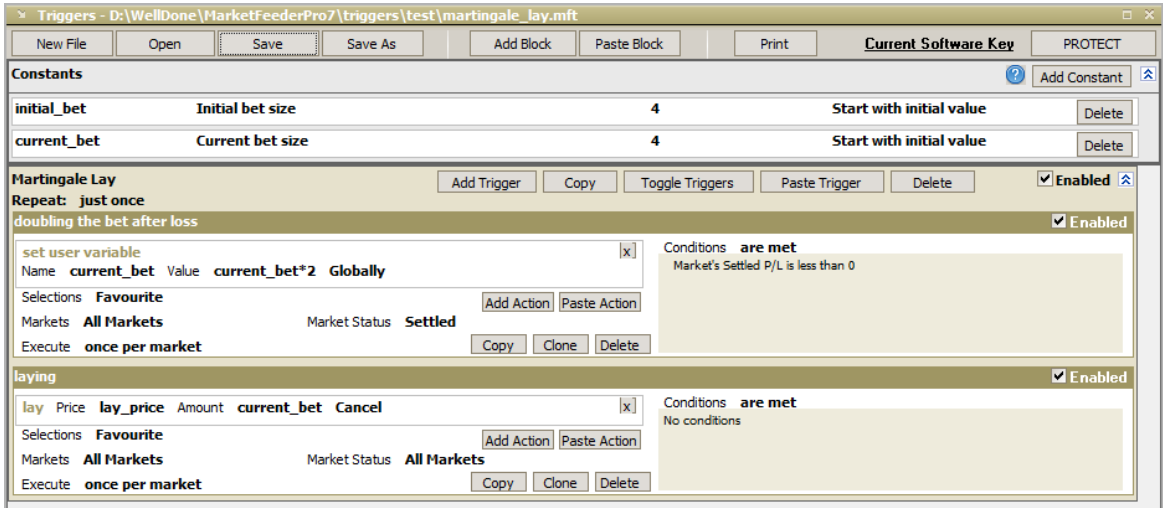

Note that the trigger should be set to act in Settled markets. Also its condition stipulates that the market's Settled P/L is less than 0. Together with the Market Status parameter it means that the trigger will be executed in markets that have been settled with loss.

The third trigger will reset the size of the bet to the initial value after profit.

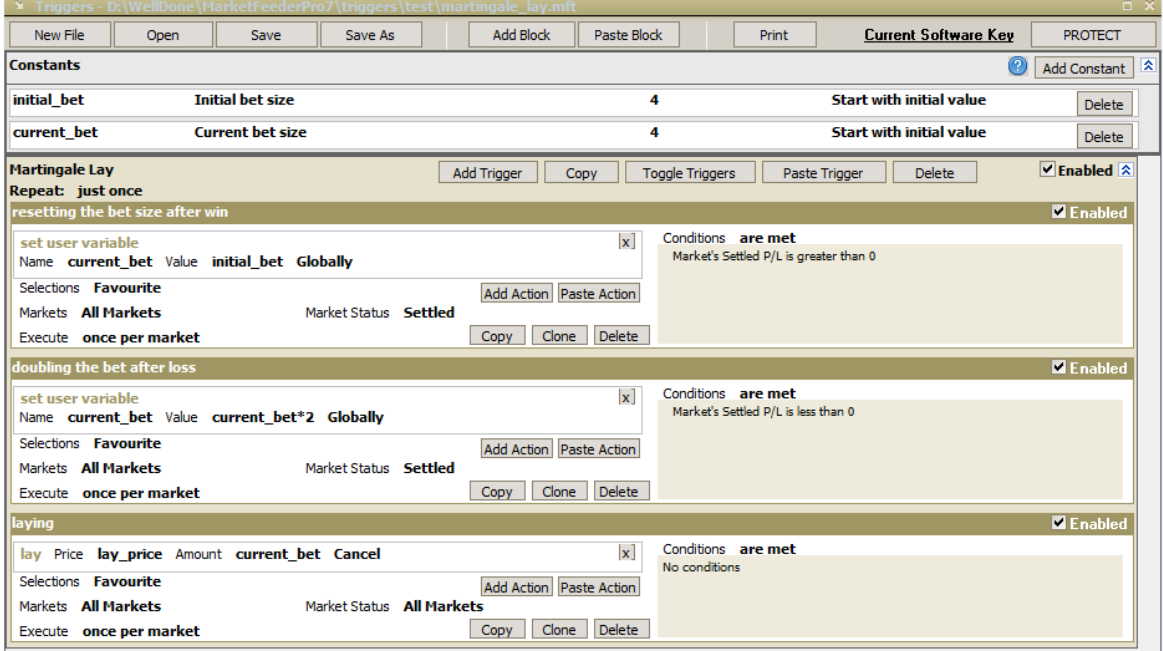

It also should be applied only to settled markets, and only when their Settled P/L is greater than 0, that is if they were settled with profit.

In effect our staking plan is ready to go. However, there is an important nuance to it. Usually you would want to bet in a sequence, that is betting in the next market only if the bets in the previous market have been settled. We will need to make the program wait till the previous market where a bet was triggered is settled. To do that, we'll add these conditions to the laying trigger.

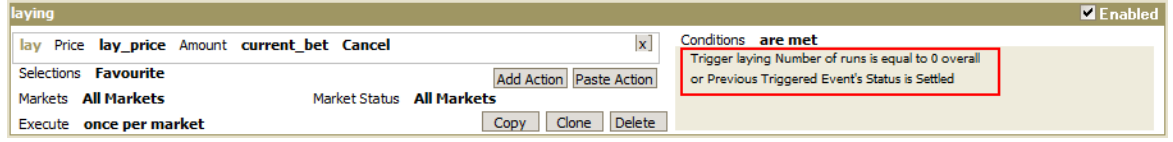

They mean:

Either this trigger has never been executed yet

or

The market where it was executed before is now settled.

Without these conditions the trigger will lay in any market that is being refreshed. So if two or more markets are refreshed simultaneously, nothing would prevent it from laying in all of them.

Let's save the triggers we've made and load them into MarketFeeder Pro. It is HIGHLY RECOMMENDED to always test new triggers, especially staking plans, in Test Mode. So we make sure it is turned ON. We will also turn off deleting settled markets as the conditions of one of our triggers queries the state of the previous markets, so we need them to stay in the program's memory.

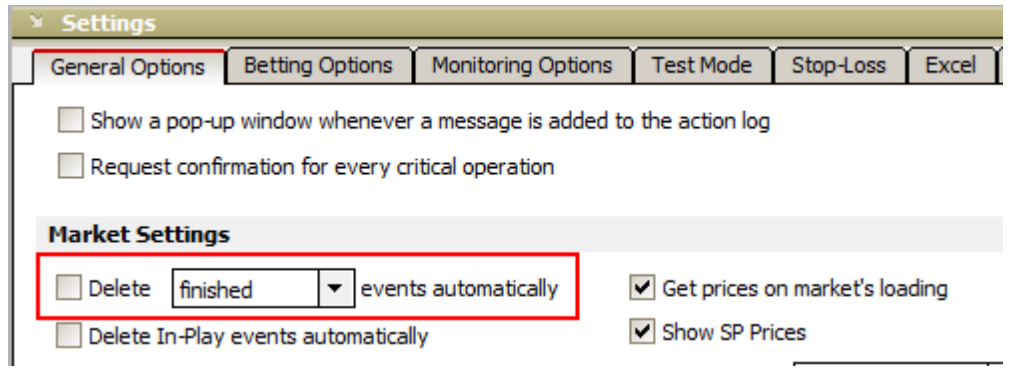

You can add several markets now and set them to start being monitored at around 1 min before the off.

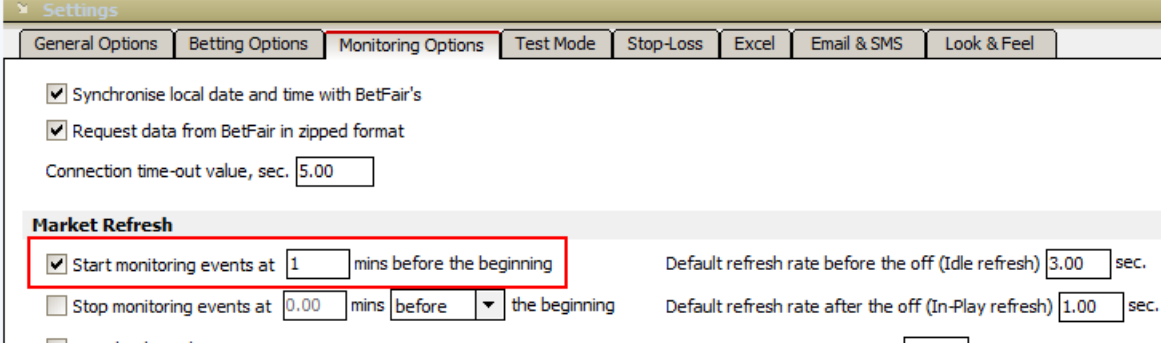

After a test session this is the result we've got.

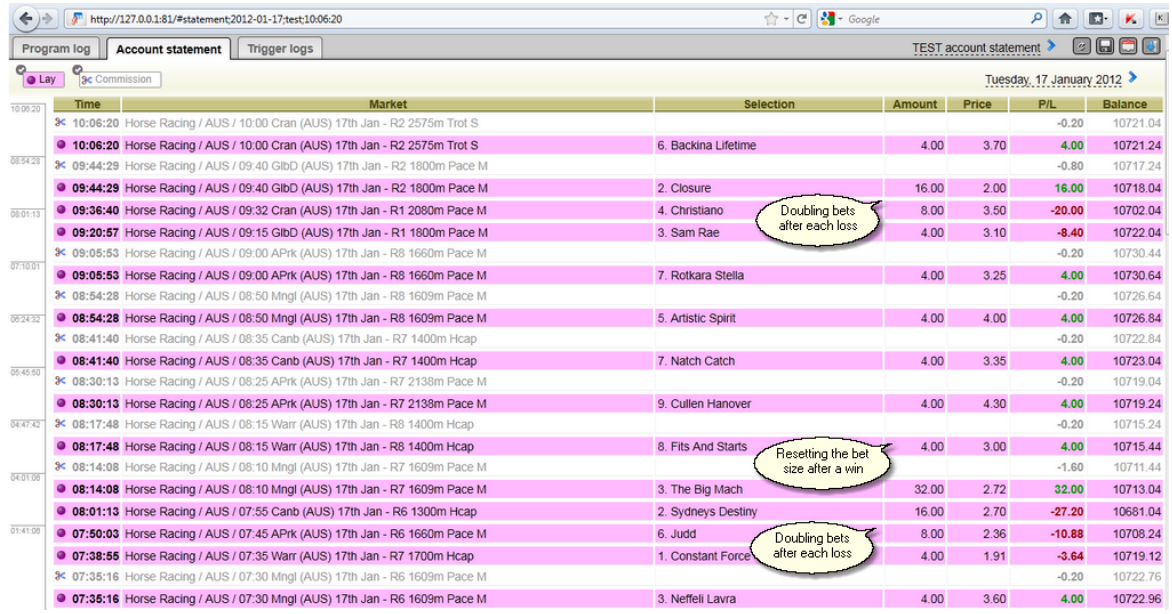

# **11.5 Most Common Sports**

In this chapter you will find general advices on how to configure the program for your favourite sports. Please feel free to deviate from the suggested settings as they certainly cover only most common cases.

# **11.5.1 Horse Racing**

You would normally want to bet in as many today's horse races as possible.

To add all necessary markets at once, use Market Locator, namely the following templates:

- **[HORSE RACING] UK and Irish win not in-play yet** for all today's UK & Irish win markets
- **[HORSE RACING] UK and Irish win and place** for all today's UK & Irish win & place markets
- **[HORSE RACING] UK and Irish win Handicap** for all today's UK & Irish handicap win markets
- **[HORSE RACING] UK and Irish win non-handicap** for all today's UK & Irish non-handicap win markets
- **[HORSE RACING] UK and Irish win where Favourite less than 2** for all today's UK & Irish win markets where the favourite's price is less than 2.0
- **[HORSE RACING] Australian and New Zealand win** for all today's (coming in the next 24 hours) Australian and New Zealand win markets

### **Recommended Settings**

Although technically you will be able to monitor all those markets at once, we don't recommend refreshing more than **10** of them at the same time. Firstly, you will be limited by the BetFair's request limit. Read more in Connection Monitor. Secondly, it may eat up too much of your computer's memory and slow down the performance of the program.

Thus we recommend setting your Monitoring Options to "Start monitoring events at 10 mins before the beginning".

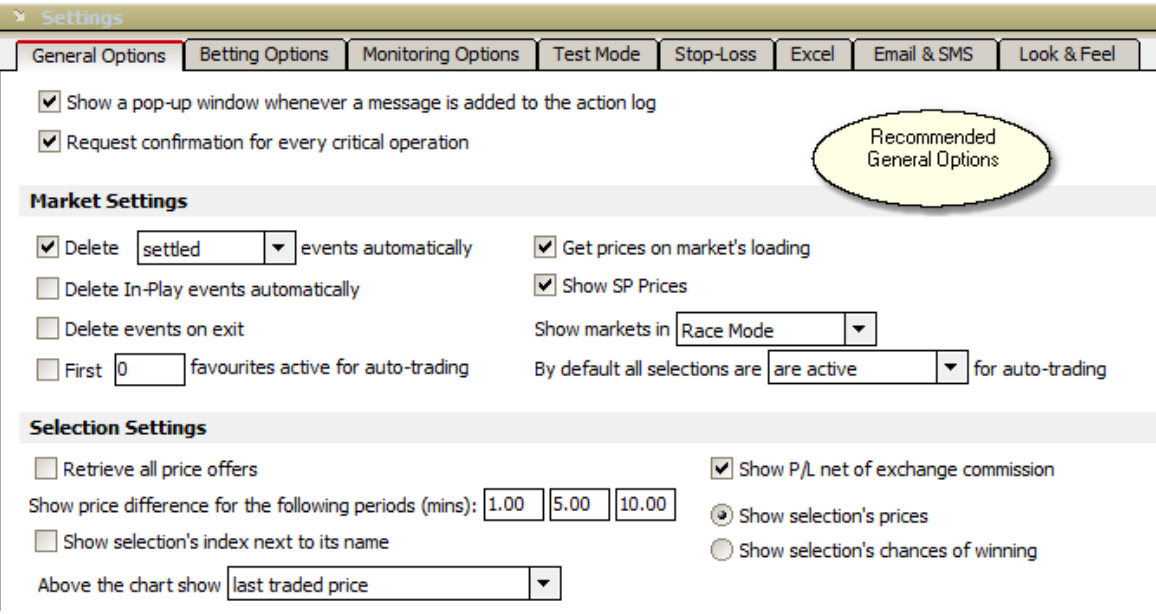

To arrange the silks data on the screen in the order most suitable for you, play with the "Horse Racing Silks" table using drag-n-drop.

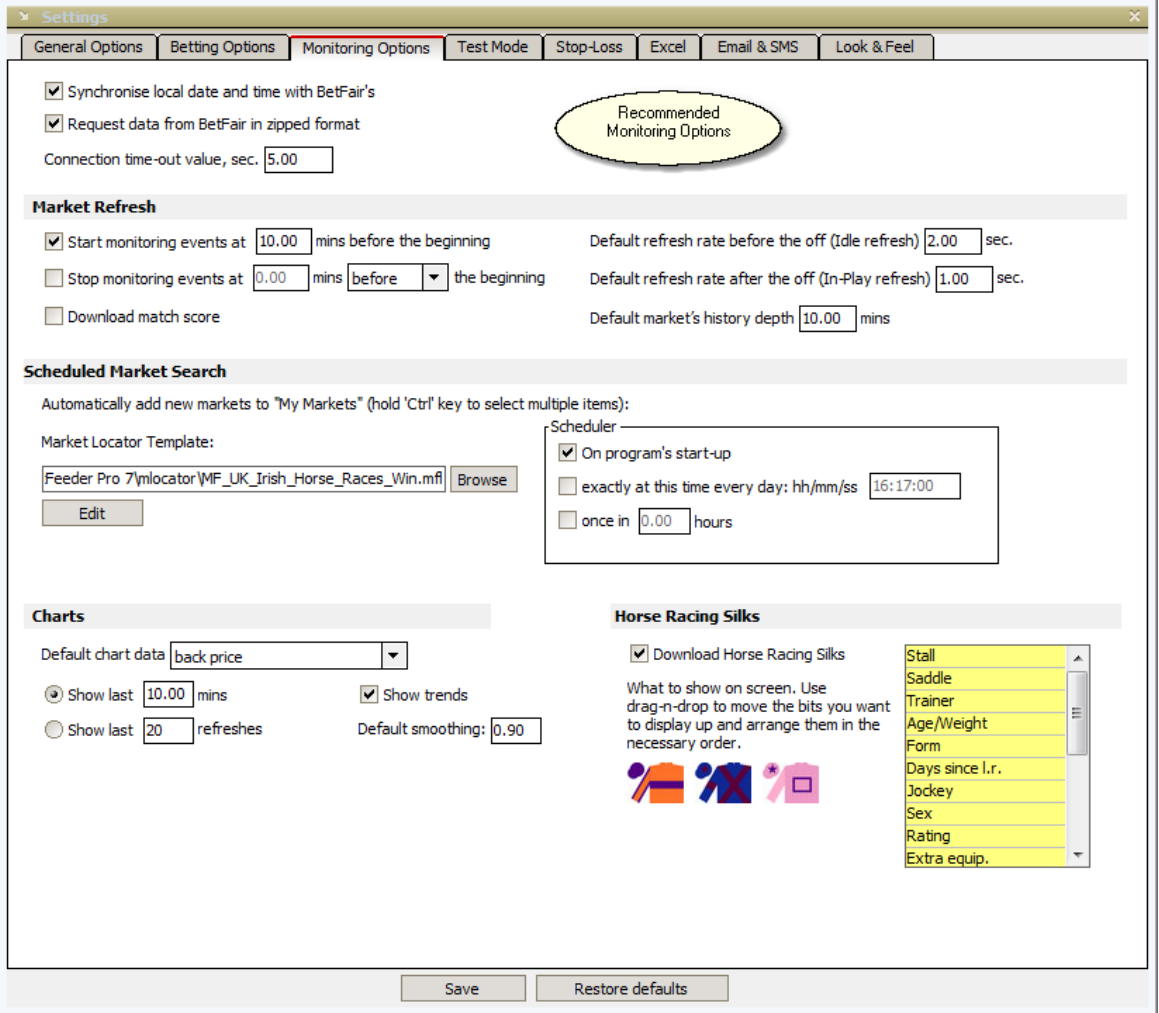

 $\overline{a}$ 

We have developed a special market mode for races, Race Mode. So it is a good idea to configure your Settings to "Show markets in Race Mode" by default. You will have all essential information on screen, including the silks, plus the multi-coloured bars will let you know instantly which runner is ahead of the others and which one is limping behind.

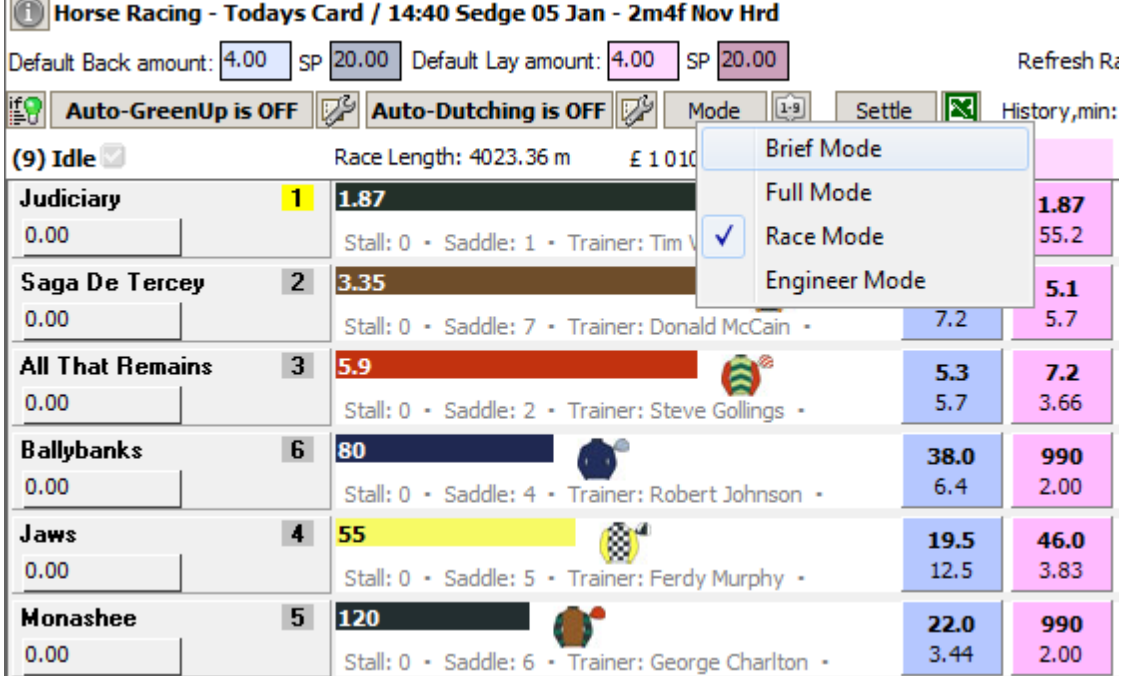

The optimal refresh rate for races is 2 to 4 sec before the off and 0.3 to 1 sec at In-Play.

To get the list of withdrawn runners, press the Market Info button.

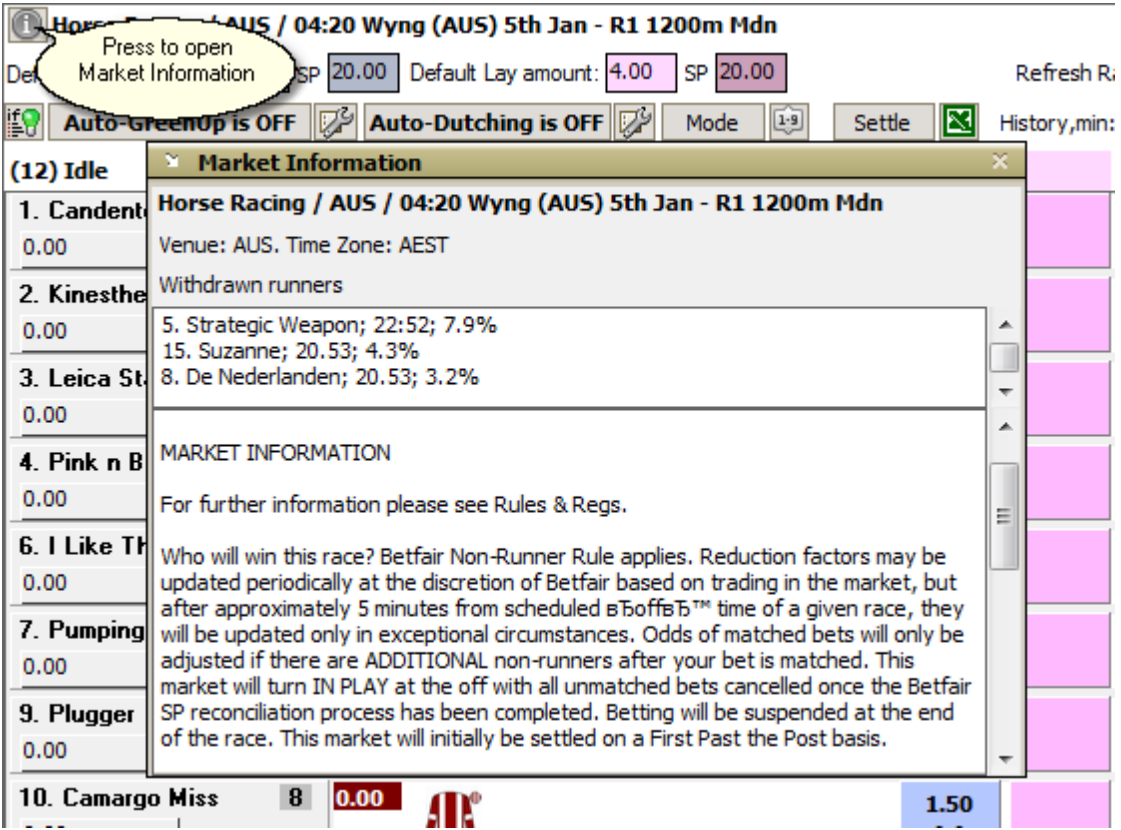

# **11.5.2 Football**

We have prepared several Market Locator templates for you to search for today's Football matches. They are:

- **[SOCCER] Correct score Match Odds Total goals Going in-play Volume 1000 Starting in 24 hours**
- **[SOCCER] Current in-play match odds**
- **[SOCCER] Italian in-play match odds and correct score**
- **[SOCCER] Match odds and Correct score starting in 10 minutes**
- **[SOCCER] Over-Under will turn in-play Favourite less 1.3 Volume greater 2000**
- **[SOCCER] UK match odds going in-play and high volume**

The recommended mode for monitoring Football markets is Brief Mode.

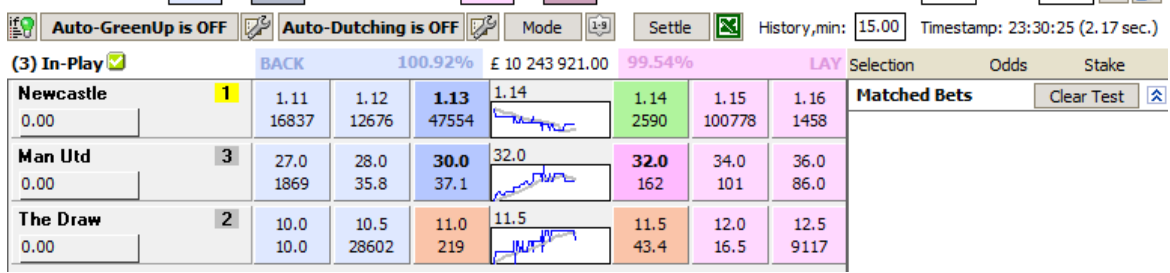

Soccer - Fixtures / Fixtures 04 January / Newcastle v Man Utd / Match Odds -Default Back amount: 4.00 SP 20.00 Default Lay amount: 4.00 SP 20.00

Started at: 04/01/2012 23:28:09. 00:02:17 Score: 2-0 Refresh Rates, sec.  $\boxed{10}$  In-Play  $\boxed{2.00}$  II

If you will be trading in Asian Handicap markets, you may want to turn the Full Mode on, to see all three P/Ls for each selection.

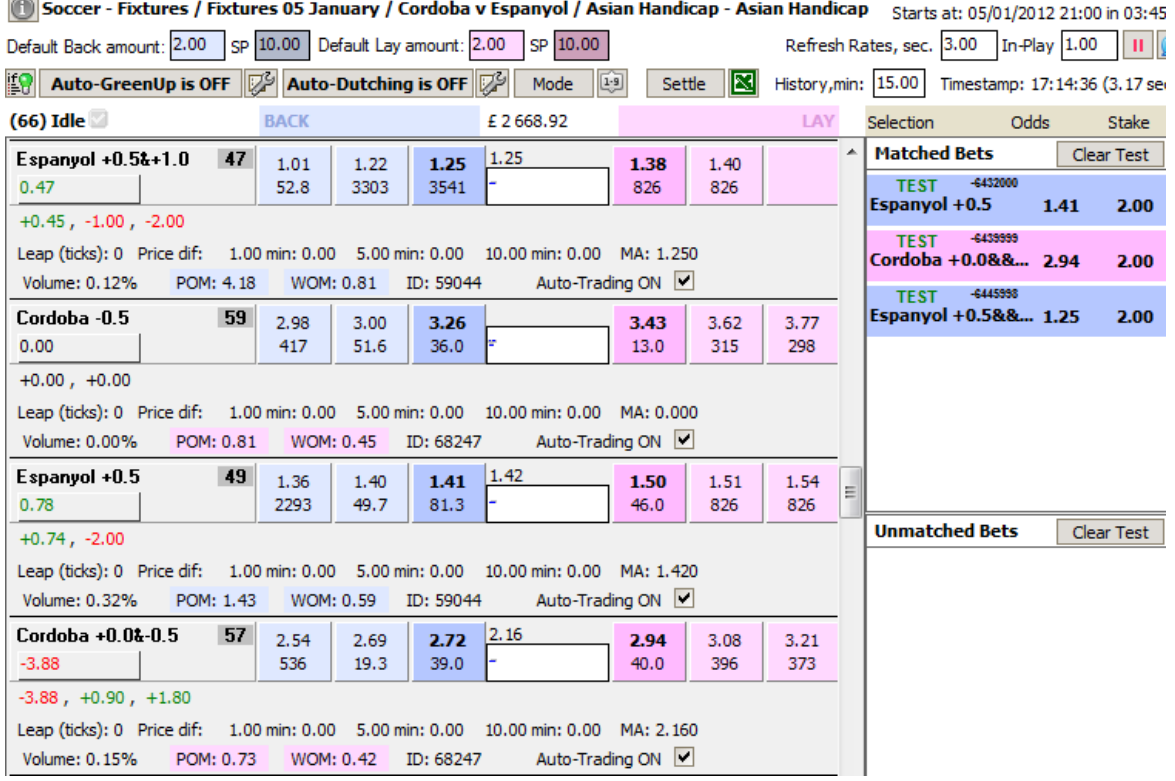

Here are some recommended settings for monitoring football games.

## **Monitoring Options**

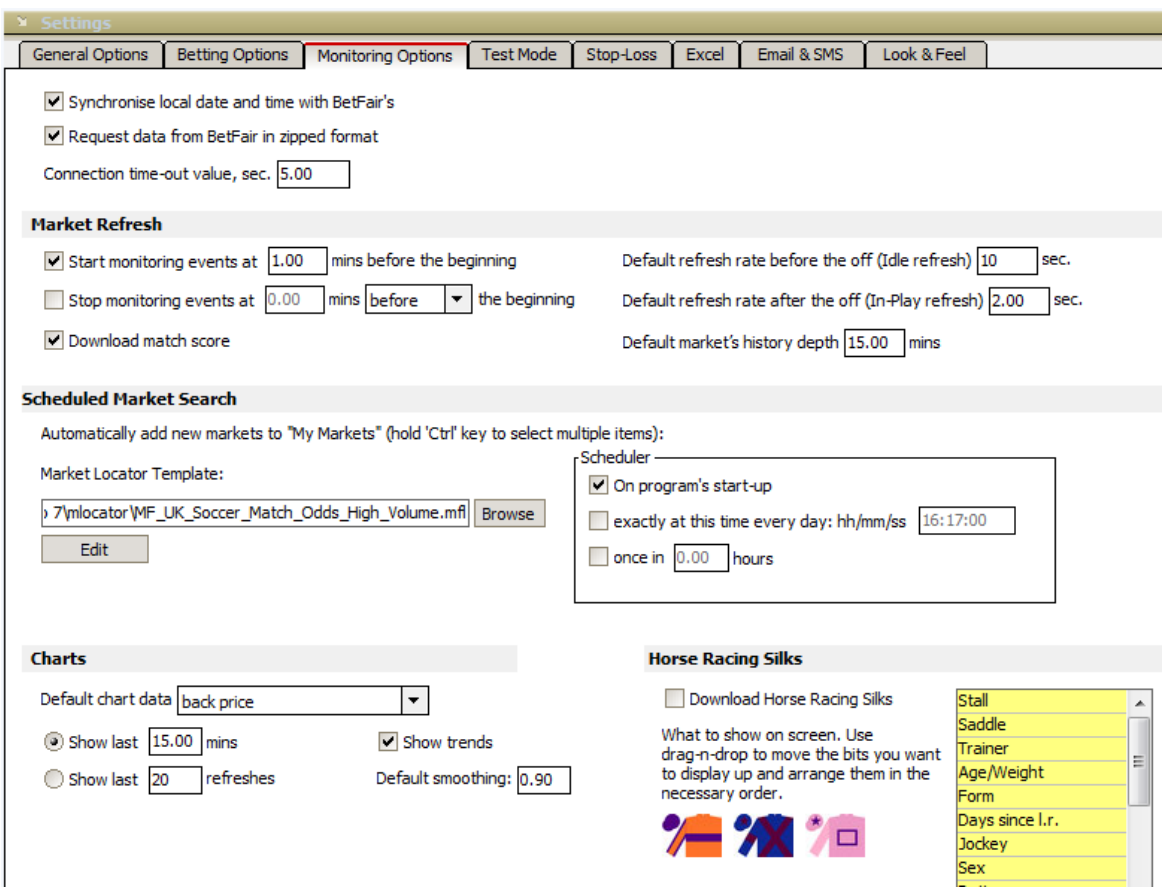

# **11.5.3 Greyhound Racing**

Market Locator templates:

- **[GREYHOUND] Australian and New Zealand win**
- **[GREYHOUND] Australian place markets**
- **[GREYHOUND] UK and Irish win**

The recommendations for Greyhound Racing are pretty much the same as for Horse Racing, except that BetFair currently does not provide silks for this sport. Therefore, as an alternative for Race Mode, you could also use Brief Mode or Engineer Mode, depending on your needs.

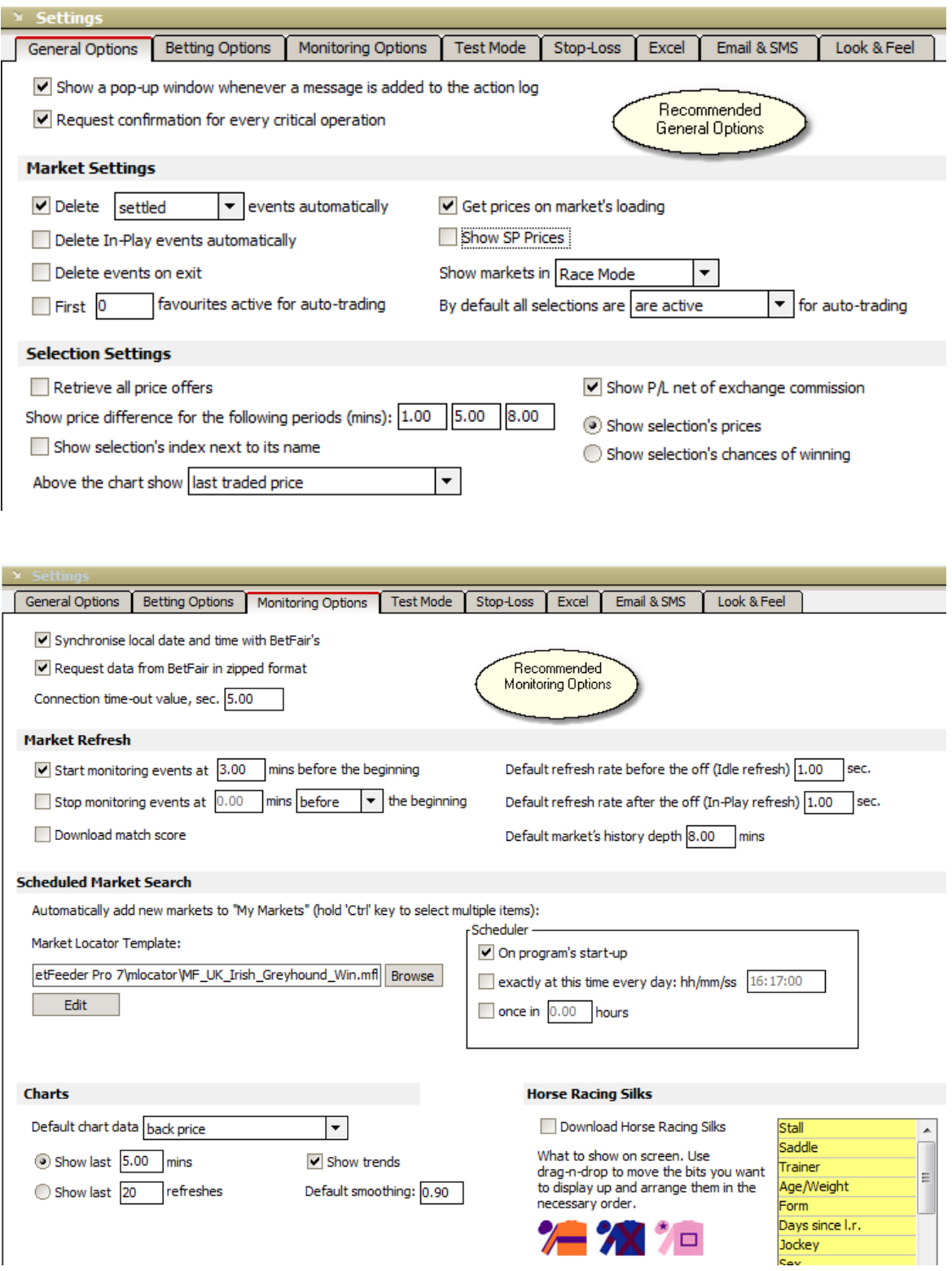
### **11.6 Frequently Used Scenarios**

### **11.6.1 One-Click Betting**

The first thing you may want to try in MarketFeeder Pro is one-click betting.

Just open any market and press one of the betting buttons next to a preferred selection. When you click on it with a left button of your mouse, a bet is placed immediately, with the price displayed on that button and the default back or lay amount appointed for this market.

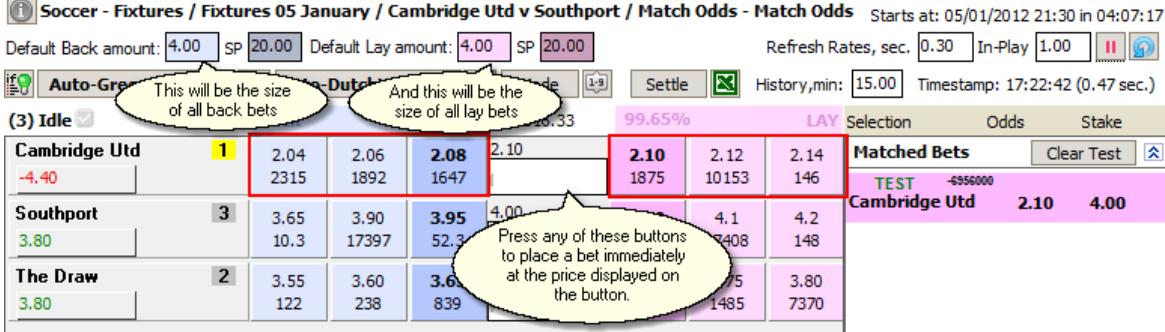

Markets supporting SP bets:

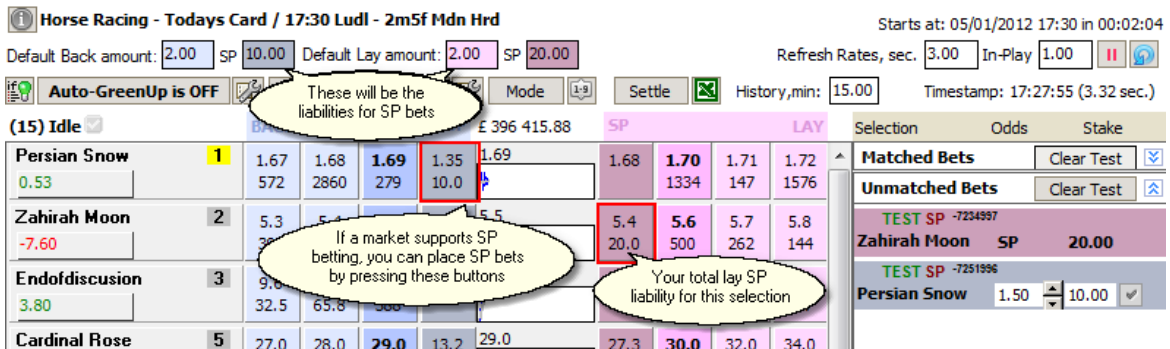

You can back at the current lay price and lay at the current back price by pressing **Shift + left button** of your mouse.

To place a bet at the best available price (at 1.01 for back bets and at the maximum possible price for lay bets, according to the maximum best lay price setting), press **Ctrl + left button** of your mouse on the corresponding back or lay bet button.

If you are in the Engineer Mode, you can also place a back bet with a predefined payout or a lay bet with a predefined liability by pressing **Alt + left** mouse button.

If you want to turn one-click betting off for safety reasons, do it in the "Betting Options" tab of the Settings.

Right-clicking on a betting button will bring up the Betting Interface.

#### **11.6.2 Green Up (Offset Betting, Trading Out)**

#### **Auto-Greenup**

- 1. Add a market where you want to trade, preferrably one with high volume of matched bets. Switch it to Brief Mode.
- 2. Turn Auto-Greenup on.
- 3. Start refreshing the market.
- 4. Wait till you notice that some selection's price is growing.
- 5. Lay on that selection with one click.
- 6. Notice the green price label telling you the minimum back price for a greenup.
- 7. Watch MarketFeeder Pro complete the trade when the price is right.
- 8. Open Auto-Greenup settings and play with them to achieve different results. Try Stop-Loss as well as the "Always attempt to green up" option.

#### **Manual Greenup**

- 1. Switch a market to Engineer Mode and start refreshing it.
- 2. Wait till you find a selection whose price is falling down.
- 3. Back on that selection with one click.
- 4. Look at the trade-out button. The upper figure shows you what P/L the selection will have if you trade out now. The lower P/L shows you how much money you will win or lose on that selection.
- 5. When the lower value becomes positive, press the trade-out button to green up.
- 6. Alternatively you can right-click on any betting button of this selection and press "Green Up".

#### **11.6.3 Scalping With the Ladder**

- 1. Add a market where you want to trade and choose a selection for scalping.
- 2. Click on that selection's name to open the Ladder.

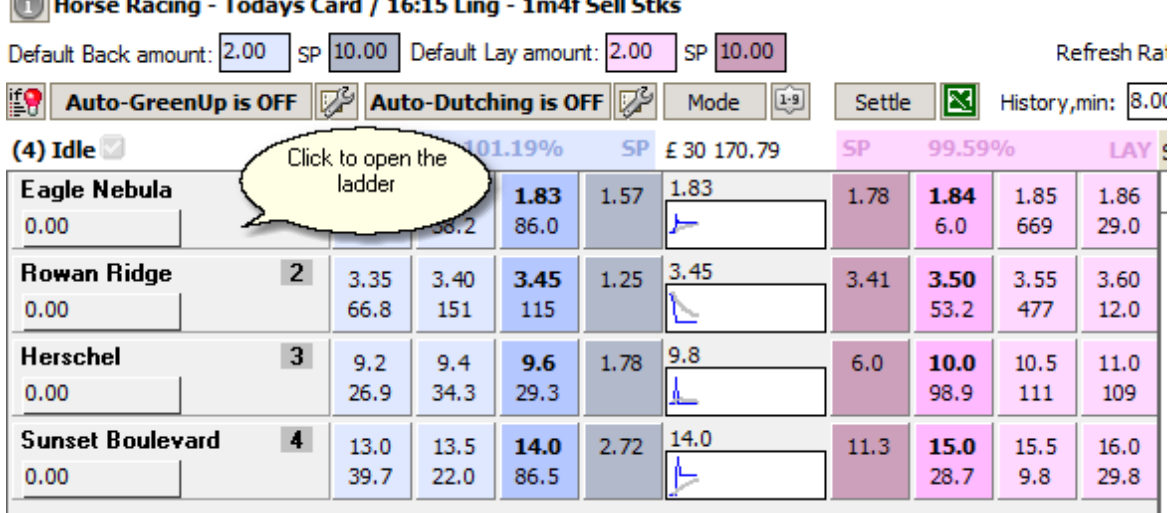

@u .<br>«На 1 лютер» 1<sub>m4f</sub> call Stk  $\overline{a}$  $\mathbf{r}$ 

3. Click on the last traded price to scroll down to the currently traded prices.

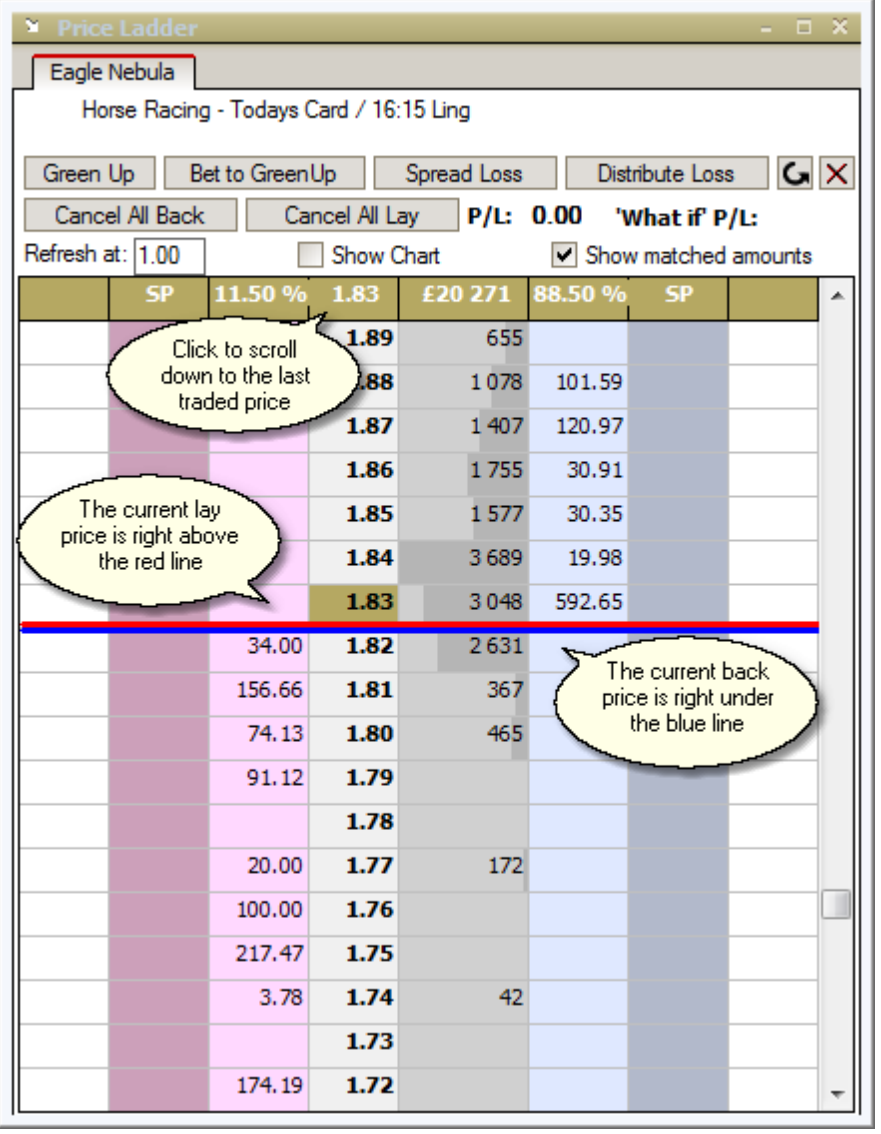

### **Backing then Laying (speculation for the fall)**

Using One-Click Betting or the Betting Interface, place a bet at the current best back price.

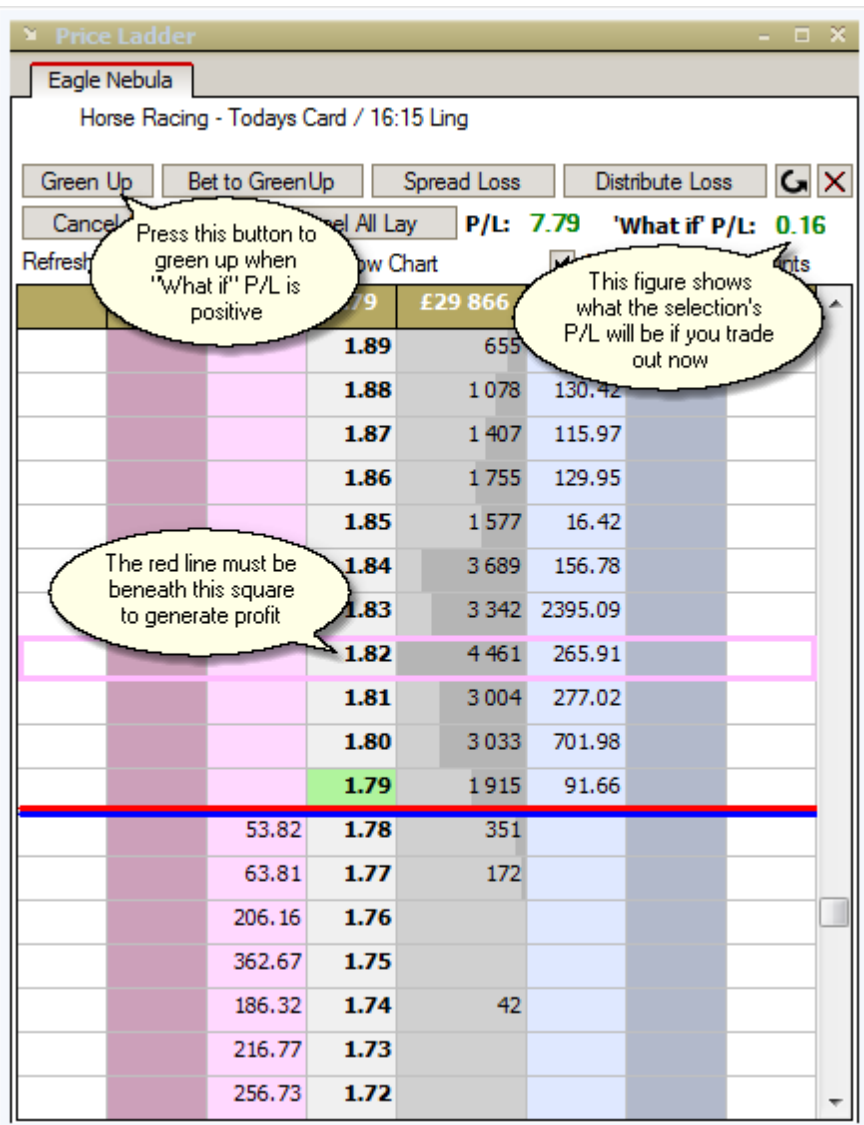

Wait till the red line drops below the pink rectangle. When the right moment comes, press the Green Up button to complete the trade. The bet will be calculated and placed automatically.

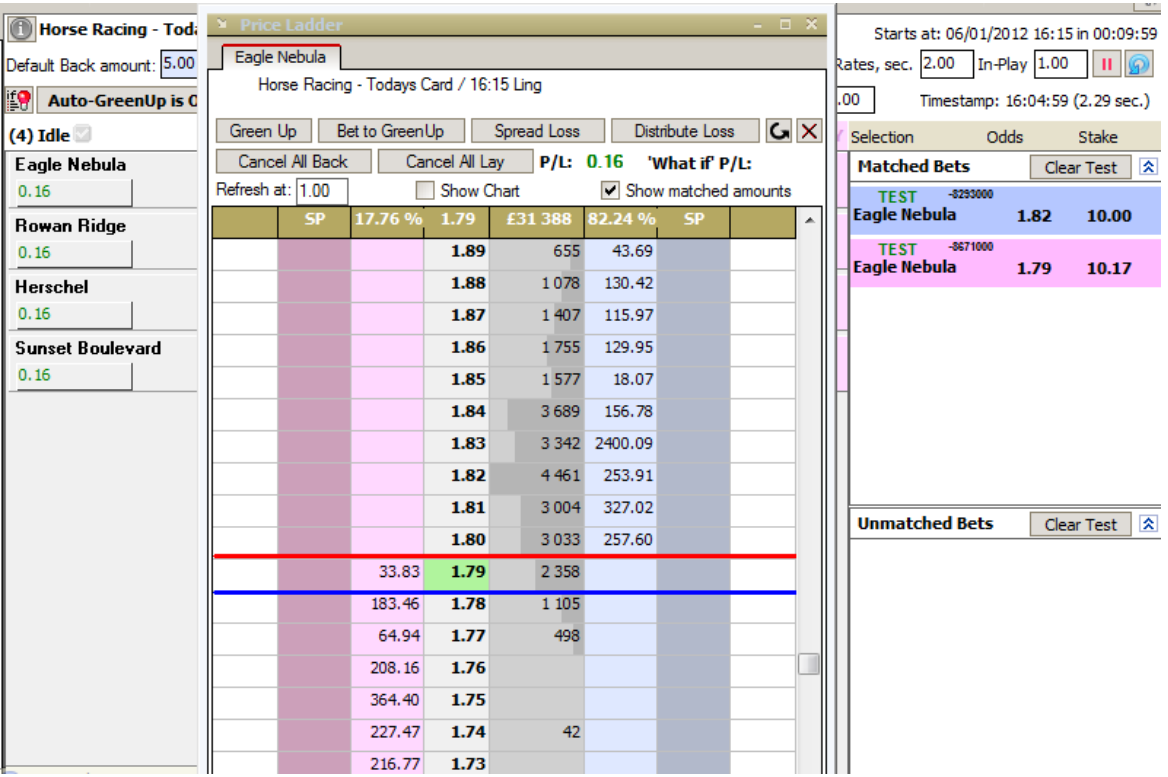

#### **Laying then Backing (speculation for the rise)**

Click on another selection's name to open a new tab in the Ladder. Place a lay bet by clicking inside the cell right above the red line.

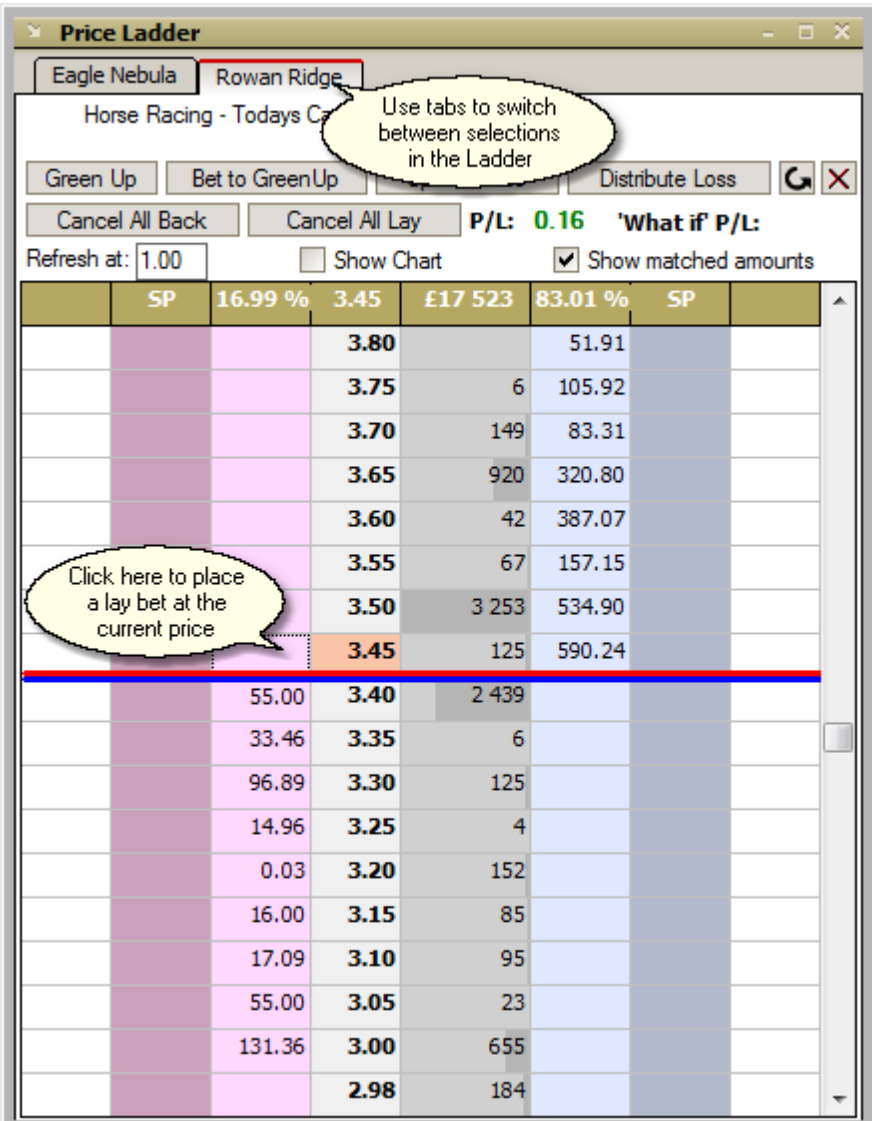

Wait till the blue line gets above the light-blue rectangle. Guided by the "What if" P/L, press Green Up again to complete another trade.

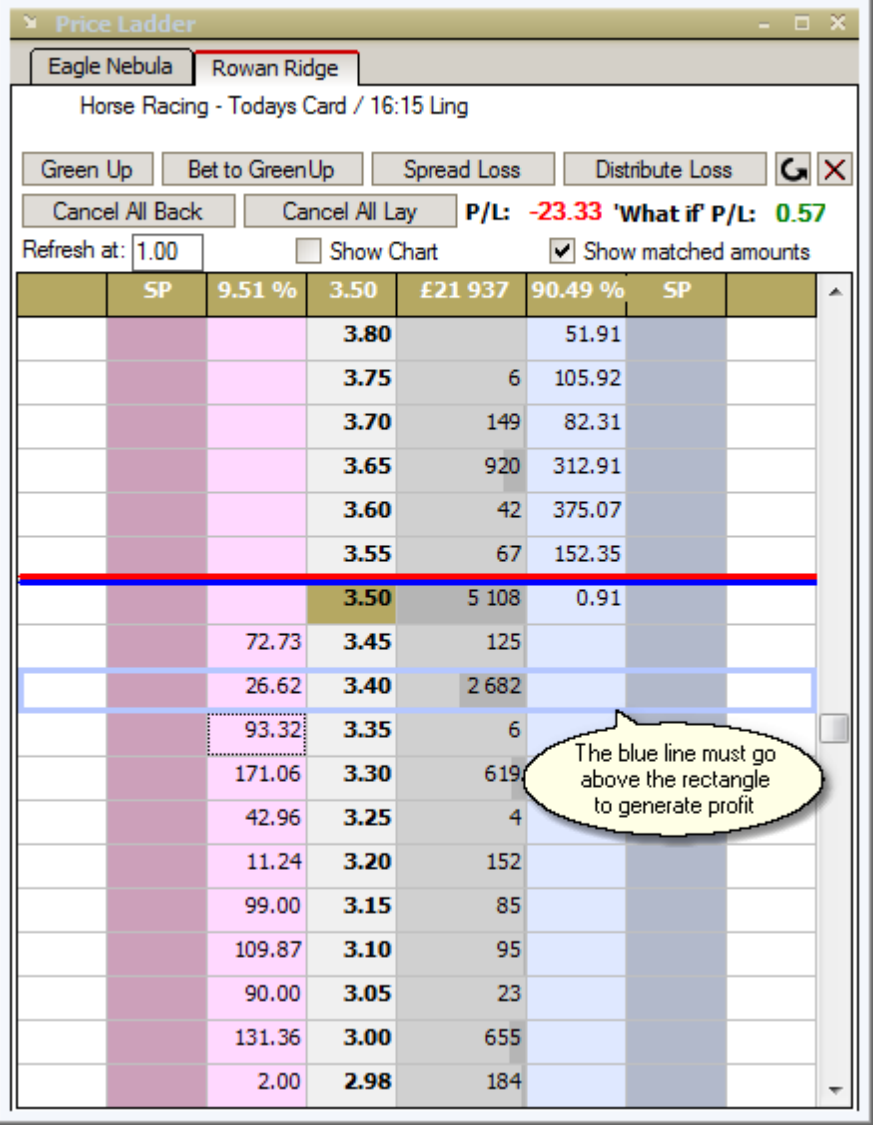

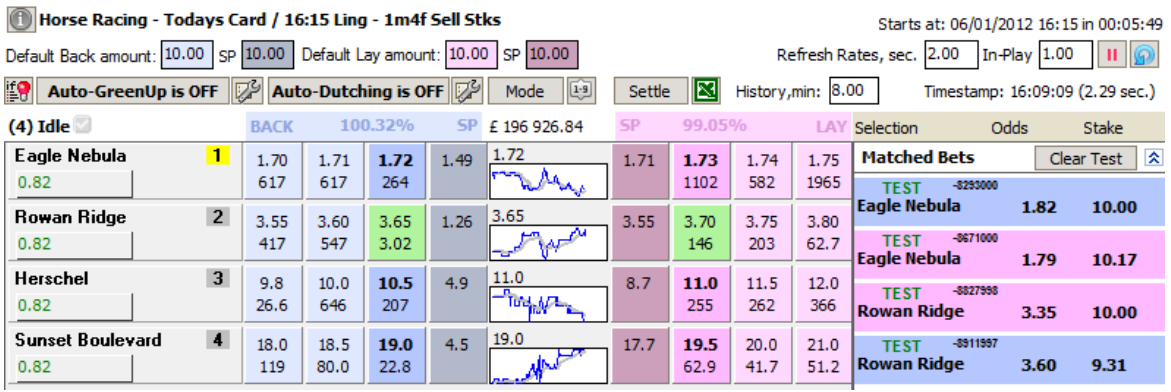

You can repeat these steps as many times as you want, enjoying regular profits.

### **11.6.4 Dutching (Arbitrage Betting, Hedging, Book %)**

1. Add a win market where you want to try Dutching. Choose one that have its back book % or lay book % close to 100%.

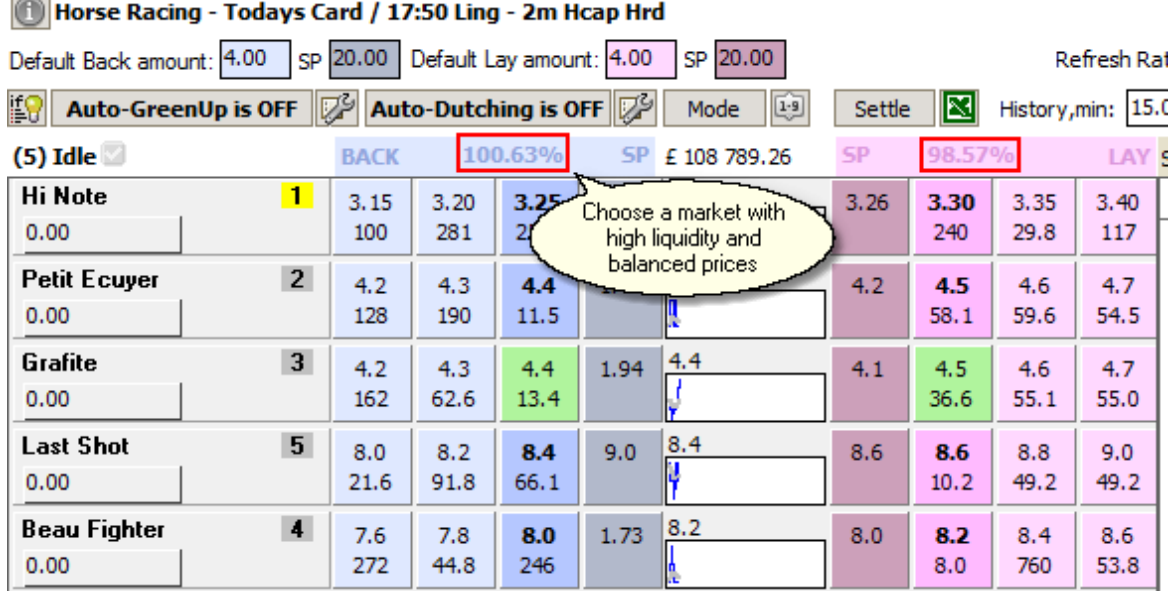

2. Open Auto-Dutching settings. Configure them in this way.

#### Horse Racing - Todays Card / 17:50 Ling - 2m Hcap Hrd

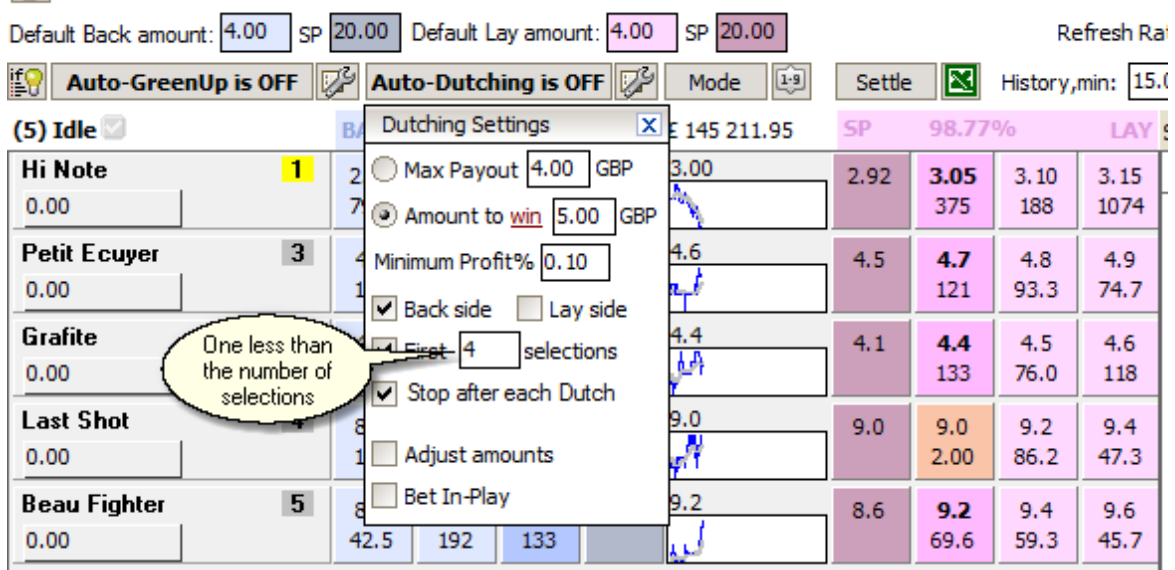

3. Turn Auto-Dutching on. Watch MarketFeeder Pro place bets to complete the Dutching.

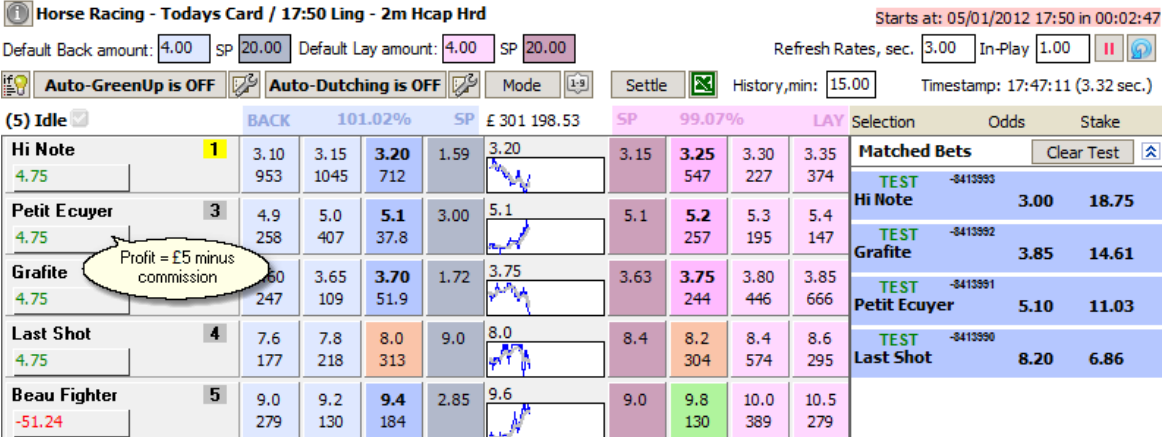

4. Experiment with Auto-Dutching settings yourself (don't forget to have Test Mode on!) till you get best results.

#### **11.6.5 Staking Plans**

A staking plan is a sequence of bets calculated by a specific rule. Usually a staking plan is designed to recoup or minimise losses, sometimes to increase profits.

The main part of any staking plan is correcting the size of a bet according to the previous bet's results. This should normally be done as soon as that bet (or several bets in one market) is settled.

Virtually all known staking plans can be realised in MarketFeeder Pro through triggers.

The simplest plan that recoups previous losses by increasing the size of the next bet by the amount of the loss can be found in your library of triggers, under the names of simple staking plan back.mft and simple staking plan lay.mft. Just open one of those files and give it a try (in Test Mode preferrably).

If you want anything more elaborate than those, experiment with other staking plan triggers in your library. You are encouraged to edit the values of the constants in the header of each trigger file. This way you can change the length of a staking plan cycle, the initial bet size, the extent to which bets are modified etc.

Eventually you will be able to design and implement your own staking plan. The main steps you would need to follow are:

1. Determine what type of bet you will be placing (back or lay) and on what conditions. Make a trigger that places this bet and put it in the very bottom of your trigger block.

2. Formulate on which conditions the size of the stake is modified, e.g. if the previous result is a loss, if there have been three losses in a row, if the size of the loss is greater than a certain value etc. Make a trigger with those conditions and set its "Market Status" property to "Settled". It will then be executed each time a market is settled (with or without bets).

3. Define when the size of the bet should get back to its normal (usually when all the losses are recouped or when a bet has reached a certain maximum value). Put this trigger before number 2 and 1.

4. Add all other triggers that you may need for the staking plan to work properly. It could be triggers modifying some variables, or those acting as a stop-loss.

Our support team is always ready to give you a hand in making your triggers.

### **12 Excel Interface**

### **12.1 Overview**

MF Pro allows you to interact with Excel spreadsheets in both directions. MF Pro passes market and account data to Excel documents and can accept some commands back from Excel. It also can process values taken from specific Excel cells and react to them through triggers.

#### **Refreshing Market Data**

If any of "My Markets" is being monitored, the list of selections and their data will be displayed and updated in the market sheet. Below is the example of a selection row in a sheet, with an explanation of each cell:

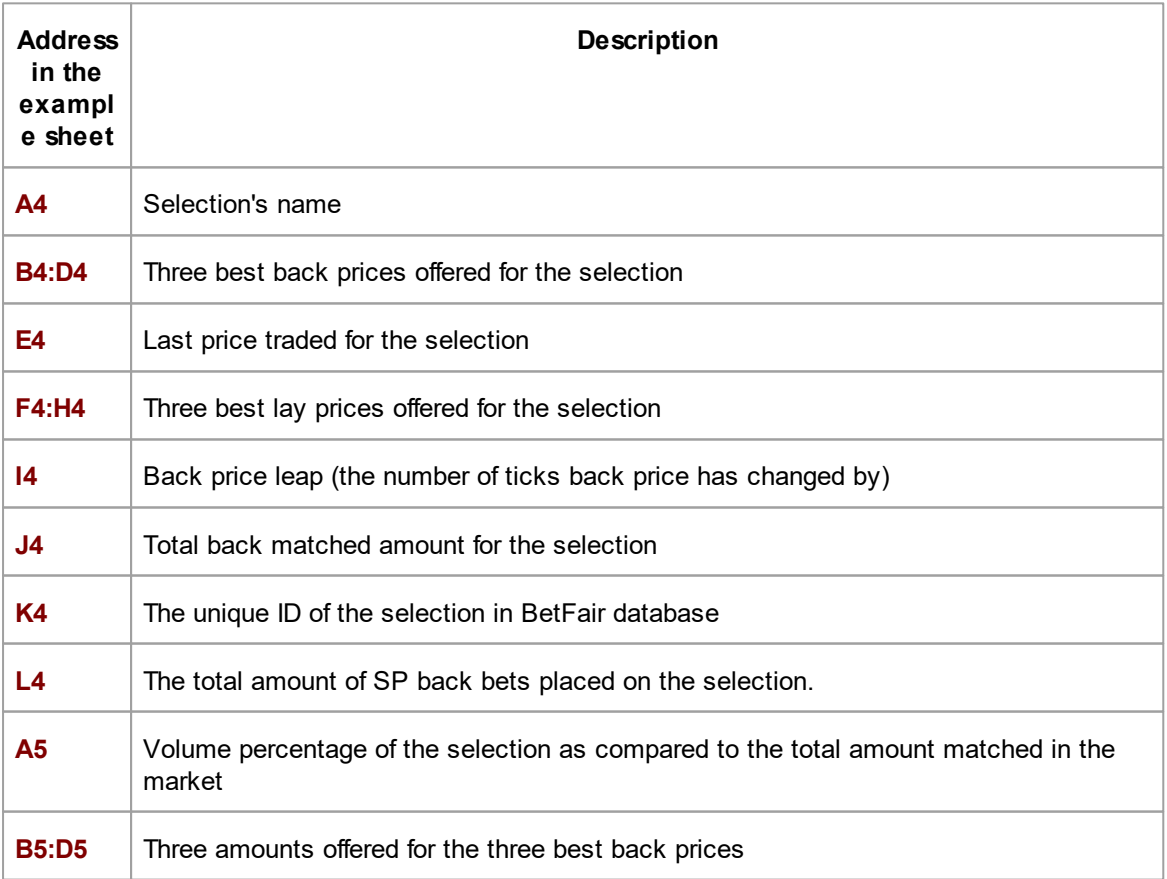

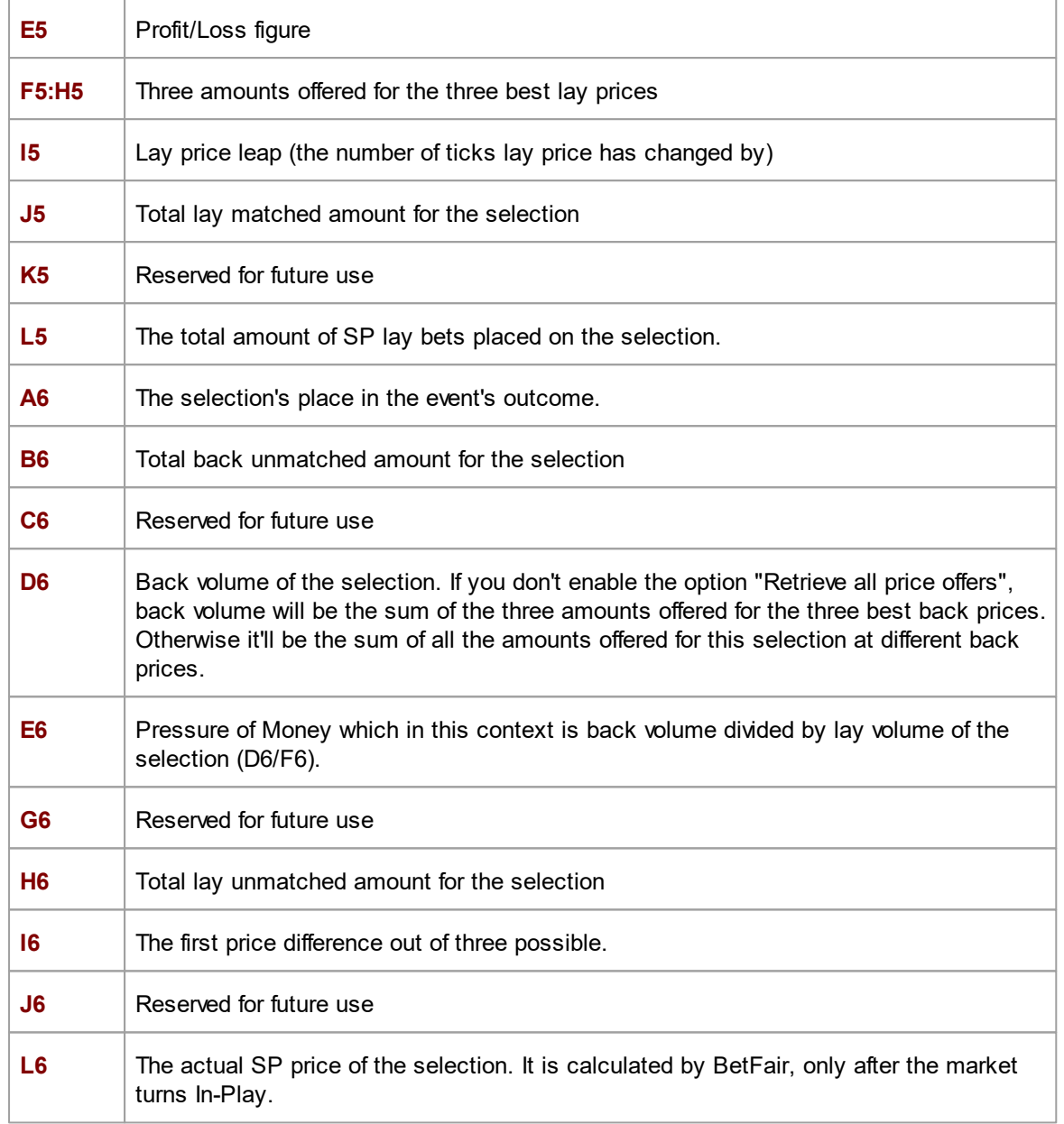

#### **Market where SP and Bet Persistence are available:**

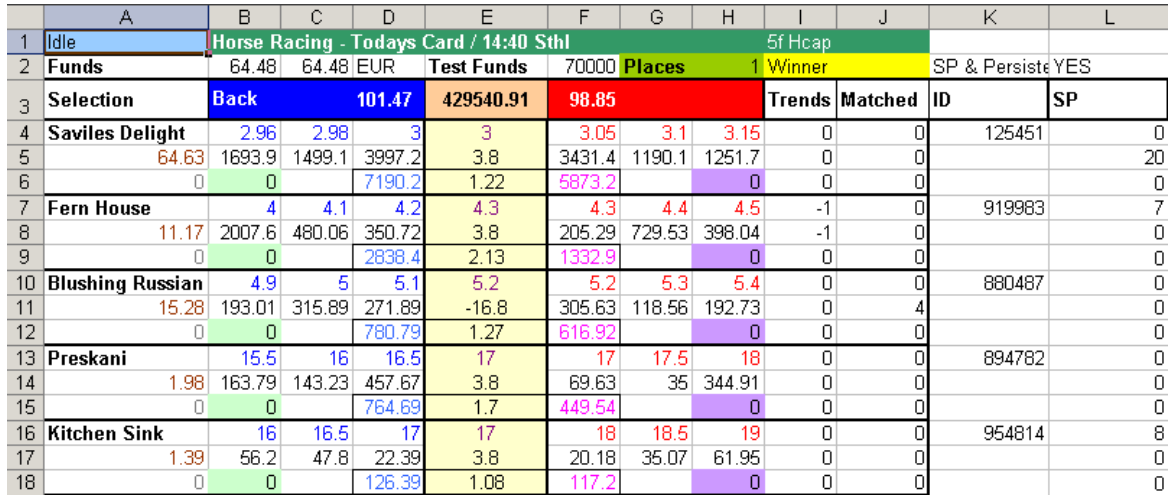

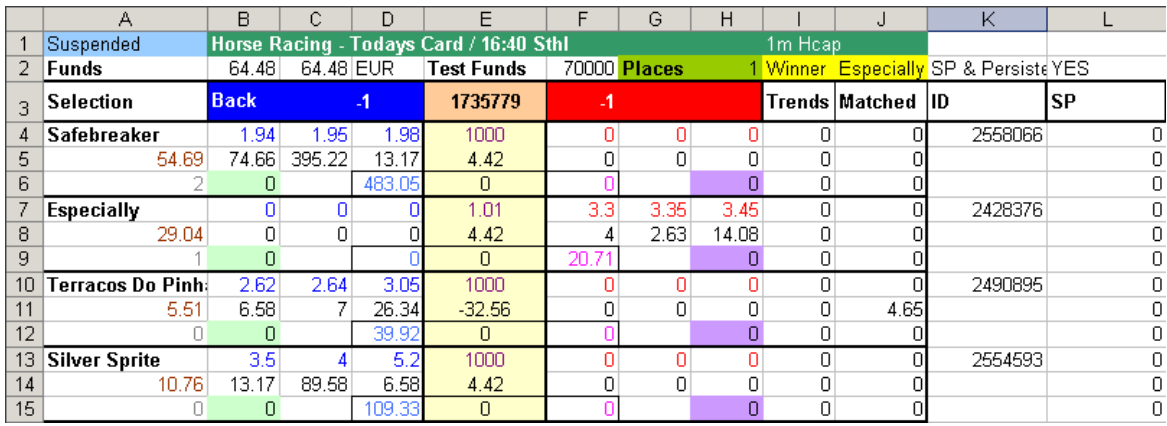

#### **Market where SP and Bet Persistence are not available:**

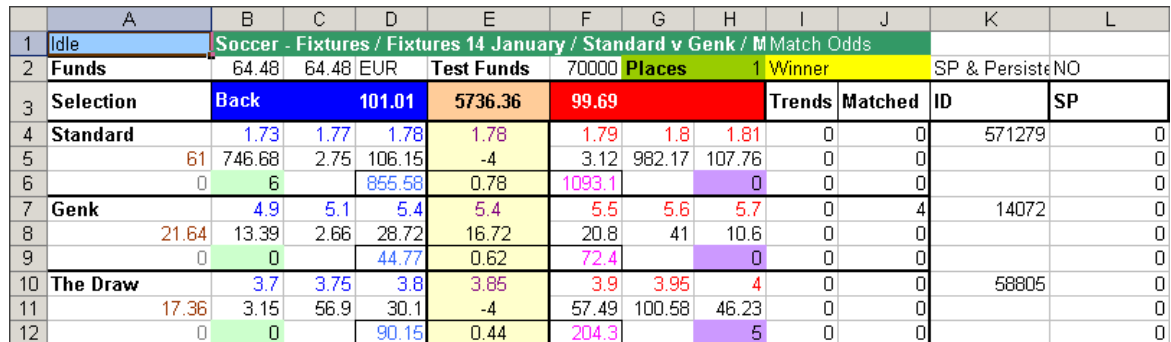

### **12.2 Connecting MF Pro to Excel**

To connect MF Pro to Excel simply click on the "Launch Excel" button.

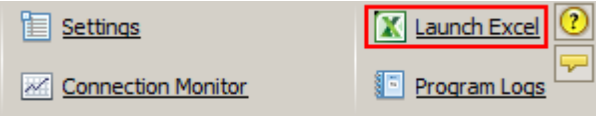

MF Pro will work with any instance of Excel that is opened at the moment. If no spreadsheets are opened it will create a new workbook automatically and will use it for exchanging data with the application during the whole session. This means you can connect to MF Pro from your own spreadsheets without the need to utilize a special Excel file.

Once a connection between MF Pro and Excel is established the "Launch Excel" button becomes disabled. If there are any markets in "My Markets" list MF Pro will add a separate sheet for each of them. It will load the essential market data into each sheet: name, number of places, scheduled time of start etc. Please remember than market sheets are not deleted together with markets.

Each market sheet will have a special name. It has the following format: "query[market ID]", for example "query124524". Read how to refer to such sheets from inside the triggers in section "Excel-Bound Variables".

### **12.3 Custom Cells**

One of the new and powerful features of MF Pro is that it supports as many custom cells and formulas as you want.

Apart from the standard selection and market data that you can use in Excel spreadsheets you can make MF Pro show your own formulas and calculations in the cells that you will tell it to.

This is possible through a table of custom cells and formulae available in "Excel Options".

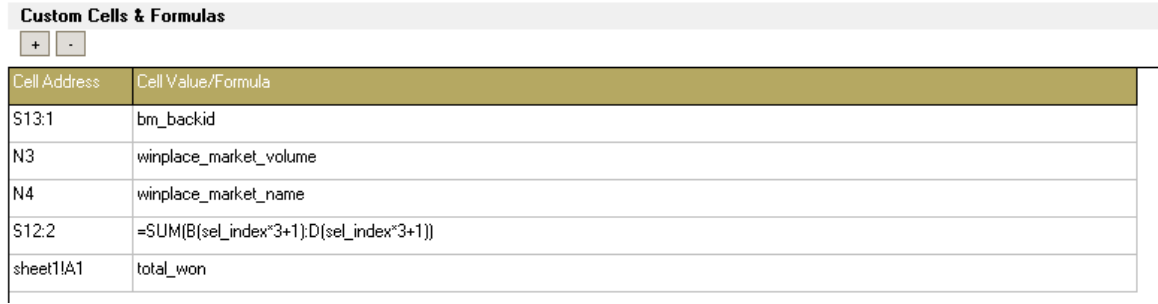

Each row in the table represents a cell or a group of cells of the same kind.

The left column defines the address of the cell and the right column defines its formula.

#### **Cell Address**

#### **[sheet\_name]![cell\_address]**

This is a generic representation of a cells address in Excel. Use it if you want your formula to be inserted in a specific cell in your spreadsheet. In the picture above you can see an example of such address: sheet!A1. With each refresh of each market MF Pro will output the total won amount into the cell addressed sheet1!A1.

Certainly, you need to have a sheet named sheet1 in your spreadsheet in order to create a custom

cell with such address.

Also, you can't use market or selection variables in formulas addressed in this way, because MF Pro can't determine what market or selection you are referring to. So only general and bet history variables are allowed.

Excel functions and arithmetic calculations are allowed though. If a formula contains an Excel function you must put an equation sign in front of the expression. So, you might have written "=MAX (total won, last won)" or "=SUM(A1:A10)" or whatever you like.

Please keep in mind that non-Roman characters (for example Cyrillic) are not allowed for cell addresses.

However you can feel free to use them in the cell formula, especially if you have a non-English Excel. Also please use the punctuation and syntax that is required by your local Excel copy.

Here is an example of a formula localized for German Excel: ODER (inplay\_market\_num<rr/>refr\_market\_num; total\_won>0).

#### **[cell\_address]**

If you provide only a cell address, this will let MF Pro know that you want to calculate and display the same formula in this cell, for each market that you are monitoring. In the picture above there are two such examples: N3 and N4. This means these formulas will be displayed in every market sheet, in cells N3 and N4 respectively. Therefore you can use market variables here, as well as variables starting with r\_[number]\_ and s [number].

All Excel functions and arithmetic operations are acceptable as well.

#### **S[column]:[row]**

Such syntax commands MF Pro to display the same formula in a specific place for each selection in each market monitored. The [column] is an integer number identifying the number of the column where a formula will be displayed. Columns are numerated from 1 to 256 and correspond with the Excel column names from "A" to "IV".

The [row] is the number of the row where the formula must be put. It can be an integer number from 1 to 3, since each selection occupies three rows in a market sheet.

#### **Cell Value/Formula**

Insert an expression or an Excel formula into this field. As you can see from the examples, expressions can contain arithmetic operations, functions and trigger variables. If you have one or more Excel functions inside the expression add an equation sign in front of it.

Excel functions must be entered in the language of your MS Office installation. For example, if you have an Italian copy of Excel enter commands in Italian language.

To add/delete a row in the table press "+" and "-" buttons.

If you need to import custom cells that you can express through the existing market data, please read section "Importing Selection Data From a Sheet"

Please note: custom cells are updated in a spreadsheet only if one or more markets are being monitored.

### **12.4 Importing Selection Data From a Sheet**

How to use: read section "Excel Options".

With the "Import Selection Cells" function you can match specific selections against the numbers or strings that you prepared by yourself. For example, you are subscribed to a tipster service and receive lists of expected prices every night. You want to compare tomorrow's races data to the tipster's lists and lay if any selection's price is equal or greater than the expected odds.

With MF Pro it is easy to do this: you just need to insert all tipster's records in a separate spreadsheet, with the names of selections being stored in the first column and their prices in the next column. See below:

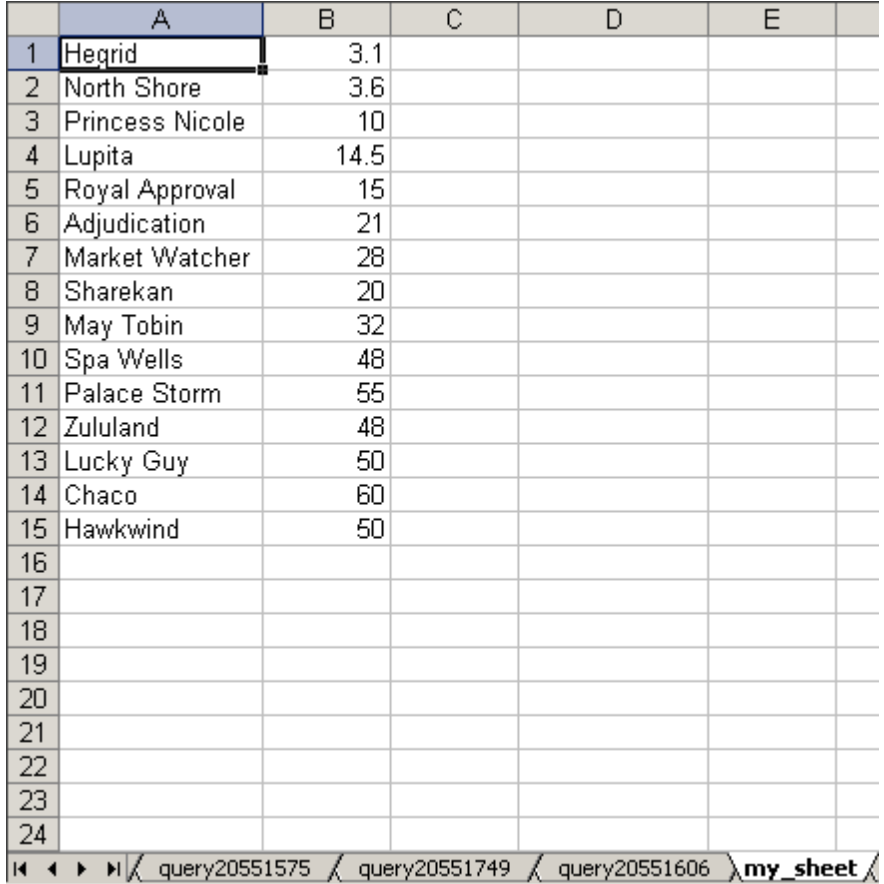

The picture shows a sheet named "my\_sheet" with an example list of selections. You see the names of the selections in column A and their respective numbers in column B. If you wish you may shift these columns to the right, for example, place names in column C and the numbers - in column D. The most important thing is that the selections' names must be stored in the leftmost column of the cell range. Let's shift the cells down and right to demonstrate that it does not matter for MF Pro:

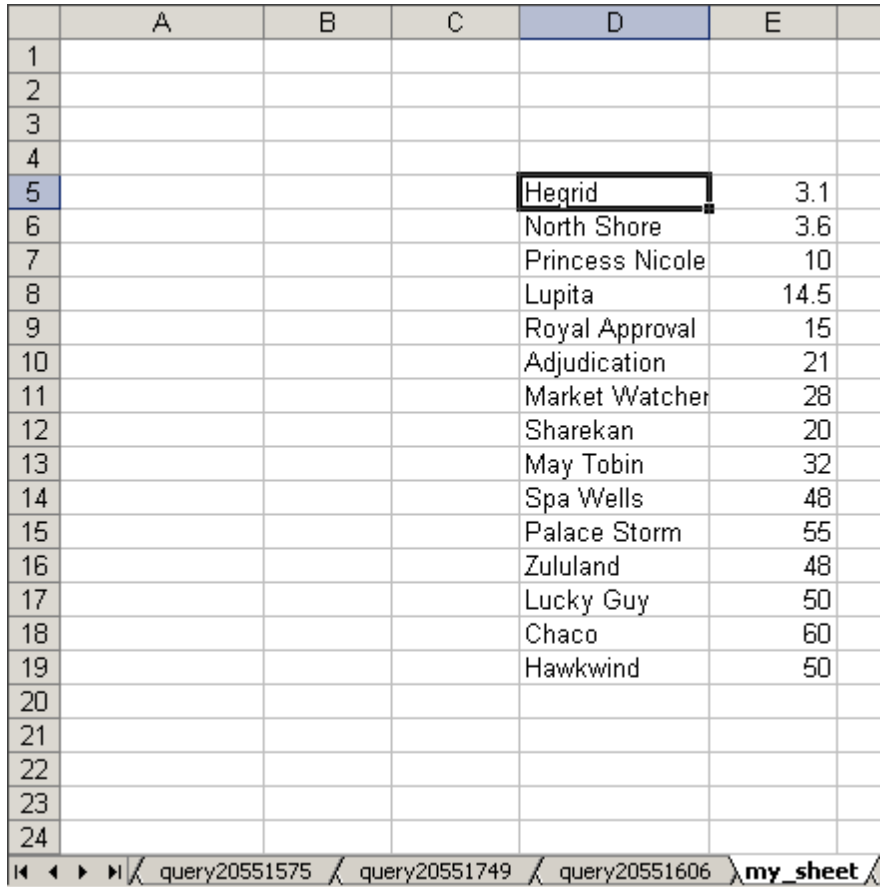

You can insert the selections from several markets, one under another, with no particular order. MF Pro will match the names against the real selections that it will find among "My Markets".

Now let's import these values into MF Pro. I click "Import Selection Cells" and a new window opens:

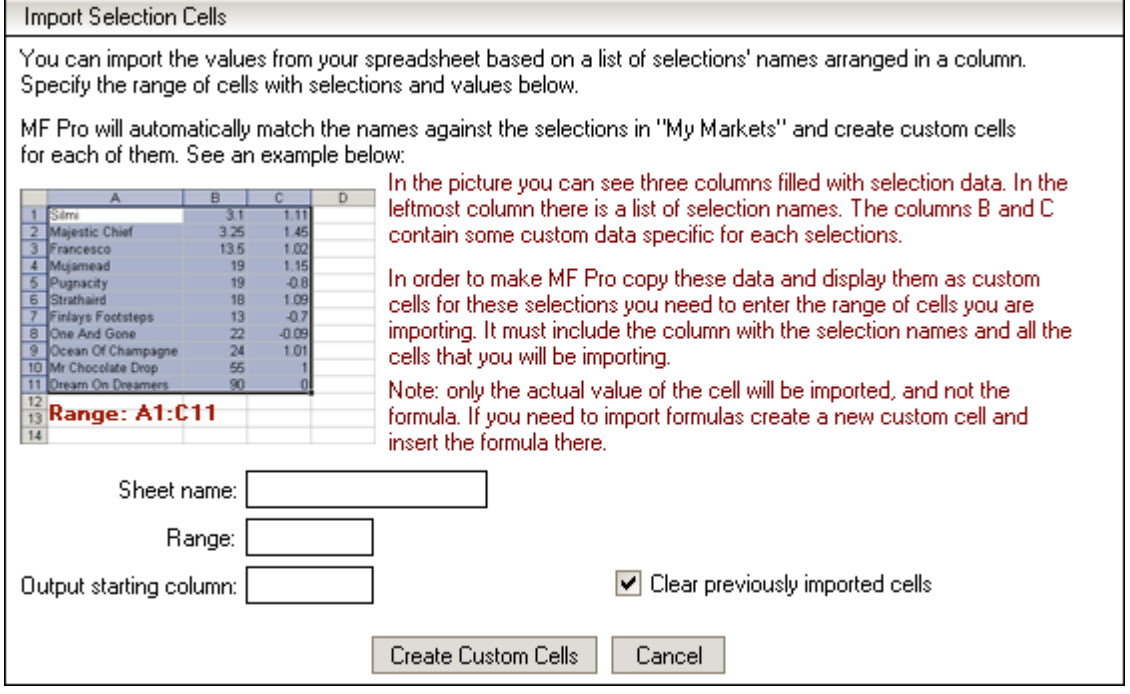

It gives a short description of what this function does. You need to enter the name of the sheet where your data are stored, the range address in Excel notation and the column in the market sheet that you want to start outputting the data from.

The sheet name and range must be taken from the sheet where you have the list of selections with your custom data. In our example it is "my\_sheet" and "D5:E15". If you don't specify the range correctly or don't include all the cells into it, MF Pro won't be able to recognize all the cells you are trying to import.

The "Output starting column" can be anything you choose. We should give only one advice: start from any column outside the table that MF Pro uses for displaying the default market data. Otherwise your custom cells will be overwritten with those data. So choosing anything starting from column L will be fine.

Let's fill the fields now:

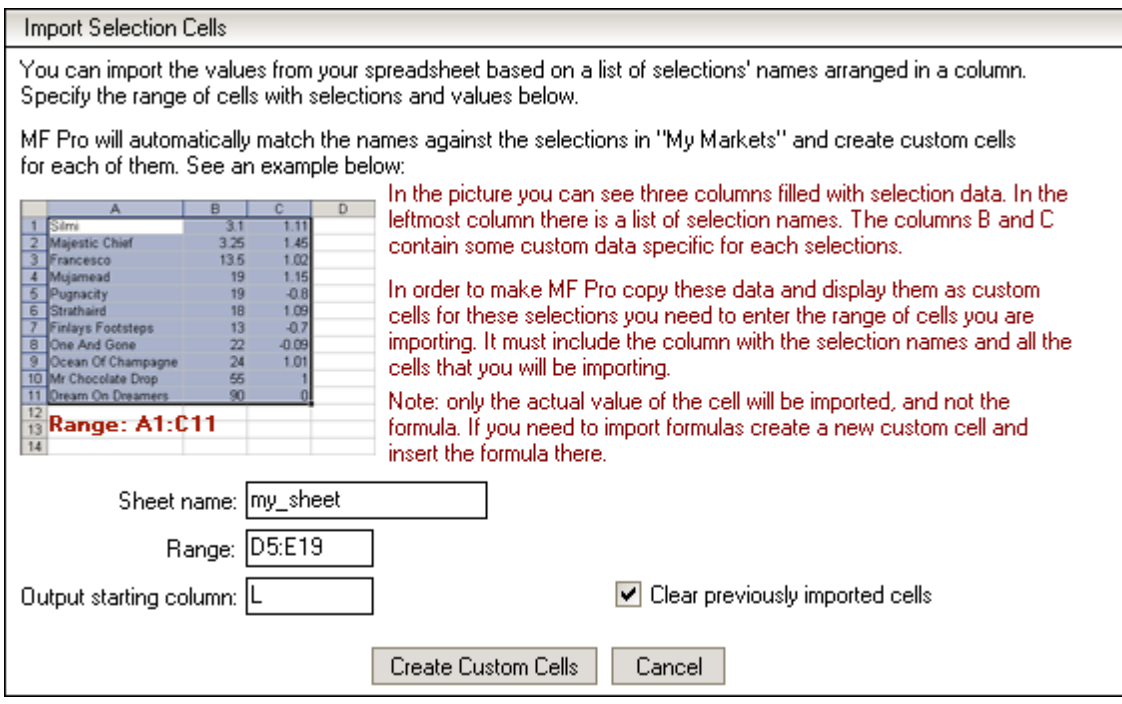

The box "Clear previously imported cells" will delete all cells that were previously imported into MarketFeeder Pro (in all markets). If you untick this box all the cells that you are importing will be added to already existing cells.

Now, let's press "Create Custom Cells". MF Pro will process the Excel sheet we've supplied and - if everything is fine - will report how many selections it has processed:

: range or cells with selections and values below.

automatically match the names against the selections in "My Markets" and create cust them. See an example below:

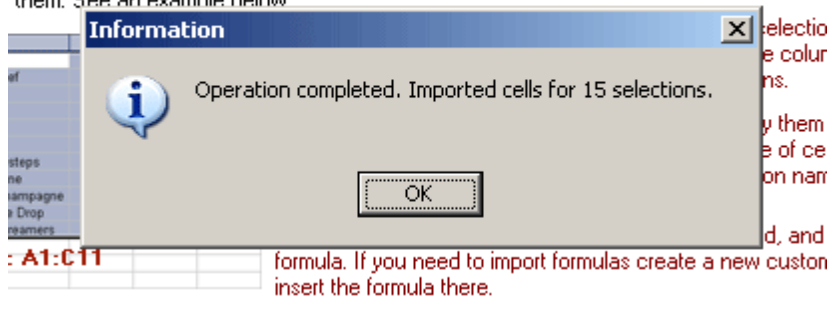

Now if we refresh the market that we imported selection data for, we will see that MF Pro shows the custom cells in the market sheet, in column L:

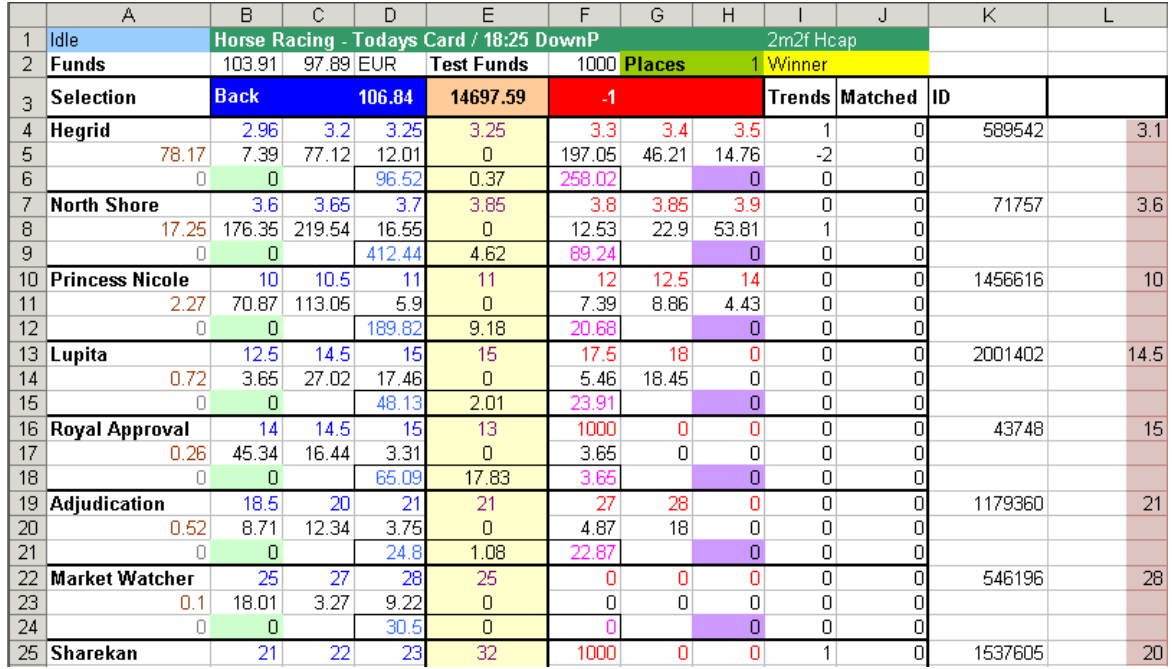

You now can create triggers comparing these numbers to the market data.

Let's finish out example and create a trigger that will compare these figures with the actual selection's prices and lay if they are equal or greater than the custom odds we've imported.

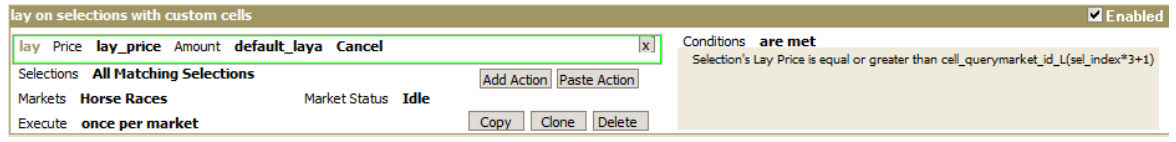

After executing the trigger we've got 7 lay bets (if you want to avoid laying at the odds of 1000, add another condition to the trigger that prevents doing so):

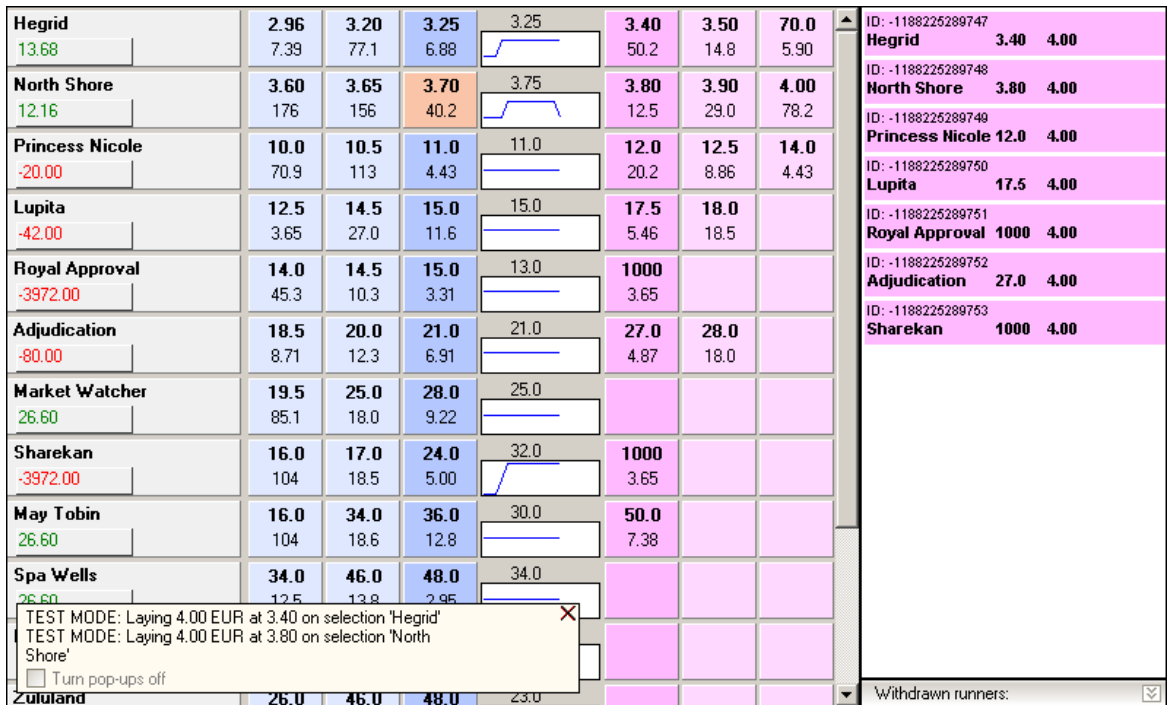

#### **Importing cells for selections in specific markets**

You can directly specify the markets that the selections will be searched in. If a selection has a unique name which appears only in one market, then that's not necessary. However, if the same selection's name can be found in more than one market (for example, "The Draw" or a horse's name in win and place markets), you can make the program know which one you mean.

Enclose the name of the market in square brackets and put the selection's name next to it. Examples:

[20:50 GLghs - 1m2f] Marie Tempest [20:50 GLghs (Place)] Marie Tempest [Russia v Finland] Over 1.5 Goals

You can input only a part of the market's name, it is not necessary to type in the whole name. Only make sure that the pattern identifies the market completely.

#### **Importing Cells vs Custom Cells For Selections**

There is a big difference between importing selection cells and creating one formula for each selection. You should only import cells if you can't express the values of these cells through the existing market data that MF Pro displays in the market sheet. For example, if you want to display the average of the current back price and last traded price of a selection, you don't need to import the cells, each showing this figure for a particular selection. Instead, you need to create a custom cell with a formula (back\_price + last traded)/2. MF Pro will then automatically propagate this

#### **274 MarketFeeder Pro 8**

formula among all selections existing in "My Markets". You will thus save your time and computer resources, as maintaining imported cells is more resource-consuming than maintaining a custom cell formula.

Use cells import if you have some unique information about selections, something that can't be expressed through any market figures - predicted odds are an ideal example.

Always remember that you can import only the actual values of the cells, not their formulas. If you are trying to import formulas, then this is an obvious evidence that you can create a custom cell instead.

Examples of the information that can be imported and can't be expressed through custom cells:

- predicted odds
- predicted order of selections
- staking plan according to a tipster's advice
- predicted volume of selections

**It is also possible (and in most cases easier) to import selection data from a text file.**

### **12.5 Betting and Cancelling Bets from Excel**

Though all betting functions are implemented within the application, you may still want to launch betting from inside your Excel spreadsheet. This must be achieved through special functions with a pre-defined syntax. These functions exchange data with MF Pro through a DDE channel. DDE is a technology that allows two applications to interact with each other.

At the end of this page you will see the examples of both betting and cancelling procedures. You can apply these examples right away without knowing much about DDE technology. If you are interested in details please read the following paragraph.

Here are some ready VBA procedures that you can insert in an Excel sheet's code before connecting MF Pro to it. By calling these procedures you can manipulate bets directly from Excel.

#### **Backing**

Sub Back(marketID As Long, selectionID As Long, price As Double, amount As Double, handicapID as Long) Dim feed As Integer Dim data As String feed = Application.DDEInitiate("FEEDER7", "betting") If feed > 0 Then data = "back/" & marketID & "/" & selectionID & "/" & price & "/" &

```
amount & "/" & handicapID
  Range("AB1000") = data
 Application.DDEPoke feed, "bet", Range("AB1000")
End If
End Sub
```
#### **Laying**

```
Sub Lay(marketID As Long, selectionID As Long, price As Double, amount
As Double, handicapID as Long)
Dim feed As Integer
Dim data As String
feed = Application.DDEInitiate("FEEDER7", "betting")
If feed > 0 Then
  data = "lay/" & marketID & "/" & selectionID & "/" & price & "/" &
amount & "/" & handicapID
  Range("AB1000") = data
  Application.DDEPoke feed, "bet", Range("AB1000")
End If
End Sub
```
Please pay attention that since version 6.0 handicap markets are supported, so you must specify the handicap ID of the selection you want to bet on. This ID is zero in all markets except Asian Handicap markets.

#### **Updating a bet addressed by its ID**

```
Sub Update(betID As Double, newPrice As Double, newAmount As Double)
Dim feed As Integer
Dim data As String
 feed = Application.DDEInitiate("FEEDER7", "betting")
 If feed > 0 Then
  data = "update/" & betID & "/" & newPrice & "/" & newAmount
  Range("AB1000") = data
  Application.DDEPoke feed, "bet", Range("AB1000")
End If
End Sub
```
Note: if you wish to leave either price or amount the same, you can input zero (0) instead of any of these parameters (but not both at the same time). For example:

```
Update 4038075284#, 0, 4
```
This will change only the amount of the bet.

#### **Cancelling a bet addressed by its ID**

```
Sub Cancel(betID As Double)
Dim feed As Integer
Dim data As String
feed = Application.DDEInitiate("FEEDER7", "betting")
If feed > 0 Then
  data = "cancel/" & betID
  Range("AB1000") = data
  Application.DDEPoke feed, "cancel", Range("AB1000")
End If
End Sub
```
#### **Cancelling a lay bet addressed by its price and amount**

```
Sub CancelCustom(betType As String, marketID As Double, price As Double,
amount As Double)
Dim feed As Integer
Dim data As String
 feed = Application.DDEInitiate("FEEDER7", "betting")
If feed > 0 Then
  data = betType & "/" & marketID & "/" & price & "/" & amount
  Range("AB1000") = data
  Application.DDEPoke feed, "cancel", Range("AB1000")
End If
End Sub
```

```
Example: CancelCustom "lay", 20520613, 2, 10
```
### **12.6 List of Current Bets**

If you ever intend to place or cancel bets from inside the Excel sheet, you might need to get the current bets' details directly from that sheet.

When you connect MF Pro to Excel a separate sheet for your current bets is created. It's called "bets".

For the convenience of referring to each bet the list is organised in several columns. Each column lists bets in the same order and with the same set of parameters.

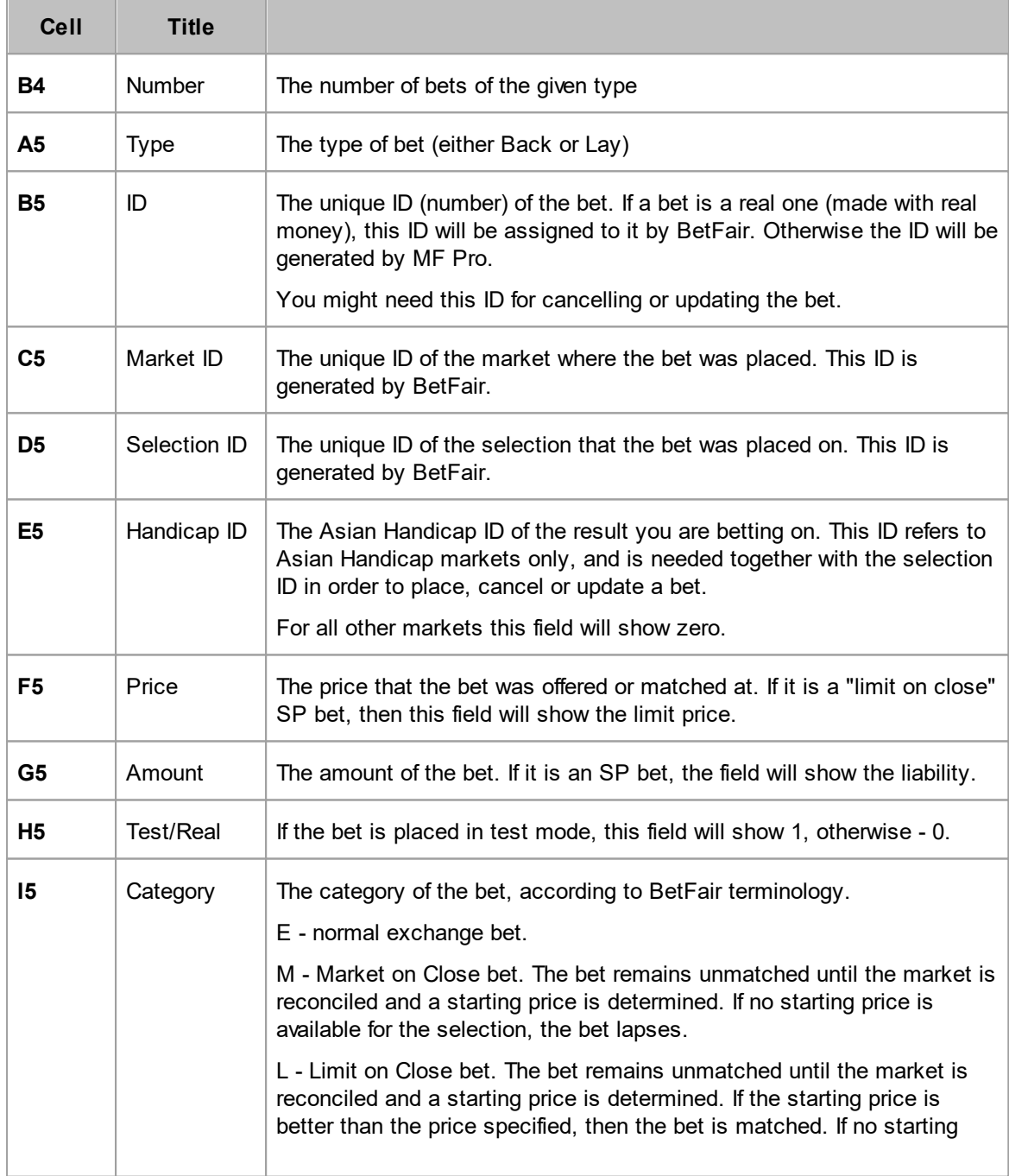

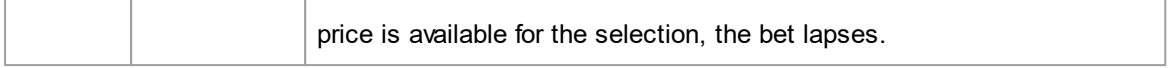

#### Example:

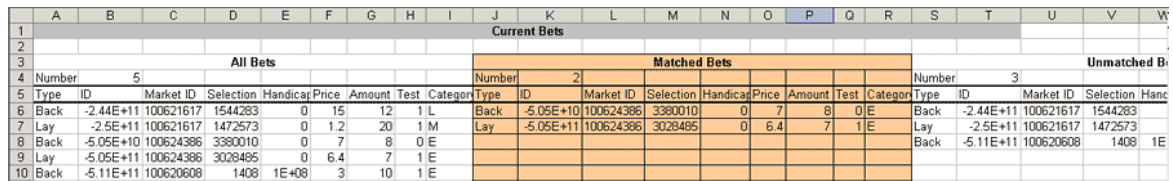

You might need to scroll the page to the right to see all three columns (all bets, matched bets and unmatched bets).

#### **Why would you need this sheet?**

The purpose of this sheet is to give you direct access to the parameters of your current bets. If you intend to bet manually or using triggers and other automated trading functions, you may ignore this tool and turn it off in the settings. It is only needed if you want to place or cancel bets directly from Excel, for example, if you work with MF Pro from a special pre-saved Excel spreadsheet.

### **13 Time Machine**

Time Machine is a tool for MarketFeeder Pro that allows you to back test your betting strategies in markets whose data are stored on your disk rather than downloaded from BetFair.

The full Time Machine manual can be opened with a link that is present in the installation folder of MarketFeeder Pro. The file's name is manual tm.chm.

Alternatively, you can call the help file from inside Time Machine, press the blue question button in the bottom-left corner of the program's window.

# **Index**

# **- A -**

account exchange commission 79 main and Australian wallets 81 statement 231 statement settings 80 actions, of trigger activate trigger 145 alert 141 attempt to greenup 128 back 120 back at SP 137 cancel all 124 cancel back 124 cancel back then lay 123 cancel back then lay at SP 139 cancel lay 124 cancel lay then back 123 cancel lay then back at SP 139 cancel then back 121 cancel then back at SP 138 cancel then lay 122 cancel then lay at SP 138 close block 133 deactivate trigger 145 delete event 134 delete market 134 distribute loss between selections 127 distribute profit 129 Dutch Back 131 Dutch Lay 132 greenup 125 lay 121 lay at SP 138 match back unmatched bets 134 match lay unmatched bets 134 play sound 141 remember 137 reset Win/Lose History 142 send email 140 send text to mobile 141 set default back amount to 142 set default lay amount to 142 set default SP back amount to 143 set default SP lav amount to 143 set market's idle refresh to 143

set market's in-play refresh to 144 set user variable 130 settle market 144 spread loss 126 stop refreshing market 144 switch Test Mode off 140 switch Test Mode on 140 tradeout 124 write to a file 135 write to action log 135 write to Excel 144 actual\_sp, The actual starting price of the selection 207 allbets bm amount, Returns the total amount of all your back matched bets 179 allbets bm num, Returns the number of all your back matched bets 178 allbets bsp liab, Returns the total amount of all your back SP bets 179 allbets bsp num, Returns the number of all your back SP bets 179 allbets bu amount, Returns the total amount of all your back unmatched bets 179 allbets bu num, Returns the number of all your back unmatched bets 179 allbets Im amount, Returns the total amount of all your lay matched bets 179 allbets\_lm\_num, Returns the number of all your lay matched bets 179 allbets Isp liab, Returns the total amount of all your lay SP liabilities 179 allbets Isp num, Returns the number of all your lay SP bets 179 allbets Iu amount, Returns the total amount of all your lay unmatched bets 179 allbets lu num, Returns the number of all your lay unmatched bets 179 allbets num, Returns the number of all bets placed by you 178 **- B**  b\_book, Book percentage formed by the back prices of all selections in the market 183 b\_growth, The change of the selection's back price within last refresh. 208 b\_leap, Back price leap (the number of ticks the

back price grew by over the last refresh). 208 b offered {price}, Returns the amount of money offered at {price} on the back side 206 b tick, Price tick calculated for the current price range of the selection's back price. 209 back amount, Amount of the best back price offer. 204

back amount2, Amount of the second best back price offer. 204 back amount3, Amount of the third best back price offer. 205 back matched, Total back matched amount. 207 back\_payout, Total back payout (bets' amounts multiplied by their prices). 207 back\_price2, Second best back price offered. 205 back price3, Third best back price offered. 205 back sptotal, The total amount of SP back bets placed on the selection. 207 back unmatched, Total back unmatched amount. 207 back volume, The sum of the three amounts offered at the best back prices. 207 balance, The amount of real funds in your account 177 base\_price, Base price for lay bets below the minimum 178 basketball variables 189 **BetFair** commission 79 connection timeout 87 market\_outcome 93 synchronize date and time 87 bets betting interface 36 current bets 46 list of 43 one-click betting 253 placing with a trigger 120 settings 81 settling 93 small bets 83 betting code 169 bm\_backa, The amount of the last non-SP matched back bet 210 bm\_backavp, The weighted average price of all non-SP back matched bets 211 bm\_backid. The ID of the last non-SP matched back bet 210 bm\_backmtime, The date and time when the last non-SP back matched bet was actually matched 211 bm backnum, The number of all non-SP back matched bets 211 bm\_backp, The price of the last non-SP matched back bet 210 bm backtime. The date and time when the last non-SP back matched bet was placed 211 bm\_bpriceat\_{price}, Sum of all your back matched bets at {price} 210 bm\_laya, The amount of the last non-SP matched lay bet 210

bm layavp, The average price of all non-SP lay matched bets 211 bm layid, The ID of the last non-SP matched lay bet 210 bm laymtime, The date and time when the last non-SP lay matched bet was actually matched 211 bm laynum, The number of all non-SP lay matched bets 211 bm layp, The price of the last non-SP matched lay bet 210 bm\_laytime, The date and time when the last non-SP lay matched bet was placed 211 bm Ipricedat {price}, Sum of all your lay matched bets at {price} 210 bm\_number, The number of all non-SP matched bets 210 bm type, The type of the last non-SP matched bet 210 bsp\_backid, The ID of the last SP back bet that you placed on the selection. 209 bsp\_backl, The amount / liability of the last SP back bet that you placed on the selection. 209 bsp\_backnum, The number of all SP back bets that you placed on the selection 209 bsp\_backp, The price limit (if exists) of the last SP back bet that you placed on the selection. 209 bsp layid, The ID of the last SP lay bet that you placed on the selection. 209 bsp\_layl, The maximum liability of the last SP lay bet that you placed on the selection. 209 bsp\_laynum, The number of all SP lay bets placed on the selection 209 bsp layp, The price limit (if exists) of the last SP lay bet that you placed on the selection. 209 bsp\_number, The number of all SP bets that you placed on the selection 209 bsp type, The type of the last SP that you bet placed on the selection. 209 bu backa, The amount of the last non-SP unmatched back bet that you placed on the selection. 210 bu backavp, The average price of all non-SP back unmatched bets 211 bu backid. The ID of the last non-SP unmatched back bet 211 bu backnum, The number of all non-SP back unmatched bets 211 bu backp. The price of the last non-SP unmatched back bet placed on the selection. 209 bu\_backprs, The persistence code of the last non-SP unmatched back bet 210 bu backtime, The date and time when the last non-SP back unmatched bet was placed 211

bu bpricedat {price}, Sum of all your back unmatched bets at {price}. 210 bu laya, The amount of the last non-SP unmatched lay bet that you placed on the selection. 210 bu layavp, The average price of all non-SP lay unmatched bets 211 bu layid, The ID of the last non-SP unmatched lay bet 211 bu\_laynum, The number of all non-SP lay unmatched bets 211 bu layp, The price of the last non-SP unmatched lay bet that you placed on the selection. 210 bu layprs, The persistence code of the last non-SP unmatched lay bet 210 bu\_laytime, The date and time when the last non-SP lay unmatched bet was placed 211 bu Ipricedat {price}, Sum of all your lay unmatched bets at {price} 210 bu number, The number of all non-SP unmatched bets 211 bu type. The type of the last non-SP unmatched bet 211

# **- C -**

commission, The commission that BetFair will charge for bets in this market. 186

conditions, of trigger 151 body 152 comparison operators 172 logical operators 151 parameters 158 constants 115

# **- D -**

default backa, Default (one-click) back amount 186 default\_backsp, Default (one-click) back SP amount / liability 186 default laya, Default (one-click) lay amount 186 default laysp, Default (one-click) lay SP amount / liability 186 discount rate, Discount rate for your account 178 download race status 91 Dutching automated 62 example 261 with a trigger 131

# **- E -**

Email 98 send with a trigger 140 event\_finished, The date and time at which the market has finished (but not settled) 183 event finished datestr. The formatted date at which the market has finished 183 event\_finished\_timestr, The formatted time at which the market has finished 183 event id, The unique identifier of the sports event. 184 event off, The date and time at which the market has turned in-play 183 event off datestr, The formatted date at which the market has turned in-play 183 event off timestr, The formatted time at which the market has turned in-play 183 event start, The scheduled date and time of the market's start. 183 event start datestr, The formatted date of the market's scheduled start 183 event\_start\_timestr, The formatted time of the market's scheduled start 183 ew\_divisor, Each way odds divisor 188 ew\_id, The unique identifier of the corresponding Win or Each Way market in BetFair database. 186 Excel betting and cancelling bets 274 connecting the program 265 custom cells 266 import data from a sheet 268 list of bets in a sheet 277 overview 263

# **- F -**

variables 223

far sp, What the starting price would be if the market was reconciled now 207 football variables 189 formulae date and time 228 engineer mode 32 formula builder 47 operators and functions 225 variables 176

# **- G -**

green up

green up

```
Auto-Greenup 67
example 254
in engineer mode 33
in the Ladder 44
manual 36
with a trigger 125
```
# **- H -**

handicap, The digital value of the selection's handicap 213

hist {number} backa, The sum of all back bets placed in the settled market indexed by {number} 180

hist {number} backp, The weighted avg price of all back bets in the settled mkt indexed by {number}. 180

hist {number} laya, The total amount of all lay bets made in the settled market indexed by {number}. 181

hist {number} layp, The weighted avg price of all lay bets in the settled mkt indexed by {number}. 181 hist {number} pl, The amount that you won/lost in the settled market indexed by {number}. 181 hist {number} time, The date and time when the market indexed by {number} was settled. 181 hist count, The total number of settled markets in your account statement. 180 horses

```
form 220
silks 91
variables 213
```
# **- I -**

idle rate, Frequency at which the market is refreshed before the off. 186 imported\_{index} - The value in the {index} position imported for the selection 222 imported mkt num, The number of markets affected by the import file 223 imported sels num, The number of selections affected by the import file 223 inplay market num, The number of markets that are currently monitored and are in-play 177 inplay rate, Frequency at which the market is refreshed after the off. 186

# **- L -**

I book, Book percentage formed by the lay prices of all selections in the market 183

price grew by over the last refresh). 208 I offered {price}. Returns the amount of money offered at {price} on the lay side 206 I tick, Price tick calculated for the current price range of the selection's lay price. 209 last\_backp, The last back price that was recorded for the selection before the event has started 212 last deposited, The last amount deposited into your account 181 last goal time, The date and time at which the last goal or point was scored in this market. 184 last\_goal\_time\_datestr, The formatted date of the last goal/point. 184 last goal time timestr, The formatted time of the last goal/point. 184 last inout, The last amount deposited or withdrawn from your account 181 last inplay. The date and time at which the market turned "in-play" last time. 184 last inplay datestr. The formatted date at which the market turned "in-play" last time. 184 last inplay timestr, The formatted time at which the market turned "in-play" last time. 184 last last traded, The last traded price that was recorded for the selection right before the off 212 last layp, The last lay price that was recorded for the selection before the event has started 212 last lost, The total amount that you lost since the last win. 181 last order, The order of the selection before the off 212 last pl, The amount that you won or lost in the last settled market. 181 last suspend, The date and time at which the market was suspended last time. 184 last suspend datestr, The formatted date at which the market was suspended last time. 184 last suspend timestr, The formatted time at which the market was suspended last time. 184 last traded, The last traded price. 205 last withdrawn, The last amount withdrawn from your account 181 last won, The total amount that you won since the last loss. 181 lay at best price 84 lay amount, Amount of the best lay price offer. 205 lay amount2, Amount of the second best lay price offer. 205 lay\_amount3, Amount of the third best lay price offer. 205

l\_growth, The change of the selection's lay price

I leap, Lay price leap (the number of ticks the lay

within last refresh. 209

lay matched. Total lay matched amount. 207

lay payout, Total lay payout (bets' amounts multiplied by their prices). 207 lay\_price, Best lay price offered. 205 lay price2, Best lay price offered. 205 lay\_price3, Third best lay price offered. 205 lay sptotal, The total amount of SP lay bets placed on the selection. 207 lay unmatched, Total lay unmatched amount. 207 lay volume, The sum of the three amounts offered at the best lay prices. 207 log files 229 log of a particular trigger 120 program log (bets etc.) 230 settings 106 trigger logs 230 write to log file with a trigger 135 logging in 10 losses, The number of your losses since the last win. 181 lpdif {minutes}, The absolute lay price difference over the time specified by {minutes} 212 It ma, The moving average of the last traded price 206 ltdif\_{minutes}, The change of the lay price over the time specified, in price ticks 212

# **- M -**

market modes brief 29 engineer 32 full 30 race 31 settings 74 market search fast search 14 Market Locator 20 scheduled search 90 market code, Market's betting code 187 market duration, The estimated duration in secs of the race that the market belongs to. 185 market id, The unique identifier of the market in BetFair database. 184 market index, Market's index in the list of markets sorted by their start date. 186 market inplay. An index of the market's status. 0 -Idle, 1 - In-running, -1 - Suspended. 185 market length. The distance in meters of the race that the market belongs to. 185 market max pl, The maximum potential profit in the market 187 market mbnum. The number of all matched back bets in the market. 186

market min pl, The minimum potential profit in the market 187 market mlnum, The number of all matched lay bets in the market. 186 market name, The full name of the market, including its category and additional information 185 market num, The number of markets in "My Markets" list 177 market\_parent, The name of the parent category to which the market belongs 184 market parent id, The unique identifier of the parent category to which the market belongs 185 market pscore1, The first value of the previous score. 189, 190 market\_pscore2, The second value of the previous score. 189, 190 market score1, The first value of the current score. 189 market score2, The second value of the current score. 189, 190 market settled pl. The amount you won/lost in this settled market 187 market sp. Returns 1 if the market supports SP bets and bet persistence, or 0 otherwise. 184 market tradeout. Sum of net P/Ls of all market selections after a trade-out. 187 market tradeout {ratio}, Min. net P/Ls of all market selections after a trade-out with P/L ratio%. 187 market turn inplay, 1 if market turns In-Play as the event starts, 0 otherwise. 184 market ubnum, The number of all unmatched back bets in the market. 186 market ulnum, The number of all unmatched lay bets in the market. 187 market venue, The venue (race course) where the race takes place. 185 market volume, Total matched amount in the market given in your currency. 185 markets football 249 greyhound racing 251 horse racing 246 in triggers 148 limit refresh 20, 24, 88, 93, 148, 149, 183, 246, 249, 251 market status 149 monitoring options 87 outcome 93 overview 24 search 20 variables 183 match {index}, Referring to matching selections by their index 220

match b book, Back book% calculated for the matching selections 219 match corners1, Number of corners for the home team 191 match corners2, Number of corners for the away team 191 match extra time, The number of extra minutes at the end of the half 190 match\_ht\_score1, How many goals the home team scored in First Half 190 match ht score2, How many goals the away team scored in First Half 190 match index, The index of the selection in the list of matching selections 220 match I book, Lay book% calculated for the matching selections 219 match minute, The match minute in Football. 189, 190 match penalties1, Number of penalties scored by home team 191 match penalties2, Number of penalties scored by away team 191 match period, Number of current match period or 0 if unknown 189, 190 match rcards1, Number of red cards received by home team 190 match rcards2, Number of red cards received by away team 190 match\_ycards1, Number of yellow cards received by home team 190 match ycards2, Number of yellow cards received by away team 190 matching number, The number of selections that meet all previous conditions 220 maxlp {minutes}, The maximum value of the lay price within thetime specified by {minutes} 212 maxit {minutes}, The maximum last traded price within the specified {minutes} 212 mf hour, Returns 1 hour in the program's format 178 mf minute, Returns 1 minute in the program's format 178 mf second, Returns 1 second in the program's format 178 min stake, Minimum bet amount for your currency 178 minlp {minutes}. The minimum value of the lay price within thetime specified by {minutes} 212 minlt {minutes}. The minimum last traded price within the specified {minutes} 212 most traded price, The price at which the maximum volume has been matched. 206 most traded volume, The maximum volume that has been matched at one price. 206

my balance, The total amount of current (test or real) funds in your account 177 my\_funds, Total current funds (test or real) available for betting 177

# **- N -**

near\_sp, What the starting price would be if the market was reconciled now 207 new\_statement, Returns 1 if there is a new record in your account statement or 0 otherwise. 181 now time, Returns current date and time 178 now time datestr, Returns current date in a string formatted dd/mm/yyyy 178 now time\_timestr, Returns current time in a string formatted hh:nn:ss 178

### **- P -**

pdif {minutes}. The absolute back price difference over the time specified by {minutes} 212

places, The number of winning places in the market 183

prices

all selection's prices 75 chances for winning 79 Ladder 44, 75 SP, starting prices 74 variables 205

profit\_loss, Selection's P/L. 207

profit loss2, The second P/L figure in place markets. 207

profit loss3, The middle P/L figure in Asian Handicap and Each Way markets. 208

# **- R -**

race status 167

race status, Race status of a horse race market 188

reduction, The overall reduction factor of all non-runners in the market. 186

refr\_market\_num, The number of markets that are currently being monitored 177

refresh\_start, The time in minutes that's passed since you started monitoring the event. 183

refresh\_start\_datestr, The formatted date of the start of the market refreshing 183

refresh start timestr. The formatted time of the start of the market refreshing 183

runner number. The number of selections in the market, excluding withdrawn selections. 185

# **- S -**

score 89 score exists, Returns 1 if score is available for this market, and 0 otherwise. 189, 190 sel id. The unique identifier of the selection in BetFair database 204 sel index, The index under which the selection is displayed on BetFair. 204 sel name, Selection's name 204 sel order. The place of the selection in the list of selections sorted by their price. 204 sel place. The place a selection took after the event was settled. 204 sel\_trap, The selection's Trap number (Greyhounds) 204 sel\_wom, The value of the current WOM (Weight of Money) 213 selections 147 import from a text file 57 import from Excel 268 index in the name 78 sorting 74 variables 204 withdrawn runners 24 settings of the program 71 betting options 81 Email & SMS 98 Excel options 96 general options 72 look & feel 100 monitoring options 87 profiles 71 Stop-Loss 95 Test Mode options 92 settled market num, The number of settled markets 177 settling markets 93 manual settling 94 settlement simulation 93 win/lose history variables 180 with a trigger 144 silk age, The age of the horse. 213 silk colour, The colour of the horse. 214 silk\_dam\_bred, Horse's mother's bred. 214 silk dam name. Horse's mother's name. 214 silk dam year, The year the horse's mother was born. 214 silk damsire bred. Horse's grandfather's (on the mother side) bred. 214 silk damsire name, Horse's grandfather's (on the mother side) name. 214

silk damsire year, The year the horse's grandfather on the mother's side was born. 214 silk days, The number of days since horse's last run. 213 silk denominator, The forecast price denominator. 214 silk form, A string containing the horse's form identifier. 213 silk\_form\_length, The number of characters in the horse's form. 213 silk jclaim, The jockey's claim. 213 silk\_jockey, The name of the jockey. 214 silk numerator, The forecast price numerator. 214 silk\_numeric\_form, A string containing the horse's form identifier excluding non-numeric characters. 213 silk\_numeric\_form\_length, The number of characters in the horse's form excluding non-numeric characters. 213 silk owner, The name of the horse's owner. 213 silk\_rating, The official rating. 214 silk saddle, The number on the saddle. 213 silk sex, The sex of the horse. 214 silk sire bred, Horse's father's bred. 214 silk sire name, Horse's father's name. 214 silk sire year, The year the horse's father was born. 214 silk stall, The stall number the horse is starting from. 213 silk trainer, The name of the horse's trainer. 213 silk wearing, Any extra equipment the horse is wearing. 213 silk weight, The weight in pounds. 213 SMS 48 activating the service 50 pop-up window 72 sending, batch SMS 54 settings 53 sport id, The unique identifier of the sport in BetFair database. 184 Stop-Loss 95 for Auto-Greenup 67 in the Ladder 44 manual 36 with a trigger 126 susp\_market\_num, The number of suspended markets 177

### **- T -**

tdif {minutes}, The change of the back price over the time specified, in price ticks 212 tennis variables 191, 214

tennis current game, The current game number in the current set of a Tennis match 192

tennis\_current\_server, The index of the player that serves in this point 192

tennis current set, The current set number in a Tennis match 192

tennis\_first\_to\_serve, The index of the player that gets to serve first 192

tennis\_p\_player\_games\_won, The previous number of games won by the current player 215

tennis\_p\_player\_points\_won, The previous number of points won by the current player 215

tennis p player sets won, The previous number of sets won by the current player 215

tennis\_p\_player{number}\_games\_won, The previous number of games won by player with given {number} 192

tennis\_p\_player{number}\_points\_won, The previous number of points won by player with given {number} 191

tennis\_p\_player{number}\_sets\_won, The previous number of sets won by player with given {number} 192

tennis player games won, The number of games won by the current player in the current set 214 tennis\_player\_points\_won, The number of points won by the current player in the current game of the current set 214

tennis\_player\_service\_breaks, The total number of player's service breaks 215

tennis\_player\_set{set\_number}\_game{game\_number }, Whether the player has won in the given game of the given set 215

tennis\_player\_sets\_won, The number of sets won by the current player in the current match 214

tennis\_player\_setsc{set\_number}, The score of the {set\_number}'s set for the current player 215

tennis\_player{number}\_games\_won, The number of games won by player with given {number} in the current set 191

tennis\_player{number}\_points\_won, The number of points won by player with given {number} in the current game of the current set 191

tennis\_player{number}\_service\_breaks, The number of service breaks for player with {number} 192

tennis\_player{number} set{set\_number}\_game{game number}, Whether the player won or lost the given game in the given set. 191

tennis\_player{number}\_sets\_won, The number of sets won by player with given {number} in the current match 191

tennis\_player{number} setsc{set\_number}, The score of the {set\_number}'s set for the player with given {number} 191

tennis stroke type, The latest stroke type in the current game 192 tennis\_toss\_winner, The index of the player that won the toss 192 Test Mode 47 managing with triggers 140 settings 92 turning on/off 48 test balance, The amount of test funds in your account 177 test funds, Total test funds available for test betting 177 test mode, Returns 1 if Test Mode is on, or 0 if it is off. 178 total funds, Total real funds available for betting. This is the sum of UK and AUS wallets. 177 total won, Total Profit/Loss that you earned since the first account statement record 181 trade out with a trigger 124 traded\_{price}, Returns the amount of money traded at {price} 206 traded\_avg\_price, The average weighted price at which the selection is traded. 206 traded\_last, Returns the amount of money matched at the last traded price 206 traded\_maxa, The amount matched at the max. traded price. 205 traded maxa {minvlm}, The amount matched at the max. price with at least {minvlm}. 206 traded\_maxp, The max. price at which at least one bet is matched. 205 traded maxp {minvlm}, The max. price at which at least {minvlm} is matched. 205 traded\_mina, The amount matched at the min. traded price. 205 traded\_mina\_{minvlm}, The amount matched at the min. price with at least {minvlm}. 205 traded minp, The min. price at which at least one bet is matched. 205 traded\_minp\_{minvlm}, The min. price at which at least {minvlm} is matched. 205 tradedh\_{price}, Returns the amount of money traded at {price} or higher 206 tradedl\_{price}, Returns the amount of money traded at {price} or lower 206 tradeout net, Selection's net winnings/losses in case of an immediate trade-out. 208 tradeout net {ratio}, Selection's net winnings/losses in case of an immediate trade-out. 208

tradeout\_pl, Selection's P/L in case of an immediate trade-out. 208

tradeout pl {ratio}, Selection's P/L in case of an immediate trade-out. 208

triggers 106 actions 120 active triggers 118 conditions 151 editor 107 executing 150 getting started 238 logs 230 market status 149 markets 148 operators and functions 225 printing 114 protecting 110 selections 147 variables 176 turn off/on account statement 80 confirmation windows 73 logs 106 Test Mode 13 triggers 13

**- V -**

variables 176 constants 115 Excel-Bound variables 223 full catalog 47 horse form 220 market variables 183 matching selections 219 parsing order 225 remembered selections 217 selection variables 204 user variables 115 view variables 117 win/lose history 180 voldif {minutes}, How much the volume of the

selection has changed over {minutes} 212 volume, Selection's percentage of traded volume. 207

# **- W -**

waiting market num, The number of markets that are waiting to be refreshed 177 winner name, The name of the selection that took the 1st place in the event. 186 wins, The number of your wins since the last loss. 181

withdrawn\_number, The number of withdrawn selections at the moment the variable is called. 185

wp\_id, The unique identifier of the corresponding win or place market in BetFair database. 186